# **Kullanım Kılavuzu Kullanım Kılavuzu**

# Samsung Multifunction **Multi***Xpress*

K740x/K750x/K760x/K765x series

### **TEMEL TEMEL**

Bu kılavuz, Windows üzerinde kurulum, temel çalıştırma ve sorun giderme süreçleri hakkında bilgi vermektedir.

### **GELIŞMIŞ(YÖNETICI KILAVUZU)**

Bu kılavuz, çeşitli işletim sistemi ortamları üzerinde kurulum, gelişmiş yapılandırma, çalıştırma ve sorun giderme süreçleri hakkında bilgi vermektedir. Modele veya ülkeye bağlı olarak bazı özellikler mevcut olmayabilir.

# **TEMEL**

### **1. Giri ş**

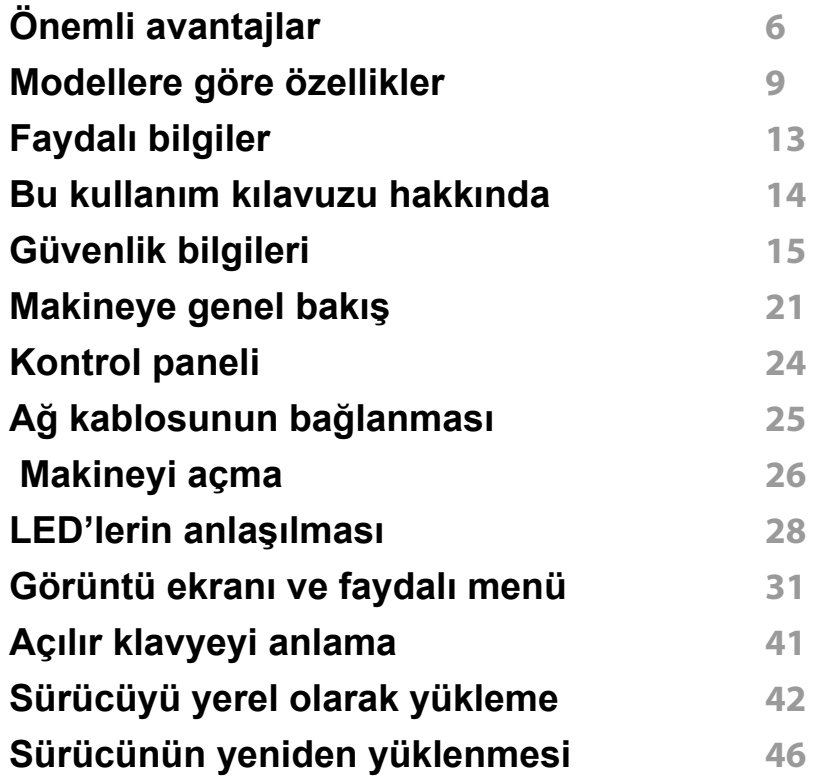

### **2. Ortam ve Tepsi**

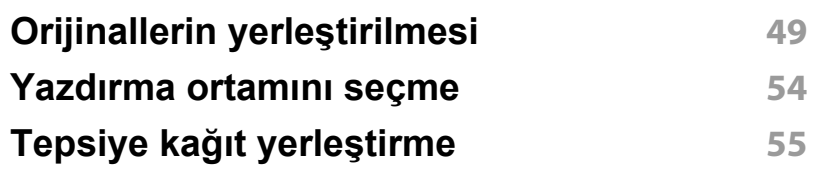

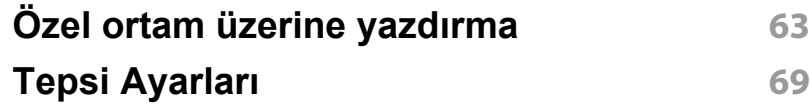

### **3. Yazd ırma**

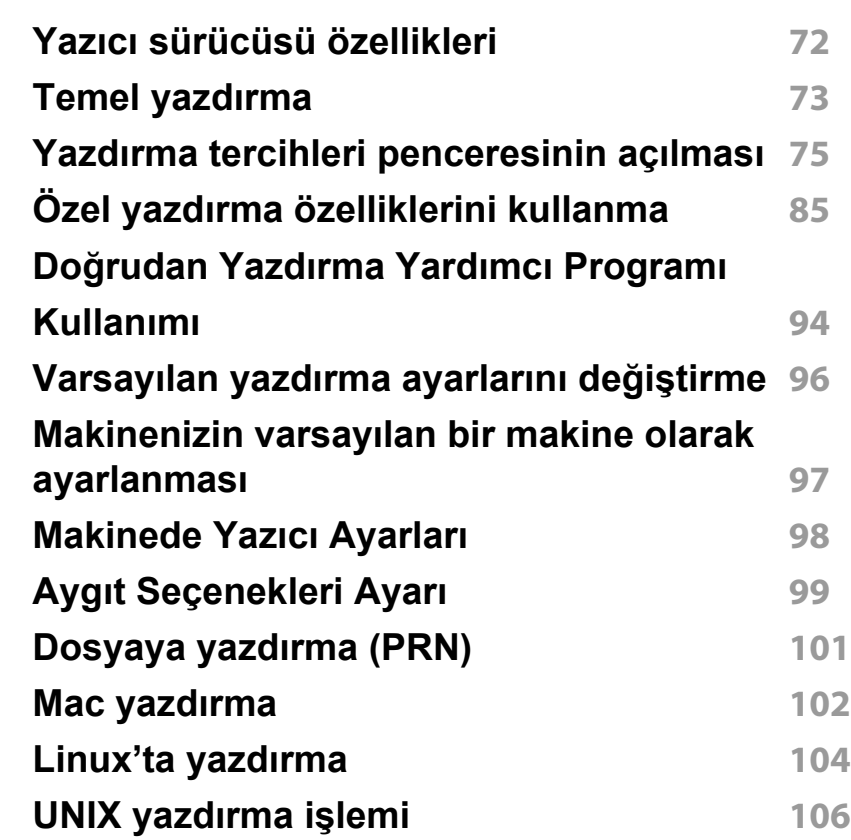

## **TEMEL**

### **4. Kopyalama**

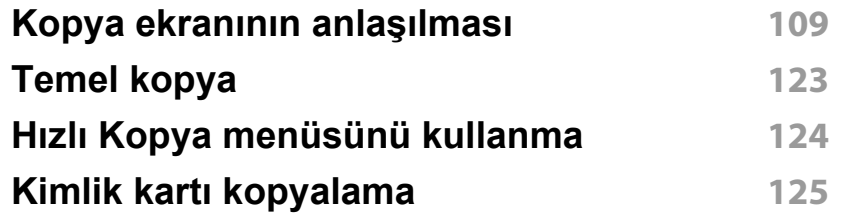

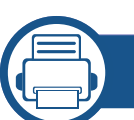

### **5. Tara ve Gönder (Tarama)**

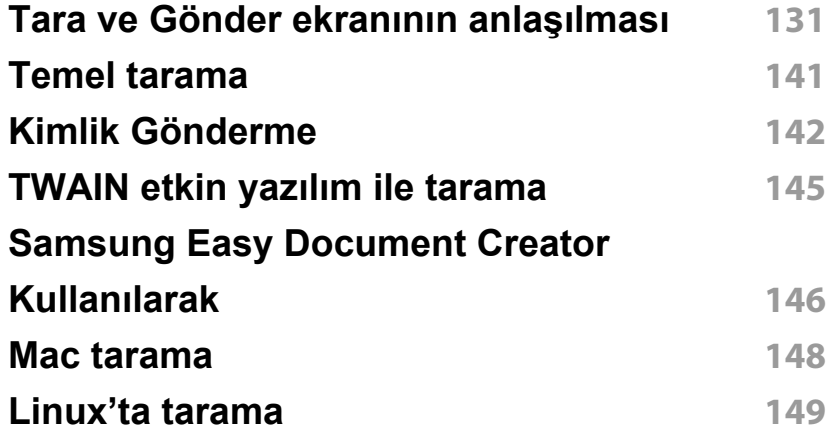

### **6. Fakslama (İsteğe Bağlı)**

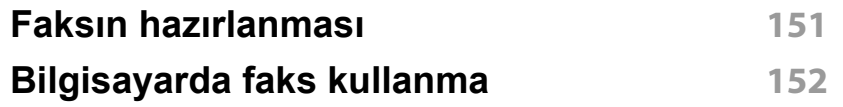

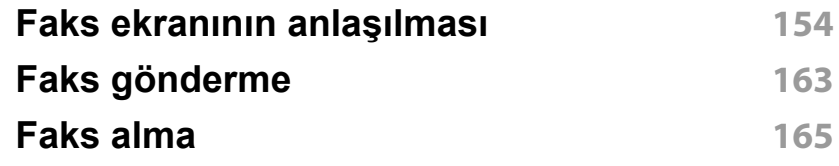

### **7. Adres defterinin ayarlanması**

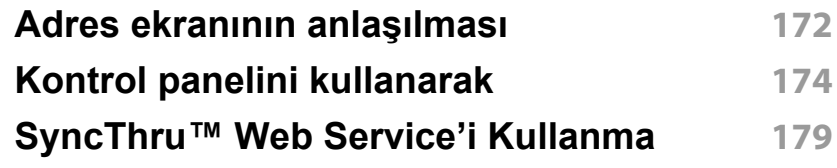

### **8. Yönetim Araçları**

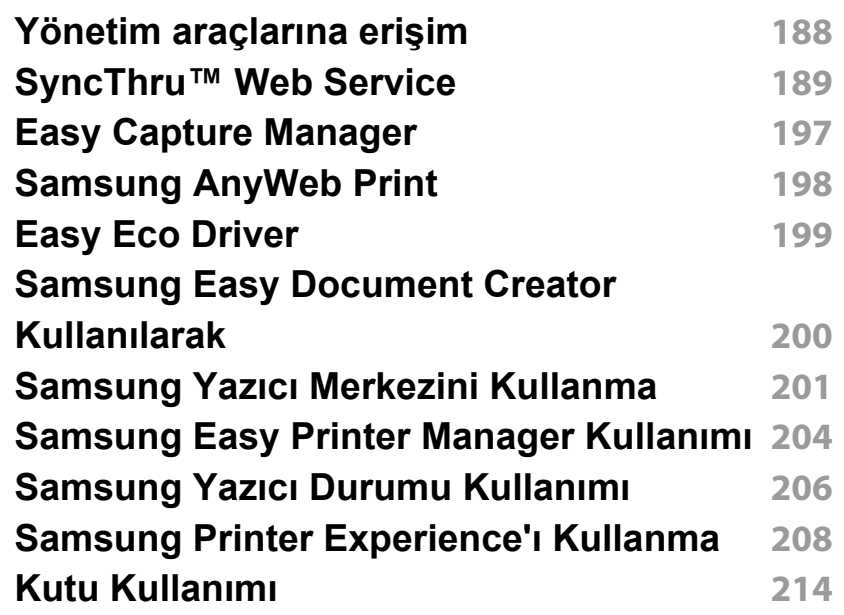

# **TEMEL**

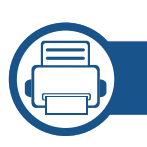

### **9. Sarf Malzemeleri ve Aksesuarlar**

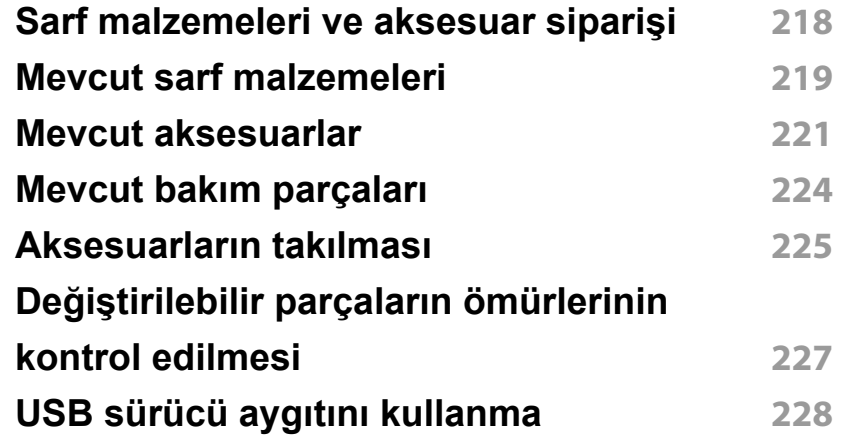

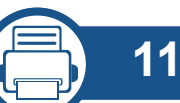

### **11. Ek**

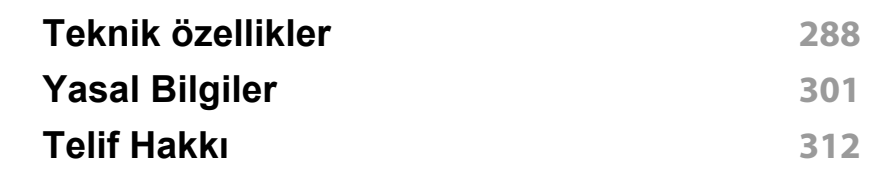

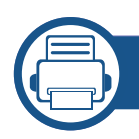

### **10. Sorun Giderme**

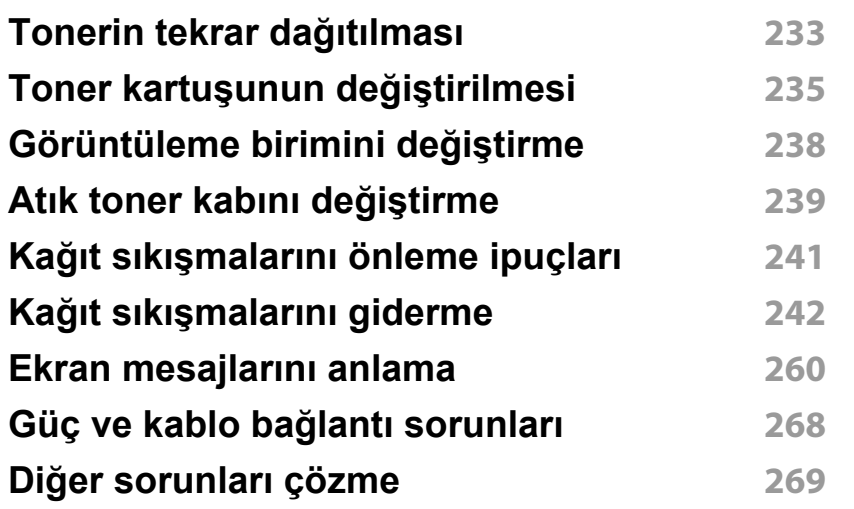

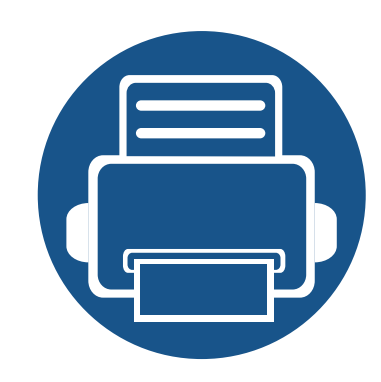

## **1. Giriş**

Makinenizin ana bileşenleri şunlardır:

Bu bölümde aşağıdaki konular yer almaktadır:

**• [Önemli avantajlar 6](#page-5-0) • [Modellere göre özellikler 9](#page-8-0) •** [Faydalı bilgiler 13](#page-12-0) **• [Bu kullanım kılavuzu hakkında 14](#page-13-0) • [Güvenlik bilgileri 15](#page-14-0) • [Makineye genel bakı](#page-20-0)ş 21 • [Kontrol paneli 24](#page-23-0) • [Makineyi açma 26](#page-25-0) • Ağ [kablosunun ba](#page-24-0)ğlanması 25 • [LED'lerin anla](#page-27-0)şılması 28 • [Görüntü ekranı ve faydalı menü 31](#page-30-0) • [Açılır klavyeyi anlama 41](#page-40-0) • [Sürücüyü yerel olarak yükleme 42](#page-41-0) • [Sürücünün yeniden yüklenmesi 46](#page-45-0)**

## <span id="page-5-0"></span>**Önemli avantajlar**

#### **Çevre dostu**

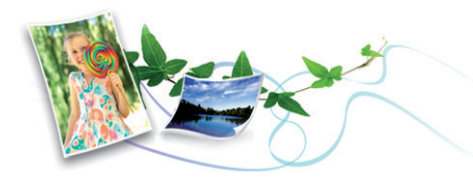

- Bu makine toner ve kağıt tasarrufu sağlamak için Eko özelliğine sahiptir (bkz. ["Eko sekmesi", sayfa 82](#page-81-0)).
- Kağıttan tasarruf etmek için, tek yaprak kağıda birden çok sayfa yazdırabilirsiniz (bkz. ["Özel yazdırma özelliklerini kullanma", sayfa 85](#page-84-0)).
- Kağıttan tasarruf etmek için tek bir yaprağın iki tarafına yazdırabilirsiniz (çift taraflı yazdırma) (bkz. ["Özel yazdırma özelliklerini kullanma", sayfa](#page-84-0)  [85\)](#page-84-0).
- Bu makine, yazdırma yapmadığında güç tüketimini büyük ölçüde azaltarak otomatik olarak elektrik tasarrufu yapar.
- Enerjiden tasraruf etmek için geri dönüşümlü kağıt kullanmanızı öneririz.

#### **Hızlı yüksek çözünürlüklü yazdırma**

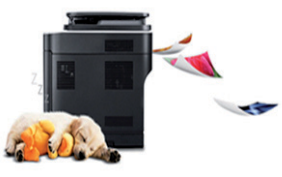

- 1.200 x 1.200 dpi çözünürlükle yazdırabilirsiniz.
- Hızlı, istenildiğinde yazdırma
	- X740x/K740x series
		- Tek taraflı yazdırma için, 40 ppm'ye kadar (A4 veya Mektup).
	- X750x/K750x series
		- Tek taraflı yazdırma için, 50 ppm'ye kadar (A4 veya Mektup).
	- X760x/K760x series
		- Tek taraflı yazdırma için, 60 ppm'ye kadar (A4 veya Mektup).
	- K765x series
		- Tek taraflı yazdırma için, 65 ppm'ye kadar (A4 veya Mektup).

## **Önemli avantajlar**

### **Kullanım Kolaylığı**

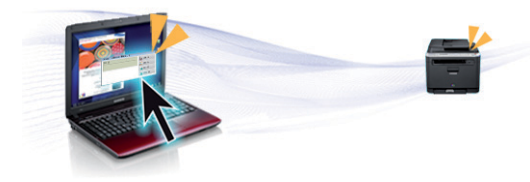

- Samsung Cloud Print özellikli uygulamaları kullanarak akıllı telefonunuz veya bilgisayarınızdan yazdırabilirsiniz (bkz. ["Samsung Cloud Print",](#page-389-0)  [sayfa 395\)](#page-389-0).
- Google Cloud Print™ özellikli uygulamaları kullanarak akıllı telefonunuz veya bilgisayarınızdan yazdırabilirsiniz (bkz. ["Google Cloud Print™",](#page-391-0)  [sayfa 397\)](#page-391-0).
- Easy Capture Manager, klavyedeki Ekranı Yazdır tuşunu kullanarak yakaladığınız her şeyi kolayca düzenlemeniz ve yazdırmanıza imkan verir (bkz. ["Easy Capture Manager", sayfa 197](#page-196-0)).
- Samsung Easy Printer Manager ve Yazdırma Durumu makinenin durumunu izleyerek size haber veren ve makine ayarlarını kişiselleştirmenize imkan veren bir programdır (bkz. ["Samsung Yazıcı](#page-205-0) [Durumu Kullanımı", sayfa 206](#page-205-0) veya ["Samsung Easy Printer Manager](#page-203-0)  [Kullanımı", sayfa 204](#page-203-0)).
- Samsung Easy Document Creator kullanıcıların belgeleri .epub biçimi dahil pek çok biçimde taraması, derlemesi ve kaydetmesine yardımcı olan bir uygulamadır. Bu belgeler sosyal ağ siteleri veya faks yoluyla paylaşılabilir (bkz[."Samsung Easy Document Creator Kullanılarak",](#page-199-0)  [sayfa 200\)](#page-199-0).
- AnyWeb Print, normal programı kullanmanıza kıyasla Windows Internet Explorer'da daha kolay ekran yakalama, önizleme, düzenleme ve yazdırma olanağı sağlar. (bkz. ["Samsung AnyWeb Print", sayfa 198\)](#page-197-0).
- Akıllı Güncelleştirme yazıcı sürücüsü yükleme işlemi sırasında en güncel yazılımı kontrol ederek en güncel sürümü yüklemenize imkan verir. Bu özellik yalnızca Windows'ta mevcuttur.
- İnternet erişiminiz varsa, Samsung web sitesi www.samsung.com > ürününüzü bulun > Destek veya karşıdan yüklemeler bölümünden [yardım, destek uygulaması, makine sürücüleri, kılavuzlar ve sipari](http://www.samsung.com)ş bilgilerini temin edebilirsiniz.

#### **Geniş işlev yelpazesi ve uygulama desteği**

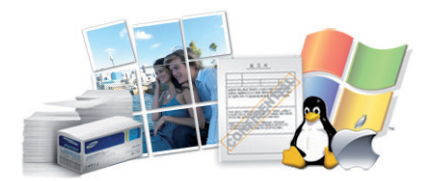

- Çeşitli kağıt boyutlarını destekler (bkz. ["Yazdırma ortamı özellikleri",](#page-290-0)  [sayfa 291\)](#page-290-0).
- Filigran yazdırın: Belgelerinizi "**Confidential**" gibi sözcüklerle özelleştirebilirsiniz (bkz. ["Filigran", sayfa 81\)](#page-80-0).
- Çeşitli işletim sistemlerinde yazdırma işlemi yapabilirsiniz (bkz. ["Sistem](#page-296-0)  [gereksinimleri", sayfa 297](#page-296-0)).
- Makinenizde bir USB arabirimi ve/veya bir ağ arabirimi bulunur.

## **Önemli avantajlar**

### **XOA uygulamaları desteği**

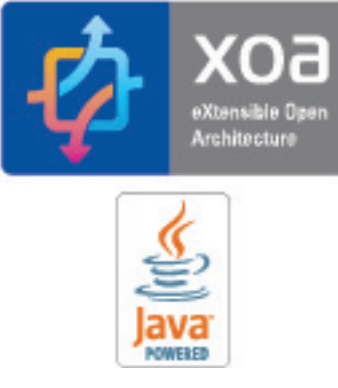

Makine XOA özel uygulamalarını destekler.

• XOA özel uygulamaları için, lütfen XOA özel uygulama sağlayıcınıza başvurun.

<span id="page-8-0"></span>**Modele veya bulunduğunuz ülkeye bağlı olarak bazı özellikler ve isteğe bağlı ürünler kullanılamayabilir.**

#### **İşletim Sistemi**

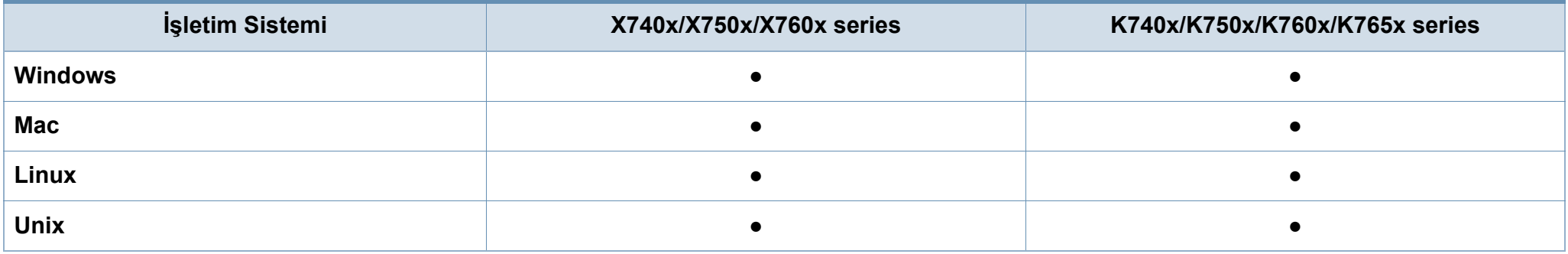

(●: Destekleniyor, Boş: Desteklenmiyor)

#### **Yazılım**

Yazıcı ve yazılım sürücüsünü yüklemek için, yazılım CD'sini CD-ROM sürücüsüne takın. Windows için yazıcının sürücüsünü ve yazılımı **Kurulacak Yazılımı ve Yardımcı Programları Seç** penceresinden seçin.

<span id="page-8-1"></span>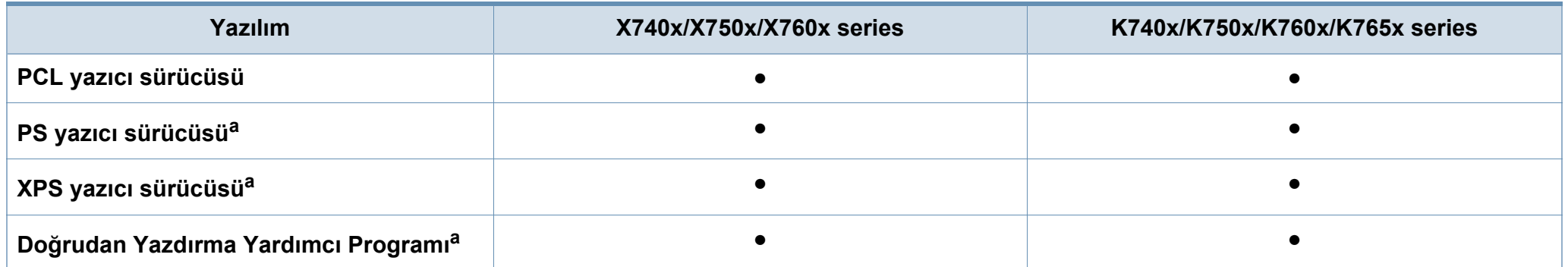

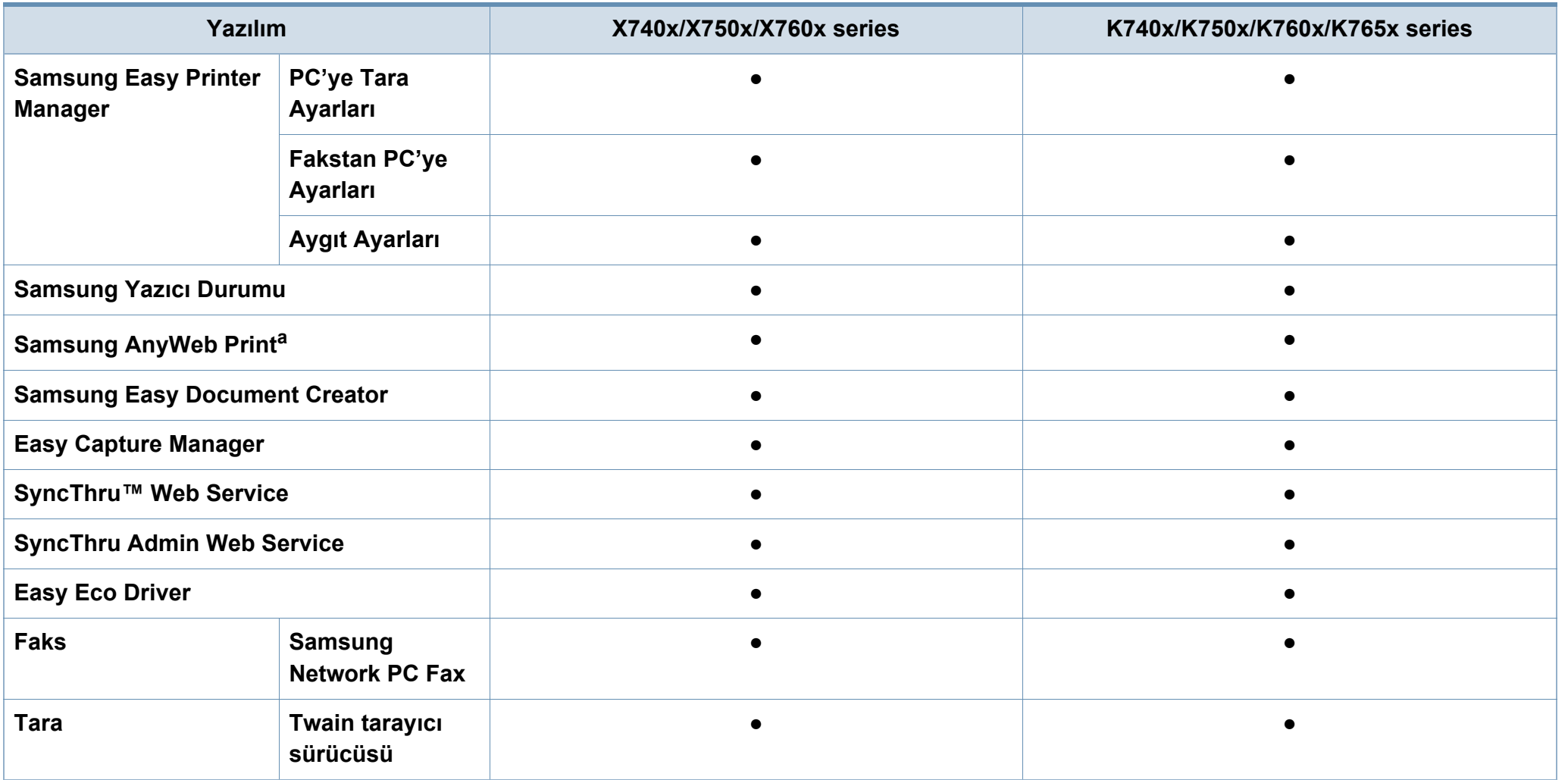

a. [Yazılımı Samsung web sitesinden indirin ve yükleyin: \(http://www.samsung.com > ürününüzü bulun > Destek veya kar](http://www.samsung.com)şıdan yüklemeler). Yüklemeden önce, bilgisayarın iş[letim sisteminin yazılımı destekleyip desteklemedi](http://www.samsung.com)ğini kontrol edin.

(●: Destekleniyor, Boş: Desteklenmiyor)

#### **Çeşitlilik özelliği**

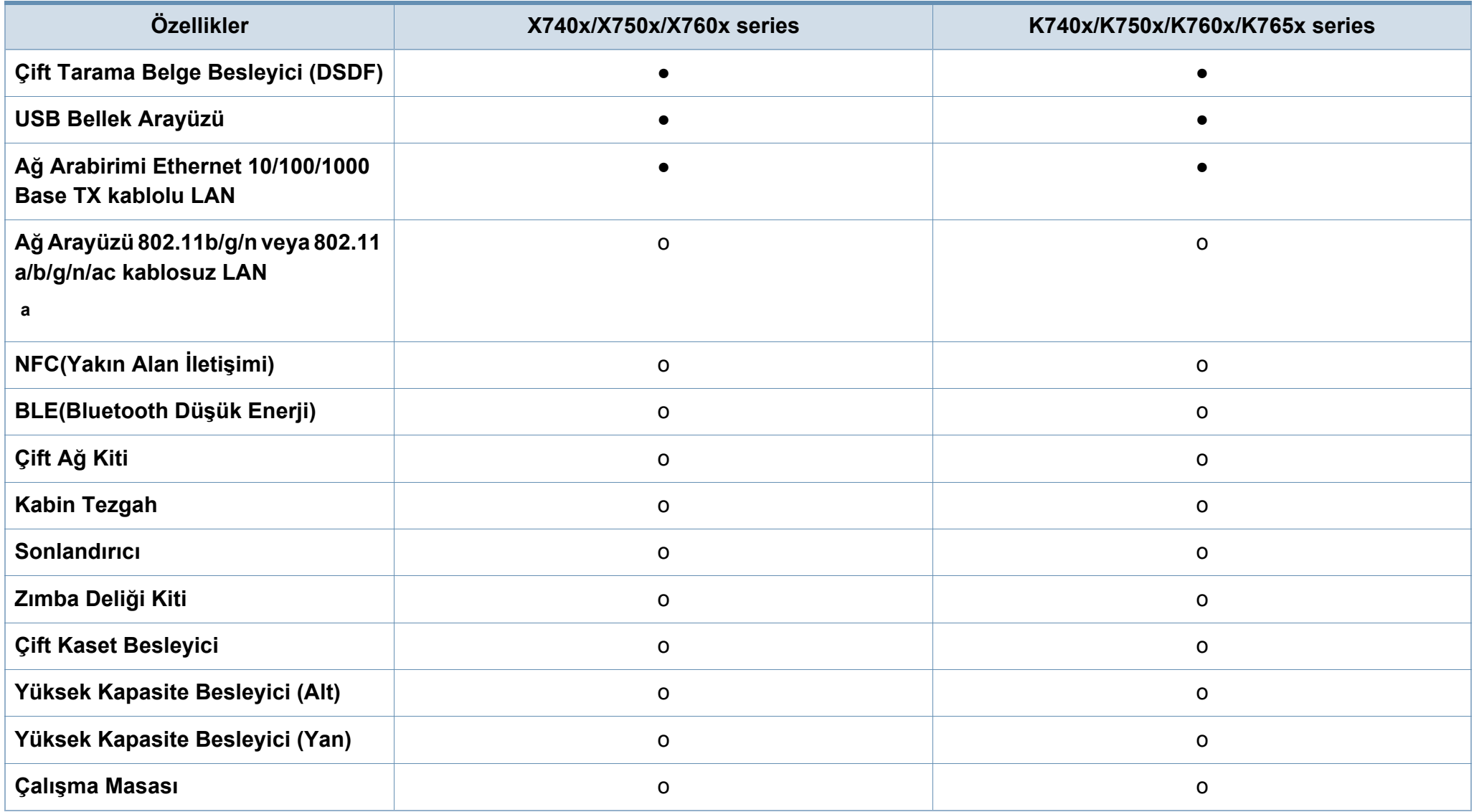

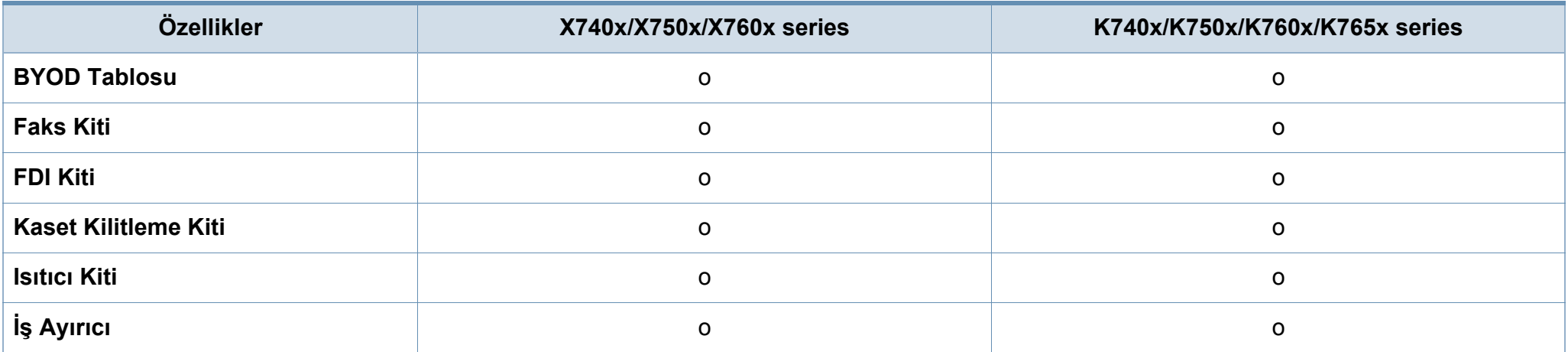

a. Kablosuz LAN kartı bazı ülkelerde kullanılmayabilir. Bazı ülkelerde, sadece 802.11 b/g/n uygulanabilir. Yerel Samsung bayinizle veya yazıcınızı satın aldığınız satıcıyla görüşün.

(●: Desteklendi, ○: İsteğe bağlı, Boş: Desteklenmiyor)

### <span id="page-12-0"></span>**Faydalı bilgiler**

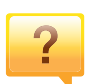

#### **Makine yazdırmıyor.**

- Yazdırma kuyruğu listesini açın ve belgeyi listeden çıkarın (bkz. "Yazdırma iş[ini iptal etme", sayfa 74](#page-73-0)).
- Sürücüyü kaldırın ve yeniden kurun (bkz. ["Sürücüyü yerel](#page-41-0)  [olarak yükleme", sayfa 42](#page-41-0)).
- Windows'ta makinenizi varsayılan makine olarak belirleyin (bkz. ["Makinenizin varsayılan bir makine olarak](#page-96-0)  [ayarlanması", sayfa 97\)](#page-96-0).

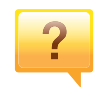

**Aksesuarları veya sarf malzemeleri nereden satın alabilirim?**

- Bir Samsung distribütörü veya satıcınıza başvurun.
- • [www.samsung.com/supplies adresini ziyaret edin. Ürün](http://www.samsung.com/supplies)  [hizmet bilgilerini görüntülemek için ülkenizi/bölgenizi seçin.](http://www.samsung.com/supplies)

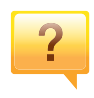

**Durum LED'i yanıp sönüyor veya sürekli yanıyor.**

- Makineyi kapatıp tekrar açın.
- LED göstergelerinin anlamlarını bu kılavuzdan kontrol edin ve buna göre sorun giderme işlemi yapın (bkz. ["LED'lerin](#page-27-0)  anlaş[ılması", sayfa 28](#page-27-0)).

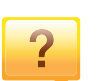

#### **Kağıt sıkışması meydana geldi.**

- Kapağı açın ve kapatın (bkz. ["Önden görünüm 1", sayfa](#page-20-1)  [21](#page-20-1)).
- Bu kılavuzda sıkışan kağıdın çıkarılması ile ilgili talimatları okuyun ve buna göre sorun giderme işlemi yapın (bkz. "Kağıt sıkış[malarını giderme", sayfa 242\)](#page-241-0).

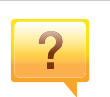

#### **Çıktılar bulanık.**

- Toner seviyesi düşük veya dengesiz olabilir. Toner kartuşunu sallayın (bkz. ["Tonerin tekrar da](#page-232-0)ğıtılması", sayfa [233](#page-232-0)).
- Başka bir yazdırma çözünürlüğü ayarını deneyin (bkz. ["Yazdırma tercihleri penceresinin açılması", sayfa 75](#page-74-0)).
- Toner kartuşunu değiştirin (bkz. ["Toner kartu](#page-234-0)şunun değiş[tirilmesi", sayfa 235\)](#page-234-0).

### $\overline{?}$

#### **Makine sürücüsünü nereden yükleyebilirim?**

• [Samsung web sitesi www.samsung.com > ürününüzü](http://www.samsung.com)  bulun > Destek veya Karşıdan Yüklemeler bölümünden [yardım, destek uygulaması, makine sürücüleri, kılavuzlar](http://www.samsung.com)  ve sipariş bilgilerini temin edebilirsiniz.

### <span id="page-13-0"></span>**Bu kullanım kılavuzu hakkında**

Bu kullanım kılavuzu makine hakkında temel kullanım bilgileri ve aynı zamanda makine kullanımına yönelik ayrıntılı adımlar sunar.

- Bu kılavuzu atmayın ve ileride başvurmak üzere saklayın.
- Makineyi kullanmadan önce güvenlik bilgilerini okuyun.
- Makineyi kullanırken bir sorunla karşılaşırsanız sorun giderme bölümüne başvurun.
- Bu kullanım kılavuzunda kullanılan terimler sözlük bölümünde açıklanmıştır.
- Bu kullanım kılavuzundaki tüm resimler, seçeneklerine veya satın aldığınız modele bağlı olarak makinenizden farklı olabilir.
- Bu yönetici kılavuzundaki ekran resimleri, makinenin yazılımına/sürücü sürümüne bağlı olarak makinenizden farklı olabilir.
- Bu kullanım kılavuzundaki prosedürler esas olarak Windows 7'yi temel alır.

### **Genel simgeler**

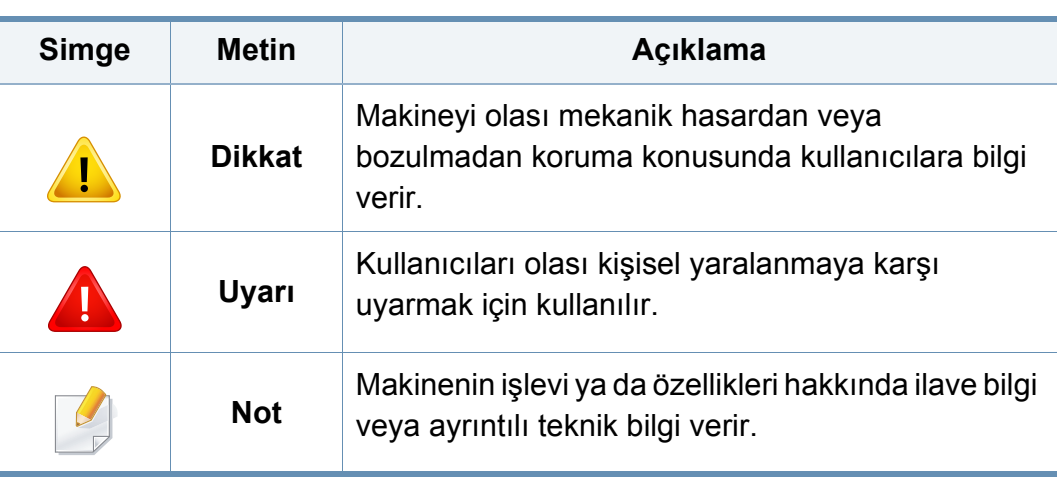

### **Kullanım Kuralları**

Bu kılavuzdaki bazı ifadeler aşağıdaki şekilde dönüşümlü olarak kullanılmıştır:

- Belge ile orijinal eş anlamlıdır.
- Kağıt, ortamla veya baskı ortamıyla aynıdır.
- Makine yazıcıyı veya MFP'yi ifade eder.

<span id="page-14-0"></span>Bu uyarılar ve tedbirler sizin ve başkalarının yaralanmasını önlemek, makinenizde meydana gelebilecek olası hasarlara neden olmamak amacıyla dahil edilmiştir. Makineyi kullanmadan önce bu talimatların tamamını okuduğunuzdan ve anladığınızdan emin olun. Bu bölümü okuduktan sonra, ileride kullanmak üzere güvenli bir yerde depolayın.

### **Önemli güvenlik sembolleri**

### **Bu bölümde kullanılan tüm simgelerin ve işaretlerin açıklaması**

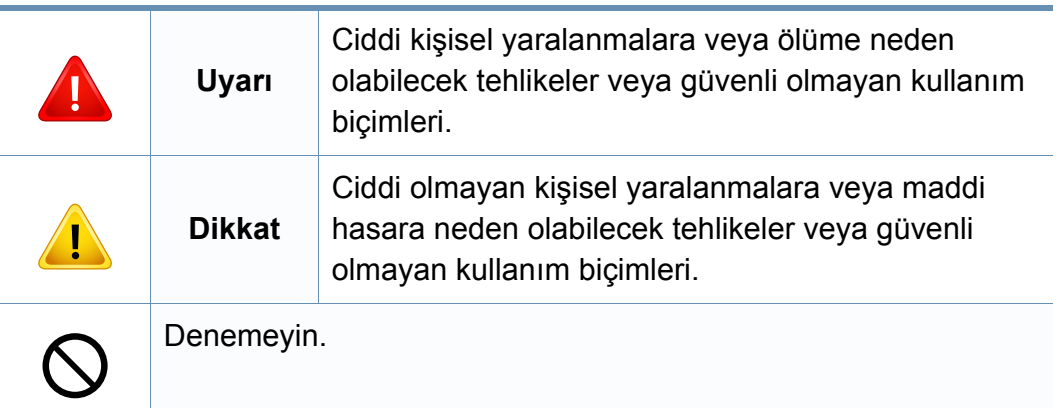

#### **Çalışma ortamı**

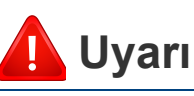

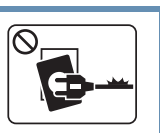

Elektrik kablosu hasar görmüşse veya elektrik prizi topraklı değilse kullanmayın.

Bu, elektrik çarpmasına veya yangına neden olabilir.

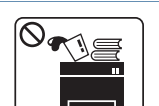

Makine üzerine hiçbir şey koymayın (su, küçük metal veya ağır cisimler, mumlar, yanık sigaralar, vb.).

Bu, elektrik çarpmasına veya yangına neden olabilir.

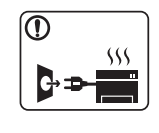

- Makine aşırı ısınıyorsa, makineden duman çıkıyorsa, tuhaf sesler çıkarıyorsa veya normal olmayan bir kokuya neden oluyorsa, güç düğmesini derhal kapatın ve makinenin fişini çekin.
- Kullanıcının fişi çekmesi gereken acil durumlarda, kullanıcı prize kolayca ulaşabilir olmalıdır.

Bu, elektrik çarpmasına veya yangına neden olabilir.

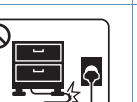

Elektrik kablosunu bükmeyin veya üzerine ağır nesneler koymayın.

Elektrik kablosuna basmak veya kablonun ağır bir nesne tarafından ezilmesine izin vermek elektrik çarpmasına veya yangına neden olabilir.

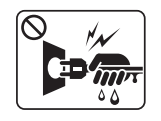

Fişi kablodan çekerek çıkarmayın; fişe ıslak ellerle dokunmayın.

Bu, elektrik çarpmasına veya yangına neden olabilir.

### **Dikkat**

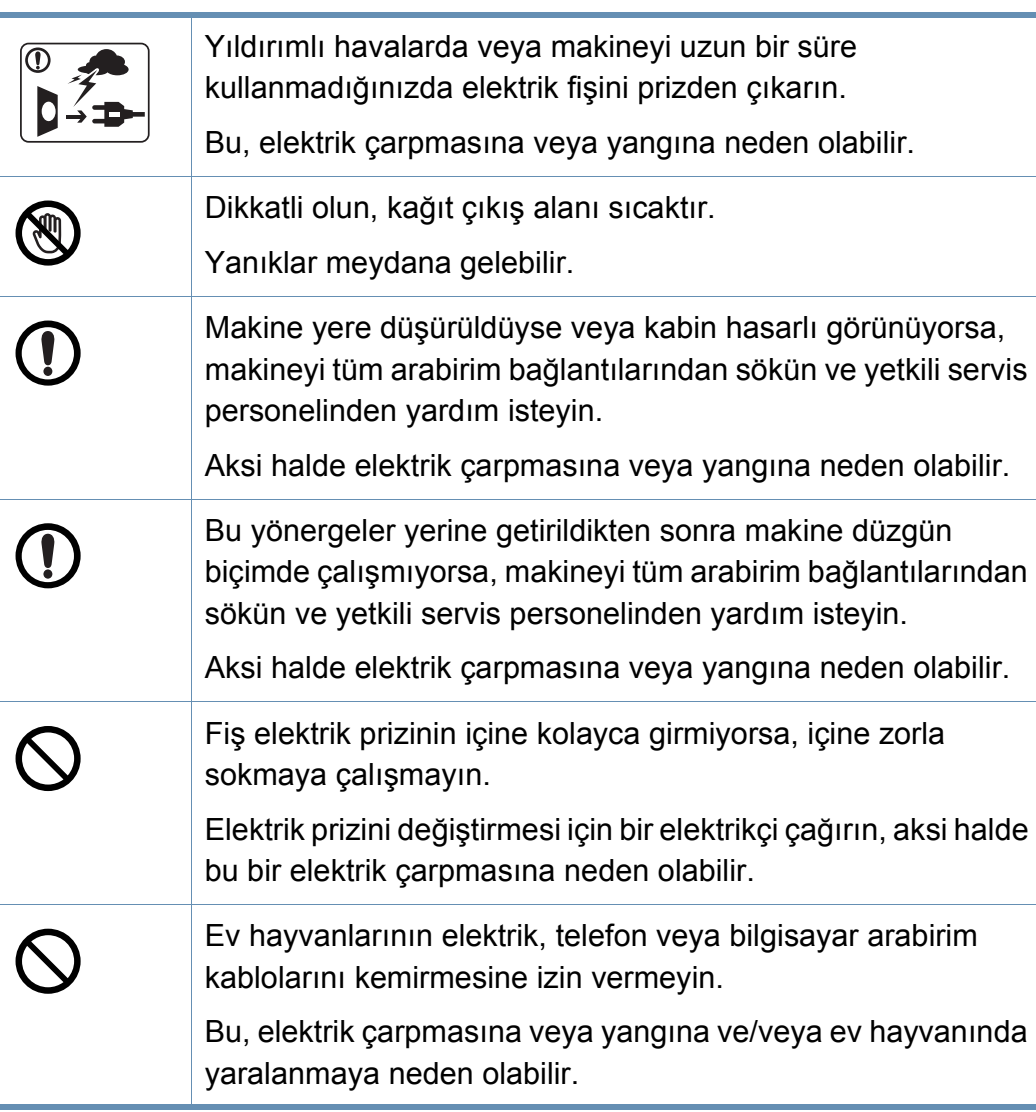

### **Çalıştırma yöntemi**

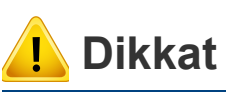

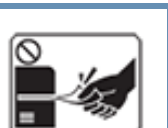

Yazdırma sırasında kağıdı güç uygulayarak çekmeyin. Makineye zarar verebilir.

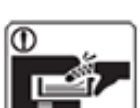

Elinizi makine ile kağıt tepsisi arasına koymamaya dikkat edin. Yaralanabilirsiniz.

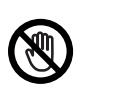

Kağıt yerleştirirken veya sıkışan kağıdı çıkarırken dikkatli olun. Yeni kağıdın kenarlar keskindir ve kesiklere neden olarak canınızı yakabilir.

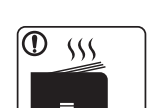

Yüksek sayıda yazdırırken, kağıt çıkış alanının alt kısmı ısınabilir. Çocukların dokunmasına izin vermeyin.

Yanıklar meydana gelebilir.

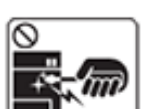

Sıkışmış kağıdı çıkarırken cımbız veya keskin metal nesneler kullanmayın.

Makineye zarar verebilir.

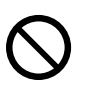

Kağıt çıkış tepsisinde fazla sayıda kağıdın birikmesine izin vermeyin.

Makineye zarar verebilir.

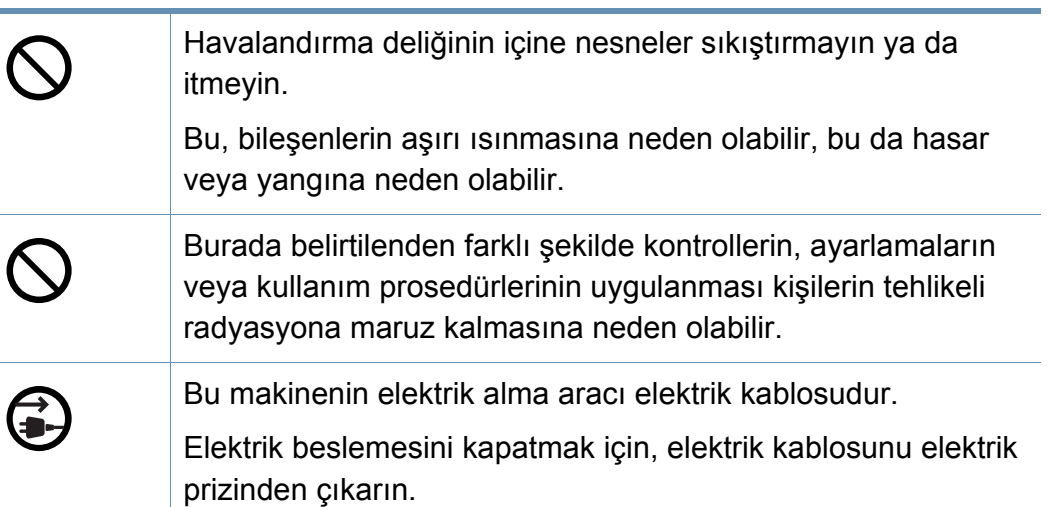

#### **Kurulum/Taşıma**

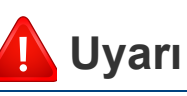

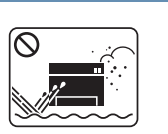

Makineyi tozlu, nemli veya su sızıntılarının olduğu bir bölgeye koymayın.

Bu, elektrik çarpmasına veya yangına neden olabilir.

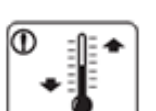

Makineyi çalışma sıcaklığı ve nem şartlarına uygun bir ortama yerleştirin.

Makineyi donma sıcaklığının altında bir ortamda veya donma sıcaklığının altında bir yerden taşındıktan hemen sonra kullanmayın. Bunu yapmanız makineye zarar verebilir. Makineyi sadece makinenin dahili sıcaklığı normal çalışma sıcaklığı ve nem seviyelerinde olduğunda çalıştırın.

Aksi halde, kalite sorunları ortaya çıkabilir ve makineye zarar verebilir.

bkz. ["Donanım özellikleri", sayfa 288](#page-287-0).

### **Dikkat**

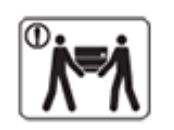

Makineyi taşımadan önce gücünü kapatın ve tüm kabloların bağlantısını kesin. Aşağıdaki bilgiler sadece ünitelerin ağırlığına göre tavsiye niteliğindedir.

Kaldırmanızı engelleyecek bir sağlık durumunuz varsa, makineyi kaldırmayın. Yardım isteyin ve aygıtı güvenli bir şekilde kaldırmak için her zaman yeterli sayıda insan kullanın. Makine düşerek yaralanmaya veya makinenin zarar görmesine neden olabilir.

Daha sonra makineyi kaldırın:

- Makinenin ağırlığı 20 kg (44.09 lbs)'dan azsa 1 kişi kaldırabilir.
- Makinenin ağırlığı 20 kg (44.09 lbs) 40kg (88.18 lbs) arasındaysa 2 kişi kaldırabilir.
- Makinenin ağırlığı 40 kg (88.18 lbs)'dan fazlaysa 4 veya daha fazla kişi kaldırabilir.

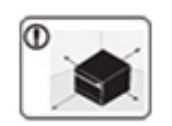

Makineyi yerleştirmek için yeterli alan varken düz bir yüzey seçin. Aynı zamanda kapağı ve tepsiyi açmak için gerekli olan alanı göz önünde bulundurun.

Yer iyi havalandırılmalıdır ve doğrudan ısıdan, sıcaktan ve nemden uzak olmalıdır.

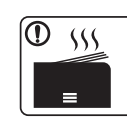

Makineyi uzun süre kullandığınızda ya da havalandırma bulunmayan bir alanda çok sayıda sayfayı yazdırdığınızda, havayı kirletebilir sve sağlığınız için zararlı olabilir. Makineyi iyi havalandırılan bir yerde tutun veya havanın düzenli olarak dolaşması için bir pencereyi açın.

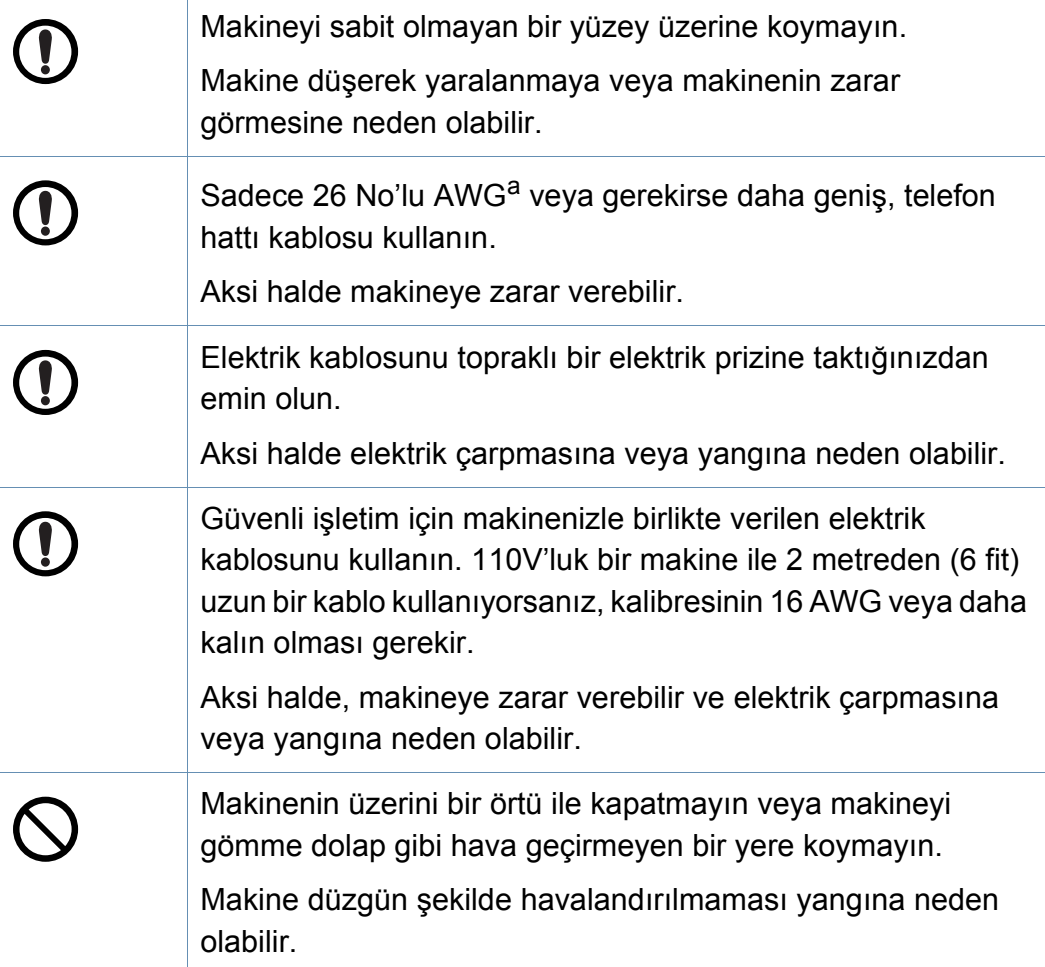

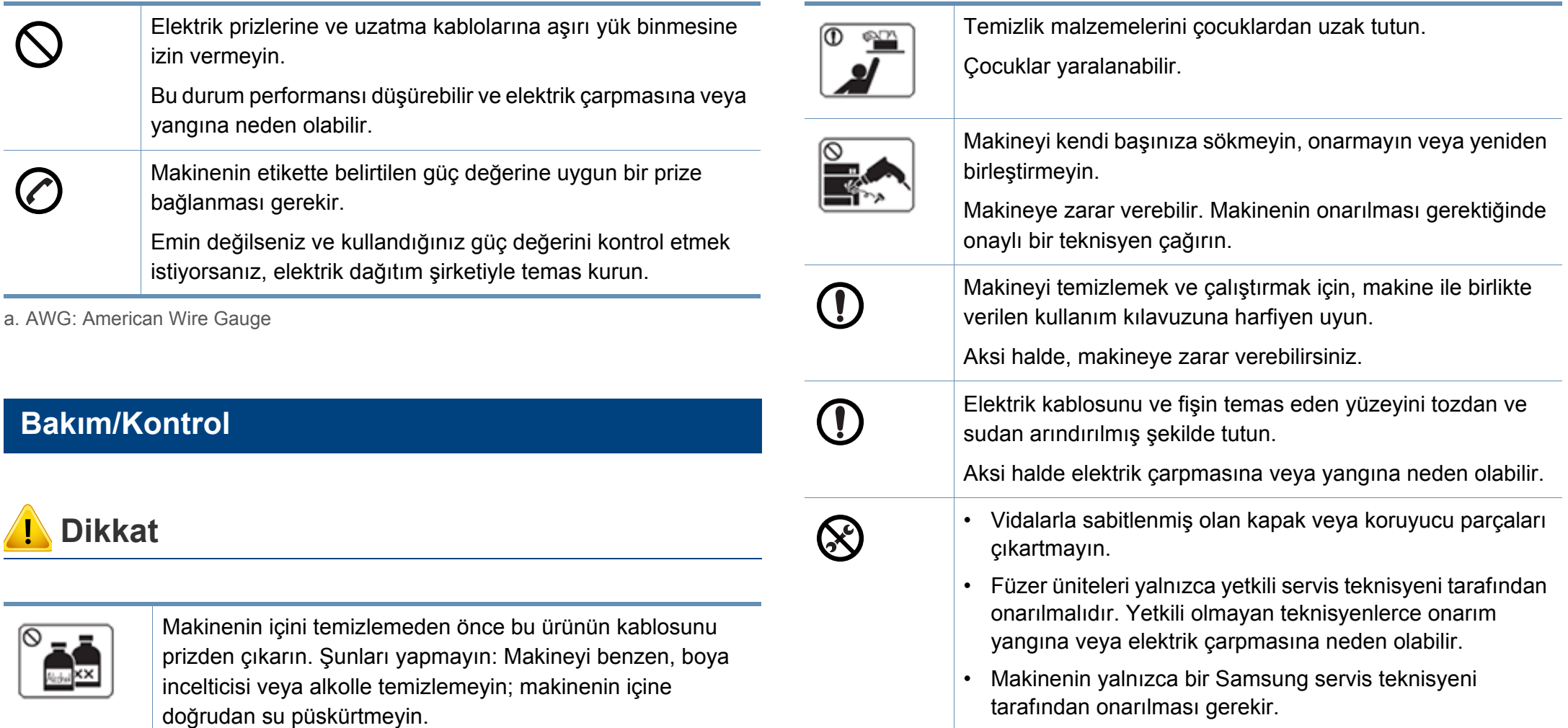

Bu, elektrik çarpmasına veya yangına neden olabilir.

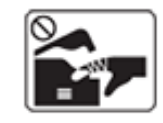

Makinenin iç kısmında (sarf malzemeleri değiştirirken veya içini temizlerken) çalışırken, makineyi çalıştırmayın. Yaralanabilirsiniz.

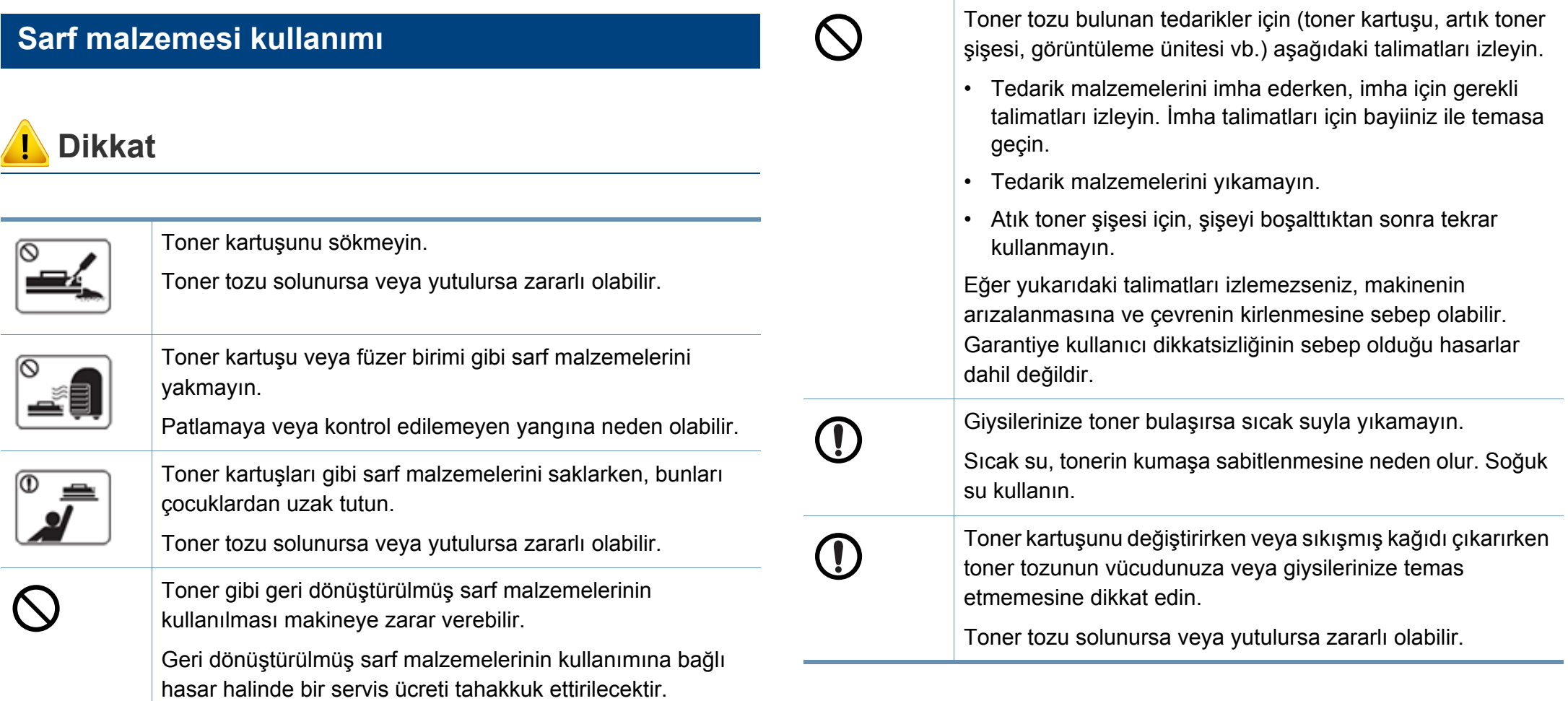

### <span id="page-20-0"></span>**Makineye genel bakış**

### <span id="page-20-1"></span>**Önden görünüm 1**

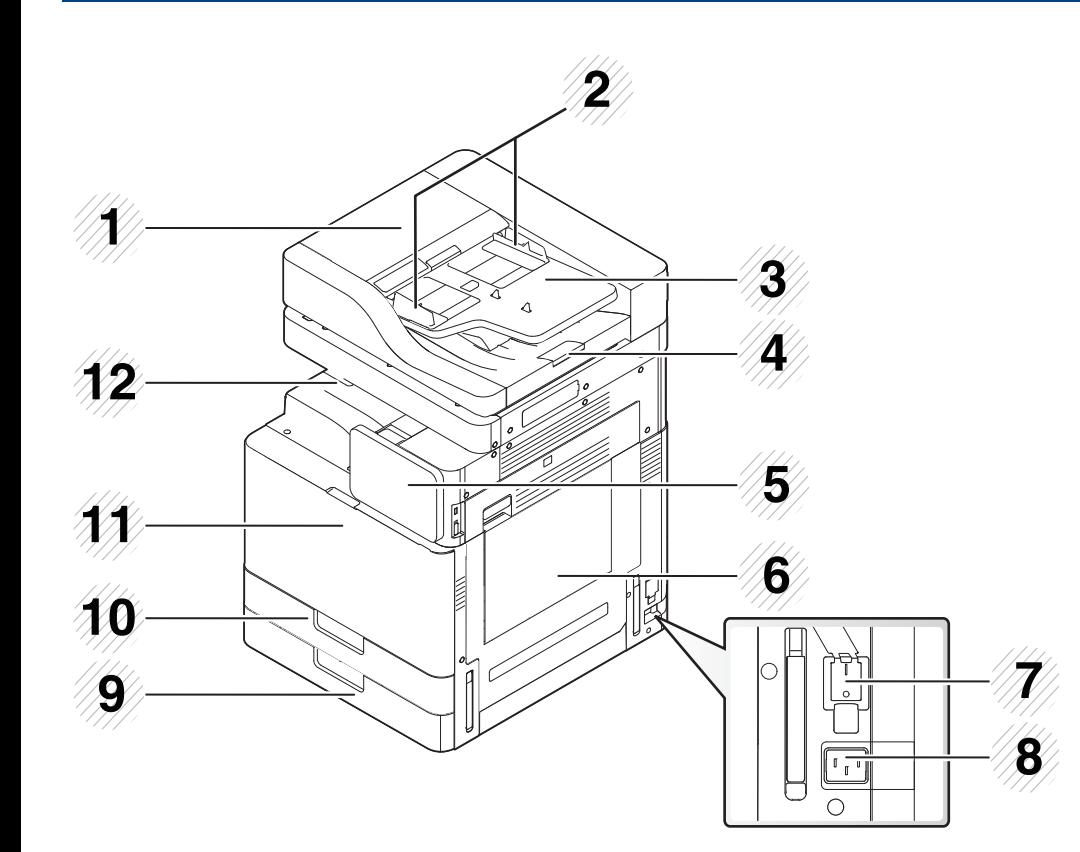

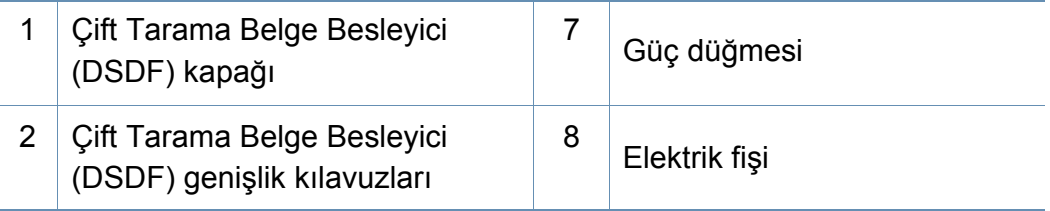

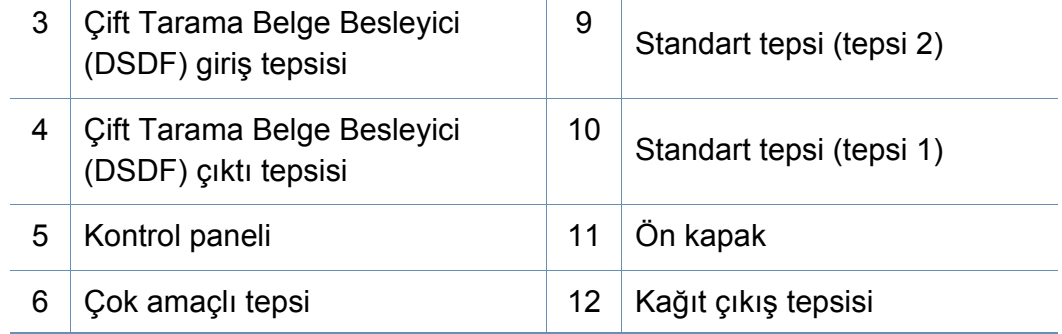

### **Makineye genel bakış**

### **Önden görünüm 2**

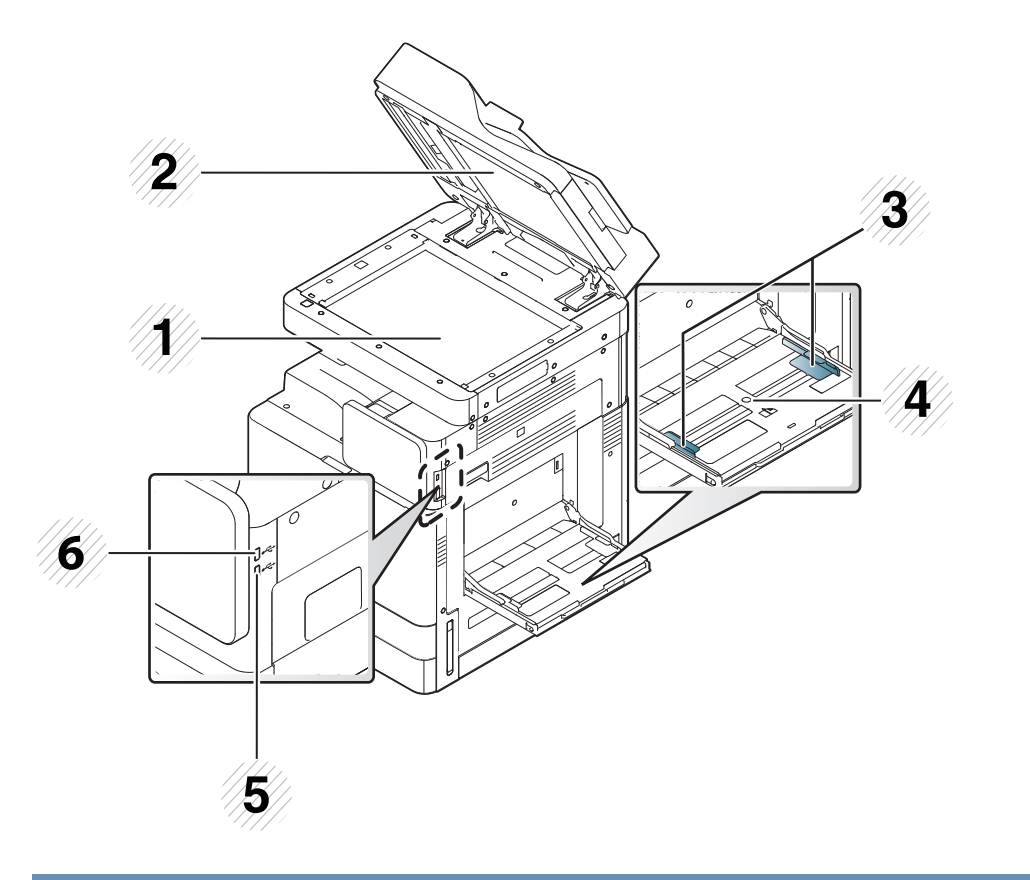

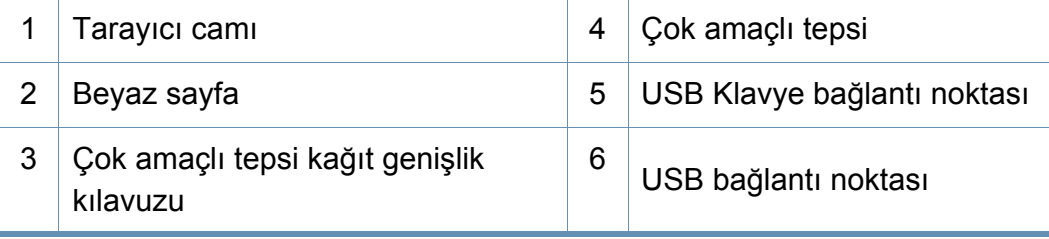

### **İçten görünüm (X740x/X750x/X760x series)**

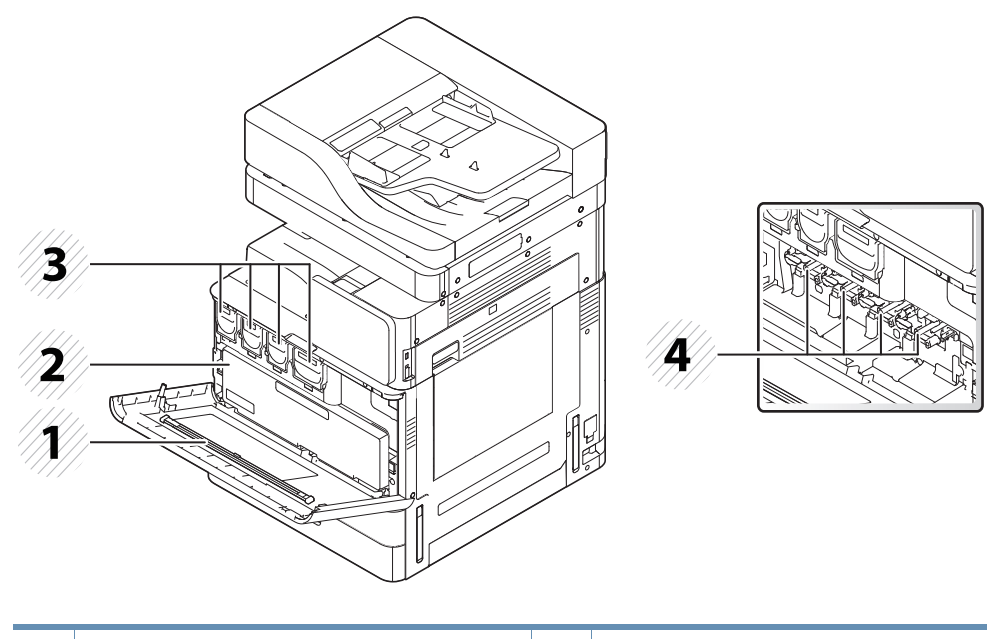

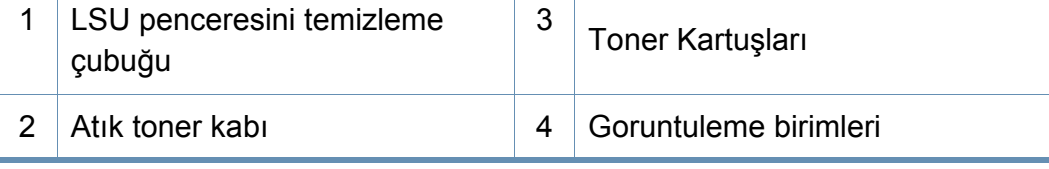

Görüntüleme birimini görmek istiyorsanız atık toner kabını çıkarmanız  $\overline{a}$ gerekir.

### **Makineye genel bakış**

#### **İçten görünüm (K740x/K750x/K760x/K765x series)**

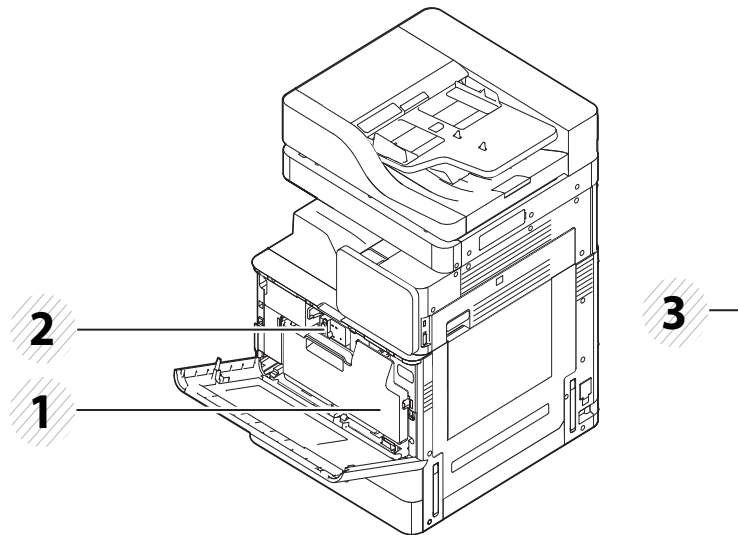

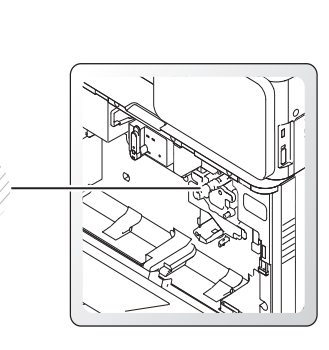

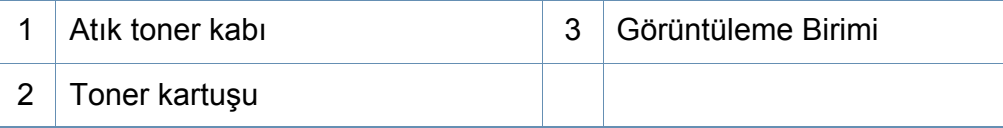

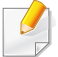

Görüntüleme birimini görmek istiyorsanız atık toner kabını çıkarmanız gerekir.

### **Arkadan görünüm**

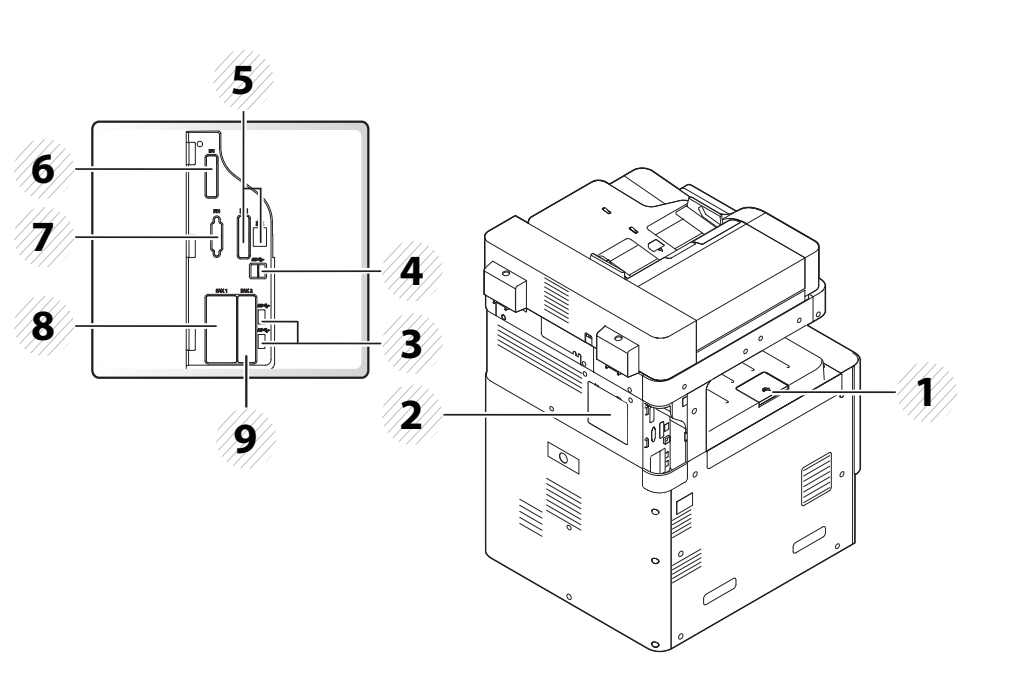

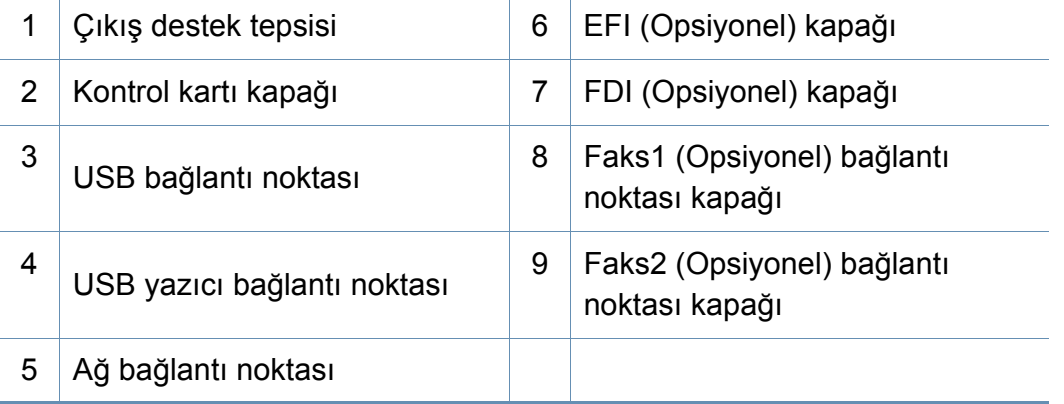

### <span id="page-23-0"></span>**Kontrol paneli**

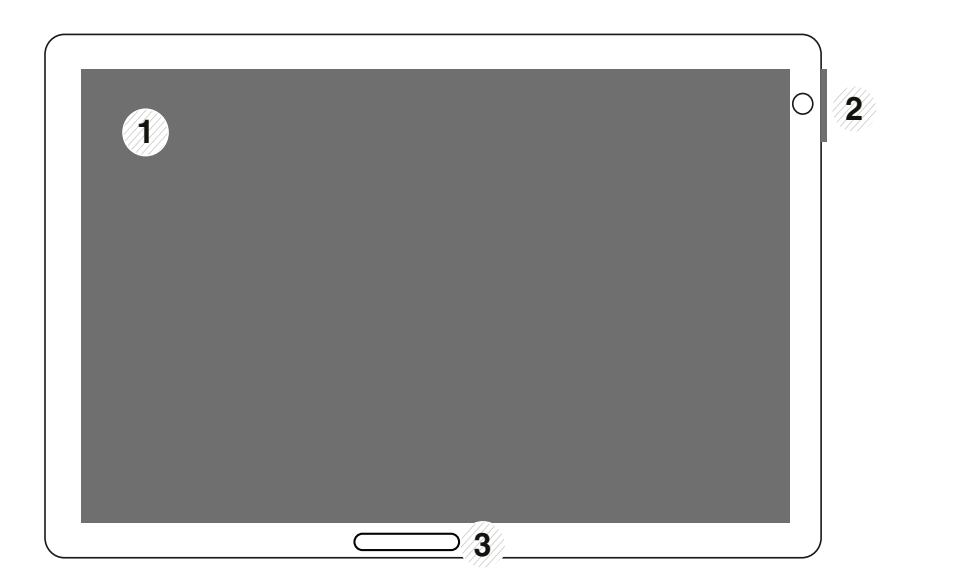

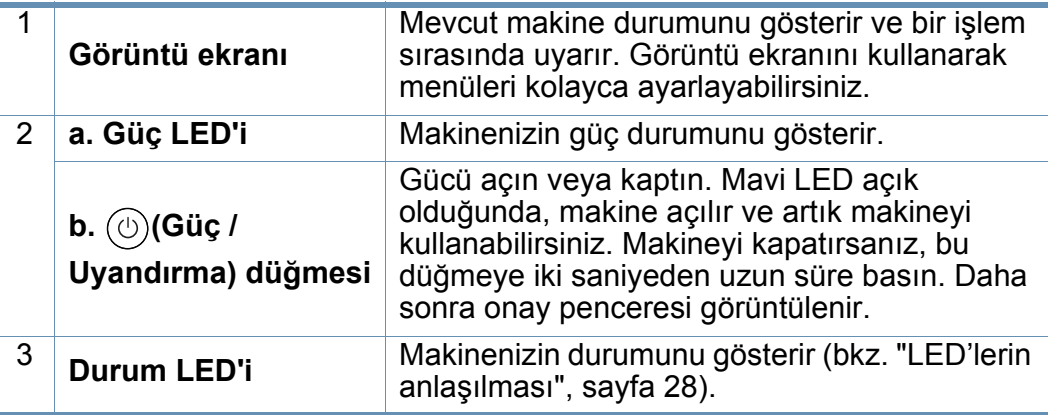

**Kontrol Paneli** Görüntü ekranını kullanırken sadece parmağınızı kullanın. Keskin Görüntü ekranını kullanırken sadece parmağınızı kullanın. Keskin kalemlerin veya başka nesnelerin kullanılması ekranın hasar görmesine neden olabilir.

### **Kontrol Panelini döndürme**

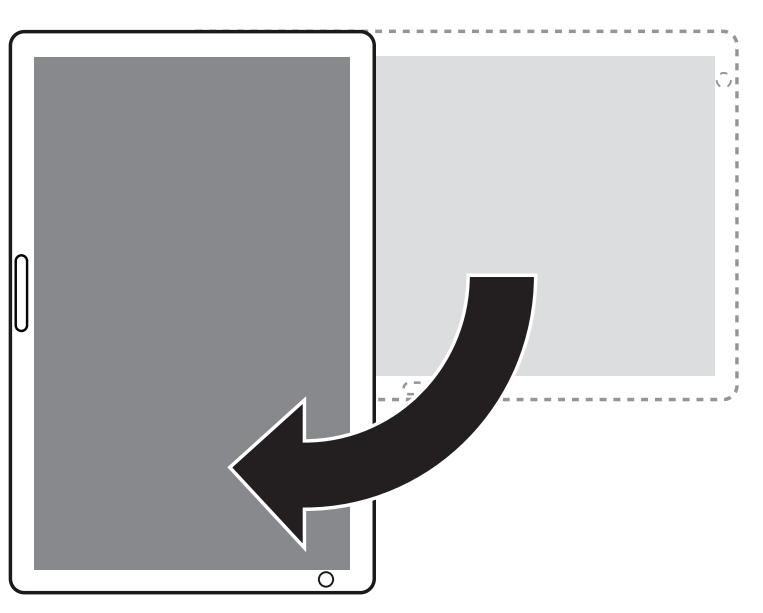

Kontrol panelini 90 derece döndürebilirsiniz. Kontrol panelini döndürdüğünüzde, ekran yönü kontrol panelinin yönüne göre otomatik olarak ayarlanır.

Bazı özellikler ekran döndürmeyi desteklemez.

### <span id="page-24-0"></span>**Ağ kablosunun bağlanması**

Bu makinede yerleşik bir ağ arabirim kartı bulunur. Makinenizi bir ağ kablosu kullanarak ağa bağlayabilirsiniz.

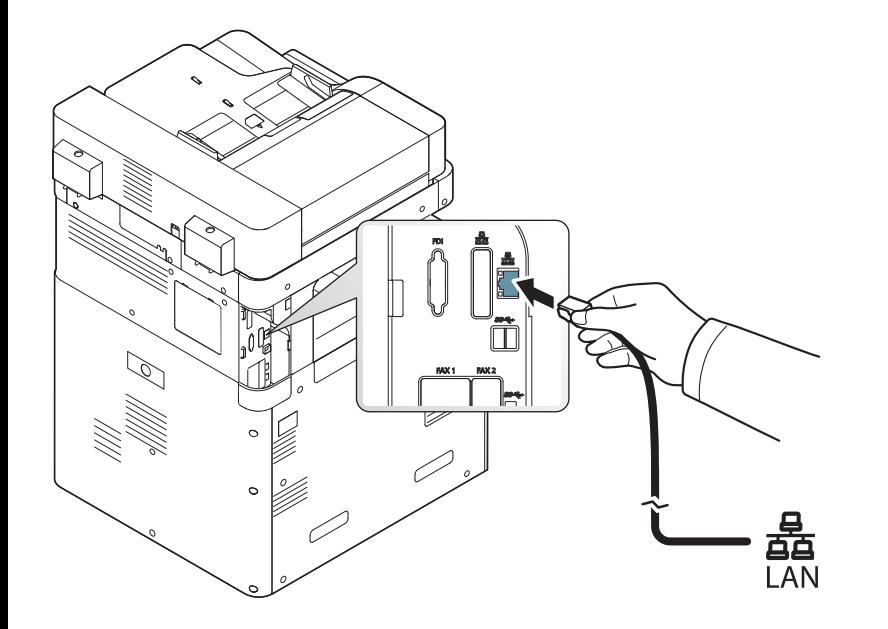

### <span id="page-25-0"></span> **Makineyi açma**

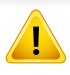

Makinenizle birlikte verilen elektrik kablosunu kullanmanız gerektiğini unutmayın. Aksi halde makine zarar görebilir veya yangın çıkabilir.

**1** Elektrik kablosunu elektrik fişine takın.

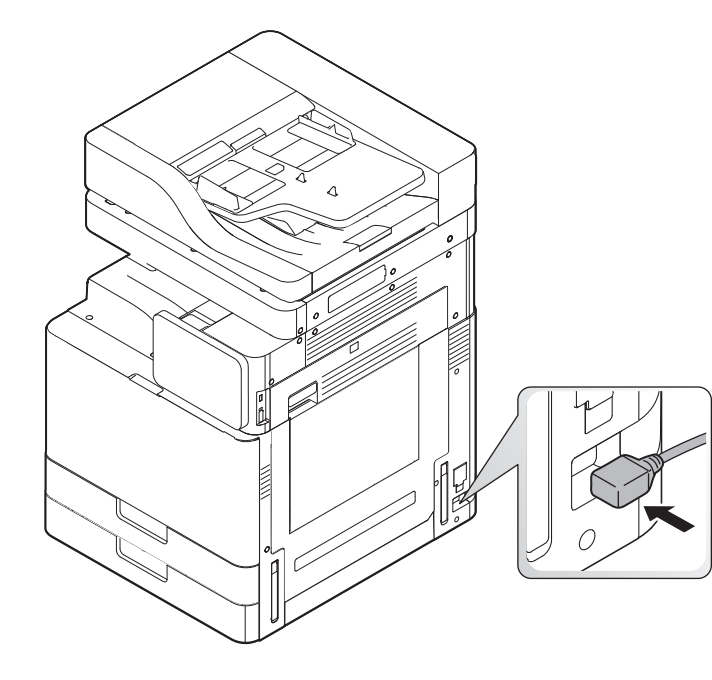

**2** Diğer ucunu düzgün topraklanmış AC prizine takın.

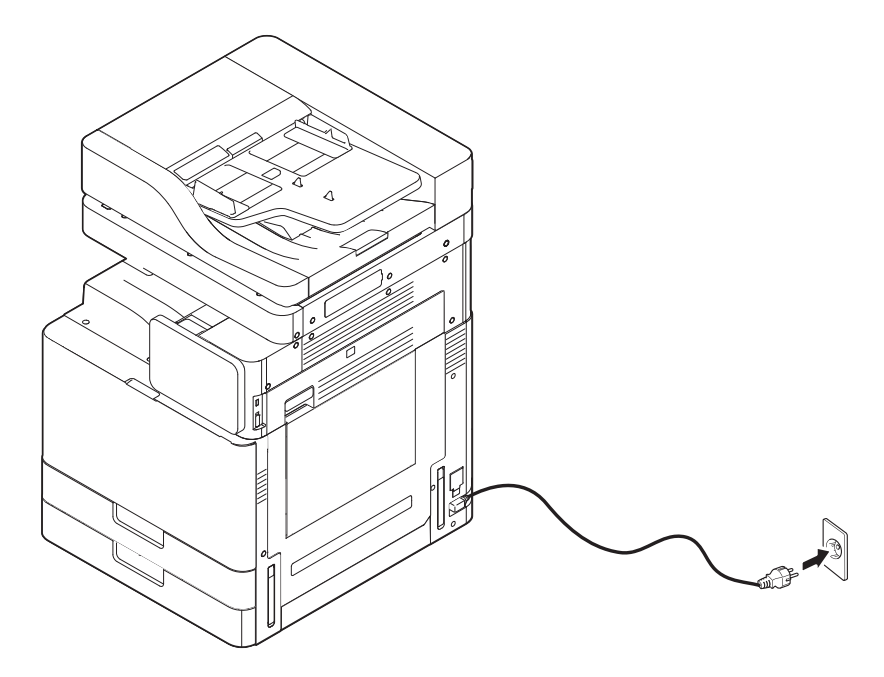

### **Makineyi açma**

**3** Ana güç düğmesini açın.

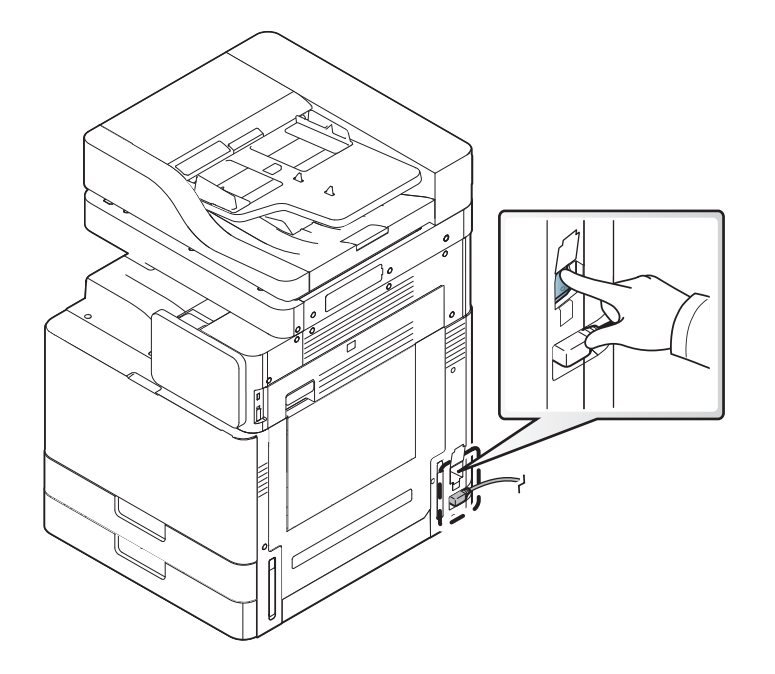

- Aynı zamanda, (**Güç/Uyanma**) düğmesine basarak da makineyi açabilirsiniz.
	- Güç açıldığında veya yazdırma işleminden sonra makinenin içindeki bazı parçalar sıcak olabilir. Makinenin iç kısmında çalışırken kendinizi yakmamaya dikkat edin.
	- Makineyi açık durumdayken veya prize takılıyken sökmeyin. Aksi takdirde elektrik çarpması meydana gelebilir.

### <span id="page-27-0"></span>**LED'lerin anlaşılması**

### **Durum LED ışığını anlama**

Durum LED'in rengi makinenin mevcut durumunu belirtir.

- Bulunduğunuz ülkeye veya modele bağlı olarak bazı LED'ler mevcut olmayabilir (bkz. ["Kontrol paneli", sayfa 24\)](#page-23-0).
- Hatayı gidermek için, hata mesajına ve ardından sorun giderme bölümündeki ilgili talimatlara bakın (bkz. ["Sorun Giderme", sayfa 232](#page-231-0)).
- Hatayı gidermek için bilgisayarın Samsung Yazıcı Durumu programı penceresini de kullanabilirsiniz (bkz. ["Samsung Yazıcı Durumu Kullanımı", sayfa](#page-205-0)  [206\)](#page-205-0).
- Sorun devam ederse, bir servis temsilcisine başvurun.

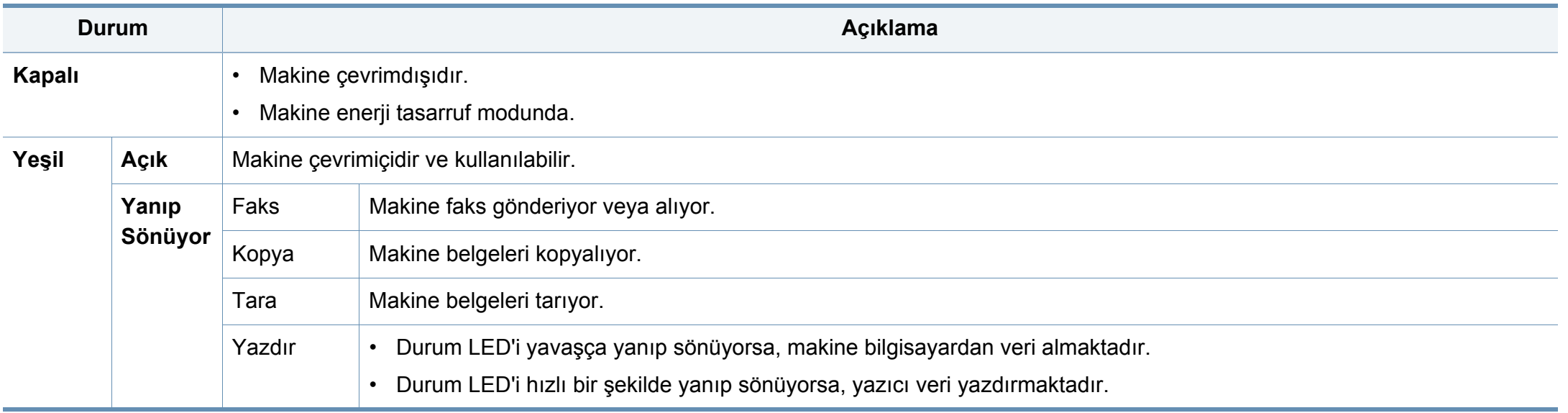

### **LED'lerin anlaşılması**

<span id="page-28-0"></span>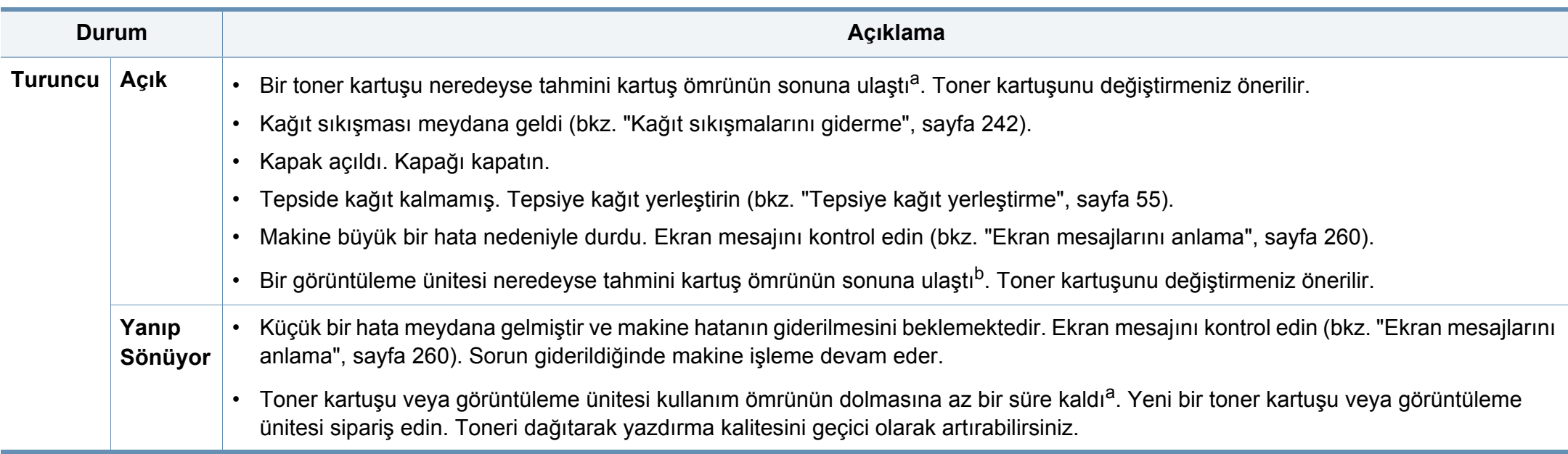

a. Tahmini kartuş ömrü, ortalama çıktı kapasitesini ifade eden beklenen veya tahmin edilen toner ömrü anlamına gelip, ISO/IEC 19752 uyarınca tasarlanmıştır. Sayfa sayısı çalışma ortamına, görüntü alanı yüzdesine, yazdırma aralığına, grafiklere, ortam türüne ve ortam boyutuna göre farklı olabilir. Kırmızı LED ışığın yanmasına ve yazıcının yazdırma işlemini durdurmasına rağmen, kartuşta bir miktar toner kalmış olabilir.

b. Bir görüntüleme birimi kullanım ömrünü tamamladığında, makine yazdırmayı durduracaktır. Bu durumda SyncThru™Web Service (**Settings** > **Machine Settings** > **System** > **Setup** > **Supplies Management**>**Toner Cartridge Stop**) veya Samsung Kolay Yazıcı Yöneticisi (**Aygıt Ayarları** > **Sistem** > **Tedarik Yönetimi** > **Toner Cartridge Stop**) öğesinden yazdırmaya devam etmeyi veya durdurmayı seçebilirsiniz. Bu sçeeneği kapatarak yazdırmaya devam etmeniz cihazın sistemine zarar verebilir.

Görüntü ekranındaki mesajı kontrol edin. Mesajda verilen talimatları uygulayın veya sorun giderme bölümüne bakın (bkz. ["Ekran mesajlarını anlama",](#page-259-0)  [sayfa 260](#page-259-0)). Sorun devam ederse servisi arayın.

### **LED'lerin anlaşılması**

### **Güç LED'inin anlaşılması**

Durum LED'in rengi makinenin mevcut durumunu belirtir.

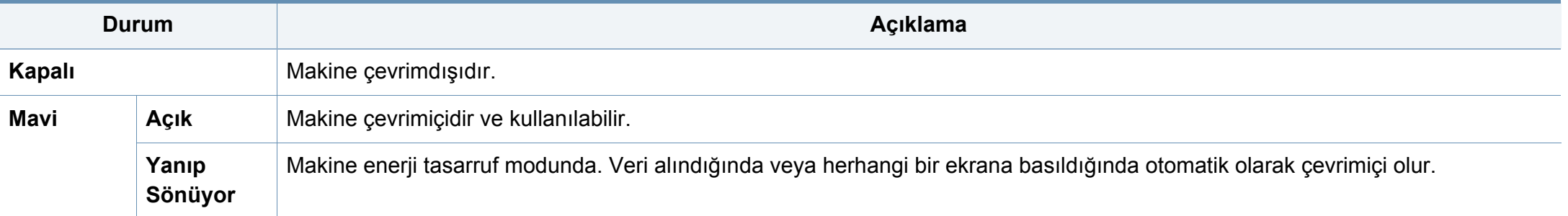

Görüntü ekranındaki mesajı kontrol edin. Mesajda verilen talimatları uygulayın veya sorun giderme bölümüne bakın (bkz. ["Ekran mesajlarını anlama",](#page-259-0)  [sayfa 260](#page-259-0)). Sorun devam ederse servisi arayın.

#### <span id="page-30-0"></span>**Menüde gezinti**

Makinenin işlevlerini hem menüler hem de widget'larda ihtiyacınıza uygun şekilde ayarlayabilirsiniz. Kullanılabilir ekran menülerinde gezerek özelliklere erişin.

### **Manüel terimler**

#### **Dokun**

Ekrana hafifçe dokunun ve parmağınızı kaldırın. Örneğin:

- Karakterleri veya diğer metinleri girmek için ekrandaki klavyeye dokunun.
- Seçmek için bir menü öğesine dokunun.
- Uygulamayı başlatmak için uygulamanın simgesine dokunun.

#### **Dokunun ve bekleyin**

Ekrana hafifçe dokunun ve bekleyin Örneğin:

- Ana ekrandaki bir widget'ı taşımak için üzerine dokunun ve bekleyin.
- Seçenekler açılır menüsünü görüntülemek için bir alana dokunun ve bekleyin.

### **Çek**

Parmağınızı hafifçe ekranda çekin.

Örneğin:

• Ana ekran veya kaydırmak için menü üzerinde yukarı veya aşağı çekin.

#### **Kaydırma**

Bir simgeye dokunun ve bekleyin, ardından aygıtı sola veya sağa eğin. Örneğin:

• Simgeleri ana ekranlarınız arasında veya uygulama menülerinde diğer sayfalara taşımak için kaydırmayı kullanın.

### **Komut Tuşları**

- **(Geri): Önceki ekrana, seçeneğe veya adıma dönün.**
- (Giriş): Ana ekrana gidin.
- (Son Kullanılan): Son kullanılan uygulamaları görüntüleyin.
- Hızlı başlat: Özelleştirilebilir bir tuş. Seçenekler için sonraki bölüme bakın.

### **Hızlı başlat ekle**

- **1** Görüntü ekranından (**Ayarlar**) simgesi > **Ekran** > **Daha Fazla Ayarlar**> **Hızlı Başlat**düğmesine tıklayın.
- **2** İstenen hızlı başlatma işlevini seçin.
	- **Yok:** Simge gösterilmez.
	- **Ekran yakalama (<del>BIC</del>**): Bir görüntü dosyasının ekranını yakalayın.
	- **Uygulamalar(** )**:** Tüm uygulamaları gösteren bir ekran açın.
	- **Ara(** )**:** Arama ekranını açın.
- **3** Ayarlar menüsüne dönmek için (Geri) düğmesine dokunun.

#### Kimlik doğrulama ayarlarına bağlı olarak makine kullanıcılarının bir kimlik ve parola girmesi gerekebilir. Etkinleştirildiğinde, makine yalnızca verilen kimlik ve parolaya sahip kullanıcılar tarafından kullanılabilir. Makinenin yöneticisi ile iletişime geçin.

#### **Ana Ekranlarda Gezinti**

Makine başlangıçta bazı ana ekranlara sahiptir. Herhangi bir uygulama simgesini [kısayol] bu ana ekranlardan herhangi birine sürükleyip bırakabilirsiniz. Normalde bir ekranı Ana Ekran (veya Giriş Ekranı) olarak kullanacaksınız, bu nedenle ekranda görünmesini istediğiniz yere sürükleyip bırakın.

Ana ekrandan sola veya sağa çekin. Ana ekran ortada bulunur ve üç sayfa her iki kenarda bulunur.

#### **Ana Ekrana Genel Bakış**

Ana ekran birçok uygulama ve işlev için başlangıç noktasıdır. Bilgilere ve uygulamalara hızlı bir şekilde erişmek için uygulama simgeleri, kısayollar ve

widget'larla özelleştirebilirsiniz. Herhangi bir anda  $\sim$ simgesine dokunarak varsayılan sayfayı açabilirsiniz. Bu kullanım kılavuzundaki ekran görüntüleri, seçeneklerine veya modele bağlı olarak makinenizden farklı olabilir.

### **Uygulama menülerinde gezinti**

Varsayılan olarak bu makine ana ekranda kullanılabilir birkaç uygulama menüsüne sahiptir. Tüm uygulama menülerine ve widget'lara erişmek istiyorsanız, **simgesine dokunun ve sola veya sağa çekin**.

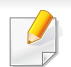

Uygulama ekledikçe, kullanılabilir uygulama menülerinin sayısı artar.

### **Son kullanılan uygulamalara erişim**

Son kullandığınız bir uygulamayı kolaylıkla bulabilirsiniz.

- **1** Son kullanılan uygulamalar penceresini açmak için herhangi bir yerde simgesine dokunun.
- **2** Açmak için bu pencerede uygulama simgesine dokunun.

#### **Ana ekranı özelleştirme**

Ana ekranı ihtiyaçlarınıza uygun şekilde özelleştirebilirsiniz.

### **Kısayollar oluşturma**

Kısayollar widget'lardan farklıdır. Widget'lar sadece uygulamaları başlatırken, kısayollar bunun yanı sıra özellikleri ve eylemleri etkinleştirebilir.

#### **Ana ekrandan bir kısayol ekleme**

- Ana ekrana gitmek için **10 simgesine dokunun.**
- **2** Seçim yapılabilecek kullanılabilir kısayolların bir listesini görüntülemek için ana ekrana dokunun ve bekleyin.
	- **Duvar kağıdını ayarla**
		- **Anasayfa Ekranı** : **Anasayfa Ekranı** için duvar kağıdı ayarlayın.
		- **Oturum Açma Ekranı** : **Oturum Açma Ekranı** için duvar kağıdı ayarlayın.

Bu özelliği kullanmak için oturum açmanız gerekebilir.

- **Anasayfa ve Giriş Ekranı** : **Anasayfa ve Giriş Ekranı** için duvar kağıdı ayarlayın.
- Bu özelliği kullanmak için oturum açmanız gerekebilir.
	- **Uygulamalar XOA Uygulamaları, Widget'lar ve Programlar** : Uygulamalar, XOA uygulamalar, widget'lar ve programları ana ekrana yerleştirin.
	- **Klasör** : Ana ekranda bir klasör oluşturun.
	- **Sayfa** : Ana ekrana başka bir sayfa ekleyin.

#### **Uygulmlr menüsünden kısayol ekleme**

- Ana ekrana gitmek için **100 simgesine dokunun.**
- Geçerli uygulamalarınızı görüntülemek için **simalarında** dokunun.
- **3** Listeyi kaydırın ve istenen uygulamayı bulun.
- **4** Uygulama simgesine dokunun ve bekleyin. Bu uygulama için bir kısayol oluşturur ve ana ekranı gösterir.
- **5** Kısayolu ekranda istenen konuma sürükleyin ve bırakın. Farklı bir sayfaya taşımak için kısayolu ekran istenen sayfaya kayana kadar ekranın kenarına sürükleyin.

#### **Kısayolu silme**

- **1** Kısayola dokunun ve hareket edene kadar bekleyin.
- **2** Kısayolu sürükleyip çöp kutusuna atabilirsiniz, her iki öğe de kırmızı renkte görüntülenir.

Bu işlem sonucunda program kaldırılmaz, sadece kısayolu ana ekrandan silinir.

### **Widget'lar ekleme ve kaldırma**

Widget'lar, ana ekranda herhangi bir sayfada ve widget'lar sekmenizde bulunan kendi içinde uygulamalardır. Kısayolların aksine widget ekranda ekran uygulaması olarak görüntülenir.

#### **Kullanılabilir widget'lar**

- **Yer imleri:** İşaretlenen web sayfalarının bağlantılarını doğrudan ana ekranda gösterir. Widget'ı daha fazla veya daha az yer imi gösterecek şekilde yeniden boyutlandırabilirsiniz.
- **Kopyala** (4x2)**:** Kopya sayısını ayarlamanızı veya kopyalamaya hemen başlamanızı sağlar. Kopya sayısını değiştirmek için artı ve eksi düğmelerine dokunun ve kopyalamayı başlatmak için **Kopyalama Başlat** üzerine dokunun.
- **Kopyala** (3x4)**:** Doğrudan ana ekrandan kopya sayısını ayarlamanızı veya kopyalamayı başlatmanızı sağlar. Kopya sayısını değiştirmek için sayısal tuş takımını kullanın ve kopyalamayı başlatmak için **Başlat** üzerine dokunun.
- **Faks:** Sayısal tuş takımını kullanarak bir faks numarası girmenizi ve faksı hızlıca göndermenizi sağlar.
- **Programım:** Uygulama önayarları veya ayarları için kısayolları listeler.
- **Fotoğraf Galerisi:** Makinede kayıtlı resimleri gösterir.
- **Tara:** Belgeleri Kutuya veya bir USB Cihazına taramanızı sağlar.
- **Tepsi Bilgisi:** Kağıt seviyeleri ve hangi tür kağıtların yüklendiği gibi yazıcı tepsileri ile ilgili bilgileri gösterir.

• **Kullanım Sayacı:** Makine kullanım istatistiklerinin özetini gösterir.

#### **Widget ekleme**

- Ana ekrana gitmek için **100 simgesine dokunun.**
- **2** simgesine dokunun ve ekranın üst kısmındaki **Widget** sekmesine dokunun.
- **3** Listeyi kaydırın ve istediğiniz widget'ı bulun.
- **4** Widget simgesine dokunun ve bekleyin. Widget'ın bir kopyası oluşturulur ve ana ekranda açılır.
- **5** Widget'ı ekranda istenen konuma sürükleyin ve bırakın. Widget'i farklı bir sayfaya taşımak için ekran istenen sayfaya kayana kadar ekranın kenarına sürükleyin.

#### **Widget kaldırma**

- **1** Widget'a dokunun ve hareket edene kadar bekleyin.
- **2** Kısayolu sürükleyip çöp kutusuna atabilirsiniz, her iki öğe de kırmızı renkte görüntülenir.
	- Bu işlem sonucunda widget kaldırılmaz, sadece ana ekrandaki kopyası silinir.

### **Simgeleri Uygulmlr menüsünde taşıma**

- Ana ekrana gitmek için **100 simgesine dokunun.**
- Geçerli uygulamalarınızı görüntülemek için **simalarına** dokunun.
- **3** Ekranın üst kısmındaki **Uygulmlr** sekmesine zaten seçili değilse dokunun.
- **4** Simgeyi ekranda istenen konuma sürükleyin ve bırakın. Farklı bir sayfaya taşımak için simgeyi ekran istenen sayfaya kayana kadar ekranın kenarına sürükleyin.

### **Duvar Kağıdını Değiştirme**

Ana ekranınızın Duvar Kağıdını (arka plan) özelleştirebilirsiniz.

- **1** Herhangi bir ana ekranda boş bir alana dokunun ve bekleyin. Ardından **Set wallpaper** seçeneğine dokunun.
- **2** Görüntülenen pencerede aşağıdaki seçeneklerden birine dokunun.
	- **Anasayfa Ekranı** : **Anasayfa Ekranı** için duvar kağıdı ayarlayın.
	- **Oturum Açma Ekranı** : **Oturum Açma Ekranı** için duvar kağıdı ayarlayın. Bu özellikleri kullanmak için bir yönetici olarak oturum açmanız gerekebilir (bkz. ["Oturum Açma", sayfa 326\)](#page-323-0).

- **Anasayfa ve Giriş Ekranı** : Her iki ekran için duvar kağıdı ayarlayın. Bu özelliği kullanmak için bir yönetici olarak oturum açmanız gerekebilir (bkz. ["Oturum Açma", sayfa 326](#page-323-0)).
- **3** Görüntülenen sonraki pencerede aşağıdaki seçeneklerden birine dokunun.
	- **Galeri**: Makinenin galerisinde fotoğraflardan ve görüntülerden bir duvar kağıdı seçin.
	- **Canlı duvar kağıtları**: Animasyonlu bir duvar kağıdı seçin.
	- **Duvar kağıtları**: Farklı yerleşik sabit resimler arasından seçin.
- **4** Bir duvar kağıdı seçin ve **OK**, **Set wallpaper** veya **Cancel** seçeneğine dokunun.

#### **Bildirim Çubuğu**

Bildirim çubuğu çalışan işlemler, toner durumu, ekran parlaklığı ve son bildirimler hakkında bilgiler göstermek için bir açılır liste içerir.

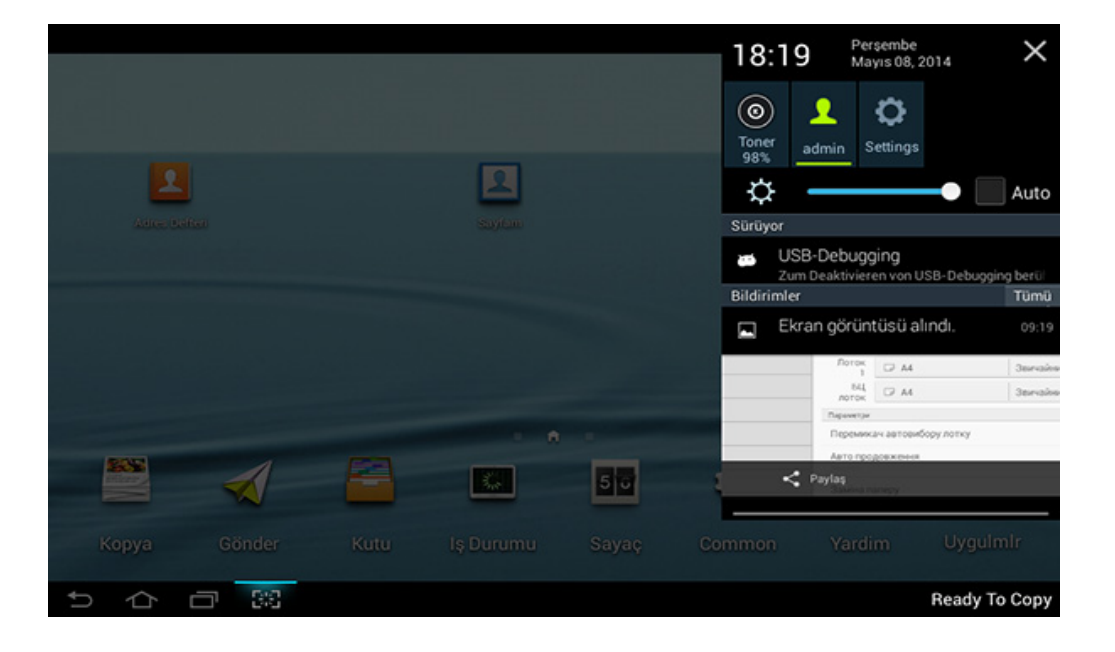

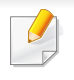

Ana ekranda bildirim çubuğuna dokunun ve açılır liste görüntülenene kadar bekleyin, ardından genişletmek için aşağı sürükleyin.
#### **İş Durumu**

Ana ekrandan **Iş Durumu** veya **Uygulmlr** seçeneğine dokunun, ekran **Geçerli Iş**, **Tamamlanan Iş**, **Güvenli Yazdırma**, **Guvenli Fks** ve **Aktif Uyari** öğelerini listeler.

### **Geçerli İş**

Devam eden ve bekleyen işlerin listesini gösterir.

### **Tamamlanan Iş**

Bir hatanın meydana geldiği işlerle ilgili bilgiler de dahil tamamlanan işlerin bir listesini görüntüler.

### **Güvenli Yazdırma / Faks**

Güvenilir işlerin listesini gösterir. Güvenli yazdırma için, yazıcı sürücüsünde ayarlanan **ID** ve **Password**'yı girmeniz gerekir (bkz. ["Yazdırma Modu",](#page-82-0)  [sayfa 83\)](#page-82-0). Güvenli faks için, **Parola** girmeniz gereklidir.

### **Etkin Uyarı**

Meydana gelen hata mesajların ve kodlarını görüntüler.

#### <span id="page-36-0"></span>**Sayaç**

Kaç tane sayfanın/işin yazdırıldığını, kopyalandığını, tarandığını ve fakslandığını kontrol edebilirsiniz. Sayacı aygıt veya kullanıcılarla kontrol edebilirsiniz.

Ana ekrandan **Counter** veya **Apps** düğmesine dokunun.

 $\overline{a}$ Ayrıca, bu özelliği SyncThru™ Web Service'ten de kullanabilirsiniz. Ağa bağlı bilgisayarınızdan Web tarayıcısını açın ve makinenizin IP adresini yazın. SyncThru™ Web Service açıldığında **Information** sekmesi > **Usage Counters** düğmesine tıklayın (bkz. ["Sayaç", sayfa](#page-36-0)  [37\)](#page-36-0).

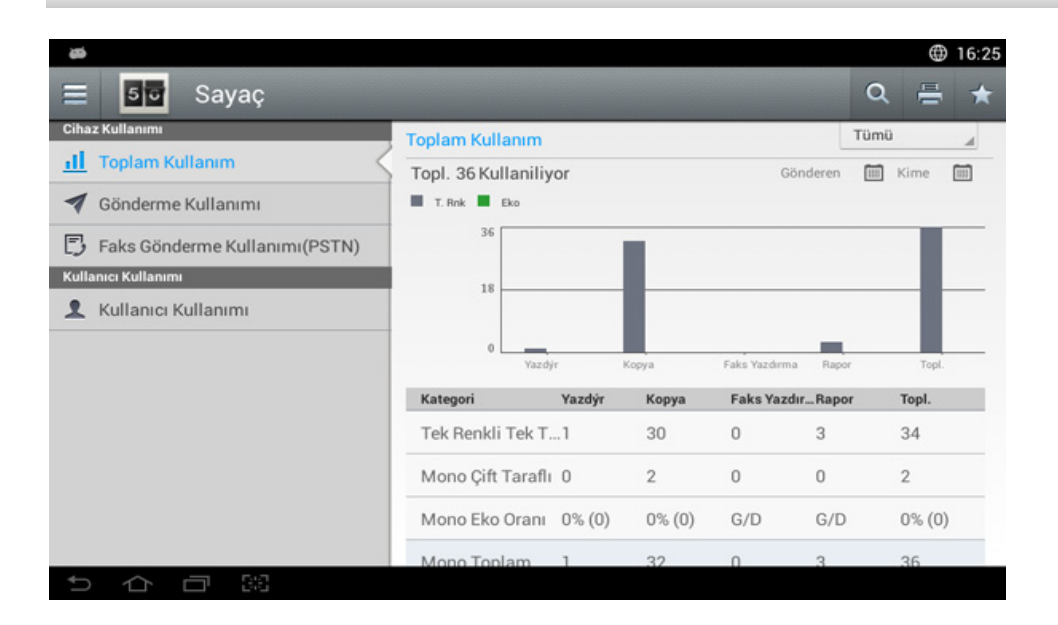

### **Komut tuşları**

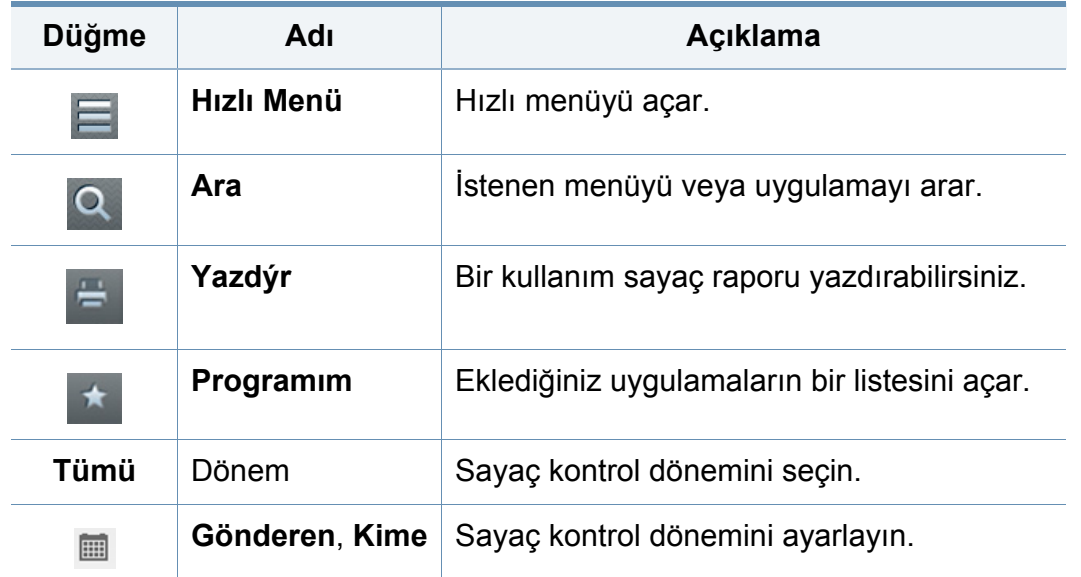

### **Sayaç menüsünü anlama**

- **Toplam Kullanım:** Her kategori iş türlerine göre kullanım sayısını ( **Yazdýr**, **Kopya**, **Faks Yazdırma**, **Rapor**, **Topl.** ) gösterir.
	- Tümü : Dokun ve sec
- **Büyük Sayfa Kullanımı:** A3 işlerinin sayısını gösterir.
- **Gönderme Kullanımı: Gönder** ( **E-posta**, **SMB**, **FTP**, **USB**, **PC**, **Digerleri**) işlerinin sayısını gösterir.
- **Faks Gönderme Kullanımı(PSTN):** Faks Gönder Kullanımı sayısını gösterir.
- **Kullanıcı Kullanımı** (Sadece oturum açmış kullanıcı)**:** Her kategori kullanıcının yazdırma kullanımını gösterir.
	- **Kullanıcı Kullanımı**'nı kullanmak için, **Uygulama Kimlik Doğrulama** ve **Sadece Standart Hesap Oluşturma** öğesini ana ekrandaki ya da **Uygulmlr** kısmındaki **Ayarlar** > **Yönetici Ayarları** > **Güvenlik** > **Modu** veya **Metod** kısmından seçebilirsiniz.

### **USB**

USB özelliğini kullanmak için ana ekrandan **Kutu** > **USB** veya **Uygulmlr** seçeneğine dokunun (bkz. ["USB sürücü aygıtını kullanma", sayfa 228\)](#page-227-0).

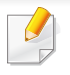

Bu özelliği kullanmak için, USB bellek aygıtını makinenizdeki USB bağlantı noktasına yerleştirmeniz gerekir.

#### **Yardim**

Yardım, makine ile ilgili sorularınızda size yardım etmek için çevrimiçi bilgi sağlar.

**Yardim** uygulaması makinede kullanılabilir menüler ve fonksiyonlar hakkında bilgi sağlar. **Yardim** uygulamasında gezinmek için ekranın sol bölümünü kullanın. Ayrıca yardım başlıklarına göz atmak için her bölümün altındaki başlıkları seçebilirsiniz.

- **1** Ana ekranda **Yardim** veya **Uygulmlr** düğmesine tıklayın. **Yardim** ekranı görüntülenir.
- **2** Bir konu seçin ve dahili gezintiyi izleyin.

Ana ekrandan (**?) (Yardim**) ya da  $\equiv$  (hızlı menü) düğmesine tıklayın ve bilgi sahibi olmak istediğiniz herhangi bir seçeneğe tıklayın.

### **Sayfam**

**Sayfam** uygulaması profil bilgilerinizi ve ayarlarınızı kolayca değiştirmenize olanak sağlar. **Sayfam** profili kişisel ayarlarınızın yanı sıra iletişim bilgilerinizi saklar. Bu ayarları makinenizi kullanım alışkanlıklarınızı ve erişebilirlik ihtiyaçlarınızı kişiselleştirmek için kullanabilirsiniz.

Bu özelliği kullanmak için ana ekranda **Sayfam** ya da **Uygulmlr** düğmesine dokunun.

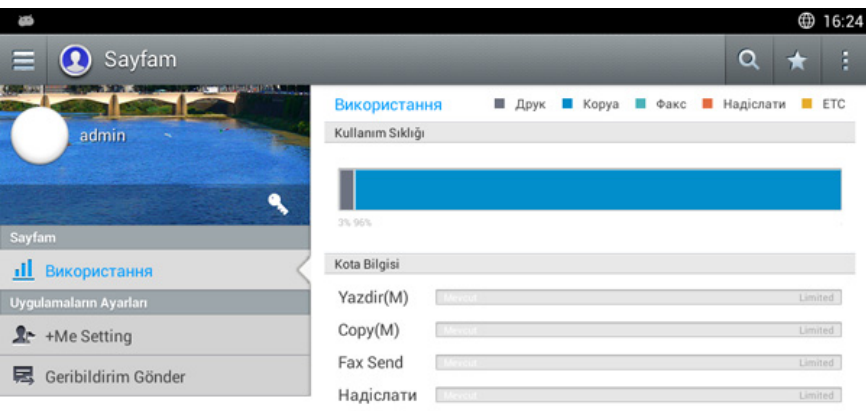

#### **Komut tuşları**

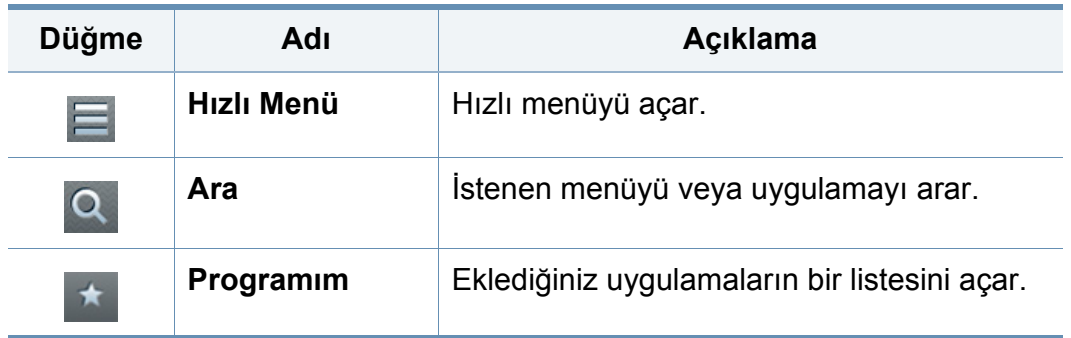

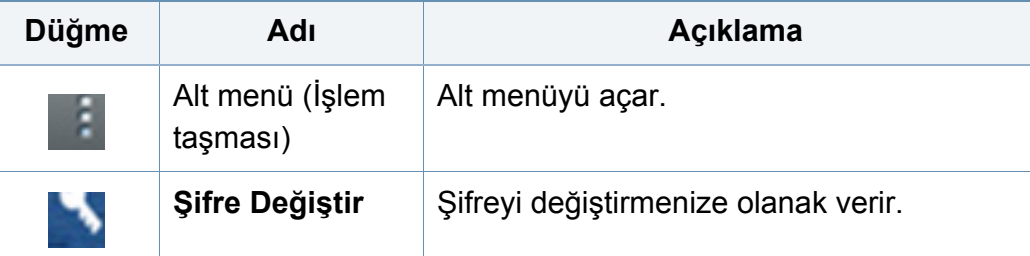

### **Sayfam menüsünü anlama**

Makineyi kullanma deneyiminizi daha keyifli hale getirmek için çeşitli ayarları değiştirmenize olanak sağlar.

- **Kişiselleştirme**
	- **Kullanım:** Kullanım Sıklığı grafiği ne kadar yazdırma, kopyalama, faks, gönderme ya da başka iş yaptığınızı gösterir ve kota bilgileri kullanım kotanıza ne kadar yaklaştığınızı gösterir.
- **Uygulamaların Ayarları**
	- **+Me Ayarı: +Me Ayarı** ayarı makinenin kullanımızla ilgili bilgileri Kutu'ya ya da başka bir hedefe gönderip göndermeyeceğini belirler. Ayrıca kullanım bilgilerinin gönderildiği yeri belirleyebilirsiniz.
	- **Geribildirim Gönder: Geribildirim Gönder** ayarı makinenin kullanımızla ilgili bilgileri üreticiye gönderip göndermeyeceğini belirler. Geribildirim gönderme üreticinin güncellemeler ya da yamalar ile makineyi iyileştirmesine yardım eder.

# **Açılır klavyeyi anlama**

Görüntü ekranındaki açılır klavyeyi kullanarak harfler, sayılar ve özel sembolleri girebilirsiniz. Bu klavyede kullanım kolaylığı için standart QWERTY düzen kullanılmaktadır.

Bir giriş alanına dokunduğunuzda, klavye ekranda görüntülenir. Klavye başlangıçta küçük harfler gösterir.

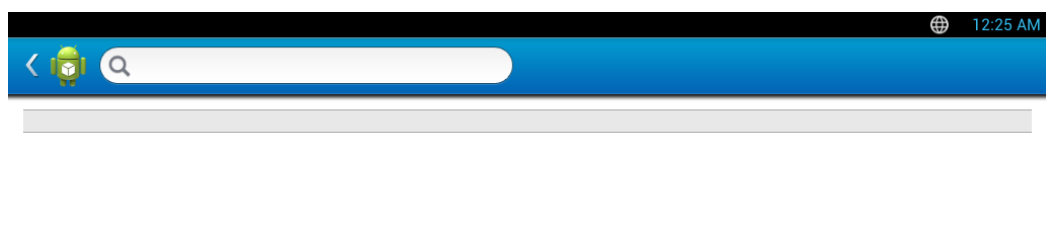

- ABC Modu ( )**:** Klavye düzenini varsayılan harf tuşlarına döndürmek için bu tuşa dokunun. Büyük küçük harf arasında geçiş yapmak için Shift tuşunu ( $\boxed{\triangle}$ ) kullanın.
- Boşluk çubuğu ( )**:** Boşluk girmek için bu tuşa dokunun.

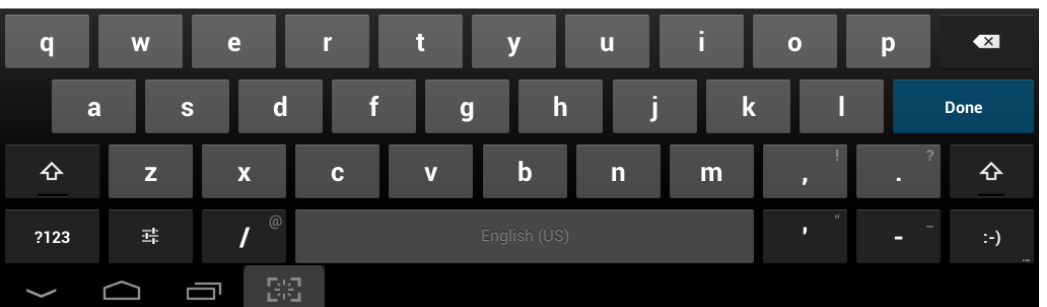

- Shift tuşu ( )**:** Büyük harf girmek için bu tuşa dokunun. Büyük küçük harf değiştirmek için bu tuşa iki defa dokunun.
- Sembolik/Sayısal Mod (**parasi ): Sayılar, semboller ve ifadeler girmek** için bu tuşa dokunun.

<span id="page-41-0"></span>Yerel olarak bağlı bir makine, kablo ile bilgisayarınıza doğrudan bağlanmış bir makinedir. Makineniz bir ağa bağlı ise, aşağıdaki adımları atlayın ve ağa bağlı makinenin sürücüsünü yüklemeye devam edin (bkz. "Ağ [üzerinden](#page-356-0)  [sürücü yüklenmesi", sayfa 360\)](#page-356-0).

- Bu Kullanım Kılavuzu yükleme penceresi kullanılan makineye ve arabirime göre değişiklik gösterebilir.
	- Yalnızca 3 metreden (118 inç) uzun olmayan bir USB kablosu kullanın.

#### **Windows**

- **1** Makinenin bilgisayarınıza bağlı ve açık olduğundan emin olun.
- **2** Ürün ile birlikte verilen yazılım CD'sini CD-ROM sürücünüze yerleştirin.
	-

Yükleme penceresi görüntülenmezse **Başlat** > **Tüm programlar** > **Aksesuarlar** > **Çalıştır** düğmesine tıklayın.

X:\**Setup.exe** yazın ("X" harfi yerine CD-ROM sürücünüzü gösteren harfi kullanın) ve **Tamam**'ı tıklayın.

Windows 8 icin,

Kurulum penceresi açılmazsa **Düğmeler**'den **Arama** > **Uygulamalar**'ı seçin ve **Çalıştır**'ı aratın. "X" kısmını CD-ROM sürücünüzü temsil eden harfle değiştirerek X:\Setup.exe yazın ve **Tamam** düğmesine tıklayın.

"**Bu diskte yapılacakları seçmek için dokunun**." açılır penceresi görüntülenirse pencereye tıklayın ve **Run Setup.exe**'yi seçin.

- **3** Kurulum penceresinde kurulum sözleşmelerini inceleyin ve kabul edin. Ardından **İleri** düğmesine tıklayın.
- **4 Yazıcı Bağlantı Türü** ekranından **USB** seçeneğini seçin. Ardından **İleri** düğmesine tıklayın.
- **5** Kurulum penceresindeki talimatları izleyin.

### **Windows 8 Başlat Ekranından**

- Bilgisayarınız internete bağlıysa V4 sürücüsü Windows Update'den [otomatik olarak indirilir. Otomatik olarak indirilmezse, Samsung web](http://www.samsung.com)  sitesinden V4 sürücüsünü manuel olarak indirebilirsiniz, www.samsung.com > ürününüzü bulun > Destek veya karşıdan yüklemeler
	- Samsung Printer Experience uygulamasını Windows Mağaza'dan indirebilirsiniz. Windows Store'u kullanmak için bir Microsoft hesabına sahip olmalısınız.
		- **1 Düğmeler**'den **Arama** düğmesini seçin.
		- **2 Store** düğmesine tıklayın.
		- **3** Aratın ve **Samsung Printer Experience** düğmesine tıklayın.
		- **4 Yükle**'ye tıklayın.

- Sürücüyü ürünle birlikte verilen yazılım CD'sini kullanarak yüklerseniz V4 sürücüsü yüklenmez. V4 sürücüsünü **Masaüst[ü](http://www.samsung.com)** ekranında kullanmak isterseniz Samsung web sitesinden [indirebilirsiniz, www.samsung.com >ürününüzü bulun > Destek veya](http://www.samsung.com)  karşıdan yüklemeler
- Samsung'un yazıcı yönetim araçlarını yüklemek isterseniz, bunları ürünle birlikte verilen yazılım CD'sini kullanarak yüklemeniz gerekir.
- **1** Bilgisayarınızın internete bağlı ve açık olduğundan emin olun.
- **2** Makinenin açık olduğundan emin olun.
- **3** Bilgisayarı ve makineyi bir USB kablosu ile bağlayın. Sürücü **Windows Update**'den otomatik olarak yüklenir.

#### **Mac**

- **1** Makinenin bilgisayarınıza bağlı ve açık olduğundan emin olun.
- **2** Ürün ile birlikte verilen yazılım CD'sini CD-ROM sürücünüze yerleştirin.

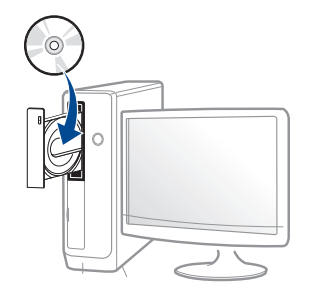

- **3** Mac masaüstünüzde görünen CD-ROM simgesini çift tıklayın.
	- Mac OS X 10.8 ve üzeri için, **Bulucu**'da görünen CD-ROM'a çift tıklayın.
- **4 MAC\_Installer** klasörü > **Installer OS X** simgesine çift tıklayın.
- **5 Continue** düğmesine tıklayın.
- **6** Lisans sözleşmesini okuyup **Continue** düğmesine tıklayın.
- **7** Lisans sözleşmesini kabul etmek için **Agree** düğmesine tıklayın.

**8 Install**'ye tıklayın. Makine işlemleri için gereken bileşenlerin tümü yüklenir.

**Customize** düğmesine tıklarsanız, yüklenecek bileşenleri teker teker seçebilirsiniz.

- **9** Parolayı girin ve **OK** (ya da **Install Software**) düğmesine tıklayın.
- **10 USB Connected Printer'den Printer Connection Type'ni seçin ve Continue**'a tıklayın.
- **11** Yazıcınızı seçmek için **Add Printer** düğmesine tıklayın ve bunu yazıcı listenize ekleyin.
- **12** Yükleme tamamlandıktan sonra, **Close** düğmesini tıklatın.

#### **Linux**

[Yazıcı yazılımını yüklemek için Samsung internet sitesinden Linux yazılım](http://www.samsung.com)  paketlerini indirmeniz gerekmektedir (http://www.samsung.com > ürününüzü bulun > Destek veya karşıdan yüklemeler).

#### **Unified Linux Driver Yükleme**

- Makine yazılımını kurmak için yetkili kullanıcı (root) olarak  $\overline{a}$ bağlanmalısınız. Yetkili kullanıcı değilseniz, sistem yöneticinize danışın.
- **1** Makinenin bilgisayarınıza bağlı ve açık olduğundan emin olun.
- **2** Sisteminizde **Unified Linux Driver** paketini kopyalayın.
- **3** Terminal programını açın ve paketi kopyaladığınız klasöre gidin.
- **4** Paketi çıkartın.
- **5 uld** klasörüne gidin.
- **6** "./**install.sh**" komutunu yürütün (Eğer kök olarak oturum açmadıysanız, "**sudo**" komutunu "**sudo ./install.sh**" olarak yürütün)
- **7** Kuruluma devam edin.
- **8** Kurulum tamamlandığında, yazdırma programını başlatın (**System** > **Administration** > **Printing** kısmına gidin veya Terminal programında "**system-config-printer**" komutunu çalıştırın).
- **9** Add üzerine tıklayın.
- **10** Yazıcınızı seçin.
	- **11 Forward** düğmesine tıklayın ve sisteminize ekleyin.

### **Sürücünün yeniden yüklenmesi**

Yazıcı sürücüsü düzgün çalışmıyorsa, sürücüyü tekrar yüklemek için aşağıdaki adımları izleyin.

#### **Windows**

- **1** Makinenin bilgisayarınıza bağlı ve açık olduğundan emin olun.
- **2 Başlat** menüsünden **Programlar** veya **Tüm Programlar**<sup>&</sup>gt; **Samsung Printers** > **Kaldır Samsung Printer Yazılım** öğesini seçin.
	- Windows 8 için,
		- **1** Düğmeler'den **Arama** > **Uygulamalar** öğesini seçin.
		- **2** Aratın ve **Denetim Masası**'na tıklayın.
		- **3 Programlar ve Özellikler** düğmesine tıklayın.
		- **4** Kaldırmak istediğiniz sürücüye sağ tıklayın ve **Kaldır** seçeneğini belirleyin.
		- **5** Penceredeki talimatları takip edin.
- **3** Kurulum penceresindeki talimatları izleyin.

**4** Yazılım CD'sini CD-ROM sürücünüze yerleştirin ve sürücüyü yeniden yükleyin (bkz. ["Sürücüyü yerel olarak yükleme", sayfa 42\)](#page-41-0).

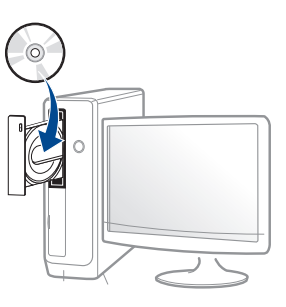

### **Windows 8 Başlat Ekranından**

- **1** Makinenin bilgisayarınıza bağlı ve açık olduğundan emin olun.
- **2 Başlat** ekranında **Başlat** düğmesine tıklayın.
- **3** Penceredeki talimatları takip edin.
	- Samsung Yazıcı Yazılımı öğesini bulamıyorsanız masaüstü ekran modundan kaldırın.
		- Samsung'un yazıcı yönetim araçlarını kaldırmak isterseniz **Başlat** ekranından uygulamaya sağ tıklayın > **Kaldır** > silmek istediğiniz programa sağ tıklayın > **Kaldır** ve penceredeki talimatlara uyun.

### **Sürücünün yeniden yüklenmesi**

#### **Mac**

Yazıcı sürücüsü düzgün çalışmıyorsa, sürücüyü kaldırın ve yeniden yükleyin.

- **1 Applications** klasörü > **Samsung** > **Printer Software Uninstaller** uygulamasını açın.
- **2** Yazıcı yazılımının kurulumunu kaldırmak için, **Continue**'a tıklayın.
- **3** Silmek istediğiniz programı işaretleyin ve **Uninstall** üzerine tıklayın.
- **4** Parolayı girin ve **OK** düğmesine tıklayın.
- **5** Kaldırma tamamlandıktan sonra, **Close** düğmesini tıklatın.

Daha önceden bir makine eklenmişse, **Print Setup Utility** veya **Print & Fax** seçeneğinden silin.

#### **Linux**

Yazıcı sürücüsü düzgün çalışmıyorsa, sürücüyü kaldırın ve yeniden yükleyin.

- **1 Terminal** programını açın.
- **2 Unified Linux Driver** paketinden çıkarılan **uld** klasörüne gidin.
- **3** "./**uninstall.sh**" komutunu yürütün (Eğer kök olarak oturum açmadıysanız, "**sudo**" komutunu "**sudo ./uninstall.sh**" olarak yürütün)
- **4** Kuruluma kaldırmaya devam edin.

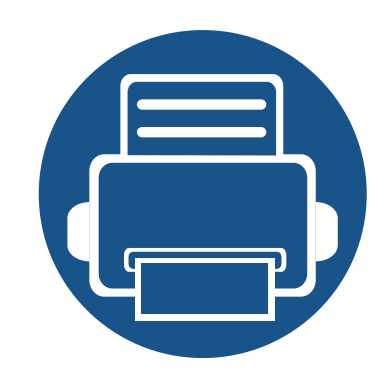

# **2. Ortam ve Tepsi**

Bu bölümde orijinalleri ve yazdırma ortamını makinenize nasıl yerleştireceğiniz hakkında bilgiler verilmektedir.

Bu bölümde aşağıdaki konular yer almaktadır:

- **Orijinallerin yerleş[tirilmesi 49](#page-48-0)**
- **• [Yazdırma ortamını seçme 54](#page-53-0)**
- **Tepsiye kağıt yerleş[tirme 55](#page-54-0)**
- **• [Özel ortam üzerine yazdırma 63](#page-62-0)**
- **• [Tepsi Ayarları](#page-68-0) 69**

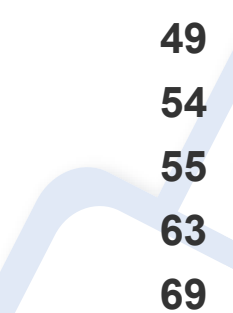

<span id="page-48-0"></span>Kopyalama, tarama ve faks gönderme işleri için orijinalleri tarayıcı camına veya çift tarama belge besleyiciye (DSDF) yerleştirebilirsiniz.

### **Tarayıcı camı üzerinde**

DSDF'de orijinal olmadığından emin olun. DSDF'de bir orijinal tespit edilirse, makine tarayıcı camındaki orijinale göre buna öncelik tanımaktadır. Özellikle renkli ya da gri ölçekli resimler için en iyi tarama kalitesini elde etmek için tarayıcı camını kullanın.

Tarayıcı camına bir orijinal yerleştirdiğinizde tarayıcı camının kenarıyla orijinalın kenarı arasında az bir boşluk bırakın. Aksi takdirde, makine orijinali tam olarak taramayabilir.

### **Orijinallerin hazırlanması**

- 25 x 25 mm'den küçük veya 297 x 432 mm'den büyük kağıt yerleştirmeyin.
- Orijinali koymadan önce kağıt üzerindeki her türlü tutkal, mürekkep ya da düzeltme boyasının tam kuruduğundan emin olun.

**1** DSDF'yi açın.

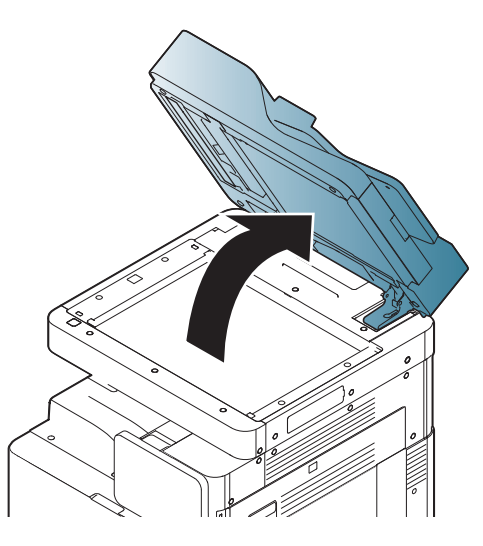

**2** Tarayıcı camına orijinali, yüzü aşağı gelecek şekilde yerleştirin ve bunu camın sol üst köşesindeki giriş kılavuzu ile hizalayın.

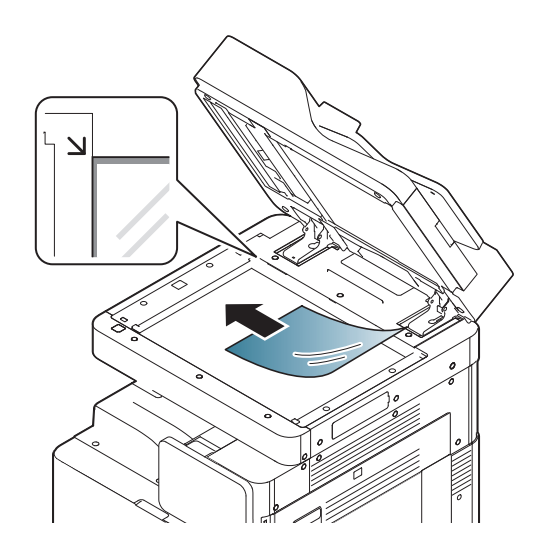

#### **3** DSDF'yi kapatın.

- Fotokopi sırasında DSDF'nin açık bırakılması, kopyalama kalitesini ve toner tüketimini olumsuz etkileyebilir.
- Tarayıcı camının üzerindeki toz, baskıda siyah noktalara neden olabilir. Daima temiz tutun.
- Kitap ya da dergi sayfası kopyalıyorsanız, DSDF'Yİ, menteşeler durdurucu tarafından yakalanana kadar kaldırın ve kapağı kapatın. Eğer kitap ya da dergi 30 mm (1 inch)'den daha kalınsa, kopyalamaya kapak açık halde başlayın.
- Tarayıcı camını kırmamaya özen gösterin. Yaralanabilirsiniz.
- DSDF'yi kapatırken ellerinizi tarayıcı camının üzerine koymayın. DSDF ellerinizin üzerine düşebilir ve yaralanabilirsiniz.
- Kopyalama ya da tarama sırasında tarayıcı içerisinden ışığa bakmayın. Gözlerinize zarar verebilirsiniz.

### **Çift tarama belge besleyicide (DSDF)**

### **Orijinallerin hazırlanması**

- 148 x 210 mm'den küçük veya 297 x 432 mm'den büyük kağıt yerleştirmeyin.
- DSDF A3, A4 LEF, A4 SEF, B4, B5 LEF, B5 SEF, A5 LEF, A5 SEF, Ledger, Legal, Mektup LEF, Mektup SEF, Statement LEF ve Statement SEF boyutlu orijinalleri otomatik algılar.
- Kağıt sıkışması, düşük baskı kalitesi ve makine hasarını önlemek için aşağıdaki türde kağıtları kullanmayın:
	- Karbon kağıdı ve ya da arkası karbonlu kağıt
	- Kaplamalı kağıt
	- İnce parlak kağıt ya da çok ince kağıt
	- Kırışık ya da buruşmuş kağıt
	- Bükülmüş ya da kıvrılmış kağıt
	- Yırtık kağıt
- DSDF'ye yüklemeden önce orijinaldeki tüm zımbaları ve ataçları çıkarın.
- Orijinali koymadan önce kağıt üzerindeki her türlü tutkal, mürekkep ya da düzeltme boyasının tam kuruduğundan emin olun.
- Farklı boyutlarda ya da ağırlıklarda kağıt içeren orijinalleri yerleştirmeyin.

• Kitapçık, broşür, asetat ya da başka sıradışı özelliklere sahip belgeler yerleştirmeyin.

Bir iş için en çok 100 yaprağı (80 g/m<sup>2</sup>) DSDF'ye yerleştirebilirsiniz.

**1** Orijinalleri yerleştirmeden önce sayfaların ayrılması için orijinallerin destesini kenardan bükün veya havalandırın.

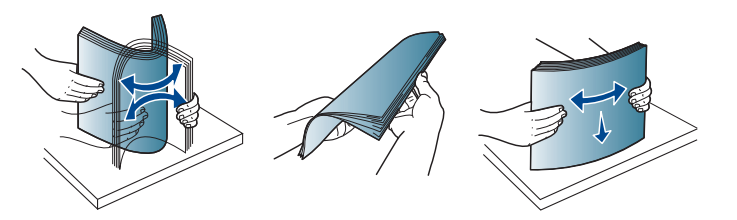

**2** Orijinali DSDF içine yüzü yukarı bakacak şekilde yükleyin. Destenin arka kenarının, belge giriş tepsisinde işaretli kağıt boyutuna uygun olduğundan emin olun.

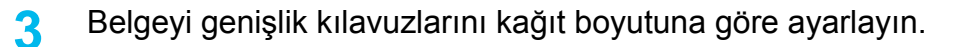

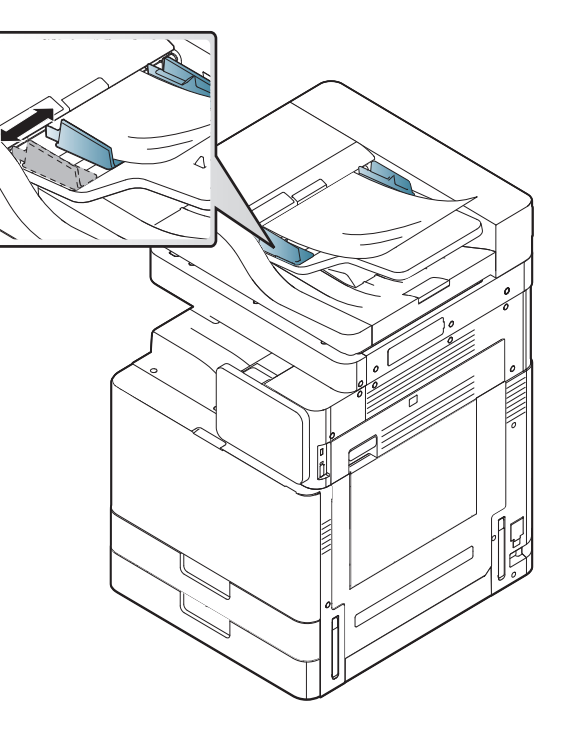

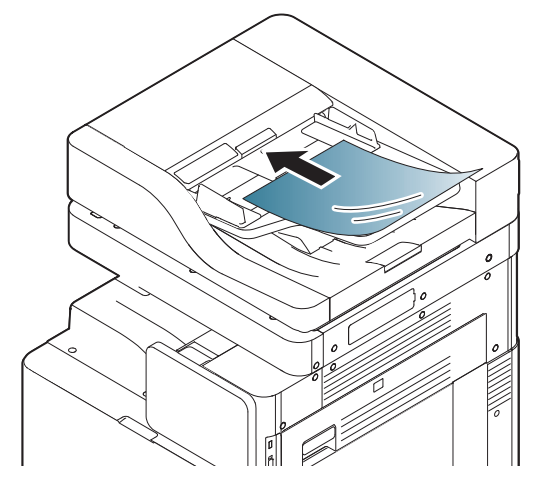

DSDF camının üzerindeki toz, baskıda siyah çizgilere neden olabilir. Camı daima temiz tutun.

### **Karışık boyutta orijinallerin yüklenmesi**

Makine, DSDF yoluyla çeşitli kağıt boyutlarını otomatik olarak tespit edebilir. Farklı boyuttaki orijinalleri yüklerken, tüm kağıtları DSDF'nin sol üst köşesinden hizalayın. Aşağıdaki tablolarda makinenin algılayabileceği kağıt boyutları gösterilmektedir.

• SEF'in anlamı Kısa Kenar Besleme demektir.

• LEF Uzun Kenar Besleme demektir.

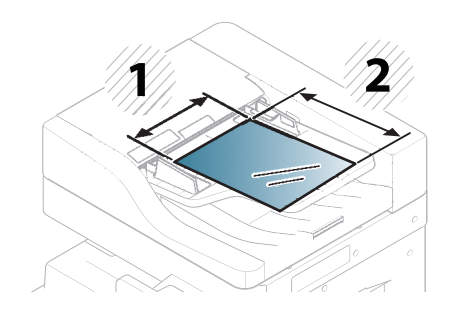

**1** Genişlik

 $\overline{\mathcal{L}}$ 

**2** Uzunluk

#### **Metrik boyutlar (mm)**

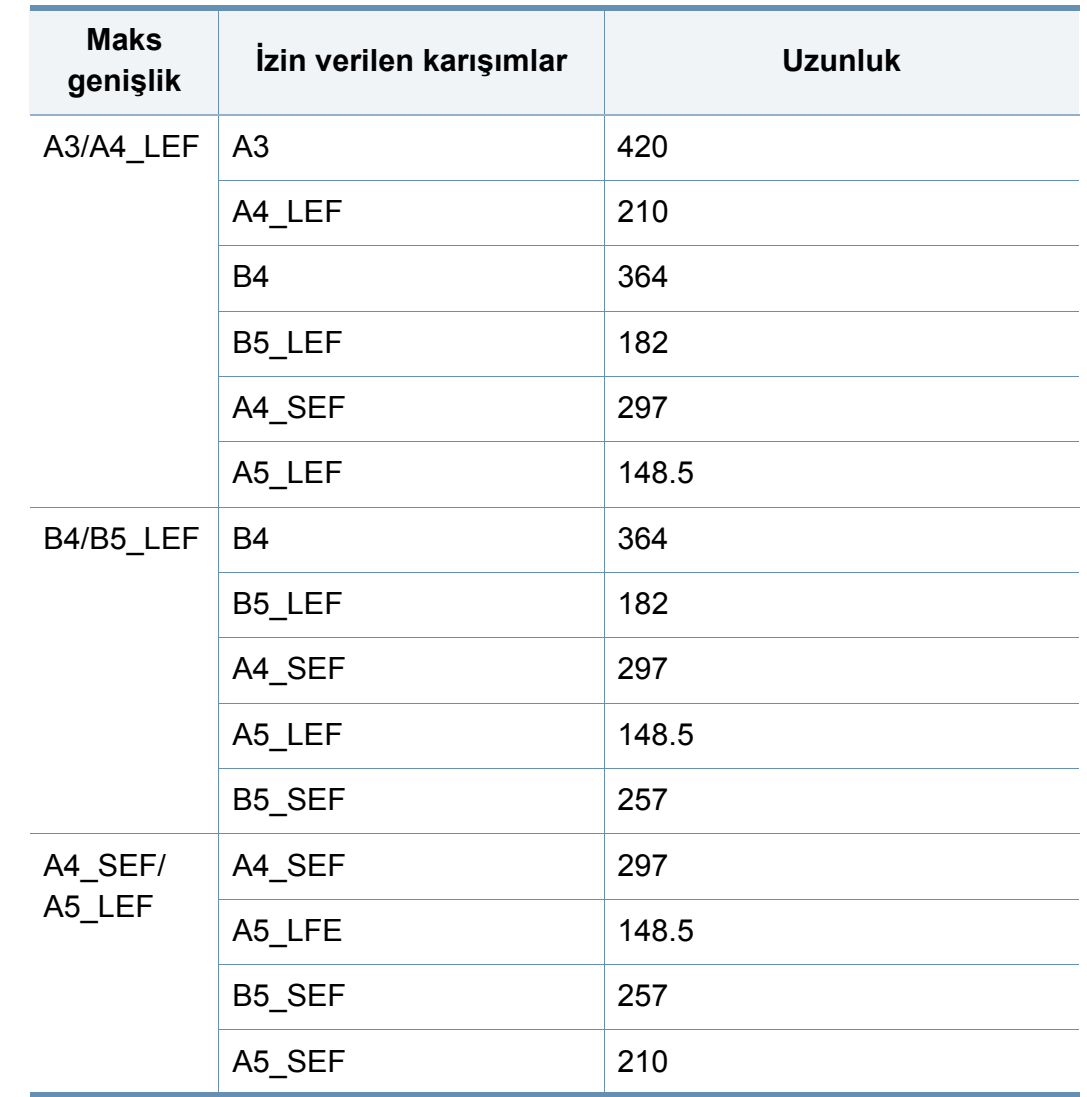

### **İngiliz ölçüleri (inç)**

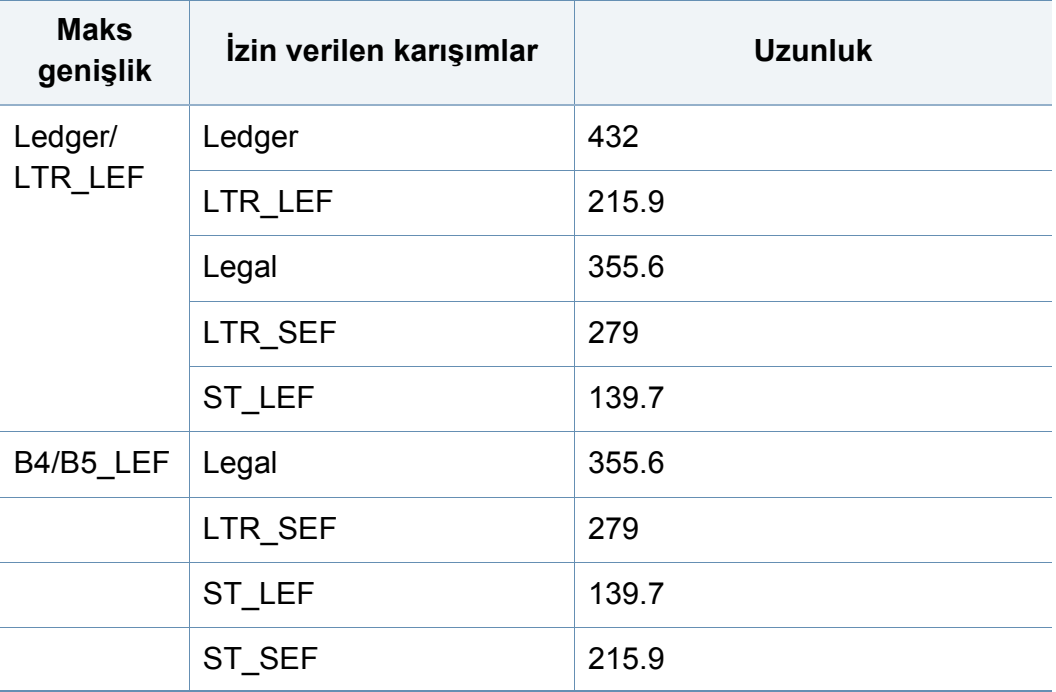

### <span id="page-53-0"></span>**Yazdırma ortamını seçme**

Düz kağıt, zarf, etiket ve asetat gibi çeşitli baskı malzemelerinin üzerine yazdırabilirsiniz. Her zaman makinenizin kullanım talimatlarına uygun yazdırma ortamı kullanın.

#### **Yazdırma ortamını seçmek için izlenecek kurallar**

Bu kullanım kılavuzunda belirtilen kurallara uymayan yazdırma ortamı aşağıdaki sorunlara neden olabilir:

- Düşük yazdırma kalitesi
- Daha fazla kağıt sıkışması
- Makinenin erken yıpranması

Ağırlık, bileşim, tanecik ve nem içeriği gibi özellikler makinenin performansını ve çıktı kalitesini etkileyen önemli faktörlerdir. Yazdırma malzemelerini seçerken aşağıdaki noktaları göz önünde bulundurun:

- Makinenize uygun yazdırma ortamının türü, boyutu ve ağırlığı yazdırma ortamı özelliklerinde açıklanacaktır (bkz. ["Yazdırma ortamı özellikleri",](#page-290-0)  [sayfa 291](#page-290-0)).
- Arzu edilen sonuç: Seçtiğiniz yazdırma ortamı projeniz için uygun olmalıdır.
- Parlaklık: Bazı yazdırma ortamları diğerlerinden daha beyazdır ve daha keskin, daha canlı görüntüler oluştururlar.
- Yüzey pürüzsüzlüğü: Yazdırma ortamının düzgünlüğü, baskının kağıt üzerindeki görünümünün netliğini etkiler.
- Bazı yazdırma ortamları, bu kullanım kılavuzunda belirtilen tüm kurallara uyuyor olmasına karşın yine de tatmin edici sonuçlar ortaya çıkarmayabilir. Bunun nedeni kağıt özellikleri, yanlış kullanım, uygun olmayan sıcaklık ve nem seviyeleri ya da kontrol edilemeyen diğer değişkenler olabilir.
	- Çok miktarda yazdırma ortamı satın almadan önce, aldığınız ürünün bu kullanım kılavuzunda belirtilen gereklilikleri karşıladığından emin olun.
- Bu özellikleri taşımayan yazdırma ortamlarının kullanılması, sorunlara yol açabilir veya onarım gerektirebilir. Bu onarımlar, Samsung garantisi veya hizmet anlaşmaları kapsamında değildir. Tepsiye koyulan kağıt miktarı kullanılan ortam türüne göre değişiklik gösterebilir (bkz. ["Yazdırma ortamı özellikleri", sayfa 291\)](#page-290-0).
	- Bu makinede mürekkep püskürtmeli fotoğraf kağıdı kullanmamaya dikkat edin. Makineye zarar verebilir.
	- Yanıcı yazdırma ortamlarının kullanılması yangına sebep olabilir.
	- Belirtilen yazdırma ortamını kullanın (bkz. ["Yazdırma ortamı](#page-290-0) [özellikleri", sayfa 291\)](#page-290-0).

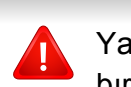

Yanıcı ortamların kullanılması veya yazıcı içinde yabancı cisimlerin bırakılması ünitenin aşırı ısınmasına ve nadir de olsa yangına sebep olabilir.

Tepsiye koyulan kağıt miktarı kullanılan ortam türüne göre değişiklik gösterebilir (bkz. ["Yazdırma ortamı özellikleri", sayfa 291](#page-290-0)).

### <span id="page-54-0"></span>**Standart tepsi / opsiyonel çift kaset besleyici**

Yazdırma işinizin çoğu için baskı ortamını standart tepsiye yerleştirin. Standart tepsi düz kağıttan en çok 1.040 sayfa alabilir.

Ek 1.040 yaprak kağıt yerleştirmek için, isteğe bağlı bir kağıt tepsisi satın alabilir ve standart tepsinin altına takabilirsiniz.

- Standart tepsi iki tepsi içerir. (Tepsi 1, Tepsi 2)
- Opsiyonel çift kaset besleyicisi iki tepsi içerir. (Tepsi 3, Tepsi 4)
- Tepsi 1, tepsi 2, tepsi 3 ve tepsi 4'e kağıt yerleştirme işlemi aynıdır.

Fotoğrafik kağıt ya da kaplanmış kağıt kullanımı, onarım gerektirecek sorunlara neden olabilir. Bu gibi onarımlar garanti veya servis sözleşmeleri kapsamına girmez.

**1** Kolu tutun ve tepsiyi çıkarın.

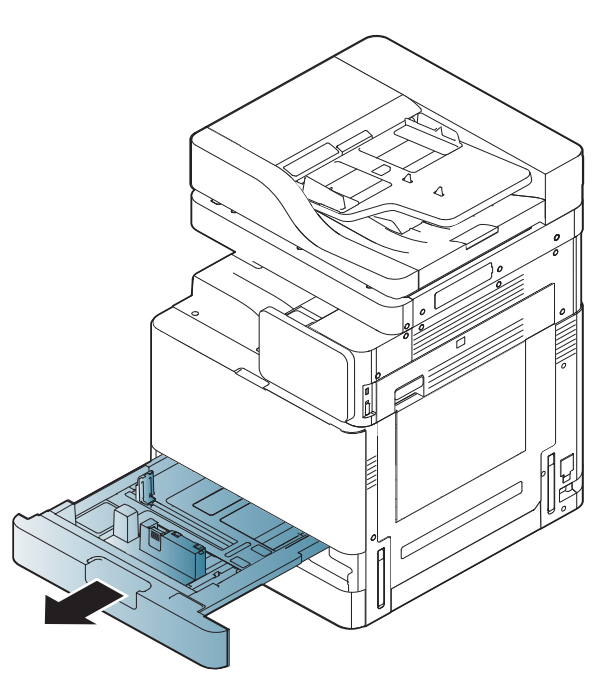

- 
- 

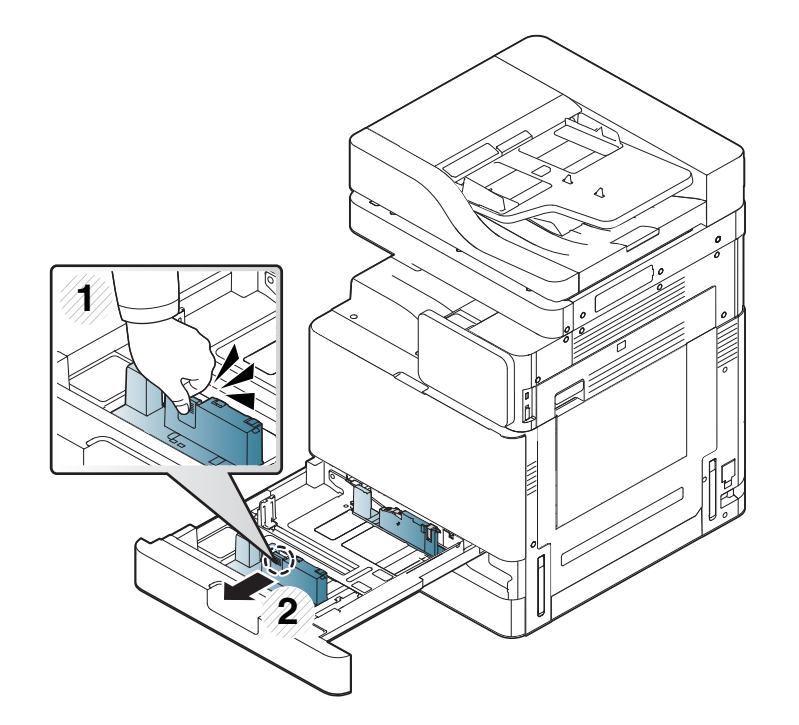

Kağıt uzunluğu kılavuzu

Kağıt uzunluğu kılavuzunu sıkıştırın ve tepsinin sonuna doğru çekin. **3** Kağıt genişlik kılavuzunu sıkıştırın ve tepsinin sonuna doğru çekin.

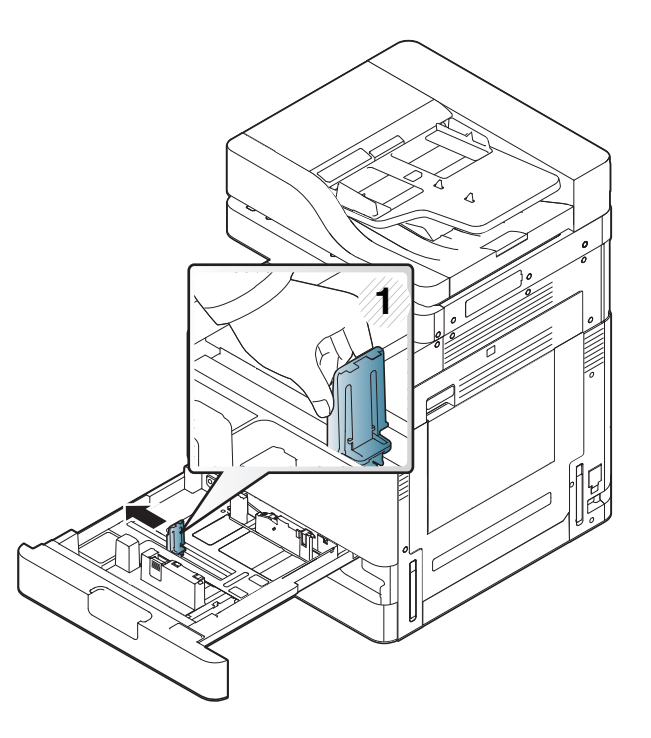

- Kağıt genişlik kılavuzu
- Kağıtları yerleştirmeden önce sayfaların ayrılması için kağıt destesinin kenarını bükün ve havalandırın.

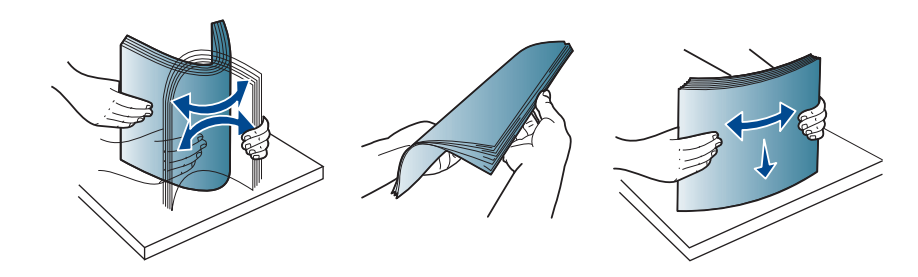

**5** Yazdırma yüzü yukarı bakacak şekilde kağıdı yerleştirin.

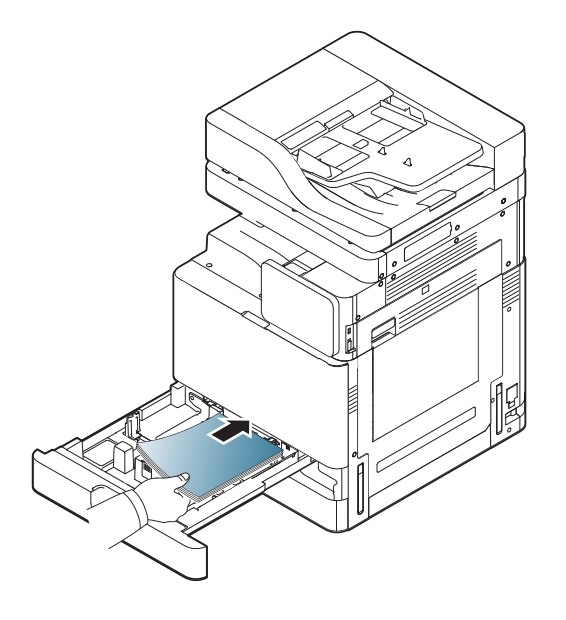

**6** Kağıt uzunluğu kılavuzunu istenen kağıt uzunluğuna ayarlayın.

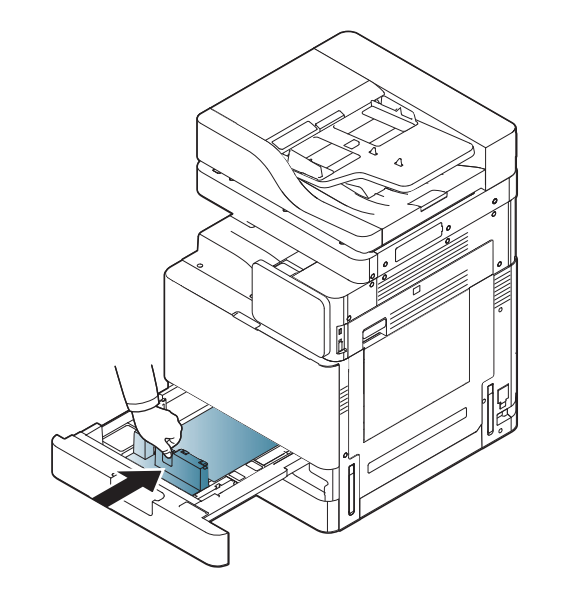

**7** Kağıdı tepsiye yerleştirdikten sonra, kağıt genişlik kılavuzunu sıkıştırın ve destenin kenarına hafifçe dokunana kadar kağıt destesine doğru hareket ettirin. Kılavuzu kağıdın kenarına aşırı sıkmayın: kılavuz kağıdı bükebilir.

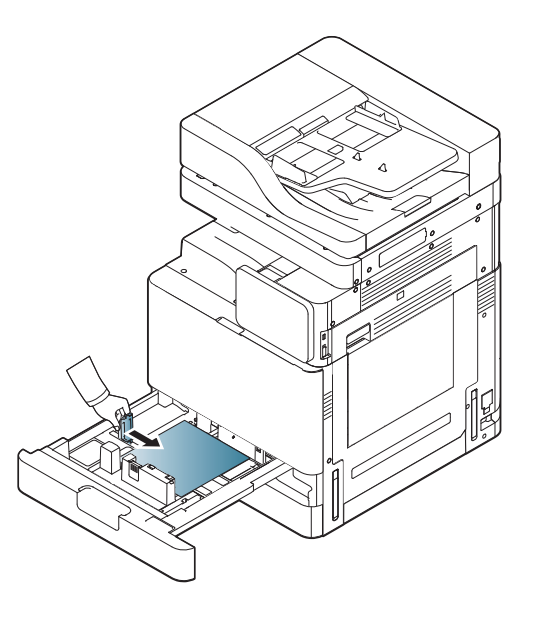

- Kağıt kılavuzunu, malzemenin bükülmesine neden olacak biçimde fazla ileri itmeyin.
- Kağıt genişlik kılavuzunu ayarlamazsanız, kağıt sıkışmaları meydana gelebilir.

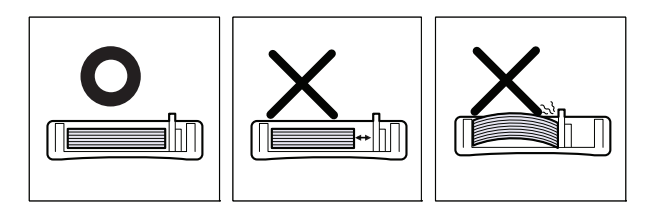

Tepsiye fazla kağıt yerleştirmeyin: kağıt sıkışmaları meydana gelebilir. Kağıdın tepsi içindeki maksimum kağıt kapasitesi kılavuzunun altında olduğundan emin olun.

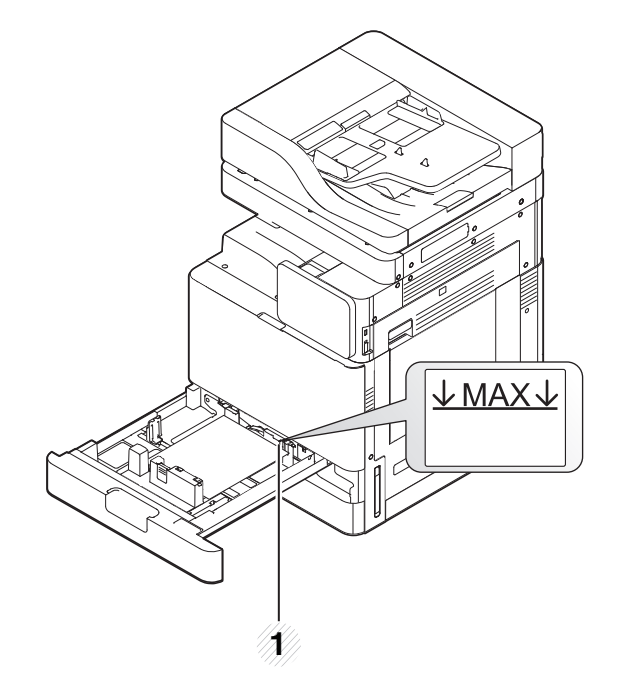

**1** Kağıt kapasitesi kılavuzu

**8** Kilitleme anahtarını kullanarak kağıt uzunluğu kılavuzunu sabitleyin. Farklı boyutta bir kağıt yüklemek için kilitleme anahtarını bırakın.

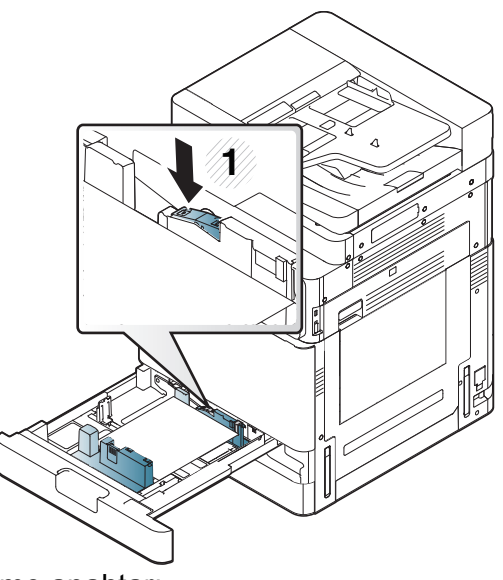

**1** Kilitleme anahtarı

**9** Tepsiyi makineye geri yerleştirin.

Bir belgeyi yazdırırken, tepsi için kağıt türü ve boyutunu belirleyin.

Kağıt tipini ve boyutunu kontrol panelinde ayarlama hakkında bilgi için (bkz. ["Tepsi Ayarları", sayfa 69\)](#page-68-0).

Standart tepsi ve opsiyonel çift kaset besleyicisi çeşitli ebatlarda kağıdı otomatik algılayabilir (bkz. ["Malzeme boyutları otomatik](#page-60-0)  [olarak algılanır", sayfa 61](#page-60-0)).

**Tepsi Ayarları** içinde **Tepsi Doğrulama Mesajı**'nı **AÇIK** olarak ayarlarsanız onay penceresi otomatik olarak açılır.

Tepsideki kağıt boyutunun ve türünün algılanıp algılanmadığını kontrol edin. Kağıt boyutunu ve türünü ayarlamak istiyorsanız veya makine bunları algılayamaz, onay penceresinde boyutu ve türü doğrudan ayarlayabilirsiniz.

- Kağıt besleme sorunları yaşıyorsanız, kağıdın ortam özelliklerine uyumunu kontrol edin (bkz. ["Yazdırma ortamı özellikleri", sayfa 291](#page-290-0)). Ardından, çok amaçlı tepsiye sayfayı teker teker vermeyi deneyin (bkz. ["Çok amaçlı tepsi", sayfa 59\)](#page-58-0).
	- Makine sürücüsünden yapılan ayarlar, kontrol panelindeki ayarları geçersiz kılar.
	- Uygulama içerisinden yazdırmak için:
	- **a** Bir uygulamayı açın ve yazdır menüsünü başlatın.
	- **b Yazdırma Tercihleri**'ni açın (bkz. ["Yazdırma tercihleri](#page-74-0)  [penceresinin açılması", sayfa 75\)](#page-74-0).
	- **c Yazdırma Tercihleri** içindeki **Kağıt** sekmesine basın ve uygun bir kağıt türü seçin.
	- **d Tamam** düğmesine basın.
	- **e** Bir uygulama yoluyla yazdırma

#### <span id="page-58-0"></span>**Çok amaçlı tepsi**

Çok amaçlı tepsiye kartpostal, not kartı ve zarf gibi özel boyut ve türde yazdırma malzemesi yerleştirilebilir. Renkli kağıda tek sayfalık yazdırma işlemi için kullanışlıdır.

### **Çok amaçlı tepsinin kullanımı hakkında ipuçları**

- Çok amaçlı tepsiye bir seferde yalnızca tek tür, boyut ve ağırlık özelliğine sahip yazdırma ortamı yerleştirin.
- Kağıt sıkışmalarını önlemek için, çok amaçlı tepside kağıt varken baskı yaparken kağıt eklemeyin. Bu durum diğer yazdırma malzemeleri için de geçerlidir.
- Yazdırma ortamı üst kenarı çok amaçlı tepsiye önce girecek ve yüzü aşağıda olacak şekilde tepsinin ortasına yerleştirilmelidir.
- Kağıt sıkışmaları ve baskı kalitesi sorunları yaşamamak için her zaman belirtilen yazdırma ortamını yerleştirin (bkz. ["Yazdırma ortamı](#page-290-0) [özellikleri", sayfa 291](#page-290-0)).
- Kartpostal, zarf ve etiketleri çok amaçlı tepsiye yerleştirmeden önce kıvrılmış kısımlarını düzeltin.

**1** Çok amaçlı tepsiyi açın ve gerekiyorsa uzatmayı dışarı çekin.

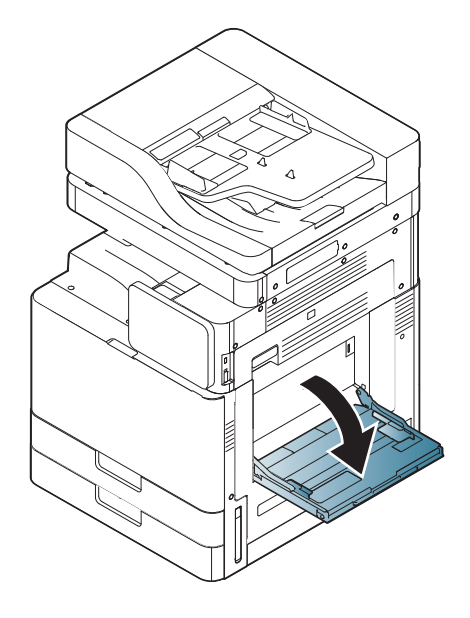

**2** Orijinalleri yerleştirmeden önce sayfaların ayrılması için, kağıt destesinin kenarını bükün veya havalandırın.

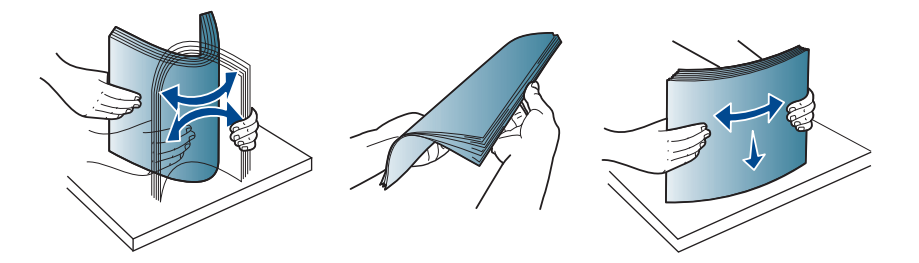

**3** Kağıdı, yazdırılacak yüzü aşağıya gelecek şekilde yerleştirin.

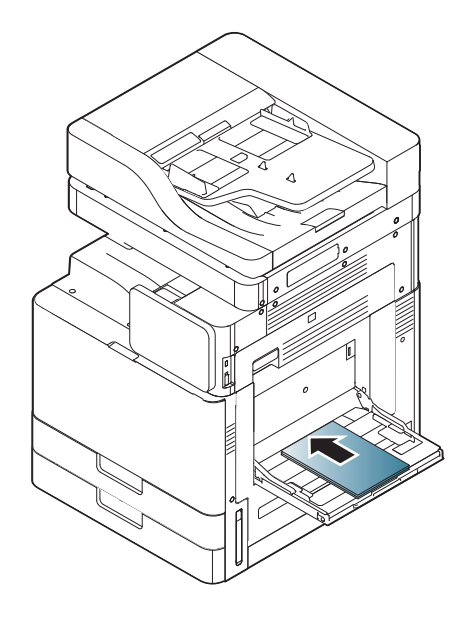

**4** Çok amaçlı tepsinin kağıt genişlik kılavuzlarını sıkın ve bunları kağıdın genişliğine göre ayarlayın. Üzerlerinde çok fazla kuvvet uygulamayın, aksi takdirde kağıt kıvrılarak sıkışma veya kaymalara neden olabilir.

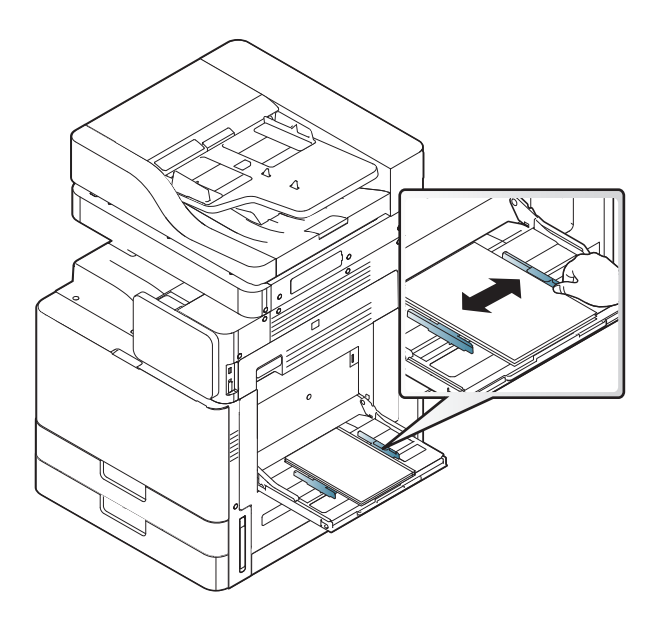

**5** Bir belgeyi yazdırırken, çok amaçlı tepsi için kağıt türü ve boyutunu belirleyin (bkz. ["Malzeme boyutları otomatik olarak algılanır", sayfa](#page-60-0)  [61\)](#page-60-0).

Kağıt tipini ve boyutunu kontrol panelinde ayarlama hakkında bilgi için (bkz. ["Tepsi Ayarları", sayfa 69\)](#page-68-0).

Makine sürücüsünden yapılan ayarlar, kontrol panelindeki ayarları geçersiz kılar.

Uygulama içerisinden yazdırmak için:

- **a** Bir uygulamayı açın ve yazdır menüsünü başlatın.
- **b Yazdırma Tercihleri**'ni açın (bkz. ["Yazdırma tercihleri penceresinin](#page-74-0)  [açılması", sayfa 75\)](#page-74-0).
- **c Yazdırma Tercihleri** içindeki **Kağıt** sekmesine basın ve uygun bir kağıt türü seçin.
- **d Tamam** düğmesine basın.
- **e** Bir uygulama yoluyla yazdırma

### <span id="page-60-0"></span>**Malzeme boyutları otomatik olarak algılanır**

Bu makine çeşitli boyuttaki kağıtları otomatik olarak algılayabilir. Aşağıdaki tabloya bakabilirsiniz.

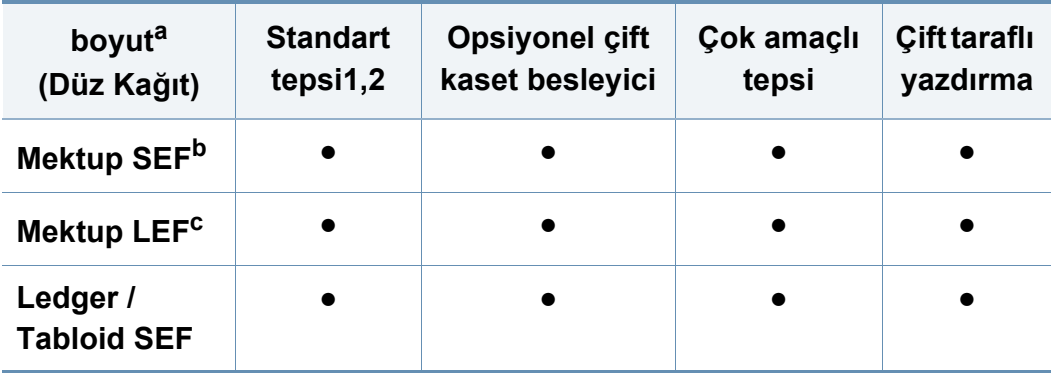

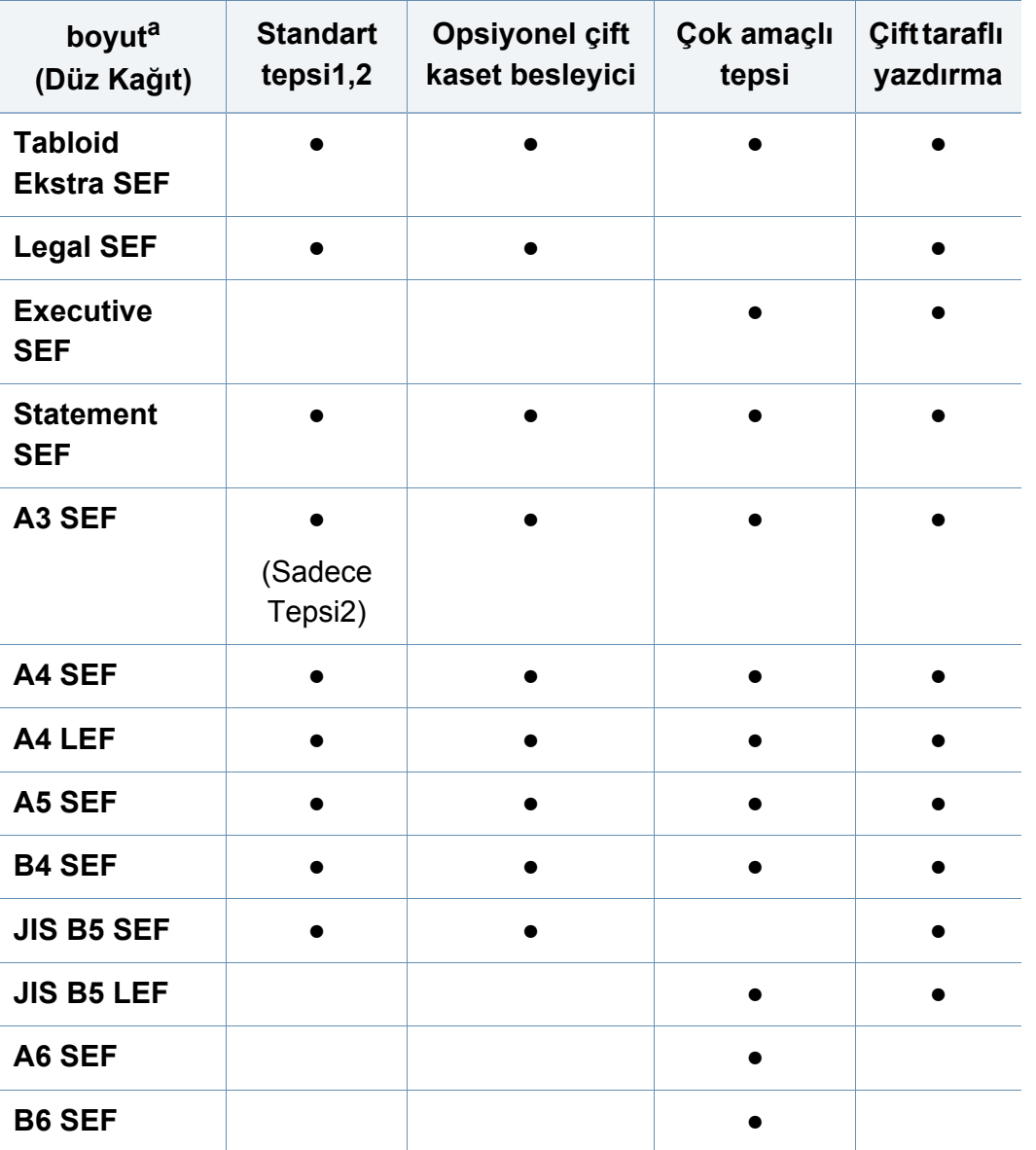

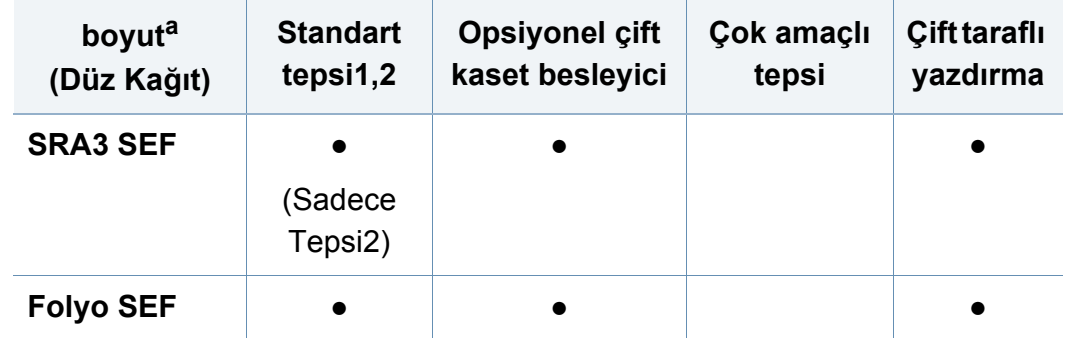

a. Bu makine listelenen kağıt boyutlarıyla benzer boyutlarda kağıdı algılayabilir.

b. SEF(Kısa Kenar Besleme)

c. LEF(Uzun Kenar Besleme)

(●: Destekleniyor, Boş: Desteklenmiyor)

<span id="page-62-0"></span>Aşağıdaki tablo her bir tepsi için kullanılabilir özel ortamları göstermektedir.

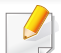

Özel ortamlar kullanırken, kağıdı tek tek beslemenizi öneririz. Her tepsi için maksimum ortam giriş numarasını kontrol edin (bkz. ["Yazdırma](#page-290-0)  [ortamı özellikleri", sayfa 291\)](#page-290-0).

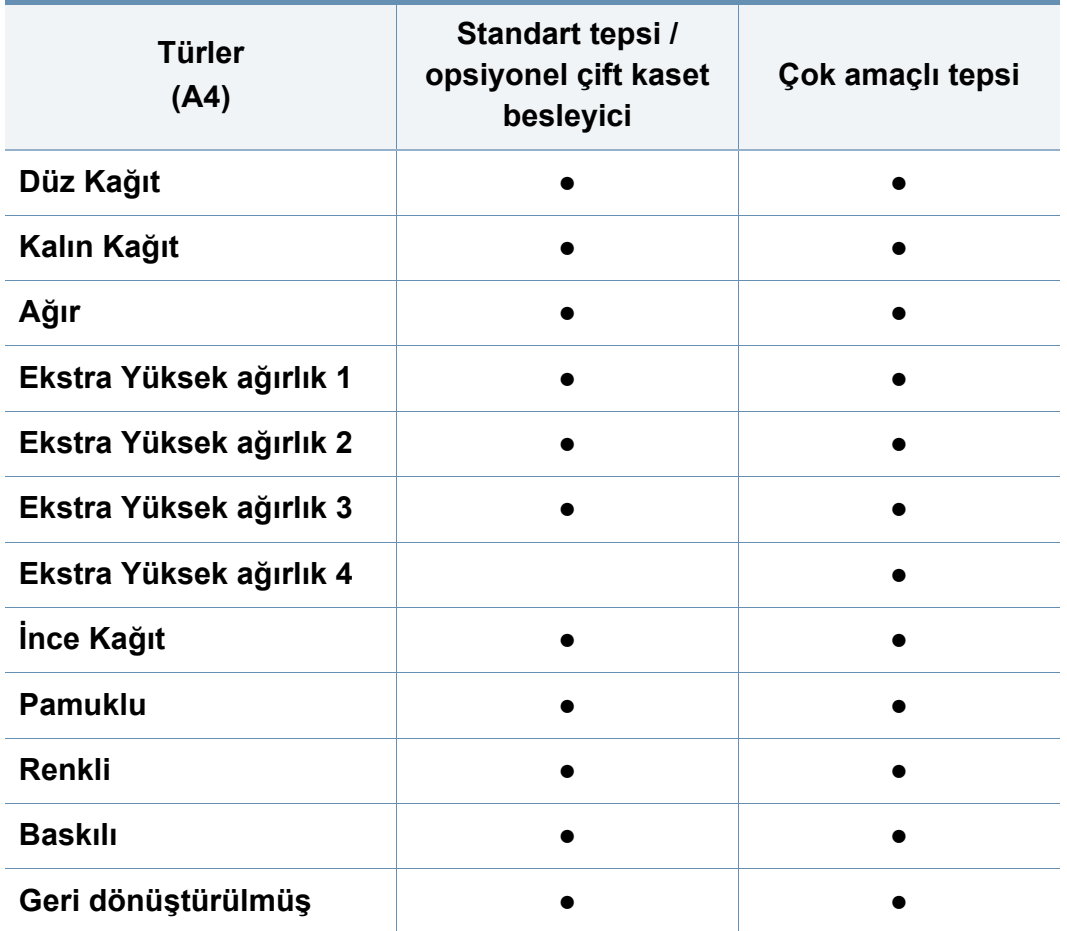

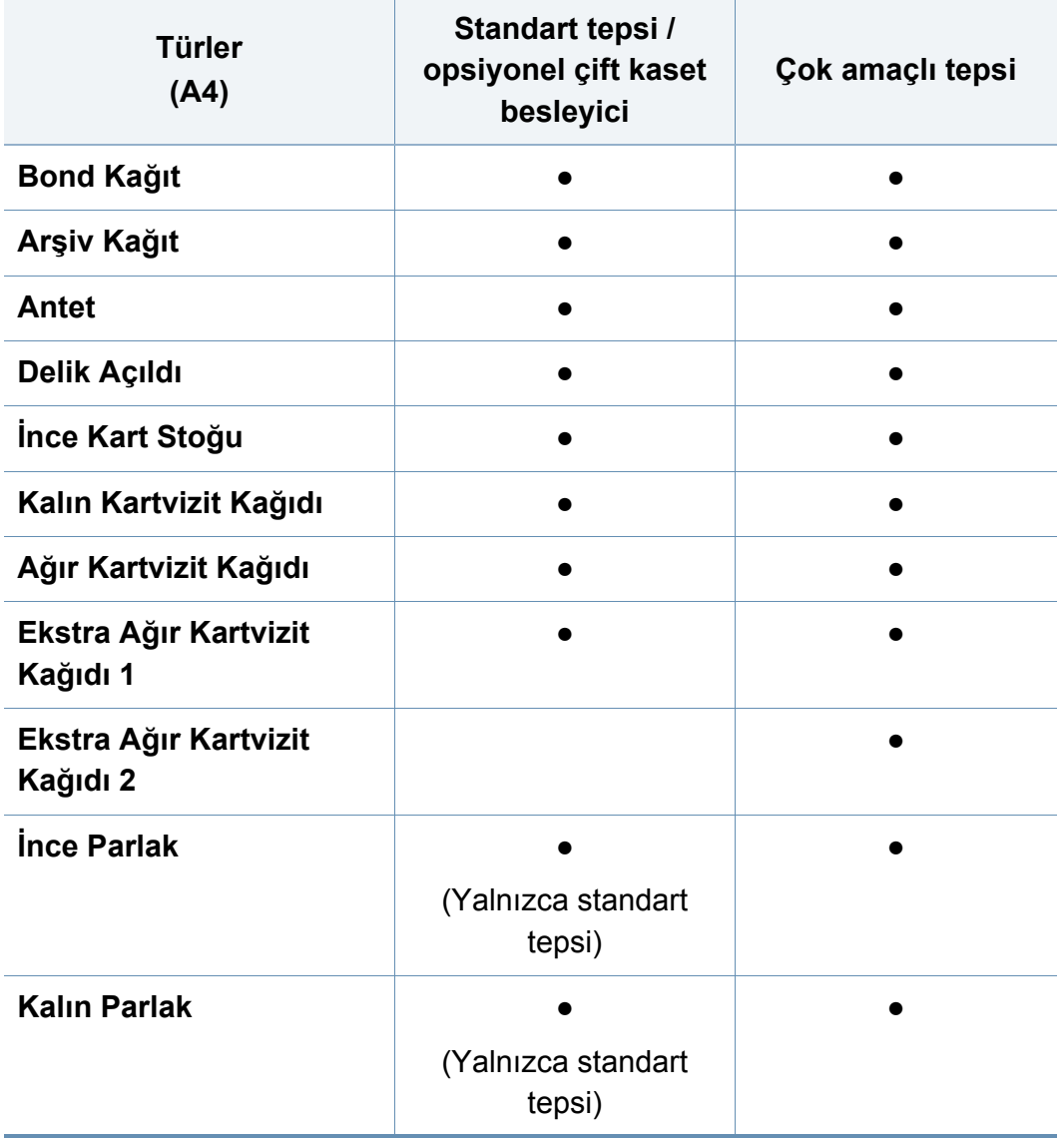

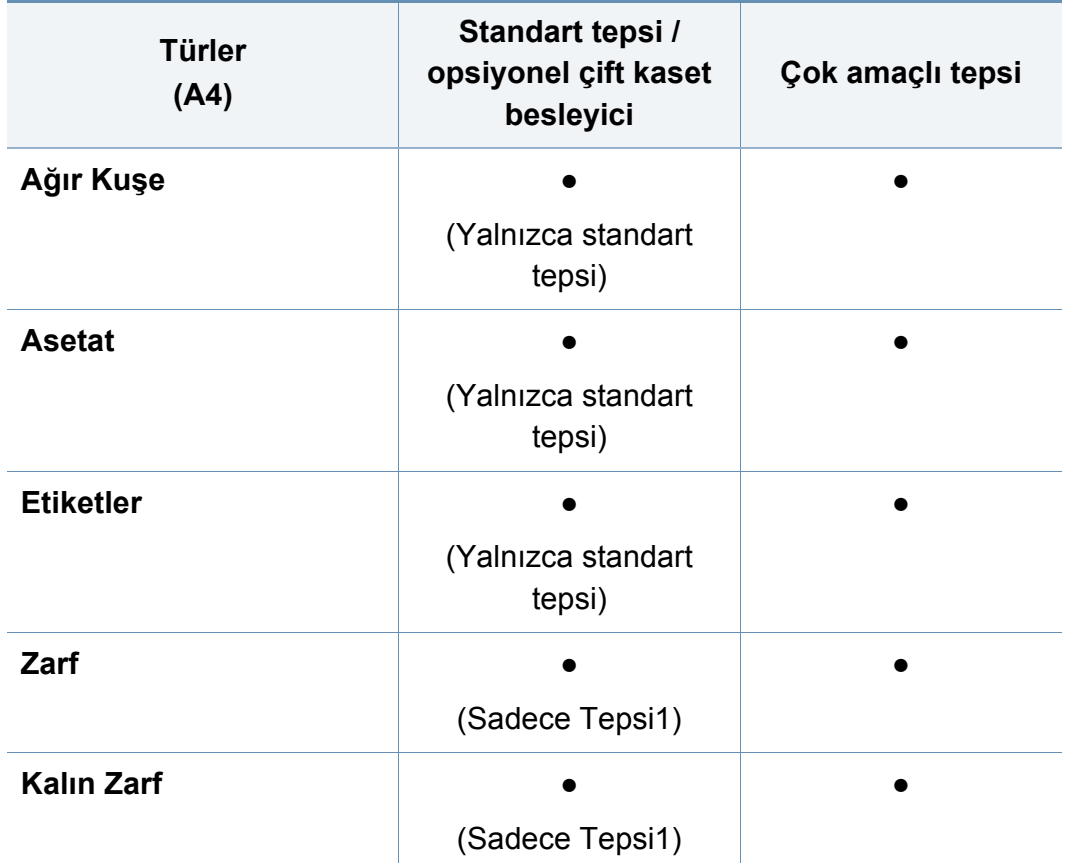

(●: Destekleniyor, Boş: Desteklenmiyor)

Ortam türleri **Yazdırma Tercihleri** öğesinde gösterilir. Bu kağıt türü seçeneği tepsiye yüklenecek kağıt türünü ayarlamanıza olanak tanır. Bu ayar listede görüntülenir, böylece bunu seçebilirsiniz. Bu işlem en kaliteli çıktıyı almanızı sağlayacaktır. Seçilmezse, istenen baskı kalitesine ulaşılamayabilir.

### **Zarf**

Zarflara başarılı şekilde yazdırma, zarfların kalitesine bağlıdır.

Bir zarfı yazdırmak için kapağı yana bakacak şekilde yerleştirin.?

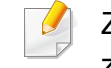

Zarfları MP tepsisine yüklemeden önce, baskı kalitesini artırmak için zarf demetini esnetin ve zarfların kenarlarını iyice düzleştirin.

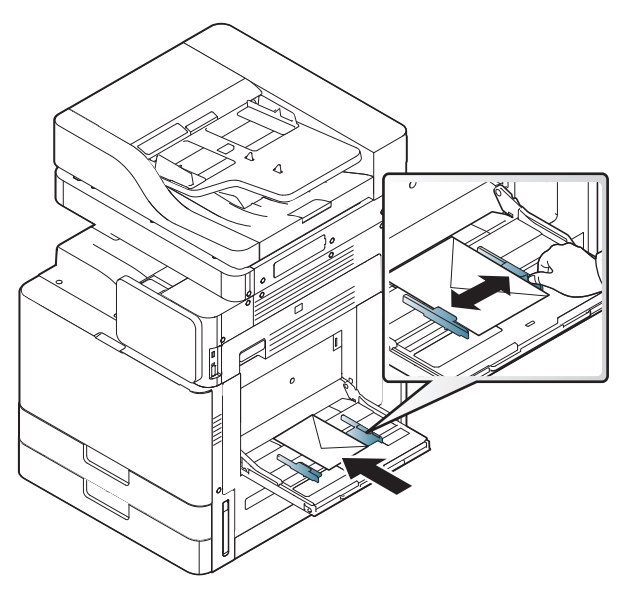

- Zarf seçerken aşağıdaki faktörleri göz önünde bulundurun:
	- **Ağırlık:** Zarf kağıdının ağırlığı en fazla 90 g/m2 (16 lb) olmalıdır, aksi halde sıkışma olabilir.

- **Yapı:** Yazdırmadan önce zarfların 6 mm (0.25 inç)'den daha az kıvrımla düz bir biçimde konulması ve içinde hava bulundurmaması gerekir.
- **Durum:** Zarflar kırışık, çentikli, nemli veya zarar görmüş olmamalıdır.
- **Sıcaklık:** Lazer Yazıcılarda kullanıma uygun zarflar kullanın.
- Sadece, keskin, iyi bükülmüş kat yerlerine sahip iyi yapılmış zarflar kullanın.
- Damgalanmış zarfları kullanmayın.
- Kopçalı, çıt çıtlı, pencereli, kaplamalı, kendinden yapışkanlı veya diğer sentetik malzemeler bulunan zarflar kullanmayın.
- Hasarlı veya zayıf yapılı zarfları kullanmayın.
- Zarf kenarlarının uçtan uca birleşmiş olduğundan emin olun.

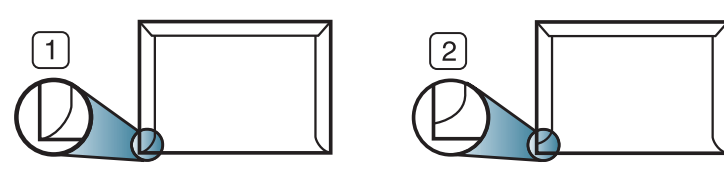

- **1** Kabul edilebilir
- **2** Kabul edilemez
- Ayrılabilen yapışkan şeride veya katlanan birden fazla kapağa sahip zarfların makinenin 0,1 saniye süreyle uyguladığı fırınlama sıcaklığı (yaklaşık 170°C (338 °F)) ile uyumlu olması gerekir. Ek kapak ve şeritler kırışmaya, buruşmaya, sıkışmalara neden olabilir ve hatta füzer ünitesine zarar verebilir.
- En iyi yazdırma kalitesi için, kenar boşlukları zarfın kenarlarına 15 mm'den daha yakın olmamalıdır.
- Zarfın katlarının birleştiği alana yazdırmaktan kaçının.
	- Zarfların arkasına yazdırma işlemi yapmayın.
		- Zarflara yazdırırken buruşmalar oluşabilir.

#### **Asetat**

Makinenin hasar görmesini önlemek için, yalnızca lazer yazıcılarda kullanılmak üzere tasarlanmış asetatları kullanın.

- Asetatlar kullanarak renkli yazdırma durumunda, yazılı çıktılar tepegözde kullanıldığında resim kalitesi tek renkli yazdırmaya göre daha düşük olacaktır.
- Makinede kullanılan asetatların, makinenin fırınlama sıcaklığına dayanabilmesi gerekir.
- Bunları makineden aldıktan sonra düz bir yüzeye yerleştirin.
- Kullanılmayan asetatları kağıt tepsisinde uzun süre bırakmayın. Üzerlerinde toz ve kir birikerek, yazdırma sırasında beneklere neden olabilir.

- Parmak izinden kaynaklanan lekeleri önlemek için, bunları dikkatli bir şekilde tutun.
- Solmayı önlemek için, üzerine yazdırdığınız asetatları uzun süre güneş ışığına maruz bırakmayın.
- Asetatların kırışmamış, kıvrılmamış veya kenarları yırtılmamış olmalarına dikkat edin.
- Arka sayfalarından ayrılan asetatları kullanmayın.
- Asetatların birbirine yapışmasını önlemek için, yazdırılmaya başlandığında yazdırılan sayfaların birikmesine izin vermeyin.
- Önerilen ortam: Renkli lazer yazıcı için Xerox asetatı, örn. 3R 91331(A4), 3R 2780 (Letter).
- Bu yazıcıyla asetat filmi üzerine yapılan baskılar tepegöz cihazları ile uyumlu değildir ve projeksiyonda siyah-beyaz görüntü olarak görünebilir.

#### **Etiketler**

Kağıdı, yazdırılacak yüzü aşağıya gelecek şekilde yerleştirin.

Makinenin hasar görmesini önlemek için, yalnızca lazer yazıcılarda kullanılmak üzere tasarlanmış etiketleri kullanın.

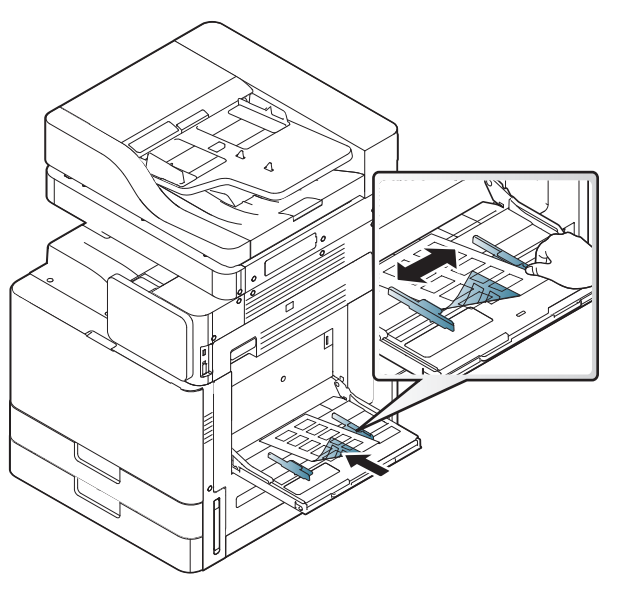

- Etiketleri seçerken aşağıdaki faktörleri göz önünde bulundurun:
	- **Yapışkanlar:** Yapışkan malzeme, makinenizin 0,1 saniye boyunca fırınlama sıcaklığında (yaklaşık 170°C (338 °F)) bozulmamalıdır.
	- **Düzenleme:** Aralarından etiketlerin yapıştırıldığı yüzey görünen tabakaları kullanmayın. Etiketler, aralarında boşluklar olan tabakalardan ayrılarak ciddi sıkışmalara yol açabilir.
	- **Kıvrılma.:** Yazdırmadan önce etiketlerin hiçbir yönde 13 mm (0.5 inç)'den daha fazla bir kıvrım oluşturmayacak şekilde, düz bir biçimde konulması gerekir.
	- **Durum:** Kırışıklık, hava kabarcığı içeren veya başka bir şekilde ayrılma belirtileri gösteren etiketleri kullanmayın.

- Etiketler arasında açıkta kalmış yapışkan madde olmadığından emin olun. Açıkta kalmış alanlar, etiketlerin yazdırma sırasında yerinden çıkmasına yol açarak kağıt sıkışmalarına neden olabilir. Ayrıca açıkta kalmış yapışkan, makinenin parçalarına da hasar verebilir.
- Bir etiket tabakasını makineden bir defadan fazla geçirmeyin. Yapışkan sırt, makineden yalnızca bir defa geçirilecek şekilde tasarlanmıştır.
- Sırttan ayrılan, kırışmış, kabarmış veya başka bir şekilde hasar görmüş etiketleri kullanmayın.
- Kağıdın beslenme yönü ile aynı yönde hareket eden etiketler arasında boşluk olmayan kağıtları yerleştirmeyin. Aksi takdirde, kağıt sıkışmaları meydana gelebilir.

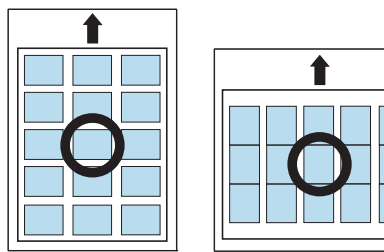

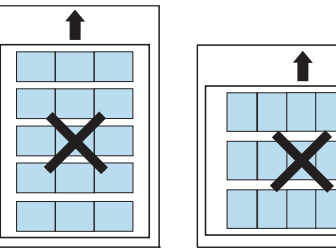

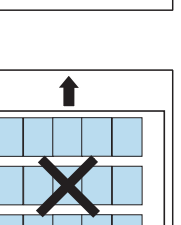

### **Kart stoku/Özel boyutlu kağıt**

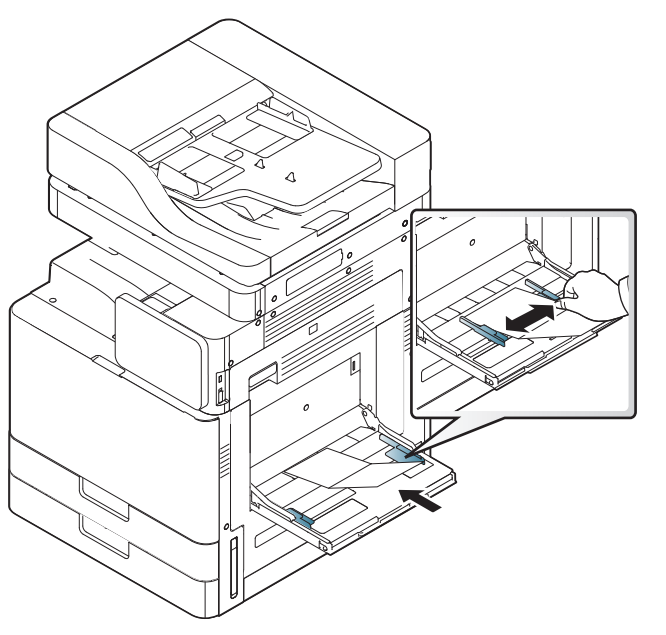

- Genişliği 98 mm'den, uzunluğu ise 148 mm'den az olan ortamlara yazdırmayın.
- Yazılım uygulamasında, malzeme kenarından en az 6.4 mm (0.25 inç) kenar boşluğu bırakın.

### **Antetli/Baskılı kağıt**

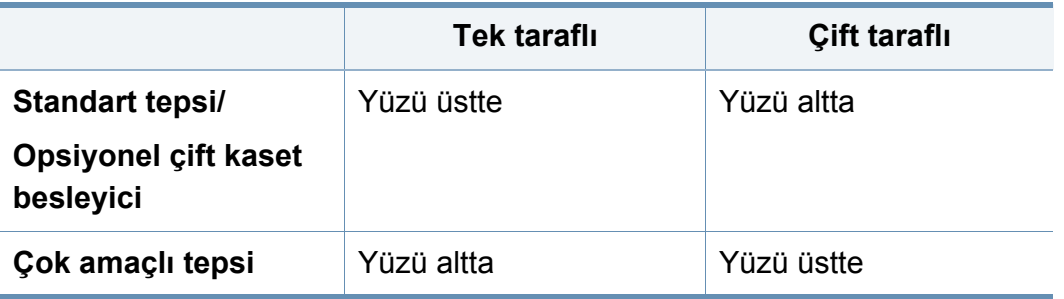

- Ön baskılı kağıt makinenin fırınlama birimindeki sıcaklığa (yaklaşık 170°C (338 °F)) 0.1 saniye boyunca maruz kaldığında erimeyecek, buharlaşmayacak veya tehlikeli emisyonlara neden olmayacak, ısıya dayanıklı mürekkeple basılmalıdır.
- Ön baskılı kağıtlarda bulunan mürekkep yanıcı olmamalı ve makine merdanelerini kötü şekilde etkilememelidir.
- Depolama esnasında oluşabilecek değişimleri önlemek için formlar nemden koruyucu bir ambalaja konularak sıkıca kapatılmalıdır.
- Ön baskılı kağıt yüklemeden önce kağıdın üzerindeki mürekkebin kuru olduğunu kontrol edin. Fırınlama işlemi esnasında, ıslak mürekkep basılı kağıttan taşarak baskı kalitesini düşürebilir.

#### **Kuşe**

- Parlak yüzü aşağıya bakacak şekilde tek bir sayfa kağıdı çok amaçlı tepsiye yerleştirin.
- Önerilen ortam: Bu makine için sadece HP Brochure Paper sınıfındaki parlak kağıt (Letter) (Ürün: Q6611A).
- Önerilen ortam: Bu makine için HP Superior Paper 160 glossy sınıfındaki parlak kağıt (A4) (ürün: Q6616A).

# <span id="page-68-0"></span>**Tepsi Ayarları**

Ayrıntılı tepsi ayarlarını değiştirmek için **Ayarlar** > **Tepsi Ayarları** seçeneğine dokunun ve görüntü ekranında görüntülenmesini istediğiniz tepsiyi ve seçenekleri seçin.

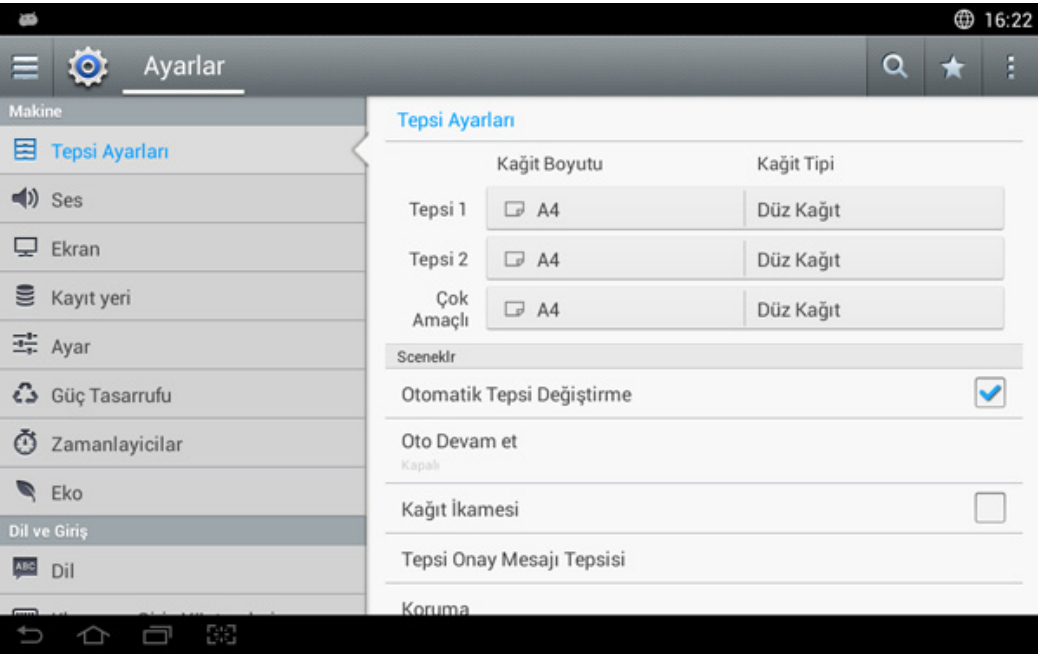

- **Tepsi 1,Tepsi 2, MP Tepsisi : Kağit Boyutu** ve **Kağit Tipi** ayarlarını yapabilirsiniz.
- **Tepsi 3, Tepsi 4,Tepsi 5 : Kağit Boyutu** ve **Kağit Tipi** ayarlarını yapabilirsiniz.

Opsiyonel DCF, HCF, LCT takılı ise, bu işlevleri kullanabilirsiniz.

- **Kağit Boyutu:** Kağıt boyutunu değiştirmenize olanak verir.
	- Kağıt listesini ekrandan değiştirebilirsiniz. Kağıt listeleri bu makinede mevcut A/B türü ve mektup türü kağıda ayrılır.
	- Gerekli kağıt boyutu yoksa veya özel boyutlu kağıt kullanmak istiyorsanız, kağıt boyutunu ayarlamak için anayön oklarına basın. Ayrıca **Özel Boyut** seçeneğini kullanarak özel boyutu ayarlayabilir ve kaydedebilirsiniz. İhtiyacınız olduğunda özel boyutu seçebilirsiniz.
- **Kağit Tipi:** Kağıt türünü değiştirmenize olanak verir.

#### **Seçenekler**

Yukarı ve aşağı geçirerek seçeneklerde gezinin.

- **Otomatik Tepsi Değiştirme:** Uygun olmayan kağıt saptadığında makinenin yazdırma işlemine devam edip etmeyeceğini belirler. Örneğin, tepsi 1 ve tepsi 2'de aynı boyutlarda kağıt varsa, tepsi 1'deki kağıt bittikten sonra makine otomatik olarak tepsi 2'den yazdırmaya devam eder.
- **Oto Devam et:** Bu seçenek, belirlediğiniz kağıt boyutu tepsideki kağıt ile uyuşmadığında yazdırmaya devam etmenizi sağlar. Bu seçenek etkinleştirildiğinde, makine benzer veya büyük kağıt boyutunu kullanarak yazdırmaya devam eder. Bu seçenek devre dışı bırakıldığında, makine gerekli boyutta kağıt tepsiye yerleştirilene kadar bekler.

# **Tepsi Ayarları**

- **Kağıt İkamesi:** Bir yazdırma işi için istenen kağıt tepside yoksa, bu özellik benzer kağıt boyutunu yedeklemenize olanak tanır. Örneğin, istenen mektup boyutunda kağıt tepside yoksa, bu makine istenen kağıt için A4'ün yerini alır.
	- Kağıt yedeklendiğinde, bir miktar görüntü kaybı meydana gelebilir.
- **Tepsi Doğrulama Mesaji:** Tepsiye kağıt yüklediğinizde, doğrulama mesajını otomatik olarak görüntülenecek şekilde ayarlayabilirsiniz. Bu makine bazı kağıt boyutlarını ve türlerini otomatik olarak algılayabilir. Kağıt boyutunu ve türünü ayarlamak istiyorsanız veya makine bunları algılayamaz, onay penceresinde boyutu ve türü doğrudan ayarlayabilirsiniz.
- **Tepsi Koruma:** Örneğin, tepsi 1'i **Açık** olarak ayarlarsanız, tepsi 1 tepsi değiştirmeden hariç tutulacaktır.
	- Bu ayar kopyalama veya yazdırma işleri için geçerlidir: Faks işlerini etkilemez.
- **Tepsi Önceliği Ayarları:** Tepsi önceliğini ayarlayabilirsiniz. İlk ayar tepsi 1 ise, ayarlanan ikinci tepsideki kağıt bittikten sonra makine otomatik olarak tepsi 1'den yazdırmaya devam eder.
- **Tepsi Kilidi:** Tepsi kilidini ayarlayabilirsiniz.

İsteğe bağlı Kaset Kilitleme Kiti takıldığında bu işlevi kullanabilirsiniz.

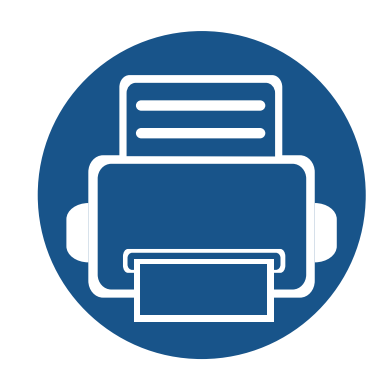

# **3. Yazdırma**

Bu bölümde genel yazdırma işlemleri anlatılmaktadır.

Bu bölümde aşağıdaki konular yer almaktadır:

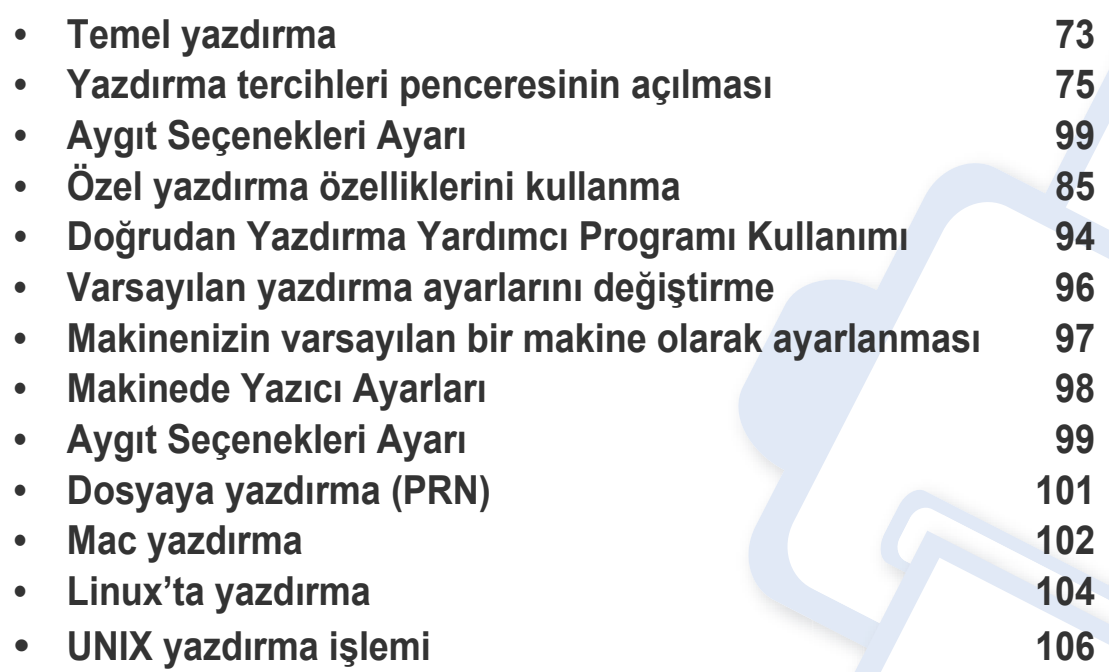

### **Yazıcı sürücüsü özellikleri**

- Bu bölümdeki prosedürler esas olarak Windows 7'yi temel alır.
- Makinenizle uyumlu olan işletim sistemini/sistemlerini kontrol edin (bkz. ["Sistem gereksinimleri", sayfa 297](#page-296-0)).

Yazıcı sürücüleriniz aşağıdaki standart özellikleri destekler:

- Kağıt yönü, ebadı, kaynağı ve ortam türü seçimi
- Kopya sayısı

Değişik yazdırma özelliklerini kullanabilirsiniz. Aşağıdaki tabloda, yazıcı sürücülerinizin desteklediği özelliklerin genel bir listesi verilmektedir:

<span id="page-71-0"></span>Bazı modeller veya işletim sistemleri aşağıdaki tablodaki özelliklerin birini veya bazılarını desteklemeyebilir.

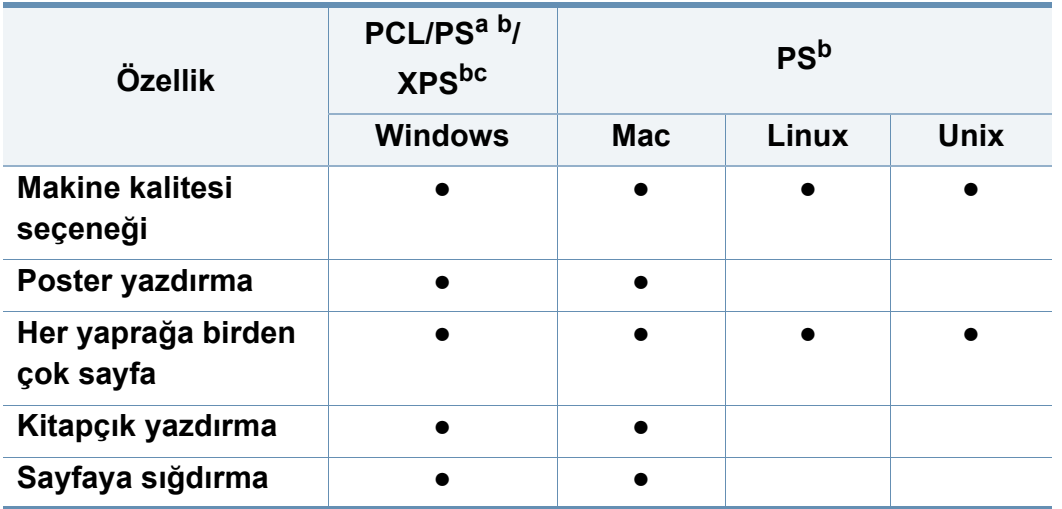

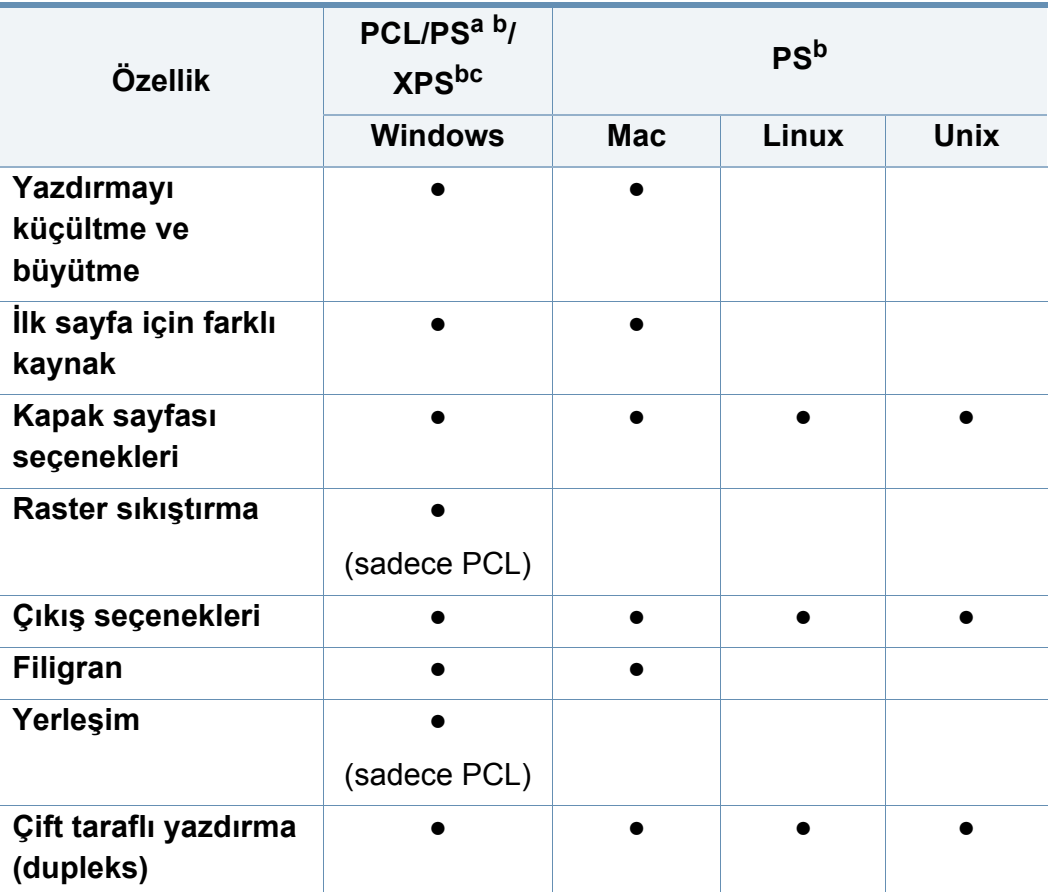

a. Acrobat Reader®, Adobe Illustrator®, Adobe Photoshop®, vb. gibi PostScript tabanlı uygulamalardan en iyi baskı görüntü kalitesi için PostScript sürücüsü önerilir.

b. [Yazılımı Samsung web sitesinden indirin ve yükleyin: \(http://www.samsung.com >](http://www.samsung.com)  ürününüzü bulun > Destek veya karşıdan yüklemeler). Yüklemeden önce, bilgisayarın iş[letim sisteminin yazılımı destekleyip desteklemedi](http://www.samsung.com)ğini kontrol edin.

c. XPS yazıcı sürücüsü yalnızca Windows Vista OS ve daha yüksek sürümlerde yüklenebilir.

(●: Destekleniyor, Boş: desteklenmez)
# **Temel yazdırma**

- Mac yazdırma (bkz. ["Mac yazdırma", sayfa 102\)](#page-101-0).
- Linux yazdırma (bkz. ["Linux'ta yazdırma", sayfa 104](#page-103-0)).
- UNIX yazdırma (bkz. ["UNIX yazdırma i](#page-105-0)şlemi", sayfa 106).

Aşağıdaki **Yazdırma Tercihleri** penceresi Windows 7'deki Not Defteri içindir. İşletim sisteminize veya kullanmakta olduğunuz uygulamaya göre, **Yazdırma Tercihleri** pencereniz farklılık gösterebilir.

- **1** Yazdırmak istediğiniz belgeyi açın.
- **2 Dosya** menüsünden **Yazdır** seçimini yapın.

**3 Yazıcı Seç** listesinden makinenizi seçin.

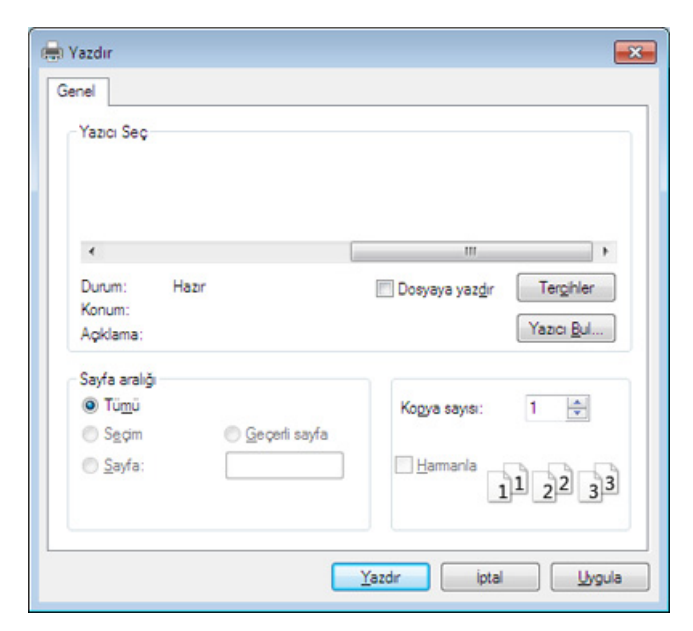

Kopya sayısı ve yazdırılacak sayfa aralığı gibi temel yazdırma ayarları **Yazdır** penceresinden seçilir.

- Yazıcı sürücünüz tarafından sağlanan yazıcı özelliklerinden yararlanmak için, yazdırma ayarını değiştirmek üzere uygulamanın **Yazdır** penceresindeki **Özellikler** veya **Yazdır** düğmesine tıklayın (bkz. ["Yazdırma tercihleri penceresinin açılması", sayfa 75](#page-74-0)).
- **4** Yazdırma işini başlatmak için, **OK** penceresinde **Yazdır** veya **Yazdır**'ı tıklayın.

# **Temel yazdırma**

### **Yazdırma işini iptal etme**

Yazdırma işi baskı sırası ya da kuyruğunda bekletiliyorsa, işi aşağıdaki şekilde iptal edin:

- Windows görev çubuğundaki makine simgesine ( $\blacksquare$ ) çift tıklayarak da bu pencereye erişebilirsiniz.
- Yazdırma işini **Yazdırmayı İptal Et** seçeneği ile bilgisayarınızın Samsung Yazıcı Durumu program penceresinden iptal edebilirsiniz (bkz. ["Samsung Yazıcı Durumu Kullanımı", sayfa 206\)](#page-205-0)

- <span id="page-74-0"></span>Yazdırma Tercihleri öğesinde bir seçenek seçtiğinizde, veya şeklinde bir uyarı işareti görebilirsiniz. Ünlem işareti ( i ), söz konusu seceneği belirleyebileceğiniz, ancak bu durumun önerilmediği,  $\left( \bullet \right)$ işareti ise makinenin ayarı veya bulunduğu ortam nedeniyle söz konusu seçeneği seçemeyeceğiniz anlamına gelir.
- **1** Yazdırmak istediğiniz belgeyi açın.
- **2 Dosya** menüsünden **Yazdır** seçimini yapın.
- Yazıcı Seç listesinden yazıcı sürücünüzü seçin.
- **4 Özellikler** veya **Tercihler** düğmesine tıklayın.

Ekran resmi makinenizin modelini bağlı olarak farklılık gösterebilir.

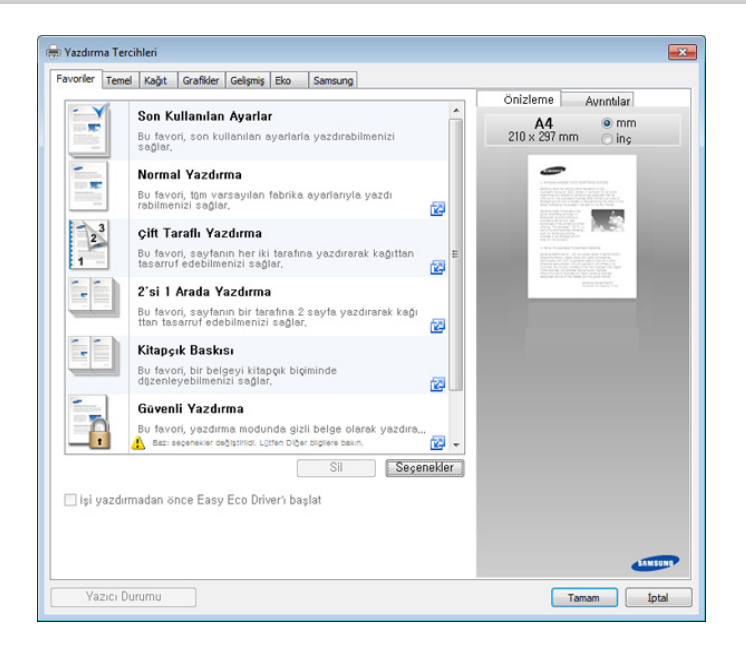

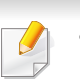

- Kağıt ve toner tasarrufu yapmak için yazdırmadan önce **Eko** özelliklerini uygulayabilirsiniz (bkz. ["Easy Eco Driver", sayfa 199\)](#page-198-0).
- **Yazıcı Durumu** düğmesine basarak makinenin mevcut durumunu kontrol edebilirsiniz (bkz. ["Samsung Yazıcı Durumu Kullanımı",](#page-205-0)  [sayfa 206](#page-205-0)).

#### **Favoriler sekmesi**

Listelenen öğeler önceden tanımlı ayarları seçmenize yardımcı olur.

Ekran resmi makinenizin modelini bağlı olarak farklılık gösterebilir.

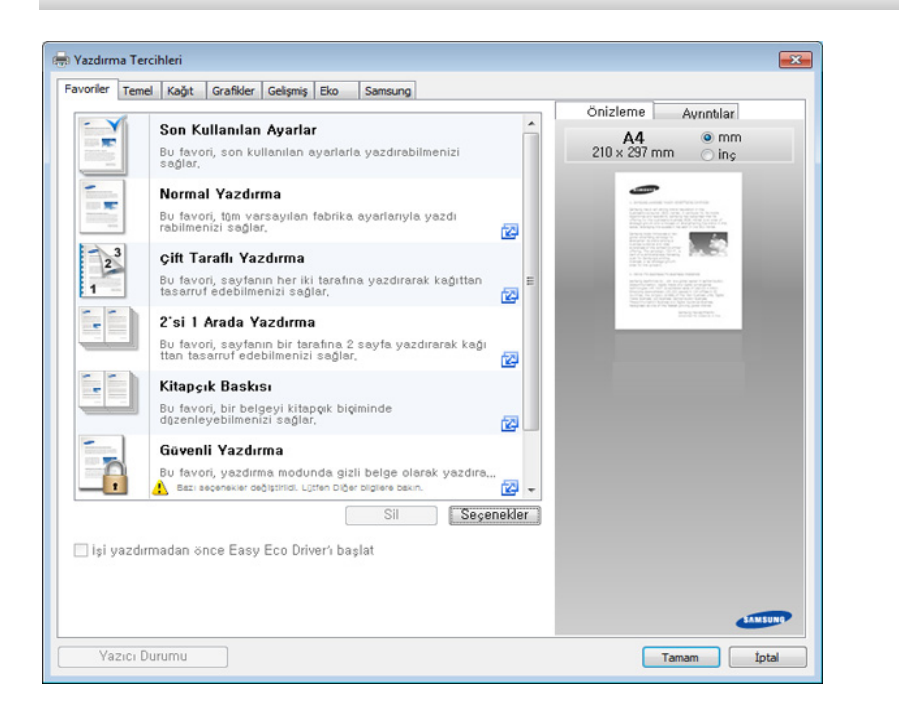

#### **Temel sekmesi**

Çeşitli yazdırma seçeneklerini ayarlamak için **Temel** sekmesi.

#### **Yön**

Bu seçenek, bilgilerin sayfa üzerinde yazdırılacağı yönü seçmenizi sağlar.

#### **Düzen Seçenekleri**

Bu seçenek belgenizin düzenleneceği çeşitli yolları seçmenize olanak verir.

- **Her Yüzde Tek Sayfa:** Bu seçenek temel düzen seçeneğidir. Bu seçenek, kağıdın her yüzüne bir sayfa yazdırmanıza olanak tanır.
- **Her Yüzde Birden Fazla Sayfa:** Bkz. ["Yazdırma tek sayfa ka](#page-84-0)ğıda [birden fazla sayfa", sayfa 85](#page-84-0).
- **Poster Baskısı:** Bkz. ["Poster yazdırma", sayfa 86.](#page-85-0)
- **Kitapçık Baskısı:** Bkz. ["Kitapçık yazdırma", sayfa 86.](#page-85-1)
- **Önceden Biçimlendirilmiş Kitapçık Baskısı:**
- **Sayfa Kenarlığı:** Bu seçenek sınır çizgisi olan belgenizi yazdırmanıza olanak tanır. Bu seçenek **Poster Baskısı** ve **Kitapçık Baskısı** seçeneği tüm kağıt ebatlarında kullanılamaz.

### **Çift Taraflı Yazdırma**

Bu seçenek, kağıdın her iki yüzüne yazdırmanız olanak tanır (bkz. "Yazdırma kağ[ıdın her iki yüzüne", sayfa 87](#page-86-0)).

### **Sonlandırma Seçenekleri**

Bu seçenekler, belgeye uygulanacak zımba ve deliklerin sayısını belirlemenizi sağlar.

- Bu seçenekler ancak iç sonlandırıcı, 2k kitapçık sonlandırıcı veya 3k sonlandırıcı yüklü olduğunda kullanılabilir.
	- **Zımba Deliği** seçeneği, ancak opsiyonel delme kiti opsiyonel standart sonlandırıcı veya kitapçık sonlandırıcıya yüklendiğinde kullanılabilir.
- **Zımba**: Belgeyi ciltlerken kullanılacak zımbaların sayısını belirler (1 veya 2 zımba).
- **Zımba Deliği**: Belgeye açılacak deliklerin sayısını belirler (iki veya üç delik). Bazı delik kitlerinde **3 Delik** seçeneği yerine **4 Delik** seçeneği mevcut olabilir.

#### **Kağıt sekmesi**

Temel kağıt kullanım özelliklerini ayarlamak için **Kağıt** sekmesi seçeneklerini kullanın.

### **Kopya Sayısı**

Bu seçenek yazdırılacak kopya sayısını seçmenizi sağlar. 1 ila 9999 kopya seçebilirsiniz.

### **Kağıt Seçenekleri**

- **Orijinal Boyut:** Bu seçenek orijinallerin gerçek kağıt boyutunu ayarlamanızı sağlar.
- **Çıktı Boyutu:** Bu seçenek, yazdırma işinizi, orijinallerin boyutunu dikkate almaksızın seçilen herhangi bir kağıt boyutuna ölçeklendirmenize olanak tanır (bkz. ["Belgenizi seçilen ka](#page-88-0)ğıt boyutuna sığ[dırma", sayfa 89](#page-88-0)).
	- **Yüzde:** Bu seçenek istediğiniz yüzdeyi girerek, bir sayfanın içeriğinin boyutunu, yazdırılan sayfada daha büyük ya da daha küçük görünecek şekilde değiştirebilirsiniz (bkz. ["Belgenizin](#page-87-0)  [yüzdeye göre boyutunu de](#page-87-0)ğiştirme", sayfa 88).
- **Kaynak: Kaynak** seçeneğinin karşılık gelen kağıt tepsisine ayarlandığından emin olun. Zarf ve şeffaf malzemeler gibi özel malzemeler üzerine yazdırırken **Çok Amaçlı Tepsi**'ni kullanın.

- **Tür:** Bu seçenek tepsiye yüklenecek kağıt türünü ayarlamanıza olanak tanır. Bu işlem en kaliteli çıktıyı almanızı sağlayacaktır. Seçilmezse, istenen baskı kalitesine ulaşılamayabilir.
- **Özel Sayfa:** Bu seçenek kapak gibi özel sayfalar hazırlamanızı sağlar. Listeye özel sayfa ayarları ekleyebilir, bunları silebilir veya güncelleyebilirsiniz. Bu seçenek sadece PCL yazıcı sürücüsü kullanılırken mevcuttur.
- **Asetat Ayırıcı:** Asetatlar arasına boş veya basılı bir ayırıcı kağıt konulmasını sağlar. Bu seçenek ancak **Tür** için **Asetat** seçtiğinizde geçerlidir.

#### **Grafikler sekmesi**

Özel yazdırma gereksinimleriniz için baskı kalitesini ayarlamak üzere **Grafikler** sekmesini kullanın.

### **Kalite**

Değer ne kadar yüksek olursa, yazdırılan karakterlerin ve grafiklerin netliği de o kadar iyi olacaktır. Ayar ne kadar yüksekse belgenin yazdırılma süresi de o kadar uzar.

### **Yazı Tipi/Metin**

Normal bir belge üzerine daha koyu yazdırmak için **Parlak Metin**seçeneğini seçin.

Metni ekranda görünen renklerden bağımsız olarak sırf siyah renkte yazdırmak için, **Tüm Metin Siyah** seçeneğini işaretleyin.

### **Grafik Denetleyici**

Kullanıcının okunabilirliği iyileştirmek için metinlerin kenarlarını ve ince çizgileri vurgulamasına ve renkli yazdırma modunda her renk kanalı kaydını hizalamasına olanak sağlar.

#### **Toner Tasarrufu**

**Toner Tasarrufu** ayarı kullanıcının belgenin taslak versiyonunu yazdırırken yazdırma tonerinden tasarruf etmesini sağlar. Normal modda yazdırmak için Kapalı ve sayfaya daha az toner uygulanmış halde yazdırmak için Açık seçeneğini seçin.

#### **Bitirme sekmesi**

Çeşitli bitirme seçeneklerini ayarlamak için **Bitirme** sekmesini kullanın.

### **Sıralama Seçenekleri**

Bu seçenek çıktıları kolaylıkla sıralamanızı sağlar.

- **Yok:** Bu seçeneği iptal eder.
- **Ofset:** Birden fazla kopya yazdırırken, bu seçenek her setin çıkış konumunu değiştirir.
	- Bu özellik ancak iç sonlandırıcı, 2k veya 3k kitapçık sonlandırıcı yüklü olduğunda kullanılabilir.
- **Döndür:** Birden fazla nüsha yazdırırken çıktılar kümeler halinde çapraz istiflenir.
- Bu özellik ancak iç sonlandırıcı, 2k veya 3k kitapçık sonlandırıcı yüklü olduğunda kullanılabilir.
	- Bu özellik sadece Mektup ve A4 boyutlu baskı ortamında kullanılabilir.
	- Bu özelliği kullanmadan önce kağıdı tepsilere SEF (Kısa kenar besleme) ve LEF (Uzun kenar besleme) ile yüklemelisiniz. Örneğin, tepsi 1'e verilen kağıdın yönü SEF ve tepsi 2'ye verilen kağıdın yönü LEF.

### **Zımbalama Seçenekleri**

Bu seçenek, zımba sayısını ve zımbanın konumunu belirtmenizi sağlar. Bu seçenek, sadece isteğe bağlı standart sonlandırıcı veya kitapçık sonlandırıcı takıldığında kullanılabilir.

- **Zımba:** Zımbaların sayısını **1 Zımba** ve **2 Zımba** arasında seçin.
- **Konum:** Zımbaların konumunu **Sol**, **Sağ** ve **Üst** arasından seçin.

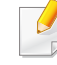

Tel zımba ve delgeci birlikte kullandığınız zaman, zımba ve delgeç delikleri için aynı konumu belirleyebilirsiniz.

### **Zımba Deliği Seçenekleri**

Bu seçenek, zımba deliği sayısını ve zımba deliği konumunu belirlemenizi sağlar. Çıktıların dosyalanması için delikler açılır. Bu seçenek, ancak opsiyonel delme kiti opsiyonel standart sonlandırıcı veya kitapçık sonlandırıcıya yüklendiğinde kullanılabilir.

- **Zımba Deliği:** Zımba deliği sayısını **2 Delik** ve **3 Delik** arasında seçebilirsiniz. Delme kitine bağlı olarak, **3 Delik** yerine **4 Delik** görünecektir.
- **Konum:** Zımbaların konumunu **Sol**, **Sağ** ve **Üst** arasından seçin.

Tel zımba ve delgeci birlikte kullandığınız zaman, zımba ve delgeç delikleri için aynı konumu belirleyebilirsiniz.

• **Çıktı Tepsisi Seçenekleri:** Bu seçenek yazdırılan belgelerin çıkarılacağı tepsiyi belirtmenizi sağlar.

### **Katlama Seçenekleri**

Bu seçenek, üç parçaya katlanmış (üç kat) belgeleri yazdırmanızı sağlar. **C-Katlama** işlevini kullanırken aşağıdaki seçenekleri ayarlayabilirsiniz:

- **Dış, Üst** : İçeriği üç katlı kağıdın dış katına yazdırır. Makine, iç kanadı oluşturmak için sayfanın altını ve dış kanadı oluşturmak için sayfanın üstünü katlar.
- **Dış, Alt**: İçeriği üç katlı kağıdın dış katına yazdırır. Makine, iç kanadı oluşturmak için sayfanın üstünü ve dış kanadı oluşturmak için sayfanın altını katlar.
- **İç, Üst**: İçeriği üç katlı kağıdın iç katına yazdırır. Makine, iç kanadı oluşturmak için sayfanın üstünü ve dış kanadı oluşturmak için sayfanın altını katlar.
- **İç, Alt**: İçeriği üç katlı kağıdın iç katına yazdırır. Makine, iç kanadı oluşturmak için sayfanın üstünü ve dış kanadı oluşturmak için sayfanın altını katlar.
- **Küme başına Yaprak** : **C-Katlama** seçeneğini kullanırken her kümeye eklenecek yaprakların sayısını belirler. Her kümeye en fazla 3 yaprak ekleyebilirsiniz.
- **Sıfırla** : Tüm varsayılan seçenekleri geri yükler.

#### **Çıktı Tepsisi Seçenekleri**

Bu seçenek yazdırılan belgelerin çıkarılacağı tepsiyi belirtmenizi sağlar.

#### **Gelişmiş sekmesi**

Çeşitli yazdırma seçeneklerini ayarlamak için **Gelişmiş** sekmesini kullanın.

### **Filigran**

Bkz. ["Filigran kullanma", sayfa 89](#page-88-1).

#### **Yerleşim**

Bkz. "Yerleş[im kullanımı", sayfa 91.](#page-90-0)

### **Çıktı Seçenekleri**

- **Yazdırma Sırası:** Bu seçenek sayfaların yazdırılacağı sırayı ayarlamanızı sağlar. *Tek Sayfaları Yazdır ve Çift Sayfaları Yazdır seçenekleri sadece PCL yazıcı sürücüsü kullanılırken kullanılabilir.*
- **Boş Sayfaları Atla:** Bu seçenek orijinal verilerde boş sayfaların yazdırılmamasını belirtmenizi sağlar.
- **Manuel Kenar Boşluğu:** Bu seçenek cilt kenar boşluğunu belirtmenizi sağlar. Cilt kenar boşluğu cilt konumunu ayarlar. *PS yazıcı sürücüsü kullandığınızda bu seçenek mevcut değildir*.

**Sıfırla** düğmesine tıklarsanız **Gelişmiş** seçeneğindeki ayarlar varsayılan ayarlara döner.

### **Güvenlik**

Yazdırma verilerini önce şifreler ve ardından makineye aktarır. Bu özellik verilerinizin ağınızda oluşmasını önlemek için yazdırma bilgilerini korur. **İşi Şifreleme** özelliği ancak sabit diskinin yüklenmesi halinde etkin duruma gelir. Sabit disk yazdırma verilerini çözmek için kullanılır.

### **İş Hesap Yönetimi**

Bu seçenek verilen izin ile baskı yapmanızı sağlar.

- **User permission:** Bu seçeneği işaretlerseniz, kullanıcılar yalnızca kullanıcı izni ile yazdırma işine başlayabilirler.
- **Grup izni:** Bu seçeneği işaretlerseniz, gruplar yalnızca grup izni ile yazdırma işine başlayabilirler.

- Pencerenin sağ üst kösesindeki soru işaretine ( 3 ) tıklayın ve ardından öğrenmek istediğiniz herhangi bir seçeneğe tıklayın.
	- Yöneticiler iş hesap oluşturmayı etkinleştirebilir ve kontrol paneli veya SyncThru™ Web Service içinde yetkileri yapılandırabilirler. Bunlar hakkında ayrıntılı bilgi için (bkz. ["SyncThru™ Web Service",](#page-188-0)  [sayfa 189](#page-188-0)).

#### **Eko sekmesi**

**Eko** sekmesi, yazdırma kaynaklarından tasarruf etmenizi sağlayarak ekonomik bir yazdırma işlemine imkan verir. **Eko Yazdırma** seçeneğini seçtiğinizde, bazı seçeneklerde eko görüntüyü ( **12)** görebilirsiniz. Aynı zamanda, bazı seçenekler eko modunda kullanılamaz.

#### **Eko Seçenekler**

- **Yazıcı Varsayılan Değeri:** Bu seçeneği belirlerseniz, bu özellik, makinenin kontrol panelinde yapmış olduğunuz ayar tarafından belirlenir.
- Yok: Bu seceneği iptal eder.
- **Eko Yazdırma:** Eko modu etkinleştirilir. Eko modunda kullanmak istediğiniz **Çift Taraflı Yazdırma**, **TonerTasarrufu**, **Boş Sayfaları Atla**, **Düzen** ve **Renk Modu**'nu (sadece X740x/X750x/X760x) seçin. Diğer sekmelerdeki seçenekleri değiştirmediğiniz takdirde, belge eko modunda ayarlanan şekilde yazdırılacaktır.
- **Şifre:** Yönetici bu makine için **Varsayılan Eko Modu**'nda **Güçte** seçeneğini ayarlarsa, bu makinenin eko ayarı tarafından her zaman eko modu ayarlanırken yazıcı sürücüsünde **Eko Seçenekler** devre dışı bırakılır. Yazdırma ayarlarını değiştirmeniz gerekiyorsa, **Şifre** düğmesine tıklayın ve parolayı girin veya yöneticiye başvurun.

### **Sonuç Simülatörü**

**Sonuç Simülatörü** seçtiğiniz ayarlara uygun olarak azalan karbon dioksit emisyonu, kullanılan elektrik ve tasarruf edilen kağıt miktarı sonuçlarını gösterir.

- Sonuçlar, eko modu kapalı olduğunda yazdırılan toplam sayfa sayısı boş sayfa olmaksızın yüz olarak alınarak hesaplanır.
	- **IEA** [\(Uluslararası Enerji Ajansı\) CO2, enerji ve ka](http://www.remanufacturing.org.uk)ğıt hesaplama katsayısına, Japonya İçişleri ve İletişim Bakanlığı endeksine ve [www.remanufacturing.org.uk adresine bakabilirsiniz. Her modelin](http://www.remanufacturing.org.uk)  [farklı bir endeksi vardır.](http://www.remanufacturing.org.uk)

- Yazdırma modunda güç tüketimi, bu makinedeki ortalama yazdırma güç tüketimini göstermektedir.
- Tasarruf edilen veya azaltılan gerçek miktar, kullanılan işletim sistemi, hesaplama performansı, uygulama yazılımı, bağlantı metodu, ortam türü, ortam boyutu ve işin karmaşıklığı gibi etkenlere göre farklılık gösterebilir.

#### **Samsung sekmesi**

Sürücünün telif hakkı ve versiyon numarasını görüntülemek için **Samsung** sekmesini kullanın. Bilgisayarınız internete bağlı ise, hizmetlere erişebilirsiniz.

#### **Yazdırma Modu**

Bu seçenek, makinenizde HDD'yi kullanarak nasıl dosya yazdırılacağını veya kaydedileceğini seçmenizi sağlar. Varsayılan **Yazdırma Modu**, yazdırma dosyasını HDD'ye depolamadan yazdıran **Düz Kağıt**'dir. Bu özelliği ayrıca diğer sekmelerde de kullanabilirsiniz.

- **Düz Kağıt:** Bu mod belgenizi depolamadan yazdırır.
- **Prova:** Bu mod, birden fazla kopyayı yazdırırken kullanışlıdır. Önce kontrol için bir kopyayı, ardından kopyaların geri kalan kısmını yazdırabilirsiniz.
- **Gizli:** Bu mod, gizli belgeleri yazdırmak için kullanılır. Yazdırmak için bir parola girmeniz gerekir (bkz. "İş [Durumu", sayfa 37\)](#page-36-0).
- **Kaydet:** Bu mod sadece belgeleri HDD'ye depolamak için kullanılır. Gerekiyorsa, depolanan belgeleri yükleyebilir ve yazdırabilirsiniz. Depolanan dosyayı **Kutu**'da bulabilirsiniz (bkz. ["Kutu Kullanımı", sayfa](#page-213-0)  [214](#page-213-0)). İlk önce, **Konumu Kaydet** sekmesinde bir belge kutusu seçin ve ardından **Seçenekler** seçeneğini ayarlayın.
- **Kaydet ve Yazdır:** Bu mod, belgeleri aynı anda yazdırmak ve depolamak için kullanılır. Gerekiyorsa, depolanan belgeleri yükleyebilir ve yazdırabilirsiniz. Depolanan dosyayı **Kutu**'da bulabilirsiniz (bkz. ["Kutu Kullanımı", sayfa 214\)](#page-213-0). İlk önce, **Konumu Kaydet** sekmesinde bir belge kutusu seçin ve ardından **Seçenekler** seçeneğini ayarlayın.
	- **İş Adı:** Bu seçenek, kaydedilmiş bir dosyayı kontrol panelini kullanarak bulmanız gerektiğinde kullanılır.
		- **Kullanıcı Kimliği:** Bu seçenek, kaydedilmiş bir dosyayı kontrol panelini kullanarak bulmanız gerektiğinde kullanılır. Kullanıcı adı, Windows'ta oturum açarken kullandığınız kullanıcı adı olarak otomatik olarak görünür.
		- **Parolayı Girin:** Seçtiğiniz depolanan belgelerin **Özellik** seçeneği **Güvenli** ise, depolanan belge için parola girmeniz gerekir. Bu seçenek, kaydedilmiş bir dosyayı kontrol panelini kullanarak yüklemek için kullanılır.
		- **Parolayı Onaylayın:** Onaylamak için parolayı tekrar girin.

#### **Tercihli bir ayarın kullanılması**

**Favoriler** ve **Samsung** sekmesi dışındaki her tercih sekmesinde görünen **Favoriler** sekmesi ileride kullanmak için mevcut tercihleri kaydetmenize olanak sağlar.

**Favoriler** öğesini kaydetmek için, şu adımları uygulayın:

- **1** Her sekmede ayarları gerektiği şekilde değiştirin.
- **2 Favoriler** giriş kutusundaki öğe için bir ad girin.

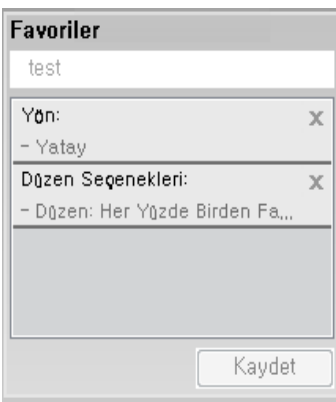

- **3 Kaydet**'e tıklayın.
- **4** Adı ve açıklamayı girin ve ardından istenen simgeyi seçin.
- **5 Tamam** düğmesine tıklayın. **Favoriler** seçeneğini kaydettiğinizde geçerli tüm sürücü ayarları kaydedilir.

Kaydedilmiş bir ayarı kullanmak için, **Favoriler** sekmesinden bunu seçin. Makine artık, seçtiğiniz ayarlara göre yazdırmak üzere ayarlanmıştır. Kaydedilmiş ayarları silmek için, silmek istediğiniz ayarı **Favoriler** sekmesinden seçin ve **Sil**'e tıklayın.

#### **Yardımın kullanılması**

**Yazdırma Tercihleri** penceresinden öğrenmek istediğiniz seçeneğe tıklayın ve klavyenizden **F1** tuşuna basın.

Özel yazdırma özellikleri aşağıdakilerden oluşmaktadır:

- "Yazdırma tek sayfa kağ[ıda birden fazla sayfa", sayfa 85](#page-84-0).
- • ["Poster yazdırma", sayfa 86](#page-85-0).
- • ["Kitapçık yazdırma", sayfa 86](#page-85-1).
- "Yazdırma kağ[ıdın her iki yüzüne", sayfa 87](#page-86-0).
- • ["Belgenizin yüzdeye göre boyutunu de](#page-87-0)ğiştirme", sayfa 88.
- • ["Belgenizi seçilen ka](#page-88-0)ğıt boyutuna sığdırma", sayfa 89.
- • ["Filigran kullanma", sayfa 89.](#page-88-1)
- "Yerleş[im kullanımı", sayfa 91.](#page-90-0)

### <span id="page-84-0"></span>**Yazdırma tek sayfa kağıda birden fazla sayfa**

Tek bir kağıt yaprağına yazdırılacak sayfa sayısını seçebilirsiniz. Her kağıt yaprağına birden çok sayfa yazdırmak için, sayfaların boyutları küçültülür ve belirlediğiniz sırada düzenlenir. Bir sayfaya en fazla 16 sayfa yazdırabilirsiniz.

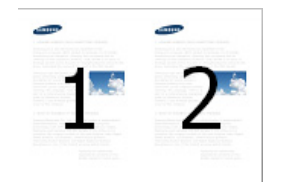

- **1** Yazıcı ayarlarını yazılım uygulamanızdan değiştirmek için, **Yazdırma Tercihleri**'a erişin (bkz. ["Yazdırma tercihleri penceresinin](#page-74-0)  [açılması", sayfa 75](#page-74-0)).
- **2 Temel** sekmesine tıklayın, **Tür** açılır listesinden **Her Yüzde Birden Fazla Sayfa** öğesini seçin.
- **3** Kağıt üzerindeki her sayfanın etrafına bir kenarlık yazdırmak için **Sayfa Kenarlığı** öğesini seçin.
- **4 Her Yüzdeki Sayfa Sayısı** açılır listesinden her yüze yazdırılmasını istediğiniz sayfa sayısını (2, 4, 6, 9 veya 16) seçin.
- **5** Gerekirse, **Sayfa Sırası** açılır listesinden sayfa sırasını seçin.
- **6 Kağıt** sekmesine tıklayın, **Orijinal boyutKaynak** ve **Tür** özelliklerini seçin.
- **7 Tamam** penceresinden çıkana kadar **Tamam** veya **Yazdır** düğmesine tıklayın.

#### <span id="page-85-0"></span>**Poster yazdırma**

Bu özellik, poster boyutunda bir belge oluşturmak üzere sayfaları birbirine yapıştırmanız amacıyla tek sayfalık bir belgeyi 4, 9 veya 16 yaprak kağıda yazdırmanıza olanak tanır.

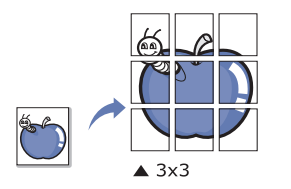

- **1** Yazıcı ayarlarını yazılım uygulamanızdan değiştirmek için, **Yazdırma Tercihleri**'a erişin (bkz. ["Yazdırma tercihleri penceresinin](#page-74-0)  [açılması", sayfa 75](#page-74-0)).
- **2 Temel** sekmesine tıklayın, **Tür** açılır listesinden **Poster Baskısı** öğesini seçin.
- **3** İstediğiniz sayfa düzenini seçin.

Sayfa düzeninin özelliği:

**4 Poster Üst Üste Binmesi** değerini seçin. Yaprakları bir araya yapıştırma işlemini daha kolay hale getirmek için **Temel** sekmesinin sağ üst kısmında bulunan radyo düğmesini seçerek **Poster Üst Üste Binmesi** değerini milimetre veya inç olarak belirtin.

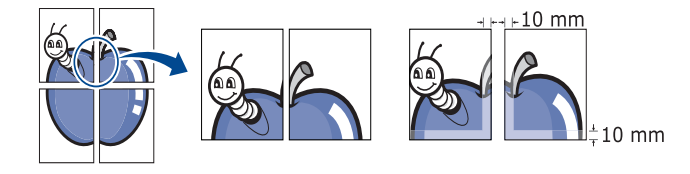

- **5 Kağıt** sekmesine tıklayın, **Orijinal boyutKaynak** ve **Tür** özelliklerini seçin.
- **6 Tamam** penceresinden çıkana kadar **Tamam** veya **Yazdır** düğmesine tıklayın.
- **7** Sayfaları birbirine yapıştırarak posteri tamamlayabilirsiniz.

#### <span id="page-85-1"></span>**Kitapçık yazdırma**

Bu özellik, belgenizin kağıdın her iki yüzü kullanılarak ve kağıt ikiye katlandığında bir kitapçık oluşturacak şekilde yazdırılmasını sağlar.

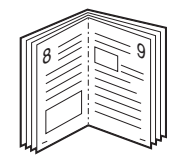

Kitapçık oluşturmak isterseniz Mektup, Legal, A4, JIS B5, Statement, Executive, A5, Ledger veya JIS B4 boyutunda ortama yazdırmanız gerekir.

- **1** Yazıcı ayarlarını yazılım uygulamanızdan değiştirmek için, **Yazdırma Tercihleri**'a erişin (bkz. ["Yazdırma tercihleri penceresinin](#page-74-0)  [açılması", sayfa 75](#page-74-0)).
- **2 Temel** sekmesine tıklayın, **Tür** açılır listesinde **Kitapçık Baskısı** öğesini seçin.
- **3 Gelişmiş** düğmesine tıklayın. Ardından istediğiniz seçeneği seçin.
- **4 Kağıt** sekmesine tıklayın, **Orijinal boyutKaynak** ve **Tür** özelliklerini seçin.
- **Kitapçık Baskısı** seçeneği tüm kağıt ebatlarında kullanılamaz. Bu özellik için kullanılabilen kağıt boyutunu öğrenmek üzere, **Kağıt** sekmesindeki **Orijinal boyut** seçeneğinde kullanılabilir kağıt boyutunu seçin.

Kullanılamayan bir kağıt boyutunu seçmeniz halinde, bu seçenek otomatik olarak iptal edilebilir. Yalnızca kullanılabilir bir kağıt seçin ( veya işareti bulunmayan kağıt).

**5 Tamam** penceresinden çıkana kadar **Tamam** veya **Yazdır** düğmesine tıklayın.

#### <span id="page-86-0"></span>**Yazdırma kağıdın her iki yüzüne**

Bir kağıdın her iki tarafına yazdırabilirsiniz; dupleks. Yazdırmadan önce, belgenizin yönünü belirleyin. Bu özelliği sadece Mektup, Legal, Oficio, US Folio, A4, ISO B5, JIS B5, Statement, Executive, A5, 8K, 16K, Ledger, Tabloid Extra veya JIS B4 boyutlu kağıt ile kullanabilirsiniz.

- Etiketler, zarflar veya kalın kağıtlar gibi özel ortamların her iki tarafına yazdırmayın. Kağıt sıkışabilir veya makine zarar görebilir.
	- **1** Yazıcı ayarlarını yazılım uygulamanızdan değiştirmek için, **Yazdırma Tercihleri**'a erişin (bkz. ["Yazdırma tercihleri penceresinin](#page-74-0)  [açılması", sayfa 75](#page-74-0)).
	- **2 Temel** sekmesine tıklayın.
	- **3** İstediğiniz ciltleme seçeneğini, **Çift Taraflı Yazdırma** bölümünden seçin.
		- **Yazıcı Varsayılan Değeri:** Bu seçeneği belirlerseniz, bu özellik, makinenin kontrol panelinde yapmış olduğunuz ayar tarafından belirlenir. Bu seçenek sadece PCL yazıcı sürücüsü kullanılırken mevcuttur.
		- **Yok:** Bu özelliği devre dışı bırakır.

• **Uzun Kenar:** Bu seçenek kitap ciltlemede kullanılan geleneksel düzendir.

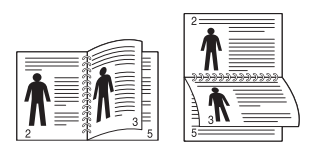

• **Kısa Kenar:** Bu seçenek takvimlerde kullanılan geleneksel düzendir.

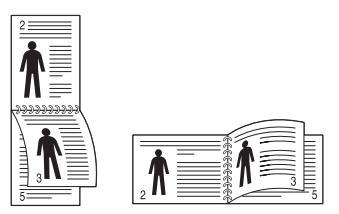

- **Ters Çift Taraflı Yazdırma:** Çift taraflı baskı yaparken baskı sırasını ters çevirmek için bu seçeneği işaretleyin.
- **4 Kağıt** sekmesine tıklayın, **Orijinal boyutKaynak** ve **Tür** özelliklerini secin.
- **5 Tamam** penceresinden çıkana kadar **Tamam** veya **Yazdır** düğmesine tıklayın.

### <span id="page-87-0"></span>**Belgenizin yüzdeye göre boyutunu değiştirme**

İstediğiniz yüzdeyi girerek, bir belgenin içeriğinin boyutunu, yazdırılan sayfada daha büyük ya da daha küçük görünecek şekilde değiştirebilirsiniz.

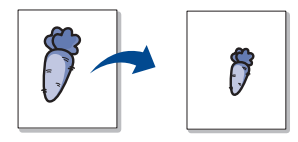

- **1** Yazıcı ayarlarını yazılım uygulamanızdan değiştirmek için, **Yazdırma Tercihleri**'a erişin (bkz. ["Yazdırma tercihleri penceresinin](#page-74-0)  [açılması", sayfa 75](#page-74-0)).
- **2 Kağıt** sekmesine tıklayın.
- **3 Orijinal Boyut** seçeneğinden orijinalin gerçek kağıt boyutunu seçin.
- **4 Yüzde** giriş kutusuna ölçekleme oranını girin.

Ölçekleme oranını seçmek için de yukarı/aşağı oklarını tıklayabilirsiniz.

- **Çıktı Boyutu** seçeneğinden bir kağıt boyutu seçtiğinizde bu özelliği  $\overline{u}$ kullanamazsınız.
- **5 Kaynak** ve **Tür** özelliklerini seçin.
- **6 Tamam** penceresinden çıkana kadar **Tamam** veya **Yazdır** düğmesine tıklayın.

### <span id="page-88-0"></span>**Belgenizi seçilen kağıt boyutuna sığdırma**

Bu yazıcı özelliği, yazdırma işinizi, belgenin boyutunu dikkate almaksızın seçilen herhangi bir kağıt boyutuna ölçeklendirmenize olanak tanır. Bu seçenek küçük boyutlu bir belgedeki ince ayrıntıları kontrol etmek istediğinizde kullanışlı olabilir.

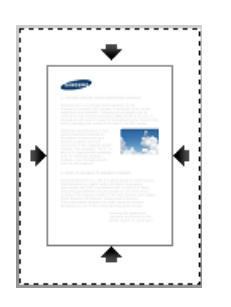

- **1** Yazıcı ayarlarını yazılım uygulamanızdan değiştirmek için, **Yazdırma Tercihleri**'a erişin (bkz. ["Yazdırma tercihleri penceresinin](#page-74-0)  [açılması", sayfa 75](#page-74-0)).
- **2 Kağıt** sekmesine tıklayın.
- **3 Orijinal Boyut** seçeneğinden orijinalin gerçek kağıt boyutunu seçin.
- **4 Çıktı Boyutu**'ndan tepside yazdırılacak kağıt boyutunu seçin.
- **5 Kaynak** ve **Tür** özelliklerini seçin.
- **6 Tamam** penceresinden çıkana kadar **Tamam** veya **Yazdır** düğmesine tıklayın.

#### <span id="page-88-1"></span>**Filigran kullanma**

Filigran seçeneği mevcut bir belge üzerine metin veya görüntü yazdırmanıza olanak tanır. Örneğin, belgenin ilk sayfasına veya tüm sayfalarına büyük gri harflerle, çaprazlama "**DRAFT**" veya "**CONFIDENTIAL**" yazmak istediğinizde kullanırsınız.

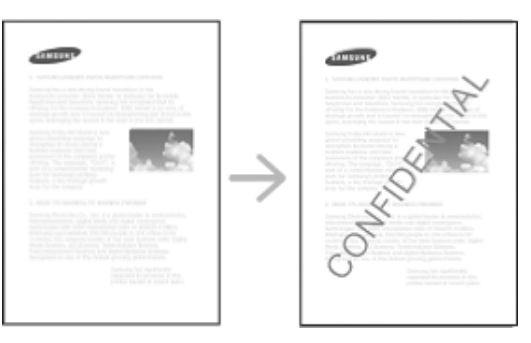

Makinenizle birlikte birkaç ön tanımlı filigran gelir. Bunlar üzerinde değişiklik yapabilir veya listeye yenilerini ekleyebilirsiniz.

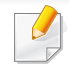

- **Üstbilgi:** Seçilen metni Sol üst, Orta üst veya Sağ üste ekleyebilirsiniz.
- **Altbilgi:** Seçilen metni Sol alt, Orta alt veya Sağ alta ekleyebilirsiniz.

### **Mevcut bir filigranı kullanma**

- **1** Yazıcı ayarlarını yazılım uygulamanızdan değiştirmek için, **Yazdırma Tercihleri**'a erişin (bkz. ["Yazdırma tercihleri penceresinin](#page-74-0)  [açılması", sayfa 75](#page-74-0)).
- **2 Gelişmiş** sekmesine tıklayın ve **Filigran** açılır listesinden arzu edilen filigranı seçin. Seçilen filigranı Üçlü Kaset Besleyici görüntüsü görürsünüz.
- **3 Yazdır** penceresinden çıkana kadar **Tamam** veya **Yazdır** düğmesine tıklayın.
	- **Filigran Mesajı:** Kullanıcıların yazdırmak istediği filigranı girmesini sağlar.
		- **Görüntü dosyası:** Kullanıcıların yazdırmak istediği filigran görüntüsünü yüklemesini sağlar.
	- **Filigran adı:** Kullanıcıların filigran açılan listesine eklemek istediği filigran adını girmesini sağlar.
	- **Yalnızca Birinci Sayfa:** Filigranı sadece birinci sayfaya yazdırır. Varsayılan olarak seçili değildir.

### **Bir filigran oluşturma**

- **1** Yazıcı ayarlarını yazılım uygulamanızdan değiştirmek için, **Yazdırma Tercihleri**'a erişin (bkz. ["Yazdırma tercihleri penceresinin](#page-74-0)  [açılması", sayfa 75](#page-74-0)).
- **2 Gelişmiş** sekmesinde, **Filigran** açılır listesinden **Düzenle...** seçimini yapın.
- **3 Filigran Mesajı** kutusuna bir metin mesajı girin. 256 karaktere kadar giriş yapabilirsiniz.

**Sadece Birinci Sayfaya** kutusu işaretlendiğinde, filigran yalnızca ilk sayfaya yazdırılır.

**4** Filigran seçeneklerini belirleyin.

Yazı tipi adını, stilini, boyutunu ve tonunu **Yazı Tipi Özellikleri** bölümünden seçebilirsiniz, filigranın açısını da **Filigran Hizası ve Açısı** bölümünden ayarlayabilirsiniz.

- **5 Geçerli Filigranlar** listesine yeni bir filigran eklemek için **Ekle** düğmesine tıklayın.
- **6** Düzenleme işleminiz bittiğinde, **Tamam** penceresinden çıkana kadar **Tamam** veya **Yazdır** düğmesine tıklayın.

Filigranı yazdırmayı durdurmak için, **Filigran** açılır listesinden **Yok** öğesini seçin.

### **Bir filigranı düzenleme**

- **1** Yazıcı ayarlarını yazılım uygulamanızdan değiştirmek için, **Yazdırma Tercihleri**'a erişin (bkz. ["Yazdırma tercihleri penceresinin](#page-74-0)  [açılması", sayfa 75](#page-74-0)).
- **2 Gelişmiş** sekmesine tıklayın, **Filigran** açılır listesinde **Düzenle...** öğesini seçin.
- **3 Geçerli Filigranlar** listesinden düzenlemek istediğiniz filigranı seçin ve filigran mesajını ve seçeneklerini değiştirin.
- **4** Değişiklikleri kaydetmek için **Güncelle** düğmesine tıklayın.
- **5 Tamam** penceresinden çıkana kadar **Tamam** veya **Yazdır** düğmesine tıklayın.

### **Bir filigranı silme**

- **1** Yazıcı ayarlarını yazılım uygulamanızdan değiştirmek için, **Yazdırma Tercihleri**'a erişin (bkz. ["Yazdırma tercihleri penceresinin](#page-74-0)  [açılması", sayfa 75](#page-74-0)).
- **2 Gelişmiş** sekmesine tıklayın, **Filigran** açılır listesinde **Düzenle...** öğesini seçin.
- **3 Geçerli Filigranlar** listesinden silmek istediğiniz filigranı seçin ve **Sil** düğmesine tıklayın.
- **4 Tamam** penceresinden çıkana kadar **Tamam** veya **Yazdır** düğmesine tıklayın.

#### <span id="page-90-0"></span>**Yerleşim kullanımı**

Bu seçenek sadece PCL yazıcı sürücüsü kullanılırken mevcuttur.

#### **Yerleşim nedir?**

Yerleşim, bilgisayarın sabit sürücüsünde (HDD) herhangi bir belgeye yazdırılabilen özel bir dosya biçiminde depolanan metin ve/veya resimlerdir. Yerleşimler genellikle antetli kağıtların yerine kullanılır. Önbaskılı antetli kağıt kullanmak yerine, şu an antetinizde bulunan bilgilerin tamamen aynısını içeren bir yerleşim oluşturabilirsiniz. Firmanızın antetini içeren bir mektup yazdırmak için, makineye antetli kağıt yerleştirmeniz gerekmez, antet şablonunu doğrudan belgenize basabilirsiniz.

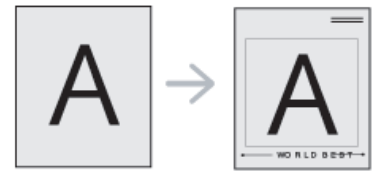

### **Yeni bir sayfa yerleşimi oluşturma**

Sayfa yerleşimi kullanabilmek için, logonuzu veya resminizi içeren yeni bir sayfa yerleşimi oluşturmalısınız.

- **1** Yeni sayfa yerleşiminde kullanılacak metni veya resmi içeren bir belge oluşturun veya açın. Öğeleri, şablon olarak yazdırıldıklarında tam olarak istediğiniz şekilde görünecekleri biçimde yerleştirin.
- **2** Belgeyi yerleşim olarak kaydetmek için, **Yazdırma Tercihleri**'a erişin (Bkz. ["Yazdırma tercihleri penceresinin açılması", sayfa 75\)](#page-74-0).
- **3 Gelişmiş** sekmesine tıklayın, açılan **Yerleşim** listesinden **Oluştur** seçeneğini belirleyin.
- **4 Farklı Kaydet** penceresinde **İş Adı** kutusuna en çok sekiz karakterli bir ad yazın. Gerekiyorsa hedef yolunu seçin (C:\Formover varsayılan yoldur).
- **5 Kaydet**'e tıklayın.
- **6 Tamam** penceresinden çıkana kadar **Tamam** veya **Yazdır** düğmesine tıklayın.

Onay mesajı penceresi açıldığında, **Evet** düğmesine tıklayın.

**7** Dosya yazdırılmaz. Bunun yerine bilgisayarınızın sabit disk sürücüsünde depolanır.

Yerleşim belgesi boyutu, yerleşim ile yazdıracağınız belgenin boyutu ile aynı olmalıdır. Filigranla bir yerleşim oluşturmayın.

### **Sayfa yerleşimi kullanma**

Bir yerleşim oluşturulduktan sonra, belgenizle yazdırılmaya hazırdır. Bir belgeyle beraber yerleşim yazdırmak için:

- **1** Yazdırmak istediğiniz bir belge oluşturun veya belgeyi açın.
- **2** Yazıcı ayarlarını yazılım uygulamanızdan değiştirmek için, **Yazdırma Tercihleri**'a erişin (bkz. ["Yazdırma tercihleri penceresinin](#page-74-0)  [açılması", sayfa 75](#page-74-0)).
- **3 Gelişmiş** sekmesine tıklayın.
- **4 Yerleşim** açılan listesinden **Yazdırma Yerleşimi**'ni seçin.
- **5** İstediğiniz yerleşim dosyası **Yerleşim Dosyası 1** veya **Yerleşim Dosyası 2** açılan listesinde görünmüyorsa, **Yerleşim Listesi**'nden**Yükle**'yi seçin. Kullanmak istediğiniz yerleşim dosyasını seçin.

Kullanmak istediğiniz yerleşim dosyasını harici bir kaynakta depoladıysanız dosyayı **Yükle** penceresine eriştiğinizde de yükleyebilirsiniz.

Dosyayı seçtikten sonra **Aç** düğmesine tıklayın. Dosya **Yerleşim Listesi** kutusunda görünür ve yazdırılmaya hazırdır. **Yerleşim Listesi** kutusundan yerleşimi seçin.

**6** Gerekirse, **Yazdırırken Sayfa Yerleşimini Doğrula** kutusunu kontrol edin. Bu kutu işaretlenmişse, yazdırmak üzere her belge gönderişinizde, belgenize yerleşim yazdırmak isteyip istemediğinizi soran bir mesaj penceresi görünür.

Bu kutu işaretli değilse ve bir yerleşim seçilmişse, yerleşim belgenizde otomatik olarak yazdırılır.

**7 Tamam** penceresinden çıkana kadar **Tamam** veya **Yazdır** düğmesine tıklayın.

Seçili yerleşim belgenize yazdırılır.

Yerleşim belgesinin çözünürlüğü, birlikte yazdırılacağı belgenin çözünürlüğü ile aynı olmalıdır.

### **Bir sayfa yerleşimini silme**

Kullanmadığınız sayfa yerleşimlerini silebilirsiniz.

- **1 Yazdırma Tercihleri** penceresinde, **Gelişmiş** sekmesine tıklayın.
- **2 Yerleşim** açılan listesinden **Yazdırma Yerleşimi**'ni seçin.
- **3 Yerleşim Listesi** kutusundan silmek istediğiniz yerleşimi seçin.

İstediğiniz yerleşim dosyası **Yerleşim Listesi**'nde görünmüyorsa, **Yerleşim Listesi**'nden **Yükle**'yi seçin. Silmek istediğiniz yerleşim dosyasını seçin.

- **4 Sil** düğmesine tıklayın.
- **5** Onay mesajı penceresi açıldığında, **Evet** düğmesine tıklayın.
- **6 Tamam** penceresinden çıkana kadar **Tamam** veya **Yazdır** düğmesine tıklayın.

# **Doğrudan Yazdırma Yardımcı Programı Kullanımı**

Bu bölümde, Direct Printing Utility'yi kullanarak dosyaları açmadan PDF dosyalarını nasıl yazdırabileceğiniz açıklanmaktadır.

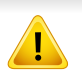

- Bu programı kullanarak PDF dosyalarını yazdırmak için, makinenizde HDD kurulu olması gerekir.
- Yazdırılması kısıtlı olan PDF dosyalarını yazdıramazsınız. Yazdırma kısıtlama özelliğini devre dışı bırakın ve yeniden yazdırmayı deneyin.
- Bir şifreyle kısıtlanmış olan PDF dosyalarını yazdıramazsınız. Parola özelliğini devre dışı bırakın ve yeniden yazdırmayı deneyin.
- Bir PDF dosyasının Doğrudan Yazdırma Yardımcı Programı programı kullanılarak yazdırılabilmesi veya yazdırılamaması PDF dosyasının nasıl oluşturulmuş olduğuna bağlıdır.
- Direct Printing Utility programı, PDF sürüm 1.7 ve daha düşüğünü destekler. Daha yüksek sürümlerde, yazdırmak için dosyayı açmanız gerekir.

### **Doğrudan Yazdırma Yardımcı Programı nedir?**

Doğrudan Yazdırma Yardımcı Programı , dosyayı açmak zorunda kalmadan yazdırmak için bir PDF dosyasını doğrudan makinenize gönderen bir programdır. Verileri, yazıcı sürücüsünün bağlantı noktasını kullanarak Windows kuyruklayıcısı üzerinden gönderir. Sadece PDF biçimini destekler.

Bu programı yüklemek için:

[Yazılımı Samsung web sitesinden indirin, ardından paketinden çıkarın ve](http://www.samsung.com)  yükleyin: (http://www.samsung.com > ürününüzü bulun > Destek veya karşıdan yüklemeler).

#### **Yazdırma**

Doğrudan Yazdırma Yardımcı Programı programını kullanarak çok çeşitli şekillerde yazdırabilirsiniz.

### **Direct Printing Utility penceresinden**

- **1 Başlat** menüsünden **Programlar** veya **Tüm Programlar** öğesini seçin.
	- Windows 8 için **Charms**'den **Search** > **Apps** düğmesini seçin.
- **2 Samsung Yazıcılar** > **Doğrudan Yazdırma Yardımcı Programı**.
- **3 Yazıcı Seç** açılır listesinden makinenizi seçin ve **Bläddra** düğmesine tıklayın.
- **4** Yazdırmak istediğiniz PDF dosyasını seçin ve **Aç** düğmesine tıklayın.

PDF dosyası, **Dosyaları Seç** bölümüne eklenir.

- **5** Makine ayarlarını gereksinimlerinize göre özelleştirin.
- **6 Print** düğmesine tıklayın. Seçili PDF dosyası makineye gönderilir.

# **Doğrudan Yazdırma Yardımcı Programı**

#### **Sağ tıklayma menüsünü kullanma**

**1** Yazdırmak istediğiniz PDF dosyasını sağ tıklayın ve **Direct Printing** öğesini seçin.

PDF dosyası eklenmiş olarak Doğrudan Yazdırma Yardımcı Programı penceresi açılır.

- **2** Kullanmak istediğiniz makineyi seçin.
- **3** Makine ayarlarını gereksinimlerinize göre özelleştirin.
- **4 Yazdır** düğmesine tıklayın. Seçili PDF dosyası makineye gönderilir.

# **Varsayılan yazdırma ayarlarını değiştirme**

Bir çok Windows uygulaması yazıcı sürücüsünde belirttiğiniz ayarları geçersiz kılar. Önce yazılım uygulamasında kullanılabilir tüm yazdırma ayarlarını ve daha sonra yazıcı sürücüsünü kullanarak geri kalan ayarları değiştirin.

- **1** Windows **Başlat** menüsünü tıklayın.
	- Windows 8 için **Düğmeler**'den **Arama** > **Ayarlar** düğmesini seçin.
- **2** Windows XP/Server 2003 için, **Yazıcı ve Fakslar** öğesini seçin.
	- Windows Server 2008/Vista için sırasıyla **Denetim Masası** > **Donanım ve Ses** > **Yazıcılar** öğelerini seçin.
	- Windows 7/8 için **Denetim Masası** > **Aygıtlar ve Yazıcılar** öğelerini seçin.
	- Windows 2008 R2 için, **Denetim Masası** > **Donanım**> **Aygıtlar ve Yazıcılar**'ı seçin.
- **3** Makinenizi sağ tıklayın.
- **4** Windows XP/Server 2003/Server 2008/Vista için **Yazdırma Tercihleri** öğesini seçin.

Windows 7/8 veya Windows Server 2008 R2 için, içerik menülerinden **Yazdırma Tercihleri**'ni seçin.

- **Yazdırma Tercihleri** öğesinde ► işareti bulunuyorsa, seçili yazıcıya bağlı diğer yazıcı sürücülerini seçebilirsiniz.
- **5** Ayarları tüm sekmelerde değiştirin.
- **6 Tamam** düğmesine tıklayın.
- Her yazdırma işi için ayarları değiştirmek istiyorsanız, bunu **Yazdırma Tercihleri** seçeneğinde değiştirin.

### **Makinenizin varsayılan bir makine olarak ayarlanması**

- **1** Windows **Başlat** menüsünü tıklayın.
	- Windows 8 için **Düğmeler**'den **Arama** > **Ayarlar** düğmesini seçin.
- **2** Windows XP/Server 2003 için, **Yazıcı ve Fakslar** öğesini seçin.
	- Windows Server 2008/Vista için sırasıyla **Denetim Masası** > **Donanım ve Ses** > **Yazıcılar** öğelerini seçin.
	- Windows 7/8 için **Denetim Masası** > **Aygıtlar ve Yazıcılar** öğelerini seçin.
	- Windows 2008 R2 için, **Denetim Masası** > **Donanım**> **Aygıtlar ve Yazıcılar**'ı seçin.
- **3** Makinenizi seçin.
- **4** Makinenize sağ tıklayın ve **Varsayılan yazıcı olarak ayarla**'yı seçin.
- Windows 7 veya Windows Server 2008 R2 için **Varsayılan Yazıcı olarak Ayarla** öğesinde ► işareti varsa, seçili yazıcıyla bağlantılı diğer yazıcı sürücülerini seçebilirsiniz.

# **Makinede Yazıcı Ayarları**

Yazdırma ile ilgili ayarları yapabilirsiniz. Yazdırma seçenekleri için belirli bir girdi yoksa, makine burada ayarladığınız ayarlarla yazdırır. Sık kullanılan yazdırma ayarlarını yapın. Bu özellik şirketinizde belirli bir yazdırma şekli varsa faydalı olabilir.

Görüntü ekranında **Ayarlar** > **Yazıcı Ayarları** seçeneğine dokunun.

#### **Genel**

- **Genel:** Boş Sayfaları Atla, Kağıt Kaynağı ve Emülasyon ayarlarını yapabilirsiniz.
	- **Boş Sayfaları Atla:** Yazdırma esnasında boş sayfaları atlayabilirsiniz.
	- **Kağit Kaynaği:** Tepsiyi kağıt kaynağı olarak seçebilirsiniz.
	- **Emülasyon:** Emülasyon biçimini seçebilirsiniz.

#### **Düzen**

- **Düzen:** Kağıt düzeni ile ilgili seçenekler sunar.
	- **Orientation:** Kağıt yönünü seçin.
	- **Çift Taraflı:** Çift taraflı mod için kağıt yönünü seçin.
	- **Number of Copies:** Yazdırmak istediğiniz kopya sayısını seçin.
	- **Kenar Boşluğu:** Özel Çift Taraflı, Özel Tek Taraflı ve Emülasyon için kenar boşluğunu ayarlayın.

# **Aygıt Seçenekleri Ayarı**

İsteğe bağlı tepsi, bellek ve benzeri isteğe bağlı aygıtları yüklediğinizde, bu makine isteğe bağlı aygıtları otomatik olarak algılar ve ayarlar. Bu sürücüye yüklediğiniz isteğe bağlı aygıtları kullanamıyorsanız, bu isteğe bağlı aygıtları **Aygıt Seçenekleri** bölümünden ayarlayabilirsiniz.

- **1** Windows **Başlat** menüsünü tıklayın.
	- Windows 8 için **Düğmeler**'den **Arama** > **Ayarlar** düğmesini seçin.
- **2** Windows XP/2003'te, **Yazıcılar ve Fakslar**'ı seçin.
	- Windows 2008/Vista için, **Denetim Masası** > **Donanım ve Ses** > **Yazıcılar**'ı seçin.
	- Windows 7 için, **Denetim Masası** > **Donanım ve Ses**> **Aygıtlar ve Yazıcılar**'ı seçin.
	- Windows 8 için **Aygıtlar ve Yazıcılar** öğelerini aratın.
	- Windows 2008 R2 için, **Denetim Masası** > **Donanım**> **Aygıtlar ve Yazıcılar**'ı seçin.
- **3** Makinenize sağ tıklayın.
- **4** Windows XP/2003/2008/Vista için, **Özellikler** düğmesine basın.

Windows 7, Windows 8 ve Windows Server 2008 R2 için, bağlam menülerinden **Yazıcı özellikleri**'ni seçin.

- **Yazıcı özellikleri** öğesinde ? işareti bulunuyorsa, seçili yazıcıya bağlı diğer yazıcı sürücülerini seçebilirsiniz.
- **5 Aygıt Seçenekleri**'ni seçin.
- **Özellikler** penceresi, kullandığınız sürücü veya işletim sistemine göre farklılık gösterebilir.
- **6** Uygun seçeneği seçin.
- Seçeneklere veya modellere bağlı olarak bazı menüler ekranda görünmeyebilir. Bu durumda, makinenize uygulanamaz.
	- **Tepsi Seçenekleri:** Yüklediğiniz isteğe bağlı tepsiyi seçin. Tepsiyi seçebilirsiniz.
	- **Depolama Seçenekleri:** Yüklediğiniz isteğe bağlı belleği seçin. Bu özellik işaretlendiğinde, **Yazdırma Modu**'nu seçebilirsiniz.
	- **Yazıcı Yapılandırması:** Yazdırma işi için yazıcı dilini seçin.
	- **Yönetici Ayarları: Yazıcı Durumu** ve **EMF Bekletme**'yi seçebilirsiniz.

# **Aygıt Seçenekleri Ayarı**

- **Yönetici İş Hesabı:** Yazdırdığınız her belgede kullanıcı ve hesap kimlik bilgilerini ilişkilendirmenizi sağlar.
	- **User permission:** Bu seçeneği işaretlerseniz, kullanıcılar yalnızca kullanıcı izni ile yazdırma işine başlayabilirler.
	- **Grup izni:** Bu seçeneği işaretlerseniz, gruplar yalnızca grup izni ile yazdırma işine başlayabilirler.
- İş hesaplama parolasını şifrelemek istiyorsanız, "**İş Hesap Yönetimini Şifreleme**" seçeneğini işaretleyin, bkz. ["Güvenlik", sayfa 334](#page-331-0)
	- **Özel Kağıt Boyutu Ayarları:** Özel kağıt boyutu belirleyebilirsiniz.
- **7 Tamam** veya **Yazıcı Özellikleri** penceresinden çıkana kadar **Tamam** düğmesine tıklayın.

# **Dosyaya yazdırma (PRN)**

Bazen, bir dosya olarak yazdırma verilerini kaydetmeniz gerekebilir. Dosya oluşturmak için:

**1 Dosyaya yazdır** penceresindeki **Yazdır** kutusunu işaretleyin.

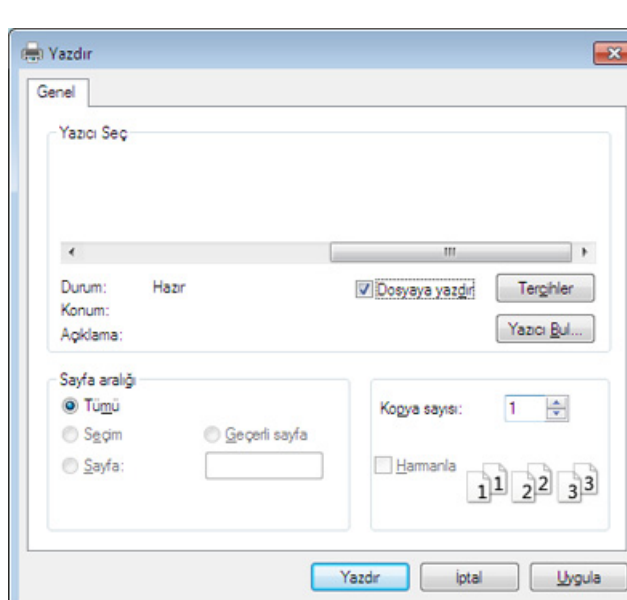

- **2 Print** düğmesine tıklayın.
- **3** Bir hedef yol ve dosya adı girin, ardından **Tamam**'ı tıklayın. Örneğin **c:\Temp\dosya adı**.

Sadece dosya adını girmeniz durumunda, dosya otomatik olarak **Belgelerim, Belgeler ve Ayarlar** veya **Kullanıcılar**'a kaydedilir. İşletim sisteminize veya kullanmakta olduğunuz uygulamaya göre kaydedilen klasör farklılık gösterebilir.

 $\overline{\mathcal{L}}$ 

## <span id="page-101-0"></span>**Mac yazdırma**

Modele veya seçeneklere bağlı olarak bazı özellikler mevcut olmayabilir. Yani bu özellikler desteklenmez.

Bu bölüm bir Mac kullanarak nasıl yazdırılacağını açıklar.

#### **Belge yazdırma**

Mac ile yazdırırken, kullandığınız her uygulamada yazıcı sürücüsü ayarlarını kontrol etmeniz gerekir. Mac'tan yazdırmak için şu adımları izleyin:

- **1** Yazdırmak istediğiniz belgeyi açın.
- **2 File** menüsünü açın ve **Page Setup**'ne tıklayın (bazı uygulamalarda **Document Setup**).
- **3** Kağıt boyutunuzu, yönünü, ölçeklendirmeyi ve diğer seçenekleri seçin ve makinenizin seçili olduğundan emin olun. **OK** düğmesine tıklayın.
- **4 File** menüsünü açın ve **Print** düğmesine tıklayın.
- **5** İstediğiniz kopya sayısını seçin ve hangi sayfaları yazdırmak istediğinizi belirtin.
- **6 Print** düğmesine tıklayın.

#### **Yazıcı ayarlarının değiştirilmesi**

Makineniz tarafından sağlanan gelişmiş yazdırma özelliklerini kullanabilirsiniz.

Bir uygulama açın ve **Print** menüsünden **File**'i seçin. Yazıcı özellikleri penceresinde görünen makine adı, kullanılmakta olan makineye göre değişiklik gösterebilir. Adı haricinde, yazıcı özellikleri penceresinin yapısı aşağıdakine benzemektedir.

#### **Yazdırma tek sayfa kağıda birden fazla sayfa**

Tek sayfa kağıda birden fazla sayfa yazdırabilirsiniz. Bu özellik, taslak sayfaları yazdırmak için ekonomik bir yol sağlar.

- **1** Bir uygulama açın ve **Print** menüsünden **File** öğesini seçin.
- **2** Açılan **Orientation** listesinden **Layout** öğesini seçin. **Pages per Sheet** açılır listesinde, bir sayfa kağıda yazdırmak istediğiniz sayfa sayısını seçin.
- **3** Kullanmak istediğiniz diğer seçenekleri seçin.
- **4 Print** düğmesine tıklayın.

Makine, her sayfanın bir yüzüne, seçilmiş sayıda sayfa yazdırır.

# **Mac yazdırma**

#### **Kağıdın her iki yüzüne yazdırma**

Kağıdın her iki yüzüne yazdırabilirsiniz. Çift taraflı yazdırma modunda yazdırmadan önce, tamamlanan belgenizi hangi kenardan ciltleyeceğinize karar verin. Ciltleme seçenekleri aşağıda verilmiştir:

- **Long-Edge Binding:** Bu seçenek kitap ciltlemede kullanılan geleneksel düzendir.
- **Short-Edge Binding:** Bu seçenek genellikle takvimlerde kullanılan türdür.
- **1** Mac uygulamanızdan, **Print** menüsünden **File** öğesini seçin.
- **2** Açılan **Orientation** listesinden **Layout** öğesini seçin.
- **3** Two-Sided seçeneğinden bir ciltleme yönü seçin.
- **4** Kullanmak istediğiniz diğer seçenekleri seçin.
- **5** Print seçeneğini tıkladığınızda makine kağıdın her iki yüzüne yazdırır.

2'den fazla kopya yazdırırsanız ilk ve ikinci kopya aynı kağıda yazdırılabilir. 1'den fazla kopya yazdırırken kağıdın her iki yüzüne de baskı yapmaktan kaçının.

#### **Yardımın kullanılması**

Pencerenin sol alt köşesindeki soru işaretini tıklatın ve ardından bilgi almak istediğiniz konuyu tıklatın. Sürücüde sunulan bu seçeneğin özelliği hakkındaki bilgileri içeren bir açılır pencere belirir.

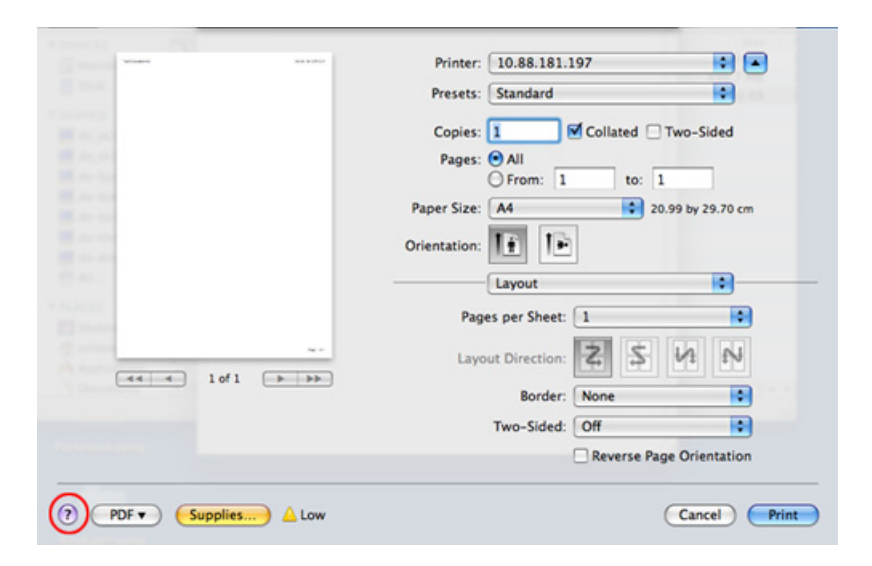

# <span id="page-103-0"></span>**Linux'ta yazdırma**

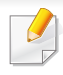

Modele veya seçeneklere bağlı olarak bazı özellikler mevcut olmayabilir. Yani bu özellikler desteklenmez.

Modele bağlı olarak otomatik/manuel çift taraflı yazdırma özelliği olmayabilir. Alternatif olarak tek-çift yazdırma için lp veya lpr yazdırma sistemi veya başka uygulamaları kullanabilirsiniz.

#### **Uygulamalardan yazdırma**

Common UNIX Printing System (CUPS) kullanarak yazdırmanıza izin verilen birçok Linux uygulaması vardır. Bu tür uygulamalardan herhangi birinden makinenizi kullanarak yazdırabilirsiniz.

- **1** Yazdırmak istediğiniz belgeyi açın.
- **2 File** menüsünü açın ve **Page Setup**'ne tıklayın (bazı uygulamalarda **Page Setup**).
- **3** Kağıt boyutunuzu, yönünü seçin ve makinenizin seçili olduğundan emin olun. **Apply** düğmesine tıklayın.
- **4 File** menüsünü açın ve **Print** düğmesine tıklayın.
- **5** Yazdıracağınız makinenizi seçin.
- **6** İstediğiniz kopya sayısını seçin ve hangi sayfaları yazdırmak istediğinizi belirtin.
- **7** Gerekirse her sekmede diğer yazdırma seçeneklerini değiştirin.
- **8 Print** düğmesine tıklayın.

#### **Dosyaları yazdırma**

Standart **CUPS** yöntemini kullanarak (doğrudan komut satırı arayüzünden) makinenizde metin, görüntü, pdf dosyalarını yazdırabilirsiniz. **CUPS** lp veya lpr yardımcı programı bunu yapmanızı sağlar. Aşağıdaki komut biçimini kullanarak bu dosyaları yazdırabilirsiniz.

#### "**lp -d <yazıcı adı> -o <seçenek> <dosya adı>**"

Lütfen ayrıntılı bilgi için sisteminizdeki lp veya lpr ana sayfasına bakınız.

# **Linux'ta yazdırma**

### **Yazıcı özelliklerini yapılandırma**

Varsayılan yazdırma seçeneklerini ya da işletim sistemi ile sağlanan Yazdırma programı bağlantı türünü değiştirebilirsiniz.

- **1** Yazdırma programını başlatın (**System** > **Administration**<sup>&</sup>gt; **Printing** menüsüne gidin veya Terminal programında "**systemconfig-printer**" komutunu çalıştırın).
- **2** Yazıcınızı seçin ve üzerine çift tıklayın.
- **3** Varsayılan yazdırma seçeneklerini veya bağlantı türünü değiştirin.
- **4 Apply** düğmesine tıklayın.

# <span id="page-105-0"></span>**UNIX yazdırma işlemi**

Modele veya seçeneklere bağlı olarak bazı özellikler mevcut olmayabilir. Yani bu özellikler desteklenmez.

#### **Yazdırma işinde ilerleme**

Yazıcıyı yükledikten sonra, yazdırmak için herhangi bir resim, metin veya PS dosyasını seçin.

**1** "**printui <file\_name\_to\_print>**" komutunu çalıştırın. Örneğin, şunu yazdırıyorsanız "**document1**"

**printui** document1

Kullanıcıların çeşitli yazdırma seçeneklerini belirleyebileceği UNIX yazıcı sürücüsü **Print Job Manager** açılır.

- **2** Daha önce eklenmiş olan bir yazıcı seçin.
- **3** Pencereden **Page Selection** gibi yazdırma seçenekleri seçin.
- **4 Number of Copies**'de kaç adet kopyalamak istediğinizi seçin.

#### Yazıcınızın sürücüsü tarafından sağlanan yazıcı özelliklerinden en iyi şekilde faydalanmak için **Properties** seçeneğine basın.

### **5** Yazdırma işini başlatmak için **OK** düğmesine basın.

#### **Makine ayarlarını değiştirme**

Kullanıcının yazıcı **Print Job Manager** menüsünden seçebileceği çeşitli yazdırma seçeneklerinin bulunduğu UNIX yazıcı sürücüsü **Properties** menüsü.

Aşağıdaki kısayol tuşları kullanılabilir: **Help**için "H",**OK** için "O", **Apply**için "A" ve **Cancel** için "C".

#### **General sekmesi**

- **Paper Size:** Kendi isteğinize göre kağıt boyutunu, A4, Letter ya da diğer kağıt boyutu olacak şekilde ayarlayın.
- **Paper Type:** Kağıt türünü seçin. Liste kutusundaki kullanılabilir seçenekler **Printer Default**, **Plain** ve **Thick**'dır.
- **Paper Source:** Kağıdın hangi tepsiden kullanılacağını seçin. Varsayılan için bu **Auto Selection**'dir.
- **Orientation:** Bilgilerin sayfaya yazdırma yönünü seçin.
- **Duplex:** Kağıt tasarrufu için kağıdın her iki tarafına da yazdırın.
	- Modele bağlı olarak otomatik/manuel çift taraflı yazdırma özelliği olmayabilir. Alternatif olarak tek-çift yazdırma için lpr yazdırma sistemi veya başka uygulamaları kullanabilirsiniz.

# **UNIX yazdırma işlemi**

- **Multiple pages:** Kağıdın tek bir yönüne birden fazla sayfa yazdırır.
- **Page Border:** Kenarlık türlerinden birini seçin (örn, **Single-line hairline**, **Double-line hairline**).

### **Image sekmesi**

Bu sekmede, belgenizin parlaklığını, çözünürlüğünü ya da bir resmin konumunu değiştirebilirsiniz.

### **Text sekmesi**

Gerçek çıktının karakter boşluğunu, satır aralığını ya da sütunlatını ayarlayın.

### **Margins sekmesi**

- **Use Margins:** Belgenin kenar boşluklarını ayarlayın. Varsayılan için, kenar boşlukları etkin değildir. Kullanıcı, ilgili alanlardaki değerleri değiştirerek kenar boşluk ayarlarını değiştirebilir. Varsayılan ayarlarına göre, bu değerler seçilen sayfa boyutuna göre değişir.
- **Unit:** Birimleri punto, inç veya santimetreye çevirir.

### **Printer-Specific Settings sekmesi**

Çeşitli ayarları yapılandırmak için **JCL** ve **General** çerçevelerindeki farklı seçenekleri belirleyin. Bu seçenekler yazıcıya özeldir ve PPD dosyasına göre değişir.

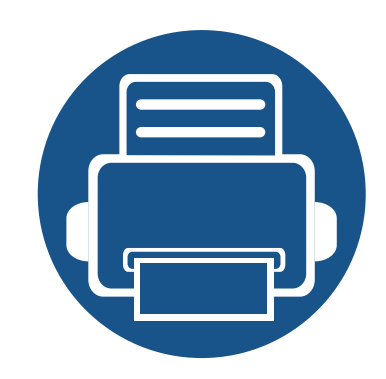

# **4. Kopyalama**

Bu bölüm belgeleri kopyalamanız için adım adım talimatlar sunmaktadır.

Bu bölümde aşağıdaki konular yer almaktadır:

**• [Kopya ekranının anla](#page-108-0)şılması 109 • [Temel kopya 123](#page-122-0) • [Hızlı Kopya menüsünü kullanma 124](#page-123-0) • [Kimlik kartı kopyalama 125](#page-124-0)**
Ana ekrandan **Kopya** veya **Uygulmlr** seçeneğine dokunduğunuzda **Kopya** ekranı görüntülenir. Bu ekranda birkaç sekme ve birçok kopyalama seçeneği bulunur. Tüm seçenekler özelliklerine göre gruplandırıldığı için seçimlerinizi kolayca yapılandırabilirsiniz. Ana menüye gitmek istiyorsanız ana menür  $(\triangle)$  düğmesine tıklayın.

(**Yardim**) uygulaması, orijinaller taramak için normal ve olağan

işlemi açıklar. Ana ekrandan **(?)** (**Yardim**) ya da  $\equiv$  (hızlı menü)

düğmesine tıklayın ve bilgi sahibi olmak istediğiniz herhangi bir

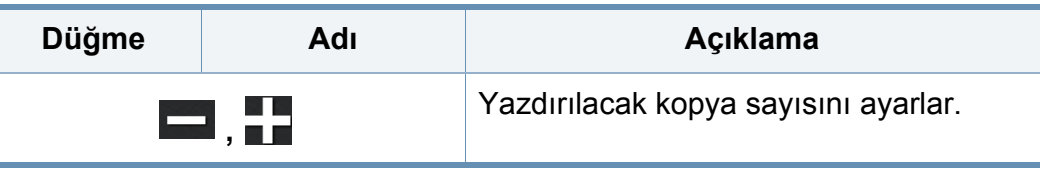

#### **Sanal Sabit Tuş**

- Sanal sabit tuşlar ekranın sağ tarafında yer alır.
	- Bir uygulama ilk defa başlatıldığında sanal sabit tuşlar görüntülenir.
	- $\big|$ üzerine dokunulduğunda, sanal sabit tuşlar gizlenir ve gösterilir.

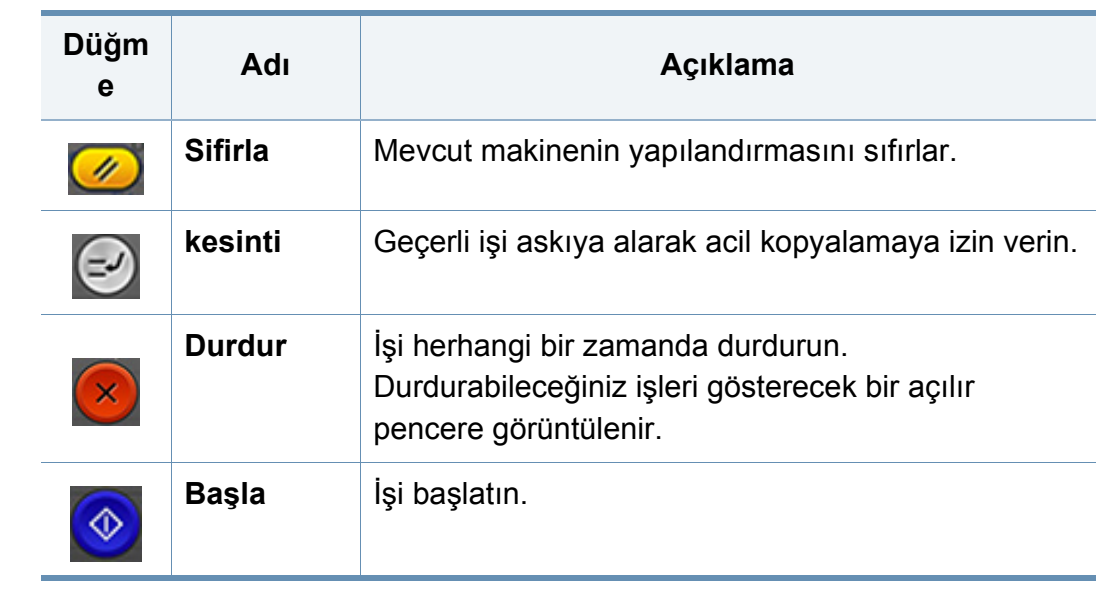

#### **Komut tuşları**

2

seçeneğe tıklayın.

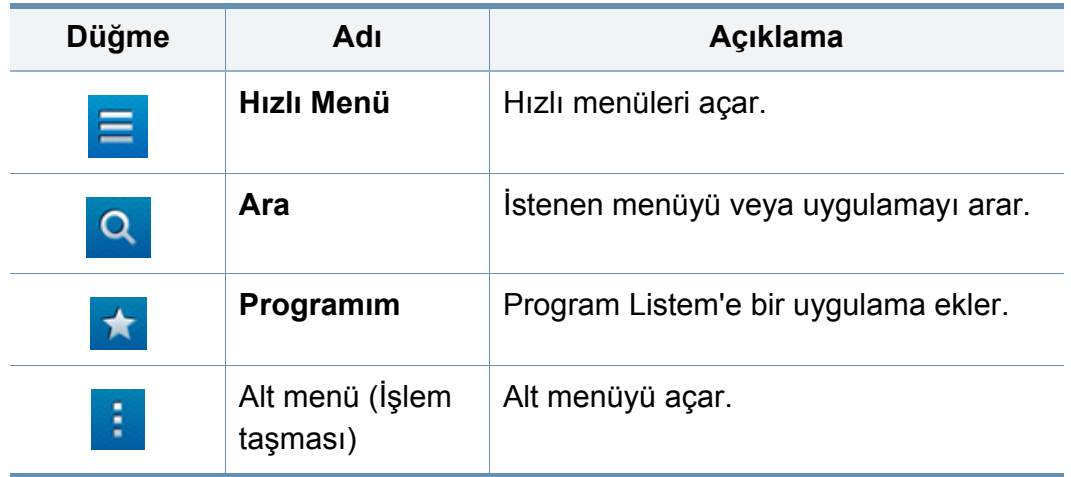

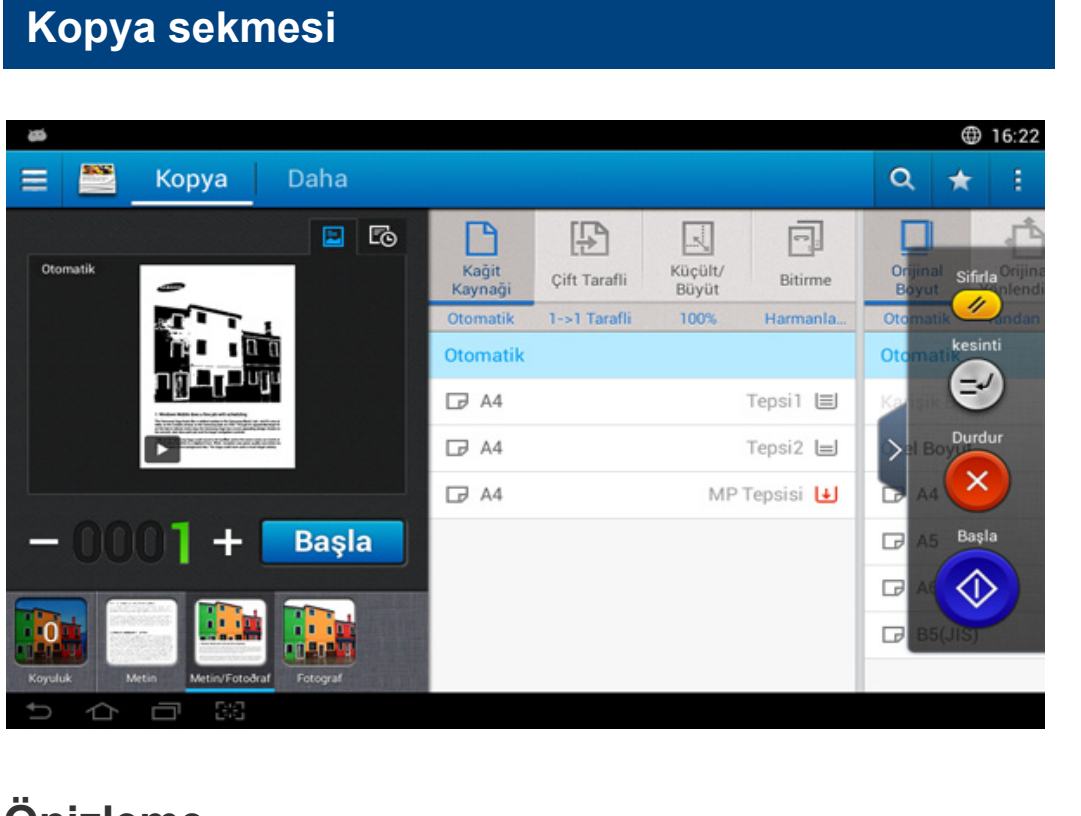

### **Önizleme**

Orijinallerin türünü görüntüleyin.

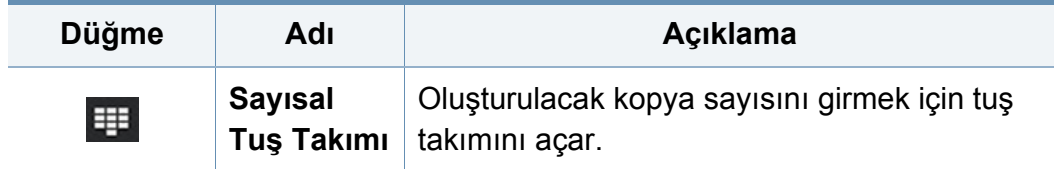

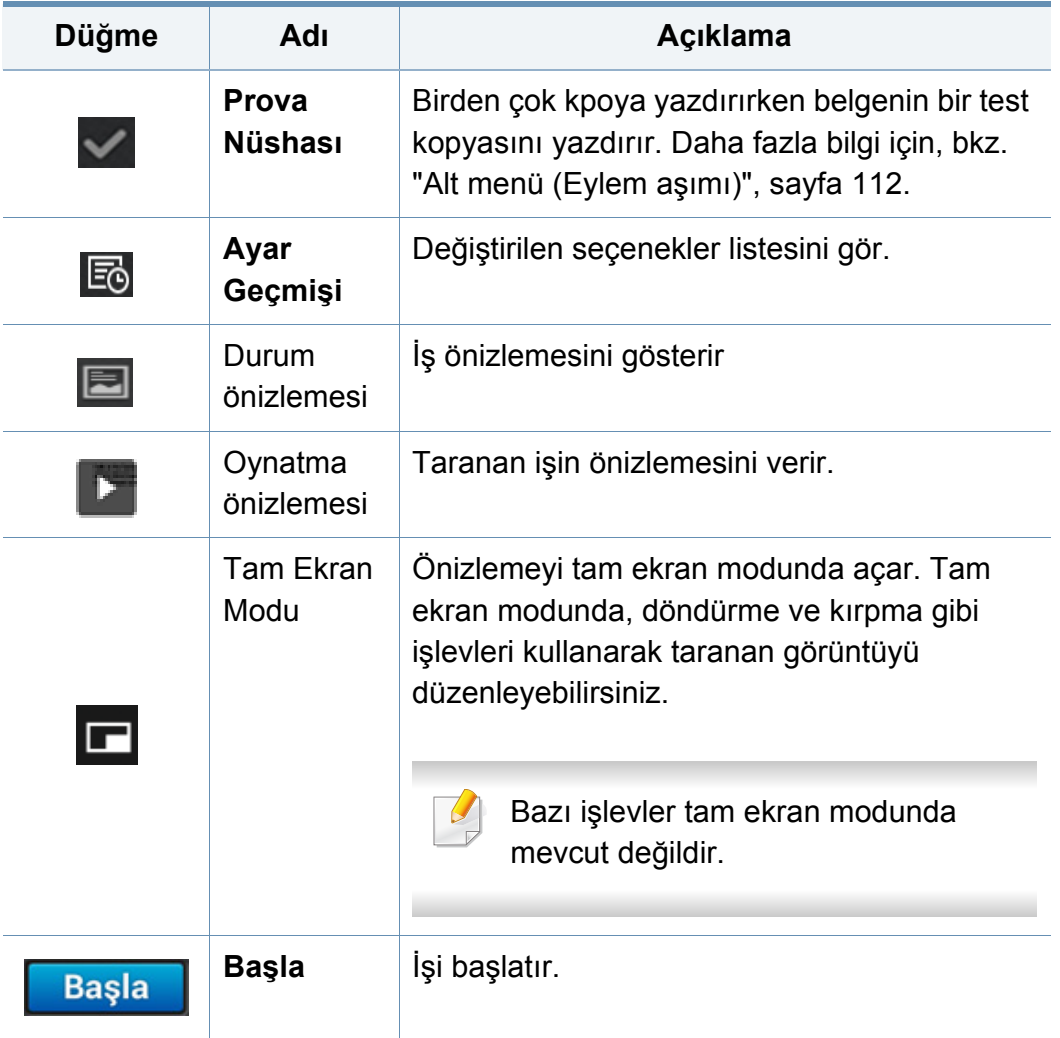

### **Kolay Ayarlar Çubuğu**

Kolay Ayarlar çubuğundan koyuluk, renk modu ve orijinal türünü kolayca ayarlayın.

### **Koyuluğun Değiştirilmesi**

Orijinal soluk lekeler ve karanlık görüntüler içeriyorsa, daha kolay okunabilir bir kopya oluşturmak için gerekiyorsa koyuluk seviyesini ayarlayabilirsiniz. Denetim çubuğunu kullanarak koyuluk seviyesini ayarlar. Bu özellik koyu resimleri açık veya açık resimleri koyu yazdırmanıza olanak tanır.

Kaydırıcı denetimini görüntülemek için **Koyuluk** ( ) seçeneğine dokunun.

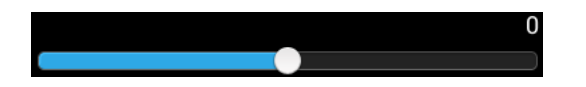

#### **Renk modunu seçme (Sadece X740x/X750x/ X760x serisi)**

Kolay Ayarlar çubuğundaki renk modları, çıktıyı renkli veya siyah-beyaz olarak yazdırmanızı sağlar. Aşağıdaki renk modlarını seçebilirsiniz:

- **Otomatik:** Orijinalin rengini otomatik algılar ve kopyayı buna göre yazdırır.
- **Tam Renkli:** Çıktıyı renkli yazdırır.
- **Tek Renk:** Çıktıyı siyah-beyaz yazdırır.

#### **Orijinal türünün seçilmesi**

Orijinal türü ayarı, kopyalanan belgenin türünü seçerek kopyalama kalitesini artırmanızı sağlar.

- **Metin:** Orijinal çoğu zaman metin içerir.
- **Metin ve Baskılı Fotoğraf :** Orijinal hem metin hem de resim içerir.
- **Metin ve Parlak Fotoğraf:** Orijinal hem metin hem de parlak resim içerir.
- **Gazete:** Orijinal belge bir gazetedir.
- **Basılmış Fotoğraf:** Orijinal çoğunlukla veya sadece resimlerden oluşur.
- **Parlak Fotoğraf:** Orijinal çoğunlukla veya sadece parlak resimlerden oluşur.

- **Kopyalanan Orijinal:** Orijinal belge bir kopyadır.
- **Harita:** Orijinal belge bir haritadır.
- **Açık Orijinal:** Orijinal soluk veya açık renkli basılmıştır.

#### **Kopya Ayarları**

### <span id="page-111-0"></span> **Alt menü (Eylem aşımı)**

- **Eko:** Eco modu etkinken sadece ekonomik yazdırma ayarlarını seçebilirsiniz. Eco modunu açıp kapatmak için İşlem Taşması menüsünden Eco seçeneğine dokunun.
- **Programıma Ekle:** Program listeme bir uygulama ekler.
- **İş Oluştur:** Bir sayfa tarandıktan sonra size bilgi verilip verilmeyeceğini belirler. Bu işlev etkin olduğunda, makine bir sayfa taradıktan sonra size başka bir sayfa taramak isteyip istemediğinizi sormak için **Daha Fazla Tara** penceresi açılır. **Evet**'i seçerseniz, mevcut işte başka bir sayfayı tarayabilirsiniz. **Hayır**'ı seçerseniz, tarama işlemi sona erer ve makine işin geri kalanını tamamlar. İş oluşturma sürecinde, DADF veya kağıt silindirini kullanabilirsiniz. Kağıtlar DADF'ye yüklemek için fazla ise, kağıt silindirini kullanmak faydalı olabilir.

• **Prova Nüshası:** Yazılı çıktının kalitesini ve hizasını kontrol etmek için bir test kopyası yazdırmanıza olanak sağlar. Bir prova kopya yazdırmak için İşlem Taşması menüsünde bu seçeneğe dokunun. Kopyanın kusursuz olduğundan emin olduktan sonra geri kalan kopyaları yazdırmak için Başlat düğmesine dokunun.

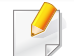

2 veya daha fazla sayfa kopyalarken kullanılır.

- **Kimlik Kopyasi:** İki taraflı orijinal belgenin her iki tarafını da tek bir kağıda yazdırmanızı sağlar. Bu özellik, sürücü ehliyeti gibi her iki tarafında önemli bilgiler bulunan orijinallerin kopyalanmasında faydalıdır.
- **Kutuya Kaydet:** Taranan orijinalleri makinedeki sabit disk sürücüsüne kaydetmenize olanak sağlar. Ardından bu kayıtlı belgeleri daha sonraki bir tarihte yazdırabilir ya da yazdırılabilir dosyalar olarak saklayabilirsiniz. Bir dosyayı makinedeki sabit disk sürücüsüne kaydetmek için İşlem Taşması menüsünde bu seçeneğe dokunun.
- **Varsayılan Olarak Kaydet:** Geçerli kopyalama ayarlarını varsayılan kopyalama ayarları olarak kaydetmenize olanak sağlar. Varsayılan kopyalama ayarlarını kaydettikten sonra gelecek tüm kopyalama görevleri bu ayarları kullanır. Geçerli ayarları varsayılan ayarlar olarak kullanmak için İşlem Taşması menüsünde bu seçeneğe dokunun.
- **Varsayılanı Geri Yükle:** Kopyalama ayarlarını makinenin varsayılan ayarlarına geri yüklemenize olanak sağlar. Bu seçenek geçerli kopyalama ayarlarını fabrika yapılandırmalı orijinal kopyalama ayarlarına değiştirir. Varsayılan ayarları geri yüklemek için bu menüde Varsayılanı Geri Yükle seçeneğine dokunun.

#### • **Kopya Ayarları**

- **Başka Sayfa Onayı:** Makinenin her sayfadan sonra taramanın tamamlandığını onaylamanızı isteyip istemediğini belirler. Tek bir kopyalama işinde birden çok sayfayı etkili şekilde kopyalamak için bu seçeneği seçin.
- **Varsayılan Orijinal Boyutu:** Makine orijinal boyutunu tespit edemediğinde kullanılacak kağıt boyutunu belirler. **Varsayılan Kağıt Boyutu** veya **Seçilen Kağıt Boyutu** seçebilirsiniz.
- **Seçilen Kapıt Boyutunu Kopyala:** Kopyalanan orijinali seçilen kağıda göre yeniden boyutlandırır. Bu seçenek, küçük belgelerin ince detaylarını kontrol etmek için faydalıdır.
- **UI Yapılandırma: Kopya** menüsünde görüntülenen seçenekleri seçmenize olanak sağlar. Menü eklemek ya da kaldırmak için menü simgeleri üzerindeki + ya da - sembolüne dokunun. Ayrıca bir menü simgesini farklı bir konuma taşımak için üzerine basılı tutun ya da tüm menüleri kaldırmak için **Tümünü Temizle** düğmesine dokunun.

### **İş ilerleme durumu**

Makine bir işlem yaparken bu menü açılır.

- **Ayrinti :** İşin durumunu, türünü ve saatini görmek için bu düğmeye dokunun.
- **Önizleme Alanı :** Kopyalanan belgenin bir önizlemesini görmenize olanak sağlar. Önizleme alanındaki yazılı çıktının yönü ve boyutu gibi geçerli gönderme ayarlarını gösterir.

• **Geribildirim Gönder :** Geçerli gönderme işi hakkında geribildirim göndermenize olanak sağlar. Gönderme işini e-posta ile almak isterseniz **Sayfam** uygulamasından ayarlayabilirsiniz (bkz. ["Sayfam](#page-39-0)  [menüsünü anlama", sayfa 40](#page-39-0)).

Bu özelliği kullanmak için bir yönetici olarak oturum açmanız gerekebilir (bkz. ["Oturum Açma", sayfa 326](#page-323-0)).

### **Ayar seçenekleri**

**Kopya** sekmesi iki bölüm sağlar. **Daha** sekmesi dört ilave bölüm sağlar.

- Arayüz yapılandırma seçeneğini (**Kopyala** > Alt menü (eylem aşımı) > Arayüz Yapılandırması**UI Yapılandırma**) kullanarak her sekmenin arayüzünü özelleştirebilirsiniz.
	- Bazı menüler devre dışıdır. Bu durumda, makinenize uygulanamaz.

### **Kağit Kaynaği**

Kağıt kaynağı seçeneği bu yazdırma işi için tepsiyi ayarlar. Makine, taranmış görüntüyü seçtiğiniz tepsideki kağıda yazdırır. Kağıt boyutlarını ve her tepside kalan kağıt miktarını gösteren simgeler görebilirsiniz.

### **[Gangle Tarafli**

Kopyaları sayfanın her iki yüzüne yazdırmak için makineyi ayarlayabilirsiniz.

**Orijinal** ve **Çıktı** ciltleme türünü seçebilirsiniz, her iki tür **Kitap** veya **Takvim**'dir.

- **1 Tarafli:** Sadece bir tarafta yazdırılan orijinaller ya da çıktı ciltleme türü içindir.
- **2 Taraflı, Kitap:** Her iki tarafta yazdırılan orijinaller ya da çıktı ciltleme türü içindir.
- **2 Taraflı, Takvim :** Her iki tarafa basılan orijinaller ya da çıktı ciltleme türü içindir, ancak arka yüz 180 derece döndürülür.

#### **Küçült/Büyüt**

Küçültme/büyütme özelliği bir görüntüyü orijinalinden daha büyük veya daha küçük yazdırmanıza imkan tanır. Bir kopyayı %25 ila %99 oranında küçültmek veya %101 ila %400 kadar büyütmek için ekrandaki simgelere dokunun.

- **Otomatik:** Kopyayı çıktı kağıdının boyutuna dayalı olarak küçültür veya büyütür.
- 100%(**Orijinal**)**:** Kopyayı orijinal ile aynı boyutta yazdırır.
- **Özel:** Özel bir yüzde belirler (%25 ile %400 arasında).
- Özel yüzde önayarı ekleme
	- **1** Özel yüzde değerini ayarlar (%25 ile %400 arasında)
	- **2** <sup> $\uparrow$ </sup> düğmesine dokunun ve ardından önayar adını girin.
	- **3 Tamam**'a dokunun.
	- Özel önayarı düzenleme veya silme
		- **1** Düzenlemek veya silmek istediğiniz özel önayara basılı tutun.
		- **2 Düzenle** veya **Sil**'i seçin.
- **XY Özel:** Özel XY değerlerini belirler (%25 ile %400 arasında).
	- Özel XY önayarını ekler
		- **1** Özel XY değerlerini ayarlar (%25 ile %400 arasında).
		- **2** düğmesine dokunun ve ardından önayarın adını girin.
		- **3 Tamam**'a dokunun.
		- Özel önayarı düzenleme veya silme
			- **1** Düzenlemek veya silmek istediğiniz özel öğeye basılı tutun.
			- **2 Düzenle** veya **Sil**'i seçin.

#### **Bitirme**

Bitirme menüsü yazıcı çıktısı seçeneklerini ayarlamanızı sağlar.

- **Boş Sayfaları Atla:** Orijinaldeki boş sayfalar için tarama ve yazdırma yapılıp yapılmayacağını belirler.
- **Görüntü Döndürme:** Taranan veriler ve çıktı kağıt boyutuna göre çıktıdaki görüntüyü döndürür.
- **Sırala:** Kopyalama işini sıralayıp sıralamama seçeneğini belirler. Örneğin, 3 sayfalık bir orijinalden 2 kopya yazdırıyorsanız, 3 sayfalık belgenin birinci kopyalarını yazdırma işlemi bittikten sonra ikinci kopyalara geçilecektir.
	- **Harmanlanmiş:** Orijinallerin sırası ile eşlemek için çıktıları kümeler halinde yazdırır.
	- **Harmanlanmamiş:** Çıktıyı tekil sayfalar destesi halinde yazdırır.
- **Döndür:** Çıktıları kümeler halinde çapraz istifler.
	- Bu özellik sadece standart veya kitapçık tamamlayıcı kurulu değilse kullanılabilir.
		- Bu özellik sadece Mektup ve A4 boyutlu baskı ortamında kullanılabilir.
		- Bu özelliği kullanmadan önce kağıdı SEF (Kısa kenar besleme) ve LEF (Uzun kenar besleme) tepsilerine yüklemelisiniz. Örneğin, tepsi 1'deki kağıdın besleme yönü SEF ve tepsi 2'deki kağıdın besleme yönü LEF olmalıdır.
- **Sonlandırıcı:** Belgeye uygulanacak zımba, katlama ve deliklerin sayısını belirler.
	- Bu seçenekler ancak iç sonlandırıcı, 2k kitapçık sonlandırıcı veya 3k sonlandırıcı yüklü olduğunda kullanılabilir.
		- **Zımba Deliği** seçeneği, ancak opsiyonel delme kiti opsiyonel standart sonlandırıcı veya kitapçık sonlandırıcıya yüklendiğinde kullanılabilir.
	- **Zımba**: Belgeyi ciltlerken kullanılacak zımbaların sayısını belirler (1 veya 2 zımba).
	- **Delik**: Belgeye açılacak deliklerin sayısını belirler (iki veya üç delik). Bazı delik kitlerinde **3 Delik** seçeneği yerine **4 Delik** seçeneği mevcut olabilir.
	- **Katlama**: Belgeye uygulanacak katlama sayısını belirler (1 3 arası).
		- **Dış, Üst** : İçeriği üç katlı kağıdın dış katına yazdırır. Makine, iç kanadı oluşturmak için sayfanın altını ve dış kanadı oluşturmak için sayfanın üstünü katlar.
		- **Dış, Alt**: İçeriği üç katlı kağıdın dış katına yazdırır. Makine, iç kanadı oluşturmak için sayfanın üstünü ve dış kanadı oluşturmak için sayfanın altını katlar.
		- **İç, Üst**: İçeriği üç katlı kağıdın iç katına yazdırır. Makine, iç kanadı oluşturmak için sayfanın altını ve dış kanadı oluşturmak için sayfanın üstünü katlar.

- **İç, Alt**: İçeriği üç katlı kağıdın iç katına yazdırır. Makine, iç kanadı oluşturmak için sayfanın üstünü ve dış kanadı oluşturmak için sayfanın altını katlar.
- **Kümelere Böl**: **C-Katlama** seçeneğini kullanırken her kümeye eklenecek sayfaların sayısını belirler. Her kümeye en fazla 3 sayfa ekleyebilirsiniz.
- **Çikiş Tepsisi:** Çıkış tepsisini seçer.

#### **Orijinal Boyut**

Orijinallerin gerçek kağıt boyutunu ayarlamak için bu seçeneği kullanın.

- **Otomatik:** Orijinalin boyutunu otomatik olarak algılar (bkz. ["Malzeme](#page-60-0)  [boyutları otomatik olarak algılanır", sayfa 61](#page-60-0)).
- **Karişik Boyut:** Orijinalde farklı kağıt boyutu kombinasyonu kullanılıyorsa orijinalin boyutunu otomatik olarak algılar (bkz. ["Karı](#page-50-0)şık [boyutta orijinallerin yüklenmesi", sayfa 51\)](#page-50-0).
- **Özel boyut:** Özel bir kağıt boyutu için özel bir değer ayarlamanız gerekiyorsa, gerekli boyutu ayarlamak için okları kullanın.
- Listeye ekle
	- **1** Özel bir değer belirler.
	- **2 <sup>+</sup>** düğmesine dokunun, ardından istediğiniz adı girin.
	- **3 Tamam**'a dokunun.
	- **Düzenle** veya **Sil**
		- **1** Düzenlemek veya silmek istediğiniz özel öğeye basılı tutun.
		- **2 Düzenle** veya **Sil**'i seçin.

#### **Orijinal Yönlendirme**

Orijinalin yönünü ayarlamak için bu seçeneği kullanın.

- **Dikey Görüntüler:** Üst kısmı makinenin arkasına bakacak şekilde yerleştirilen orijinal belgeler için bu ayarı kullanın.
- **Yandan Görüntüler:** Bu ayarı DSDF'ye belgenin üst kısmı makinenin sol tarafına bakacak şekilde yerleştirilmiş orijinal belge veya tarayıcı camına belgenin üst kısmı makinenin sağ tarafına bakacak şekilde yerleştirilmiş orijinal belge için kullanın.

### *B* Orijinal Örnek

Orijinal türü ayarı, kopyalanan belgenin türünü seçerek kopyalama kalitesini artırmanızı sağlar.

- **Metin:** Orijinal çoğu zaman metin içerir.
- **Metin ve Baskılı Fotoğraf :** Orijinal hem metin hem de resim içerir.

- **Metin ve Parlak Fotoğraf:** Orijinal hem metin hem de parlak resim içerir.
- **Gazete:** Orijinal belge bir gazetedir.
- **Basılmış Fotoğraf:** Orijinal çoğunlukla veya sadece resimlerden oluşur.
- **Parlak Fotoğraf:** Orijinal çoğunlukla veya sadece parlak resimlerden oluşur.
- **Kopyalanan Orijinal:** Orijinal belge bir kopyadır.
- **Harita:** Orijinal belge bir haritadır.
- **Hafif Orijinal:** Orijinal soluk veya açık renkli basılmıştır.

#### **Renkli Modu**

Makine, uzman düzenleme becerisi gerektirmeden taranmış belgeleri düzenlemek için kullanabileceğiniz pek çok güçlü efekt sunar.

- **Otomatik:** Orijinalin rengini otomatik algılar ve kopyayı buna göre yazdırır.
- **Tam Renkli:** Kopyayı orijinal ile aynı renkte yazdırır.
- **Mono:** Taranmış belgenin renkli veya siyah-beyaz olmasına bakılmaksızın kopyayı siyah-beyaz olarak yazdırır.
- **Tek Renk:** Taranan belgenin renkli veya siyah-beyaz olmasına bakılmaksızın kopyayı belirlenen tek renkte yazdırır. Kopyayı **Cam Göbeği**, **Macenta**, **Sarı**, **Kırmızı**, **Yeşil** veya **Mavi** renkte yazdırabilirsiniz.
- **Çift Renk:** Taranmış belgenin renkli veya siyah-beyaz olmasına bakılmaksızın kopyayı siyah ve belirlenen bir renkte yazdırır. Kopyayı aşağıdaki renk kombinasyonları ile yazdırabilirsiniz. **Siyah + Camgöbeği**, **Siyah + Macenta**, **Siyah + Sarı**, **Siyah + Kırmızı**, **Siyah + Yeşil** veya **Siyah + Mavi**.
- **Renk Tonu:** Görüntüye sıcak, soğuk veya sepya tonu ekler. Görüntüye sadece bir ton ekleyebilirsiniz.
- **Belirlenen Renk:** Atanan renkler dışında orijinaldeki tüm renkleri gri tonlamalı olarak değiştirir. Bu efekti, kopyadaki atanan renkleri vurgulamak için kullanabilirsiniz. **Renk Listesi**'nden renkleri seçtikten sonra, makine seçilmeyen tüm renkleri siyah-beyaz olarak yazdırır. Ayrıca orijinaldeki seçilen renkleri çıktılarda farklı renge çevirmek için bir **Hedef Renk** seçebilirsiniz.
- **Renk Kaldırma:** Seçilen renkleri orijinal görüntüden kaldırır. Özellikle arka planı koyu olan orijinalleri yazdırırken kalan renkleri vurgulamak veya toner tasarrufu yapmak için bu seçeneği kullanabilirsiniz. Aşağıdaki renkleri kaldırabilirsiniz: **Cam Göbeği**, **Macenta**, **Sarı**, **Kırmızı**, **Yeşil**, **Mavi** veya **Gri**.
- **Renk Değiştirme:** Orijinaldeki bazı renkleri kopyadaki farklı renklerle değiştirir. Makine, değiştirilen renklerin etrafındaki alanla doğal bir uyum sergilemesi için karmaşık bir renk dönüştürme tekniği kullanmaktadır. Aşağıdaki renkleri değiştirebilirsiniz: **Cam Göbeği**, **Macenta**, **Sarı**, **Kırmızı**, **Yeşil** veya **Mavi**.
- **Arkaplan Rengi:** Kopyadaki boş alanlara arka plan rengi ekler. Aşağıdaki arka plan renklerini seçebilirsiniz: **Cam Göbeği**, **Macenta**, **Sarı**, **Kırmızı**, **Yeşil**, **Mavi**, **Derin Cam Göbeği**, **Derin Macenta**, **Derin Sarı**, **Derin Kırmızı**, **Koyu Yeşil** veya **Derin Mavi**.

### **H** N-Üst

N-up menüsü, orijinallerin boyutunu küçültmenizi ve bir kağıda 2 - 32 sayfa yazdırmanızı sağlar.

**N-Up** özelliğini kullandığınızda, **Görüntü Tekrarı**, **Kitapçık**, **Kitap Kopyası**, **Görüntü Kaydirma** ve **Poster Kopyasi** menüleri pasif durumdadır.

- **Kapalı:** Bu özelliği devre dışı bırakır.
- **N Yukari:** Orijinalden belirli sayfa sayısını bir sayfa kağıda kopyalar.
- **Yön:** Sayfaların kopyalanacağı yönü belirler.
- **Kağit Kaynaği:** Kağıt kaynağını seçer.
- **Seçenek:** Kenarlık uygulanıp uygulanmayacağını belirler.
	- **Kenarlık:** Çıktısı alınacak sayfaların etrafına kenarlık yazdırır.

**N-Up** özelliği için **Küçült/Büyüt**'ü kullanarak kopya boyutunu ayarlayamazsınız.

#### **Kitapçık**

Makine otomatik olarak kağıdın her iki tarafına da baskı yapar, katlandığında tüm sayfaları doğru sırada olacak şekilde bir kitapçık oluşturur. Makine seçili sayfaya sığdırmak için küçültür ve her bir görüntünün konumunu doğru bir biçimde ayarlar.

- **Kapalı:** Bu özelliği devre dışı bırakır.
- **1 Tarafli Asillar:** Orijinalin bir tarafını bir kitapçık sayfasına kopyalar.
- **2 Taraflı Orijinal, Kitap:** Orijinalin her bir tarafını bir kitapçık sayfasına kopyalar.
- **2 Taraflı Orijinal, Takvim:** Orijinalin her bir tarafını bir kitapçık sayfasına kopyalar. Her orijinalin ikinci tarafı metin kitapçıkta dik olacak şekilde 180 derece döndürülür.
- **Ciltleme:** Sayfa yönü sırasını seçer.
	- **Sol**: Kitapçık sola doğru açılacaktır.
	- **Sağ**: Kitapçık sağa doğru açılacaktır.
- **Katla ve Zmbala:** Çıktıları katlamak ve zımbalamak için bu ayarı seçin.

Katlama fonksiyonu için opsiyonel kitapçık sonlandırıcı gereklidir.

- **Kapalı**: Bu özelliği devre dışı bırakır.
- **Katla ve Zmbala** : Çıktıları katlamak ve zımbalamak için bu ayarı seçin.
- Katla : Yazdırırken belgeleri yarıdan ikiye katlar.

- **Kümelere Böl**: Çok sayfası olan belgeleri birden fazla gruba bölmek için bu seçeneği seçin. Her gruba en fazla 15 sayfa ekleyebilirsiniz.
- **Kağıt Kaynağı:** Kullanılacak kağıt tepsisini seçer.

#### **Kitap Kopyasi**

Bir kitabı kopyalamak için bu özelliği kullanın. Kitap çok kalınsa, DSDF'yi, menteşeler durdurucuya dayanana kadar kaldırın ve DSDF'yi kapatın. Eğer kitap ya da dergi 30 mm'den (1,18 inç) daha kalınsa, kopyalamaya DSDF açık olarak başlayın.

- Bu kopyalama özelliği sadece orijinalleri tarayıcı camına yerleştirdiğinizde kullanılabilir.
- **Kapalı:** Bu özelliği devre dışı bırakır.
- **Sol Sayfa:** Kitabın sadece sol sayfasını yazdırır.
- **Sag Sayfa:** Kitabın sadece sağ sayfasını yazdırır.
- **Her İki Sayfa (Soldan):** Sol sayfadan başlayarak her iki taraftaki sayfayı da yazdırır.
- **Her İki Sayfa (Sağdan):** Sağ sayfadan başlayarak her iki taraftaki sayfayı da yazdırır.
- **Kitap Merkezi ve Kenar Silme:** Ciltlemelerden veya ortadaki kitap kenarlarından ve kopyaların yan kenarlarından kaynaklanan gölgeleri siler.

• **Çift Taraflı:** Çift yönlü fonksiyonunu kullanabilir ve ayarlayabilirsiniz.

#### *<b> Poster Kopyasi*

Bu özellik, poster boyutunda bir belge oluşturmak üzere sayfaları birbirine yapıştırmanız amacıyla tek sayfalık bir belgeyi 4, 9 veya 16 yaprak kağıda yazdırmanıza olanak tanır.

- Bu kopyalama özelliği sadece orijinalleri tarayıcı camına yerleştirdiğinizde kullanılabilir.
- **Kağit Kaynaği:** Kullanılacak kağıt tepsisini seçer.

#### **Görüntü Tekrarı**

Bu seçenek orijinal görüntünün birkaç kopyasını tek bir sayfanın her iki yüzüne yazdırır. DSDF'de başka bir orijinal varsa, diğer tüm orijinal görüntüler aynı şekilde yazdırılır.

**Görüntü Tekrarı** özelliğini kullandığınızda, **N-Up**, **Kitapçık**, **Kitap Kopyası**, **Görüntü Kaydirma** ve **Poster Kopyasi** menüleri pasif durumdadır.

- **Kapalı:** Bu özelliği devre dışı bırakır.
- **Otomatik Tekrar:** Görüntü sayısı, orijinal görüntü ve kağıt boyutuna göre otomatik olarak belirlenir. Yinelenen görüntü sayısı orijinalin boyutuna, çıktı sayfasının boyutuna ve %100'e kadar küçültme/ büyütme yüzdesine dayalı olarak otomatik olarak seçilir.
- **Manuel Tekrar:** Manüel 2, 4, 6, 8, 9 veya 16'dan görüntü sayısı seçin.
- **Seçenek:** Kenarlık uygulanıp uygulanmayacağını belirler.
	- **Kenarlık:** Çıktısı alınacak her sayfanın etrafına kenarlık yazdırır.
- **Kağıt Kaynağı:** Kullanılacak kağıt tepsisini seçer.

### **Filigran**

Filigran seçeneği mevcut bir belge üzerine metin yazdırmanıza olanak tanır. Örneğin, belgenin ilk sayfasına veya tüm sayfalarına büyük gri harflerle, çaprazlama "Draft" veya "Confidential" yazmak istediğinizde kullanırsınız.

### **Damga**

Kitapçıklara ya da posterlere damga uygulayamazsınız.

**IP Adresi**'ni, **Kimlik No**, **Cihaz Bilgisi**'ni, **Yorum**'yı, **Sayfa Numarasi**'nı veya **Tarih ve Saat**'i çıktılara yazdırır. Damganın **Metin Rengi**, **Metin Boyutu**, **Matlık** veya **Konumu**'nu belirleyebilirsiniz.

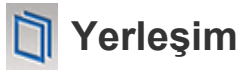

Yerleşim, bilgisayarın sabit sürücüsünde (HDD) herhangi bir belgeye yazdırılabilen özel bir dosya biçiminde depolanan metin ve/veya resimlerdir. Yerleşimler geleneksel antetli kağıtların yerine kullanılabilir. Önbaskılı antetli kağıt kullanmak yerine, antet düzeni ile eşleşen bir yerleşim oluşturabilirsiniz. Firmanızın antetini içeren bir mektup yazdırmak için, makineye antetli kağıt yerleştirmeniz gerekmez, doğrudan belgenizde antet şablonu oluşturabilirsiniz.

- **Kapalı:** Bu özelliği devre dışı bırakır.
- **+ Yeni:** Logonuzu veya resminizi içeren yeni bir sayfa yerleşimi oluşturur.
- **Üst Üste Gelme:** Bir üst üste binme konumu seçer.

#### **Kenar Silme**

Orijinali kenar veya kenar boşlukları olmadan kopyalayabilirsiniz.

- **Kapalı:** Bu özelliği devre dışı bırakır.
- **Kenarlik Silme:** Tüm kopyalardan eşit miktarda kenar siler.
- **Delik Delme Silme:** Kopyaların sol kenarındaki delme izlerini siler.

#### **Görüntü Kaydirma**

Görüntülerin zımba ve diğer işaretlerle üst üste binmesini önlemek için görüntünün konumunu taşıyabilirsiniz.

- **Kapalı:** Bu özelliği devre dışı bırakır.
- **Oto.Ortlama:** Otomatik olarak kağıdın ortasına konumlandırır.
- **Özel:** Kağıdın kenar boşlukları manuel olarak ayarlanır.

### **Kapaklar**

Makine farklı bir tepsiden alınan istifi kullanarak kopyalanan setinize otomatik olarak kapaklar ekler. Kapaklar işin ana gövdesine benzer şekilde aynı boyutta ve yönde olmalıdır.

- **Kapalı:** Bu özelliği devre dışı bırakır.
- **Ön:** Ön kapaklı bir belge yazdırır.
- **Geri:** Arka kapaklı bir belge yazdırır.
- **Ön ve Arka:** Ön ve arka kapaklı bir belge yazdırır.
- **Kapak Sayfasi:** Çift taraflı kopyalama seçeneğini ayarlar.
- **Kağit Kaynaği:** Kullanılacak kağıt tepsisini seçer.

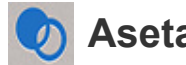

### **Asetat**

Asetat özelliği, asetatların birbirine yapışmasını önlemek için asetat çıktıları arasına ayırıcı kağıtlar koymanızı sağlar. Ayrıca referans kopyalar oluşturmak için ayırıcı sayfaların üzerine orijinalleri kopyalayabilirsiniz.

- **Kapalı:** Asetatlar arasına ayırıcı yapraklar koymaz.
- **Boş Ayırıcı:** Asetatlar arasına boş bir bölücü yaprak yerleştirir.
- **Yazdırılan Ayırıcı:** Asetatların içeriğini ayırıcı sayfalar üzerine yazdırır.
- **Asetat:** Asetatları içeren tepsiyi seçer.
- **Ayirici:** Ayırıcı yaprakları içeren tepsiyi seçer.

#### **H** Görüntü Ayarı

Görüntü Ayarı seçeneği, çıktının **Koyuluk**, **Keskinlik**, **Kontrast**, **Renk Dengesi**, **Renk Kaydırma**, **Negatif Görüntü:**, **Doygunluk**, **UCR** ve **Hassas Yoğunluk** ayarlarını manuel olarak yapmanızı sağlar.

#### *M* Arkaplan Ayarı

Bu seçenek gazeteler ya da kataloglar gibi arkaplan rengi içeren orijinalleri dengelemenize olanak sağlar. Kopyaları okunmasını daha kolaylaştırmak için bu menüdeki seçeneği kullanabilirsiniz.

- **Arkaplan Yoğunluğu:** Taranan görüntüdeki arkaplan yoğunluğunu ayarlamanıza olanak sağlar. Bu zellik eskiyip sarıya dönmüş orijinalleri ya da koyu bir arkapalana sahip orijinalleri taratırken faydalıdır.
- **Yandan Görüntü:** Orijinalin diğer tarafında görünen tüm metinleri ya da görüntüleri silmenize olanak sağlar. Bu özelliği taranan çıktının açık bir şekilde okunabilmesi için kullanabilirsiniz.

### **Ayna Görüntü**

Bu seçenek orijinal belgeyi bir ayna gibi ters döndürmenize imkan tanır.

# **Temel kopya**

Bu, orijinal belgelerinizi kopyalamak için alışılagelmiş bir işlemdir.

- **1** Ana ekrandan **Kopya** veya **Uygulmlr** seçeneğine dokunun.
- **2** Orijinalleri DSDF'ye yüzü yukarı bakacak şekilde yerleştirin veya tek bir orijinal yüzü aşağı tarayıcı camına bakacak şekilde yerleştirin ve DSDF'yi kapatın (bkz. "Orijinallerin yerleş[tirilmesi", sayfa 49\)](#page-48-0).
- **3 Kopya** sekmesi ve **Daha** sekmesinde gereken ayarları yapın.
- **4** Gerekiyorsa, istediğiniz kopya sayısını kontrol panelindeki sayısal tuş takımına (ya da +, - düğmesi) girin.
- **5 Başla Computer identificasi başlatmak için kontrol panelinde** , (**Başla**) seçeneğine dokunun.

 $\overline{\mathcal{U}}$ 

Geçerli kopya işini iptal etmek için kontrol panelindeki **Stop**  $(X)$  > sekmesi **Job Status**'na tıklayın. Ardından istediğiniz işi silin (bkz. "[İş](#page-36-0) [Durumu", sayfa 37](#page-36-0)).

# **Hızlı Kopya menüsünü kullanma**

**Hızlı Kopya** menüsü daha düşük düzeyde bir menü veya başka bir sekme açmaya gerek duymadan genel kopyalama seçeneklerini hızlı bir şekilde ayarlamanıza imkan tanır. Ancak, bu menü tüm kopyalama seçeneklerini sunmaz.

- **1** Ana ekrandan **Hızlı Kopya** veya **Uygulmlr** seçeneğine dokunun.
- **2** Orijinalleri DSDF'ye yüzü yukarı bakacak şekilde yerleştirin veya tek bir orijinal yüzü aşağı tarayıcı camına bakacak şekilde yerleştirin ve DSDF'yi kapatın (bkz. "Orijinallerin yerleş[tirilmesi", sayfa 49\)](#page-48-0).
- **3** Gerekli ayarları yapın (**Kağit Kaynaği**, **Küçült/Büyüt**, **Orijinal Yönlendirme**, **Koyuluk**, **Çift Tarafli**, **N-Üst**, **Harmanlama**).
- **4** Gerekiyorsa, istediğiniz kopya sayısını kontrol panelindeki sayısal tuş takımına (ya da +, - düğmesi) girin.
- **5** Kopyalama işlemini başlatmak için kontrol panelindeki **Start**( ) seçeneğine basın.

Geçerli kopya işini iptal etmek için kontrol panelindeki **Stop** sekmesi **Job Status**'na tıklayın. Ardından istediğiniz işi silin (bkz. "[İş](#page-36-0) [Durumu", sayfa 37](#page-36-0)).

### **Komut tuşları**

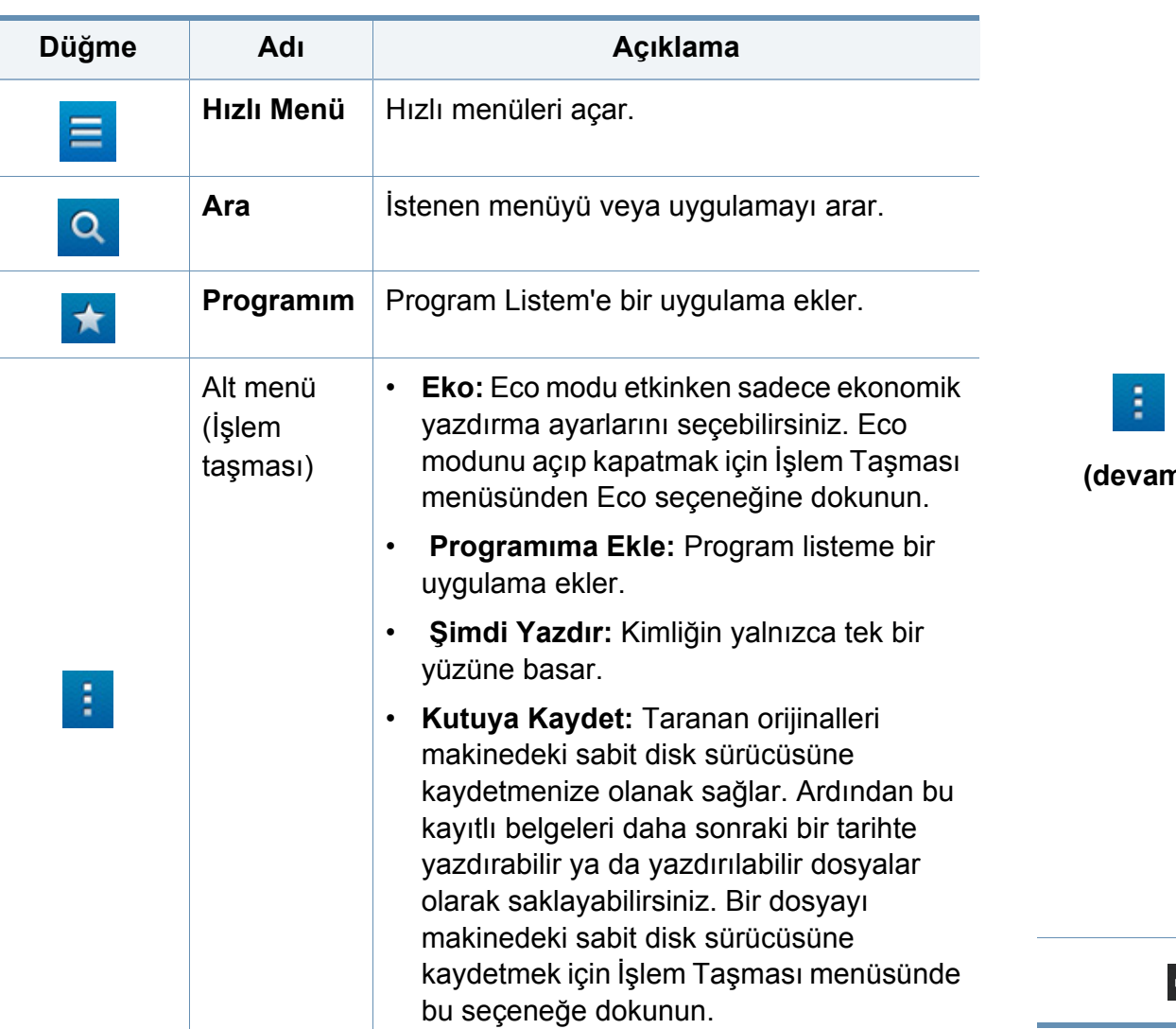

**College** 

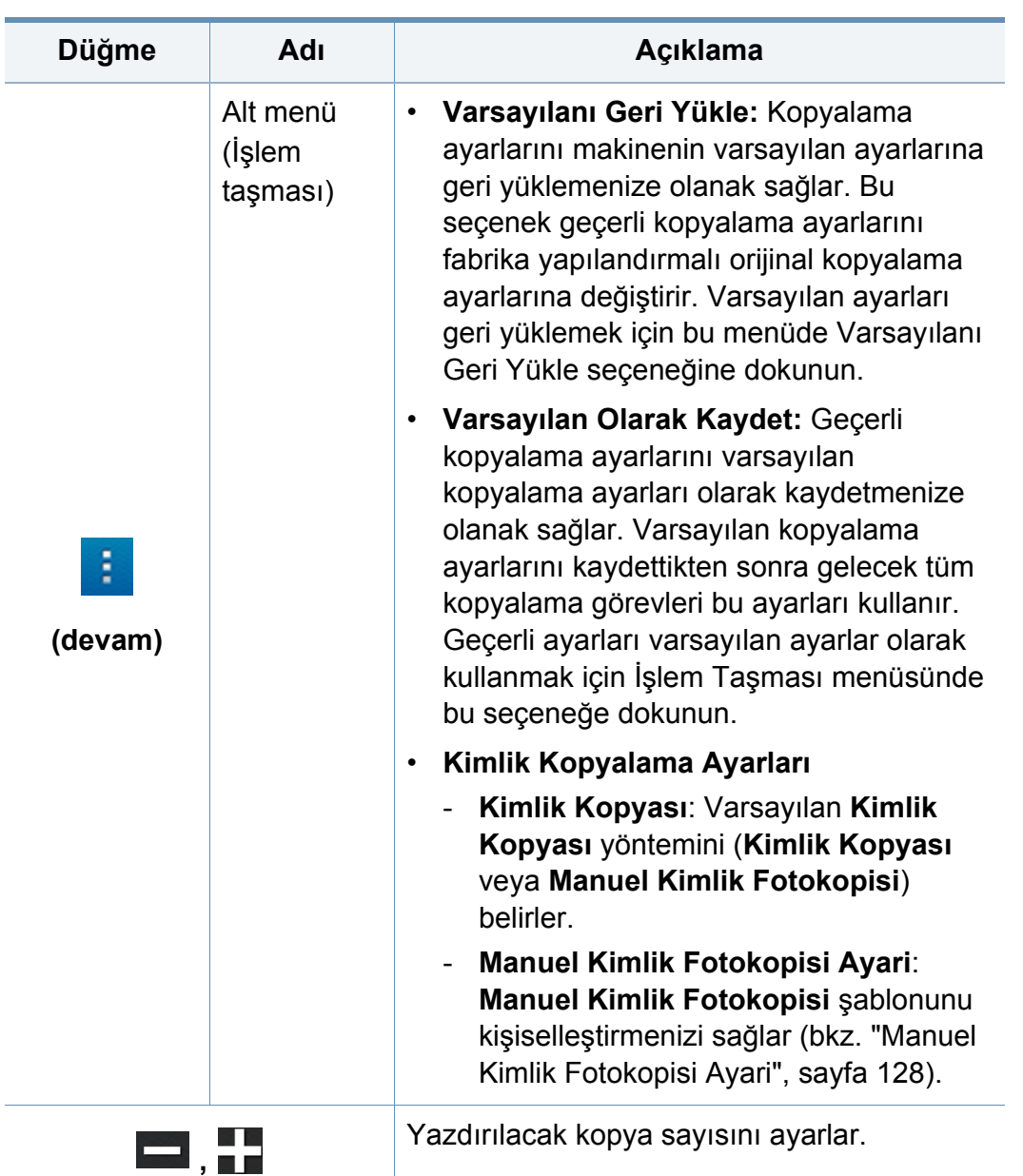

#### **Kimlik Kopyasi**

Makineniz 2 taraflı orijinalleri tek sayfada yazdırabilir.

Makine orijinalin bir tarafını kağıdın üst veya sol yarısına, diğer tarafını alt veya sağ yarısına orijinalin boyutunu küçültmeden yazdırır. Bu özellik kartvizit gibi küçük boyutlu ortamların kopyalanmasında çok kullanışlıdır.

- 
- Bu özelliği kullanabilmeniz için orijinalin tarayıcı camına yerleştirilmiş olması gerekir.
- **1** Ana ekrandan **Kimlik Kopyasi** veya **Uygulmlr** seçeneğine dokunun.
- **2** Gerekirse, her bir kopya için **Yazdırma Düzeni**, **Orijinal Boyut**, **Kağit Kaynaği**, **Kağıt Boyutuna Ayarla** ve **Hizala** gibi ayarları yapın.

Kontrol panelindeki talimatları takip edin.

**3** Kimlik kartının ön kısmını oklarla gösterildiği şekilde tarama camına yerleştirin. Ardından, tarayıcı kapağını kapatın.

Tarayıcı camına bir orijinal yerleştirdiğinizde tarayıcı camının kenarıyla orijinal arasında az bir boşluk bırakın. Aksi takdirde, orijinalin bir kısmı yazdırılmayabilir.

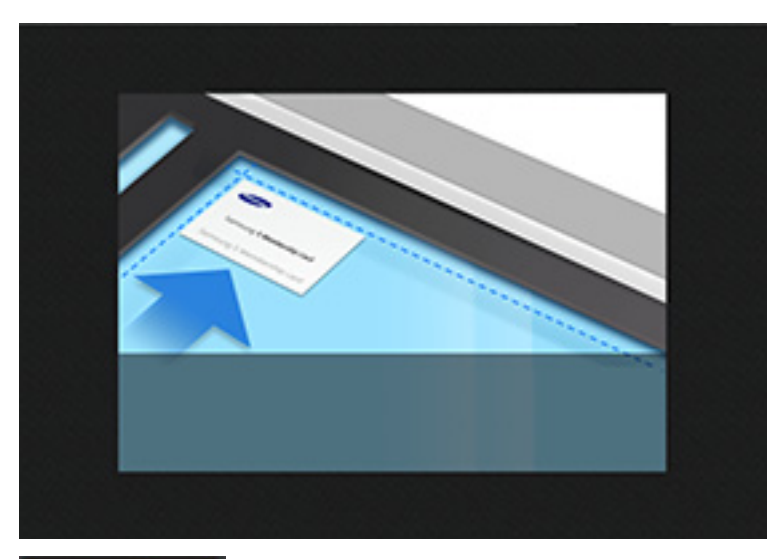

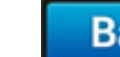

**4 Başla düğmesine dokunun.** 

Makineniz belgenin ön yüzünü taramaya başlar.

**5** Kimlik kartının arka kısmını oklarla gösterildiği şekilde tarama camına yerleştirin. Ardından, tarayıcı kapağını kapatın.

Tarayıcı camına bir orijinal yerleştirdiğinizde tarayıcı camının kenarıyla orijinal arasında az bir boşluk bırakın. Aksi takdirde, orijinalin bir kısmı yazdırılmayabilir.

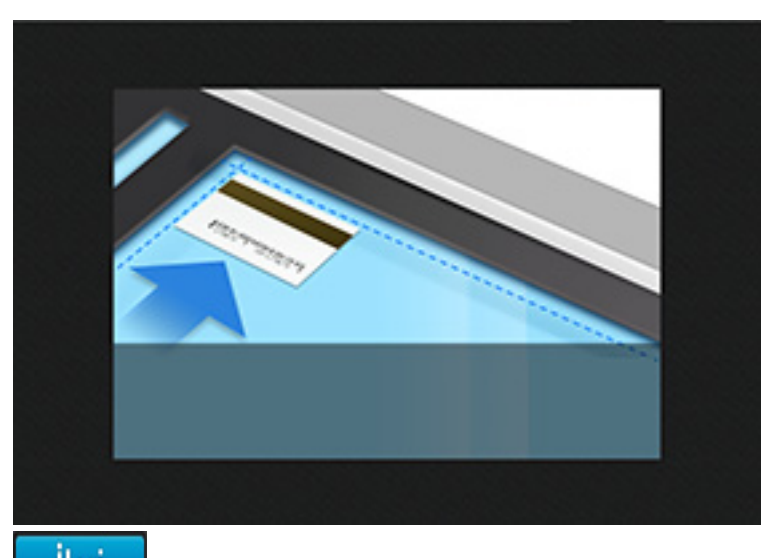

**6 düğmesine dokunun.** 

Makineniz belgenin arka yüzünü taramaya başlar.

• Orijinal belge, yazdırılabilir alandan daha büyükse, bazı bölümleri yazdırılmayabilir.

#### **Manuel Kimlik Kopyası**

**Manuel Kimlik Fotokopisi** menüsü, bir kağıda 1 ila 4 orijinali birden yazdırmak için **Kimlik Kopyası** düzenini kişiselleştirmenizi sağlar. Bu menüyü, orijinallerin tarama konumunu ve yazdırılan kağıdın düzenini tanımlamak için kullanabilirsiniz.

Bu özelliği kullanabilmeniz için orijinalin tarayıcı camına yerleştirilmiş olması gerekir.

- **1** Giriş ekranı veya **Uygulamalar** ekranından, **Kimlik Kopyası**<sup>&</sup>gt; **Manuel** üzerine dokunun.
- **2 Şablon** ve **Kağıt Kaynağı**'nı seçin. Uygun bir şablon bulamazsanız, şablonu düzenleyebilirsiniz (bkz. ["Manuel Kimlik Fotokopisi Ayari",](#page-127-0)  [sayfa 128](#page-127-0)).
- **3** Kontrol panelindeki talimatları takip edin.
- Orijinal belge, yazdırılabilir alandan daha büyükse, bazı bölümleri yazdırılmayabilir.

#### **Kimlik Kopyası Ayarları**

**Kullanıcı Adı Kopyalama Ayarları** menüsü, varsayılan **Kimlik Kopyası** ve **Manuel Kimlik Fotokopisi** şablonlarını (Kimlik Kopyası > **alt menüsü** (eylem aşımı) > **Kullanıcı Adı Kopyalama Ayarları**) yapılandırmanızı sağlar.

#### **Kimlik Kopyasi**

**Kimlik Kopyası** ayarı, varsayılan **Kimlik Kopyası** yöntemini (**Kimlik Kopyası** veya **Manuel Kimlik Fotokopisi**) belirler.

#### <span id="page-127-0"></span>**Manuel Kimlik Fotokopisi Ayari**

**Manuel Kimlik Fotokopisi Ayari** menüsü, manuel kimlik kopyalama şablonunu kişiselleştirmenizi sağlar.

#### **Yeni şablon oluşturma**

- **1** Giriş ekranı veya **Uygulamalar** ekranından, **Kimlik Kopyası**<sup>&</sup>gt; alt menü (eylem aşımı) > **Kullanıcı Adı Kopyalama Ayarları** > **Yeni** üzerine dokunun.
- **2 Şablon Adi** metin kutusuna dokunun ve şablonun adını yazın.
- **3 Görüntü Sayisi** açılan menüsüne dokunun ve çıktı kağıdına dahil edilecek görüntülerin sayısını seçin.
- **4** Orijinalin tarayıcı camındaki konumunu girin (mm).

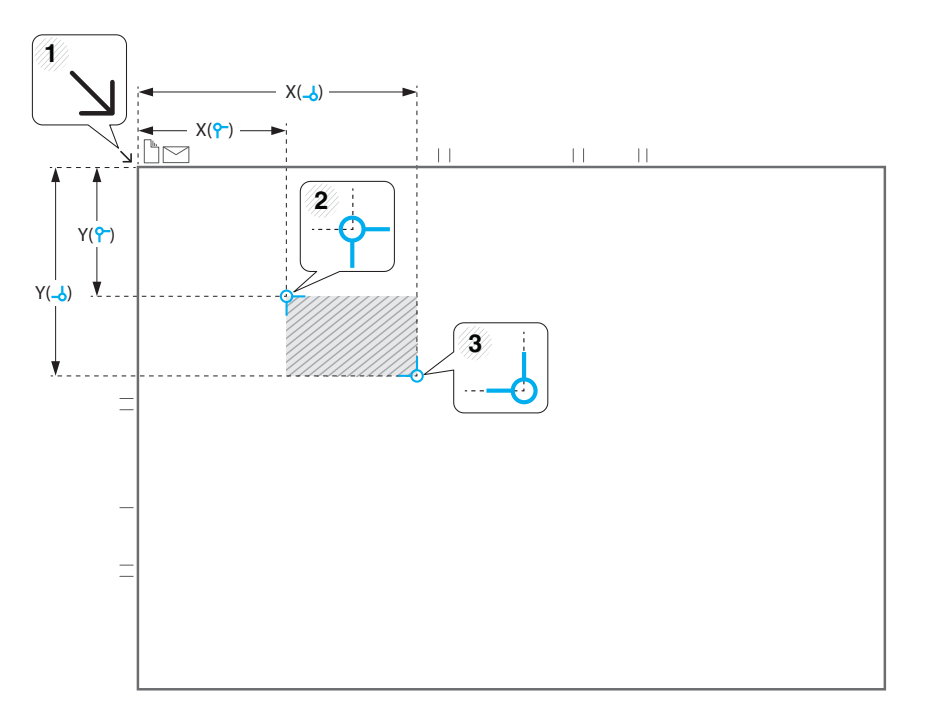

- X ve y koordinatlarından oluşan iki kümeyi kullanarak tarama alanını tanımlayabilirsiniz.
	- • **(Sol, Üst**)**:** Kimliğin sol üst köşesi için x ve y koordinatlarını girin.

- • **(Sağ, Alt**)**:** Kimliğin sağ alt köşesi için x ve y koordinatlarını girin.
- **Tarama Konumu**, **Sol, Üst** ve **Sağ, Alt** koordinatlar arasında oluşturulan dikdörtgen ile tanımlanır.
- **5 Görüntü Konumu (mm)** için koordinatları girin.

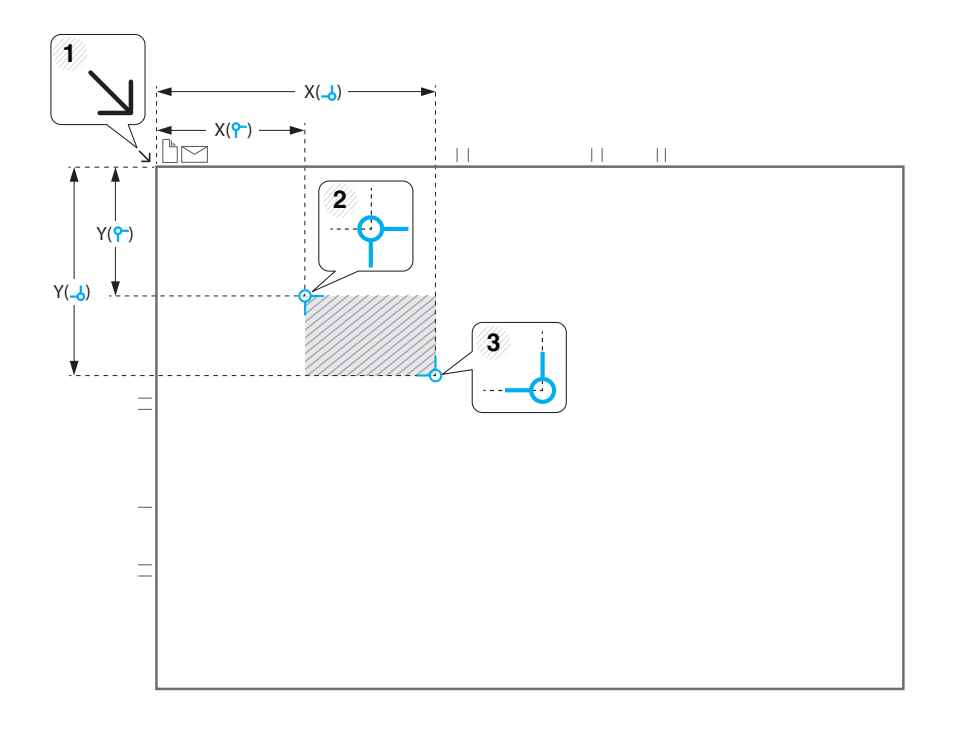

- 
- X ve y koordinatlarından oluşan iki kümeyi kullanarak taranan görüntüleri nereye yazdıracağınızı belirleyebilirsiniz.
- **Görüntü Konumu**, **Sol, Üst** ve **Sağ, Alt** koordinatlar arasında oluşturulan dikdörtgen ile tanımlanır.
- **Görüntü Sayisi** açılan menüsünde belirlenen görüntü sayısı için bir konum tanımlayın.
- • **(Sol, Üst**)**:** Yazdırılan kimliğin sol üst köşesi için x ve y koordinatlarını girin.
- • **(Sağ, Alt**)**:** Yazdırılan kimliğin sağ alt köşesi için x ve y koordinatlarını girin.

#### **Bir şablonu silme**

- **1** Giriş ekranı veya **Uygulamalar** ekranından, **Kimlik Kopyası**<sup>&</sup>gt; alt menü (eylem aşımı) > **Kullanıcı Adı Kopyalama Ayarları** > **Manuel Kimlik Fotokopisi Ayari** üzerine dokunun.
- **2** Bir şablon seçin.
- **3 Sil** üzerine dokunun.
- **4** Uyarı iletişim kutusu açıldığında, **Tamam** üzerine dokunun.

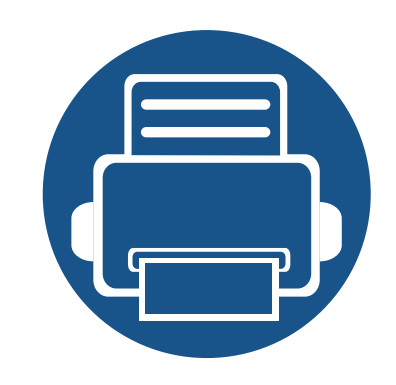

# **5. Tara ve Gönder (Tarama)**

Makinenizin tarama özelliği, resimlerinizi ve metinlerinizi bilgisayarınızda depolanabilecek şekilde dijital dosyalara dönüştürmenize olanak verir.

Bu bölümde aşağıdaki konular yer almaktadır:

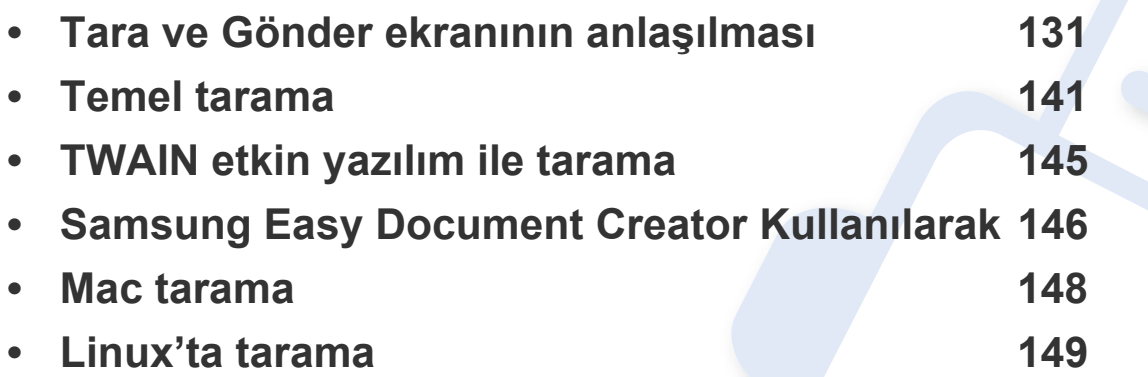

<span id="page-130-0"></span>Bu bölümde tüm tarama ve faks işlevleri açıklanmıştır. Ana ekrandan **Tara ve Gönder** düğmesine veya **Uygulmlr** a dokunduğunuz zaman, **Tara ve Gönder** ekranı görüntülenir. Bu ekranda iki sekme ve birçok seçenek yer alır. Tüm seçenekler özelliğe göre gruplandırılır, böylece işi kolaylıkla

yapılandırabilirsiniz. Ana menüye gitmek istiyorsanız ana menür ( $\bigcirc$ ) düğmesine tıklayın.

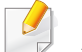

Ana ekrandan **(?) (Yardim**) ya da  $\equiv$  (hızlı menü) düğmesine tıklayın

ve bilgi sahibi olmak istediğiniz herhangi bir seçeneğe tıklayın.

#### **Gönder sekmesi**

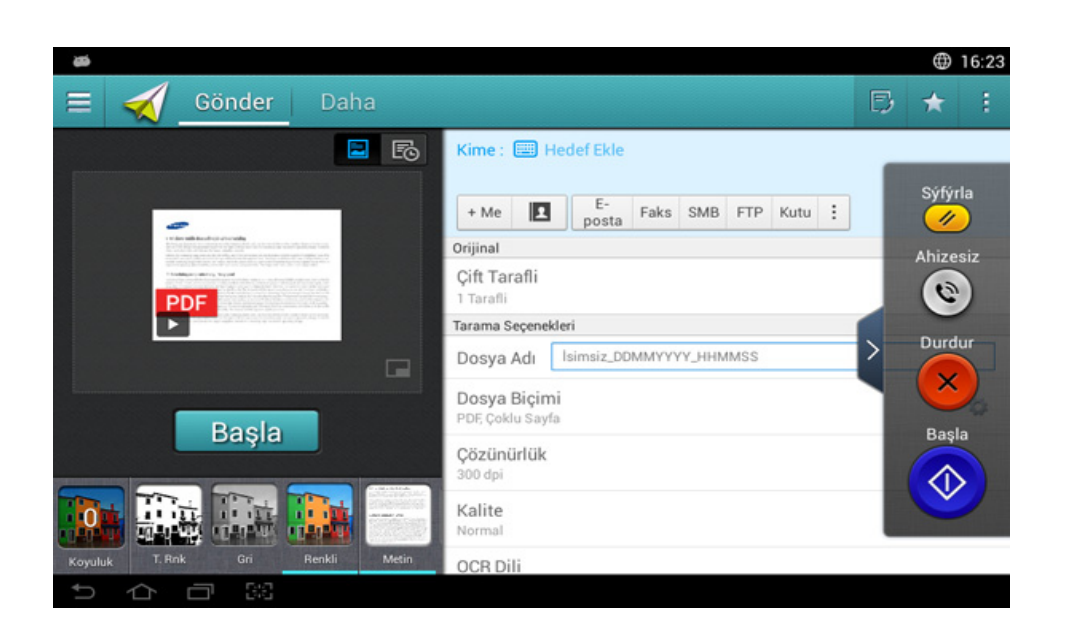

### **Komut tuşları**

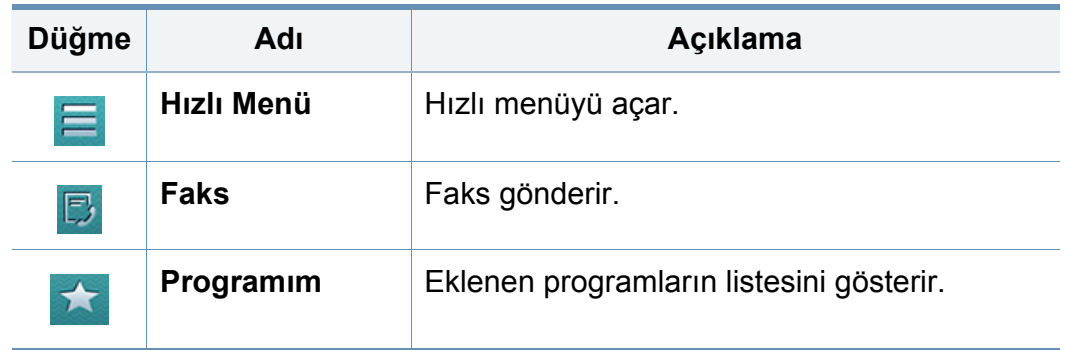

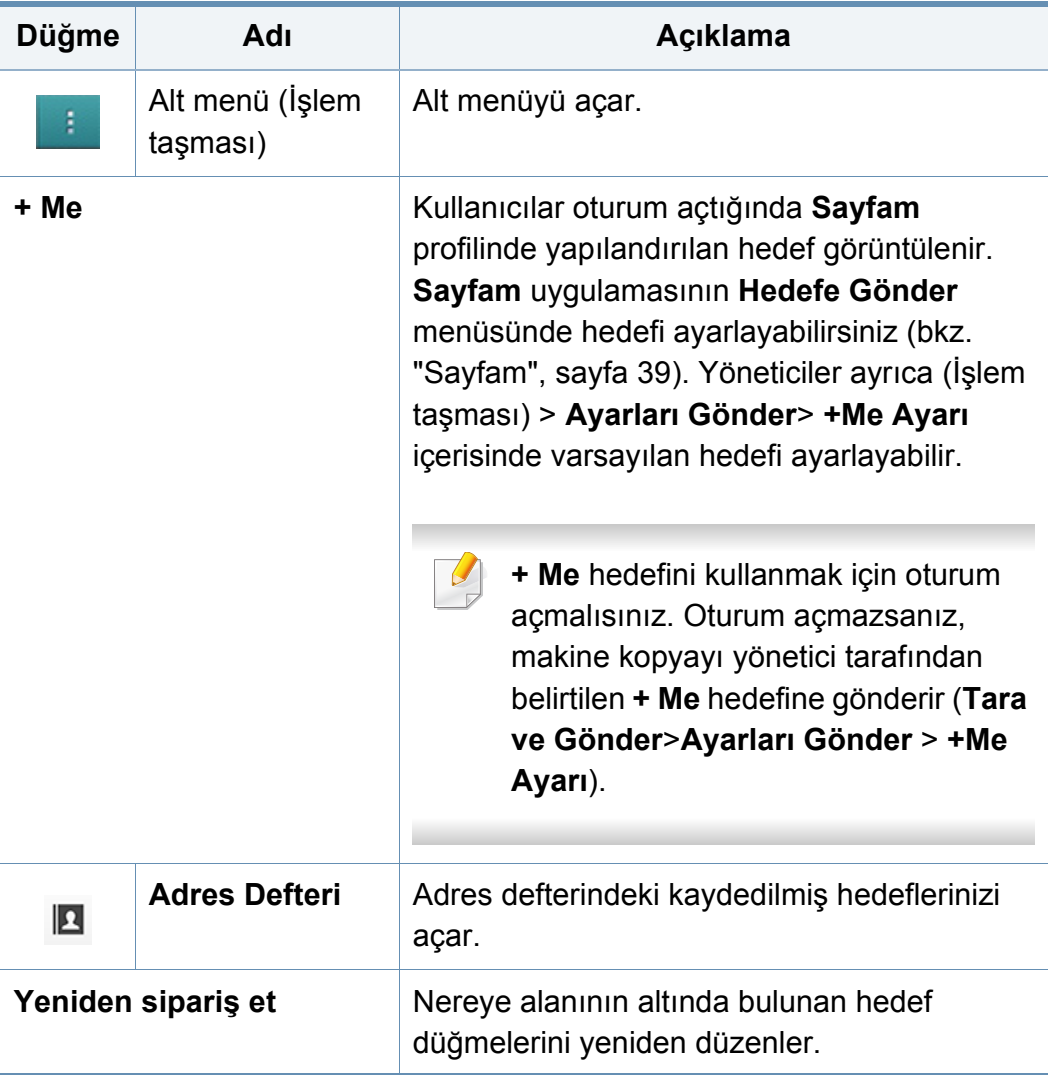

### **Sanal Sabit Tuş**

- Sanal sabit tuşlar ekranın sağ tarafında yer alır.
	- Bir uygulama ilk defa başlatıldığında sanal sabit tuşlar görüntülenir.
	- $\leq$  üzerine dokunulduğunda, sanal sabit tuşlar gizlenir ve gösterilir.

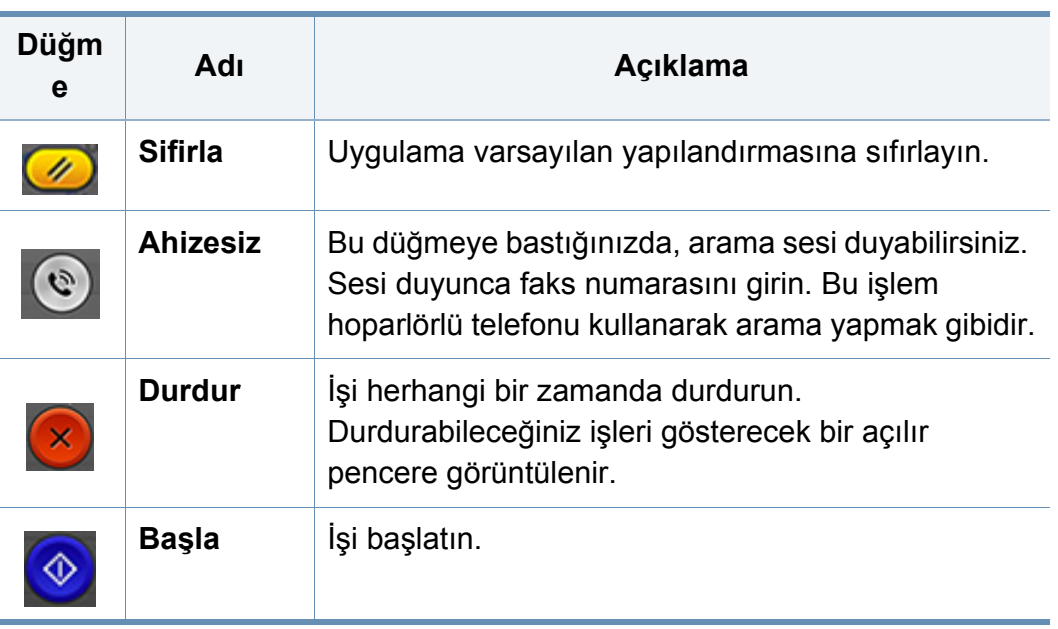

### **Önizleme**

Önizleme, orijinal taranan görüntüyü gösterir.

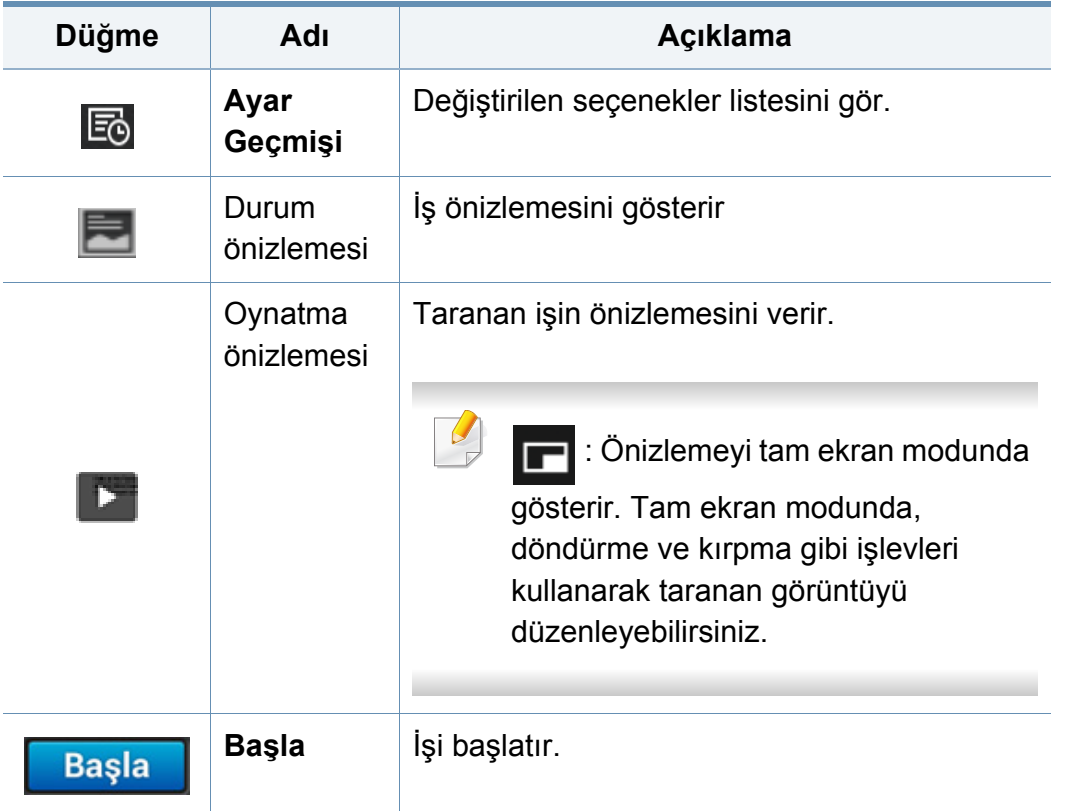

#### **Kolay Ayarlar Çubuğu**

#### **Parlaklığı ayarlama**

Orijinal soluk lekeler ve karanlık görüntüler içeriyorsa, daha kolay okunabilir bir kopya oluşturmak için gerekiyorsa parlaklık seviyesini ayarlayabilirsiniz. Kaydırıcıyı kullanarak parlaklık seviyesini ayarlayın. Bu özellik koyu resimleri açık veya açık resimleri koyu yazdırmanıza olanak tanır.

Kaydırıcı denetimini göstermek için **Koyuluk** düğmesine dokunun.

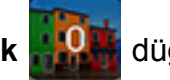

#### **Renk modunun seçilmesi**

Taramada kullanılacak aşağıdaki seçeneklerden birini seçin.

- **T. Rnk:** Siyah ve beyaz kullan (piksel başına 1 bit).
- **Gri :** Gri tonlama kullan (piksel başına 8 bit).
- **Renkli:** Renkli kullan (piksel başına 24 bir, RGB kanallarından her birinde 8 bit bulunur).

#### **Orijinal türün seçilmesi**

Kopyalama işi için uygun belge türünü seçerek kopyalama kalitesini artırmak için orijinal tür ayarını kullanın.

- **Metin:** Orijinal çoğunlukla metinse ve çok az veya sıfır resim varsa kullanın.
- **Metin/Fotoðraf:** Orijinal çoğunlukla metin ve resim karışımı ise kullanın.
- **Fotograf:** Orijinal çoğunlukla veya özellikle resimse kullanın.

#### **Tarama Ayarları**

### **Alt menü (İşlem taşması)**

- • **Programıma Ekle:** Program listeme bir uygulama ekler. Bu özellik ile, kullanıcı her program için gerekli olan varsayılan ayarları ve hedefleri belirleyebilir. Ayrıca Otomatik Başlatma gibi varsayılan ayarları belirleyebilir ve Giriş sayfasına kısayol ekleyebilir.
- **Ara:** İstenen seçenekleri arayın.
- **İş Oluştur:** Bir sayfa tarandıktan sonra size bilgi verilip verilmeyeceğini belirler. Bu işlev etkin olduğunda, makine bir sayfa taradıktan sonra size başka bir sayfa taramak isteyip istemediğinizi sormak için **Daha Fazla Tara** penceresi açılır. **Evet**'i seçerseniz, mevcut işte başka bir sayfayı tarayabilirsiniz. **Hayır**'ı seçerseniz, tarama işlemi sona erer ve makine işin geri kalanını tamamlar. İş oluşturma sürecinde, DADF veya kağıt silindirini kullanabilirsiniz. Kağıtlar DADF'ye yüklemek için fazla ise, kağıt silindirini kullanmak faydalı olabilir.
- **Kimlik Gönder:** Kimlikleri hızlıca tarayarak görüntüyü SMB, FTP veya E-posta adresine göndermenizi veya Kutuya ya da bir USB depolama aygıtına kaydetmenizi sağlar.
- **Sadece Dosyayı İliştir :** Mesajınıza bir dosya eklemenize olanak sağlar. Bir ya da daha fazla dosyayı Makinenizin sabit diskinden (KUTU) SMB, FTP, E-posta, Kutu ya da USB'ye hızlı bir şekilde göndermek için kullanabilirsiniz.
- **Dosya Tara ve Ekle :** Görüntüleri tarayıp mesajınıza eklemenizi sağlar. Makinenizin sabit diskindeki (Kutu) taranmış görüntüyü veya bir dosyayı bir SMB, FTP veya E-posta adresine hızlı bir şekilde göndermek veya Kutuya ya da bir USB depolama aygıtına kaydetmek için bu seçeneği kullanabilirsiniz.
- **Varsayılan Olarak Kaydet :** Mevcut **Tara ve Gönder** ayarlarını varsayılan **Tara ve Gönder** ayarları olarak kaydetmenizi sağlar. Varsayılan **Tara ve Gönder** ayarlarını kaydettikten sonra, gelecekteki tüm gönderme işlerinde bu ayarlar kullanılır. Geçerli ayarları varsayılan **Tara ve Gönder** ayarları olarak kullanmak için İşlem Taşması menüsünde bu seçeneğe dokunun.

- **Varsayılanı Geri Yükle :** Mevcut **Tara ve Gönder** ayarlarını makinenin varsayılan **Tara ve Gönder** ayarları olarak geri yüklemenizi sağlar. Bu seçenek geçerli **Tara ve Gönder** ayarlarını fabrikada yapılandırılan orijinal ayarlara değiştirir. Varsayılan **Tara ve Gönder** ayarlarını geri yüklemek için İşlem Taşması menüsünde bu seçeneğe dokunun.
- **Ayarları Gönder:** Bir belgeyi hızlıca taramanıza ve bir hedefe göndermenize olanak sağlar. Taranan belge bir görüntü dosyası olarak gönderilir. Bir dosyayı taramak ve geçerli mesaja eklemek için alt menüde (işlem taşması menüsü) bu seçeneğe dokunun.
	- **Dosya Ilkesi : Dosya Ilkesi** ayarı dosyalar kaydedilirken makinenin ad çakışmalarını nasıl yöneteceğini belirler.
	- **Yazdırma Onay Raporu:** Bu özelliği **Tara ve Gönder** işleminin hedefe başarıyla ulaşıp ulaşmadığını teyit etmek için kullanabilirsiniz.
	- Bir rapor makinenin desteklemediği karakterler veya yazı tipleri içeriyorsa, rapordaki karakterler/yazı tipleri yerine **Bilinmiyor** ifadesi görüntülenebilir.
	- **+Me Ayarı:** Gönderme işi için varsayılan hedefi seçmenize olanak sağlar. Oturum açtıktan sonra, herhangi bir Gönderme hedefini varsayılan gönderme hedefi olarak seçebilirsiniz. Aynı şey **Tara ve Gönder** pencere öğeleri için de geçerlidir.
	- **Keep Previous Destination:** Bu seçenek açıp kapatılabilir. Bu seçenek açık olduğunda: işi gönderme tamamlandıktan sonra hedef alanındaki başarıyla gönderim yapılan hedef aynen kalır.
- **Adres Defteri Ayarları:** Bu adres defteri tüm kullanıcılar tarafından kullanılabilir kişileri içerir. Kişileri makineyi kullanan herkes tarafından kullanılabilir hale getirmek için adres defterini kullanabilirsiniz.
	- **Google Adres Defteri :** Bu adres defteri, Google kişiler listenizde kayıtlı kişileri içerir. **Google Adres Defteri** bölümüne erişmek için Google hesabınızda oturum açmalısınız.
- **UI Yapılandırma: Tara ve Gönder** menüsünde görüntülenen seçenekleri seçmenize olanak sağlar. Menü eklemek ya da kaldırmak için menü simgeleri üzerindeki + ya da - sembolüne dokunun. Ayrıca bir menü simgesini farklı bir konuma taşımak için üzerine basılı tutun ya da tüm menüleri kaldırmak için **Tümünü Temizle** düğmesine dokunun.

Sadece yönetici.

#### **İş ilerleme durumu**

Makine bir işlem yaparken bu menü açılır.

- **Ayrinti :** İşin durumunu, türünü ve saatini görmek için bu düğmeye dokunun.
- **Önizleme Alanı :** Kopyalanan belgenin bir önizlemesini görmenize olanak sağlar. Önizleme alanındaki yazılı çıktının yönü ve boyutu gibi geçerli gönderme ayarlarını gösterir.

• **Geribildirim Gönder :** Geçerli gönderme işi hakkında geribildirim göndermenize olanak sağlar. Gönderme işini e-posta ile almak isterseniz **Sayfam** uygulamasından ayarlayabilirsiniz (bkz. ["Sayfam](#page-39-0)  [menüsünü anlama", sayfa 40](#page-39-0)).

Bu özelliği kullanmak için bir yönetici olarak oturum açmanız gerekebilir (bkz. ["Oturum Açma", sayfa 326\)](#page-323-0).

#### **Ayar seçenekleri**

**Tara ve Gönder** sekmesinde ve **Daha** sekmesinde ayrıntı seçeneklerini ayarlayabilirsiniz.

• Arayüz yapılandırma seçeneğini kullanarak her sekmenin

arayüzünü özelleştirebilirsiniz (**Tara ve Gönder** > **alt menü > UI Yapılandırma**).

- Bazı menüler devre dışıdır. Bu durumda, makinenize uygulanamaz.
- Seçeneklere veya modellere bağlı olarak bazı menüler ekranda görünmeyebilir. Bu durumda, makinenize uygulanamaz.
- Ana ekrandan **(?) (Yardim**) ya da **(id** (hızlı menü) düğmesine tıklayın ve bilgi sahibi olmak istediğiniz herhangi bir seçeneğe tıklayın.

#### **ED** Hedef Ekle

Alıcının e-posta adresini ya da faks numarasını eklemek için düğmesine dokunun. **+ Me**, **E-posta**, **SMB**, **FTP**, **Kutu**, **PC** veya **USB**'ye göndermek istiyorsanız, ilgili düğmelere tıklayın.

#### **Orijinal**

Bu ayar, geçerli tarama işinde kullanılan belge türünü seçerek tarama kalitesini artırmanıza olanak verir.

- **Çift Taraflı**
	- **1 Tarafli:** Sadece bir tarafta yazdırılan orijinaller içindir.
	- **2 Taraflı, Kitap:** Her iki tarafa basılan orijinaller içindir.
	- **2 Taraflı, Takvim:** Her iki tarafa basılan orijinaller içindir, ancak arka yüz 180 derece döndürülür.
- **Boş Sayfaları Atla:** Makinenin orijinaldeki boş sayfalar için tarama ve yazdırma yapıp yapmayacağını belirler.
	-
- **2 Taraflı, Kitap** ve **2 Taraflı, Takvim**'i kullanmak için, orijinalleri DSDF'a yükleyin. Makine orijinali DSDF üzerinde algılamaz ise, otomatik olarak **1 Tarafli** şeklinde değişir.

#### **Tarama Seçenekleri**

Taranan çıkışın dosya seçeneklerini ayarlayın.

- **Dosya Adı:** Taranan dosya adını hedefe kaydetmek için bir dosya adı girin.
- **Dosya Biçimi:** Taranan çıkış için bir dosya biçimi seçin.
- **PDF Seçenekleri:** PDF dosyası oluşturma seçeneklerini belirler.
	- **Kısa:** Daha küçük bir dosya oluşturmak için orijinalleri sıkıştırır. Bu sıkıştırma yöntemi normal PDF biçiminden farklıdır. Sıkıştırma esnasında bazı veriler kaybolabilir.
	- **Dijital imza Ekle:** Sertifikalı PDF dosyasına bir dijital imza ekler.
	- Bu özellik, ancak dijital imzayı SyncThru™ Web Service üzerinden ayarlamanız halinde geçerlidir. Bir dijital imza kaydetmek için, **Security** sekmesi > **Network Security** > **Digital Certificate**'yı seçin (SyncThru™ Web Service).
	- **PDF Şifreleme:** PDF dosyasını şifreler ve parola ile korur.
	- **Aranabilir:** Taranan görüntüdeki metni algılar ve metin arama için aranabilir bir PDF oluşturur.
	- **PDF Biçimi:** Kullanılacak PDF biçimini belirler (**Standart** veya **PDF/ A**).
- **Çözünürlük:** Belge çözünürlüğünü ayarlayın. Bu değer ne kadar yüksekse, sonuç o kadar net fakat tarama süresi de o kadar uzun olacaktır.
- • **Kalite:** Yüksek kaliteli bir belge oluşturmak için bu seçeneği kullanın. Seçtiğiniz kalite ne kadar yüksekse, dosya boyutu da o kadar büyük olacaktır.
- **OCR Dili:** OCR yazılımı için taranmış çıktı üretilirken, uygun dili seçin.
	- Bu özellik ancak **PDF Seçenekleri** içinden **Aranabilir** ayarlandığında geçerlidir.

#### **Faks Seçenekleri (sadece faks kullanıcısı)**

Düşük kaliteli veya fotoğraf içeren orijinalleri gönderirken daha yüksek kalitede bir faks üretmek için çözünürlüğü ayarlayabilirsiniz.

- **Çözünürlük**
	- **Standart:** Genellikle metinli orijinaller için tavsiye edilir. Bu seçenek aktarım süresini kısaltacaktır.
	- **Hassas:** Küçük karakterler ya da ince çizgiler veya nokta vuruşlu bir yazıcıyla basılmış metin içeren orijinaller için tavsiye edilir.
	- **Süper Hassas:** İnce ayrıntılar içeren orijinaller için tavsiye edilir. Bu seçenek yalnızca alıcı makinenin **Süper Hassas** çözünürlüğü desteklemesi halinde kullanılabilir.
	- - **Ultra Hassas:** Aşırı ince ayrıntılar içeren orijinaller için tavsiye edilir. Bu seçenek yalnızca alıcı makinenin **Ultra Hassas** çözünürlüğü desteklemesi halinde kullanılabilir.
- **Hat Seçimi**

Makinenizde birkaç faks hattı varsa, bir faks hattını seçin.

#### **Ayar seçenekleri**

**Daha** sekmesi üç ilave bölüm sağlar.

#### **图 Kitap Tarama**

Bu özelliği kitapları taramak için kullanın. Kitap çok kalınsa, DSDF'yi, menteşeler durdurucuya dayanana kadar kaldırın ve DSDF'yi kapatın. Eğer kitap ya da dergi 30 mm'den (1,18 inç) daha kalınsa, kopyalamaya DSDF açık olarak başlayın.

- **Kapalı:** Bu özelliği devre dışı bırakın.
- **Sol Sayfa:** Kitabın yalnızca sol sayfasını tarar.
- **Sag Sayfa:** Kitabın yalnızca sağ sayfasını tarar.
- **Her İki Sayfa (Soldan):** Sol sayfadan başlayarak her iki taraftaki sayfayı da tarar.
- **Her İki Sayfa (Sağdan):** Sağ sayfadan başlayarak her iki taraftaki sayfayı da tarar.
- **Kitap Merkezi ve Kenar Silme:** Kopyaların orta ve kenarlarından itibaren ciltlerin veya kitap kenarlarının neden olduğu gölgeleri silmek için gölgeli alanları ayarlayabilirsiniz.

#### **Gelişmiş Faks (sadece faks kullanıcıları)**

Faks için gönderim seçeneklerini **Faks Hızlı Başlat** ve **Gecikmeli Gönder** olarak ayarlayın.

- **Kapalı:** Bu özelliği devre dışı bırakır.
- **Faks Hızlı Başlat:** Makine ilk sayfa tarandığı andan itibaren faksı göndermeye başlayacaktır. Çok sayfa içeren orijinaller makine belleği aşırı doldurulmadan bu şekilde gönderilebilir.
- **Gecikmeli Gönder:** Makinenizi faksı programlanan saatte gönderecek şekilde ayarlayın. **İş Adı**ve **Başlangiç Zamani** değerlerini tanımlayın.
	- Faksı taramadan 1 dakika ve 24 saat sonra başlayacak şekilde istediğiniz kadar geciktirebilirsiniz.

#### **E-posta Ayarları**

**Gönderen**, **Konu** ve **Mesaj** gibi e-posta bilgilerini ayarlayın.

### **B** Orijinal Örnek

Geçerli iş için uygun belge türünü seçerek kopyalama kalitesini artırmak için bu ayarı kullanın.

- **Metin:** Orijinal çoğunlukla metinse ve çok az veya sıfır resim varsa kullanın.
- **Metin/Fotoðraf:** Orijinal çoğunlukla metin ve resim karışımı ise kullanın.
- **Fotograf:** Orijinal çoğunlukla veya özellikle resimse kullanın.

#### **Orijinal Boyut**

Orijinallerin gerçek kağıt boyutunu ayarlamak için bu seçeneği kullanın.

- **Otomatik:** Orijinalin boyutunu otomatik olarak algılar (bkz. ["Malzeme](#page-60-0)  [boyutları otomatik olarak algılanır", sayfa 61](#page-60-0)).
- **Karişik Boyut:** Orijinalde farklı kağıt türü kombinasyonu kullanılıyorsa orijinalin boyutunu otomatik olarak algılar (bkz. "Karış[ık boyutta](#page-50-0)  [orijinallerin yüklenmesi", sayfa 51](#page-50-0)).
- **Özel boyut:** Özel kağıt boyutu ayarlar. Gerekli boyutu ayarlamak için okları kullanın.
- Özel bir önayar ekler. **1** Özel bir değer belirler.
	- **2**  $\uparrow$  düğmesine dokunun ve ardından önayarın adını girin.
	- **3 Tamam**'a dokunun.
	- Önayar düzenleme veya silme
		- **1** Düzenlemek veya silmek istediğiniz özel önayara basılı tutun.
		- **2 Düzenle** veya **Sil**'i seçin.

### **Orijinal Yönlendirme**

Orijinalin yönünü ayarlamak için bu seçeneği kullanın.

- **Dikey Görüntüler:** Orijinal yatay yönlüdür. Orijinaldeki görüntüler veya metin sayfanın uzun kenarına paralel olarak yerleştirilir.
- **Yandan Görüntüler:** Orijinal dikey yönlüdür. Orijinaldeki görüntüler veya metin sayfanın uzun kenarına dikey olarak yerleştirilir.

#### **Renkli Modu**

Renkli, Gri ya da Tek Renkli arasından orijinali taratmak için bu seçeneklerden birini kullanın.

- **T. Rnk:** Görüntüyü siyah-beyaz olarak gösterir.
- **Gri:** Bir görüntüyü gri renkte görüntüler.
- **Renkli:** Bir görüntüyü renkli görüntüler.

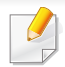

**Renk Modu** için **Tek Renk** seçilmişse, **Dosya Biçimi** seçeneğinde JPEG dosya biçimi seçilemez (ve tersi de geçerlidir).

### **Kenar Silme**

Taranan belgenin kenar boşluklarını silmek için bu seçeneği kullanın. **Kenar Silme** fonksiyonu, belgenin her kenarından belirli bir miktarda boşluğu kaldırır.

#### **Kenardan Kenara Tara**

Belgeyi kağıdın en kenarına kadar taramak için bu seçeneği kullanın.

### **Hi** Görüntü Ayarı

Bu seçenek, görüntünün **Darkness**, **Sharpness**, **Kontrast** ve Negatif Görüntü ayarlarını manüel olarak yapmanıza olanak tanır.

- **Koyuluk:** Taranan çıktı dosyasının koyuluğunu ayarlamanıza olanak sağlar. Bu özellik soluk orijinalleri ya da düşük kontrastlı orijinalleri taratırken faydalıdır.
- **Keskinlik:** Daha kolay okunabilmesi için metnin kenarlarını ayarlamanıza olanak sağlar. Bu özelliği ayrıca görüntülerin detaylarını arttırmak için kullanabilirsiniz.

• **Kontrast:** Taranan çıktıyı daha net ya da daha yumuşak yapmak için kontrastı ayarlamanıza olanak sağlar. Bu özelliği bir görüntünün kalitesini iyileştirmek ya da metnin okunabilirliğini arttırmak için kullanabilirsiniz.

### **因 Arkaplan Ayarı**

Bu seçenek gazeteler ya da kataloglar gibi arkaplan rengi içeren orijinalleri dengelemenize olanak sağlar. Kopyaları okunmasını daha kolaylaştırmak için bu menüdeki seçeneği kullanabilirsiniz.

- **Arkaplan Yoğunluğu:** Taranan görüntüdeki arkaplan yoğunluğunu ayarlamanıza olanak sağlar. Bu zellik eskiyip sarıya dönmüş orijinalleri ya da koyu bir arkapalana sahip orijinalleri taratırken faydalıdır.
- **Yandan Görüntü:** Orijinalin diğer tarafında görünen tüm metinleri ya da görüntüleri silmenize olanak sağlar. Bu özelliği taranan çıktının açık bir şekilde okunabilmesi için kullanabilirsiniz.

### <span id="page-140-0"></span>**Temel tarama**

Bu, oriinal belgelerinizi taramak için kullanılan genel prosedürdür.

- **1** Ana ekrandan **Tara ve Gönder** veya **Uygulmlr** düğmesine dokunun.
- **2** Orijinalleri DSDF'ye yüzü yukarı bakacak şekilde yerleştirin veya tek bir orijinal yüzü aşağı tarayıcı camına bakacak şekilde yerleştirin ve DSDF'yi kapatın (bkz. "Orijinallerin yerleş[tirilmesi", sayfa 49\)](#page-48-0).
- **3 Gönder** sekmesinde ve **Daha** sekmesindeki ayarları yapın.
- **4 Kimden** alanına dokunun ve gönderenin bilgilerini girin.
- **5** Hedef olarak bir e-posta adresi veya faks numarası eklemek için düğmesine dokunun. Taramayı farklı bir hedefe göndermek istiyorsanız, **+ Me**, **E-posta**, **SMB**, **FTP**, **Kutu**, **USB**, **PC** ilgili düğmelere tıklayın veya (**Adres defteri**) üzerine dokunun.
	- (**Hedef Ekle**) : E-posta adresini veya faks numarasını doğrudan hedef alanına girmenizi sağlar.
		- **Yeniden sipariş et** : Nereye alanının altında bulunan hedef düğmelerini yeniden düzenlemenizi sağlar.

**6** düğmesine dokunun. Tarama işlemini başlatmak için kontrol panelinde, (**Başlat**)seçeneğine dokunun.

Geçerli gönderme işini iptal etmek için **(x)** öğesine (**Durdur**) dokunun,

kontrol panelinde **Iş Durumu** sekmesine dokunun ve silmek istediğiniz işi silin (bkz. "İş [Durumu", sayfa 37](#page-36-0)).

### **Kimlik Gönderme**

### **Komut tuşları**

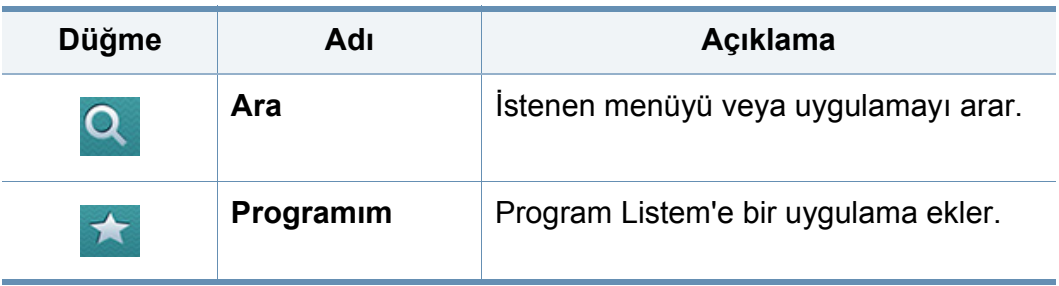

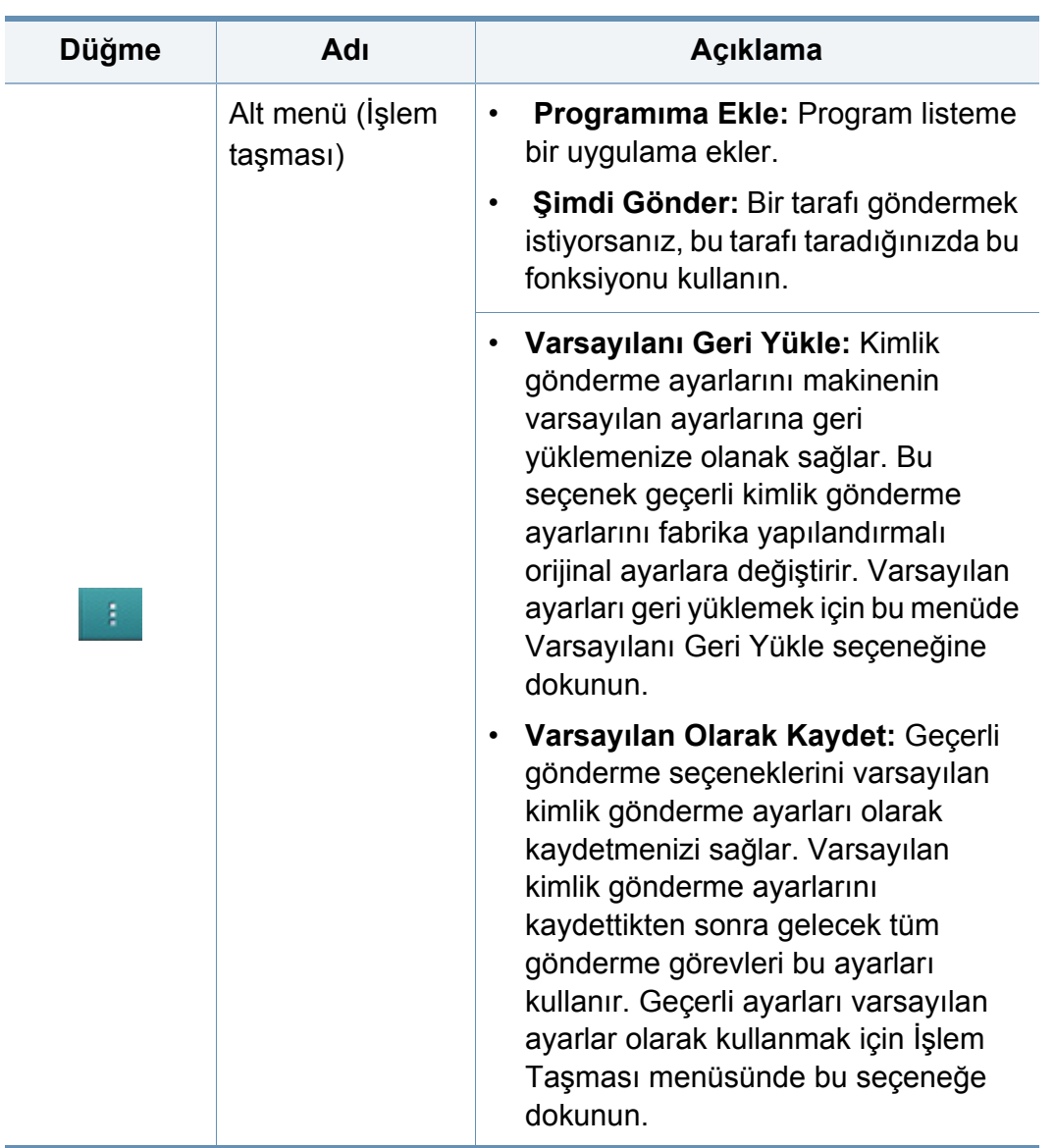

# **Kimlik Gönderme**

#### **Kimlik Gönderme**

Kimlik Gönderme menüsü, 2 taraflı orijinalleri tek bir yaprağa tarayıp göndermenizi sağlar.

Makine orijinalin bir tarafını kağıdın üst veya sol yarısına, diğer tarafını alt veya sağ yarısına orijinalin boyutunu küçültmeden tarar. Kimlikleri hızlıca tarayarak görüntüyü SMB, FTP veya E-posta adresine göndermek veya Kutuya ya da bir USB depolama aygıtına kaydetmek için bu özelliği kullanabilirsiniz.

- Bu özelliği kullanabilmeniz için orijinalin tarayıcı camına yerleştirilmiş olması gerekir.
- **1** Giriş ekranı veya **Uygulamalar** ekranından, **Tara ve Gönder**<sup>&</sup>gt; alt menü (eylem aşımı) > **Kimlik Gönderme** üzerine dokunun.
- **2 Kimden** alanına dokunun ve gönderenin bilgilerini girin.
- **3** Hedefi belirlemek için (**Hedef Ekle**), **+ Me**, **E-posta**, **SMB**, **FTP**, **Kutu**, **USB**, **PC** or (**Adres Defteri**).
- **4** Gerekirse, kopya için ayarları belirleyin. Kontrol panelindeki talimatları izleyerek **Resim Düzeni**, **Orijinal Boyutu**, **Gönder Boyut**, **Hizala**, **Dosya Adı**, **Dosya Biçimi** ve **Çözünürlük** ayarlarını belirleyin.
- **5** Kimliğin ön tarafını tarayıcı camında oklarla gösterilen yere yerleştirin. Ardından, tarayıcı kapağını kapatın.
- Tarayıcı camına bir orijinal yerleştirdiğinizde tarayıcı camının kenarıyla orijinal arasında az bir boşluk bırakın. Aksi takdirde, orijinalin bir kısmı yazdırılmayabilir.

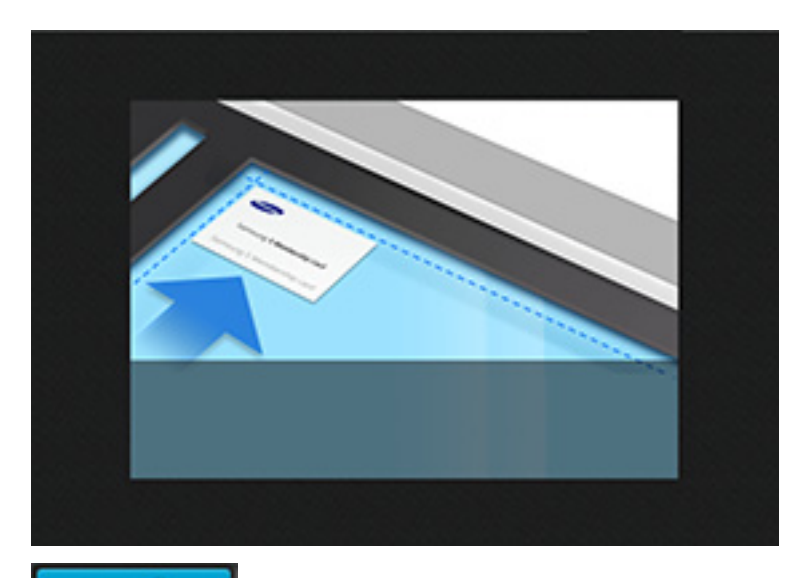

#### 6 **Başla** düğmesine dokunun.

Makine kimliğin ön tarafını taramaya başlar.

**7** Kimliğin arka tarafını tarayıcı camında oklarla gösterilen yere yerleştirin. Ardından, tarayıcı kapağını kapatın.

# **Kimlik Gönderme**

-6

Tarayıcı camına bir orijinal yerleştirdiğinizde tarayıcı camının kenarıyla orijinal arasında az bir boşluk bırakın. Aksi takdirdei orijinalin bir kısmı yazdırılmayabilir.

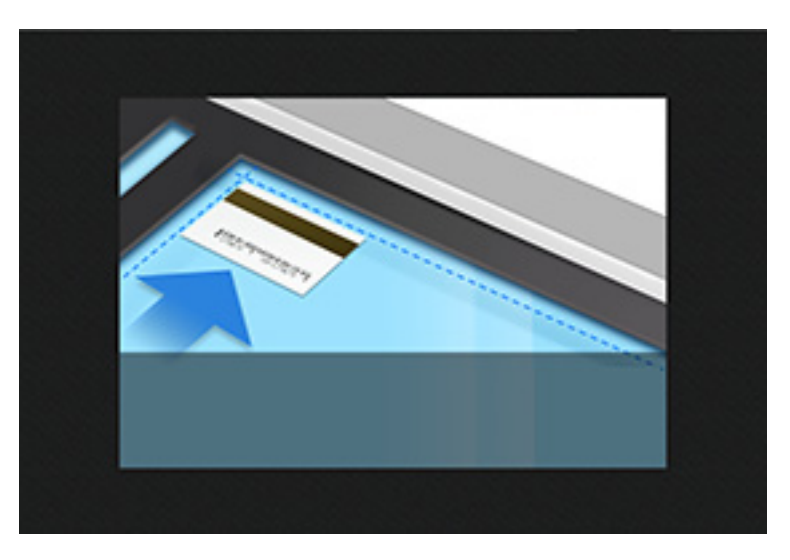

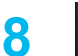

**8** *düğmesine dokunun.* 

Makine kimliğin arka tarafını taramaya başlar.

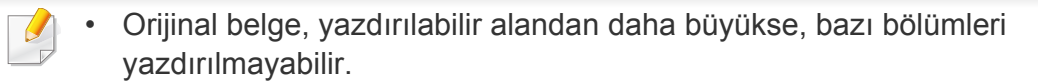
# **TWAIN etkin yazılım ile tarama**

Başka bir yazılım kullanarak belgeleri taramak istiyorsanız, Adobe Photoshop gibi TWAIN uyumlu bir yazılım kullanmanız gerekir.

TWAIN uyumlu yazılımla tarama gerçekleştirmek için aşağıdaki adımları izleyin:

- **1** Makinenin bilgisayarınıza bağlı ve açık olduğundan emin olun.
- **2** Orijinalleri DSDF'ye yüzü yukarı bakacak şekilde yerleştirin veya tek bir orijinal yüzü aşağı tarayıcı camına bakacak şekilde yerleştirin ve DSDF'yi kapatın (bkz. "Orijinallerin yerleş[tirilmesi", sayfa 49\)](#page-48-0).
- **3** Adobe Photoshop gibi bir uygulama açın.
- **4** TWAIN penceresini açın ve tarama seçeneklerini belirleyin.
- **5** Taramayı yapın ve taranmış görüntüleri kaydedin.

# **Samsung Easy Document Creator Kullanılarak**

Samsung Easy Document Creator kullanıcıların belgeleri .epub dahil pek çok biçimde taraması, derlemesi ve kaydetmesine yardımcı olan bir uygulamadır. Bu belgeler sosyal ağ siteleri veya faks yoluyla paylaşılabilir. Kütüphaneden araştırma yapan bir öğrenci iseniz veya geçen yılın doğum günü partisinden taranmış fotoğrafları evde ebeveyninizle paylaşmak istiyorsanız, Easy Document Creator size gerekli araçları sağlayacaktır.

Pencerenin sağ üst köşesindeki (**Yardim**) düğmesine tıklayın ve ardından öğrenmek istediğiniz herhangi bir seçeneğe tıklayın.

- Sadece Windows işletim sistemi için mevcuttur.
	- Windows XP veya üzeri ve Internet Explorer 6.0 veya üzeri gerektirir.
- Samsung Easy Document Creator makine yazılımını yüklediğinizde otomatik olarak yüklenir.

Samsung Easy Document Creator aşağıdaki özellikleri sunar:

- **Resim Tarama**: Tek veya birden fazla resmin taranması için kullanılır.
- **Belge Tarama**: Sadece metin veya metin ve resimlerden oluşan belgelerin taranması için kullanılır.
- **Metin Dönüştürme**: Düzenlenebilir metin biçiminde kaydedilmesi gereken belgelerin taranması için kullanılır.
- **Kitap Tarama**: Kitapların düz yataklı tarayıcı ile taranması için kullanılır.
- **SNS'ye Yükleme**: Çeşitli sosyal ağ sitelerine (SNS) taranan görüntüyü veya mevcut görüntüleri kolay ve hızlı bir biçimde karşıya yüklemek için kullanın.
- **E-Kitap'a Dönüştürme**: Birden fazla belgeyi tek bir e-kitap olarak taramak veya mevcut dosyaları e-kitap biçimine dönüştürmek için kullanın.
- **Eklenti**: Doğrudan Microsoft Office programından tarayın ve faks çekin.

#### **Samsung Easy Document Creator ile Tarama**

Samsung Easy Document Creator kullanıcıların belgeleri .epub biçimi dahil pek çok biçimde taraması, derlemesi ve kaydetmesine yardımcı olan bir uygulamadır.

- **1** Belge camına tek bir orijinali yüzü aşağı gelecek şekilde yerleştirin ya da orijinali yüzü yukarı bakacak şekilde belge besleyiciye yerleştirin (bkz "Orijinallerin yerleş[tirilmesi", sayfa 49](#page-48-0)).
- **2** Windows **Başlat** menüsünden, **Programlar** veya **Tüm Programlar** düğmesine tıklayın.
- **3 Samsung Printers** üzerine tıklayın ve **Samsung Easy Document Creator** yazılımını çalıştırın.
- **4** Ana ekrandan **Tarama** düğmesine tıklayın.
- **5** Tarama türünü veya sık kullanılan ayarı seçin ve **Başlat**'a tıklayın.
- **6** Görüntüde gerekli düzenlemeleri yapın (**Tarama Ayarları** ve **Daha Fazla Seçenek**).

# **Samsung Easy Document Creator Kullanılarak**

- **7** Nihai görüntüyü taramak için **Tarama** seçeneğine veya başka bir önizleme almak için **Ön Tarama** düğmesine tıklayın.
- **8 Save to LocationSend to Email** veya **Send to SNS** seçeneklerinden birini seçin.
- **9 Kaydet** (taranan görüntüyü kaydetmek için), **Gönder** (taranan görüntüyü e-posta ile göndermek için) veya **Paylaş** (taranan görüntüyü karşıya yüklemek için) düğmesine tıklayın.
	- Tarama camında yeterli alan varsa, aynı anda birden fazla öğeyi tarayabilirsiniz. Birden fazla seçim alanı tanımlamak için  $\oplus$  aracını kullanın.

### **Mac tarama**

#### **USB'ye bağlı makineden tarama**

- **1** Makinenin bilgisayarınıza bağlı ve açık olduğundan emin olun.
- **2** Belge camına tek bir orijinali yüzü aşağı gelecek şekilde yerleştirin ya da orijinali yüzü yukarı bakacak şekilde belge besleyiciye yerleştirin (bkz "Orijinallerin yerleş[tirilmesi", sayfa 49\)](#page-48-0).
- **3 Applications**'ı başlatın ve **Image Capture**'ı tıklayın.
- **No Image Capture device connected** mesajı belirirse, USB kablosunu çıkarın ve tekrar bağlayın. Sorun devam ederse **Image Capture** yardımına bakın.
- **4** İstediğiniz seçeneği seçin.
- **5** Taramayı yapın ve taranmış görüntüyü kaydedin.
- Tarama işlemi **Image Capture**'da yapılamıyorsa, Mac OS'u son sürüme yükseltin.

#### **Ağa bağlı makineden tarama**

- **1** Makinenizin ağa bağlandığından emin olun.
- **2** Belge camına tek bir orijinali yüzü aşağı gelecek şekilde yerleştirin ya da orijinali yüzü yukarı bakacak şekilde belge besleyiciye yerleştirin (bkz "Orijinallerin yerleş[tirilmesi", sayfa 49](#page-48-0)).
- **3 Applications**'ı başlatın ve **Image Capture**'ı tıklayın.
- **4** İşletim sistemine göre, aşağıdaki adımları takip edin.
	- 10.5 için
		- Menü çubuğu üzerinden **Devices** > **Browse Devices** seçeneklerine tıklayın.
		- **Bonjour Devices** bölümünde makinenizin yanındaki **Connected** onay kutusunun işaretli olduğundan emin olun.
	- 10.6 veya üzeri için, **SHARED** altında cihazınızı seçin.
- **5** Bu program üzerinde tarama seçeneklerini ayarlayın.
- **6** Taramayı yapın ve taranmış görüntüyü kaydedin.
- Tarama işlemi Image Capture'da yapılamıyorsa, Mac OS'u son sürüme yükseltin.
- Daha fazla bilgi için, **Image Capture** yardımına bakın.
- Ayrıca Adobe Photoshop gibi TWAIN uyumlu yazılımlar kullanarak da tarama yapabilirsiniz.
- Samsung Tarama Yardımcısı yazılımını kullanarak tarayabilirsiniz. **Applications** klasörü > **Samsung** klasörü > **Samsung Tarama Yardımcısı** öğesini seçin.

# **Linux'ta tarama**

#### **Tarama**

- **1** Makinenin bilgisayarınıza bağlı ve açık olduğundan emin olun.
- **2** xsane veya basit tarama gibi bir tarama uygulamasını başlatın (eğer kurulu değilse, lütfen manuel olarak kurarak tarama özelliklerini kullanın. Örneğin, rpm paket sistemleri için "yum install xsane" ve deb paket sistemleri için "apt-get install xsane" kullanarak xsane'i yükleyebilirsiniz).
- **3** Listeden aygıtınızı seçin ve uygulanacak tarama seçeneklerini belirleyin.
- **4 Scan** düğmesine basın.

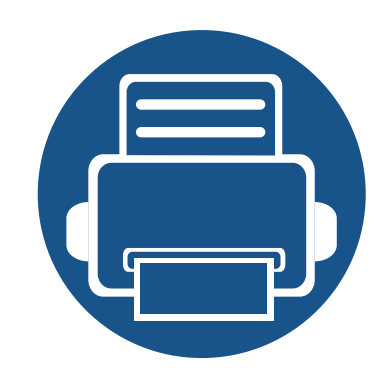

# **6. Fakslama (İsteğe Bağlı)**

Bu kılavuz makinenizi faks makinesi olarak kullanmanız için gerekli bilgileri vermektedir.

Bu bölümde aşağıdaki konular yer almaktadır:

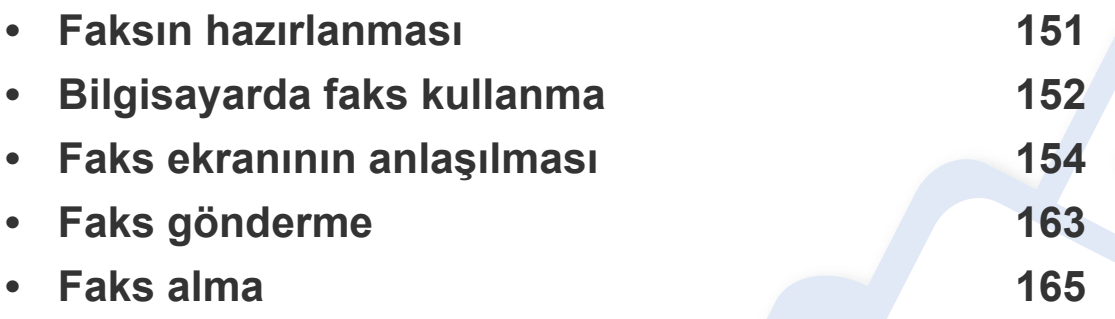

Faks özellikleri **Tara ve Gönder** uygulamasında bulunmaktadır. Bu bölümde sadece bu uygulamadaki faksla ilgili özellikler açıklanmaktadır. **Tara ve Gönder** uygulamasındaki diğer özellikler hakkında daha fazla bilgi almak için, **Tara ve Gönder** bölümüne bakın.

# <span id="page-150-0"></span>**Faksın hazırlanması**

- Bu makineyi internet telefonu üzerinden faks olarak kullanamazsınız. Daha fazla bilgi için internet hizmet sağlayıcınızla görüşün.
- Telefon hattını faks hattı olarak kullanırken PSTN (genel anahtarlı telefon şebekesi) gibi geleneksel analog telefon hizmetlerini kullanmanızı öneririz. İnternet hizmetlerini kullanıyorsanız (DSL, ISDN, VolP) bağlantı kalitesini mikro filtre kullanarak arttırabilirsiniz. Mikro filtre gürültüyü azaltır ve bağlantı kalitesini artırır. Makineyle birlikte bir DSL mikro filtre sağlanamadığından, internet hizmet sağlayıcınızla temas kurun.

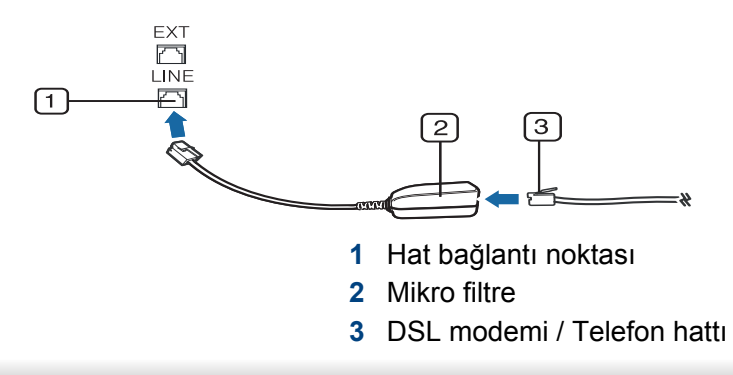

Bir faks gönderip almadan önce, verilen telefon giriş kablosunu telefonunuzun duvar telefon soketine takmanız gerekmektedir. "Hızlı kurulum kılavuzu"na bakın. Telefon hattına bağlanma yöntemi ülkeden ülkeye farklılık gösterir.

# <span id="page-151-0"></span>**Bilgisayarda faks kullanma**

Bilgisayarınızdan doğrudan faks gönderebilirsiniz. Makinenizin ve bilgisayarınızın aynı ağa bağlı olduğundan emin olun.

#### **Faks gönderme (Windows)**

Bilgisayarınızdan faks gönderebilmek için **Samsung Network PC Fax** programı kurulu olmalıdır. **Samsung Network PC Fax** sürücüsünü yazılım CD'sinden yükleyebilirsiniz. Yükleme penceresi açıldığında, **Şimdi Yükleme** öğesini seçin. **Samsung Network PC Fax** sürücüsünü **Yazılım Seç** penceresinden seçebilirsiniz.

- **1** Yazdırmak istediğiniz belgeyi açın.
- **2 Dosya** menüsünden **Yazdır** seçimini yapın.

**Yazdır** penceresi görüntülenir. Kullandığınız uygulamaya bağlı olarak biraz farklı görünebilir.

- **3 Yazdır** penceresinden **Samsung Network PC Fax**'ı seçin
- **4 Yazdır** veya **Tamam** düğmesine tıklayın.
- **5** Gerekiyorsa alıcının faks numarasını girin ve seçenekleri ayarlayın.

**Samsung Network PC Fax** hakkında daha fazla bilgi için **Yardım** düğmesine tıklayın.

**6** Gönder düğmesine tıklayın.

#### **Gönderilmiş faks listesini kontrol etme (Windows)**

Bilgisayarınızdaki gönderilmiş faks listesini kontrol edebilirsiniz.

**Başlat** menüsünden **Programlar** veya **Tüm Programlar** > **Samsung Printers** > **Network PC Fax** > **Faks Gönderme Geçmişi** düğmesine tıklayın. Ardından, gönderdiğiniz faks listesini içeren **Faks Günlüğü** görüntülenir.

**Faks Gönderme Geçmişi** hakkında daha fazla bilgi için **Yardım** düğmesine tıklayın.

#### **Faks gönderme (Mac)**

Bilgisayarınızdan faks gönderebilmek için **Fax Utilities** kurulu olmalıdır. Bu program, yazıcı sürücüsünü kurduğunuzda yüklenir.

Aşağıdaki adımlar Mac OS X 10.5 veya 10.6'ya bağlıdır. OS sürümüne dayalı olarak aşağıdaki adımlar farklı olabilir. Faks göndermeden önce, **Fax Queue Creator** kullanarak bir faks sürücüsü ekleyin.

- **1** Yazdırmak istediğiniz belgeyi açın.
- **2 Print** menüsünden **File** seçimini yapın.

# **Bilgisayarda faks kullanma**

- **3 Printer** listesinden bir faks sürücüsü seçin.
- **4** İstediğiniz kopya ve sayfa sayısını seçin.
- **5** Kağıt boyutunuzu, yönünü ve ölçeğini seçin.
- **6** Alıcıların faks numarasını **To** kutusuna girin. Sıkça kullanılan faks numaralarını depoladıysanız **Addresses** seçeneğini seçmek için düğmesine basabilirsiniz.
- **7** Gerekiyorsa, **Dialing Prefix**'ne erişim kodunu girin.
- **8** Gerekiyorsa, faksı kapak sayfası ile birlikte göndermek için **Use Cover page** seçeneğini işaretleyin.
- **9** Faks işinin konusunu ve mesajını girin.
- **10 Faks** düğmesine tıklayın.
- **11** Mac dock'ta Faks Kuyruğu simgesi (**beyalgan**) görüntülenir. Faks işinin durumunu görmek için simgeye tıklayın. Ayrıca, bu pencereden işleri silebilir, bekletebilir, duraklatabilir ve devam ettirebilirsiniz.

<span id="page-153-0"></span>Bu bölümde tüm tarama ve faks işlevleri açıklanmıştır. Ana ekranda **Send** düğmesine veya **Apps** sekmesine dokunduğunuzda, **Send** ekranı görüntülenir. Bu ekranda iki sekme ve birçok seçenek yer alır. Tüm seçenekler özelliğe göre gruplandırılır, böylece işi kolaylıkla

yapılandırabilirsiniz. Ana menüye gitmek istiyorsanız ana menür  $($ düğmesine tıklayın.

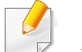

Ana ekrandan **(?) (Yardim**) ya da  $\equiv$  (hızlı menü) düğmesine tıklayın ve bilgi sahibi olmak istediğiniz herhangi bir seçeneğe tıklayın.

#### **Gönder sekmesi**

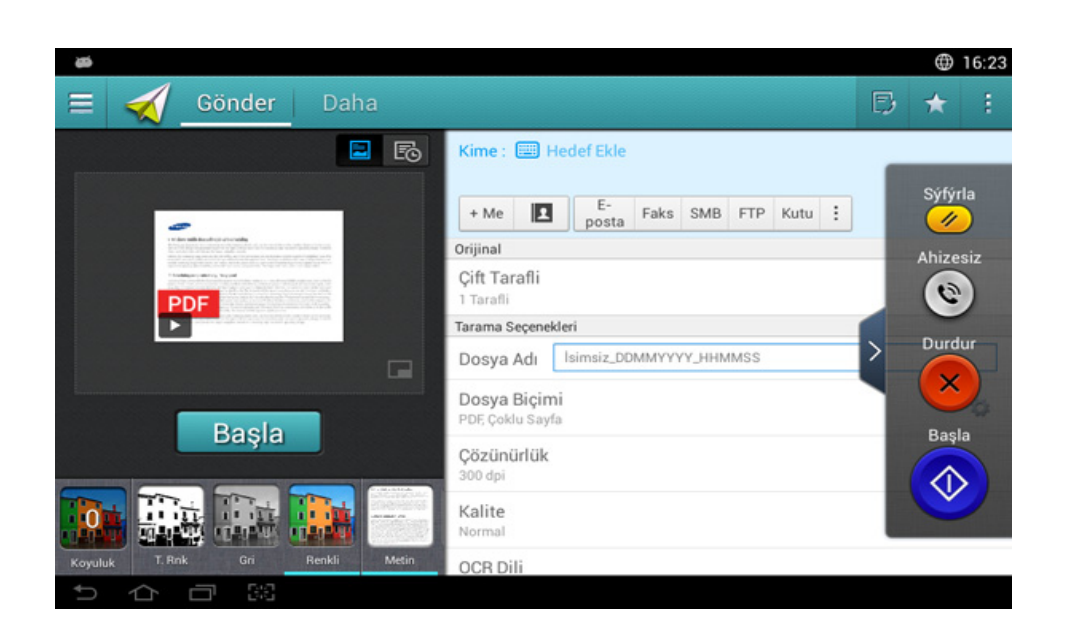

#### **Komut tuşları**

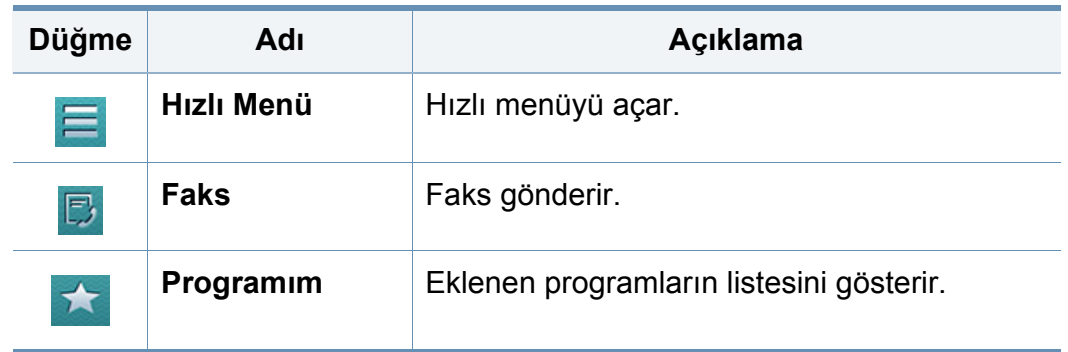

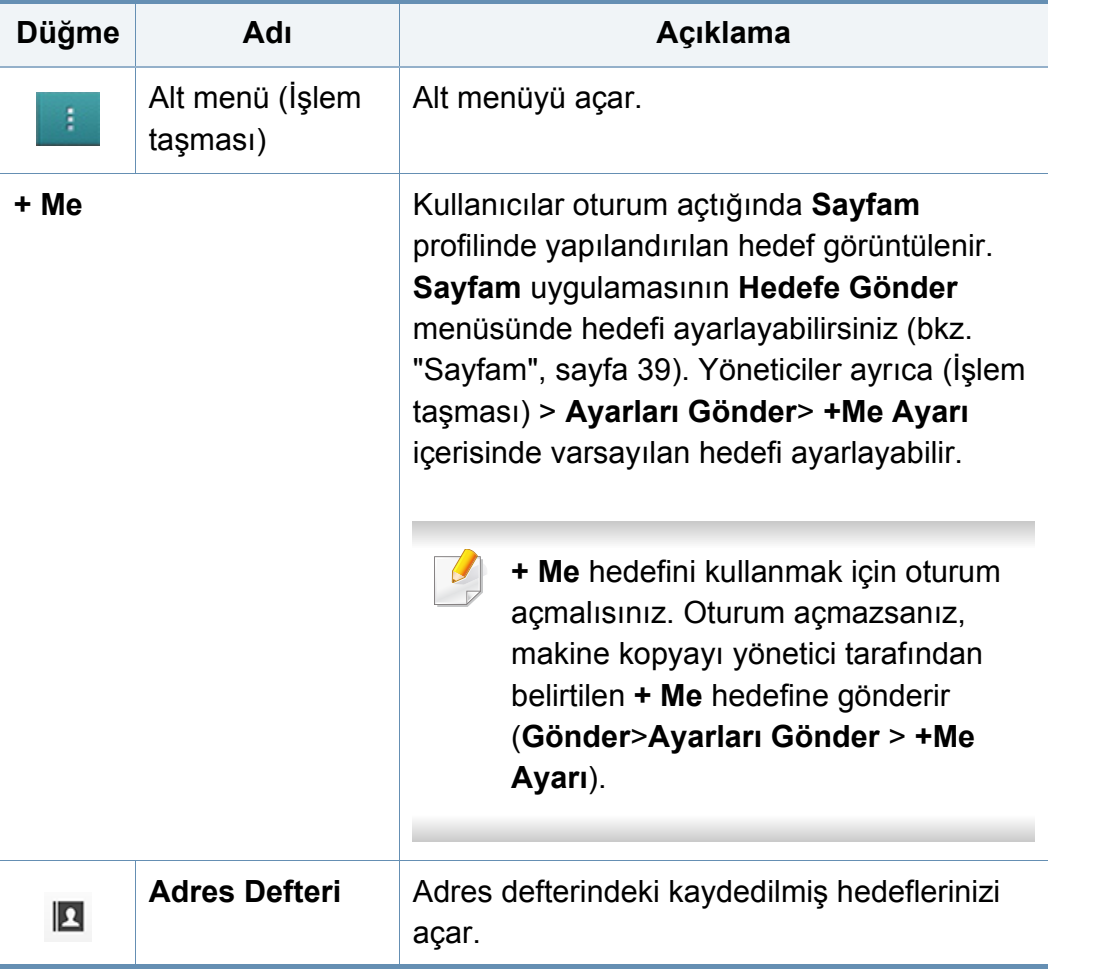

#### **Sanal Sabit Tuş**

- Sanal sabit tuşlar ekranın sağ tarafında yer alır.  $\overline{\mathcal{L}}$ 
	- Bir uygulama ilk defa başlatıldığında sanal sabit tuşlar görüntülenir.
	- $\leq$  üzerine dokunulduğunda, sanal sabit tuşlar gizlenir ve gösterilir.

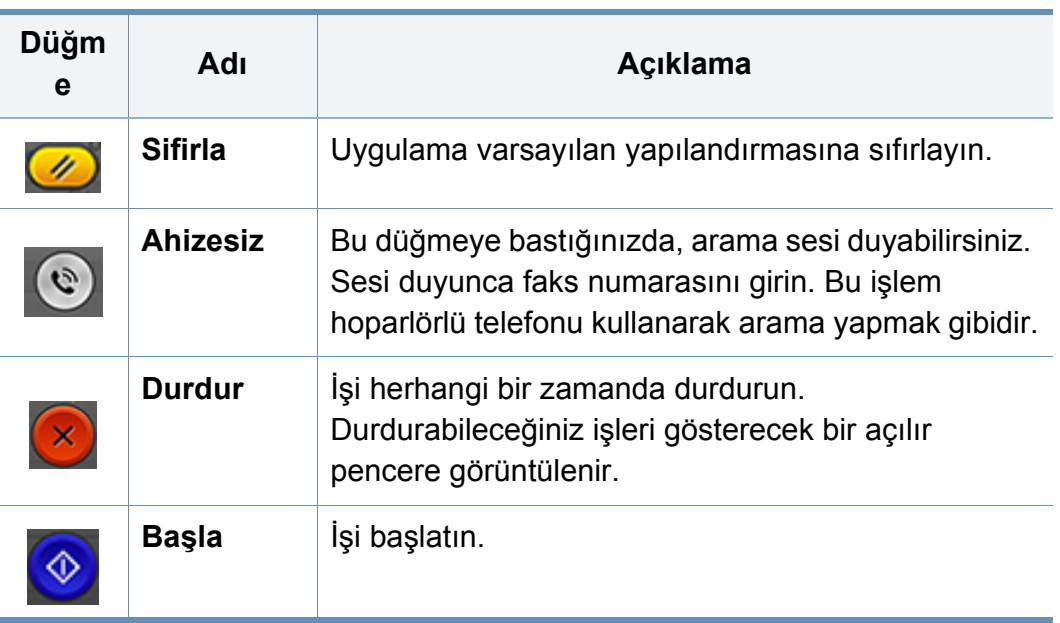

#### **Önizleme**

Önizleme, orijinal taranan görüntüyü gösterir.

Faks gönderirken önizleme fonksiyonunu kullanamazsınız.

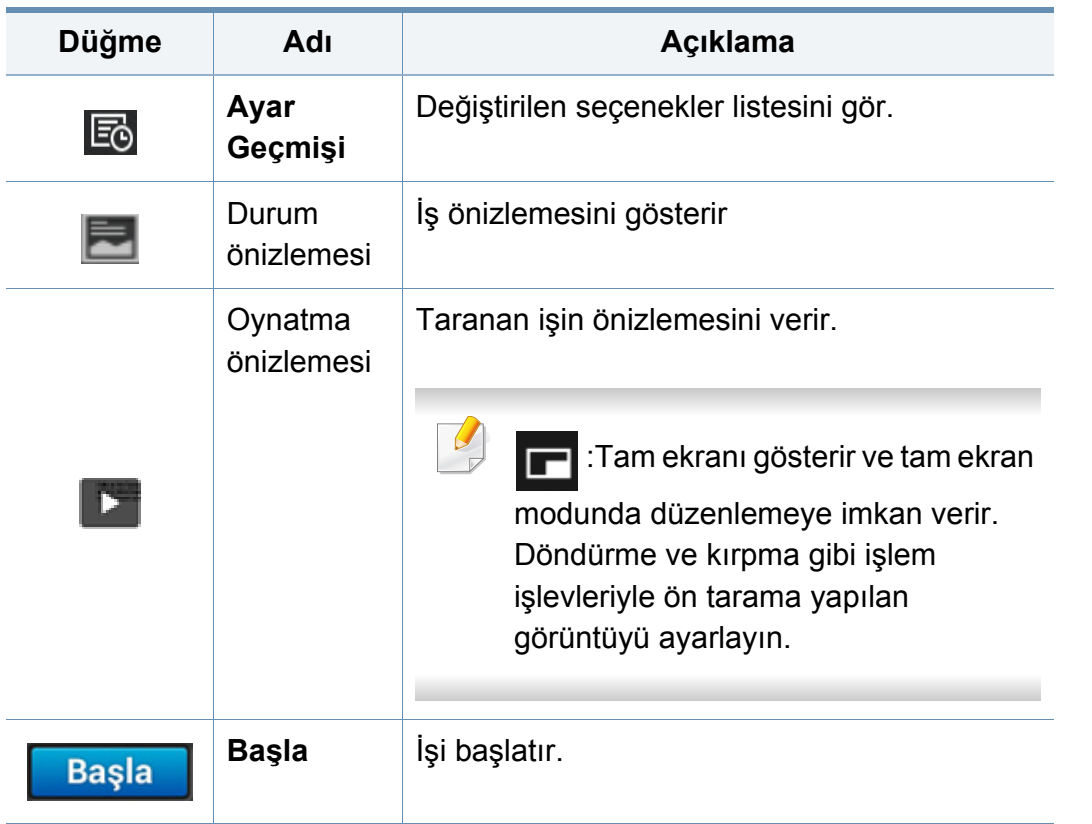

#### **Parlaklığı ayarlama**

Orijinal soluk lekeler ve karanlık görüntüler içeriyorsa, daha kolay okunabilir bir kopya oluşturmak için gerekiyorsa parlaklık seviyesini ayarlayabilirsiniz. Kaydırıcıyı kullanarak parlaklık seviyesini ayarlayın. Bu özellik koyu resimleri açık veya açık resimleri koyu yazdırmanıza olanak tanır.

Kaydırıcı denetimini göstermek için **Koyuluk** düğmesine dokunun.

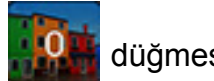

#### **Orijinal türün seçilmesi**

Kopyalama işi için uygun belge türünü seçerek kopyalama kalitesini artırmak için orijinal tür ayarını kullanın.

- **Metin:** Orijinal çoğunlukla metinse ve çok az veya sıfır resim varsa kullanın.
- **Metin/Fotoðraf:** Orijinal çoğunlukla metin ve resim karışımı ise kullanın.
- **Fotograf:** Orijinal çoğunlukla veya özellikle resimse kullanın.

#### **Alt menü (Eylem aşımı)**

- • **Programıma Ekle:** Program listeme bir uygulama ekler. Bu özellik ile, kullanıcı her program için gerekli olan varsayılan ayarları ve hedefleri belirleyebilir. Ayrıca Otomatik Başlatma gibi varsayılan ayarları belirleyebilir ve Giriş sayfasına kısayol ekleyebilir.
- **Ara:** İstenen seçenekleri arayın.
- **İş Oluştur:** Bu seçenek açıp kapatılabilir. Bu seçenek açık olduğunda: Tarama bittikten sonra, **Başka Tara** penceresi açılarak başka bir sayfa taramak isteyip istemediğinizi sorar. **Evet**'i seçerseniz, mevcut işte başka bir sayfayı tarayabilirsiniz. **Hayir**'ı seçerseniz, tarama işlemi tamamlanır ve işin diğer kısmına geçilir.
- **Varsayılan Olarak Kaydet:** Mevcut **Tara ve Gönder** ayarlarını varsayılan **Tara ve Gönder** ayarları olarak kaydetmenizi sağlar. Varsayılan **Tara ve Gönder** ayarlarını kaydettikten sonra, gelecekteki tüm gönderme işlerinde bu ayarlar kullanılır. Geçerli ayarları varsayılan **Tara ve Gönder** ayarları olarak kullanmak için İşlem Taşması menüsünde bu seçeneğe dokunun.
- **Varsayılanı Geri Yükle:** Mevcut **Tara ve Gönder** ayarlarını makinenin varsayılan **Tara ve Gönder** ayarları olarak geri yüklemenizi sağlar. Bu seçenek geçerli **Tara ve Gönder** ayarlarını fabrikada yapılandırılan orijinal ayarlara değiştirir. Varsayılan **Tara ve Gönder** ayarlarını geri yüklemek için İşlem Taşması menüsünde bu seçeneğe dokunun.
- **Ayarları Gönder:** Bir belgeyi hızlıca taramanıza ve bir hedefe göndermenize olanak sağlar. Taranan belge bir görüntü dosyası olarak gönderilir. Bir dosyayı taramak ve geçerli mesaja eklemek için alt menüde (işlem taşması menüsü) bu seçeneğe dokunun.
	- **Yazdırma Onay Raporu:** Bu özelliği **Tara ve Gönder** işleminin hedefe başarıyla ulaşıp ulaşmadığını teyit etmek için kullanabilirsiniz.
- Bir rapor makinenin desteklemediği karakterler veya yazı tipleri içeriyorsa,  $\overline{\mathcal{G}}$ rapordaki karakterler/yazı tipleri yerine **Bilinmiyor** ifadesi görüntülenebilir.
	- **+Me Ayarı:** Gönderme işi için varsayılan hedefi seçmenize olanak sağlar. Oturum açtıktan sonra, herhangi bir Gönderme hedefini varsayılan gönderme hedefi olarak seçebilirsiniz. Aynı şey **Tara ve Gönder** pencere öğeleri için de geçerlidir.
- **Adres Defteri Ayarları:** Bu adres defteri tüm kullanıcılar tarafından kullanılabilir kişileri içerir. Kişileri makineyi kullanan herkes tarafından kullanılabilir hale getirmek için adres defterini kullanabilirsiniz.
	- **Google Adres Defteri:** Bu adres defteri, Google kişiler listenizde kayıtlı kişileri içerir. **Google Adres Defteri** bölümüne erişmek için Google hesabınızda oturum açmalısınız.
- **UI Yapılandırma: Tara ve Gönder** menüsünde görüntülenen seçenekleri seçmenize olanak sağlar. Menü eklemek ya da kaldırmak için menü simgeleri üzerindeki + ya da - sembolüne dokunun. Ayrıca bir menü simgesini farklı bir konuma taşımak için üzerine basılı tutun ya da tüm menüleri kaldırmak için **Tümünü Temizle** düğmesine dokunun.

#### **İş ilerleme durumu**

Makine bir işlem yaparken bu menü açılır.

- **Ayrinti:** İşin durumunu, türünü ve saatini görmek için bu düğmeye dokunun.
- **Önizleme Alanı:** Fakslanan belgenin bir önizlemesini görmenize olanak sağlar. Önizleme alanındaki faksın yönü ve boyutu gibi geçerli gönderme ayarlarını gösterir.
- **Geribildirim Gönder:** Geçerli gönderme işi hakkında geribildirim göndermenize olanak sağlar. Gönderme işini e-posta ile almak isterseniz **Sayfam** uygulamasından ayarlayabilirsiniz (bkz. ["Sayfam](#page-39-0)  [menüsünü anlama", sayfa 40](#page-39-0)).

Bu özelliği kullanmak için bir yönetici olarak oturum açmanız gerekebilir (bkz. ["Oturum Açma", sayfa 326\)](#page-323-0).

#### **Ayar seçenekleri**

**Gönder** sekmesinde ve **Daha** sekmesinde ayrıntı seçeneklerini ayarlayabilirsiniz.

• Arayüz yapılandırma seçeneğini (**Gönder** > Alt menü (işlem

taşması) > Arayüz Yapılandırması**UI Yapılandırma**) kullanarak her sekmenin arayüzünü özelleştirebilirsiniz.

- Bazı menüler devre dışıdır. Bu durumda, makinenize uygulanamaz.
- Seçeneklere veya modellere bağlı olarak bazı menüler ekranda görünmeyebilir. Bu durumda, makinenize uygulanamaz.
- Ana ekrandan (2 (Yardim) ya da  $\Box$  (hızlı menü) düğmesine tıklayın ve bilgi sahibi olmak istediğiniz herhangi bir seçeneğe tıklayın.

#### **Orijinal**

Bu ayar, geçerli tarama işinde kullanılan belge türünü seçerek tarama kalitesini artırmanıza olanak verir.

- **Çift Taraflı**
	- **1 Tarafli:** Sadece bir tarafta yazdırılan orijinaller içindir.
	- **2 Taraflı, Kitap:** Her iki tarafa basılan orijinaller içindir.
	- **2 Taraflı, Takvim:** Her iki tarafa basılan orijinaller içindir, ancak arka yüz 180 derece döndürülür.
- **Boş Sayfaları Atla:** Orijinaldeki boş sayfaların yazdırılıp yazdırılmayacağını belirler.

**2 Taraflı, Kitap** ve **2 Taraflı, Takvim**'i kullanmak için, orijinalleri DSDF'a yükleyin. Makine orijinali DSDF üzerinde algılamaz ise, otomatik olarak **1 Tarafli** şeklinde değişir.

#### **Faks Seçenekleri**

Düşük kaliteli veya fotoğraf içeren orijinalleri gönderirken daha yüksek kalitede bir faks üretmek için çözünürlüğü ayarlayabilirsiniz.

- **Çözünürlük**
	- **Standart:** Genellikle metinli orijinaller için tavsiye edilir. Bu seçenek aktarım süresini kısaltacaktır.
	- **Hassas:** Küçük karakterler ya da ince çizgiler veya nokta vuruşlu bir yazıcıyla basılmış metin içeren orijinaller için tavsiye edilir.
	- **Süper Hassas:** İnce ayrıntılar içeren orijinaller için tavsiye edilir. Bu seçenek yalnızca alıcı makinenin **Süper Hassas** çözünürlüğü desteklemesi halinde kullanılabilir.
	- - **Ultra Hassas:** Aşırı ince ayrıntılar içeren orijinaller için tavsiye edilir. Bu seçenek yalnızca alıcı makinenin **Ultra Hassas** çözünürlüğü desteklemesi halinde kullanılabilir.

#### **H** Kitap Tarama

Bu özelliği kitapları taramak için kullanın. Kitap çok kalınsa, DSDF'yi, menteşeler durdurucuya dayanana kadar kaldırın ve DSDF'yi kapatın. Eğer kitap ya da dergi 30 mm'den (1,18 inç) daha kalınsa, kopyalamaya DSDF açık olarak başlayın.

- **Kapalı:** Bu özelliği devre dışı bırakın.
- **Sol Sayfa:** Kitabın yalnızca sol sayfasını tarar.
- **Sag Sayfa:** Kitabın yalnızca sağ sayfasını tarar.
- **Her İki Sayfa (Soldan):** Sol sayfadan başlayarak her iki taraftaki sayfayı da tarar.
- **Her İki Sayfa (Sağdan):** Sağ sayfadan başlayarak her iki taraftaki sayfayı da tarar.
- **Kitap Merkezi ve Kenar Silme:** Kopyaların orta ve kenarlarından itibaren ciltlerin veya kitap kenarlarının neden olduğu gölgeleri silmek için gölgeli alanları ayarlayabilirsiniz.

#### **Gelişmiş Faks**

Faks için gönderim seçeneklerini **Faks Hızlı Başlat** ve **Gecikmeli Gönder** olarak ayarlayın.

- **Kapalı:** Bu özelliği devre dışı bırakır.
- **Faks Hızlı Başlat:** Makine ilk sayfa tarandığı andan itibaren faksı göndermeye başlayacaktır. Çok sayfa içeren orijinaller makine belleği aşırı doldurulmadan bu şekilde gönderilebilir.

• **Gecikmeli Gönder:** Makinenizi faksı programlanan saatte gönderecek şekilde ayarlayın. **İş Adı**ve **Başlangiç Zamani** değerlerini tanımlayın.

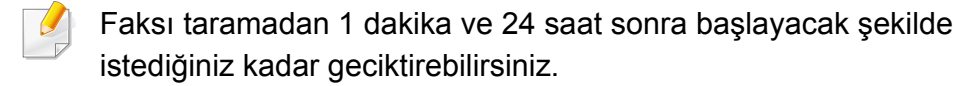

#### **Orijinal Örnek**

Geçerli iş için uygun belge türünü seçerek kopyalama kalitesini artırmak için bu ayarı kullanın.

- **Metin:** Orijinal çoğunlukla metinse ve çok az veya sıfır resim varsa kullanın.
- **Metin/Fotoðraf:** Orijinal çoğunlukla metin ve resim karışımı ise kullanın.
- **Fotograf:** Orijinal çoğunlukla veya özellikle resimse kullanın.

#### $\Box$  Orijinal Boyut

Orijinallerin gerçek kağıt boyutunu ayarlamak için bu seçeneği kullanın.

• **Otomatik:** Orijinalin boyutunu otomatik olarak algılar (bkz. ["Malzeme](#page-60-0)  [boyutları otomatik olarak algılanır", sayfa 61\)](#page-60-0).

#### **Orijinal Yönlendirme**

Orijinalin yönünü ayarlamak için bu seçeneği kullanın.

- **Dikey Görüntüler:** Orijinal yatay yönlüdür. Orijinaldeki görüntüler veya metin sayfanın uzun kenarına paralel olarak yerleştirilir.
- **Yandan Görüntüler:** Orijinal dikey yönlüdür. Orijinaldeki görüntüler veya metin sayfanın uzun kenarına dikey olarak yerleştirilir.

#### **Hi** Görüntü Ayarı

Bu seçenek, görüntünün **Darkness**, **Sharpness**, **Kontrast** ve Negatif Görüntü ayarlarını manüel olarak yapmanıza olanak tanır.

- **Koyuluk:** Taranan çıktı dosyasının koyuluğunu ayarlamanıza olanak sağlar. Bu özellik soluk orijinalleri ya da düşük kontrastlı orijinalleri taratırken faydalıdır.
- **Keskinlik:** Daha kolay okunabilmesi için metnin kenarlarını ayarlamanıza olanak sağlar. Bu özelliği ayrıca görüntülerin detaylarını arttırmak için kullanabilirsiniz.

• **Kontrast:** Taranan çıktıyı daha net ya da daha yumuşak yapmak için kontrastı ayarlamanıza olanak sağlar. Bu özelliği bir görüntünün kalitesini iyileştirmek ya da metnin okunabilirliğini arttırmak için kullanabilirsiniz.

#### **Arkaplan Ayarı** Ы

Bu seçenek gazeteler ya da kataloglar gibi arkaplan rengi içeren orijinalleri dengelemenize olanak sağlar. Kopyaları okunmasını daha kolaylaştırmak için bu menüdeki seçeneği kullanabilirsiniz.

- **Arkaplan Yoğunluğu:** Taranan görüntüdeki arkaplan yoğunluğunu ayarlamanıza olanak sağlar. Bu zellik eskiyip sarıya dönmüş orijinalleri ya da koyu bir arkapalana sahip orijinalleri taratırken faydalıdır.
- **Yandan Görüntü:** Orijinalin diğer tarafında görünen tüm metinleri ya da görüntüleri silmenize olanak sağlar. Bu özelliği taranan çıktının açık bir şekilde okunabilmesi için kullanabilirsiniz.

#### **Faks ekranı**

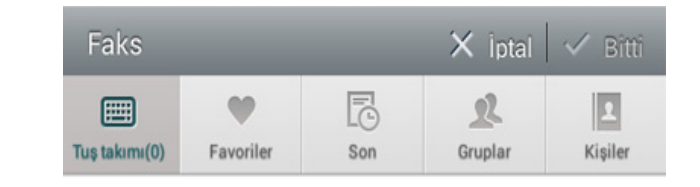

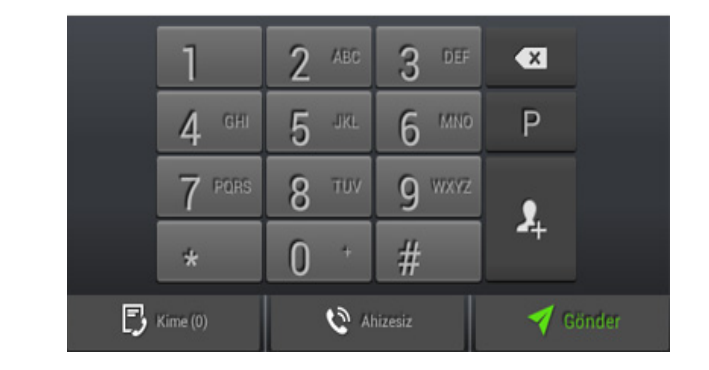

#### **Komut tuşları**

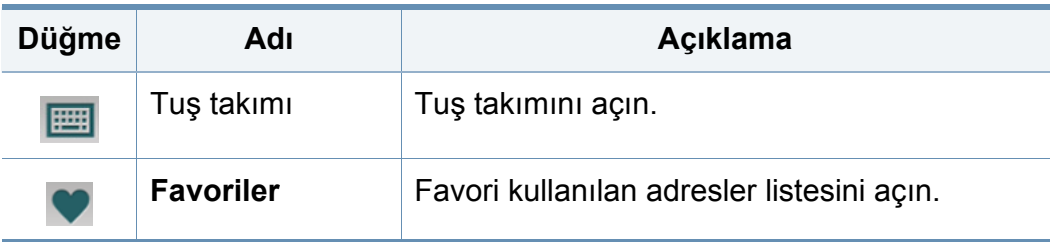

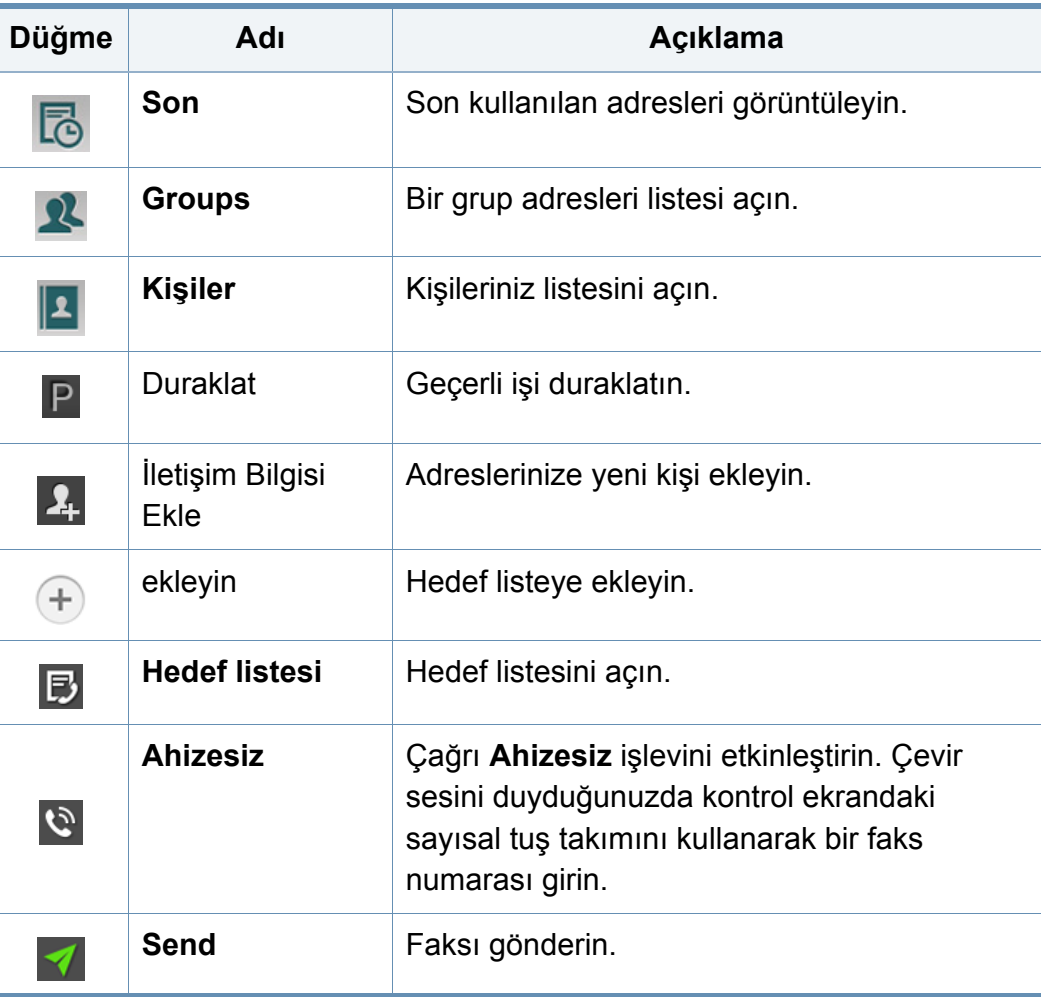

# <span id="page-162-0"></span>**Faks gönderme**

Bu bölümde bir faksın nasıl gönderileceği ve özel iletim yöntemleri açıklanmaktadır.

DSDF'yi veya tarayıcı camını kullanarak orijinalleri yerleştirebilirsiniz. Eğer orijinaller hem DSDF hem de tarayıcı camına yerleştirilmişse, taramada daha yüksek önceliği olduğu için makine öncelikle DSDF üzerindeki orijinalleri okuyacaktır.

#### **Ayarlama faks üstbilgisi**

Bazı ülkelerde yasalara göre gönderdiğiniz fakslarda faks numaranızı belirtmekle yükümlüsünüz.

- **1** Görüntü ekranındaki **Ayarlar** > **Faks Ayarları** > **Makine Adı & Faks No** seçeneğine dokunun.
- **2 Kimlik Adi** giriş kutusuna dokunun. Açılır klavye görüntülenir.
- **3** Adınızı veya şirketinizin adını girin (bkz. ["Açılır klavyeyi anlama",](#page-40-0)  [sayfa 41\)](#page-40-0).
- **4 Bitti** öğesine dokunun.
- **5 Faks Numarasý** giriş kutusuna dokunun.
- **6** Kontrol panelindeki sayısal tuş takımını kullanarak faks numaranızı girin.
- **7 Bitti** öğesine dokunun.
- **8** seçeneğine dokunun veya diğer ayarları seçin.

#### **Faks gönderme**

- **1** Orijinalleri DSDF'ye yüzü yukarı bakacak şekilde yerleştirin veya tek bir orijinal yüzü aşağı tarayıcı camına bakacak şekilde yerleştirin ve DSDF'yi kapatın (bkz. "Orijinallerin yerleş[tirilmesi", sayfa 49](#page-48-0)).
- **2** Ana ekrandan **Tara ve Gönder** veya **Uygulmlr** düğmesine dokunun.
- **3 Gönder** sekmesinden veya **Daha** sekmesinden belge ayarlarını yapın.
- **4 <b>b** düğmesine dokunun ve ekrandaki **B** alanına doğrudan bir faks numarası girin, ardından + öğesine dokunun veya görüntü ekranından **Favoriler**, **Son**, **Gruplar**, **Kişiler** sekmesini seçin.
- 
- Tek seferde maksimum 50 hedefe faks gönderebilirsiniz.
- **Hedef listesi'ndeki** (**)** bir hedefi görüntüleyebilir ve silebilirsiniz.

# **Faks gönderme**

- Bir duraklama eklemek için, faks numarasını girerken P seçeneğine dokunun. Duraklama eklendiğinde ekranda bir tire (-) görüntülenir.
- Çağrı **Ahizesiz** işlevini kullanmak istiyorsanız, **oğ** öğesine dokunun ve çevir tonunu duyduğunuzda ekrandaki sayı tuş takımını kullanarak bir faks numarası girin.
- Hızlı arama numaraları için 1-500 atanabilir.
	- Bir haneli hızlı arama numaraları için, kontrol panelindeki sayısal tuş takımında karşılık gelen numarayı basılı tutun.
	- İki veya daha fazla haneli hızlı arama numaraları için, kontrol panelindeki sayısal tuş takımında ilk hane düğmesini basılı tutun.

- **5 İşlemi başlatmak için ve seçeneğine basın.** 
	- Bilgisayarınızdan doğrudan faks gönderebilirsiniz (bkz. ["Bilgisayarda faks kullanma", sayfa 152\)](#page-151-0).
		- Faks işini iptal etmek istediğinizde, makine iletime başlamadan önce

sanal sabit tuştan (**Stop**) düğmesine basın. Vey ana ekrandaki

**Iş Durumu** veya **Uygulmlr** düğmesine basın ve silme istediğiniz işi seçin (bkz. "İş [Durumu", sayfa 37\)](#page-36-0).

• Makine faks göndeririken aynı anda e-posta gönderemezsiniz.

#### **Hızlı arama numaralarını kullanarak faks gönderme**

Faksınız için bir hedef numarası girmeniz istendiğinde önceden ayarladığınız hızlı arama numarasını kullanabilirsiniz.

#### **Otomatik olarak yeniden gönderme**

Faks gönderirken hat meşgulse veya cevap vermiyorsa, makine otomatik olarak numarayı yeniden çevirir.

Tekrar arama denemeleri arasındaki süreyi ve/veya tekrar arama denemelerinin sayısını değiştirmek için aşağıdaki adımları takip edin:

Görüntü ekranındaki **Ayarlar** > **Faks Ayarları** > **Yeniden Arama** seçeneğine dokunun.

#### **Faks iletiminigeciktirme**

Makinenizi bir faksı daha sonra gönderecek şekilde ayarlayabilirsiniz (bkz. "Gelişmiş [Faks \(sadece faks kullanıcıları\)", sayfa 138](#page-137-0)).

<span id="page-164-0"></span>Bu bölümde faksların nasıl alınacağı ve kullanılabilecek özel seçenekler açıklanmaktadır.

#### **Alma Modunu Değiştirme**

Makinenizin fabrika ayarı **Faks** modudur. Faks alınırken makineniz, belirli sayıda çalma gerçekleştikten sonra çağrıyı yanıtlar ve faksı otomatik olarak alır. Başka bir alma moduna geçmek istiyorsanız aşağıdaki adımları takip edin:

Görüntü ekranındaki **Ayarlar** > **Faks Ayarları** > **Alma Modu** seçeneğine dokunun.

- **Telefon:** Bir telefonu makineye bağlamanızı ve aynı hattı hem faks hem de telefon görüşmeleri için kullanmanızı sağlar. Gelen faks için telefona cevap verirseniz, faksı almak için telefon üzerinden **Alma başlatma kodu**'nu girin.
- **Faks:** Gelen faksları normal şekilde alın ve anında faks alma moduna girin.
- **Telesekreter/Faks:** Makinenize bir telesekreter bağlandığında kullanın. Gelen çağrıları makineniz yanıtlar ve arayan kişi telesekretere mesaj bırakabilir. Faks makinesi hatta bir faks tonu algılarsa, makine otomatik olarak faksı almak için **Faks** moduna geçer.

**Başlat Kodunu Al:** Dahili telefonuna arama geldiğinde ve faks tonu işittiğinizde, dahili telefondan \*9\* tuşlarına basın. Makine faksı alır. Düğmelere sırasıyla yavaşça basın. Uzak makineden hala faks tonunu duyuyorsanız \*9\* tuşuna bir kez daha basmayı deneyin.

#### **Manüel alma Telefon modu**

Karşıdaki makineden bir faks tonu duyduğunuzda **Ahizesiz** ve ardından

sanal sabit tuştan (**Başlat**) seçeneğine basarak bir faks çağrısı alabilirsiniz. Makine faksı almaya başlar.

#### **Otomatik alma Makine/Faks Modunu Yanıtlama**

Bu modu kullanmak için, makinenizin arkasındaki EXT soketine bir telesekreter bağlamalısınız. Daha fazla bilgi için "Faks kiti kurulum kılavuzuna" bakınız.

Arayan taraf bir mesaj bırakırsa, telesekreter mesajı normal şekilde kaydeder. Makineniz hatta bir faks tonu algılarsa, otomatik olarak faksı almaya başlar.

- Makinenizi bu moda ayarladıysanız ve telesekreteriniz kapalıysa ya da EXT. soketine bağlı bir telesekreter yoksa, telefon belirli bir sayıda çaldıktan sonra makineniz otomatik olarak **Faks** moduna girer.
	- Telesekreterinizde yapılandırılabilir bir zil sayacı varsa bir defadan fazla çalmadan önce gelen aramaları yanıtlayacak şekilde ayarlayın.
- Telesekreter makinenize bağlı iken **Telefon** modundaysanız telesekreteri kapatmalısınız. Aksi durumda, telesekreterden giden mesajlar telefon görüşmelerinizi kesecektir.

#### **Alma Güvenli Alma modu**

Aldığınız fakslara yetkisiz kişilerin erişmesini önlemeniz gerekebilir. Makine gözetimsiz bırakıldığında gelen faksların yazdırılmasını önlemek için güvenli alma modunu açabilirsiniz. **Güvenli Alma** modunda tüm gelen fakslar belleğe kaydedilir.

**1** Görüntü ekranındaki **Ayarlar** > **Faks Ayarları** > **Güvenli Alma** seçeneğine dokunun.

**Güvenli Alma** modu, sadece makinede parolası olan bir kullanıcı tarafından yapılandırılabilir. Makine istediğinde parolayı girin.

**2** Bu özelliği etkinleştirmek için **Açık** seçeneğine dokunun.

- Makine bu modda bir faks aldığında **Yazdýr** seçeneği kullanılabilir hale gelir. Güvenli faksları yazdırmak istiyorsanız **Yazdýr** seçeneğine dokunun. Ardından tüm güvenli fakslar yazdırılacaktır.
- **3** Bir geçiş kodu belirlemek istiyorsanız geçiş kodu boşluğuna dokunun ve bir geçiş kodu girin.
- **4** Gelen faksların her zaman belleğe kaydedilmesini istiyorsanız **Bütün Gün** seçeneğine dokunun. Aksi durumda, sonraki adıma geçin.
- **5 Başlangiç Zamani** seçeneğine dokunun ve yukarı/aşağ<sup>ı</sup> düğmelerini kullanarak belirli bir başlangıç zamanı belirleyin. Tamamlandığında **Ayarla** seçeneğine dokunun.
- **6 Bitiş Zamani** seçeneğine dokunun ve yukarı/aşağı düğmelerini kullanarak belirli bir bitiş zamanı belirleyin. Tamamlandığında **Ayarla** seçeneğine dokunun.
- **7** seçeneğine dokunun veya diğer ayarları seçin.

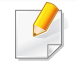

**Güvenli Alma** özelliğini kapattığınızda, makine halen hafızada kayıtlı olan gelen faksları yazdırır.

#### **Alınan Faksı Yazdırma Ayarı**

Alınan fakslarla ilgili yazdırma seçeneklerini ayarlamak için bu seçeneği kullanın.

Görüntü ekranındaki **Ayarlar** > **Faks Ayarları** > **Alinan Faks Yazdiriliyor** seçeneğine dokunun.

- **Çift Tarafli:** Makine alınan faksları kağıdın her iki tarafına yazdırır.
- **Çikiş Tepsisi:** Faksın yazdırılacağı tepsiyi belirler.
- **Staple:** Bu seçenek, zımba sayısını ve zımbanın konumunu belirtmenizi sağlar. Bu seçenek, sadece isteğe bağlı standart sonlandırıcı veya kitapçık sonlandırıcı takıldığında kullanılabilir.
- **Otomatik Küçültme:** Gelen sayfaların boyutunu otomatik olarak küçültmek için ayarlayın. Kağıt tepsisindeki kağıt kadar veya daha fazla sayfa içeren bir faks alırken makine, orijinalin boyutu makineye yerleştirilmiş kağıt boyutuna sığacak şekilde küçültebilir. Bu seçeneği etkinleştirmezseniz makine orijinali bir sayfaya sığacak şekilde küçültemez. Orijinal bölünecek ve iki veya daha fazla sayfa üzerine gerçek boyutunda yazdırılacaktır.
- **Büyük Sayfaları Yazdırma:** Yazdırılan faksları sığdırmak için kullanın.
- **Pul Alma Adı:** Alınan faks bilgilerini çıktılara yazdırın.
- **Kağit Kaynaği:** Kağıt kaynağı olarak bir tepsi seçin.

#### **Faksları iletme**

Makinenizi gönderilen veya alınan faksları e-posta, SMB, FTP vb.'ye iletecek şekilde ayarlayabilirsiniz. Ofis dışındaysanız fakat faksları almanız gerekiyorsa bu özellik kullanışlı olabilir.

#### **Genel faks ayarları**

Varsayılan faks seçeneklerini ayarlayabilirsiniz. En sık kullanılan faks ayarlarını yapın.

Görüntü ekranındaki **Ayarlar** > **Faks Ayarları** seçeneğine dokunun.

- Seçeneklere veya modellere bağlı olarak bazı menüler ekranda görünmeyebilir. Bu durumda, makinenize uygulanamaz.
	- Ana ekrandan (**?) (Yardim**) ya da (hızlı menü) düğmesine tıklayın ve bilgi sahibi olmak istediğiniz herhangi bir seçeneğe tıklayın.

- Ayrıca, bu özelliği SyncThru™ Web Service'ten de kullanabilirsiniz. Ağa bağlı bilgisayardan bir web tarayıcısı açın ve makinenizin IP adresini yazın. SyncThru™ Web Service açıldığında **Settings** sekmesi > **Machine Settings** > **Fax** düğmesine tıklayın (bkz. ["Ayarlar sekmesi", sayfa 192\)](#page-191-0).
- Seçilen kimlik doğrulama ayarlarına bağlı olarak sadece yönetici tarafından kullanılabilir olabilir (bkz. "Kimlik Doğ[rulaması", sayfa](#page-332-0)  [335\)](#page-332-0).

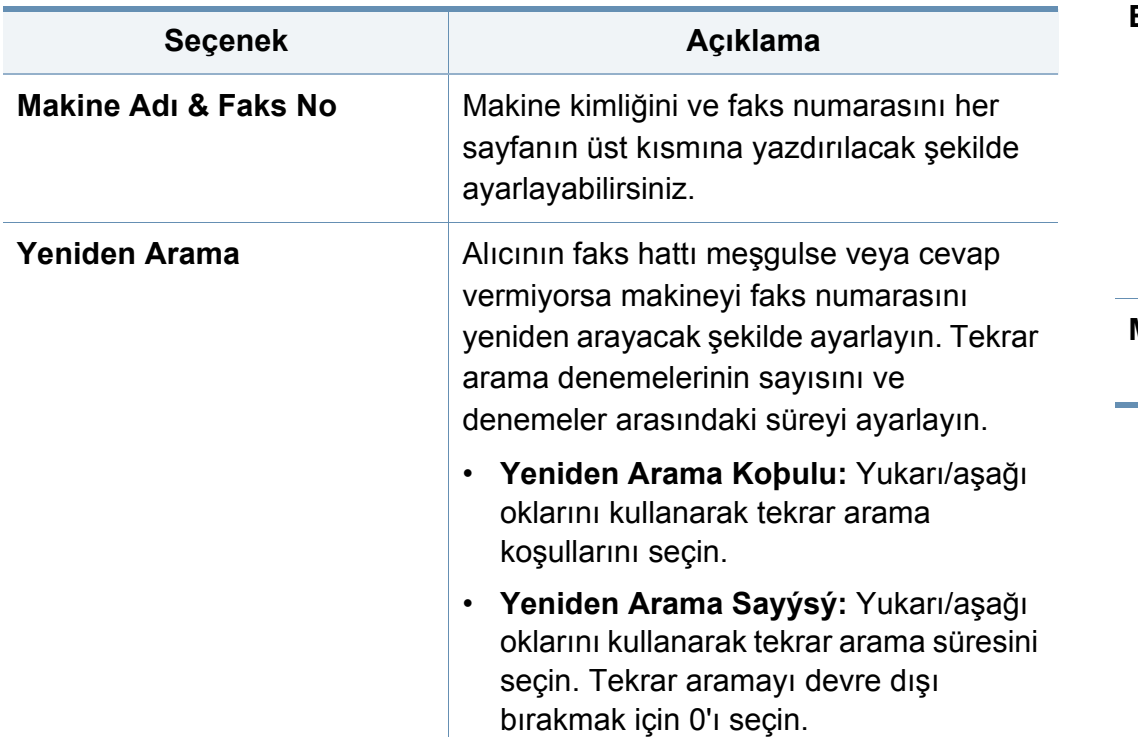

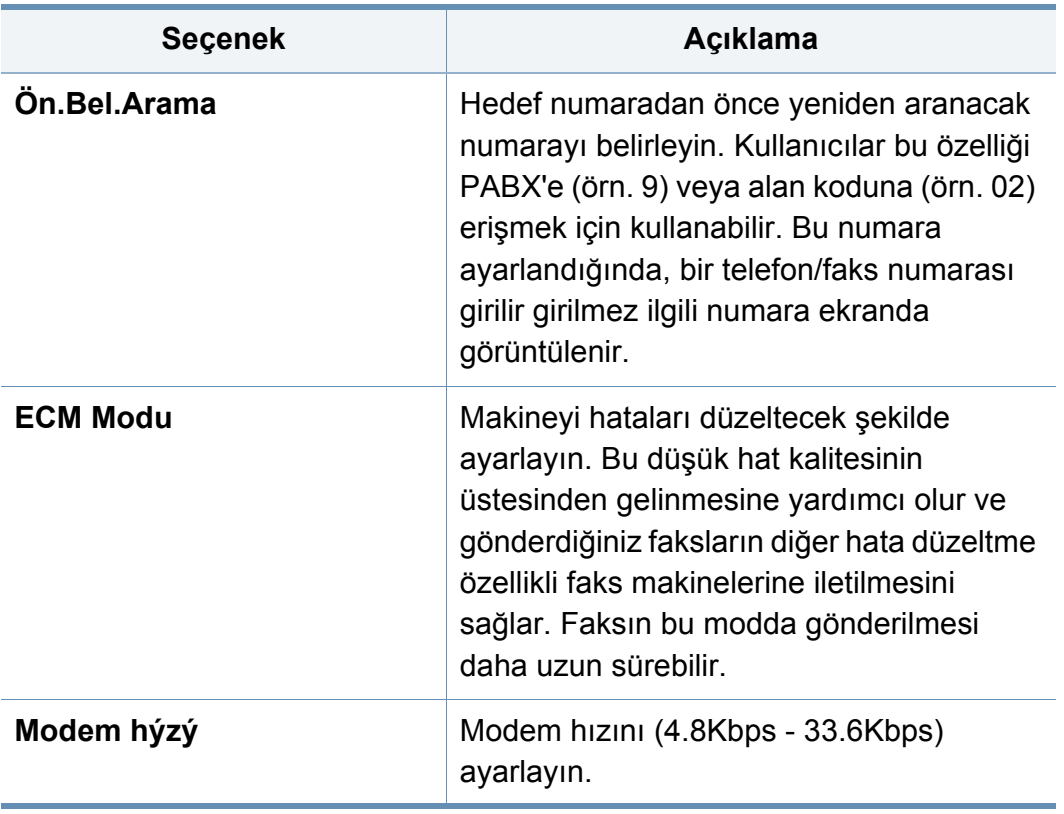

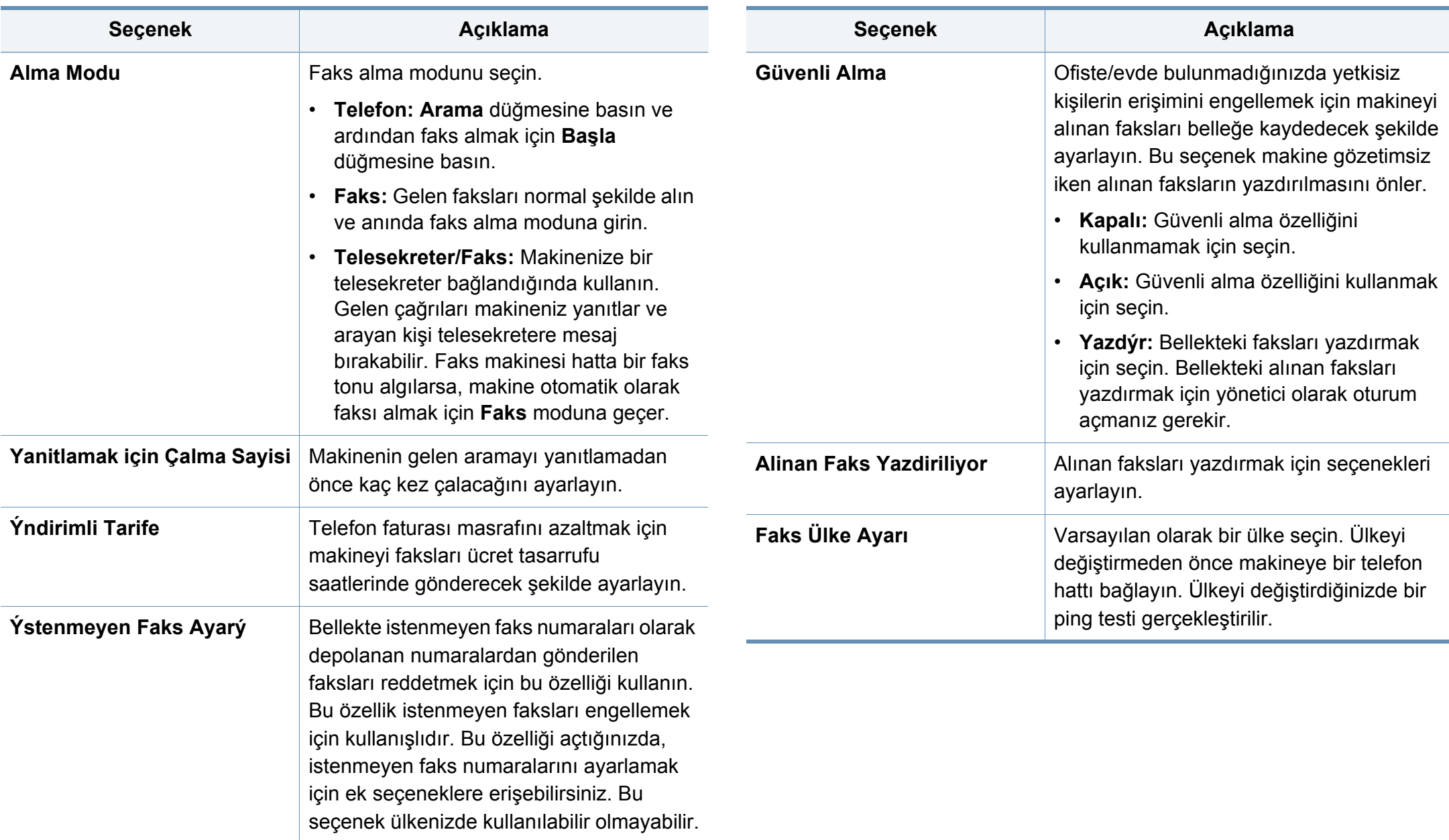

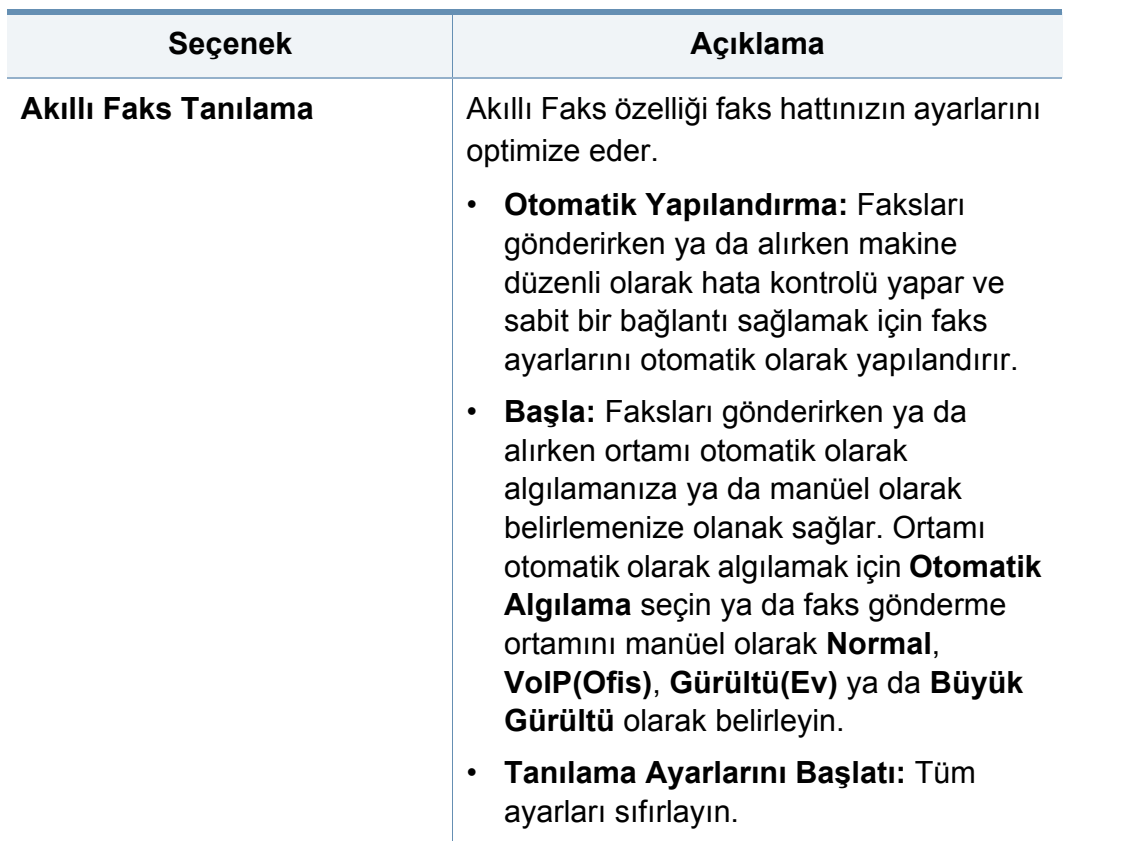

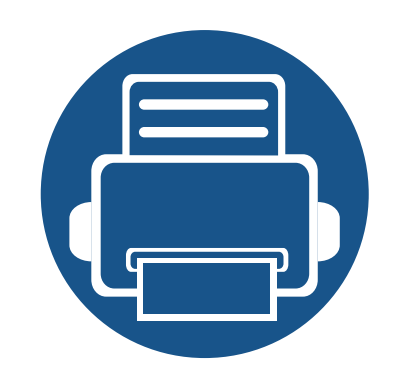

# **7. Adres defterinin ayarlanması**

Bu kılavuzda adres defteri için kurallar verilmiştir.

Bu bölümde aşağıdaki konular yer almaktadır:

- **• [Adres ekranının anla](#page-171-0)şılması 172**
- **• [Kontrol panelini kullanarak 174](#page-173-0)**
- **• [SyncThru™ Web Service'i Kullanma 179](#page-178-0)**
- 

## <span id="page-171-0"></span>**Adres ekranının anlaşılması**

**Adres defteri** uygulaması makinede sık kullanılan adreslere erişmenize ve kaydetmenize olanak sağlar. SMB, FTP ve benzeri adreslerin yanı sıra faks numaralarını ve e-posta adreslerini kaydedebilirsiniz.

Ana ekranda **Address book** veya **Apps** düğmesine tıklayın. Farklı bir ekran gösterilirse, ana görüntü ekranına gitmek için **düğmesine** dokunun.

- 
- Ana ekrandan (**Yardim**) ya da **(b**) (hızlı menü) düğmesine

tıklayın ve bilgi sahibi olmak istediğiniz herhangi bir seçeneğe tıklayın.

• Genel seçenekleri ayarlayabilirsiniz (bkz. ["Ayar seçenekleri", sayfa](#page-135-0)  [136\)](#page-135-0).

#### **Adres ekranı**

Makinenizde sık kullanılan faks numaralarını, e-posta adreslerini, SMB sunucu adreslerini, FTP sunucu adreslerini kaydedebilirsiniz.

Bazı özellikleri kullanmak için oturum açmanız gerekebilir (bkz. ["Oturum Açma", sayfa 326](#page-323-0)).

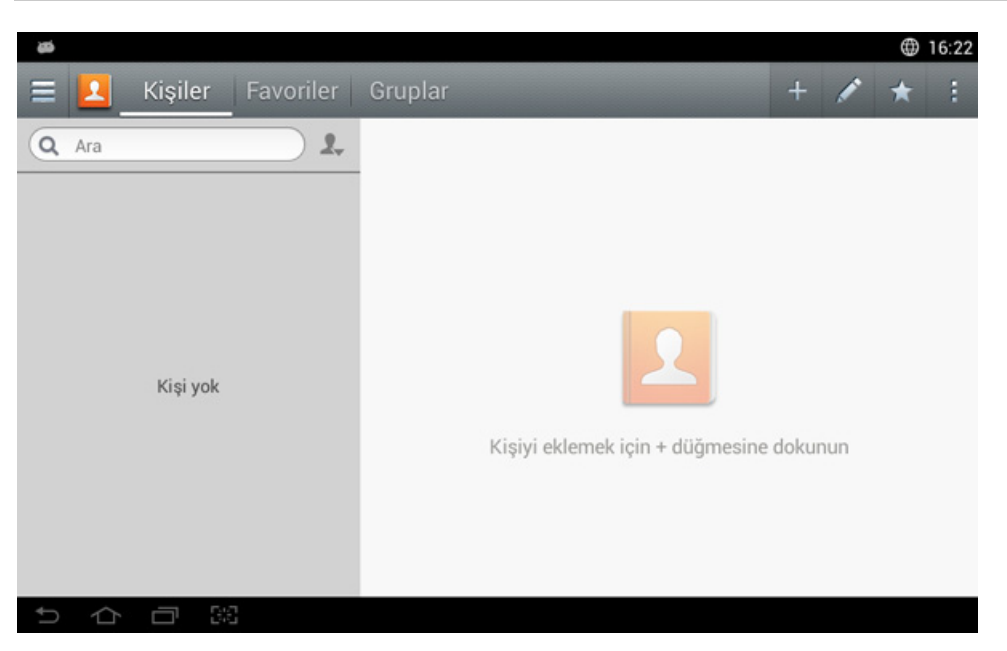

- **Kişiler:** Adres defterinde kayıtlı kişilerin adını ve iletişim bilgilerini gösterir (bkz. ["Bireysel adreslerin depolanması", sayfa 174\)](#page-173-1)
- **Favoriler:** Adres defterinde favoriler olarak işaretli kişilerin adını ve iletişim bilgilerini gösterir.
	- Sık kullandığınız ve kolaylıkla bulmak istediğiniz adresler için (favori) simgesine dokunun.

# **Adres ekranının anlaşılması**

• **Gruplar:** Adres defterinde kayıtlı grupları ve o gruplara kayıtlı kullanıcıları listeler (bkz. ["Adres gruplarının depolanması", sayfa 176\)](#page-175-0).

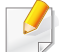

Bir grubu başka bir grubun üyesi olarak ekleyemezsiniz.

#### **Komut tuşları**

Bazı özellikleri kullanmak için bir yönetici olarak oturum açmanız gerekebilir (bkz. ["Oturum Açma", sayfa 326\)](#page-323-0).

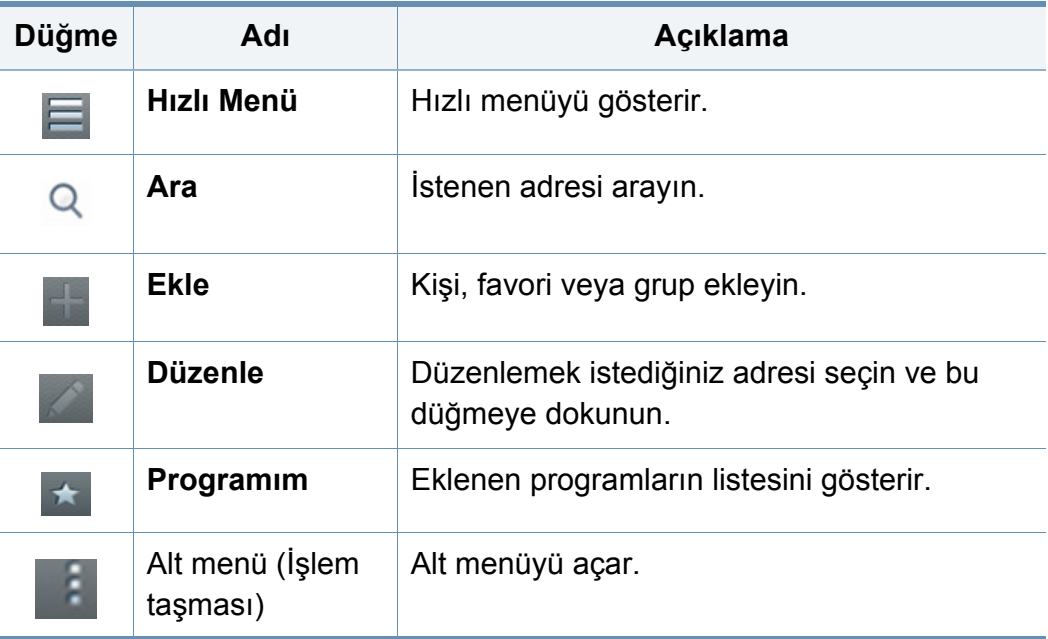

#### **Alt menü (İşlem taşması)**

- Bazı özellikleri kullanmak için bir yönetici olarak oturum açmanız gerekebilir (bkz. ["Oturum Açma", sayfa 326\)](#page-323-0).
- **Ara:** Kişiler listesinde adları ve iletişim bilgilerini arar.
- **Kişileri Sil:** Belirlediğiniz kişileri siler.
- **İçe Aktar:** Başka bir MFP veya aynı MFP'den kaydedilen adres defterini içe aktarabilirsiniz.
- **Dişa Aktar:** Başka bir MFP veya aynı MFP'den kaydedilen adres defterini dışa aktarabilirsiniz.

#### <span id="page-173-1"></span><span id="page-173-0"></span>**Bireysel adreslerin depolanması**

- **1** Ana ekrandan **Adres Defteri** veya **Uygulamalar** seçeneğine dokunun > Görüntü ekranında
- **2 Adı** alanına dokunun ve alıcının adını girin. Adresin herkese açık olmasını istiyorsanız, (d) (özel) üzerine dokunarak (d) (herkese açık) olarak değiştirin.
	- Kullanıcı (Yönetici tarafından yetki verilen.)
		- Kullanıcılar, yönetici tarafından kendilerine verilen yetkiler dahilinde herkese açık ve özel adresleri ekleyebilir ve düzenleyebilir.
		- Bir kullanıcı özel adres eklerse, bu adrese sadece söz konusu kullanıcı ve yönetici erişebilir.
	- Yönetici (Kullanıcılara yetki verir.)
		- Yöneticiler herkese açık adresleri ekleyebilir, silebilir ve düzenleyebilir, fakat özel adresleri ekleyemez ve düzenleyemez.
		- Yöneticiler ancak kullanıcılar tarafından eklenen özel adresleri okuyabilir ve silebilir.
- **3 Hiz Numarasi** kullanılmayan numaraların ilk numarası ile otomatik olarak atanır.
- Bir adresi hızlı bir şekilde seçmek için sayı tuş takımında **Hiz Numarasi** seçeneğini kullanın.
- **4** Alıcının bilgilerini girmek için **E-posta** giriş kutularına dokunun.
- **5** Giriş kutusunda **Faks** öğesine dokunun ve kontrol paneldeki sayı tu<sup>ş</sup> takımını kullanarak faks numarasını girin. Sadece sayılar, gerekiyorsa önce alan kodu girebilirsiniz.
- Duraklama ekleme: Bazı telefon şebekelerinde bir erişim kodu (9 gibi) çevirmeniz ve numara çalmadan önce ikinci çevirme sesini duymanız gerekir. Bu gibi durumlarda telefon numarasına bir duraklama ekleyebilirsiniz.
- **6** Alıcının bilgilerini girmek için **SMB** ve/veya **FTP** giriş kutularına dokunun.
	- **Giriş Türü** alanından giriş yöntemini seçin:
		- **Otomatik oturum aç** : Verdiğiniz kimlik ve parolayı kullanarak otomatik olarak giriş yapar.
		- **İsimsiz** : Sunucunun izin vermesi halinde isimsiz kullanıcı olarak giriş yapar.

- **Giriş Komutu** : Her bağlandığınızda kimliğinizi ve parolanızı girmenizi ister.
- **Tekli Oturum Açma** : Makineye girmek için kullandığınız kimlik ve parolayı kullanarak giriş yapar. Sunucu ve makinede aynı kimliği ve parolayı kullanıyorsanız bu seçenek uygundur.
- Girdiğiniz SMB sunucusu herhangi bir etki alanına kayıtlı değilse, boş bırakın veya SMB sunucusunun bilgisayar adını girin.
- **Kullanıcı Oturum Açma Adı:** Seçtiğiniz dosya klasöründe bir alt klasör oluşturmak için bu seçeneği seçin. Alt klasör 5. adımda girilen kullanıcı adına göre adlandırılır. Dosya klasörü zaten aynı ada sahip bir alt klasöre sahipse, makine bir alt klasör oluşturmaz.
- **Klasör Oluşturma Döngüsü:** Alt klasör oluşturma döngüsünü ayarlayın. Makine bu seçeneğe göre alt klasörler oluşturur. Dosya klasörü zaten aynı ada sahip bir alt klasöre sahipse, makine bir alt klasör oluşturmaz.
	- **Her Gün:** "YYYY-AA-GG" (örneğin, "01.01.14") ad biçimi kullanılarak her gün bir alt klasör oluşturulur.
- **Her Ay:** "YYYY-AA" (örneğin, "2014-01") ad biçimi kullanılarak her ay bir alt klasör oluşturulur.
- **Her Yıl:** "YYYY" (örneğin, "2014") ad biçimi kullanılarak her yıl bir alt klasör oluşturulur.
- **Çoklu Dosyalar için Grup Oluştur:** Bu seçeneği seçerseniz, ve birden fazla dosya tararsanız, makine gönderilen tüm dosyaları depolamak için seçtiğiniz dosya klasöründe bir alt klasör oluşturur. Tüm klasör oluşturma seçenekleri aynı anda etkinleştirilirse, gönderilen dosyalar aşağıya depolanır.
	- Tek bir taranan dosya gönderildiğinde: \\**klasör**\**kullanıcı adı**\**01.01.14**\**DOC.jpg**
	- Birden fazla dosya gönderildiğinde: \\**klasör**\**kullanıcı adı**\**01.01.14**\**DOCJPEG**\**DOC000.jpg** \\**klasör**\**kullanıcı adı**\**01.01.14**\**DOCJPEG**\**DOC001.jpg** \\**klasör**\**kullanıcı adı**\**01.01.14**\**DOCJPEG**\**DOC002.jpg**
- **7** Bilgiyi kaydetmek için **OK** düğmesine dokunun.

#### **Bireysel Adreslerin Düzenlenmesi**

Bir kişi düzenlenirken, bilgileri değiştirmek veya silmek için bir alana dokunun veya kişinin bilgilerine ek alanlar ekleyin.

- **1** Ana menüden **Adres defteri** > **Kişiler** ya da **Uygulmlr** düğmesine tıklayın.
- Düzenlemek istediğiniz kişinin adına dokunun. (düzenle) öğesine dokunun.

Bir adresi silmek istiyorsanız, adres kutusunu işaretleyin ve **Alt** menü (İşlem taşması) > **Kişileri Sil** öğesine dokunun.

- **3** Değiştirmek istediğiniz bilgiler için giriş alanına dokunun. Alana yazı yazmanıza olanak tanıyan açılır klavye görüntülenir.
- **4** Bilgiyi kaydetmek için **Bitti** düğmesine dokunun.

#### <span id="page-175-0"></span>**Adres gruplarının depolanması**

- **1** Ana ekranda **Address book** veya **Apps**> **Groups** > öğesine dokunun.
- **2 Adı** giriş alanına dokunun ve grup için bir ad girin.
- **3 + Add Contact** düğmesine dokunun ve gruba eklemek istediğiniz adres kutularını işaretleyin. Tamamladığınızda **Bitti** düğmesine dokunun.
- Bir kişiyi aramak için **+ Add Contact** ekranındaki arama alanına dokunun. Kişinin adının ilk birkaç harfini girin veya tüm kişileri göstermek için Q (arama) simgesine dokunun. Görüntülenen listede, eklemek istediğiniz kişilerin kutularını işaretleyin ve **Bitti** düğmesine dokunun.

**4** Bilgiyi kaydetmek için **Bitti** düğmesine dokunun.

#### **Adres gruplarını düzenleme**

- **1** Ana menüden **Adres defteri** > **Gruplar** ya da **Uygulmlr** düğmesine tıklayın.
- **2** Düzenlemek istediğiniz grubun adına dokunun ve (düzenle) simgesine dokunun.
- Bir adres grubunu silmek istiyorsanız, silmek istediğiniz grubun kutusunu işaretleyin ve  $\bigcap$  (sil) öğesine dokunun.
- **3** Grubun adını değiştirmek için grup adı giriş alanına dokunun.
- **4 +Add contact** düğmesine dokunun ve gruba eklemek istediğiniz adres kutularını işaretleyin. Tamamladığınızda **Bitti** düğmesine dokunun.

Bir kişiyi aramak için **+Add contact** ekranındaki arama alanına dokunun. Kişinin adının ilk birkaç harfini girin veya tüm kişileri göstermek için Q (arama) simgesine dokunun. Görüntülenen listede, eklemek istediğiniz kişilerin kutularını işaretleyin ve **Bitti** düğmesine dokunun.

- **5** Gruptan bir adresi kaldırmak için adres kutusunu işaretleyin  $ve \bigodot$ (sil) öğesine dokunun.
- **6** Bilgiyi kaydetmek için **Bitti** düğmesine dokunun.

#### **Adres defteri girişlerini arama**

Adres defterine kaydedilmiş adresleri arayabilirsiniz.

- **1** Ana ekranda **Adres defteri** > **Kişiler** veya **Gruplar** veya **Uygulmlr** öğesine dokunun.
- **2** (ara) giriş alanına dokunun ve aranacak adı veya bir kısmını girin.
- **3** Makine arama sonuçlarını gösterecektir.

#### **Adres defteri girişlerini silme**

Adres defterine kaydedilmiş adresleri silebilirsiniz.

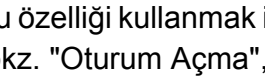

Bu özelliği kullanmak için bir yönetici olarak oturum açmanız gerekebilir (bkz. ["Oturum Açma", sayfa 326](#page-323-0)).

- **1** Ana ekranda **Adres defteri** > **Kişiler** veya **Gruplar** veya **Uygulmlr** öğesine dokunun.
- **2** Silmek istediğiniz adres kutularını işaretleyin ve Alt menü (İşlem taşması) > **Kişileri Sil** öğesine dokunun.
- **3** Onay penceresinde **Tamam** öğesine dokunun, seçilen adresler adres defterinden silinir.

#### **Adres defterinin görüntülenmesi**

Adreslere ve gruplara göz atabilirsiniz.

- **1** Ana ekranda **Adres Defteri** veya **Uygulmlr** düğmesine tıklayın.
- **2** Hakkında daha fazla bilgi görmek için bir adrese dokunun.

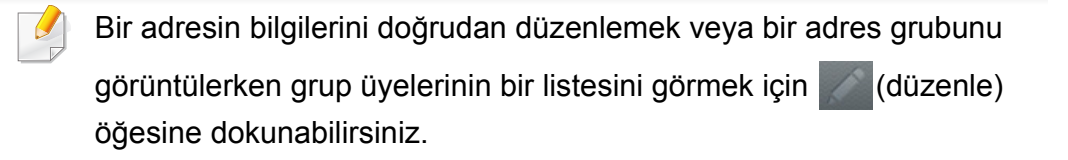

# <span id="page-178-0"></span>**SyncThru™ Web Service'i Kullanma**

SyncThru™ Web Service uygulamasını kullanarak adresleri kolay bir şekilde ağa bağlı bilgisayardan depolayabilirsiniz. Sadece makinede kayıtlı kullanıcılar SyncThru™ Web Service uygulamasında oturum açarak adres depolayabilir.

#### **Yerel makinenizde depolama**

Bu yöntem adresleri makinenizin belleğine depolamanıza olanak tanır. Adresler ekleyebilir ve bunları kategoriler halinde gruplandırabilirsiniz.

#### **adres defteri'ne adres ekleme**

- **1** <sup>A</sup>ğa bağlı bilgisayarınızdan web tarayıcısını açın.
- **2** Makinenin IP adresini tarayıcıya URL olarak girin (örneğin, http:// 123.123.123.123)
- **3 SyncThru™ Web Service** hizmetine erişmek için **Enter** veya Git düğmesine tıklayın.
- **4 Login** düğmesine tıklayın.
- **5** Kimliğinizi ve parolanızı girin ve oturum açmak bir etki alanı seçin.
- **6 Login** düğmesine tıklayın.
- **7 Address Book** düğmesine tıklayın.
- **8 Add** düğmesine tıklayın.
- **9** Bir hızlı arama numarası eklemek ve seçmek için **General** alanına bir ad girin.
	- **Speed Dial Number** bir numarayı hızlı bir şekilde çevirmek için sayı tuş takımına numara girmenize olanak tanır.
	- Sık kullandığınız adresler için **Favorites** seçeneğini işaretleyin. Bunları arama sonuçlarında kolaylıkla bulabilirsiniz.
- **10 Email** alanına bir e-posta adresi girin.
- **Fax** alanına bir faks numarası girin.
- **12 SMB** içinde SMB kutusunu etkinleştir seçeneğini işaretleyin ve **SMB** bilgilerini girin.
- **13 SMB Server Address** alanına bir sunucu IP adresi veya ana bilgisayar adı girin.
- **14 SMB Server Port** alanına bir sunucu bağlantı noktası numarası girin.
- **15 Giriş Türü** alanından giriş yöntemini seçin.
	- **Otomatik oturum aç** : Verdiğiniz kimlik ve parolayı kullanarak otomatik olarak giriş yapar.
	- **İsimsiz** : Sunucunun izin vermesi halinde isimsiz kullanıcı olarak giriş yapar. Bu giriş yöntemini seçerseniz, 18. adıma geçin.

# **SyncThru™ Web Service'i Kullanma**

- **Oturum açma uyarısı** : Her bağlandığınızda kimliğinizi ve parolanızı girmenizi ister. Bu giriş yöntemini seçerseniz, 18. adıma geçin.
- **Tekli Oturum Açma** : Makineye girmek için kullandığınız kimlik ve parolayı kullanarak giriş yapar. Sunucu ve makinede aynı kimliği ve parolayı kullanıyorsanız bu seçenek uygundur. Bu giriş yöntemini seçerseniz, 18. adıma geçin.
- **16 Giriş Kimliği** alanına bir oturum açma adı girin.
- **17 Password** alanına bir parola girin ve **Confirm Password** alanına aynı parolayı girin.
- **18 Domain** alanına bir etki alanı adı girin.
	- Girdiğiniz SMB sunucusu herhangi bir etki alanına kayıtlı değilse, bu alanı boş bırakın veya SMB sunucusunun bilgisayar adını girin.
- **19** Taranan görüntülerin depolanacağı tarama dosyası klasörünü **Path** alanına girin.

Örnek: **/shared\_Folder/**

- **20 Scan folder creating policy** seçeneklerini seçin:
	- **Create new folder using login name:** Bu seçeneği seçerseniz, makine seçtiğiniz dosya klasöründe bir alt klasör oluşturur. Alt klasör 15. adımda girilen kullanıcı adı kullanılarak adlandırılır.
	- Dosya klasörü zaten aynı ada sahip bir alt klasöre sahipse, makine bir alt klasör oluşturmaz.
		- **Create new folder every:** Alt klasör oluşturma döngüsünü ayarlayabilirsiniz. Makine bu seçeneklere göre bir alt klasör oluşturur:
		- Dosya klasörü zaten aynı ada sahip bir alt klasöre sahipse, makine bir alt klasör oluşturmaz.
			- **Day:** "YYYY-AA-GG" (örneğin, "01.01.2012") ad biçimi kullanılarak her gün bir alt klasör oluşturulur.
			- **Month:** "YYYY-AA" (örneğin, "2012-01") ad biçimi kullanılarak her ay bir alt klasör oluşturulur.
			- **Year:** "YYYY" (örneğin, "2012") ad biçimi kullanılarak her yıl bir alt klasör oluşturulur.
			- **Create new folder only if scan output consist of several files:** Bu seçeneği seçerseniz ve birden fazla dosya taranırsa, makine seçtiğiniz dosya klasöründe alt klasörler oluşturur ve gönderilen dosyalar alt klasörde depolanır.
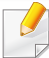

Tüm klasör oluşturma seçenekleri aynı anda etkinleştirilirse, gönderilen dosyalar aşağıya depolanır.

- Tek bir taranan dosya gönderildiğinde: \\**klasör**\**kullanıcı adı**\**01.01.2012**\**DOC.jpg**
- Birden fazla dosya gönderildiğinde: \\**klasör**\**kullanıcı adı**\**01.01.2012**\**DOCJPEG**\**DOC000.jpg** \\**klasör**\**kullanıcı adı**\**01.01.2012**\**DOCJPEG**\**DOC001.jpg** \\**klasör**\**kullanıcı adı**\**01.01.2012**\**DOCJPEG**\**DOC002.jpg**
- **21 Filing Policy** içinde dosya adlarının üretilmesi için bir politika seçin. Sunucu zaten aynı ada sahip bir dosya içeriyorsa, dosya aşağıdaki seçeneklere bağlı olarak işlenir.
	- **Change Name:** Gönderilen dosya otomatik olarak önceden tanımlanmış dosya adı olarak kaydedilir.
	- **Cancel:** Gönderilen dosyayı kaydetmeyin.
	- **Overwrite:** Yeni gönderilen dosya ile mevcut dosyanın üzerine yazdır
- **22** Sunucu üzerinde depolamak için **Dosya Adı** alanına dosya adını girin.
- **23** İşlemin ayarlarınızla çalıştığını doğrulamak için **Test** düğmesine tıklayın.
- **24 SMB** için yaptığınız FTP sunucu bilgilerini girin.
- 25 Apply düğmesine tıklayın.
	-
	- Girdiğiniz bilgileri silmek için **Undo** düğmesine tıklayın. **Cancel** düğmesine tıklarsanız, **Add** penceresi kapatılır.

### **Address Book'nde adreslerin düzenlenmesi**

- **1** <sup>A</sup>ğa bağlı bilgisayarınızdan web tarayıcısını açın.
- **2** Makinenin IP adresini tarayıcıya URL olarak girin (örneğin, http:// 123.123.123.123).
- **3 SyncThru™ Web Service** sayfasına erişmek için **Enter** veya Git düğmesine tıklayın.
- **4 Login** düğmesine tıklayın.
- **5** Kimliğinizi ve parolanızı girin ve oturum açmak bir etki alanı seçin.
- **6 Login** düğmesine tıklayın.
- **7 Address Book** düğmesine tıklayın.
- **8** Düzenlemek istediğiniz adresin kutusunu seçin ve **Edit** düğmesine tıklayın.
- **9** Adres bilgilerini değiştirin.

#### **10 Apply** düğmesine tıklayın.

Girdiğiniz değişiklikleri geri almak için **Undo** düğmesine tıklayın. Değişiklikleri kaydetmeden pencereyi kapatmak için **Cancel** düğmesine tıklayın.

## **Address Book'nde adreslerin silinmesi**

- **1** <sup>A</sup>ğa bağlı bilgisayarınızdan web tarayıcısını açın.
- **2** Makinenin IP adresini tarayıcıya URL olarak girin (örneğin, http:// 123.123.123.123).
- **3 SyncThru™ Web Service** sayfasına erişmek için **Enter** veya Git düğmesine tıklayın.
- **4 Login** düğmesine tıklayın.
- **5** Kimliğinizi ve parolanızı girin ve oturum açmak bir etki alanı seçin.
- **6 Login** düğmesine tıklayın.
- **7 Address Book** düğmesine tıklayın.

**8** Silmek istediğiniz adres kutularını işaretleyin ve **Delete** düğmesine tıklayın.

Tüm adresleri seçmek için sütunun tepesindeki kutuyu işaretleyin.

Adresleri silmek için onay penceresinde **OK** düğmesine tıklayın.

#### **the address book'nde adreslerin aranması**

- **1** <sup>A</sup>ğa bağlı bilgisayarınızdan web tarayıcısını açın.
- **2** Makinenin IP adresini tarayıcıya URL olarak girin (örneğin, http:// 123.123.123.123)
- **3 SyncThru™ Web Service** sayfasına erişmek için **Enter** veya Git düğmesine tıklayın.
- **4 Login** düğmesine tıklayın.
- **5** Kimliğinizi ve parolanızı girin ve oturum açmak bir etki alanı seçin.
- **6 Login** düğmesine tıklayın.
- **7 Address Book** düğmesine tıklayın.

- Her sütun başlığına tıklayarak adres defterini sıralayabilirsiniz. Örneğin adresleri hızlı arama numarasına göre sıralamak için **Speed No.** düğmesine tıklayın. Sıralamayı tersine çevirmek için bir sütuna iki defa tıklayın.
- **8** Arama alanına aranacak adı veya bir kısmını girin.
- 
- Adresleri **Fax Number**, **Email**, **SMB**, vb. gibi belirli bir kategoriye göre arayabilirsiniz.
- Örneğin bir faks numarası bulmak istiyorsanız, **Q** vanındaki acılır listeye tıklayın ve **Fax Number** seçeneğini seçin.
- **9** düğmesine tıklayın, arama sonuçları görüntülenir.
	- Adresleri **Fax Number**, **Email**, **SMB**, vb. gibi belirli bir kategoriye göre görüntüleyebilirsiniz.
	- Bir faks numarasına dahil adresleri görmek istiyorsanız, **LDAP** altındaki açılır listeye tıklayın ve **Fax Number** seçeneğini seçin.

#### **Address Book dışarı aktarma**

Modele veya isteğe bağlı ürünlere bağlı olarak bu özellik mevcut olmayabilir (bkz. ["Modellere göre özellikler", sayfa 9](#page-8-0)).

SyncThru™ Web Hizmetini kullanarak makinenize kaydedilen adres defterini bilgisayara aktarabilirsiniz.

- **1** SyncThru™ Web Service açın (bkz. ["SyncThru™ Web Service](#page-189-0)  [uygulamasında oturum açma", sayfa 190\)](#page-189-0).
- **2 Address Book** sekmesi > **Individual** öğesine tıklatın.
- **3 Export** açılır listesinden **Task**'ı seçin.
- **4** İstediğiniz seçeneği seçin ve **Export** düğmesine tıklayın.

Ardından adres defterini bilgisayarınıza kaydedin.

- **Şifreleme** : Tüm verileri şifreler. **Şifreleme Yok** : Sadece parolaları şifreler.
	- **Anahtar**, **Anahtarı Onayla**: Adres defterini içe aktarırken bir anahtar girmenizi ister. Adres defterini içe aktarırken yanlış anahtarı girerseniz, aktarma işlemi durur.

# **Address Book içeri aktarma**

Dışarı aktarılan adres defterini CSV dosya biçiminde düzenleyebilir ve bilgisayarınızdan makinenize aktararak makineye tekrar gönderebilirsiniz.

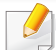

Aşağıdakiler içeri aktarılan CSV dosyasını düzenleme şartlarıdır.

- Parola ile korunan ya da güvenliği artırılmış CSV dosyası düzenlenemez.
- CSV dosyasının UTF-8'de Notepad programına kaydedilmesi gereklidir.
- İlk satırı değiştirmeyin (model adı, sürümü, başlık alanı).
- Ayıraç olarak virgül (,) kullanın.
- Adres defterindeki verileri bir bilgisayardan makineye aktarırken, mevcut adres defteri verileri silinir.
- Geçerli verileri girdiğinizden emin olun. Geçersiz veri girerseniz, beklenmeyen hatalar oluşabilir. Geçerli verileri girme ile ilgili aşağıdaki kurallara bakınız.
	- **Hızlı arama:** Her adres için bir sayı gereklidir. Sayıları iki kez kullanamazsınız. Sadece sayılar kullanılabilir.
	- **Kullanıcı Adı:** Bu alan zorunlu değildir. UTF-8'de 64 bayta kadar giriş yapabilirsiniz. <, ", >, \, / işaretleri kullanılamaz.
	- **Faks:** Bu alan zorunlu değildir. Sayıları (0-9) ve özel karakterleri (#,\*,-) kullanarak 40 byte'a kadar giriş yapabilirsiniz.
	- **E-posta:** Bu alan zorunlu değildir. E-posta adresi formatında 128 byte'a kadar giriş yapabilirsiniz (örn: printer@domain.com)
- **1** SyncThru™ Web Service açın (bkz. ["SyncThru™ Web Service](#page-189-0)  [uygulamasında oturum açma", sayfa 190\)](#page-189-0).
- **2 Address Book** sekmesi > **Individual** öğesine tıklatın.
- **3 Import** açılır listesinden **Task**'ı seçin.
- **4** Adres defterini dışa aktarırken belirlediğiniz anahtarı girin.
- **5 Browse** öğesini seçin ve kaydedilen dosyayı seçin.
- **6 Import** > **OK**'e basın.

#### **Adreslerin Address Book'nde gruplanması**

- **1** <sup>A</sup>ğa bağlı bilgisayarınızdan web tarayıcısını açın.
- **2** Makinenin IP adresini tarayıcıya URL olarak girin (örneğin, http:// 123.123.123.123).
- **3 SyncThru™ Web Service** sayfasına erişmek için **Enter** veya Git düğmesine tıklayın.
- **4 Login** düğmesine tıklayın.
- **5** Kimliğinizi ve parolanızı girin ve makinede oturum açmak bir etki alanı seçin.
- **6 Login** düğmesine tıklayın.

- **7 Address Book** düğmesine tıklayın.
- **8 Groups** düğmesine tıklayın.
- **9 Add Group** düğmesine tıklayın.
- **10** Eklenecek grup adını **Group Name** alanına girin.
- **11** Add individual(s) after this group is created kutusunu işaretleyin.
	- Oluşturduğunuz grup adresine adresler eklemek istemiyorsanız, bu adımı atlayın. Adresleri daha sonra **Group Details** düğmesine basarak ekleyebilirsiniz.

#### **12 Apply** düğmesine tıklayın.

- **13 Group Address Book**'nde **Individual Address Book**'ne eklemek istediğiniz adresleri işaretleyin.
- **14** Ortadaki oka tıklayın. Seçilen adresler **Group Address Book**'ne eklenir.
- **15 Apply** düğmesine tıklayın.

#### **Grupları Address Book'nde düzenleme**

- **1** <sup>A</sup>ğa bağlı bilgisayarınızı açın ve web tarayıcısını açın.
- **2** Makinenin IP adresini tarayıcıya URL olarak girin. (Örnek, http://123.123.123.123)
- **3 SyncThru™ Web Service** hizmetine erişmek için **Enter** veya Git düğmesine tıklayın.
- **4 Login** düğmesine tıklayın.
- **5** Kimliğinizi ve parolanızı girin ve makinede oturum açmak bir etki alanı seçin.
- **6 Login** düğmesine tıklayın.
- **7 Address Book** düğmesine tıklayın.
- **8 Groups** düğmesine tıklayın.
- **9** Düzenlemek istediğiniz grup adresini işaretleyin ve **Edit Group** düğmesine basın.
- **10** Grup adresi bilgilerini değiştirin.
- **11 Apply** düğmesine tıklayın.

 $\sqrt{2}$ 

Girdiğiniz bilgileri silmek için **Undo** düğmesine basın. **Cancel** düğmesine basarsanız, **Edit** penceresi kapatılır.

# **Adres gruplarını Address Book'nden silme**

- **1** <sup>A</sup>ğa bağlı bilgisayarınızdan web tarayıcısını açın.
- **2** Makinenin IP adresini tarayıcıya URL olarak girin (örneğin, http:// 123.123.123.123)
- **3 SyncThru™ Web Service** sayfasına erişmek için **Enter** veya Git düğmesine tıklayın.
- **4 Login** düğmesine tıklayın.
- **5** Kimliğinizi ve parolanızı girin ve makinede oturum açmak bir etki alanı seçin.
- **6 Login** düğmesine tıklayın.
- **7 Address Book** düğmesine tıklayın.
- **8 Groups** düğmesine tıklayın.
- **9** Silmek istediğiniz grupların kutusunu işaretleyin.
- **10 Delete Group** düğmesine tıklayın.

Onay penceresi görüntülendiğinde, **OK** düğmesine tıklayın.

# **Adres gruplarını kontrol etme**

Adres grupları hakkındaki bilgileri görüntüleyebilir veya **Group Details** penceresinde gruba adresler ekleyebilir veya silebilirsiniz.

- **1** <sup>A</sup>ğa bağlı bilgisayarınızdan web tarayıcısını açın.
- **2** Makinenin IP adresini tarayıcıya URL olarak girin (örneğin, http:// 123.123.123.123)
- **3 SyncThru™ Web Service** sayfasına erişmek için **Enter** veya Git düğmesine tıklayın.
- **4 Login** düğmesine tıklayın.
- **5** Kimliğinizi ve parolanızı girin ve makinede oturum açmak bir etki alanı seçin.
- **6 Login** düğmesine tıklayın.
- **7 Address Book** düğmesine tıklayın.
- **8 Groups** düğmesine tıklayın.
- **9** Düzenlemek istediğiniz grup adresine ve **Group Details** düğmesine tıklayın.
- Adresleri doğrudan ekleyebilirsiniz. **Group Address Book**'nde **Individual Address Book**'ne eklemek istediğiniz adresleri işaretleyin.
	- Adresleri doğrudan silebilirsiniz. Silmek istediğiniz adresleri işaretleyin ve **Delete**'nde **Group Address Book** düğmesine tıklayın.

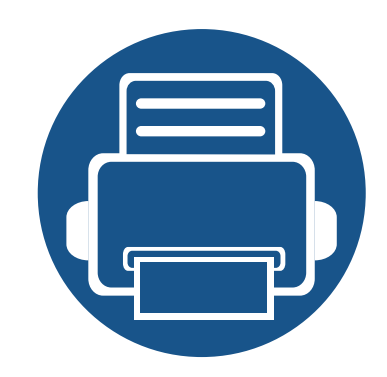

# **8. Yönetim Araçları**

Bu bölümde makinenizi kullanırken kapasitesinden tam anlamıyla faydalanabilmeniz için sağlanan yönetim araçları sunulmaktadır.

Bu bölümde aşağıdaki konular yer almaktadır:

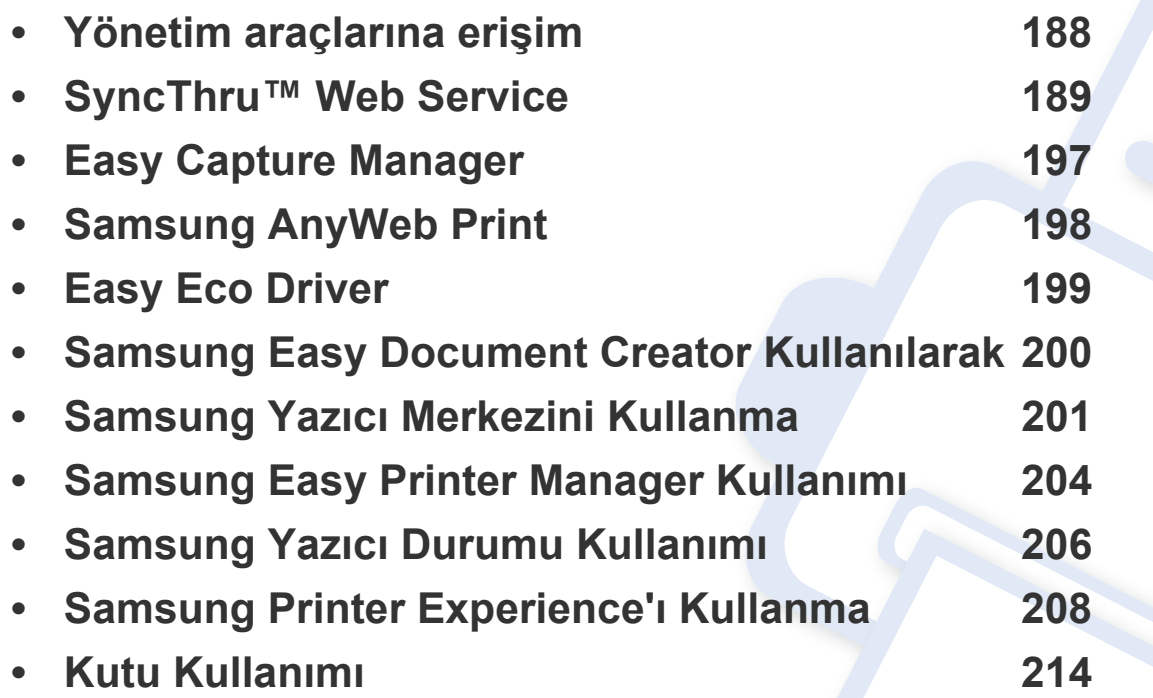

# <span id="page-187-0"></span>**Yönetim araçlarına erişim**

Samsung, Samsung yazıcıları için çeşitli yönetim araçları sunar.

- **1** Makinenin bilgisayarınıza bağlı ve açık olduğundan emin olun.
- **2 Başlat** menüsünden, **Programlar** veya **Tüm Programlar** öğesini seçin.
	- Windows 8 için **Charms(Düğmeler)**'tan **Arama** > **Apps(Uygulamalar)** düğmesini seçin.
- **3** Samsung Yazıcılar'nı Bulun
- **4 Samsung Yazıcılar** altında yüklenen yönetim araçlarını görebilirsiniz.
- **5** Kullanmak istediğiniz yönetim aracına tıklayın.
	- Bazı yönetim araçları için sürücü yükledikten sonra bunlara, doğrudan **Başlat** menüsünde > **Programlar** veya **Tüm Programlar** ekranından erişebilirsiniz.
		- Windows 8 için, Bazı yönetim araçları için sürücü yükledikten sonra bunlara, ilgili simgeye tıklayarak doğrudan **Başlat** ekranından erişebilirsiniz.

<span id="page-188-0"></span>Bu bölüm SyncThru™ Web Service kullanılarak ağ ortamını kurmanız için adım adım talimatlar sunmaktadır.

- SyncThru™ Web Service için minimum gereksinim Internet Explorer® 6.0 ya da daha yükseğidir.
	- Ayarlara veya modellere bağlı olarak bazı menüler görüntü ekranında görünmeyebilir. Bu durumda, makinenize uygulanamaz.

### **SyncThru™Web Service nedir?**

Makinenizi bir ağa bağladıysanız ve TCP/IP ağ parametrelerini doğru şekilde ayarladıysanız, makinenizi SyncThru™ Web Service üzerinden yönetebilirsiniz. Aşağıdakiler için SyncThru™ Web Service özelliğini kullanın:

- Makinenin aygıt bilgilerini görüntülemek ve geçerli durumunu kontrol etmek.
- TCP/IP parametrelerini değiştirmek ve diğer ağ parametreleri girmek.
- Yazıcı tercihini değiştirmek.
- Makinenin durumu hakkında bilgi veren e-posta bildirimlerini ayarlamak.
- Makine kullanımı hakkında destek almak.
- Makinenizin yazılımını yükseltir.

#### **Gerekli web tarayıcısı**

SyncThru™ Web Service yazılımını kullanmak için aşağıdaki web tarayıcılardan birine ihtiyacınız vardır.

- Internet Explorer® 6.0 veya üzeri
- Chrome 4.0 veya üzeri
- FireFox 3.0 veya üzeri
- Safari 3.0 veya üzeri

### **SyncThru™ Web Service Bağlantısı**

#### **IPv4 destekli web tarayıcısı**

**1** URL olarak IPv4 adreslerini destekleyen Internet Explorer® gibi bir web tarayıcısı başlatın.

Adres bölümüne makinenin IP adresini (http://xxx.xxx.xxx.xxx) girin ve Enter tuşuna basın veya **Git** düğmesine tıklayın.

Makinenin IP adresini makineden alabilirsiniz (bkz. ["Rapor", sayfa 342](#page-339-0)).

**2** Makinenizin SyncThru™ Web Service web sitesi açılır.

# **IPv6 destekli web tarayıcısı**

- **1** URL olarak IPv6 adreslerini destekleyen Internet Explorer® gibi bir web tarayıcısı başlatın.
- **2** Ağ Yapılandırma Raporu'ndaki IPv6 adreslerinden birini seçin (**Stateless Address**, **Stateful Address**, **Manual Address**, **Link-Local**)**.**

Makinenin Ipv6 adresini makine raporundan alabilirsiniz (bkz. ["Rapor",](#page-339-0)  [sayfa 342](#page-339-0)).

**3** IPv6 adreslerini girin (örn. http://[3ffe:10:88:194:213:77ff:fe82:75b]).

Adres "[ ]" köşeli parantezler içine alınmalıdır.

**4** Makinenizin SyncThru™ Web Service web sitesi açılır.

#### <span id="page-189-1"></span><span id="page-189-0"></span>**SyncThru™ Web Service uygulamasında oturum açma**

SyncThru™ Web Service içinde seçenekleri yapılandırmadan önce yönetici olarak oturum açmanız gerekir. Oturum açmadan da SyncThru™ Web Service uygulamasını kullanabilirsiniz ancak bu durumda **Settings** ve **Security** sekmelerine erişemez veya bunları görüntüleyemezsiniz.

**1 SyncThru™ Web Service** internet sitesinin sağ üst köşesinde Oturum Aç düğmesine tıklayın. Bir oturum açma sayfası görüntülenir.

**2 ID** ve **Password** metin kutularına gerekli bilgileri girin ve **Domain**'nı seçin. Ardından **Login** düğmesine tıklayın.

Makinede oturum açarken kullandığınız oturum açma kimliğini, parolayı ve etki alanını kullanın (bkz. ["Oturum Açma", sayfa 326\)](#page-323-0).

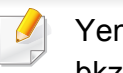

ni bir kullanıcı oluşturmak veya parolayı değiştirmek istiyorsanız, bkz. ["Güvenlik sekmesi", sayfa 193.](#page-192-0)

#### **Bilgi sekmesi**

Bu sekme size makineniz hakkında genel bilgiler verir. Makinenin durumu, sarf malzemelerinin durumu, sayım bilgisi, ağ bilgisi, vb. gibi şeyleri kontrol edebilirsiniz . Ayrıca yapılandırma sayfası gibi raporları yazdırabilirsiniz.

- **Active Alerts:** Makinedeki mevcut uyarıları kontrol edebilirsiniz. Makinede oluşan hatalarla ilgili sorun giderme işlemleri için bu bilgileri kullanın.
- **Supplies:** Sarf malzemeleri bilgisini kontrol edebilirsiniz. Toner kartuşları ve görüntüleme birimleri için sarf malzemeleri durumu her sarf malzemesinden ne kadar kaldığını gösteren görsel bir grafik ile görüntülenir. Sarf malzemelerinin ne zaman değiştirileceğini tahmin etmenize yardımcı olabilecek sayfa sayımları da bulunmaktadır. Bu özellik makinede de sunulmaktadır (bkz. ["Yönetim", sayfa 342](#page-339-1)).
- **Usage Counter:** Makinenin kullanım sayacını ve fatura bilgilerini kontrol edebilirsiniz. Bu özellik makinede de sunulmaktadır (bkz. ["Sayaç", sayfa 37](#page-36-0)).
- **Current Settings:** Makinenin ve ağın geçerli ayarlarını gösterir.
- **Machine Information:** Geçerli makine ayarlarını gösterir.
- **Network Information:** Geçerli ağ ayarlarını gösterir. Bu sayfayı referans olarak kullanın ve ağı kullanmak için gerekli ayarları değiştirin.
- **Security Information:** Makinenin ve ağın geçerli güvenlik ayarlarını gösterir.

• **Print Information:** Makineniz tarafından sağlanan tüm raporları yazdırabilirsiniz. Bu raporları makinenizin bakımını yapmak için kullanabilirsiniz. Bu özellik makinede de sunulmaktadır (bkz. ["Rapor",](#page-339-0)  [sayfa 342](#page-339-0)).

#### **Kutu sekmesi**

Kutuyu yönetebilirsiniz. Bu özellik makinede de sunulmaktadır (bkz. ["Kutu](#page-213-0)  [Kullanımı", sayfa 214](#page-213-0)).

# **İlet / Yazdır / Gönder / İndir**

**Forward**, **Print**, **Send**, **Download** bölümünde klasör ve dosyaları yönetebilirsiniz.

- **Add: Secured Box**, **Print**, **Send** sekmesinde **Download** ve **Box**, **Print** sekmesinde **Send** oluşturabilirsiniz.
- **Delete: Box** öğesini ve dosyayı **Forward**, **Print**, **Send**, **Download** sekmesinden silebilirsiniz.
- **Edit: Box**, **Print**, **Send** sekmesinde **Download** ve dosya adını düzenleyebilirsiniz.
- **Browse: Box**'ya gözatmak istiyorsanız, istediğiniz **Box**'ya tıklayın ve ardından **Browse** seçeneğini seçin.
- **Upper Folder:** Üst klasöre geçebilirsiniz.
- **Task:** Kutuyu ve dosyaları **Print**, **Send**, **Download** sekmesinde kopyalayabilir ve taşıyabilirsiniz.

#### **Adres defteri sekmesi**

Adres defterini yönetebilirsiniz. Bu özellik makinede de sunulmaktadır (bkz. ["Adres ekranının anla](#page-171-0)şılması", sayfa 172).

- **Individual:** Adres defterindeki bireysel kayıtları yönetebilirsiniz.
- **Group:** Grup adres defterlerini yönetebilirsiniz.

## **Ayarlar sekmesi**

Ayarlar sekmesinde alt menüler bulunur: **Machine Settings** ve **Network Settings**. Yönetici olarak oturum açmazsanız bu sekmeyi görüntüleyemez veya sekmeye erişemezsiniz (bkz. ["SyncThru™ Web Service](#page-189-1)  [uygulamasında oturum açma", sayfa 190\)](#page-189-1).

- **Machine Settings:** Makine ayarlarını belirleyebilirsiniz.
	- **System:** Makine ile ilgili ayarları yapabilirsiniz.
	- Yazıcı**:** Koyuluk veya arka planı ayarlamak gibi yazdırma ile ilgili ayarları yapabilirsiniz. Bu özellik makinede de sunulmaktadır (bkz. ["Yazdırma Ayarları", sayfa 339](#page-336-0)).
	- Kopyala**:** Koyuluk gibi kopya ile ilgili ayarları yapabilir veya arka planı ayarlayabilirsiniz. Bu özellik makinede de sunulmaktadır (bkz. ["Ayar seçenekleri", sayfa 113\)](#page-112-0).

- **Fax:** Faks numarası veya tekrar çevirme zamanları gibi faksla ilgili ayarları yapabilirsiniz. Bu özellik makinede de sunulmaktadır (bkz. ["Faks ekranının anla](#page-153-0)şılması", sayfa 154).
- Tara ve Gönder **:** Tarama ile ilgili ayarları yapabilirsiniz. Bu özellik makinede de sunulmaktadır (bkz. ["Tara ve Gönder ekranının](#page-130-0)  anlaş[ılması", sayfa 131\)](#page-130-0).
- Kutu **:** Kutu ile ilgili ayarları yapabilirsiniz. Bu özellik makinede de sunulmaktadır (bk. ["Kutu Kullanımı", sayfa 214](#page-213-0)).
- **Address Book Settings:** Bu adres defteri tüm kullanıcılar tarafından kullanılabilir kişileri içerir. Kişileri makineyi kullanan herkes tarafından kullanılabilir hale getirmek için adres defterini kullanabilirsiniz.
- **E-posta Bildirimi:** Bir hata meydana geldiğinde veya sarf malzemeleri azaldığında, makine yöneticiye e-posta ile bir bildirim gönderir. Bu özelliği kullanıp kullanmamayı seçebilirsiniz. Ayrıca hangi uyarıların ne zaman alınacağını da seçebilirsiniz.
- **Network Settings:** Ağ ortamını makinenizi bir ağ makinesi olarak kullanacak şekilde ayarlayabilirsiniz. Ayarları makineden de yapabilirsiniz. Ağ kurulumu bölümüne başvurun (bkz. "Ağ [Ayarlari",](#page-347-0)  [sayfa 350](#page-347-0)).
	- **General:** Ağda kullanılacak genel makine bilgilerini ve ethernet ayarlarını ayarlayabilirsiniz. Bu özellik makinede de sunulmaktadır (bkz. ["Ethernet", sayfa 354](#page-350-0)).
	- **TCP/IPv4, TCP/IPv6, Raw TCP/IP, FTP Printer Server, AirPrint, ThinPrint®, Google Cloud Print, LPR, IPP, Telnet, WSD, SLP, UPNP, mDNS, CIFS, SNMP, SNMPv1/v2, SNMPv3:** Protokol ayarlarını yapabilirsiniz.Bu özellik makinede de sunulmaktadır
- **Outgoing Mail Server (SMTP):** Giden e-postalar için sunucu ayarlarını yapabilirsiniz. Bu ayar yapılandırılmazsa, e-postaya tara özelliğini kullanamazsınız. Giden e-postalar burada ayarladığınız SMTP üzerinden yapılacaktır. Bu özellik makinede de sunulmaktadır (bkz. "Ağ [Protokolü", sayfa 346\)](#page-343-0).
- **HTTP:** Kullanıcıların SyncThru™ Web Service'e erişimine izin verebilir veya engelleyebilirsiniz. Bu özellik makinede de sunulmaktadır (bkz. "Ağ [Protokolü", sayfa 346\)](#page-343-0).
- **Proxy:** Proxy ayarlarını yapabilir ve http proxy sunucusu üzerinden lisans sunucusuna bağlanmak için kimlik doğrulamasını etkinleştirebilirsiniz. Bu proxy ayarları şu anda yalnızca yöneticinin proxy sunucusu üzerinden XOA uygulamasının lisansını çevrimiçi olarak güncellemek istemesi halinde sunulur.

#### <span id="page-192-0"></span>**Güvenlik sekmesi**

Güvenlik sekmesinde **System Security**, **Network Security**, **User Access Control** ve **System Log** bulunur. Yönetici olarak oturum açmazsanız bu sekmeye erişemezsiniz (bkz. ["Oturum Açma", sayfa 326](#page-323-0)).

- Sistem Güvenliği**:** SyncThru™ Web Service'ten **Security** sekmesi> **System Security** seçeneğini seçin.
	- **System Administrator:** Sistem yöneticisi bilgilerini girin. Makine burada ayarlanan e-posta adresine e-posta bildirimi gönderir. Bu özellik makinede de sunulmaktadır (bkz. "İletiş[im Bilgileri", sayfa](#page-346-0)  [349\)](#page-346-0).

- **Feature Management:** Ağ özelliklerini etkinleştirebilir/devre dışı bırakabilirsiniz. Etkinleştirmek istediğiniz özellikleri işaretleyin ve **Apply** düğmesine tıklayın.
- **Information Hiding:** Ağ özelliklerini etkinleştirebilir/devre dışı bırakabilirsiniz. Etkinleştirmek istediğiniz özellikleri işaretleyin ve **Apply** düğmesine tıklayın.
- **Restart Device:** Makinenizi tekrar başlatabilirsiniz. Tekrar başlatmak için **Restart Now** düğmesine tıklayın.
- Ağ Güvenliği**:** SyncThru™ Web Service'ten **Security** sekmesi> **Network Security** seçeneğini seçin.
	- Dijital Sertifika**:** Dijital sertifikaları yönetebilirsiniz. Dijital sertifika iletişim düğümleri arasında güvenli ilişkiyi doğrulayan bir elektronik sertifikadır. SSL iletişimi için sertifika eklemeniz gerekir. Bu özellik makinede de sunulmaktadır (bkz. "Ağ Güvenliğ[i", sayfa 347](#page-344-0)).
	- **Güvenli Bağlantı:** Daha gelişmiş güvenli ağ kanalını kullanmak için güvenli bağlantıyı etkinleştirebilir veya devre dışı bırakabilirsiniz. Güvenli iletişim için **Secure Connection** özelliğinin kullanılması tavsiye edilir.
	- **SNMPv3:** SNMPv3'ü ayarlayabilirsiniz.
	- **IP Security:** IP güvenlik ayarlarını yapabilirsiniz.
	- **IP/MAC Filtering:** IP ve MAC adresleri için filtreleme seçeneklerini ayarlayabilirsiniz. Yönetici IPv4, IPv6 ve MAC adresleri için bir filtreleme kuralı eklemezse, hiçbir şey filtrelenmez. Yönetici bir filtreleme kuralı eklemişse, girilen IPv4, IPv6 ve MAC adreslerine bir filtreleme uygulanacaktır.
- **IPv4 Filtering:** IPv6 filtrelemesini etkinleştirebilir/devre dışı bırakabilir ve filtreleme kurallarını yönetebilirsiniz. Bu özellik makinede de sunulmaktadır (bkz. "Ağ [filtreleme ayarları", sayfa](#page-355-0)  [359\)](#page-355-0).
- **IPv6 Filtering:** IPv6 filtrelemesini etkinleştirebilir/devre dışı bırakabilir ve filtreleme kurallarını yönetebilirsiniz. Bu özellik makinede de sunulmaktadır (bkz. "Ağ [filtreleme ayarları", sayfa](#page-355-0)  [359\)](#page-355-0).
- MAC Filtreleme**:** Mac filtrelemesini etkinleştirebilir/devre dışı bırakabilir ve filtreleme kurallarını yönetebilirsiniz. Bu özellik makinede de sunulmaktadır (bkz. "Ağ [filtreleme ayarları", sayfa](#page-355-0)  [359\)](#page-355-0).
- 802.1x**:** 802.1x Güvenliğini etkinleştirebilir/devre dışı bırakabilir ve filtreleme kurallarını yönetebilirsiniz. Bu özellik makinede de sunulmaktadır (bkz. ["802.1x", sayfa 346](#page-343-1)).
- **External Authentication Server:** Kimlik doğrulaması için sunucuları ayarlayın.
- **802.1x:** Bağlantı noktası tabanlı kimlik doğrulaması olan 802.1x kimlik doğrulamasını etkinleştirebilirsiniz. Bu kimlik doğrulaması etkinleştirilirse, makineye izin verilene kadar makinenin ağın korunan kısmına erişmesine izin verilmez. Bu özelliği ağınızı korumak için kullanın. Bu özellik makinede de sunulmaktadır (bkz. ["802.1x", sayfa](#page-343-1)  [346](#page-343-1)).

- **User Access Control:** Kullanıcıların makineye veya uygulamaya erişmesini kısıtlayabilirsiniz. Ayrıca kullanıcıya makinenin sadece belirli özelliklerini kullanması için özel bir izin verebilirsiniz. Örneğin, A kullanıcısına sadece yazdırma özelliğini kullanma izni verebilirsiniz. Bu durumda, A kullanıcısı makine ile tarama, kopyalama veya faks çekme işlemlerini gerçekleştiremeyecektir.
	- **Kimlik Doğrulaması (Erişim kontrolünü etkinleştirme):** Kullanıcı kimlik doğrulaması için kimlik doğrulama yöntemini seçebilirsiniz. Bir mod seçin ve **Options** düğmesine tıklayın. Bu özellik makinede de sunulmaktadır (bkz. "Kimlik Doğ[rulaması", sayfa 335](#page-332-0)).
	- **Authorization** (Hak verme)**:** Kullanıcıya makinenin sadece belirli özelliklerini kullanması için izinler verebilirsiniz.
	- **Yetki Yönetimi:** Farklı kullanıcılara farklı haklar verebilirsiniz. Örneğin, A kullanıcısına makinenin tüm işlevlerini kullanma izni verirken, B kullanıcısına sadece yazdırma özelliğini kullanma izni verebilirsiniz.
	- **Accounting:** Hesapları yönetebilirsiniz.
	- **User profile:** Makinenin sabit diskine kullanıcı bilgilerini depolayabilirsiniz. Makineyi kullanan kullanıcıları yönetmek için bu özelliği kullanabilirsiniz. Ayrıca kullanıcıları gruplandırabilir ve bir grup olarak yönetebilirsiniz. Maksimum 1.000 giriş ekleyebilirsiniz. Kullanıcı kimliği ve parolası ile tanımlanan kullanıcıların parolalarını değiştirmesine izin verilir. Tüm profil bilgilerini görüntülemelerine izin verilir. Rol söz konusu olduğunda kullanıcıların ait oldukları rolü görmesine izin verilirken bu role ait izinleri görmesine izin verilmez.
- **System Log:** Makinede meydana gelen olaylara ait günlükler tutabilirsiniz. Yönetici makine kullanım bilgilerini sistem günlük dosyalarını depolayarak kaydedebilir ve yönetebilir. Sistem günlük dosyaları makinenin HDD'sinde (sabit disk sürücü) depolanır ve bu sürücü dolduğunda eski veriler silinir. Dışa aktarma özelliğini kullanarak önemli denetim verilerini ayrı ayrı dışa aktarın ve kaydedin.
	- **Günlük yapılandırması:** Günlüklerin depolanmasını etkinleştirebilir veya devre dışı bırakabilirsiniz. Ayrıca dönemlere göre günlük dosyalarını yedekleyebilir ve bir depo sunucusuna aktarabilirsiniz.
	- **Günlük Görüntüleyici:** Günlük dosyalarını görüntüleyebilir, silebilir ve arama yapabilirsiniz.

#### **Bakım sekmesi**

Bu sekme, ürün yazılımını yükselterek, uygulamaları yöneterek ve e-posta gönderimi için iletişim bilgilerini ayarlayarak makinenizin bakımına olanak tanır. Ayrıca Samsung web sitesine bağlanabilir ya da **Link** menüsünü seçerek kılavuzları ve sürücüleri indirebilirsiniz.

- Ürün Bilgisi Sürümü**:** Makinede kullanılan ürün bilgisi sürümünü kontrol edebilirsiniz. Sürümü kontrol edin ve gerekiyorsa güncelleyin. Bu özellik makinede de sunulmaktadır (bkz. ["Makine Ayrıntıları", sayfa 348\)](#page-345-0).
- Uygulama Yönetimi**:** Uygulamaları/lisansı ekleyebilir veya silebilirsiniz. Bir uygulama eklerseniz, yüklenen uygulamanın lisansını etkinleştirmeniz gerekir. Bazı uygulamalarda lisans olmayabilir. Bu özellik makinede de sunulmaktadır (bkz. ["Uygulama Yönetimi", sayfa](#page-337-0)  [340](#page-337-0)).

- **Yedekle/Geri Yükle:** Makinenin yapılandırmalarını yedekleyebilir ve makinede bir sorun olduğunda bu yapılandırmaları geri yükleyebilirsiniz. Kaydedilen (yedeklenen) dosyalar ayrıca başka makineleri yapılandırmak için de kullanılabilir.
- **İletişim Bilgileri:** İletişim bilgilerini görüntüleyebilirsiniz. Bilgileri değiştirmek için (bkz. "İletiş[im Bilgileri", sayfa 349](#page-346-0)).
- Bağlantı **:** Şunları yapabileceğiniz faydalı web sitelerinin bağlantılarını görüntüleyebilirsiniz:
	- ürün bilgilerini görüntülemek ve destek almak (samsung web sitesi)
	- kılavuzları ve sürücüleri indirmek.
	- sarf malzemeleri sipariş etmek.
	- makinenizi çevrimiçi olarak kaydettirmek.

# <span id="page-196-0"></span>**Easy Capture Manager**

• Sadece Windows işletim sistemi kullanıcıları için mevcuttur.

 $\epsilon$ 

• Modele veya isteğe bağlı ürünlere bağlı olarak bu özellik mevcut olmayabilir (bkz. ["Yazılım", sayfa 9](#page-8-1)).

Ekranınızı yakalamak ve aynı anda Easy Capture Manager programını başlatmak için, klavyeden Ekranı Yazdır tuşuna basın. Buradan yakalanan ekranı aynen veya üzerinde düzenleme yaparak kolayca yazdırabilirsiniz.

# <span id="page-197-0"></span>**Samsung AnyWeb Print**

• Sadece Windows işletim sistemi kullanıcıları için mevcuttur.

 $\epsilon$ 

• Modele veya isteğe bağlı ürünlere bağlı olarak bu özellik mevcut olmayabilir (bkz. ["Yazılım", sayfa 9](#page-8-1)).

Bu araç size, normal programı kullanmanıza kıyasla Windows Internet Explorer sayfalarını daha kolay ekran yakalama, önizleme, düzenleme ve yazdırma olanağı sağlar.

[Yazılımı Samsung web sitesinden indirin, ardından paketten çıkarın ve yükleyin: \(http://www.samsung.com > ürününüzü bulun > Destek veya kar](http://www.samsung.com)şıdan [yüklemeler\).](http://www.samsung.com)

# <span id="page-198-0"></span>**Easy Eco Driver**

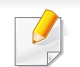

Sadece Windows işletim sistemi kullanıcıları için mevcuttur (bkz. ["Yazılım", sayfa 9](#page-8-1)).

Easy Eco Driver ile, kağıt ve toner tasarrufu yapmak için yazdırmadan önce Eko özelliklerini uygulayabilirsiniz.

Easy Eco Driver aynı zamanda görüntü ve metinlerin kaldırılması, vb. gibi basit düzenlemeler yapmanızı sağlar. Sık kullanılan ayarları ön ayar olarak kaydedebilirsiniz.

#### **Kullanımı:**

- **1** Yazdırmak istediğiniz belgeyi açın.
- **2** Yazdırma tercihleri penceresini açın (bkz. ["Yazdırma tercihleri penceresinin açılması", sayfa 75](#page-74-0)).
- **3 Favoriler** sekmesinden, **Eko Yazdırma Önizlemesi** öğesini seçin.
- **4** Pencerede **OK** > **Yazdır** üzerine tıklayın. Bir önizleme penceresi görüntülenir.
- **5** Belgeye uygulamak istediğiniz seçenekleri seçin.

Uygulanan özelliklerin önizlemesini görebilirsiniz.

**6 Yazdır** düğmesine tıklayın.

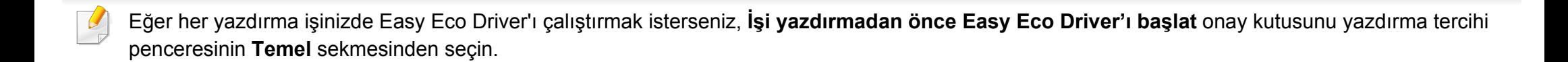

# <span id="page-199-0"></span>**Samsung Easy Document Creator Kullanılarak**

- Sadece Windows ve Mac işletim sistemi kullanıcıları için mevcuttur.
	- Samsung Easy Document Creator kullanabilmek için Windows® XP Service Pack 3 veya üzeri ve Internet Explorer 6.0 veya üzeri gereklidir.

Samsung Easy Document Creator kullanıcıların belgeleri .epub biçimi dahil pek çok biçimde taraması, derlemesi ve kaydetmesine yardımcı olan bir uygulamadır. Bu belgeler sosyal ağ siteleri veya faks yoluyla paylaşılabilir. Kütüphaneden araştırma yapması gereken bir öğrenci iseniz veya geçen yılın doğum günü partisinden taranmış fotoğrafları evde annenizle paylaşmak istiyorsanız, Samsung Easy Document Creator size gerekli araçları sağlayacaktır.

Samsung Easy Document Creator aşağıdaki sözü geçen özellikleri sunar:

- **Tara:** Resimleri veya belgeleri taramak için kullanın.
- **Metin Dönüştürme** Taraması(sadece Windows)**:** Düzenlenebilir metin biçiminde kaydedilmesi gereken belgelerin taranması için kullanılır.
- **Belge Dönüştürme:** Mevcut dosyaları çeşitli biçimlere dönüştürme imkanı sağlar.
- **Faks:** Samsung Network PC Fax sürücüsü yüklendikten sonra bir belgenin doğrudan Easy Document Creator yoluyla fakslanmasını sağlar.

# <span id="page-200-0"></span>**Samsung Yazıcı Merkezini Kullanma**

• Sadece Windows kullanıcıları için mevcuttur.

**Samsung Yazıcı Merkezi** bilgisayara yüklenen tüm yazıcı sürücülerini tek bir bütüncül uygulama üzerinden yönetmenizi sağlar. **Samsung Yazıcı Merkezi**'ni yazıcı sürücülerini eklemek ve çıkarmak, yazıcıların durumunu kontrol etmek, yazıcı yazılımlarını güncellemek ve yazıcı sürücü ayarlarını yapılandırmak için kullanabilirsiniz.

#### **Samsung Yazıcı Merkezini anlama**

Programı açmak için:

**Windows için,**

**Başlat** > **Programlar** veya **Tüm Programlar** > **Samsung Printers** > **Samsung Yazıcı Merkezi** öğesini seçin.

#### **Yazıcılar sekmesi**

Ekran resmi kullandığınız işletim sistemine bağlı olarak farklılık gösterebilir.

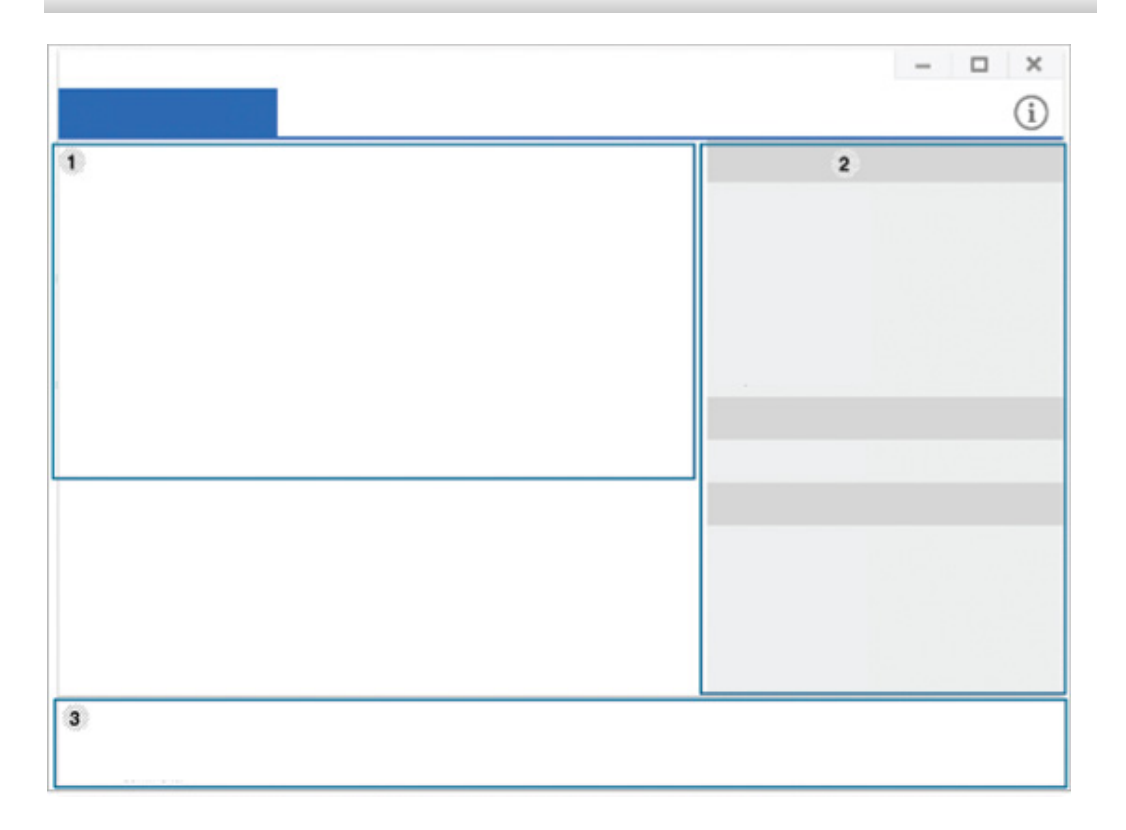

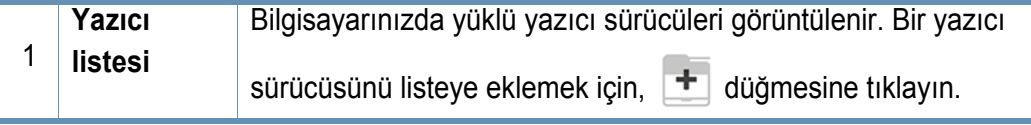

# **Samsung Yazıcı Merkezini Kullanma**

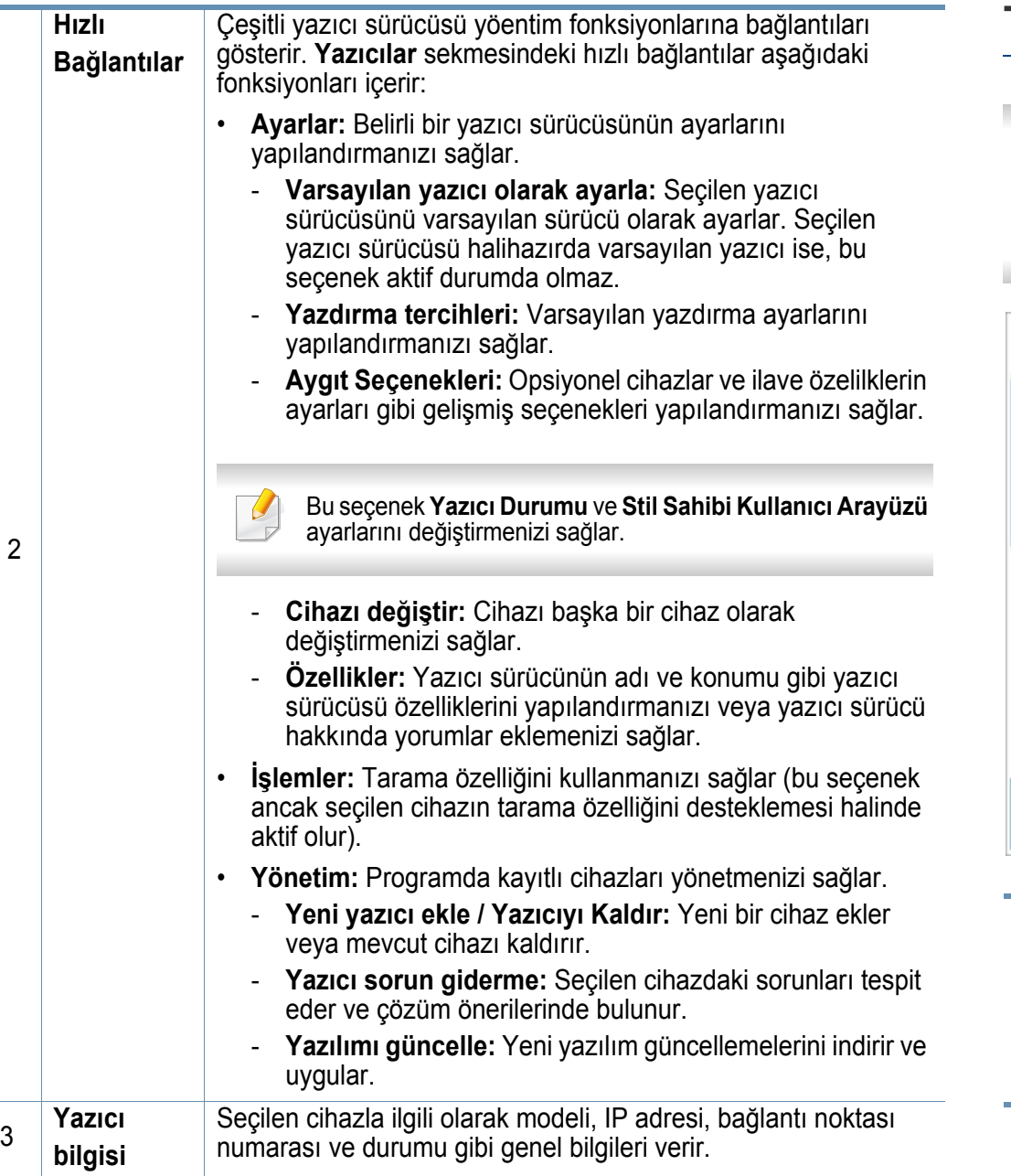

### **Tarayıcı ve Faks Sekmesi**

- Ekran resmi kullandığınız işletim sistemine bağlı olarak farklılık gösterebilir.
	- Sadece çok işlevli ürünlerde mevcuttur.

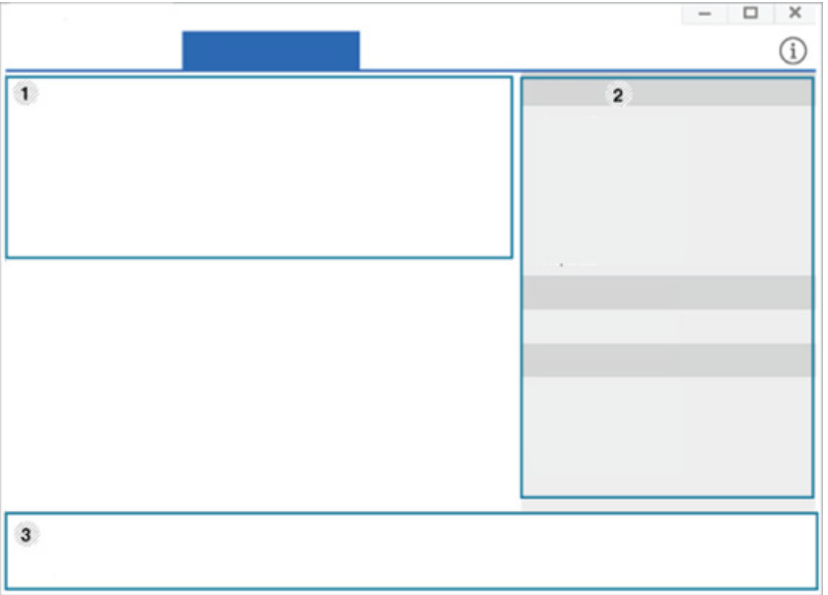

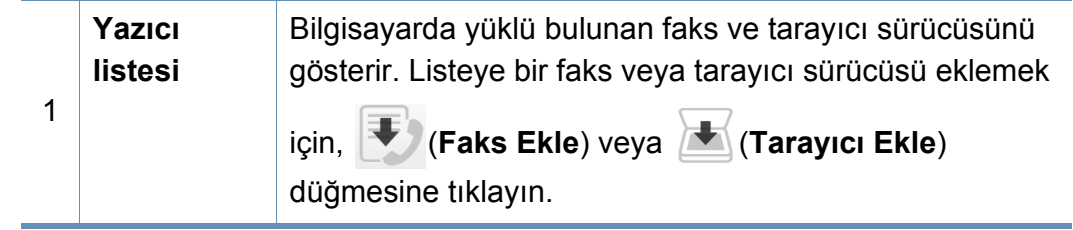

# **Samsung Yazıcı Merkezini Kullanma**

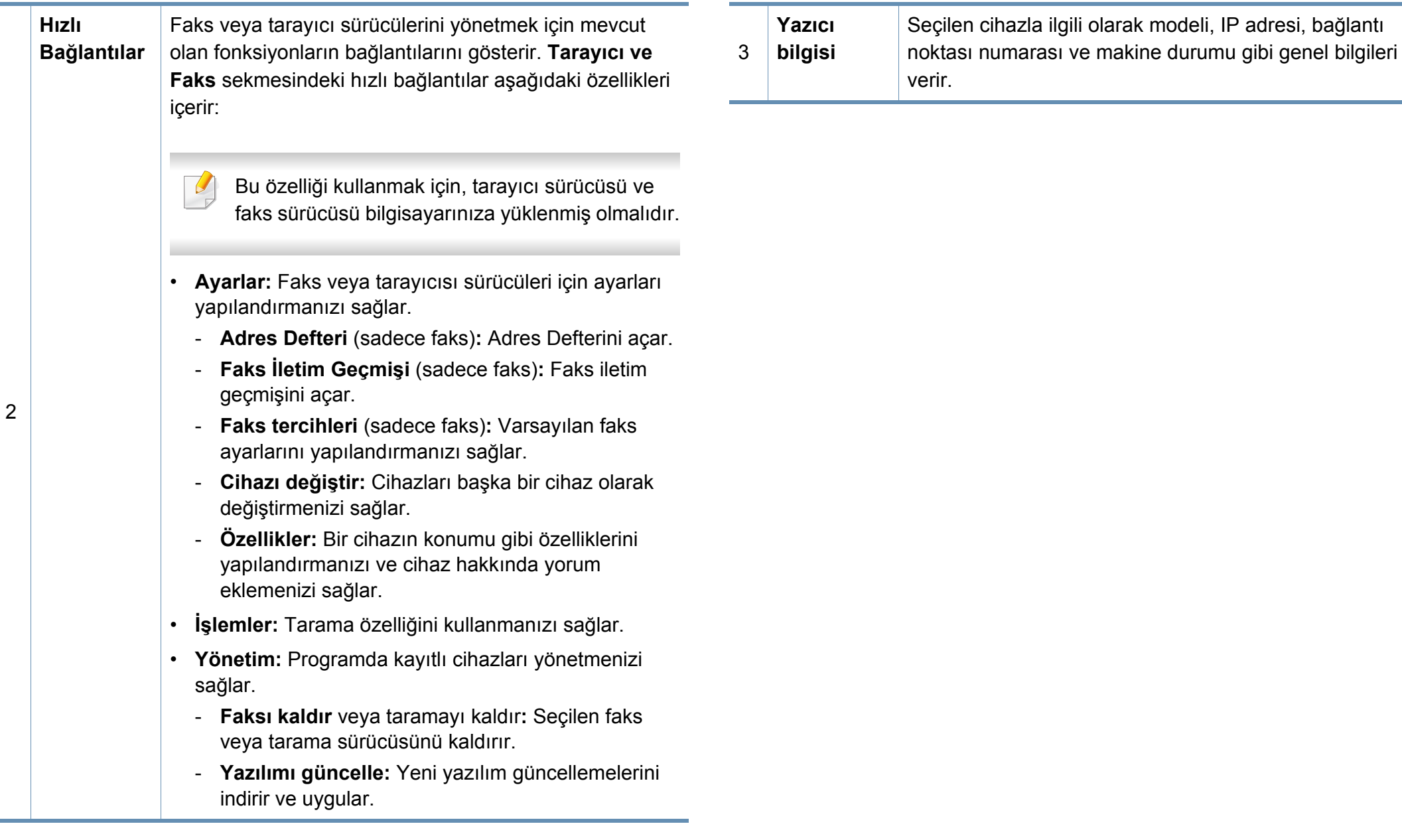

# <span id="page-203-0"></span>**Samsung Easy Printer Manager Kullanımı**

• Sadece Windows ve Mac işletim sistemi kullanıcıları için mevcuttur.

• Windows için, Internet Explorer 6.0 ya da daha üst sürümü Samsung Easy Printer Manager için minimum gereksinimdir.

Samsung Easy Printer Manager Samsung makine ayarlarını tek bir yerde toplayan bir uygulamadır. Samsung Easy Printer Manager aygıt ayarları ve yazdırma ortamları, ayarları/eylemleri ve başlatma gibi seçenekleri bir araya getirmektedir. Tüm bu özellikler, Samsung makinenizi uygun biçimde kullanmanız için kolaylık sağlamaktadır. Samsung Easy Printer Manager kullanıcının seçim yapabileceği iki farklı kullanıcı arabirimi sunmaktadır: temel kullanıcı arabirimi ve gelişmiş kullanıcı arabirimi. İki arabirim arasında geçiş yapmak kolaydır: sadece bir düğmeye basmanız yeterlidir.

#### **Samsung Easy Printer Manager'ı anlama**

Programı açmak için:

**Windows için,**

**Başlat** > **Programlar** veya **Tüm Programlar** > **Samsung Printers** > **Samsung Easy Printer Manager** öğesini seçin.

**Mac için,**

**Applications** klasörü > **Samsung** klasörü > **Samsung Easy Printer Manager**'ı açın.

Samsung Easy Printer Manager arabirimi, aşağıdaki tabloda açıklandığı şekilde çeşitli temel bölümlerden oluşur:

Ekran resmi kullandığınız işletim sistemine bağlı olarak farklılık gösterebilir.

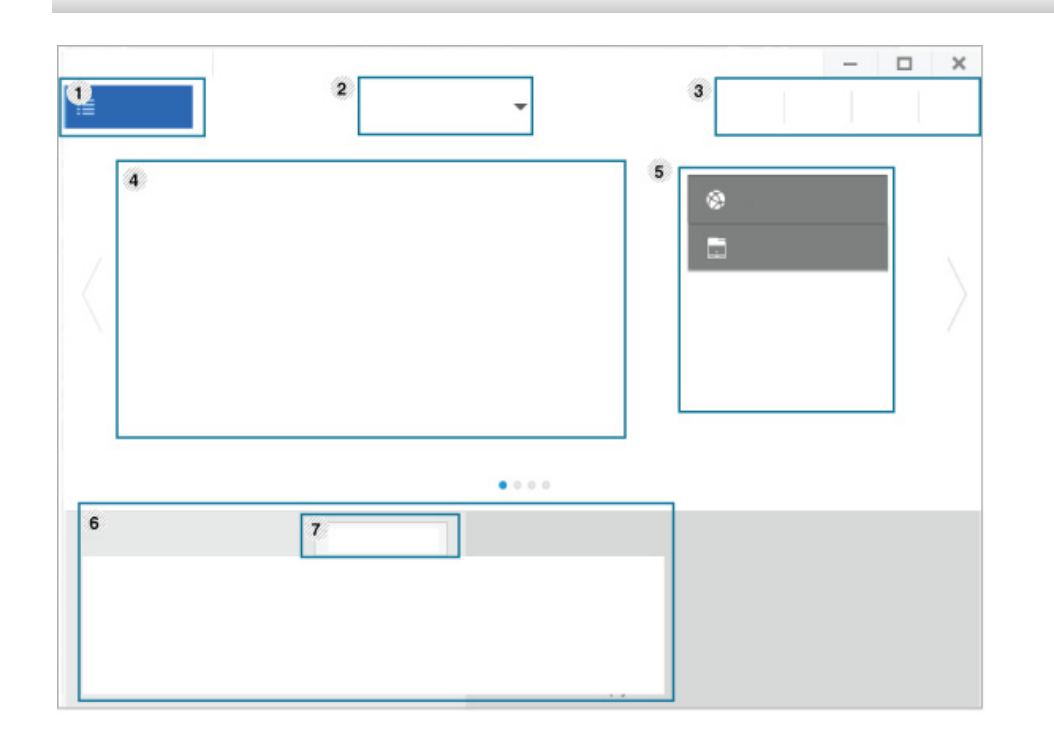

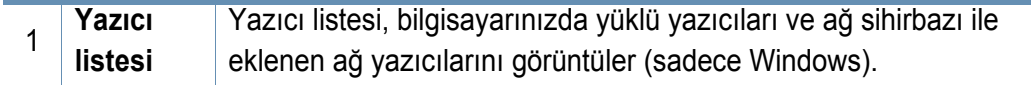

# **Samsung Easy Printer Manager Kullanımı**

÷

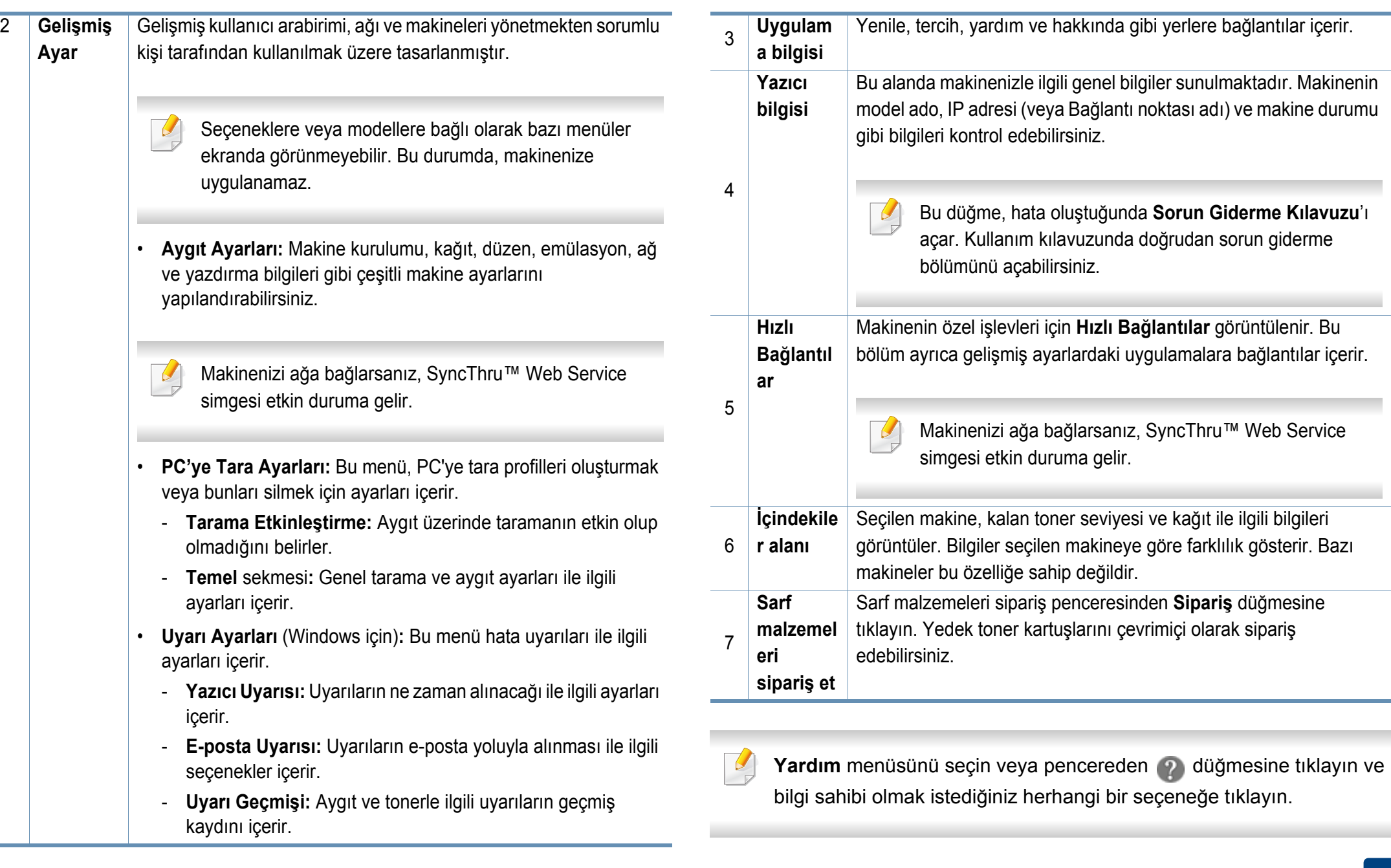

# <span id="page-205-0"></span>**Samsung Yazıcı Durumu Kullanımı**

Samsung Yazıcı Durumu makine durumunu izleyen ve size bilgi veren bir programdır.

- Samsung Yazıcı Durumu penceresi ve bu Kullanım Kılavuzu'nda gösterilen içerikleri, kullanılan makineye veya İşletim Sistemine bağlı olarak farklılık gösterebilir.
	- Makinenizle uyumlu olan işletim sistemlerini kontrol edin (bkz. ["Sistem gereksinimleri", sayfa 297](#page-296-0)).
- Sadece Windows işletim sistemi kullanıcıları için mevcuttur.

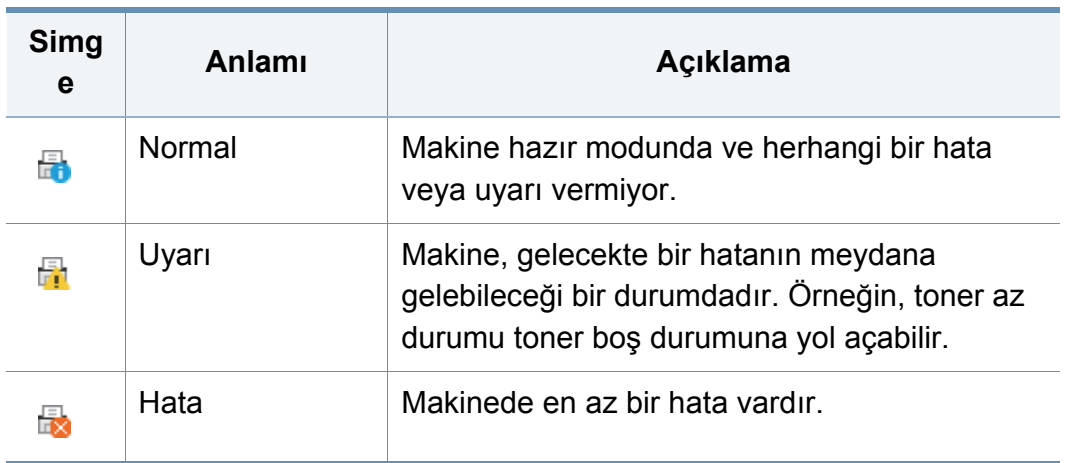

#### **Samsung Yazıcı Durumu genel bakış**

Çalıştırma sırasında bir hata oluşursa, hatayı Samsung Yazıcı Durumu yoluyla denetleyebilirsiniz. Samsung Yazıcı Durumu makine yazılımını yüklediğinizde otomatik olarak yüklenir.

Ayrıca Samsung Yazıcı Durumu programını manuel olarak başlatabilirsiniz. **Yazdırma Tercihleri** bölümünden **Temel** sekmesi > **Yazıcı Durumu** düğmesine tıklayın.

Bu simgeler Windows görev çubuğunda görünür:

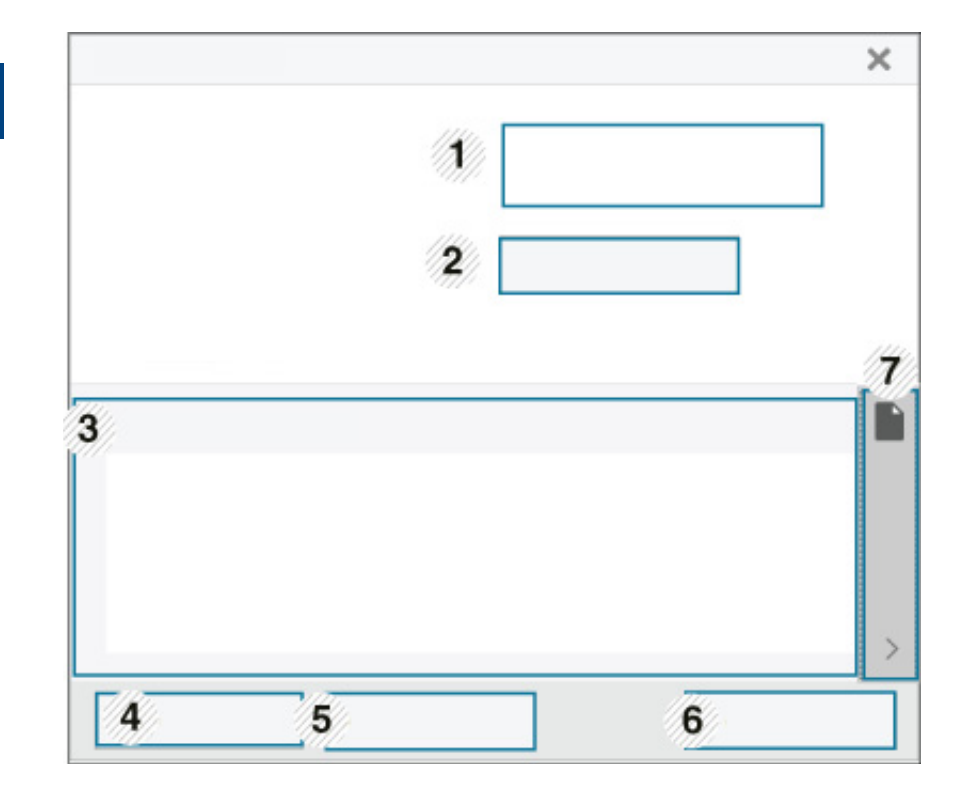

# **Samsung Yazıcı Durumu Kullanımı**

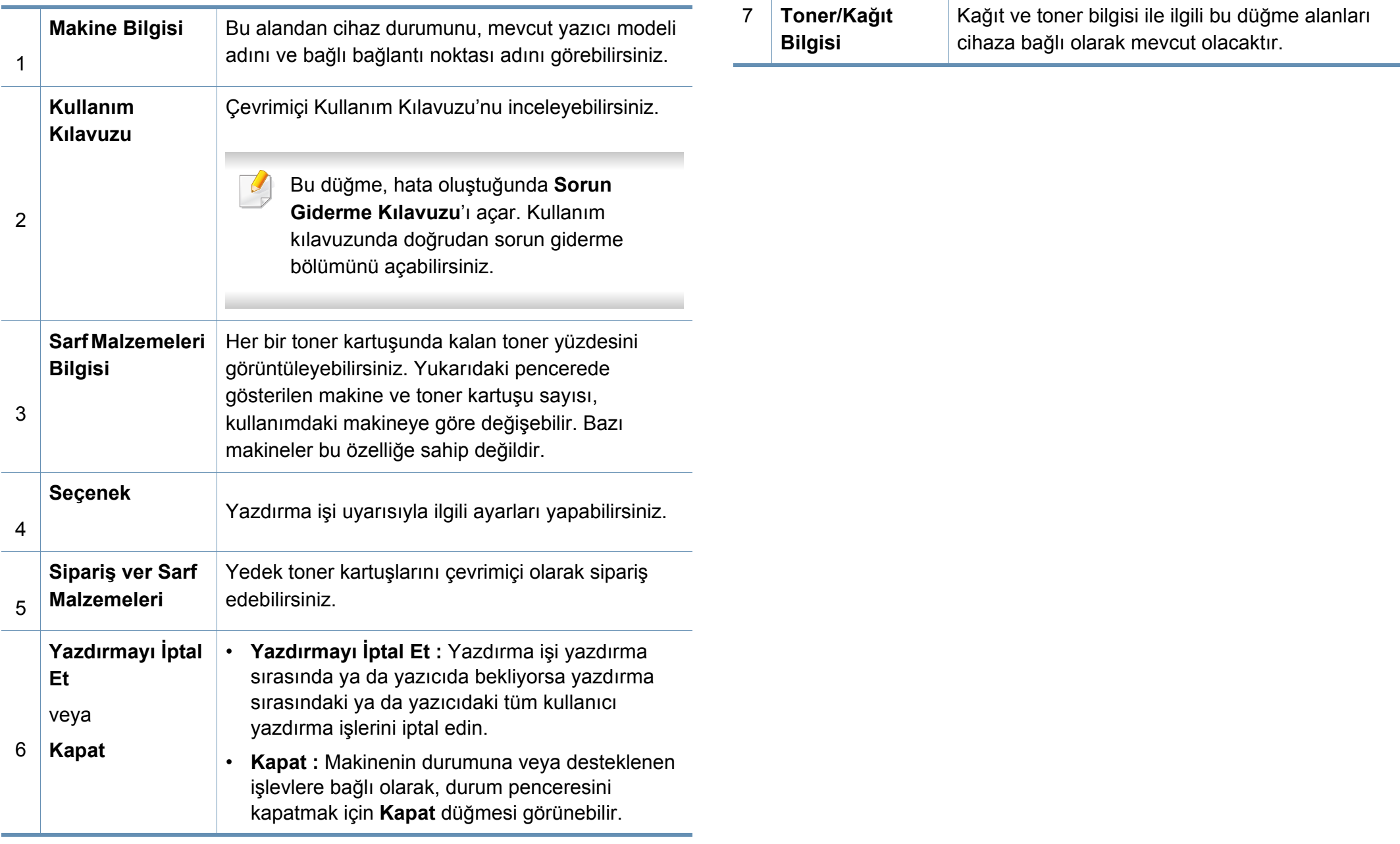

<span id="page-207-0"></span>**Samsung Printer Experience** Samsung makine ayarlarını ve makine yönetimini tek bir yerde toplayan bir Samsung uygulamasıdır. Aygıt ayarlarını yapabilir, malzeme sipariş edebilir, sorun giderme kılavuzlarını açabilir, Samsung'un web sitesini ziyaret edebilir ve bağlı makine bilgilerini kontrol edebilirsiniz. Makine, İnternet bağlantısı bulunan bir bilgisayara bağlanırsa bu uygulama **Store(Mağaza)**'dan otomatik olarak indirilir.

Sadece Windows 8 işletim sistemi kullanıcıları için mevcuttur.

#### **Samsung Printer Experience'ı Anlama**

Uygulamayı açmak için,

**Başlat** ekranından **Samsung Printer Experience** ( $\blacksquare$ ) öğesini seçin.

**Samsung Printer Experience** arabirimi, aşağıdaki tabloda açıklandığı şekilde yararlı çeşitli bölümlerden oluşur:

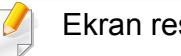

1

Ekran resmi kullandığınız modele bağlı olarak farklılık gösterebilir.

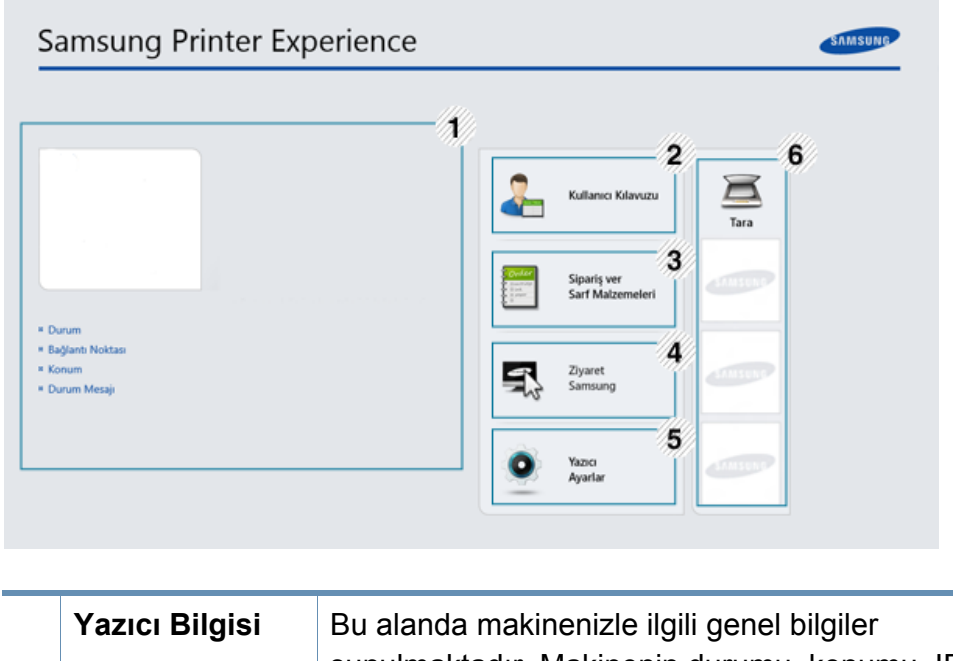

sunulmaktadır. Makinenin durumu, konumu, IP adresi ve kalan toner seviyesi gibi bilgileri kontrol edebilirsiniz.

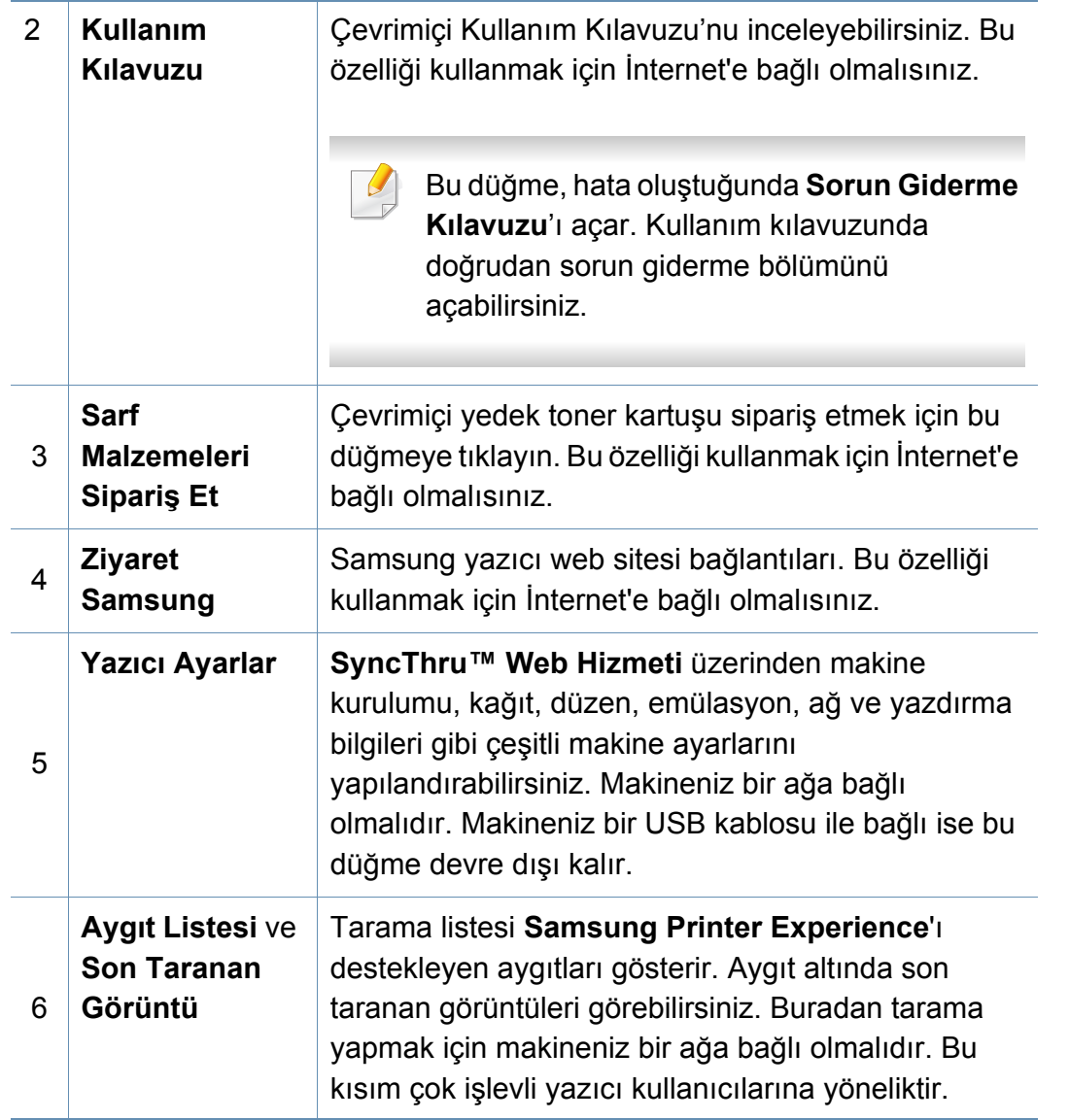

#### **Yazıcıları ekleme/silme**

Eğer **Samsung Printer Experience**'a eklenen herhangi bir yazıcınız yoksa ya da bir yazıcı eklemek/silmek isterseniz, aşağıdaki talimatları izleyin.

Sadece ağa bağlı yazıcıları ekleyebilir/silebilirsiniz.

## **Bir yazıcı ekleme**

**1 Charms(Düğmeler)**'den **Ayarlar**'ı seçin.

Veya **Samsung Printer Experience** sayfasına sağ tıklayın ve **Ayarlar**'ı seçin.

- **2 Yazıcı Ekle** öğesini seçin
- **3** Eklemek istediğiniz yazıcıyı seçin.
	- Eklenen yazıcıyı görebilirsiniz.
- Eğer  $\oplus$  işaretini görürseniz, yazıcıları eklemek için  $\oplus$  işaretine de tıklayabilirsiniz.

### **Bir yazıcıyı silme**

**1 Charms(Düğmeler)**'den **Ayarlar**'ı seçin.

Veya **Samsung Printer Experience** sayfasına sağ tıklayın ve **Ayarlar**'ı seçin.

- **2 Yazıcı kaldır** öğesini seçin
- **3** Silmek istediğiniz yazıcıyı seçin.
- **4 Evet** düğmesini tıklatın.

Seçilen yazıcının ekrandan kaldırıldığını görebilirsiniz.

# **Windows 8'den Yazdırma**

Bu kısımda **Başlat** ekranındaki genel yazdırma işlemleri açıklanmaktadır.

# **Temel yazdırma**

- **1** Yazdırmak istediğiniz belgeyi açın.
- **2 Düğmeler**'den **Aygıtlar** düğmesini seçin.
- **3** Listeden yazıcınızı seçin
- **4** Kopya sayısı ve yön gibi yazıcı ayarlarını seçin.
- **5** Yazdırma işini başlatmak için **Yazdır** düğmesine tıklayın.

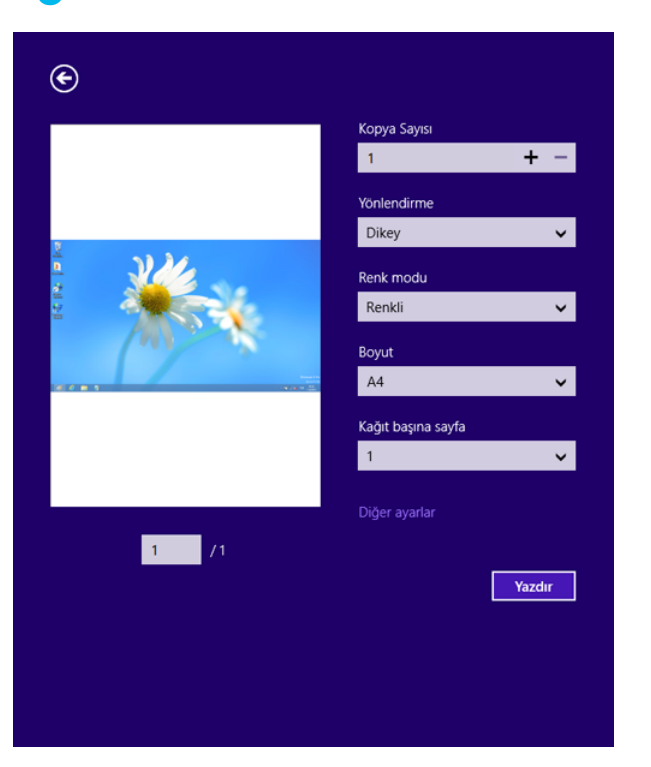

# **Yazdırma işini iptal etme**

Yazdırma işi baskı sırası ya da kuyruğunda bekletiliyorsa, işi aşağıdaki şekilde iptal edin:

- Windows görev çubuğundaki makine simgesine ( ) çift tıklayarak da bu pencereye erişebilirsiniz.
- Geçerli işi kontrol panelindeki (**Durdur**) düğmesine basarak da iptal edebilirsiniz.

### **Daha fazla ayar açma**

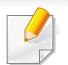

Ekran, modele ve seçeneklere bağlı olarak farklı görüntülenebilir.

Daha fazla yazdırma parametresi ayarlayabilirsiniz.

- **1** Yazdırmak istediğiniz belgeyi açın.
- **2 Düğmeler**'den **Aygıtlar** düğmesini seçin.
- **3** Listeden yazıcınızı seçin
- **4 Diğer ayarlar** düğmesine tıklayın.

#### **Temel sekmesi**

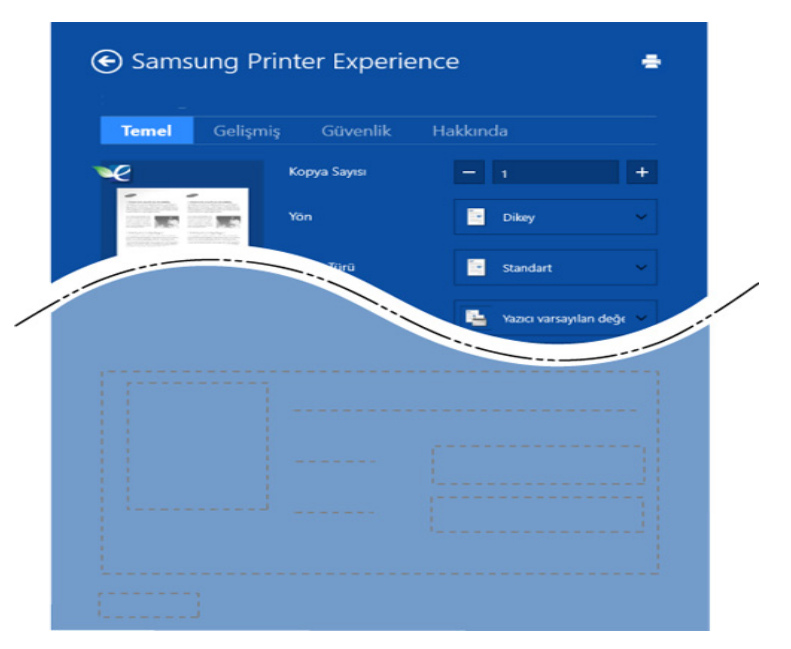

#### **Temel**

Bu seçenek kopyalar, yön ve belge türü gibi temel yazdırma ayarlarını seçmenize olanak verir.

#### **Eko ayarları**

Bu seçenek medyayı kaydetmek için yüz başına birden çok sayfa seçmenize olanak verir.

#### **Gelişmiş sekmesi**

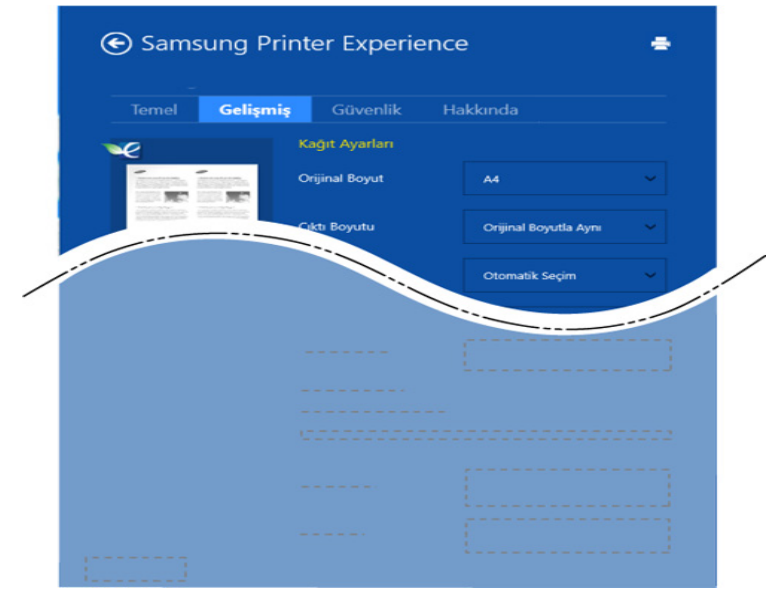

#### **Pappersinställningar**

Bu seçenek temel kağıt kullanım özelliklerini ayarlamanıza olanak verir.

#### **Düzen ayarları**

Bu seçenek belgelerinizin düzenleneceği çeşitli yolları ayarlamanıza olanak verir.

#### **Güvenlik sekmesi**

Modele veya seçeneklere bağlı olarak bazı özellikler mevcut olmayabilir. Bu sekme görüntülenmezse veya devre dışı bırakılmışsa, bu özellikler desteklenmiyor demektir.

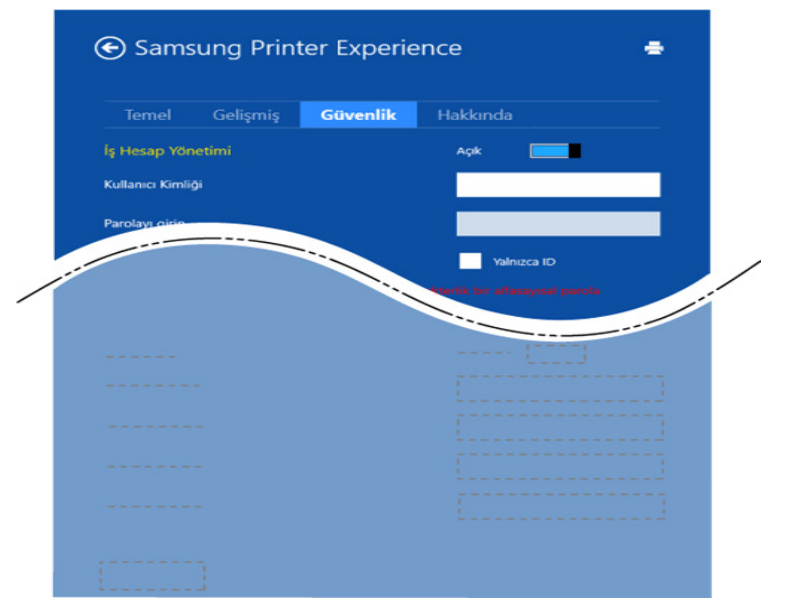

#### **İş Hesap Yönetimi**

Bu seçenek verilen izin ile baskı yapmanızı sağlar.

#### **Gizli Yazdırma**

Bu seçenek gizli belgeleri yazdırmak için kullanılır. Bunu kullanarak yazdırmak için bir parola girmeniz gerekir.

# **Paylaşma özelliğini kuıllanma**

**Samsung Printer Experience**, paylaşma özelliğini kullanarak bilgisayara yüklenen diğer uygulamalardan yazdırılmasına olanak sağlar.

- Bu özellik sadece jpeg, bmp, tiff, gif ve png file formatlarını yazdırmak içni kullanılır.
	- **1** Diğer uygulama ile yazdırmak istediğiniz içeriği seçin.
	- **2 Charms(Düğmeler)**'den **Paylaş** > **Samsung Printer Experience** öğesini seçin.
	- **3** Kopya sayısı ve yön gibi yazıcı ayarlarını seçin.
	- **4** Yazdırma işini başlatmak için **Yazdır** düğmesine tıklayın.

#### **Windows 8'den Tarama**

Bu kısım çok işlevli yazıcı kullanıcılarına yöneliktir.

Makinenizin tarama özelliği, resimlerinizi ve metinlerinizi bilgisayarınızda depolanabilecek şekilde dijital dosyalara dönüştürmenize olanak verir.

### **Samsung Printer Experience'tan Tarama**

Hızlı tarama için en sık kullanılan yazdırma menüleri görüntülenir.

- **1** Belge camına tek bir orijinali yüzü aşağı gelecek şekilde yerleştirin ya da orijinali yüzü yukarı bakacak şekilde belge besleyiciye yerleştirin.
- **2 Samsung Printer Experience** ekranında **Başlat** düğmesine tıklayın.
- **Tara** (  $\geq$  ) düğmesine tıklayın.
- **4** Görüntü türü, belge boyutu ve çözünürlük gibi tarama parametrelerini ayarlayın.
- **5** Görüntüyü kontrol etmek için **Ön tarama** (  $\textcircled{Q}$  )düğmesine tıklayın.
- **6** Döndürme ve ayna gibi tarama işlemi işlevleriyle ön tarama yapılan görüntüyü ayarlayın.
	- **Tara** ( )düğmesine tıklayın ve görüntüyü kaydedin.
	- Orijinalleri veya DSDF'ye yerleştirdiğinizde, **Ön tara** ( $\mathbb{Q}$ ) kullanılamaz.
		- Ön tarama seçeneği belirlenirse 5. adıma atlayabilirsiniz.

# <span id="page-213-0"></span>**Kutu Kullanımı**

#### **Belge Kutusu Ekranının Anlaşılması**

Yazdırılan, taranan, indirilen ve bilgisayarlar tarafından gönderilen belgeler ve görüntüler **Kutu** içinde depolanabilir. **Kutu** makinenizin sabit disk sürücüsünde (HDD) yer alır. Bu, belgelerin HDD'de depolandığı anlamına gelir. Bazı Depolanan Belgeler için parola oluşturabilirsiniz, böylece yetkisizi kullanıcılar bu belgelere erişemez. Ayrıca, birçok farklı yazdırma özelliğini kullanarak depolanan belegleri yazdırabilir ve belgeleri e-posta, sunucu veya faks gibi bazı hedeflere gönderebilirsiniz. SyncThru™ Web Service ile Depolanan Belge belirleyebilir ve Depolanan Belge özelliğini kullanabilirsiniz.

- **Kutu** içinde önemli veriler depolanıyorsa, verileri düzenli olarak yedeklemenizi tavsiye ederiz. Samsung makinenin yanlış kullanımından veya arızalanmasından kaynaklı veri hasarı ile ilgili olarak sorumluluk kabul etmemektedir.
	- Ana ekrandan **(?)** (Yardim) ya da **(i**hızlı menü) düğmesine tıklayın ve bilgi sahibi olmak istediğiniz herhangi bir seçeneğe tıklayın.

#### **Komut tuşları**

- Dosyaları seçtiğinizde, aşağıdaki menileri gösterir.
	- (**Yazdýr**) : Dosyaları doğrudan yazdırın.
	- (**Gönder**) : Dosyaları **Faks**, **E-posta**, **Sunucu**, **Kutu** veya **USB**'ye gönderin.
	- (**Sil**) : Klasörleri ve dosyaları silin.

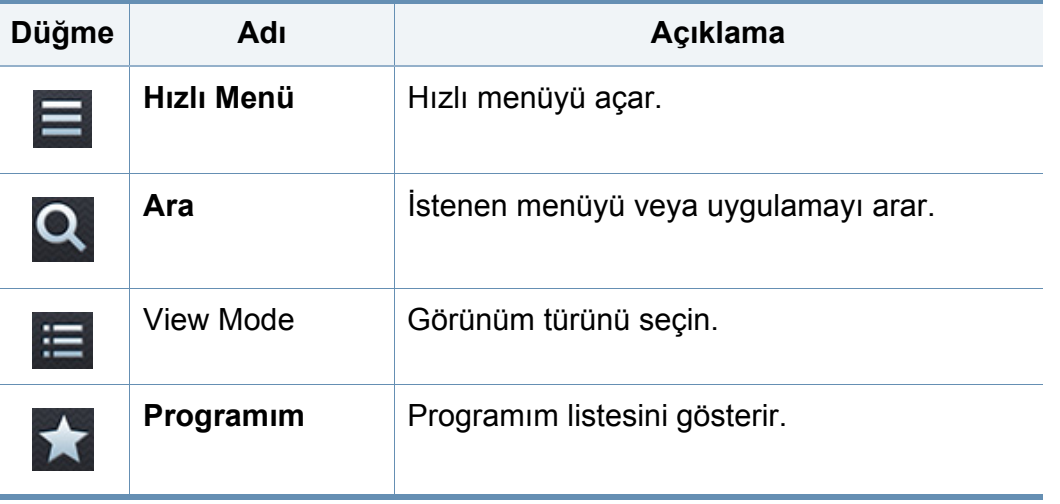

# **Kutu Kullanımı**

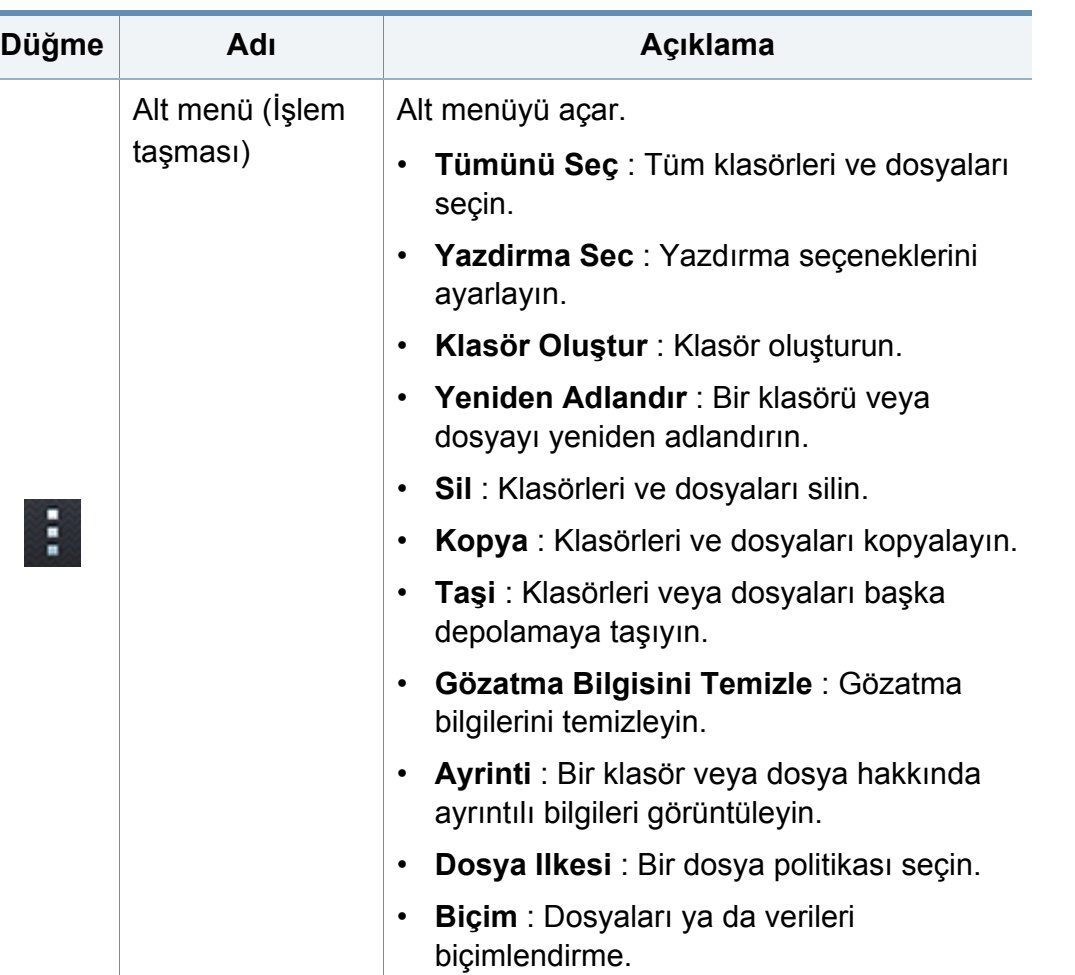

# **Kayıt yeri**

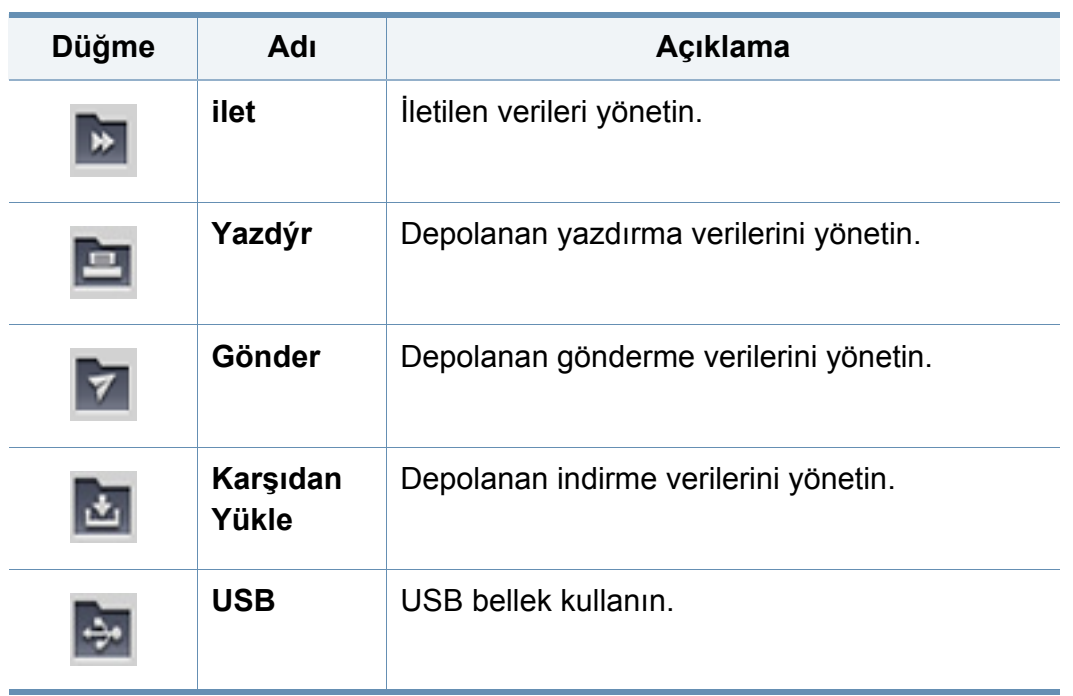

# **İş ilerleme durumu**

Makine bir işlem yaparken bu menü açılır.

- **Ayrinti :** İşin durumunu, türünü ve saatini görmek için bu düğmeye dokunun.
- **Önizleme Alanı :** Kaydedilen belgenin bir önizlemesini görmenize olanak sağlar. Önizleme alanındaki görüntü, dosyanın yönü ve boyutu gibi mevcut gönderme ayarlarını gösterir.

# **Kutu Kullanımı**

# **Kutu Kullanımı**

**Kutu** özelliğini kullanmak için ana ekrandan **Kutu** düğmesine veya **Uygulmlr** düğmesine dokunun.

### **Çoklu işaretleme kullanımı**

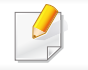

Bu işlev **Yazdýr** ve **Gönder** depolamasında kullanılamaz.

Bir klasöre veya dosyaya dokunarak bekleyin; çoklu işaretleme moduna geçilir.

# **Özel klasör oluşturma**

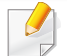

Bu işlev **Karşıdan Yükle** ve **USB** depolamasında kullanılamaz.

- **Genel:** Tüm kullanıcılar dosyalara erişebilir.
- **Özel:** Yetkisiz kişilerin erişimini önlemek için parola belirleyin.
- **1** Klasörü oluşturmak istediğiniz **Kayıt yeri** (**Yazdýr** ya da **Gönder**) türünü seçebilirsiniz.
- **2** > **Klasör Oluştur** ögesine dokunun.
- **3** Klasör adını girin ve **Özel olarak ayarla** kutusunu seçin ve **Tamam** öğesine dokunun.
- **4 Kimlik No**, **Parola**, **Şifreyi Dogrula** alanlarında uygun bilgileri girin ve **Tamam** düğmesine dokunun.
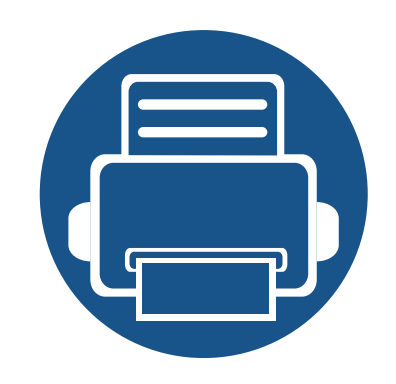

## <span id="page-216-0"></span>**9. Sarf Malzemeleri ve Aksesuarlar**

Bu bölümde makinenize uygun sarf malzemelerini, aksesuarları ve bakım parçalarını satın alma hakkında bilgi verilmektedir.

Bu bölümde aşağıdaki konular yer almaktadır:

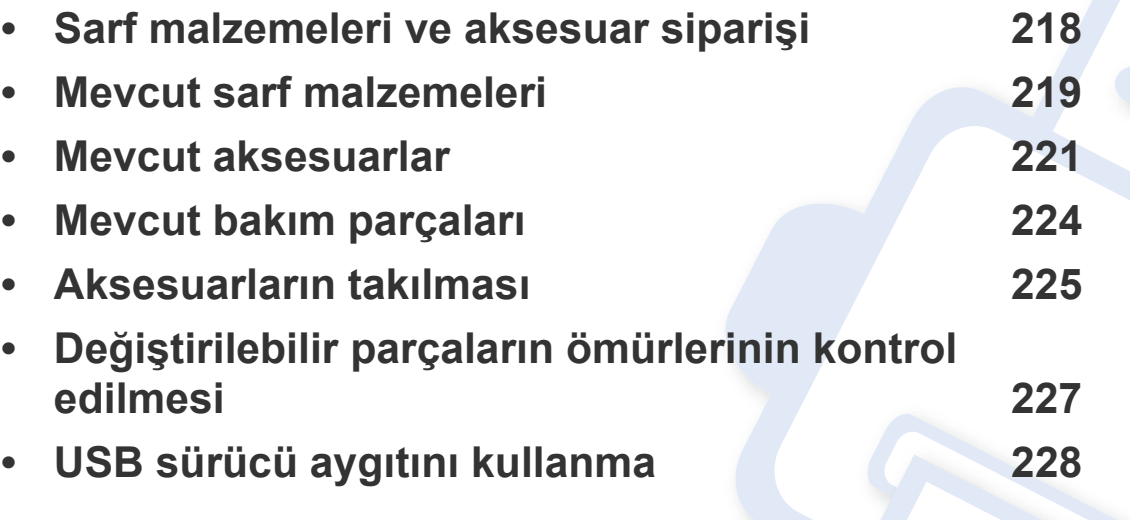

Kullanılabilir aksesuarlar ülkelere göre farklılık gösterebilir. Mevcut aksesuar listesini elde etmek için, satış temsilcileriniz ile temas kurun.

### <span id="page-217-0"></span>**Sarf malzemeleri ve aksesuar siparişi**

Kullanılabilir aksesuarlar ülkelere göre farklılık gösterebilir. Mevcut sarf malzemesi ve bakım parçaları listesine ulaşmak için, satış temsilcileriniz ile temas kurun.

- Bkz. ["Mevcut sarf malzemeleri", sayfa 219](#page-218-0).
- Bkz. ["Mevcut aksesuarlar", sayfa 221](#page-220-0).

Samsung onaylı sarf malzemeleri, aksesuarlar ve bakım parçalarını sipariş etmek için size en yakın Samsung bayisiyle veya makinenizi satın aldığınız mağaza ile irtibat kurun. **[www.samsung.com/supplies](http://www.samsung.com/supplies)** sitesine girip, ülke/bölgenizi seçerek servis irtibat bilgilerini alabilirsiniz.

### <span id="page-218-0"></span>**Mevcut sarf malzemeleri**

Sarf malzemeleri, ömürlerini tamamladığında, makineniz için aşağıdaki türde Sarf malzemelerini sipariş edebilirsiniz:

#### **K740x/K750x/K760x/K765x series**

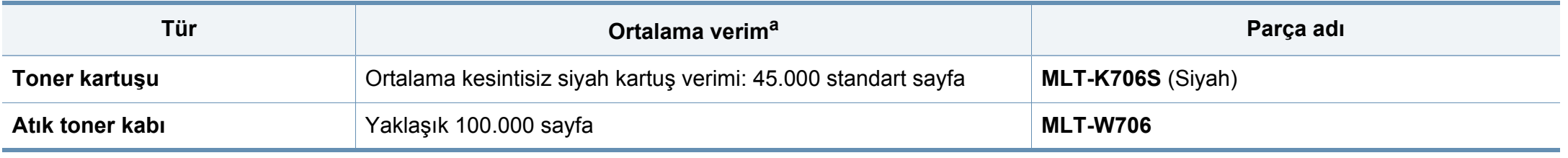

a. %5 kapsamaya göre beyan edilen randıman değeri.

#### **X740x/X750x/X760x series**

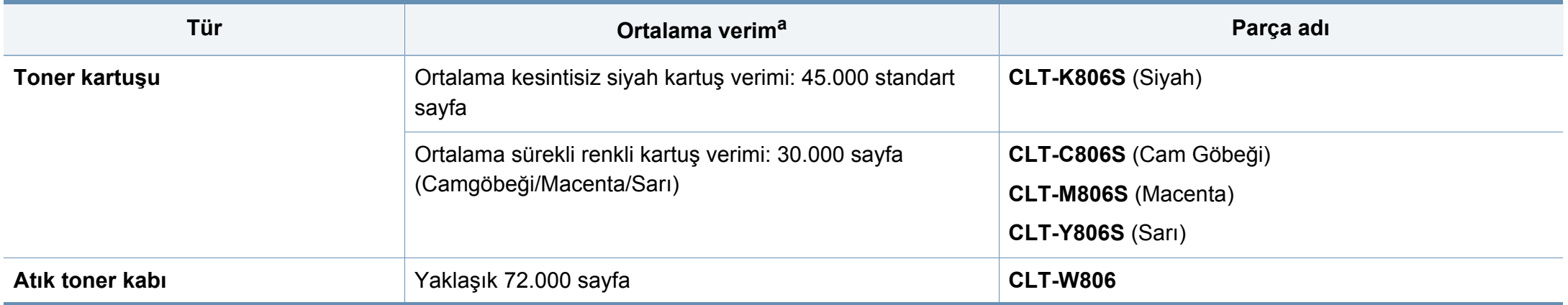

a. %5 kapsamaya göre beyan edilen randıman değeri.

### **Mevcut sarf malzemeleri**

Seçeneklere ve kullanılan iş moduna bağlı olarak toner kartuşunun ömrü farklılık gösterebilir.

Yeni toner kartuşu ve diğer sarf malzemeleri satın alırken, bunlar makineyi hangi ülke içinde kullanıyorsanız o ülkeden satın alınmalıdır. Aksi takdirde yeni toner kartuşları ya da diğer sarf malzemeleri, toner kartuşlarının ve diğer sarf malzemelerinin belirli ülke koşullarına göre farklı yapılandırılmasından dolayı makinenize uymayabilir.

Toner kartuşlarını ve diğer Sarf malzemelerini makineyi satın aldığınız ülkede satın almanız gerekir. Aksi halde, sistem yapılandırması ülkeden ülkeye değişiklik gösterdiği için Sarf malzemeleri makinenizle uyumlu olmayabilir.

### <span id="page-220-0"></span>**Mevcut aksesuarlar**

Makinenizin performansını ve kapasitesini artırmak için aksesuarlar satın alabilir ve monte edebilirsiniz.

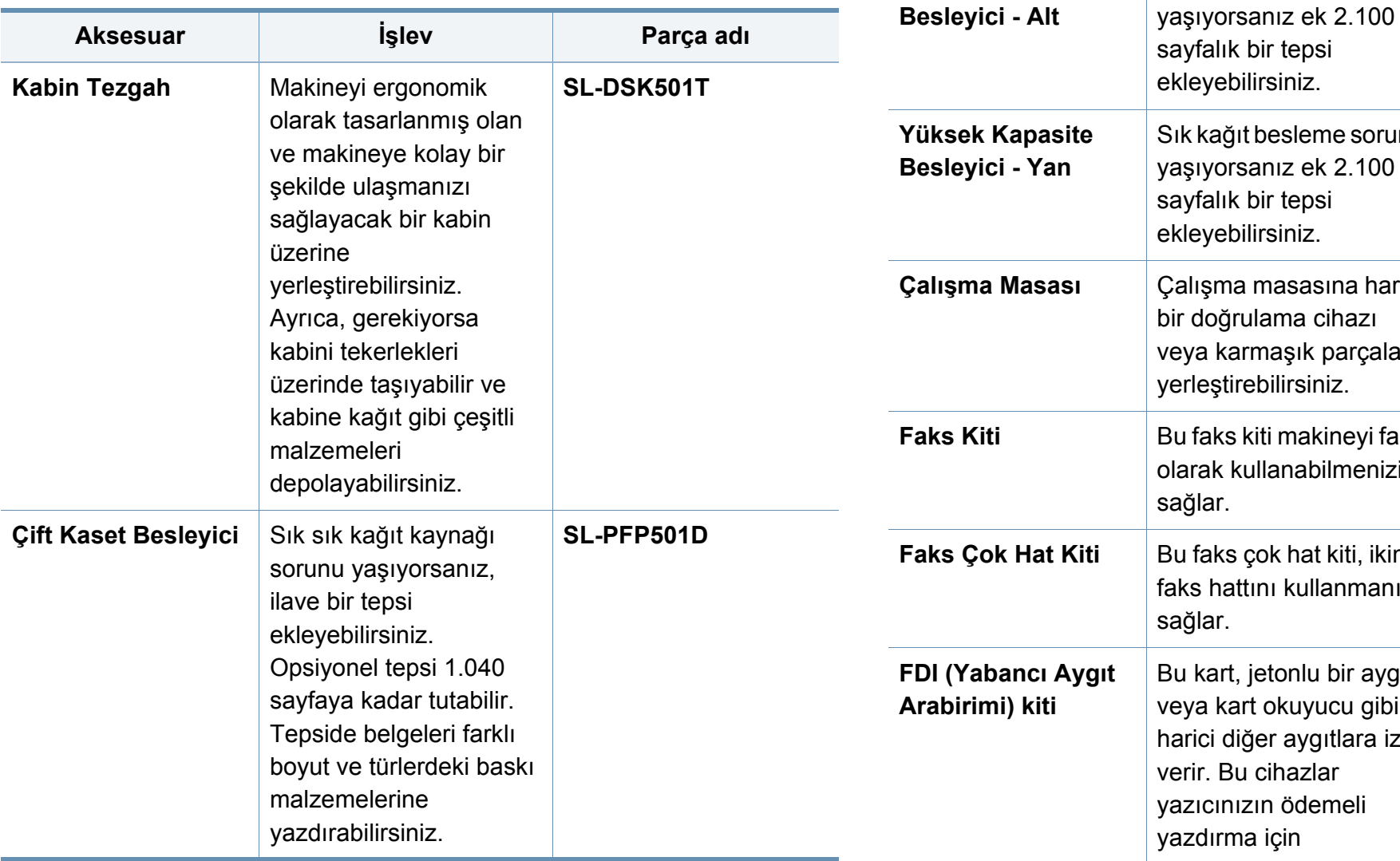

**Yüksek Kapasite** 

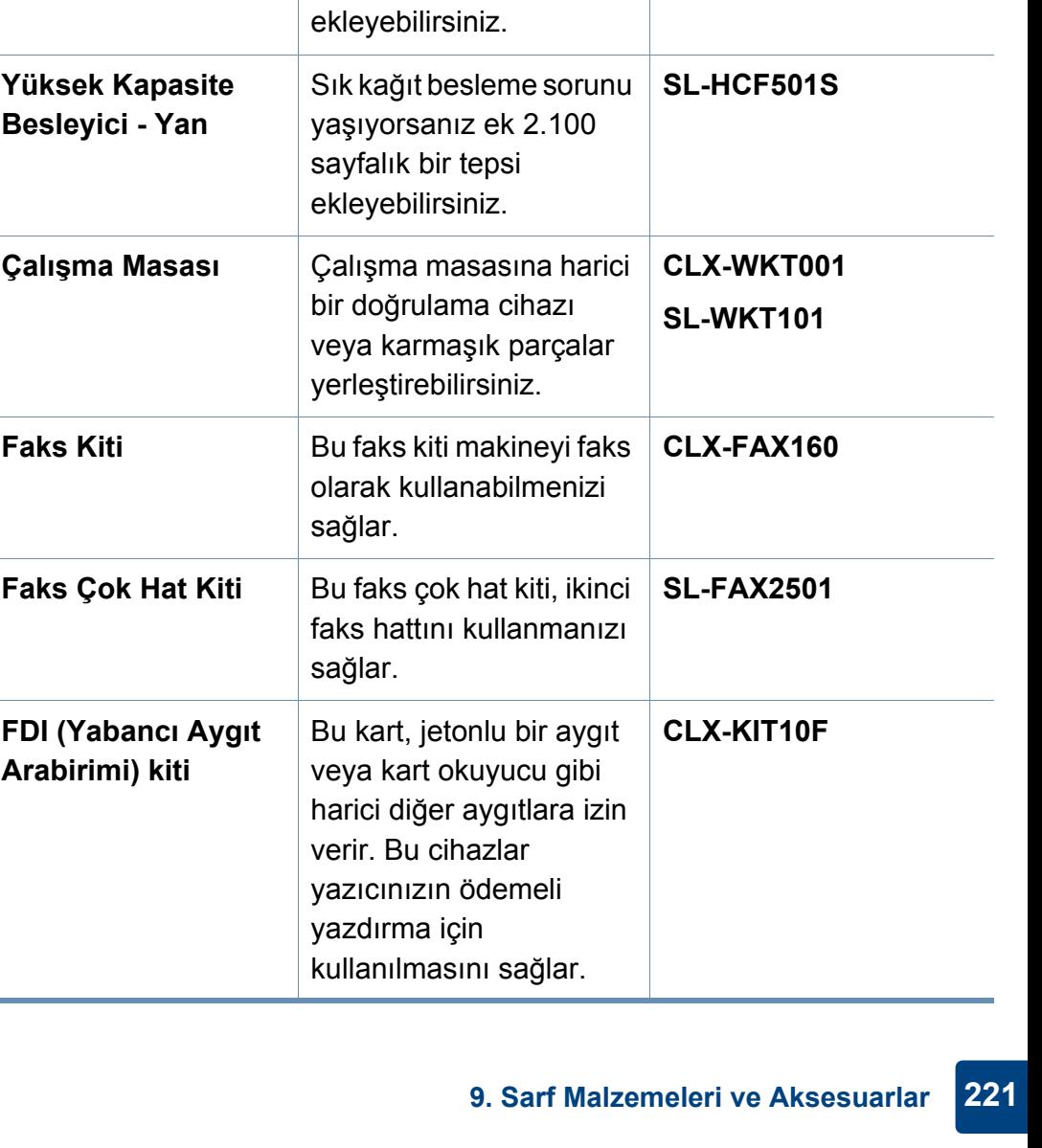

Sık kağıt besleme sorunu

**Aksesuar İşlev Parça adı**

**SL-HCF501B**

### **Mevcut aksesuarlar**

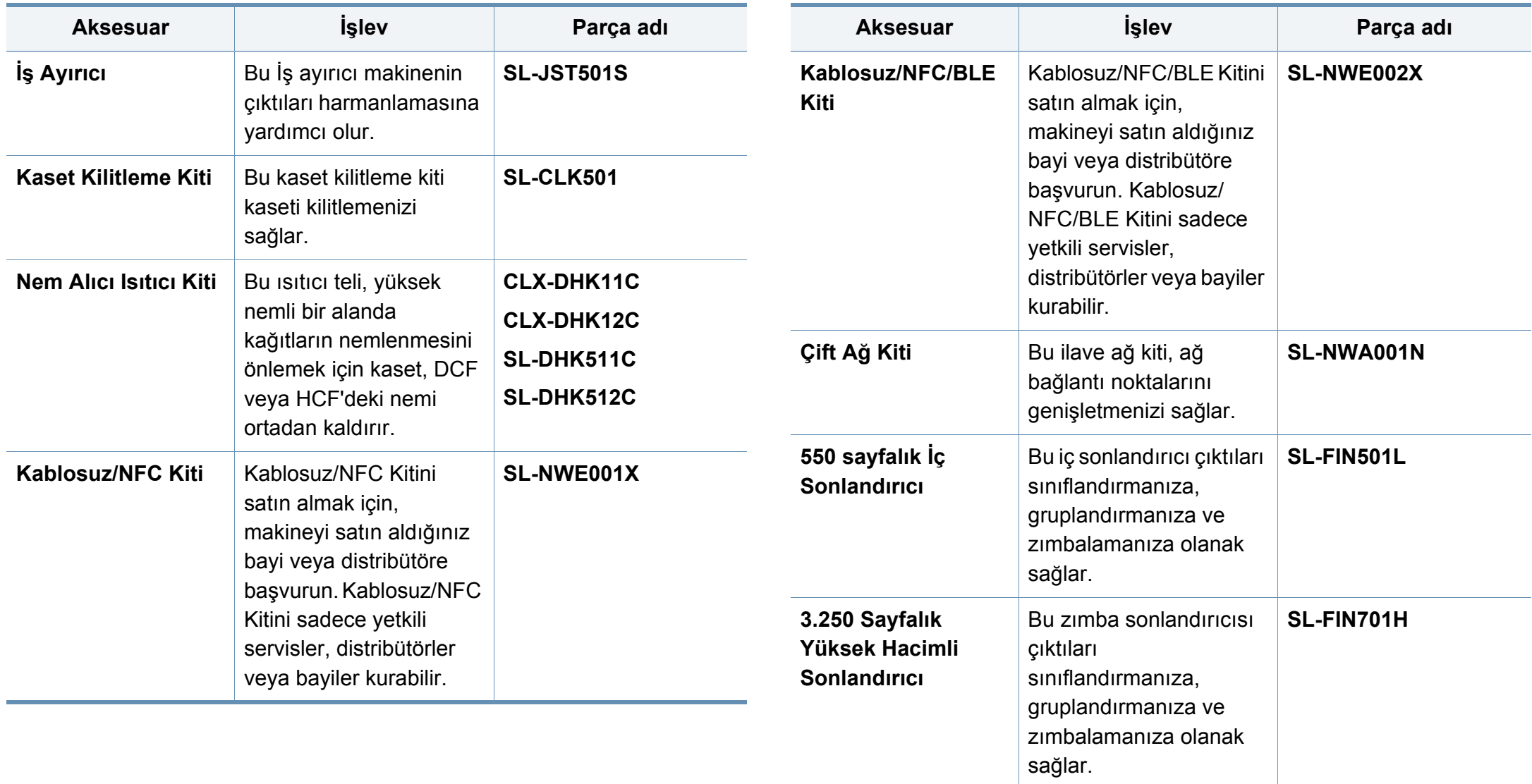

### **Mevcut aksesuarlar**

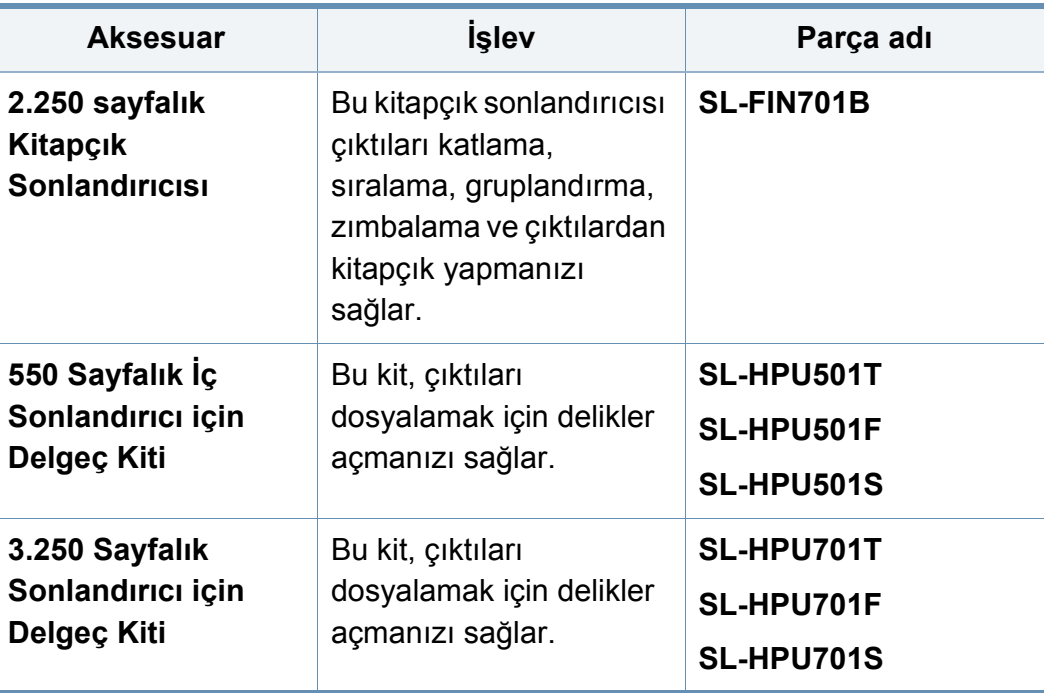

### <span id="page-223-0"></span>**Mevcut bakım parçaları**

Makineyi en iyi durumda tutmak ve aşınmış parçalardan kaynaklı baskı kalitesi ve kağıt besleme sorunlarını önlemek için bakım parçalarını belirli aralıklarla değiştirmeniz gerekir. Bakım parçaları çoğunlukla silindirler, kayışlar ve pedlerdir. Ancak, değiştirme süresi ve parçalar modele bağlı olarak farklılık gösterebilir. Bakım parçalarının değişimi sadece yetkili bir hizmet sağlayıcı, bayi veya makineyi satın aldığınız satıcı tarafından gerçekleştirilebilir. Bakım parçaları satın almak için makineyi satın aldığınız tedarikçi ile temas kurun. Bakım parçaları için değiştirme süresi "Samsung Printer Status" programı tarafından bildirilir. Veya makineniz görüntü ekranını destekliyorsa görüntü ekranında bir mesaj görüntülenir. Değiştirme süresi kullanılan işletim sistemi, hesaplama performansı, uygulama yazılımı, bağlantı metodu, kağıt türü, kağıt boyutu ve işin karmaşıklığına dayalı olarak değişir.

### <span id="page-224-0"></span>**Aksesuarların takılması**

#### **Önlemler**

• Güç kablosunu prizden çekin

Güç açıkken kontrol kartı kapağını asla çıkarmayın.

Elektrik çarpması olasılığını ortadan kaldırmak için HERHANGİ bir dahili ya da harici aksesuarı takarken ya da çıkarırken her zaman için güç kablosunu prizden çıkarın.

• Statik elektriği boşaltın

Kontrol kartı ve dahili aksesuarlar (ağ arabirim kartı veya bellek modülü) statik elektriğe duyarlıdır. Dahili bir aksesuarı takmadan veya çıkarmadan önce, topraklı güç kaynağına bağlı herhangi bir aygıtın arkasındaki metal plaka gibi bir metale dokunarak üzerinizdeki statik elektriği boşaltın. Kurulumu tamamlamadan önce işe ara verirseniz, statik elektriği boşaltmak için bu işlemi tekrarlayın.

Aksesuarlar takılırken, makine içinde bulunan pilin bir servis bileşeni olduğuna dikkat edin. Kendi kendinize değiştirmeyin. Pil yanlış bir türle değiştirilirse patlama riski vardır. Kullanılmış pilleri talimatlara göre bertaraf edin.

#### **Aygıt Seçenekleri Ayarı**

İsteğe bağlı tepsi, bellek ve benzeri isteğe bağlı aygıtları yüklediğinizde, bu makine isteğe bağlı aygıtları otomatik olarak algılar ve ayarlar. Bu sürücüye yüklediğiniz isteğe bağlı aygıtları kullanamıyorsanız, bu isteğe bağlı aygıtları **Aygıt Seçenekleri** bölümünden ayarlayabilirsiniz.

- **1** Windows **Başlat** menüsünü tıklayın.
	- Windows 8 için **Düğmeler**'den **Arama** > **Ayarlar** düğmesini seçin.
- **2** Windows XP/2003'te, **Yazıcılar ve Fakslar**'ı seçin.
	- Windows 2008/Vista için, **Denetim Masası** > **Donanım ve Ses** > **Yazıcılar**'ı seçin.
	- Windows 7 için, **Denetim Masası** > **Donanım ve Ses**> **Aygıtlar ve Yazıcılar**'ı seçin.
	- Windows 8 için **Aygıtlar ve Yazıcılar** öğelerini aratın.
	- Windows 2008 R2 için, **Denetim Masası** > **Donanım**> **Aygıtlar ve Yazıcılar**'ı seçin.
- **3** Makinenize sağ tıklayın.
- **4** Windows XP/2003/2008/Vista için, **Özellikler** düğmesine basın.

Windows 7, Windows 8 ve Windows Server 2008 R2 için, bağlam menülerinden **Yazıcı özellikleri**'ni seçin.

### **Aksesuarların takılması**

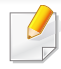

**Yazıcı özellikleri** öğesinde ? işareti bulunuyorsa, seçili yazıcıya bağlı diğer yazıcı sürücülerini seçebilirsiniz.

- **5 Aygıt Seçenekleri**'ni seçin.
- **Özellikler** penceresi, kullandığınız sürücü veya işletim sistemine göre farklılık gösterebilir.
- **6** Uygun seçeneği seçin.
	- Seçeneklere veya modellere bağlı olarak bazı menüler ekranda görünmeyebilir. Bu durumda, makinenize uygulanamaz.
		- **Tepsi Seçenekleri:** Yüklediğiniz isteğe bağlı tepsiyi seçin. Tepsiyi seçebilirsiniz.
		- **Depolama Seçenekleri:** Yüklediğiniz isteğe bağlı belleği seçin. Bu özellik işaretlendiğinde, **Yazdırma Modu**'nu seçebilirsiniz.
		- **Yazıcı Yapılandırması:** Yazdırma işi için yazıcı dilini seçin.
		- **Yönetici Ayarları: Yazıcı Durumu** ve **EMF Bekletme**'yi seçebilirsiniz.
- **Yönetici İş Hesabı:** Yazdırdığınız her belgede kullanıcı ve hesap kimlik bilgilerini ilişkilendirmenizi sağlar.
	- **Kullanıcı izni:** Bu seçeneği işaretlerseniz, kullanıcılar yalnızca kullanıcı izni ile yazdırma işine başlayabilirler.
	- **Grup izni:** Bu seçeneği işaretlerseniz, gruplar yalnızca grup izni ile yazdırma işine başlayabilirler.
- İş hesap oluşturma parolasını şifrelemek istiyorsanız, **İş Hesap Yönetimini Şifreleme** seçeneğini işaretleyin.
	- **Özel Kağıt Boyutu Ayarları:** Özel kağıt boyutu belirleyebilirsiniz.
- **7 Tamam** veya **Yazıcı Özellikleri** penceresinden çıkana kadar **Tamam** düğmesine tıklayın.

### <span id="page-226-0"></span>**Değiştirilebilir parçaların ömürlerinin kontrol edilmesi**

Kağıt sıkışma veya baskı sorunları yaşıyorsanız Sarf malzemelerinin kalan ömürlerini kontrol edin. Gerekiyorsa ilgili parçaları değiştirin.

- **1** Ana ekranda **Ayarlar** > **Yönetim** > **Sarf Malzemesi Ömrü** öğesine dokunun.
- **2** Sarf malzemelerinin kullanım ömrünü kontrol edin.

<span id="page-227-0"></span>Bu bölümde, USB Sürücü aygıtının makinenizle nasıl kullanıldığı açıklanmaktadır.

#### **USB ekranının anlaşılması**

**USB** özelliğini kullanmak için ana ekrandan **Kutu** > **USB** düğmesine veya **Uygulmlr** düğmesine dokunun.

Yazdırılan, taranan, indirilen ve USB tarafından gönderilen belgeler ve görüntüler **Kutu** içinde depolanabilir (bkz ["Kutu Kullanımı", sayfa 214\)](#page-213-0). Makineniz FAT16/FAT32 biçimli ve 512 bayt sektör boyutuna sahip olan USB Sürücü aygıtlarını destekler.

USB Sürücü aygıtınızın dosya sistemini satıcınızdan öğrenin.

Sadece A fiş tipi konnektörü olan onaylı bir USB Sürücü aygıtı kullanmanız gerekmektedir.

Yalnızca metal korumalı konektörü bulunan USB Sürücü aygıtı kullanın.

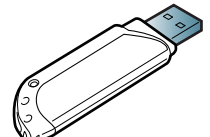

 $\mathsf{A}$   $\begin{matrix} \mathsf{B} \end{matrix}$ 

Belgeleri, sunumları, indirilmiş müzik ve videoları, yüksek çözünürlüklü fotoğrafları ve yanınıza almak istediğiniz her tür dosyayı saklamanız veya taşımanız için daha fazla alan sağlamak üzere, USB Sürücü aygıtları çeşitli bellek kapasiteleriyle birlikte temin edilebilir.

USB Sürücü aygıtını kullanarak makineniz üzerinde aşağıdakileri gerçekleştirebilirsiniz:

- Belgeleri tarama ve USB Sürücü aygıtına kaydetme.
- USB Sürücü aygıtındaki veriyi yazdırma.

<span id="page-227-1"></span>**USB Sürücü aygıtı hakkında**

• USB Sürücü aygıtını formatlama

Sadece uyumluluk onayı almış olan USB Sürücü aygıtlarını kullanın; aksi halde makineniz aygıtı tanımayabilir.

USB Sürücü aygıtını makinenizdeki USB bağlantı noktasına yerleştirin.

USB Sürücü aygıtını aşağıdaki görüntüde gösterilen bağlantı noktaları hariç başka bağlantı noktalarına takmayın.

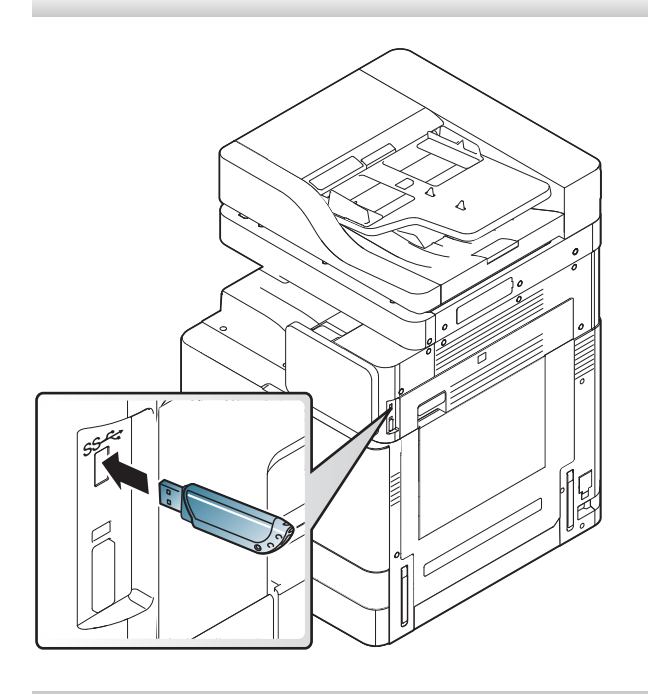

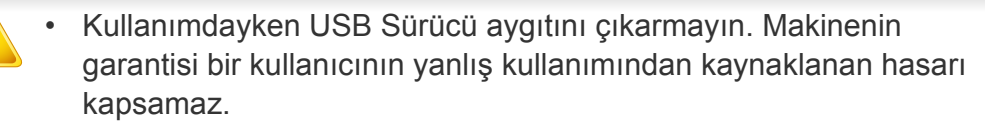

• USB Sürücü aygıtınızın, güvenlik ayarları ve şifre ayarları gibi belirli özellikleri varsa, makineniz otomatik olarak algılamayabilir. Bu özellikler hakkında ayrıntılı bilgi için USB Sürücü aygıtının Kullanıcı Kılavuzu'na bakın.

#### **USB Sürücü aygıtından yazdırma**

USB Sürücü aygıtında saklanan dosyaları doğrudan yazdırabilirsiniz. TIFF, JPEG ve PRN dosyalarını yazdırabilirsiniz.

USB baskı seçeneği desteklenen dosya türleri:

- **PRN:** Yalnızca makinenizle birlikte verilen sürücüyle oluşturulan dosyalar uyumludur. Bir belgeyi yazdırırken PRN dosyaları **Dosyaya yazdır** kutusu işaretlenerek oluşturulabilir. Belge, kağıda yazdırılmak yerine PRN dosyası olarak kaydedilecektir. Sadece bu şekilde oluşturulan PRN dosyaları doğrudan USB Sürücü aygıtından yazdırılabilir (bkz. ["Dosyaya yazdırma \(PRN\)", sayfa 101\)](#page-100-0).
- **TIFF:** TIFF 6.0 Temel
- **JPEG:** JPEG Temel
- **PDF:** PDF 1,7 ve altı

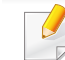

8bit CMYK JPEG dosyaları varsa İş iptal edilebilir.

USB Sürücü aygıtından belge yazdırma:

**1** USB Sürücü aygıtını makinenizdeki USB bağlantı noktasına yerleştirin.

Makineniz aygıtı otomatik olarak algılar ve üzerinde saklanan verileri okur (bkz. ["USB Sürücü aygıtı hakkında", sayfa 228](#page-227-1)).

- Makine, biçimlendirilmemiş USB Sürücü aygıtını algılayamaz. USB Sürücü aygıtını biçimlendirin ve daha sonra tekrar makinenizin USB bağlantı noktasına takın.
	- Makine güç tasarrufu modunda iken makine USB Sürücünüzü algılayamamışsa. Aygıtı uyandırın ve makine hazır duruma dönene kadar bekleyin. USB Sürücüyü aygıtınızın ön bölümündeki USB bağlantı noktasına yeniden takın.

#### **2** Ana ekranda **Kutu** > **USB** veya **Uygulmlr** düğmesine tıklayın.

**3** Makine, USB Sürücü aygıtındaki tüm dosyaları gösterir.

Listeden yazdırmak istediğiniz klasöre ya da belgeye dokunup basılı tutun.

Seçtiğiniz PDF dosyası bir şifreyle korunuyorsa yazdırmak için şifreyi bilmeniz gerekir. Makine güvenlik şifresini istediğinde şifreyi girin. Şifreyi bilmiyorsanız yazdırma işi iptal edilir.

**4** > **Yazdır** > **Yazdırma Seçenekleri** düğmesine dokunun.

- **5** Uygun seçeneği seçin.
	- **Kopya Sayisi:** Kopya sayısını seçer.
	- **Kağit Kaynaği:** Kağıdın hangi tepsiden kullanılacağını seçin.
	- **Otomatik Siğdir:** Yazdırma işinizi, belgenin boyutunu dikkate almaksızın seçilen herhangi bir kağıt boyutuna ölçeklendirmenize olanak tanır. Bir tepsi seçin ve **Açık** düğmesine basın.
- Yazdırmaya başlamak için simgesine dokunun.
- **7** Yazdırmanın tamamlanmasının ardından USB Sürücü aygıtını makinenizden çıkarabilirsiniz.

#### **USB Sürücü aygıtı yönetimi**

USB Sürücü aygıtındaki resim dosyalarını tek tek silebileceğiniz gibi aygıtı formatlayarak hepsini birden silebilirsiniz.

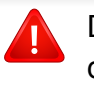

Dosyaları sildikten veya USB Sürücü aygıtını formatladıktan sonra dosyalar geri yüklenemez. Silmeden önce verilere gerek duymayacağınızdan emin olun.

#### **Görüntü dosyası silme**

- **1** USB Sürücü aygıtını makinenizdeki USB bağlantı noktasına yerleştirin.
- **2** Ana ekranda **Kutu** > **USB** veya **Uygulmlr** düğmesine tıklayın.
- **3** Makine, USB Sürücü aygıtındaki tüm dosyaları gösterir.

Listeden silmek istediğiniz klasöre ya da belgeye dokunup basılı tutun.

Dosya bir klasörün içindeyse klasör adına basın.

**4** > **Sil** ögesine dokunun.

**5** Onay penceresi görüntülendiğinde, **Sil** düğmesine dokunun.

### **Bir USB Sürücü aygıtını biçimlendirme**

- **1** USB Sürücü aygıtını makinenizdeki USB bağlantı noktasına yerleştirin.
- **2** Ana ekranda **Kutu** > **USB** veya **Uygulmlr** düğmesine tıklayın.

**3** Makine, USB Sürücü aygıtındaki tüm dosyaları gösterir. Listeden silmek istediğiniz klasöre ya da belgeye dokunup basılı

Dosya bir klasörün içindeyse klasör adına basın.

**4** > **Biçim** öğesini seçin.

tutun.

**5** Onay penceresi görüntülendiğinde, **Biçim** düğmesine dokunun.

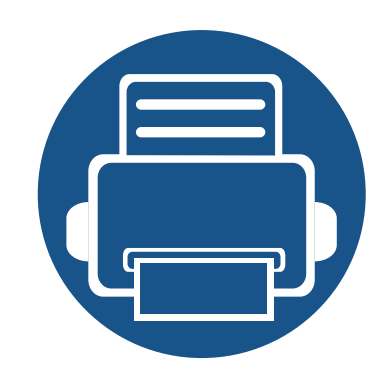

# **10. Sorun Giderme**

Bu bölümde, bir sorunla karşılaştığınızda başvurabileceğiniz yararlı bilgiler verilmektedir.

Bu bölümde aşağıdaki konular yer almaktadır:

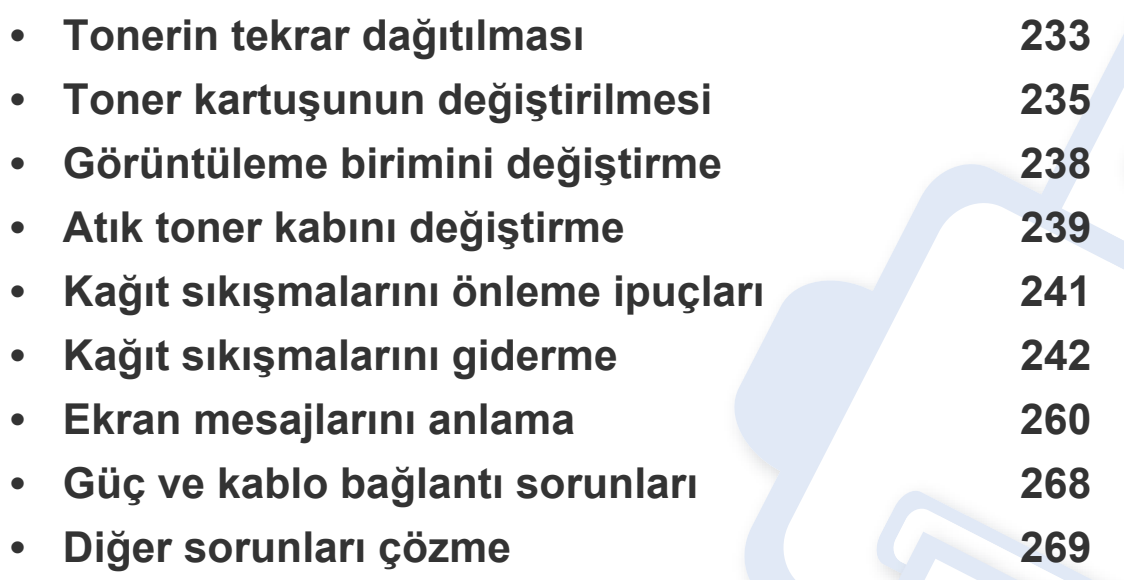

Bu bölümü kullanarak sorunu çözümleyemezseniz, yöneticinizle veya servis merkezi ile iletişime geçin. İletişim bilgilerini **Ayarlar** > **İrtibat Bilgisi** > **Sistem Yoneticisi** ya da **SAMSUNG Destek** üzerinden görebilirsiniz. Bu bilgiler makinenin yöneticisi tarafından yapılandırılır.

### <span id="page-232-0"></span>**Tonerin tekrar dağıtılması**

Toner kartuşu kullanım ömrünün dolmasına az bir süre kaldığında:

- Beyaz çizgiler veya açık renkli baskı oluşur.
- Ekranda toner düşük ilgili mesajı görüntülenir.
- Durum LED'i kırmızı olarak yanıp söner.

Bu durumda kartuşta kalan toneri tekrar dağıtarak, baskı kalitesini geçici olarak düzeltebilirsiniz. Bazı durumlarda, tonerin çalkalanarak dağıtılmasından sonra bile beyaz çizgiler ya da açık renkli baskı oluşmaya devam eder.

#### **Tonerin tekrar dağıtılması**

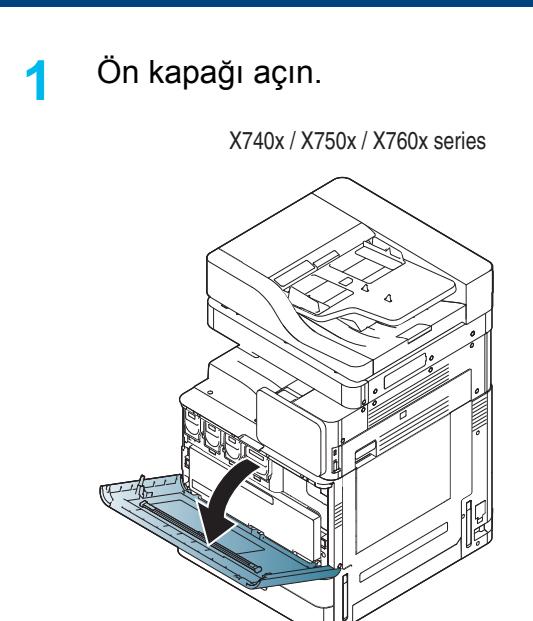

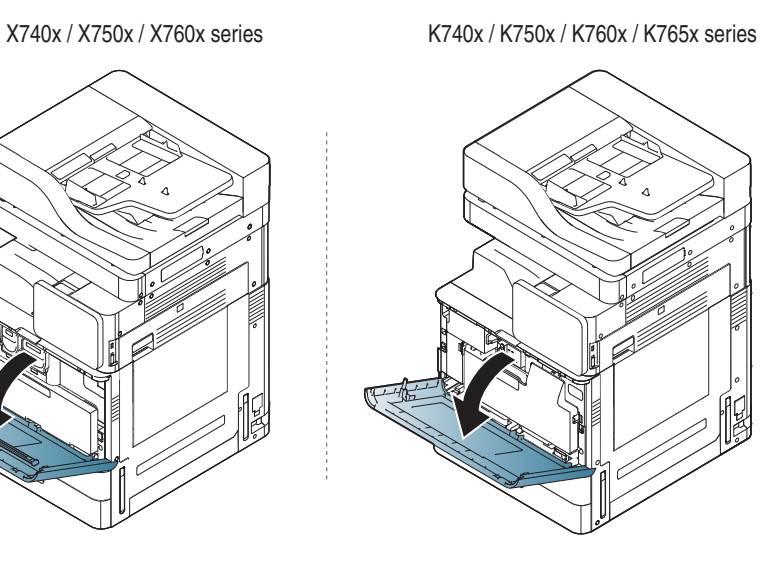

- Toner parçacıkları makine içine dağılabilir fakat bu durum makinenin hasar gördüğü anlamına gelmez. Yazdırma kalitesinde sorun varsa, servis temsilcisine başvurun.
- **2** Karşılık gelen toner kartuşunu makineden dışarı çekin.

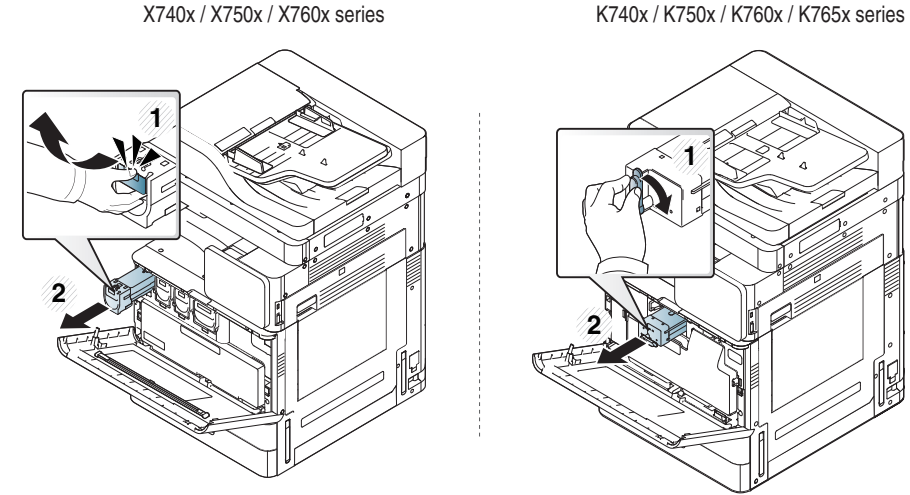

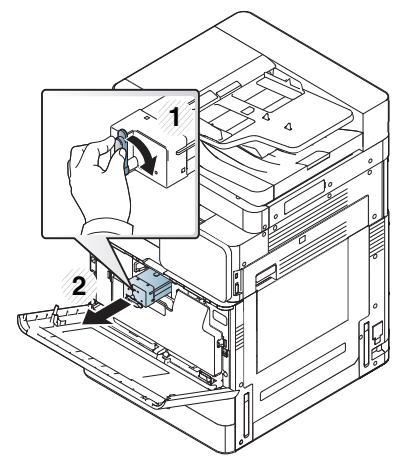

**3** Toneri kartuşun içerisine tamamen dağıtmak için kartuşu beş veya altı kez iyice sallayın.

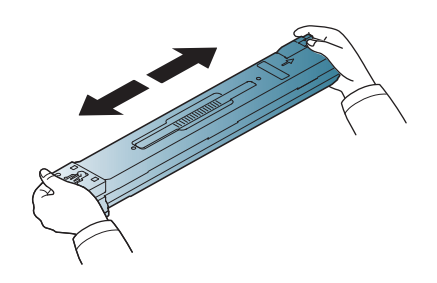

X740x / X750x / X760x series K740x / K750x / K760x / K765x series

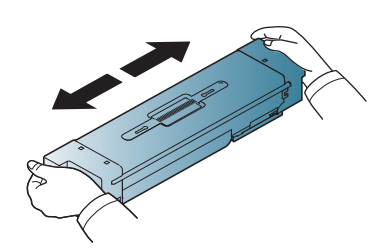

### **Tonerin tekrar dağıtılması**

Toner giysinize bulaşırsa, kuru bir bezle silin ve giysinizi soğuk suyla yıkayın. Sıcak su, tonerin kumaşa sabitlenmesine neden olur.

**4** Toner kartuşunu tutun ve makinenin içindeki karşılık gelen yuva ile hizalayın. Toneri yerine oturana kadar yuvasına geri takın.

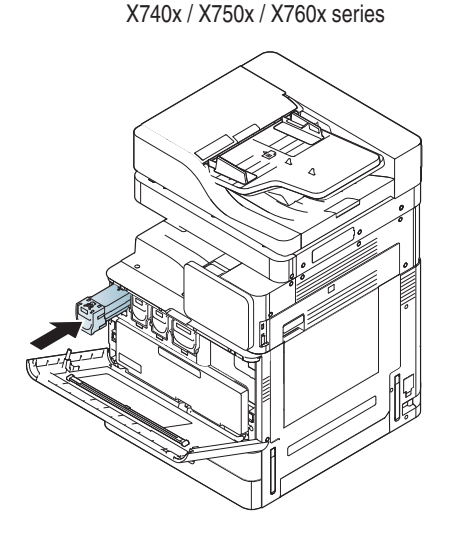

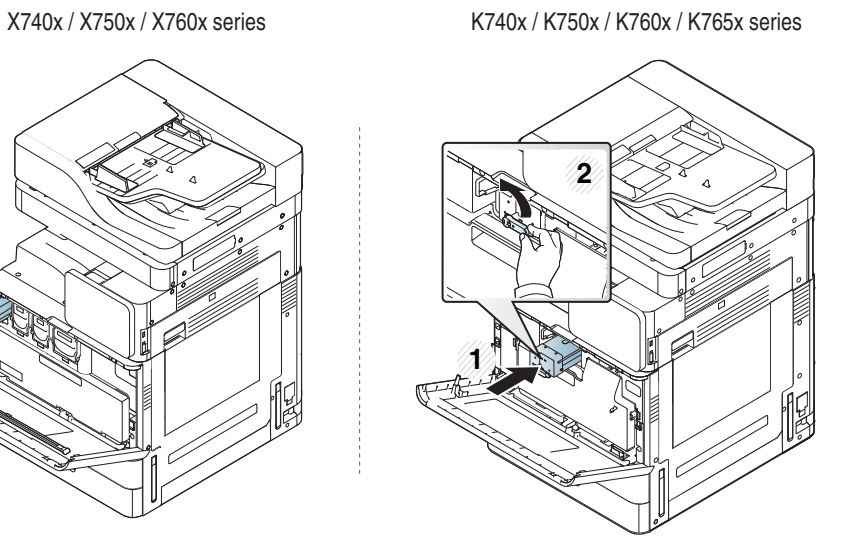

**5** Ön kapağı kapatın. Kapağın sıkı bir şekilde kapatıldığından emin olun.

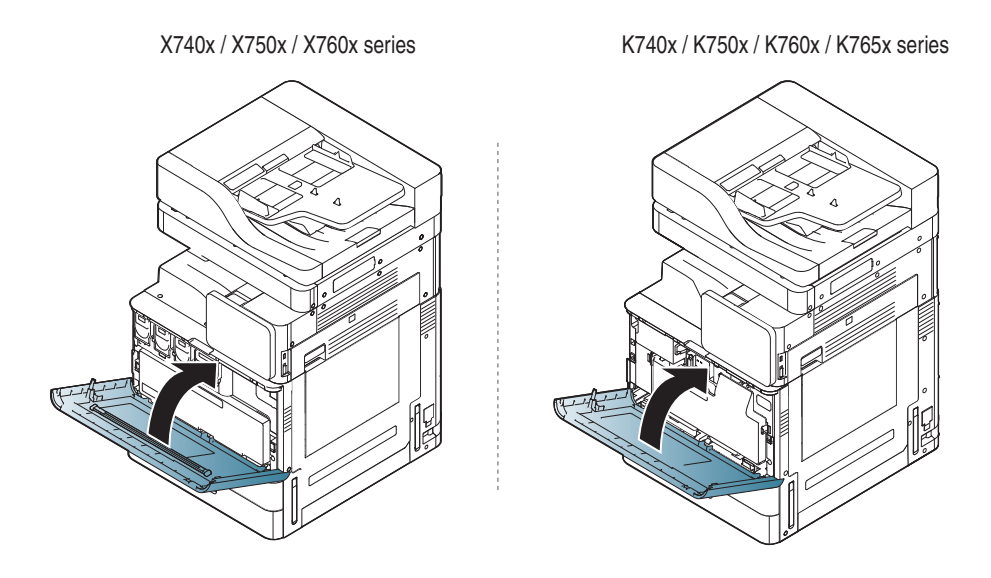

Ön kapağın tam olarak kapanmaması durumunda makine çalışmayacaktır.

### <span id="page-234-0"></span>**Toner kartuşunun değiştirilmesi**

- X740x/750x/760x serisi dört renk kullanır ve her renk için farklı bir toner kartuşu vardır: sarı (Y), macenta (M), camgöbeği (C) ve siyah (K).
- K740x/750x/760x/765x serisi tek renk kullanır ve siyah(K) için toner kartuşu vardır.

Toner kartuşu tamamen boşaldığında

- Durum LED'i kırmızı renkte yanar ve görüntü ekranında tonerin değiştirilmesi hata mesajı görüntülenir.
- Makine yazdırmayı durdurur ve gelen fakslar belleğe kaydedilir. Ancak renkli toner kartuşları boş ise ama siyah toner kartuşunda toner kalmışsa, hala siyah beyaz yazdırma işlerini yazdırabilirsiniz (gönderilen iş siyah beyaz olmalıdır).
- Makinenize ait toner kartuşu tipini kontrol edin (bkz. ["Sarf Malzemeleri](#page-216-0)  [ve Aksesuarlar", sayfa 217\)](#page-216-0).

Bu aşamada, toner kartuşunun değiştirilmesi gerekir.

#### **Toner kartuşunun değiştirilmesi**

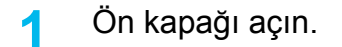

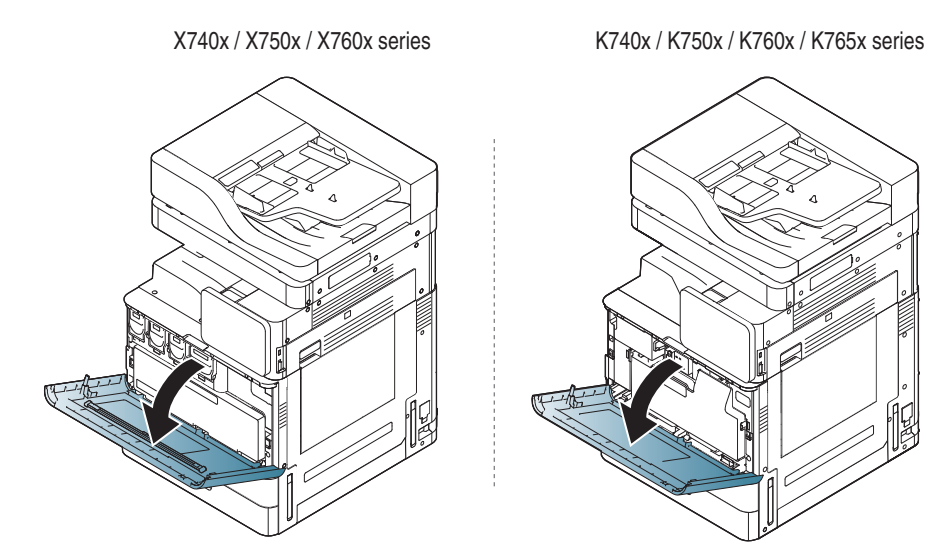

### **Toner kartuşunun değiştirilmesi**

**2** Karşılık gelen toner kartuşunu makineden dışarı çekin.

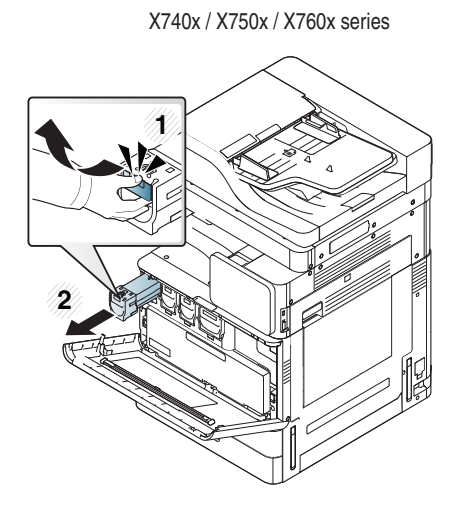

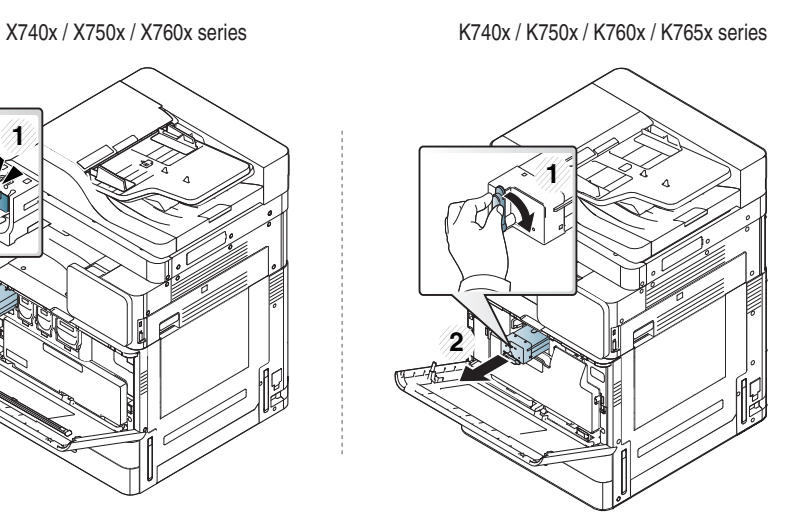

**3** Yeni toner kartuşunu ambalajından çıkarın.

X740x / X750x / X760x series K740x / K750x / K760x / K765x series

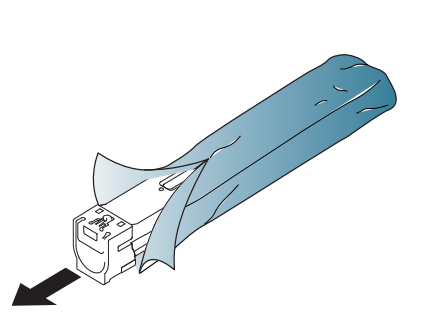

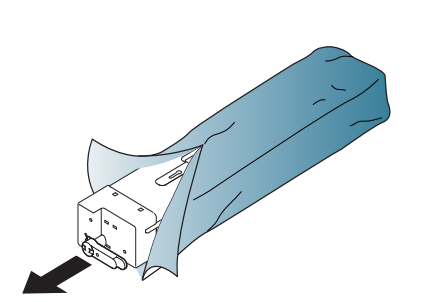

**4** Toneri kartuşun içerisine tamamen dağıtmak için kartuşu beş veya altı kez hafifçe döndürün.

X740x / X750x / X760x series K740x / K750x / K760x / K765x series

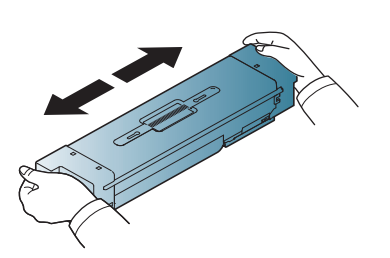

**5** Toner kartuşunun koruyucu kapağını dikkatli bir şekilde çıkarın veya sızdırmazlık bandını çekerek kartuştan ayırın.

X740x / X750x / X760x series K740x / K750x / K760x / K765x series

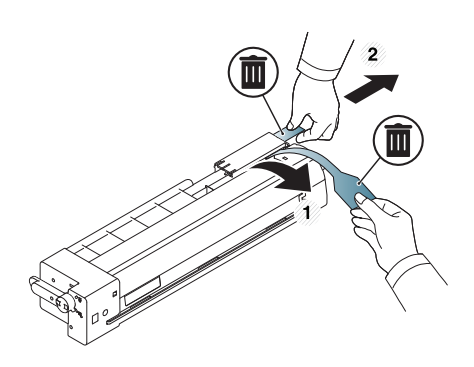

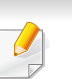

Toner giysinize bulaşırsa, kuru bir bezle silin ve giysinizi soğuk suyla yıkayın. Sıcak su, tonerin kumaşa sabitlenmesine neden olur.

### **Toner kartuşunun değiştirilmesi**

**6** Toner kartuşunu tutun ve makinenin içindeki karşılık gelen yuva ile hizalayın. Toneri yerine oturana kadar yuvasına geri takın.

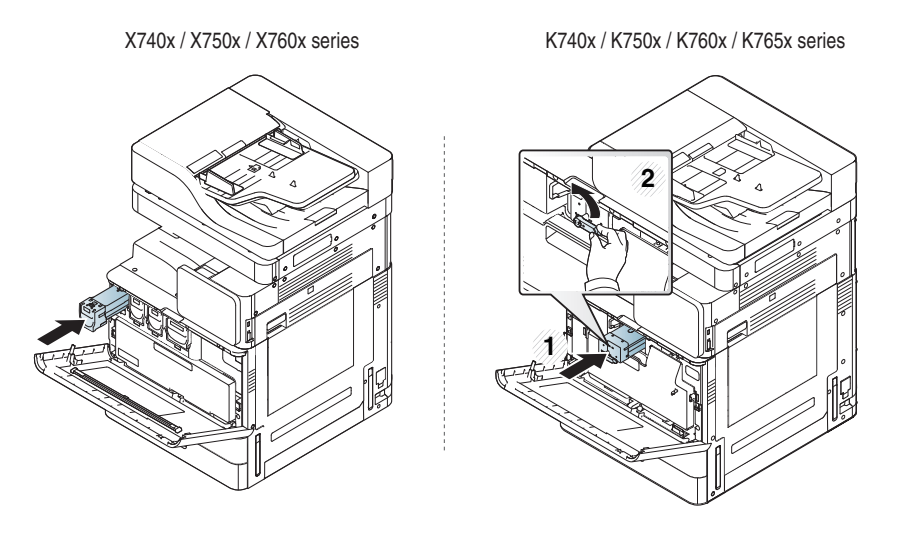

**7** Ön kapağı kapatın. Kapağın sıkı bir şekilde kapatıldığından emin olun.

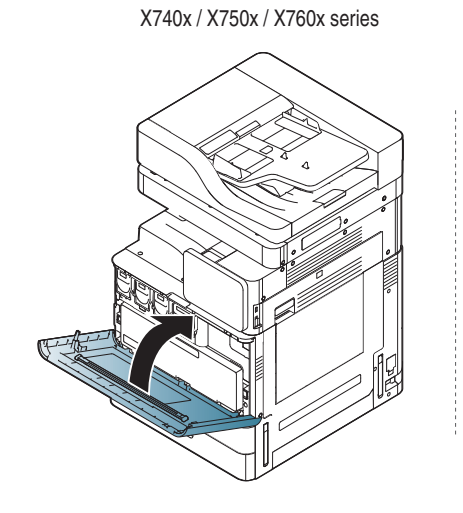

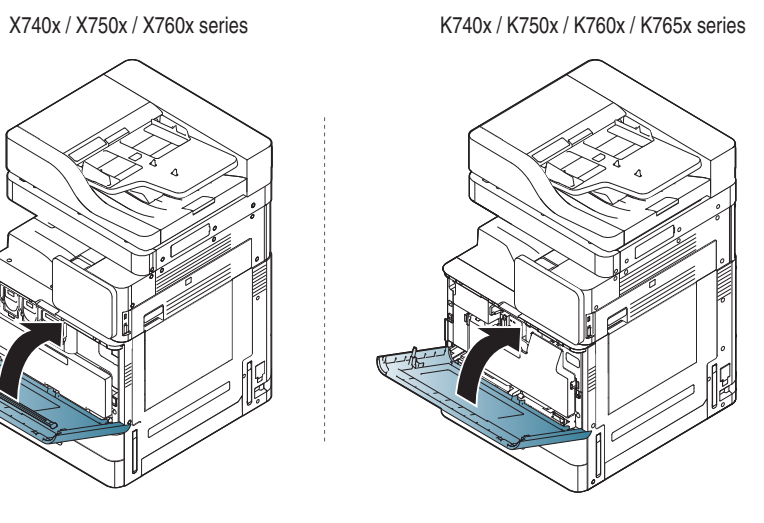

Ön kapağın tam olarak kapanmaması durumunda makine çalışmayacaktır.

### <span id="page-237-0"></span>**Görüntüleme birimini değiştirme**

- X740x/750x/760x serisi dört renk kullanır ve her renk için bir görüntü birimi vardır: sarı (Y), macenta (M), camgöbeği (C) ve siyah (K).
- K740x/750x/760x/765x serisi tek renk kullanır ve siyah(K) için görüntü birimi vardır.

Görüntü ünitesinin ömrü tamamen sona erdiğinde

- Durum LED'i kırmızı renkte yanar ve görüntü ekranında görüntüleme biriminin değiştirilmesi hata mesajı görüntülenir.
- Makinenize ait görüntüleme birimi tipini kontrol edin (bkz. ["Sarf](#page-216-0)  [Malzemeleri ve Aksesuarlar", sayfa 217\)](#page-216-0).

Bu aşamada, görüntüleme biriminin değiştirilmesi gerekir.

### <span id="page-238-0"></span>**Atık toner kabını değiştirme**

Atık toner kabının kullanım ömrü tamamen bittiğinde görüntü ekranında atık toner kabının değiştirilmesini isteyen hata mesajı görüntülenecektir.

Bu aşamada, atık toner kabının değiştirilmesi gerekir.

- Makineniz için atık toner kabının türünü kontrol edin (bkz. ["Sarf](#page-216-0)  [Malzemeleri ve Aksesuarlar", sayfa 217\)](#page-216-0).
- **1** Ön kapağı açın.

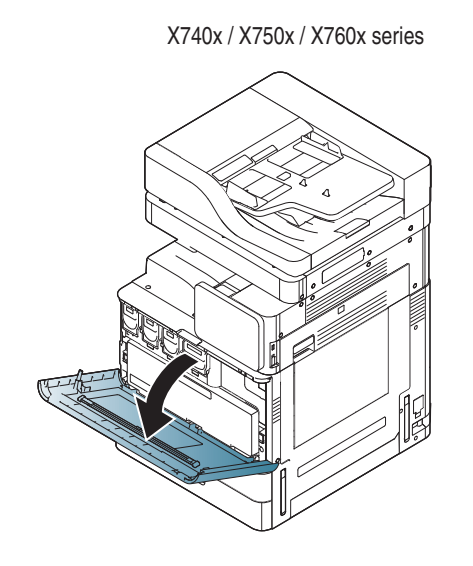

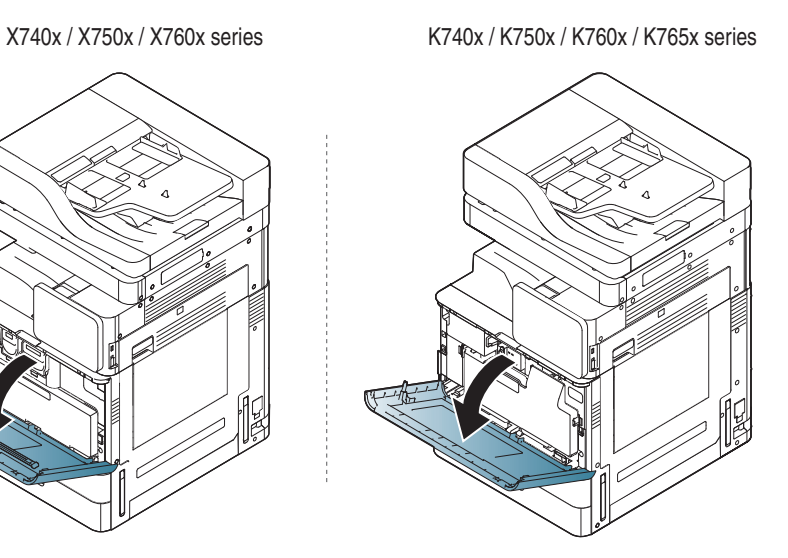

**2** Sol/sağ kilitleme kollarını tutun ve aşağıda gösterildiği gibi dışarı doğru itin. Ardından atık toner kabını çıkarın.

X740x / X750x / X760x series K740x / K750x / K760x / K765x series

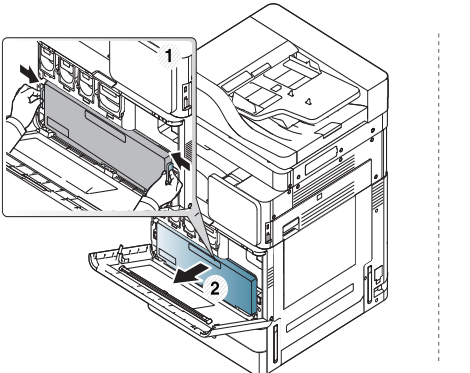

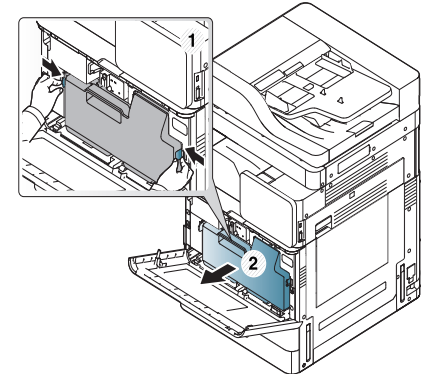

- **3** Yeni atık toner kabını ambalajından çıkarın.
- Yeni atık toner kabı yerine kilitleninceye kadar itin.

X740x / X750x / X760x series K740x / K750x / K760x / K765x series

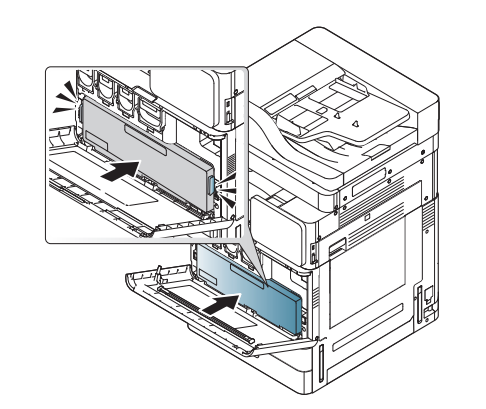

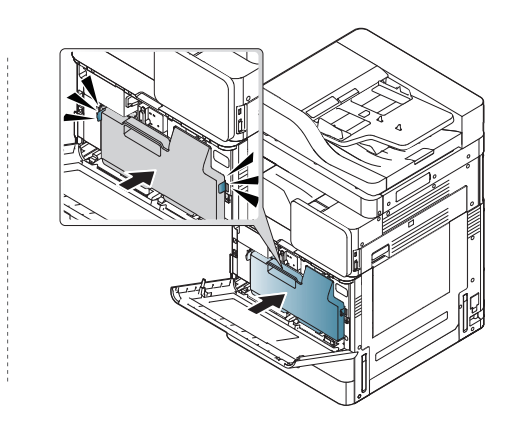

### **Atık toner kabını değiştirme**

**5** Ön kapağı kapatın. Kapağın sıkı bir şekilde kapatıldığından emin olun.

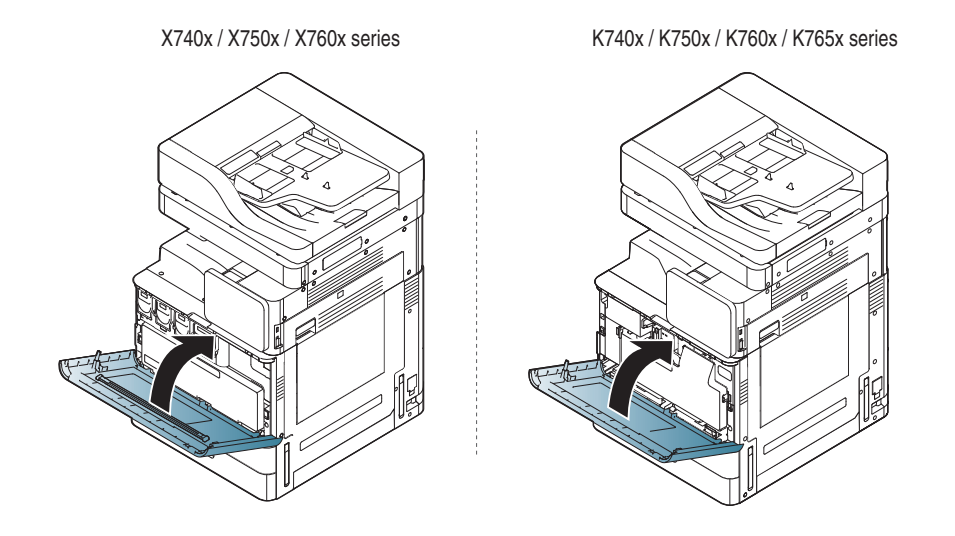

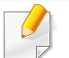

Ön kapağın tam olarak kapanmaması durumunda makine çalışmayacaktır.

### <span id="page-240-0"></span>**Kağıt sıkışmalarını önleme ipuçları**

Doğru ortam türlerini seçerek birçok kağıt sıkışmasını önleyebilirsiniz. Bir kağıt sıkışması olduğunda, sonraki talimatlara bakın.

- Ayarlanabilen kılavuzların doğru şekilde konumlandırıldığından emin olun (bkz. "Tepsiye kağıt yerleş[tirme", sayfa 55\)](#page-54-0). Tepsiye fazla kağıt yerleştirmeyin. Kağıt seviyesinin, tepsi iç yüzeyindeki kağıt kapasitesi işaretinin altında olduğundan emin olun.
- Makineniz yazdırdığı sırada tepsiden kağıt çıkarmayın.
- Yerleştirmeden önce esnetin, havalandırın ve düzeltin.
- Kırışık, nemli veya fazla bükülmüş kağıtları kullanmayın.
- Tepside farklı kağıt türlerini karıştırmayın.
- Sadece tavsiye edilen yazdırma ortamını kullanın (bkz. ["Tepsi Ayarları", sayfa 69\)](#page-68-0).
- Yazdırma ortamının önerilen baskı yüzünün, kağıt tepsisinde veya çok amaçlı tepside yukarı dönük olduğundan emin olun.

<span id="page-241-0"></span>Bir kağıt sıkışması meydana geldiğinde, ekranda bir uyarı mesajı görünür.

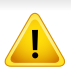

Kağıdın yırtılmasını önlemek için sıkışan kağıdı yavaşça ve hafifçe çekin. Sıkışmayı gidermek için aşağıdaki bölümlerde verilen talimatları uygulayın.

#### **Tarayıcının önünde orijinal kağıt sıkıştı**

Belge sıkışmalarını önlemek için kalın, ince ya da karışık kağıt türü belgelerde tarayıcı camını kullanın.

- **1** DSDF'de kalan tüm belgeleri çıkarın.
- **2** DSDF kapağını açın.

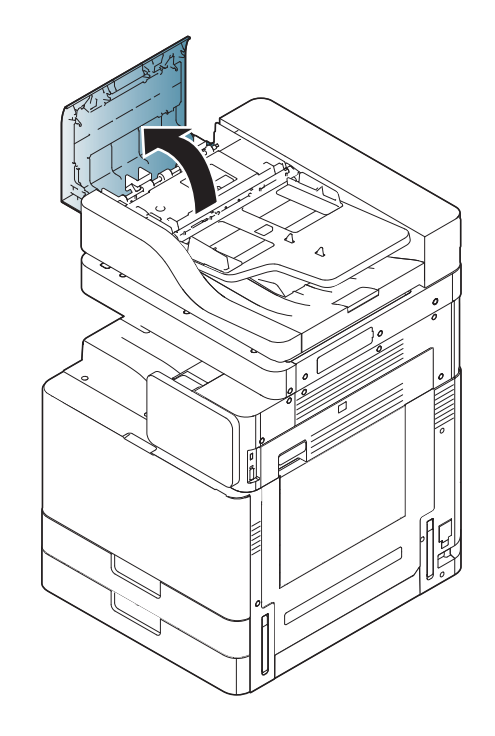

**3** SL-K740x/K750x/K760x/K765x/X740x/X750x/X760x LX series için,

Kolu aşağıdaki resimdeki gibi kaldırın ve sıkışan kağıdı DSDF içinden yavaşça çıkarın. Ardından kolu aşağı çekin.

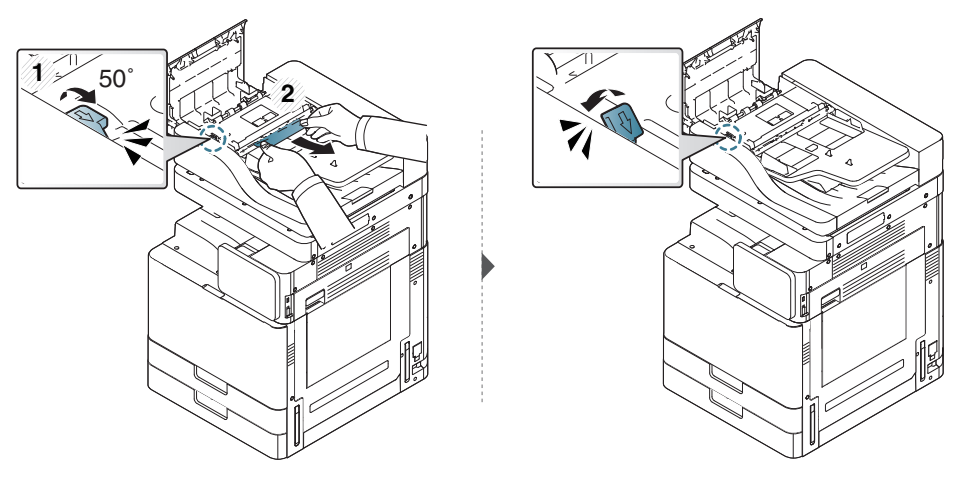

SL-K740x/K750x/K760x/K765x/X740x/X750x/X760x GX series için,

Sıkışmış kağıdı aşağıdaki resimde gösterildiği gibi DSDF'den yavaşça çıkarın.

**4** DSDF kapağını kapatın.

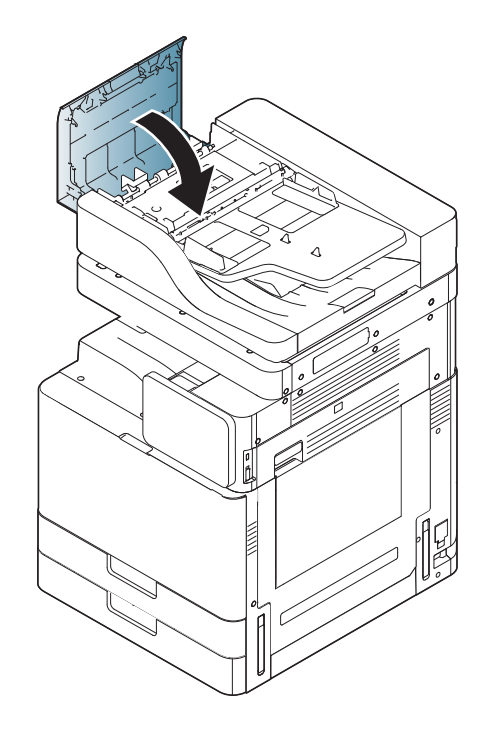

#### **Tarayıcının içinde orijinal kağıt sıkışması**

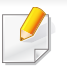

Belge sıkışmalarını önlemek için kalın, ince ya da karışık kağıt türü belgelerde tarayıcı camını kullanın.

- **1** DSDF'de kalan tüm belgeleri çıkarın.
- **2** DSDF kapağını açın.

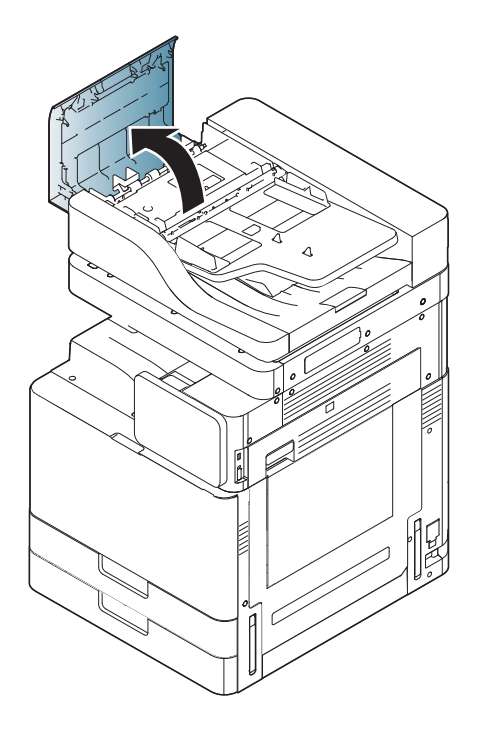

**3** Sıkışan kağıdı DSDF'den yavaşça çıkarın.

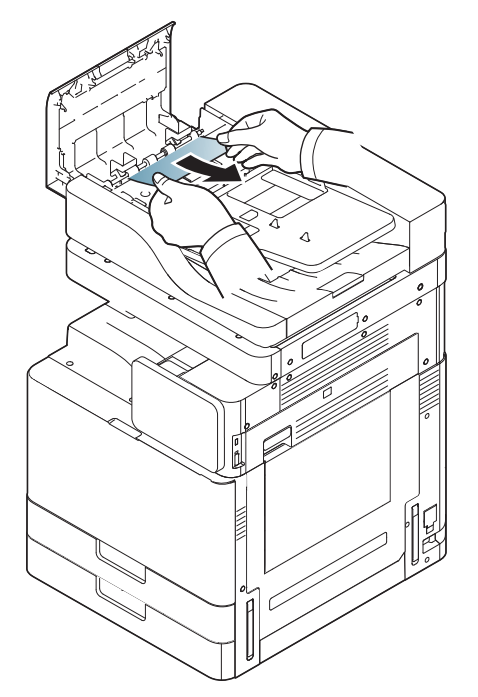

Kağıdı bu alanda göremiyorsanız, sonraki adıma gidin.

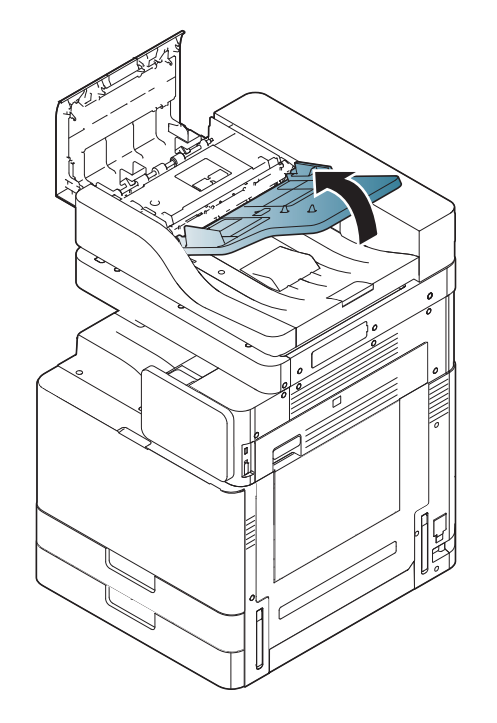

**4** DSDF giriş tepsisini açın. **5** Sıkışan kağıdı yavaşça çekerek DSDF'den çıkarın.

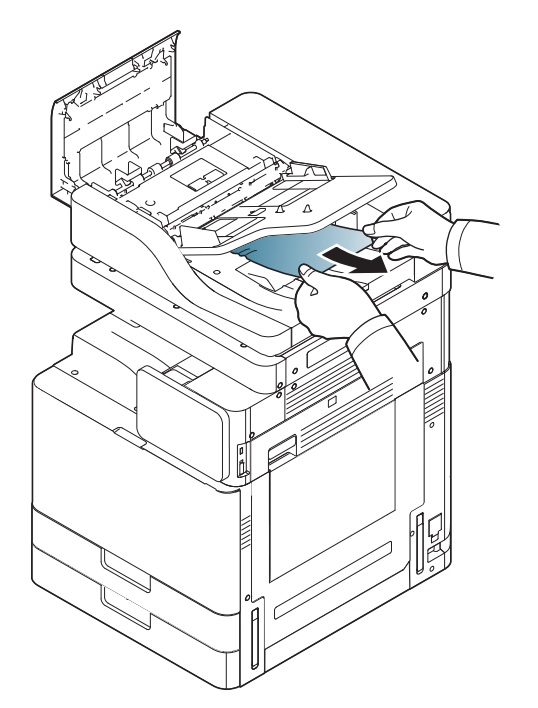

Kağıdı bu alanda göremiyorsanız, sonraki adıma gidin.

**6** DSDF kapağını ve DSDF giriş tepsisini kapatın.

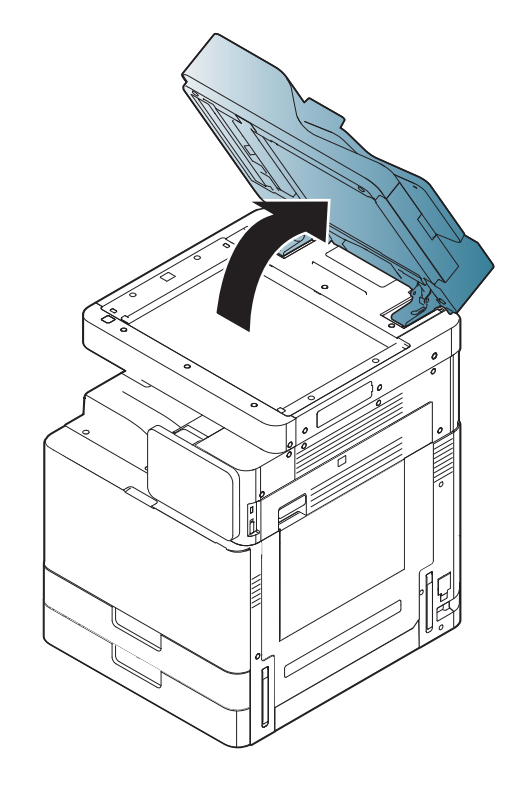

**7** DSDF'yi açın. **8** Yanlış beslenen kağıdı tutun ve her iki elinizi kullanarak dikkatli bir şekilde kağıdı kağıt alanından çekerek çıkarın.

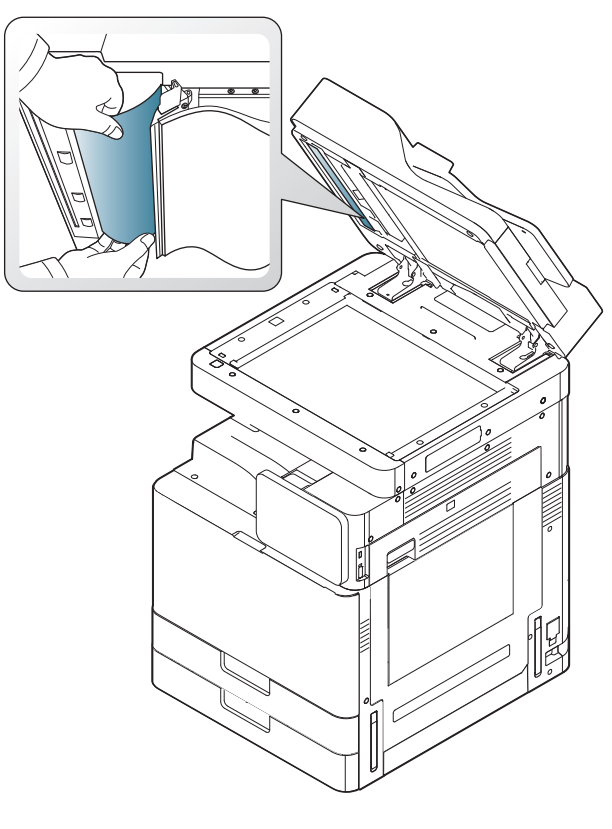

**9** DSDF'yi kapatın.

### **Tepsi 1, 2'de kağıt sıkışması**

Fuser alanı sıcaktır. Makineden kağıt çıkarırken dikkatli olun.

**1** Sağ kapağı açın.

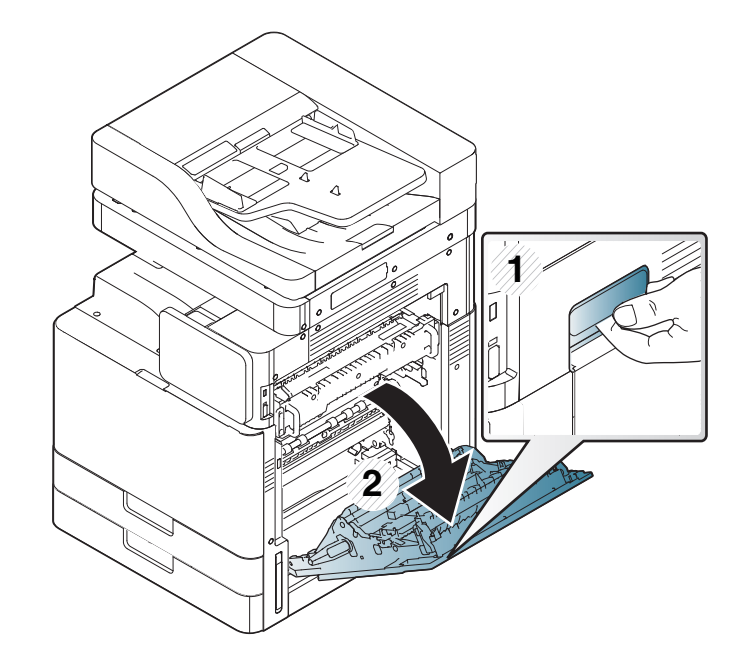

**2** Sıkışan kağıdı yavaşça düz bir şekilde dışarıya doğru çekerek çıkarın.

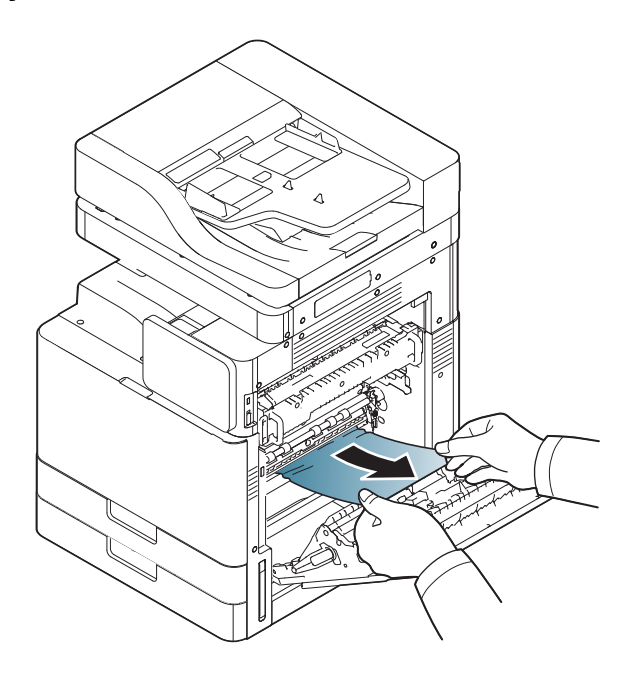

Sağ kapağı kapatın.

Kağıdı bu alanda göremiyorsanız, sonraki adıma gidin.

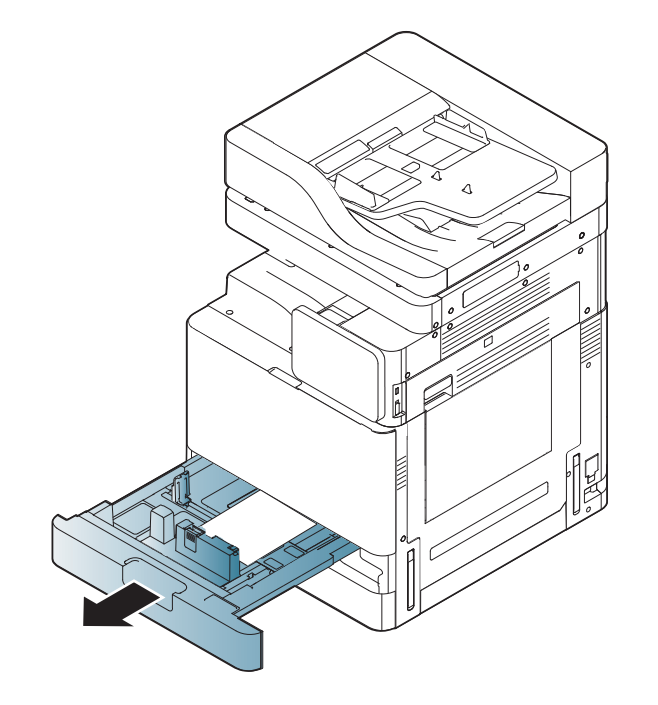

**3** Tepsi 1 veya 2'ü çekerek çıkarın. **4** Sıkışan kağıdı makineden çıkarın.

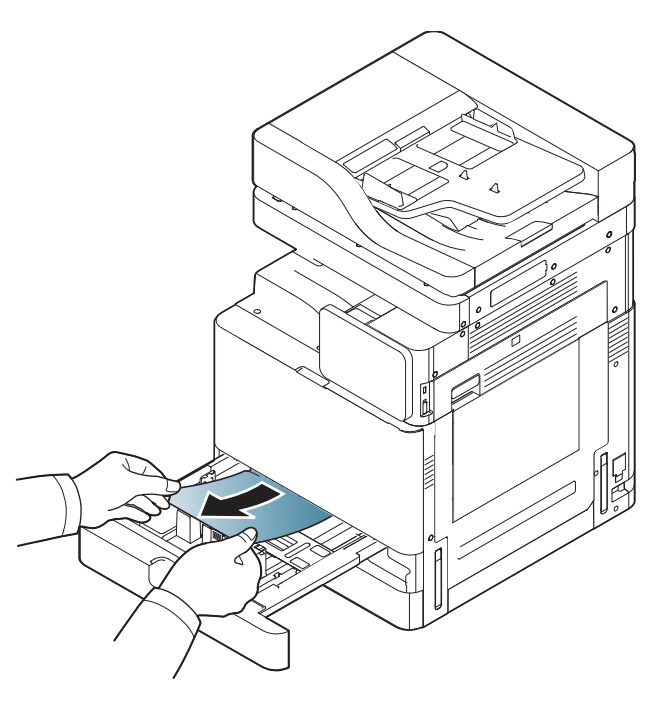

**5** Tepsi 1 veya 2'yi yerine oturana kadar makineye tekrar yerleştirin. Yazdırma işlemi otomatik olarak devam eder.

### **Tepsi 3, 4'te kağıt sıkışması**

**1** Çift kaset besleyicinin sağ alt kapağını açın.

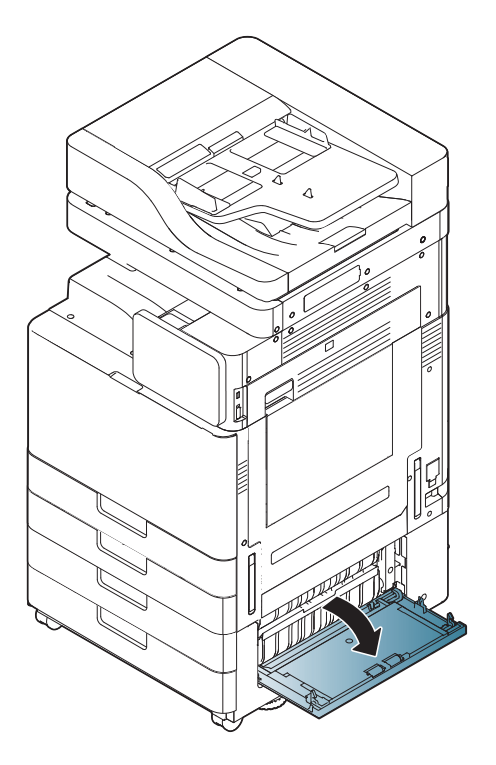

**2** Sıkışan kağıdı yavaşça düz bir şekilde dışarıya doğru çekerek çıkarın.

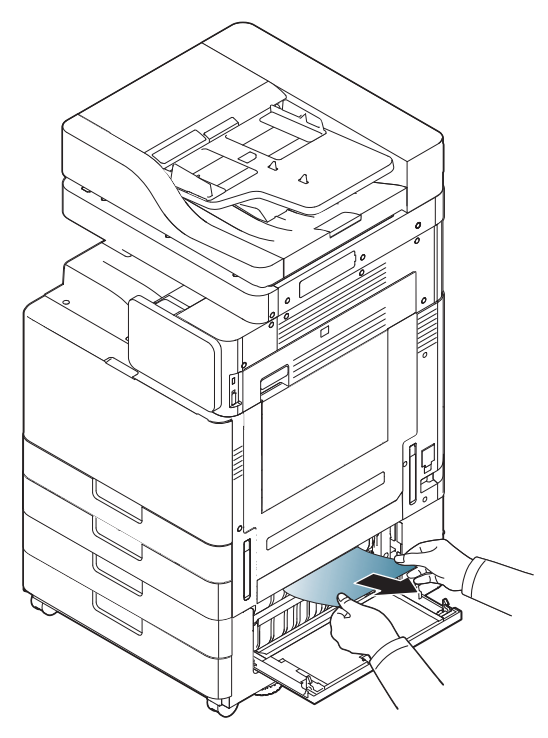

Çift kaset besleyici sağ alt kapağını kapatın.

Kağıdı bu alanda göremiyorsanız, sonraki adıma gidin.

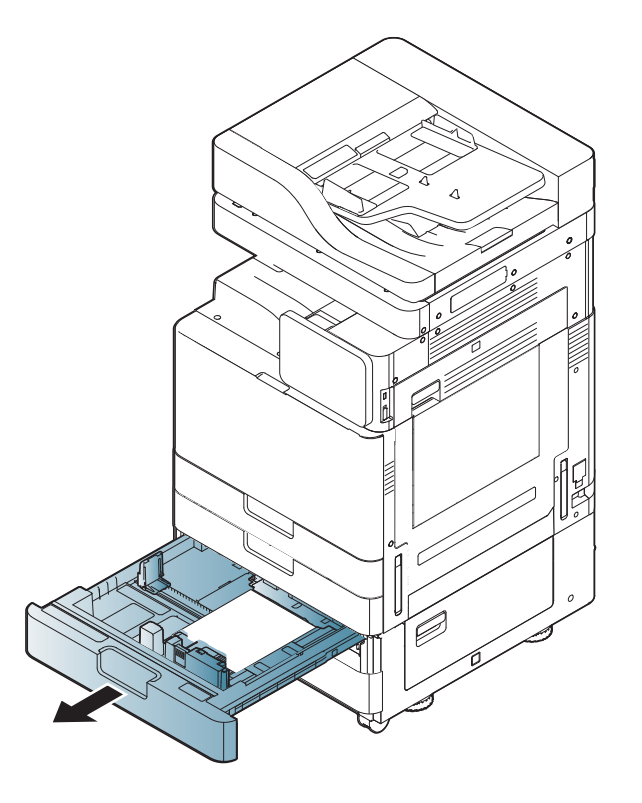

**3** Tepsi 3 veya 4'ü çekerek çıkarın. **4** Sıkışan kağıdı makineden çıkarın.

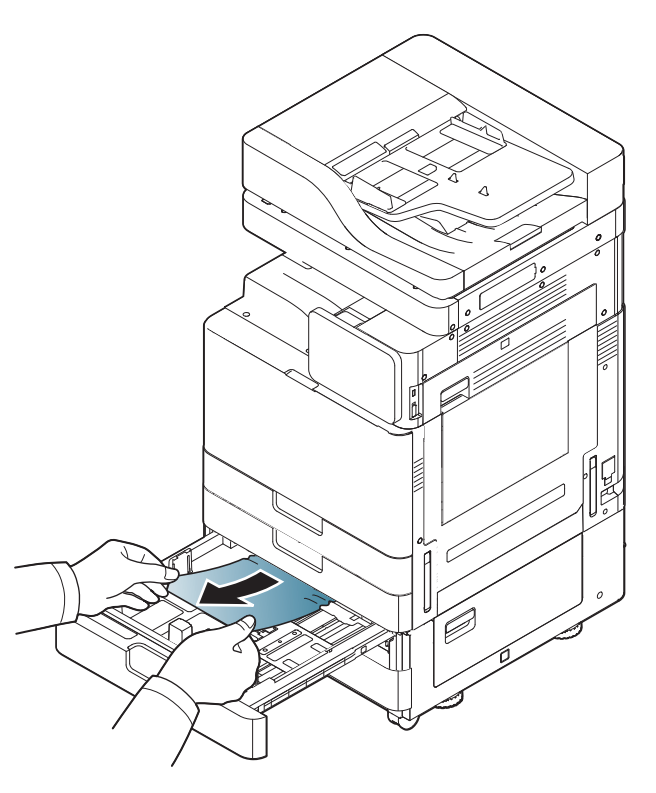

**5** Tepsi 3 veya 4'yi yerine oturana kadar makineye tekrar yerleştirin. Yazdırma işlemi otomatik olarak devam eder.

#### **Çok amaçlı tepside kağıt sıkışması**

**1** Kağıt düzgün beslenmiyorsa, kağıdı makineden dışarı çekin.

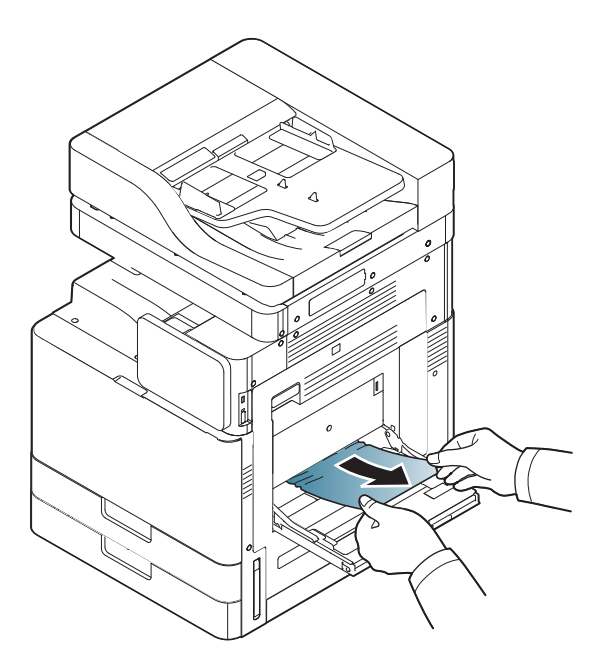

**2** Yazdırmaya devam etmek için ön kapağı açın ve kapatın.

#### **Makine içinde kağıt sıkışması (Sıkışma besleme 1, Sıkışma besleme 2)**

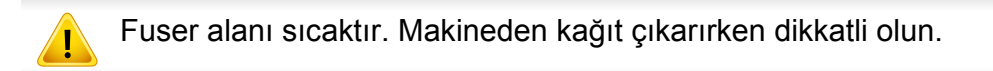

**1** Sağ kapağı açın.

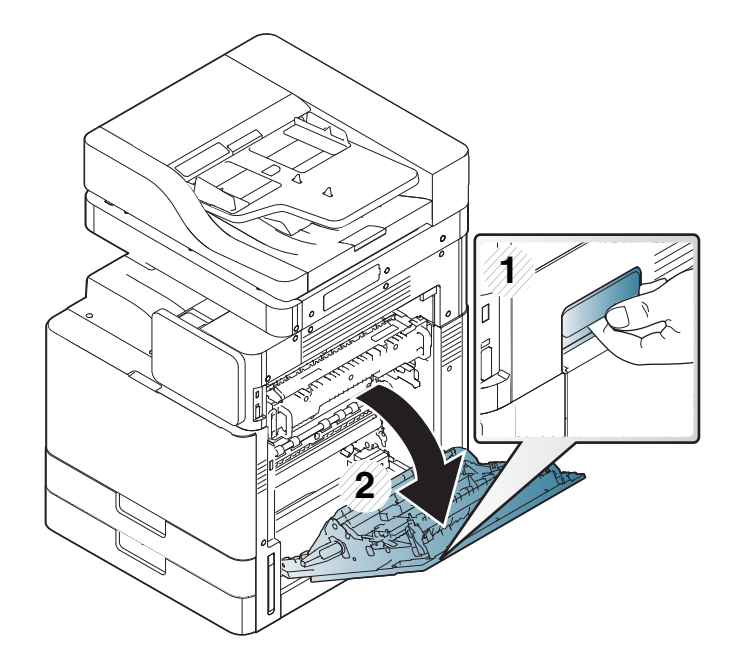

**2** Sıkışan kağıdı yavaşça düz bir şekilde dışarıya doğru çekerek çıkarın.

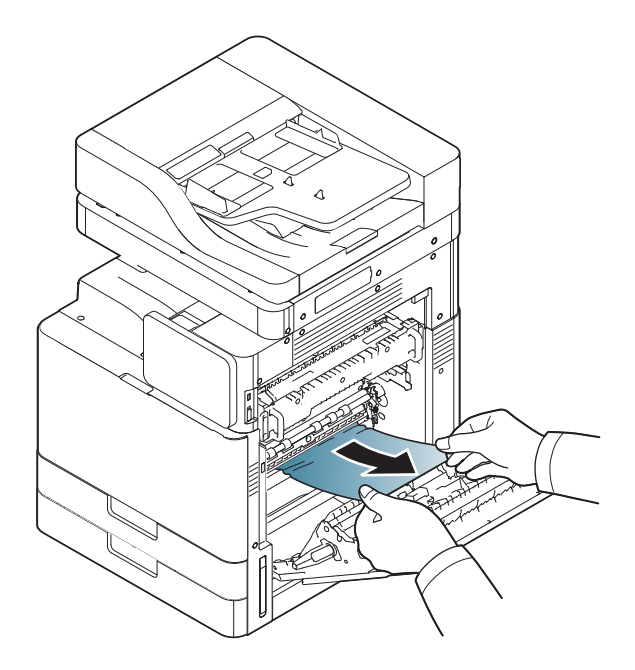

**3** Sağ kapağı kapatın.

#### **Makine içinde kağıt sıkışması (Sıkışma besleme 3, Sıkışma besleme 4)**

**1** Çift kaset besleyicinin sağ alt kapağını açın.

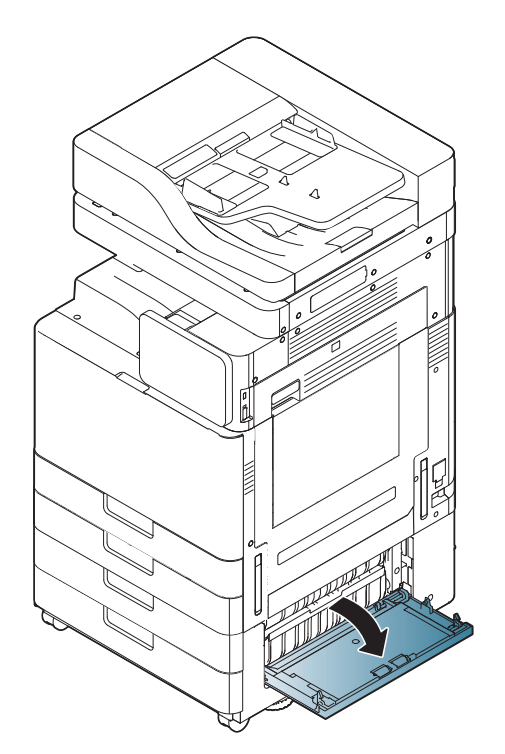
**2** Sıkışan kağıdı yavaşça düz bir şekilde dışarıya doğru çekerek çıkarın.

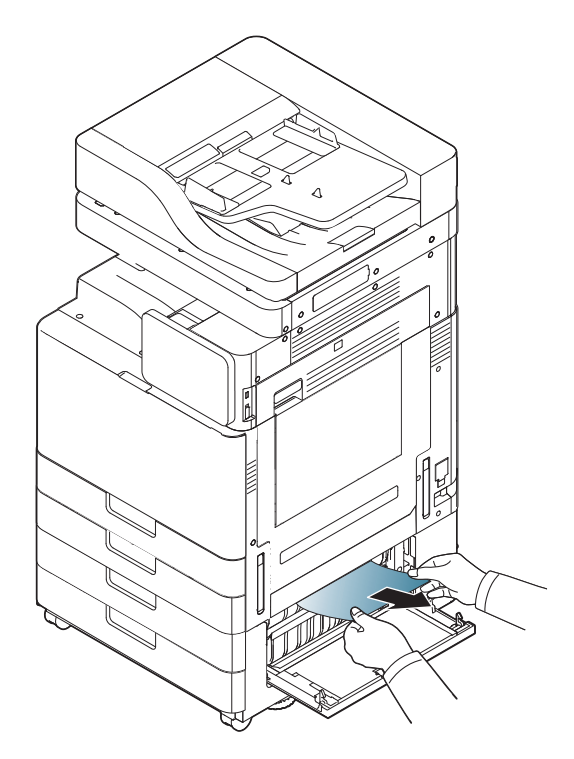

**3** Çift kaset besleyici sağ alt kapağını kapatın.

#### **Makine içinde kağıt sıkışması (Kayıt Sıkışması)**

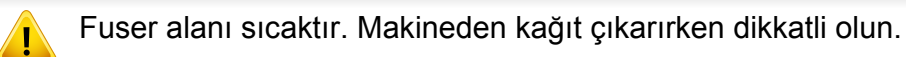

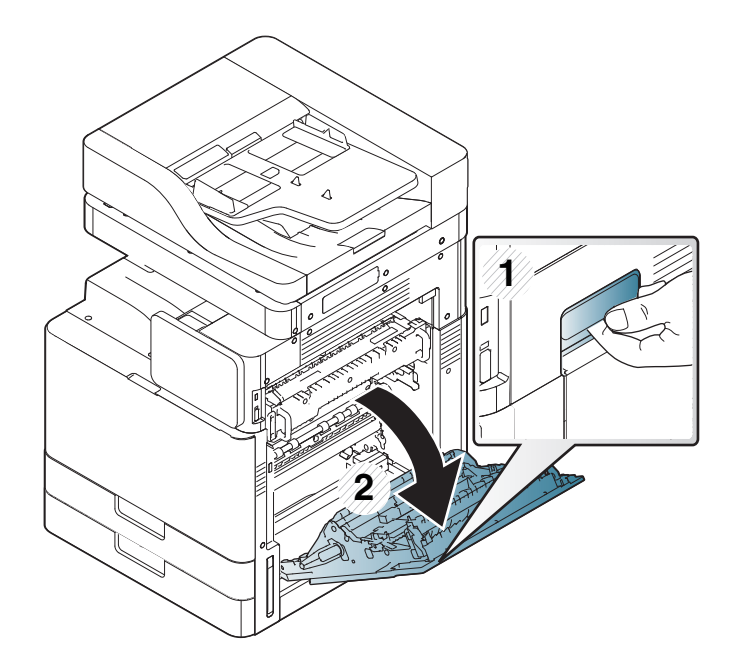

**2** Sıkışan kağıdı yavaşça düz bir şekilde dışarıya doğru çekerek çıkarın.

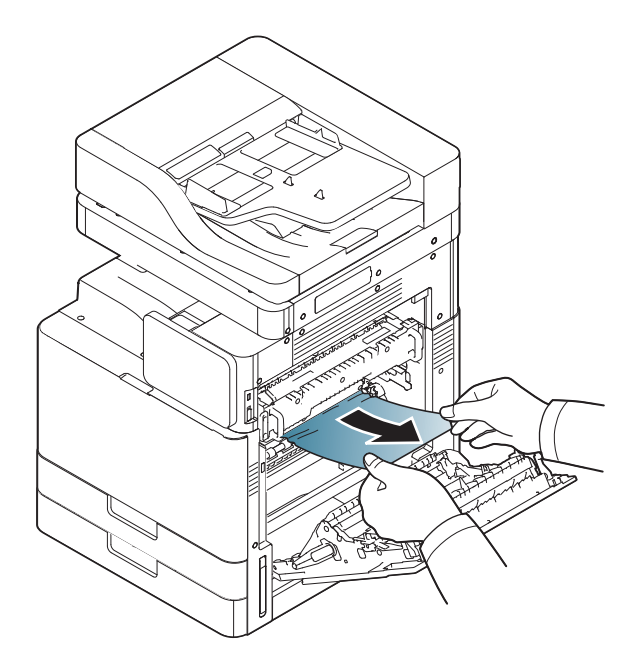

**3** Sağ kapağı kapatın.

#### **Makine içinde kağıt sıkışması (Fuzer Çıkışında Sıkışma)**

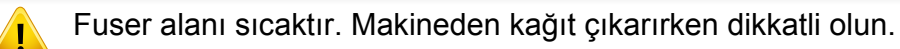

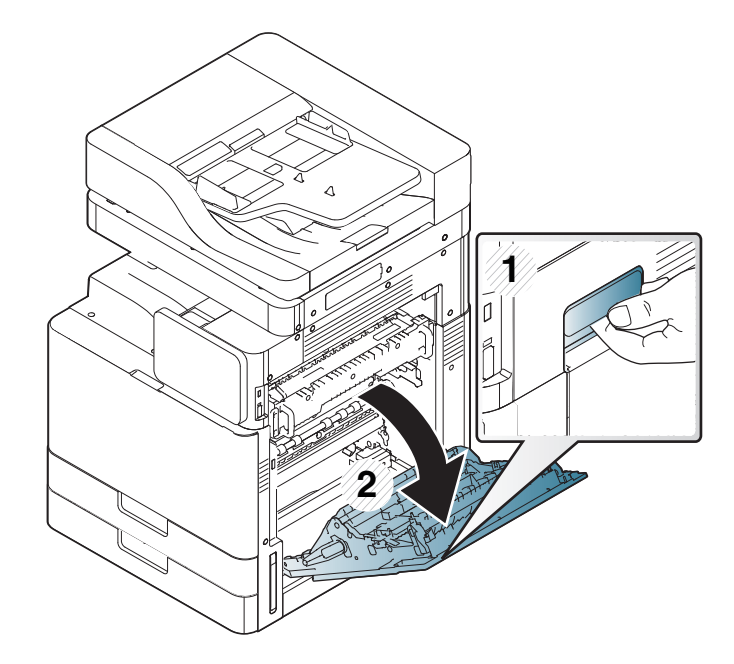

**2** Sıkışan kağıdı yavaşça düz bir şekilde dışarıya doğru çekerek çıkarın.

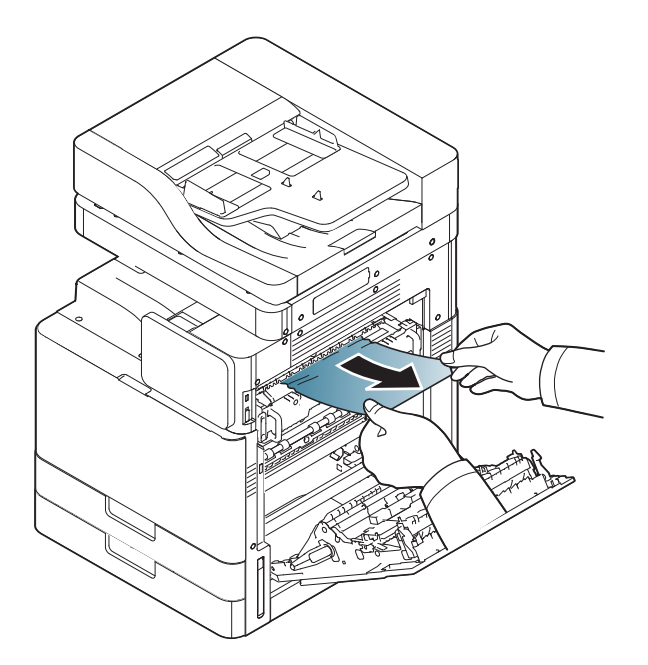

**3** Fuser kapağını ve sağ kapıyı kapatın.

#### <span id="page-254-0"></span>**Çift taraf yolunun üstünde kağıt sıkışması (Çift Taraf Geri Dönüş Sıkışması, Sıkışma çift taraflı 1)**

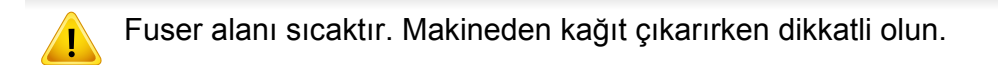

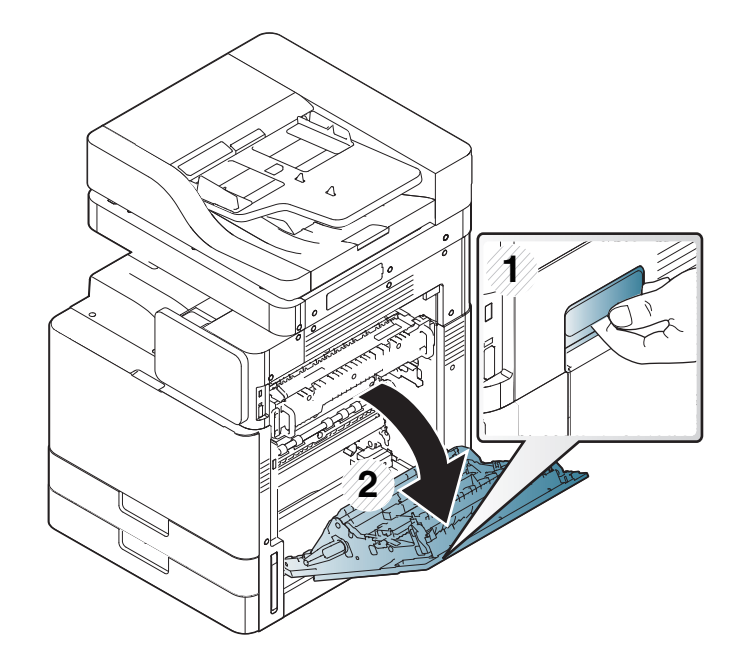

**2** Sıkışan kağıdı yavaşça düz bir şekilde dışarıya doğru çekerek çıkarın.

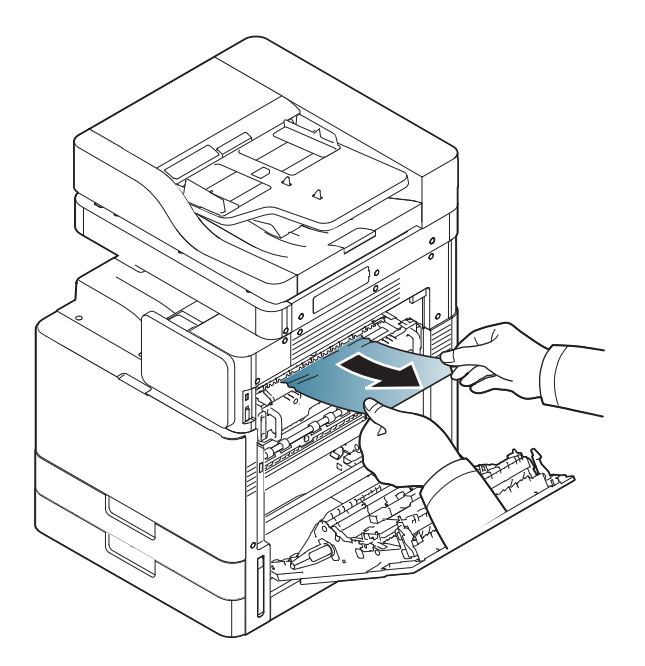

**3** Sağ kapağı kapatın.

#### **Çift taraf yolunun içinde kağıt sıkışması (Çift Taraf 2 Sıkışması)**

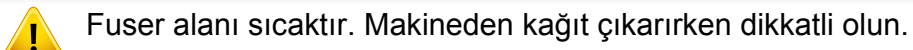

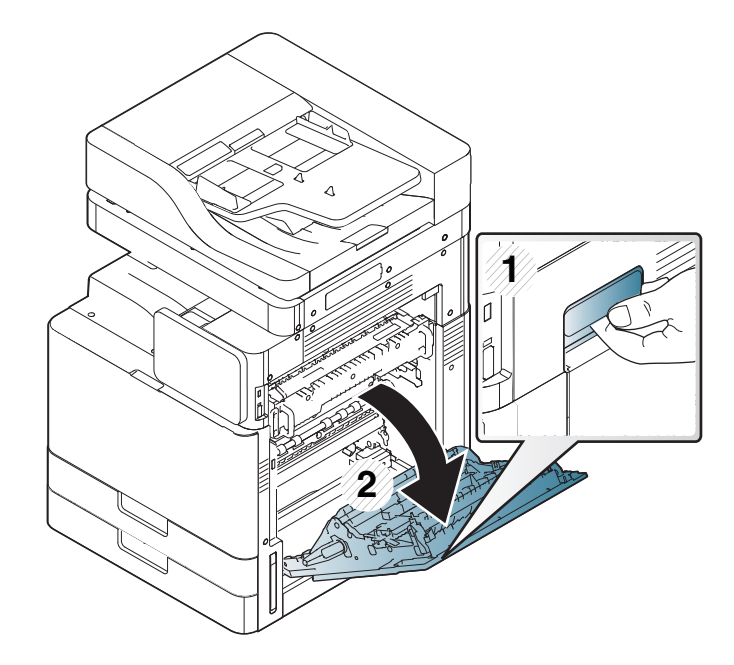

**2** Sıkışan kağıdı yavaşça düz bir şekilde dışarıya doğru çekerek çıkarın.

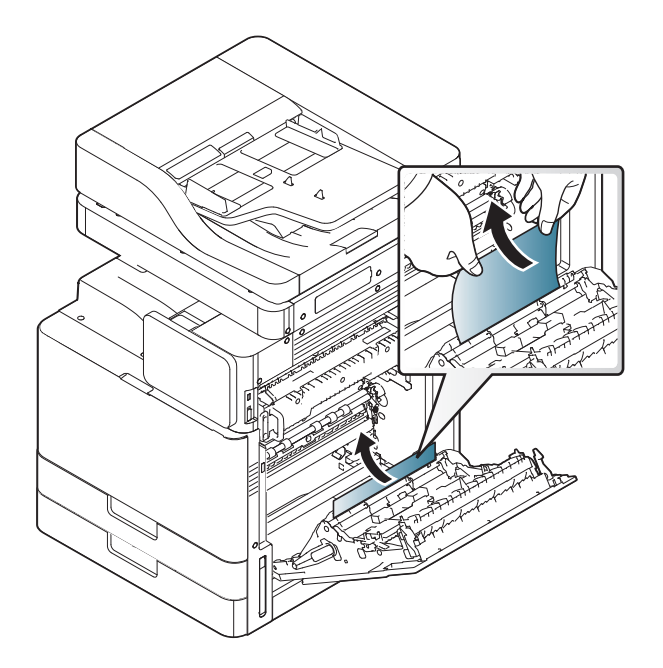

**3** Sağ kapağı kapatın.

#### <span id="page-256-0"></span>**Çift taraf yolunun altında kağıt sıkışması (Çift Taraf Kayıt Sıkışması)**

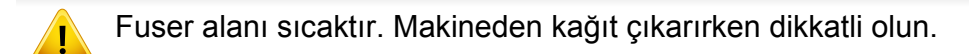

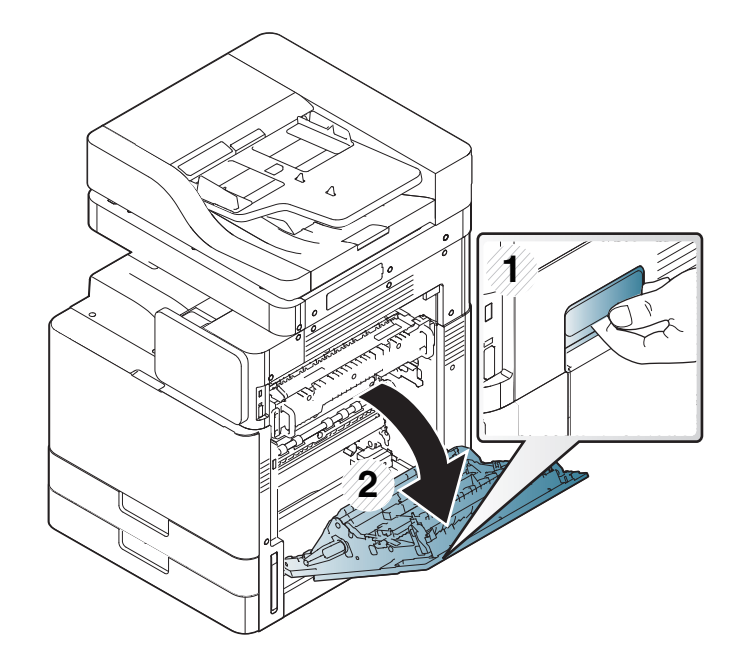

**2** Sıkışan kağıdı yavaşça düz bir şekilde dışarıya doğru çekerek çıkarın.

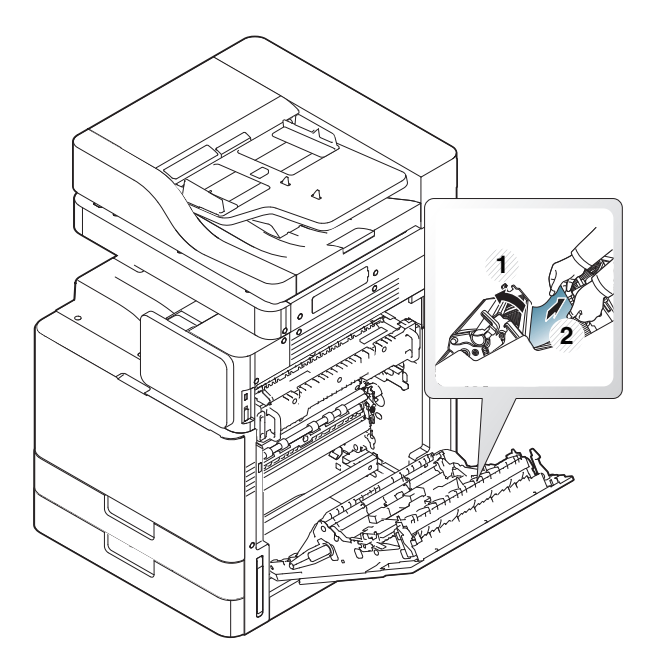

**3** Sağ kapağı kapatın.

#### <span id="page-257-0"></span>**Tarayıcı çıkış alanında kağıt sıkışması (Alt Çıkış Yüzünde Sıkışma)**

**1** Kağıdı çıkış tepsisinden dışarıya doğru yavaşça çekin.

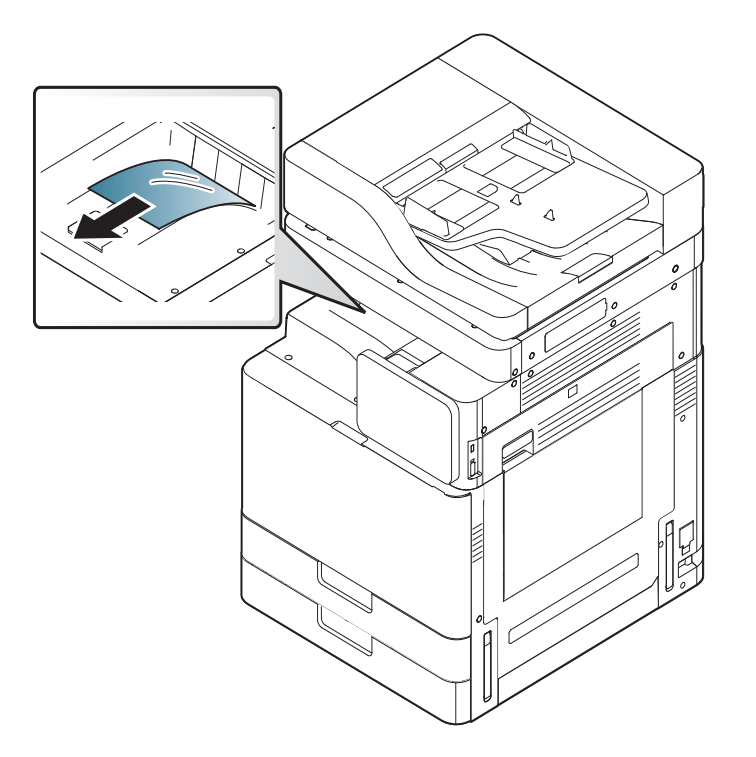

**2** Ön kapağı açın ve kapatın. Yazdırma işlemi otomatik olarak devam eder.

Kağıt sıkışması devam ederse kap dolu sensörünün katının açıldığından emin olun. Kap dolu sensörü çıkış tepsisinin önünde bulunur.

-6

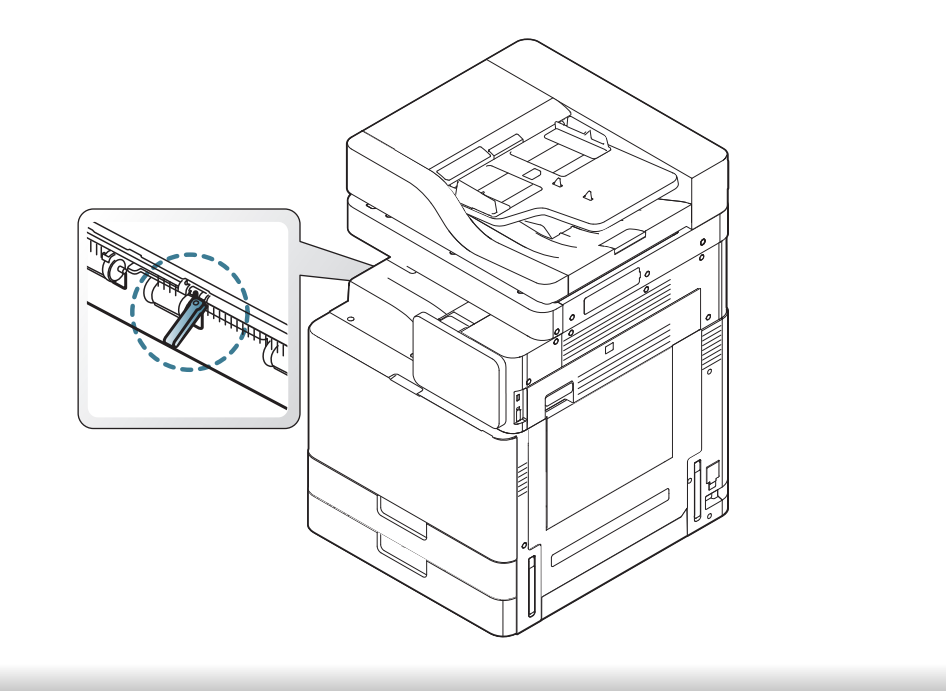

Görüntü ekranında, makinenin durumunu veya hataları belirten mesajlar görünür. Bazı hata mesajları sorunu gidermenize yardımcı olmak amacıyla grafikler eşliğinde görüntülenir. Mesajları ve anlamını öğrenmek ve gerekirse sorunu düzeltmek için aşağıdaki tablolara bakın. Mesajlar ve açıklamaları alfabetik olarak listelenmiştir.

- - Bir mesaj tabloda bulunmuyorsa, elektriği kapatıp açın ve işi yeniden yazdırmayı deneyin. Sorun devam ederse servisi arayın.
	- Servisi aradığınızda, servis temsilcisine ekrandaki mesajın içeriğini bildirin.
	- Seçeneklere ve modellere bağlı olarak bazı mesajlar ekranda görünmeyebilir.
	- [renk] tonerin veya görüntüleme biriminin rengini gösterir.
	- [tepsi numarası] tepsi numarasını belirtir.
	- [ortam türü] ortam türünü gösterir.
	- [ortam boyutu] sayfa boyutunu belirtir.
	- [hata numarası] hata numarasını belirtir.

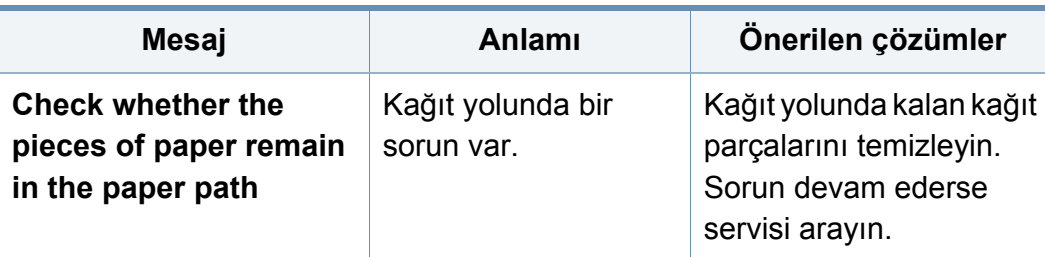

<span id="page-259-0"></span>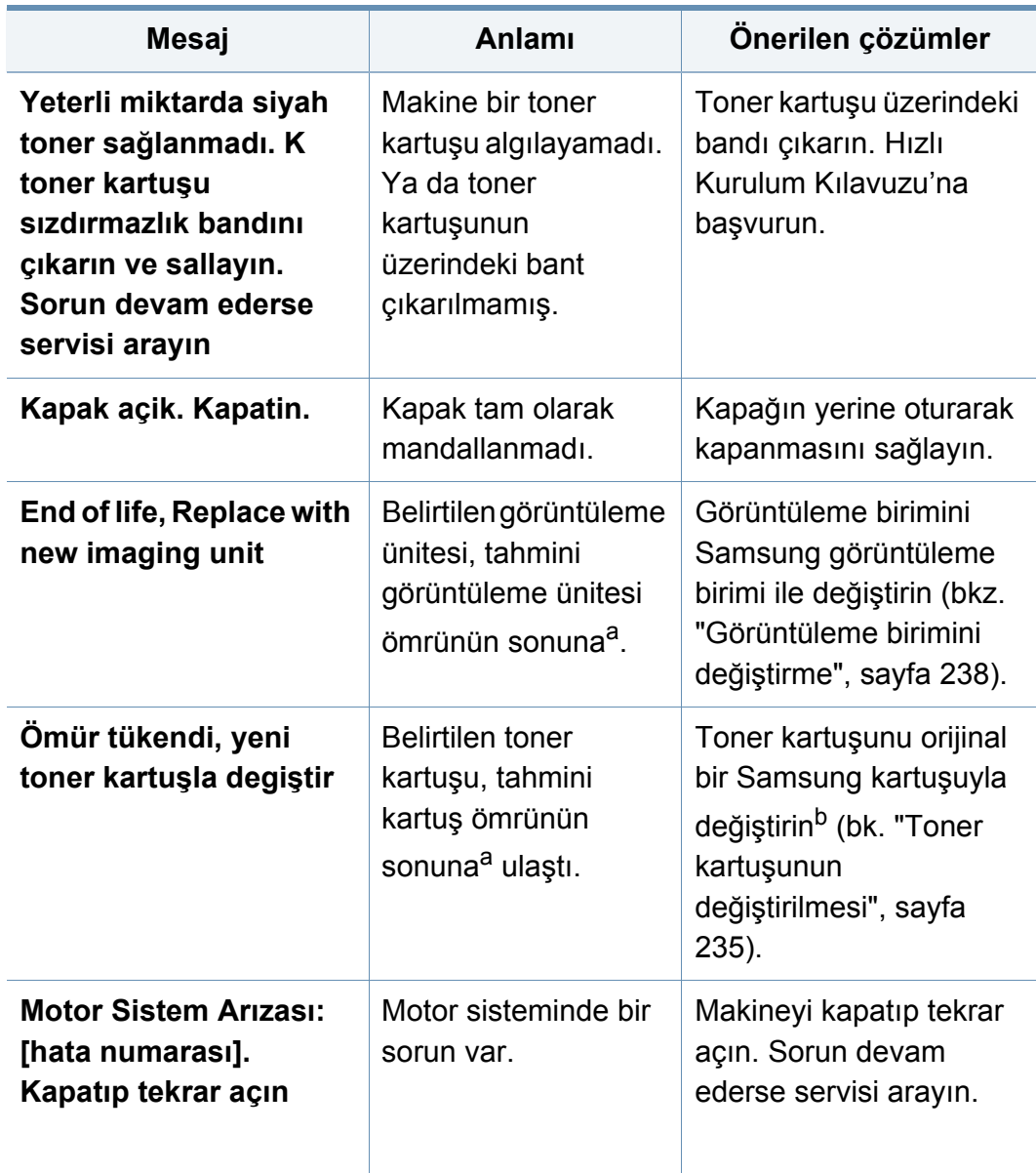

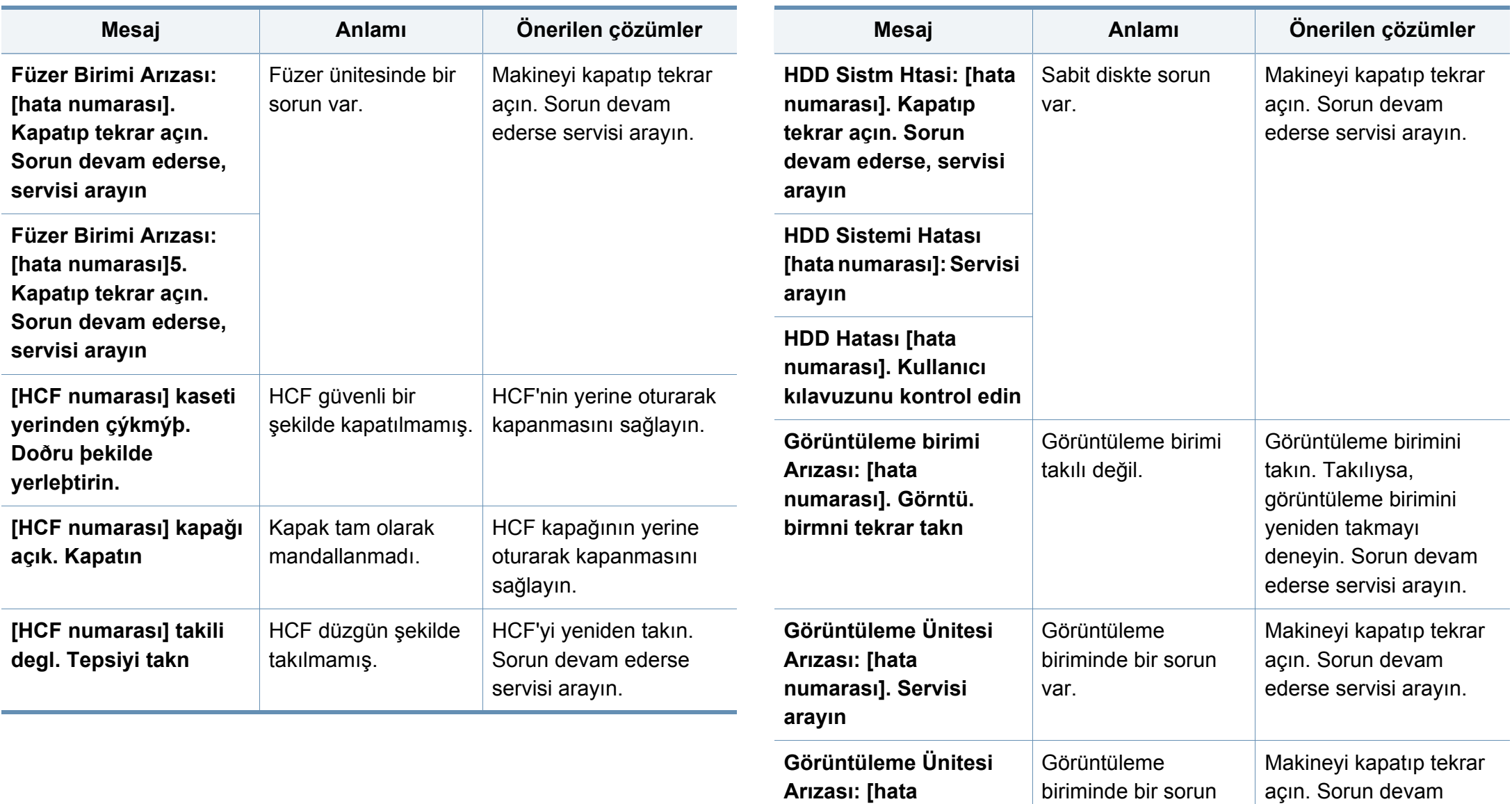

**numarası]. Lütfen** 

var.

**kapatıp açın**

ederse servisi arayın.

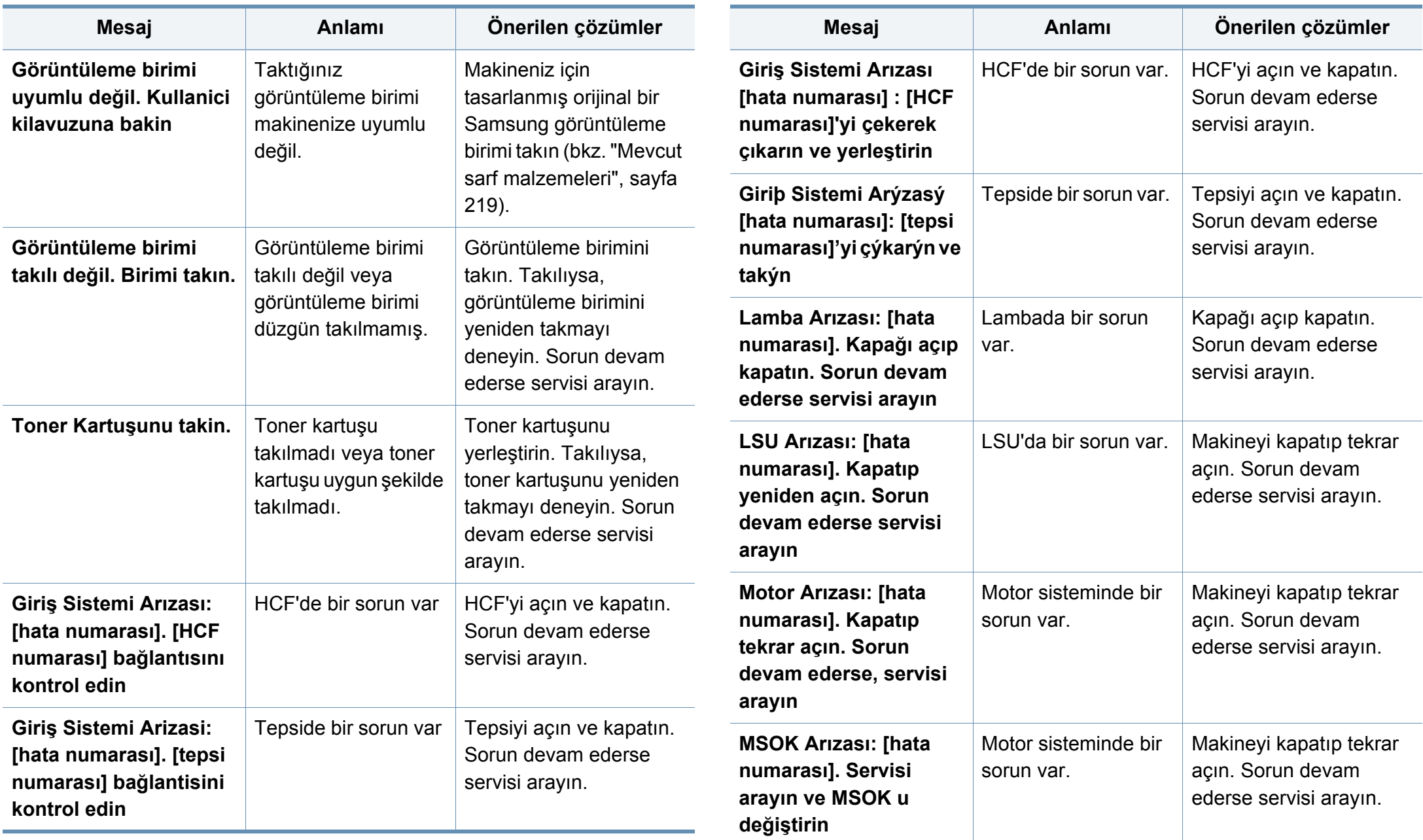

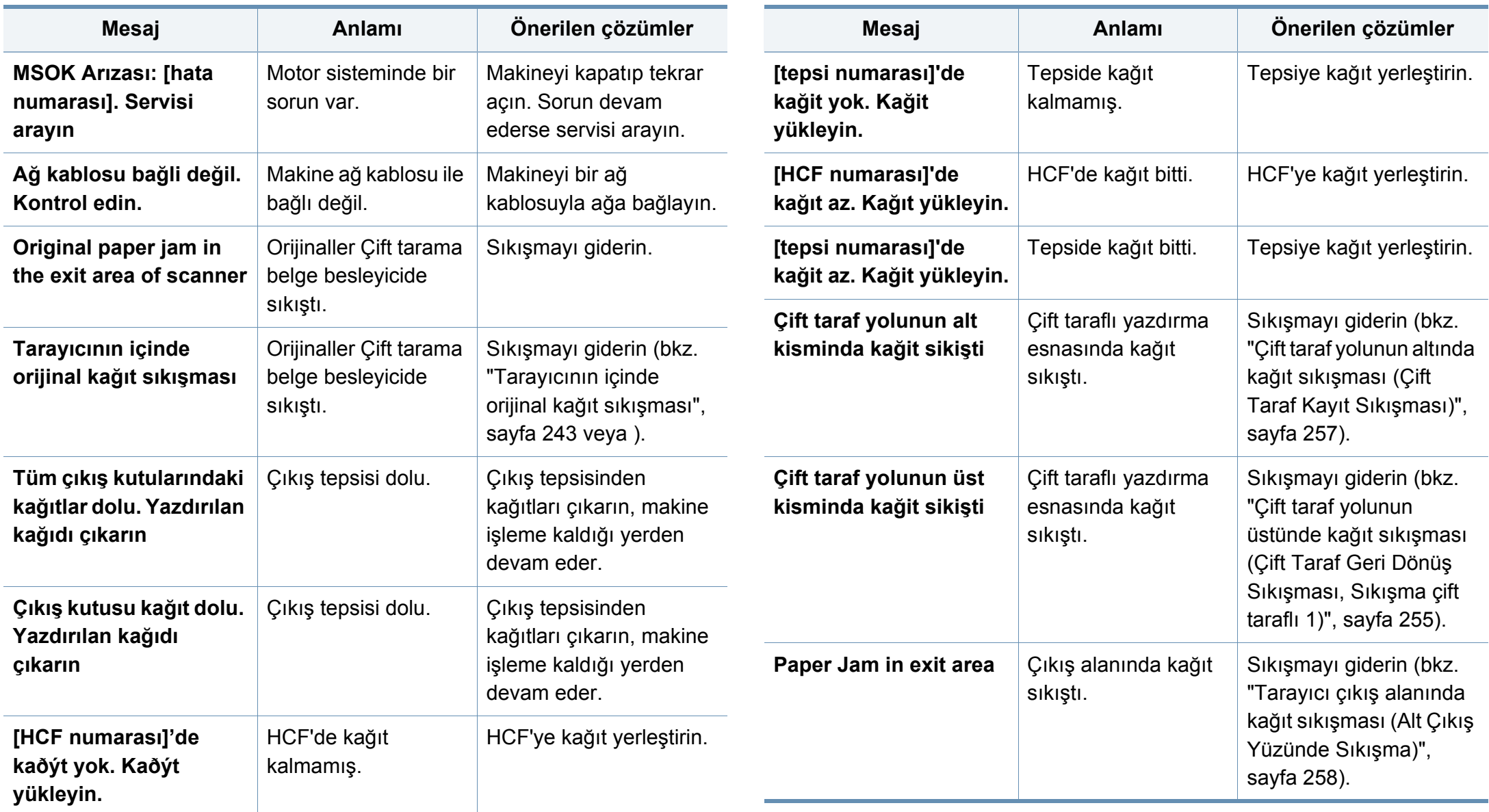

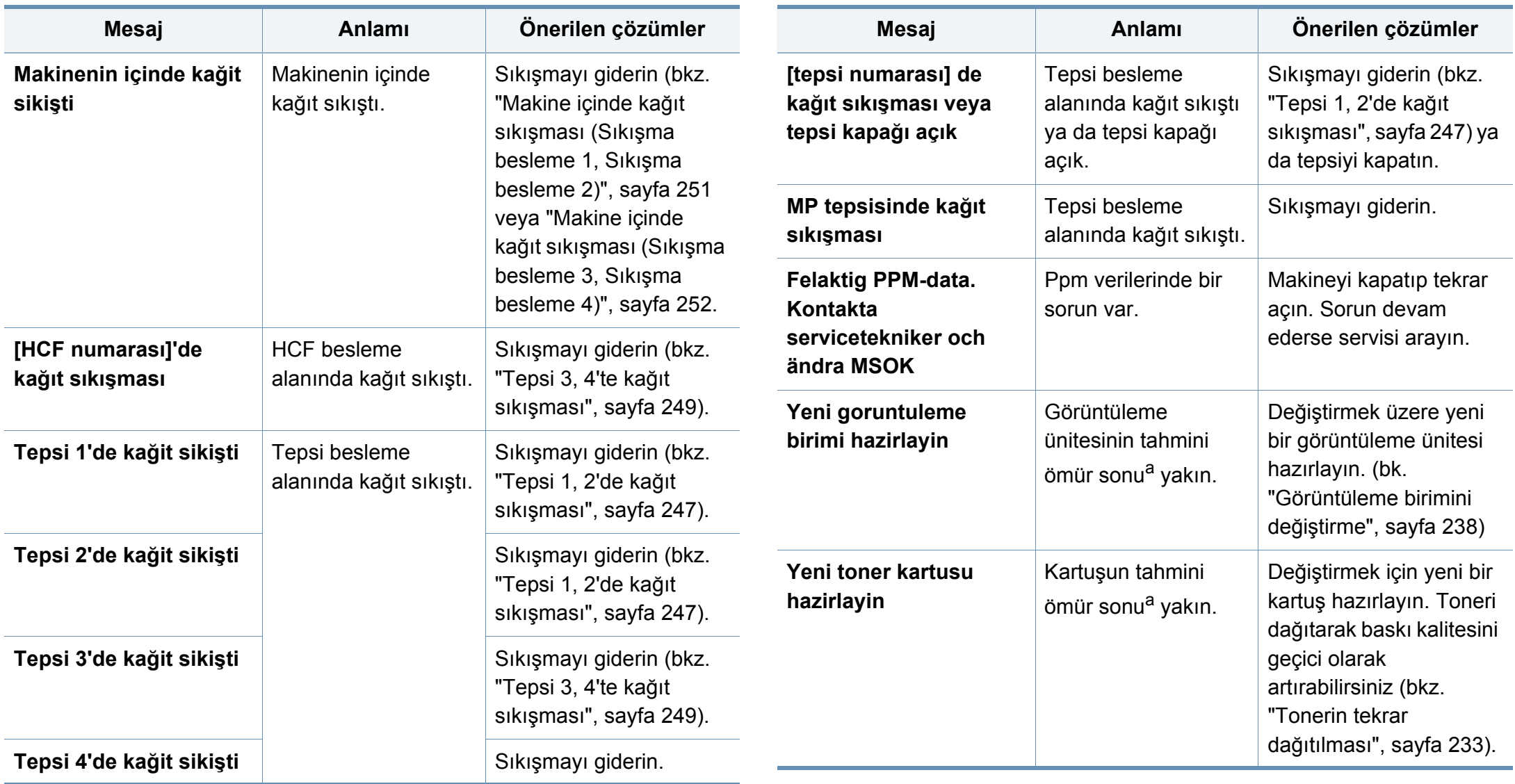

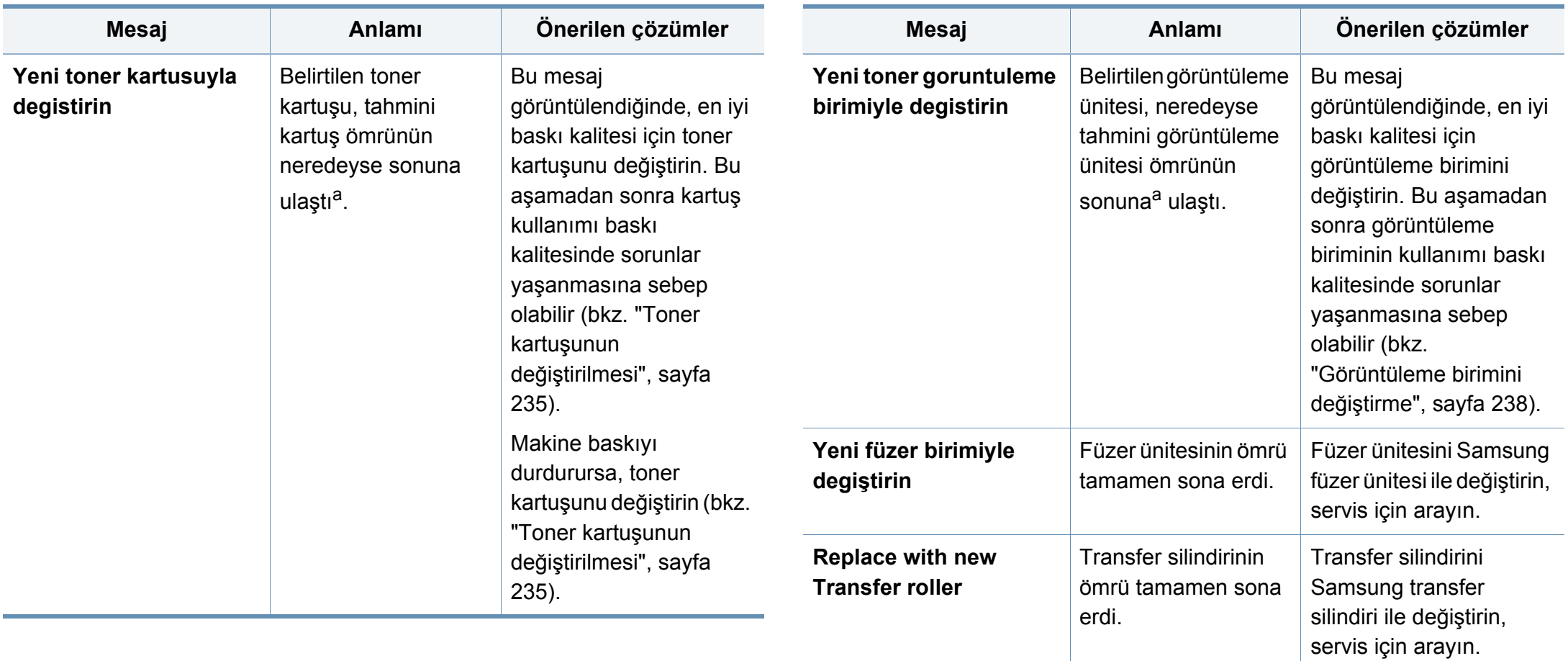

**Yeni [tepsi numarası] toplama silindiriyle** 

Tepsi alma silindirinin ömrü tamamen sona

erdi.

**degiştirin**

Alma silindirini Samsung

alma silindiri ile

arayın.

değiştirin, servis için

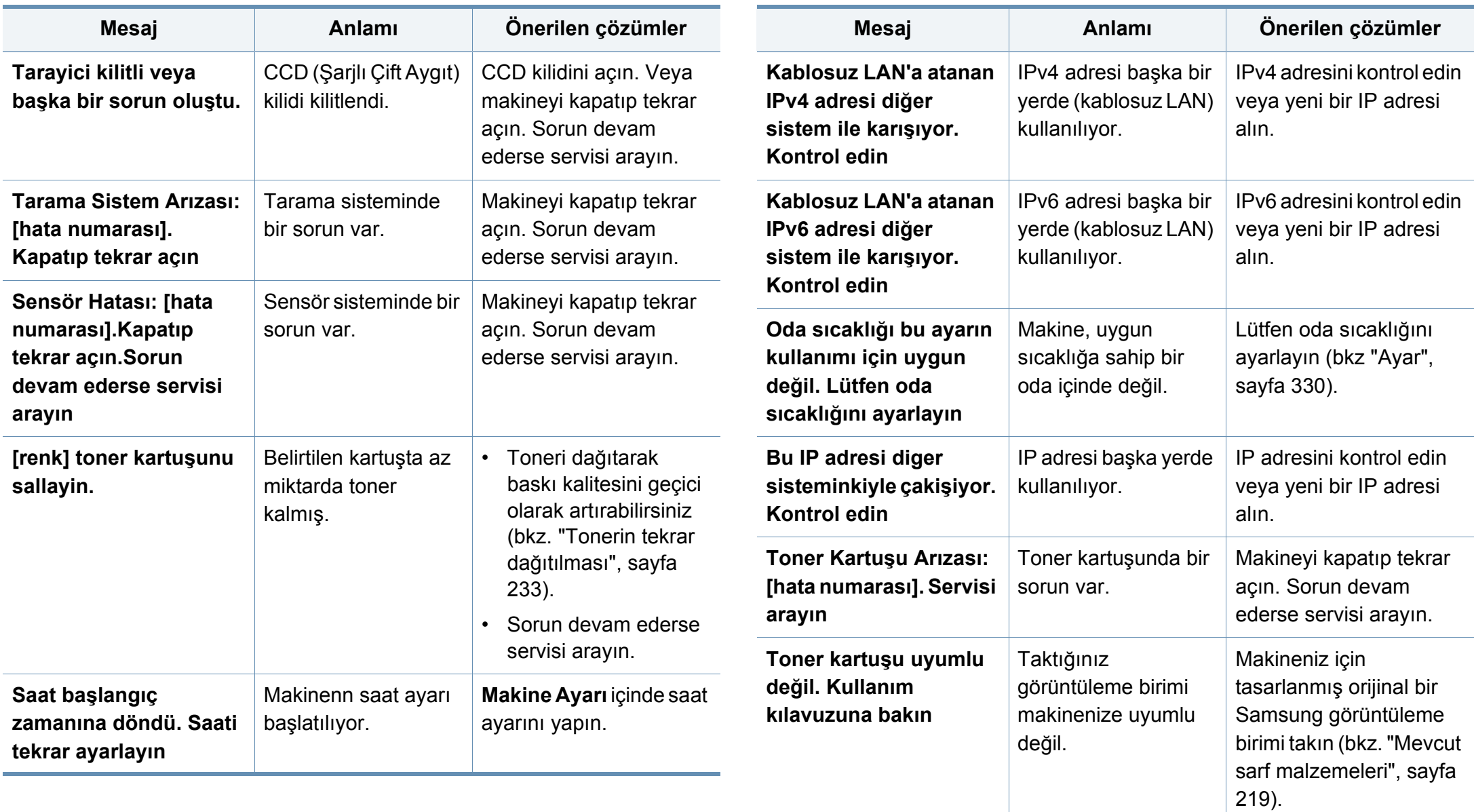

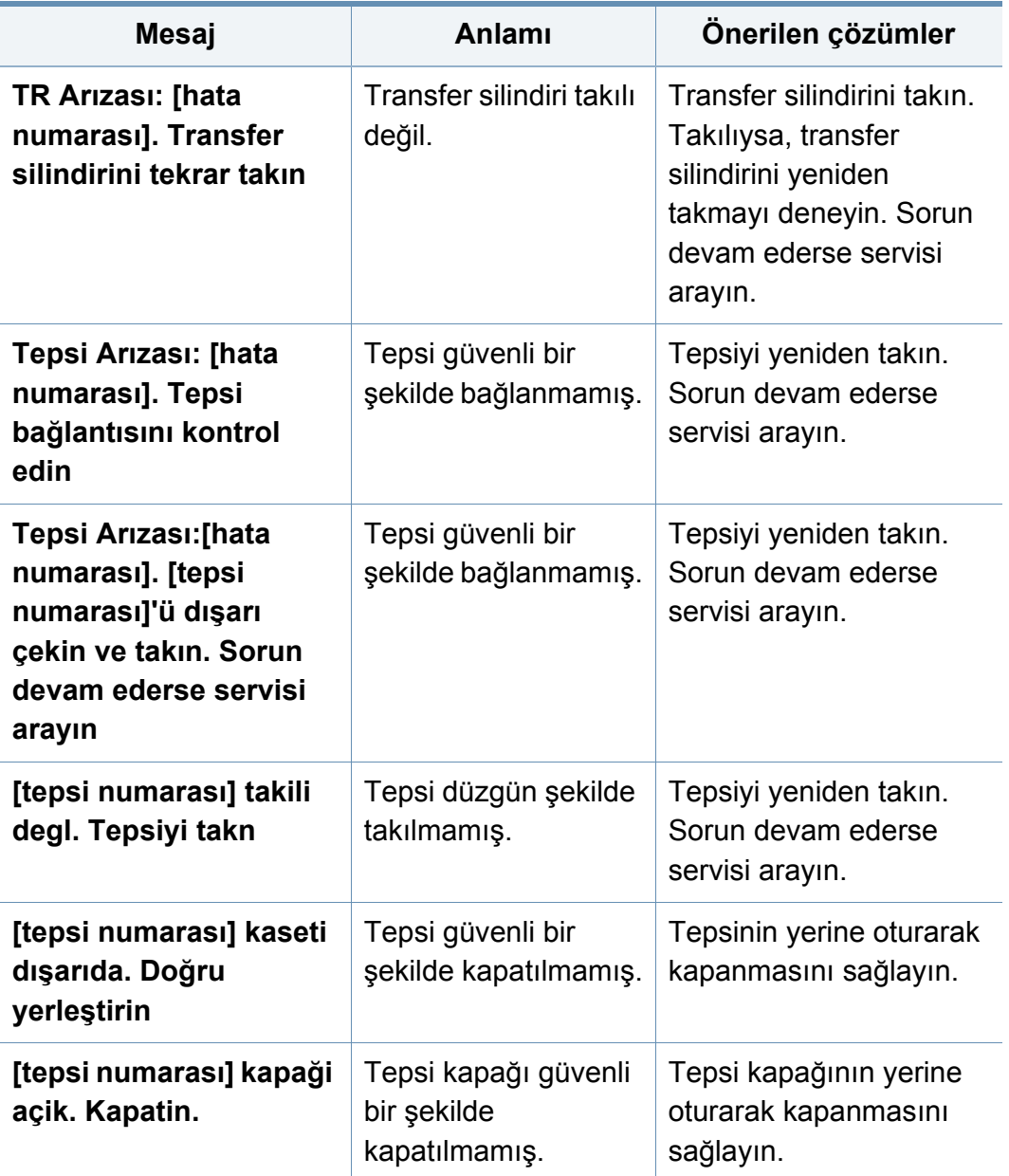

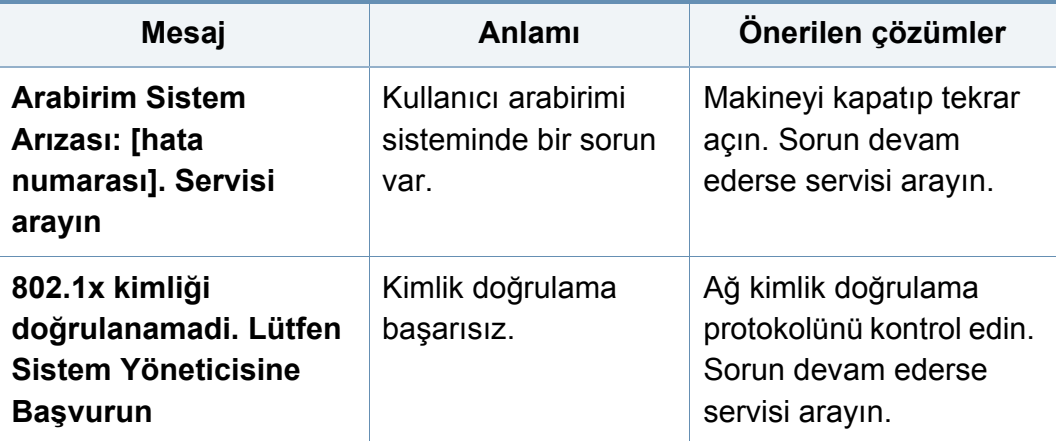

#### a. ulaştı.

Kartuş, ortalama çıktı kapasitesini ifade eden beklenen veya tahmin edilen toner kartuşu ömrü anlamına gelip, ISO/IEC 19752 uyarınca tasarlanmıştır. Sayfa sayısı görüntüleme alanı yüzdesine, çalışma ortamına, yazdırma aralığına, ortam türüne ve ortam boyutuna göre farklı olabilir.

b. Toner kartuşu kullanım ömrünü tamamladığında, makine yazdırmayı durduracaktır. Bu durumda, SyncThru™Web Service ögesinden yazdırmaya devam etmeyi veya durdurmayı seçebilirsiniz.. (**Settings** > **Machine Settings** > **System** > **Setup** > **Supplies Management** > **Toner Cartridge Stop**) eya Samsung Easy Printer Manager (**Device Settings** > **System** > **Supplies Management** > **Toner Cartridge Stop**). Bu seçeneği kapatarak yazdırmaya devam edilmesi aygıtın sistemine zarar verebilir.

### **Güç ve kablo bağlantı sorunları**

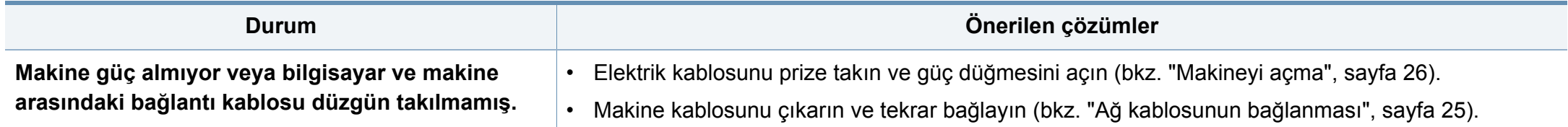

Aşağıdaki tabloda, ortaya çıkabilecek bazı sorun durumları ve önerilen çözümleri verilmektedir. Sorun giderilene kadar önerilen çözümü uygulayın. Sorun devam ederse, bir servis temsilcisine başvurun.

Diğer sorunlar:

- Bkz. ["Görüntü ekranı sorunu", sayfa 269](#page-268-0).
- Bkz. "Kağ[ıt besleme sorunları", sayfa 269.](#page-268-1)
- Bkz. ["Yazdırma sorunları", sayfa 271.](#page-270-0)
- Bkz. ["Yazdırma kalitesi sorunları", sayfa 274.](#page-273-0)
- Bkz. ["Fotokopi sorunları", sayfa 279](#page-278-0).
- Bkz. ["Tarama sorunları", sayfa 280.](#page-279-0)
- Bkz. ["Faks sorunları \(iste](#page-280-0)ğe bağlı)", sayfa 281.
- Bkz. "İş[letim sistemi sorunları", sayfa 283.](#page-282-0)

#### <span id="page-268-0"></span>**Görüntü ekranı sorunu**

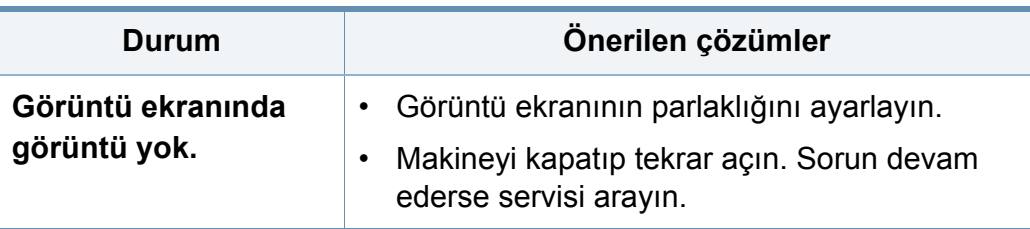

#### <span id="page-268-1"></span>**Kağıt besleme sorunları**

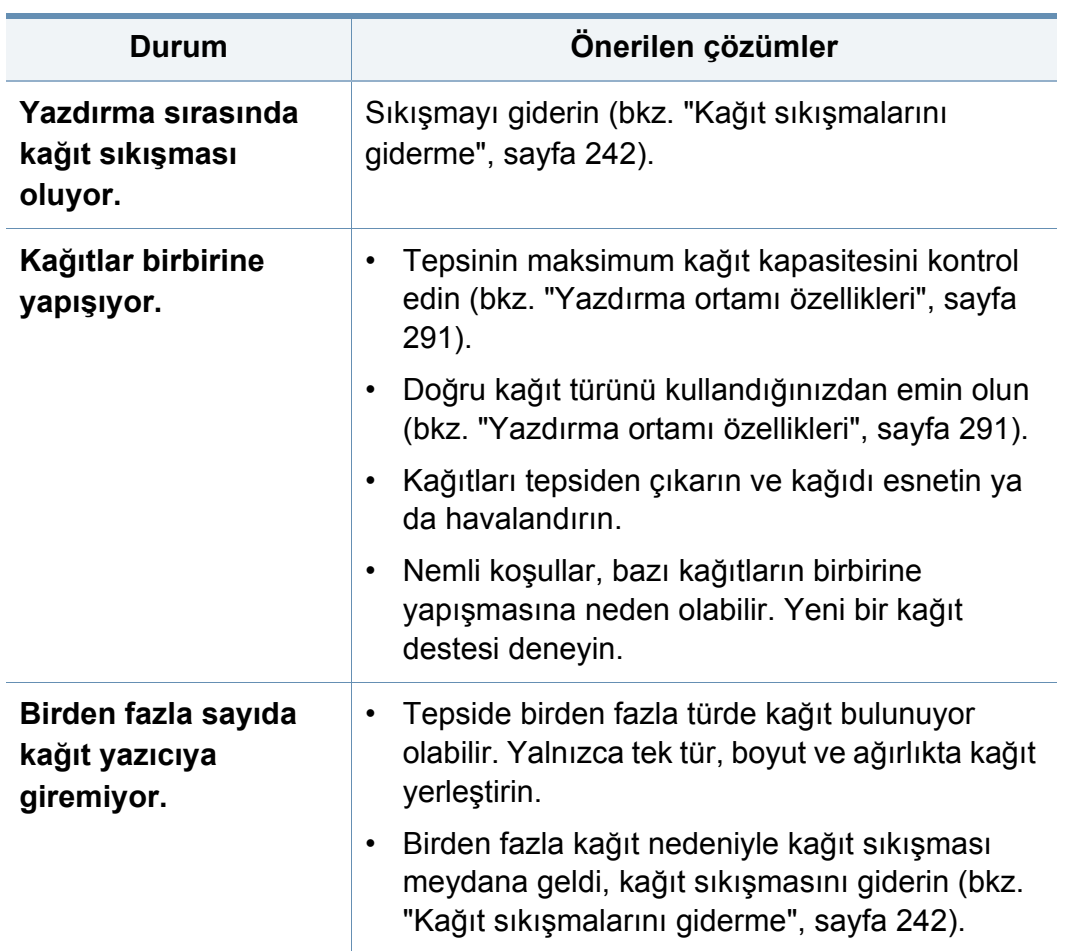

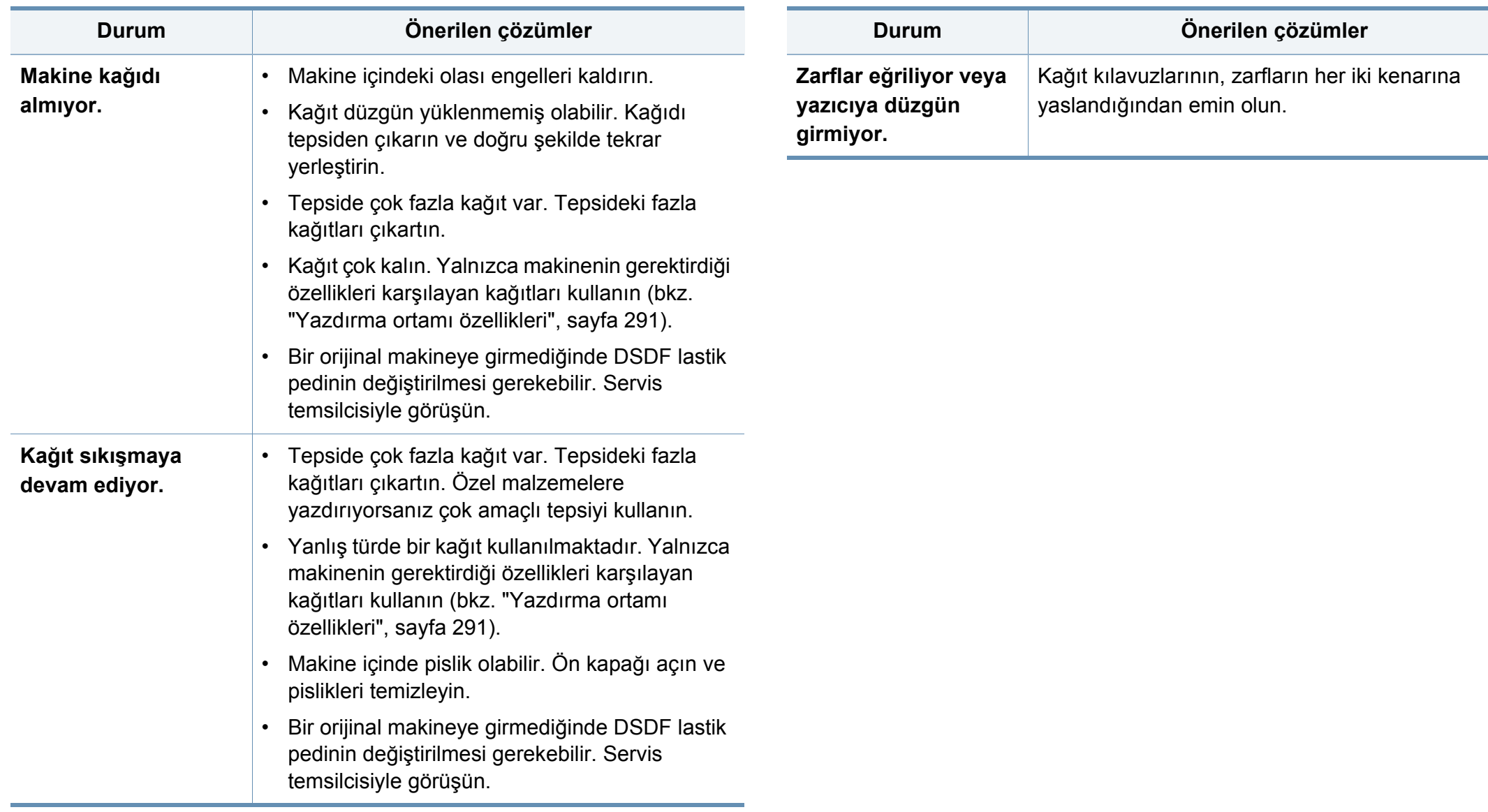

#### <span id="page-270-0"></span>**Yazdırma sorunları**

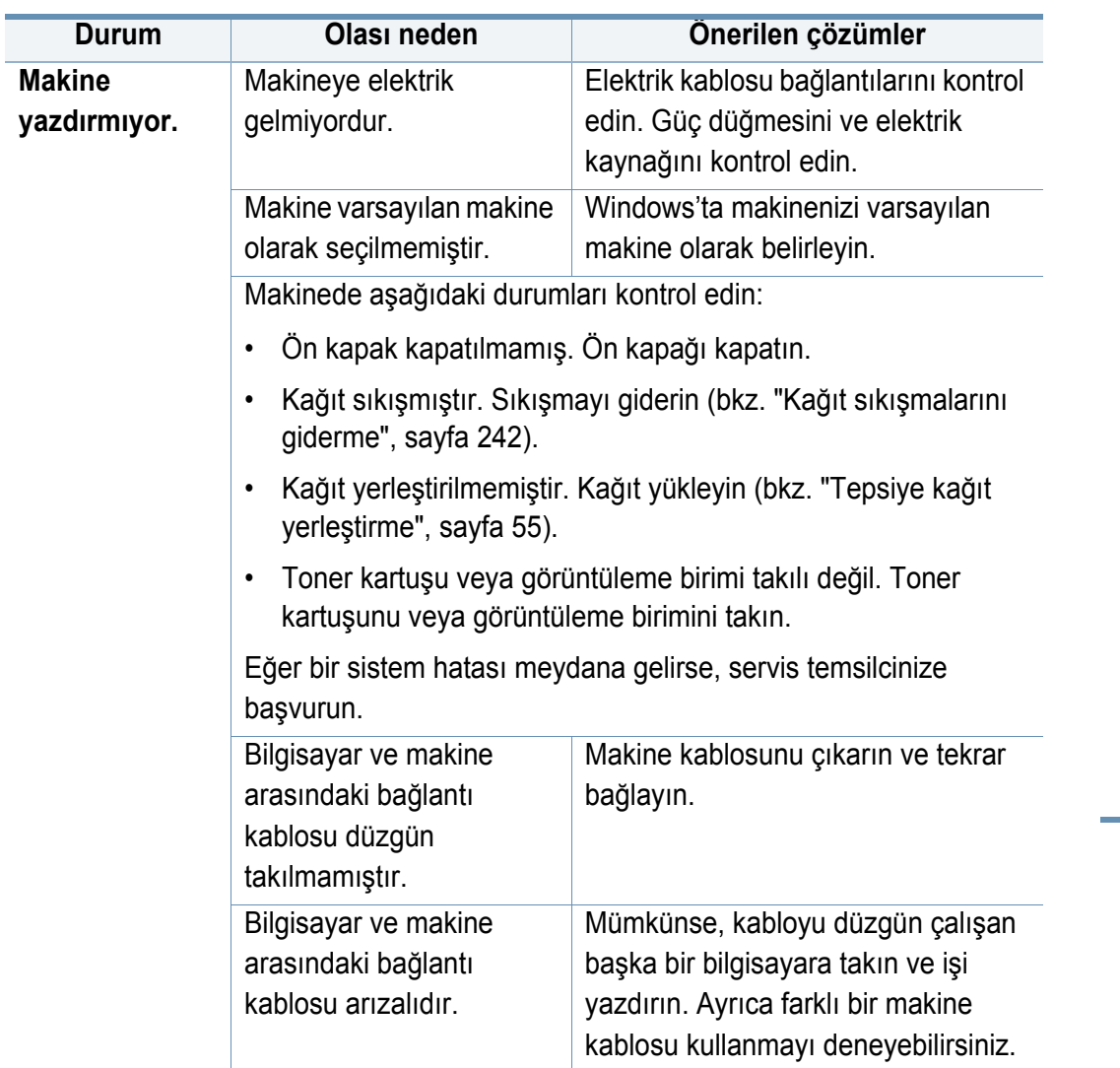

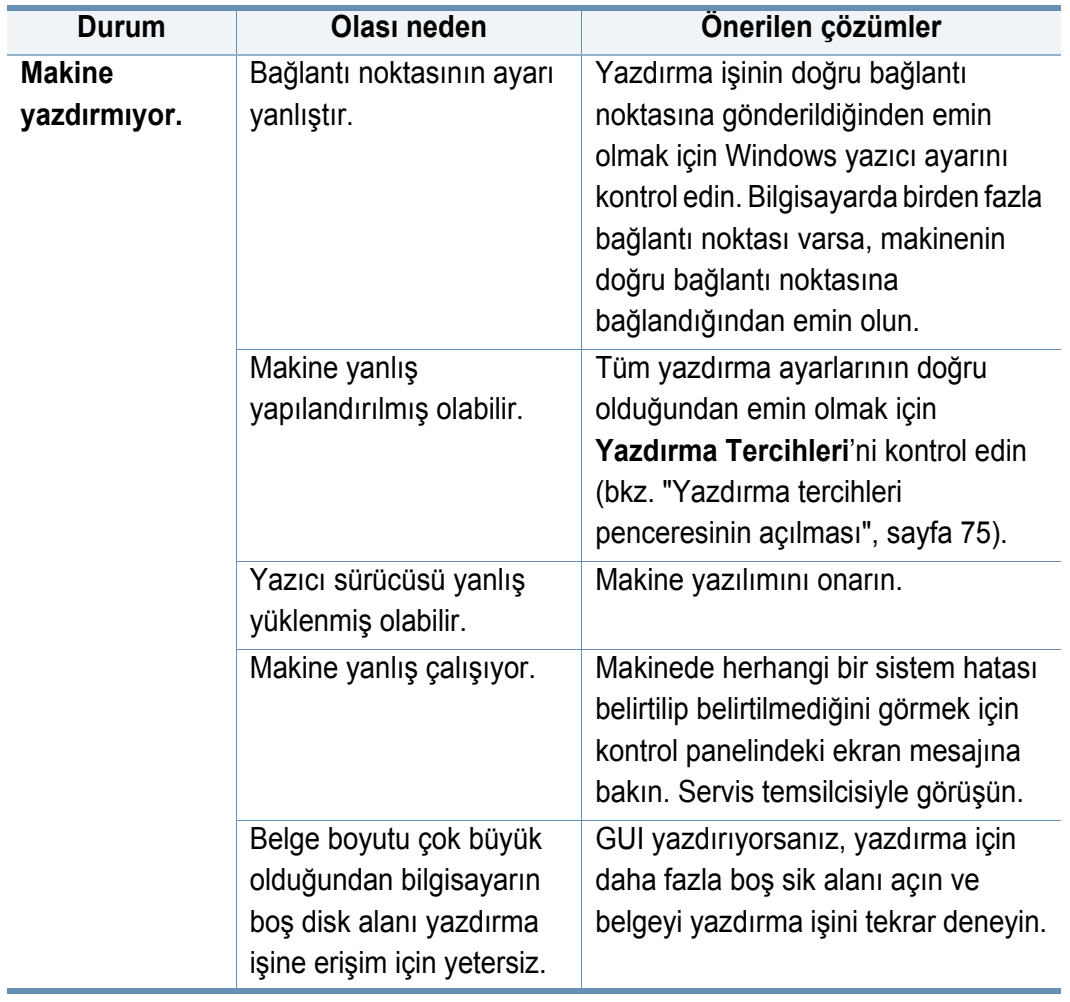

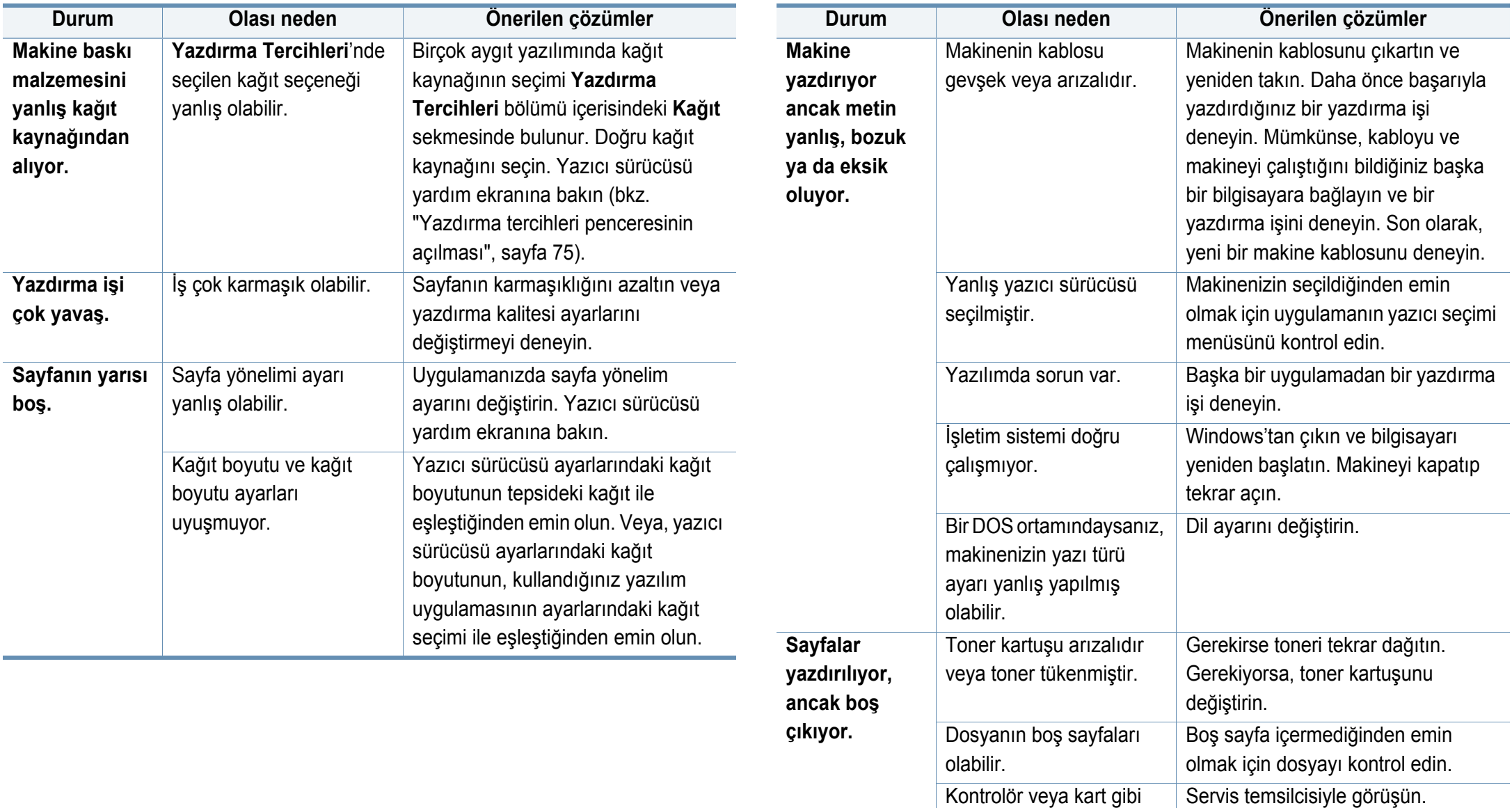

bazı parçalar arızalı

olabilir.

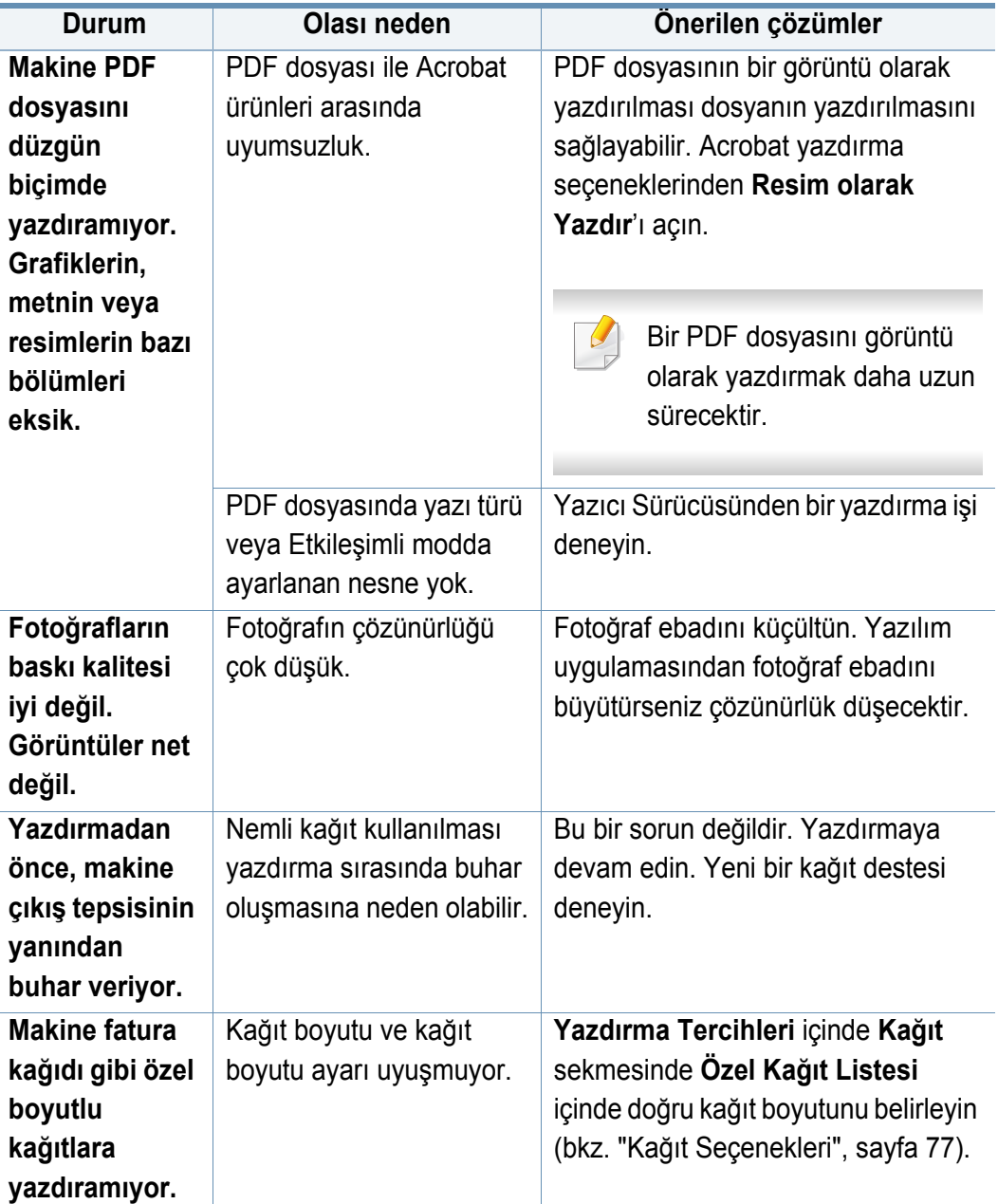

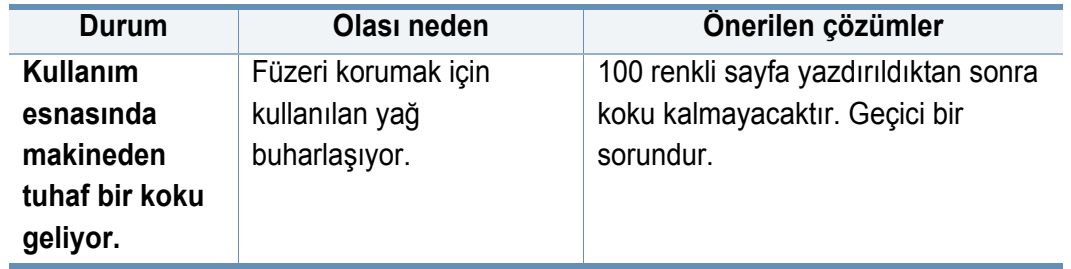

#### <span id="page-273-0"></span>**Yazdırma kalitesi sorunları**

Makinenin içinde kir varsa ya da kağıt hatalı yüklenmişse, baskı kalitesinde düşüş olabilir. Sorunu gidermek için aşağıdaki tabloya bakın.

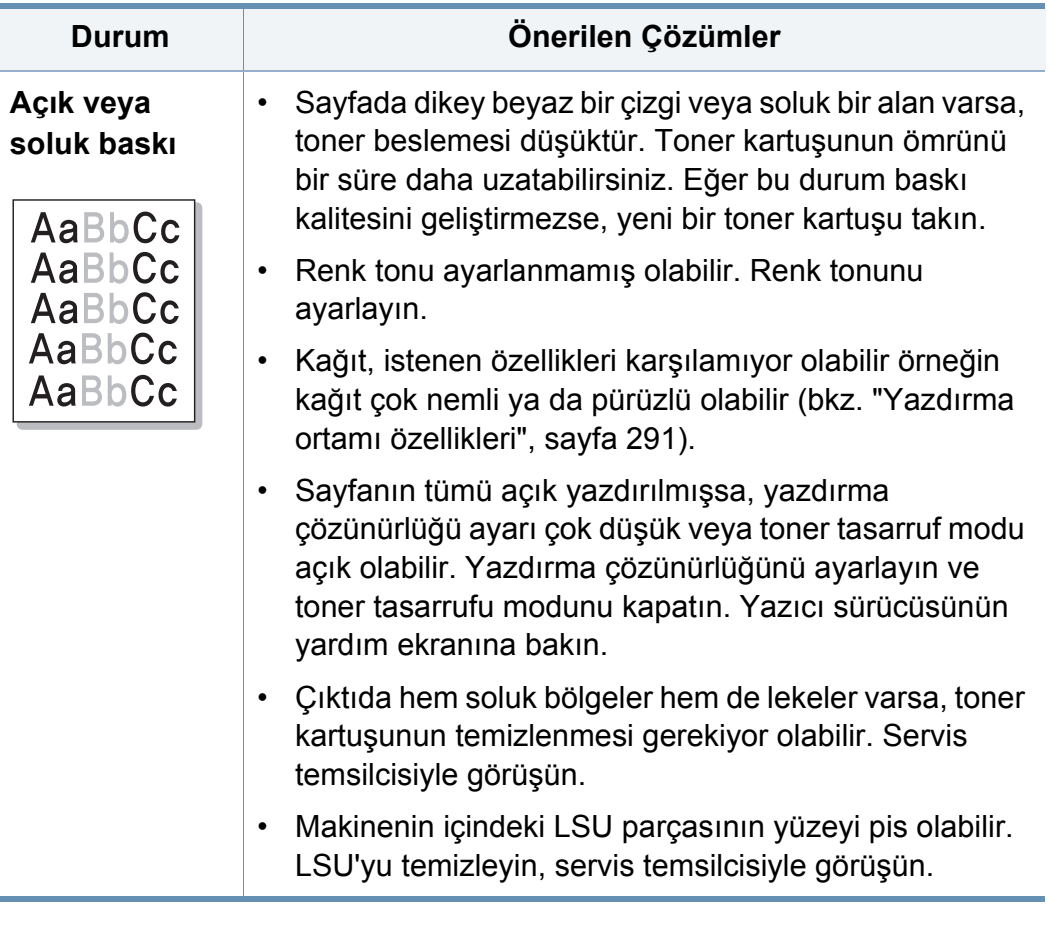

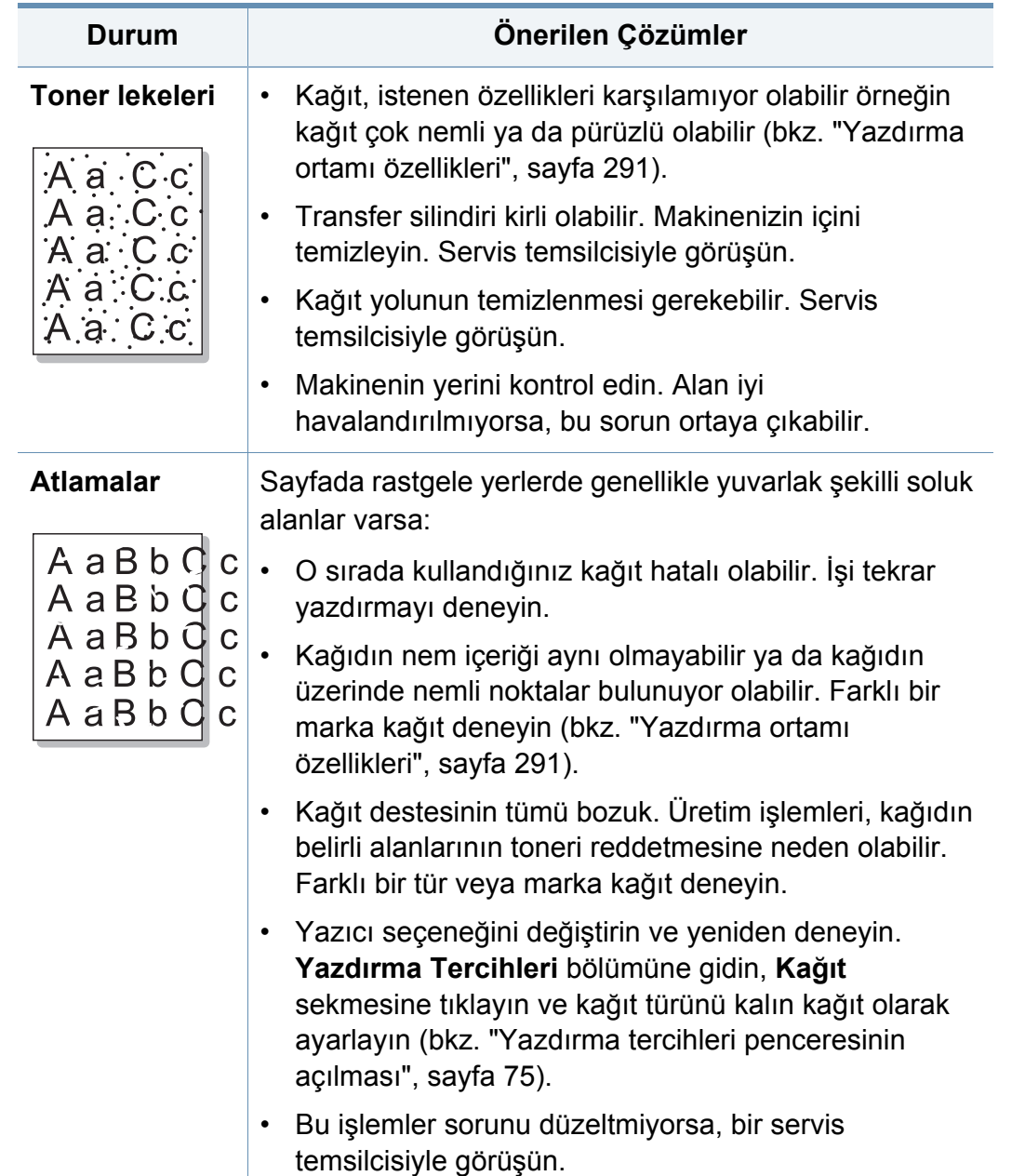

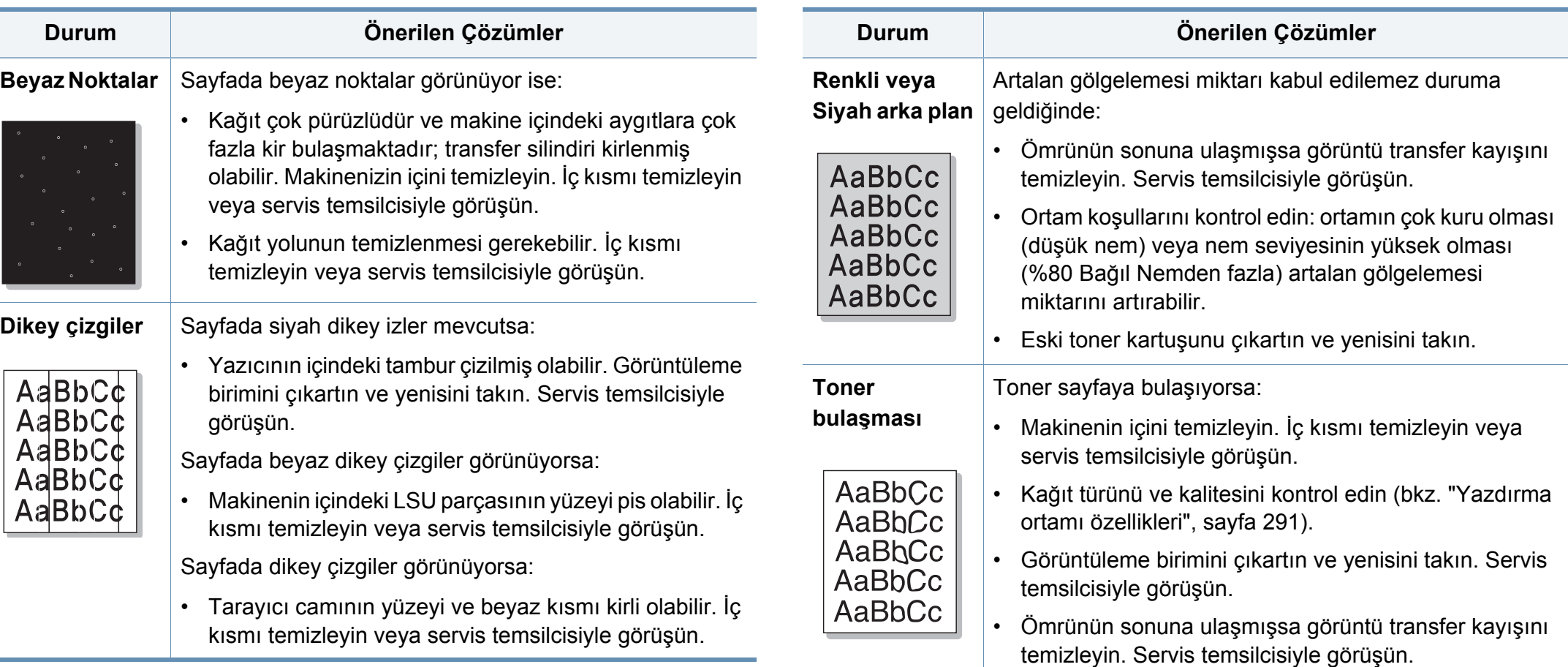

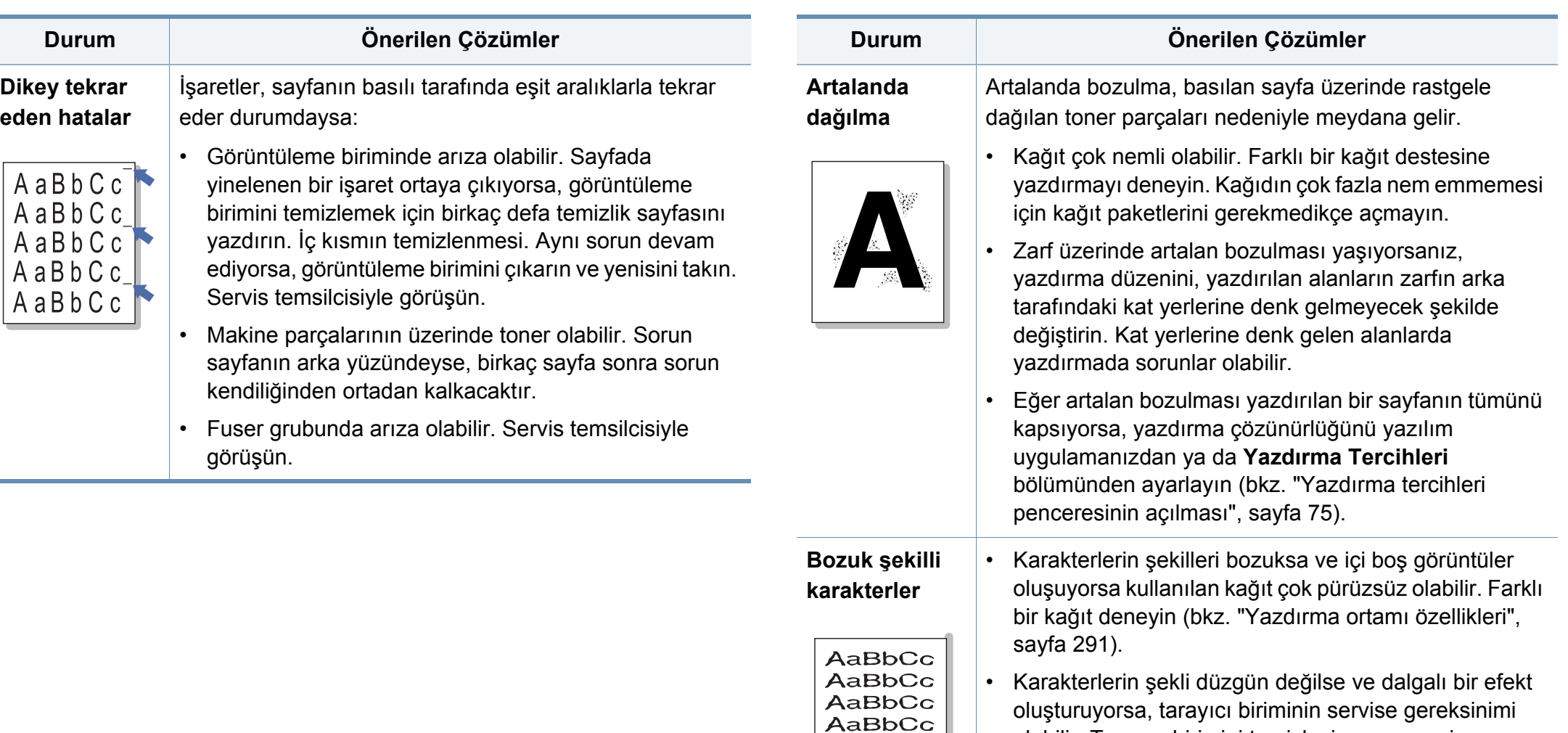

AaBbCc AaBbCc olabilir. Tarama birimini temizleyin veya servis

temsilcisiyle görüşün.

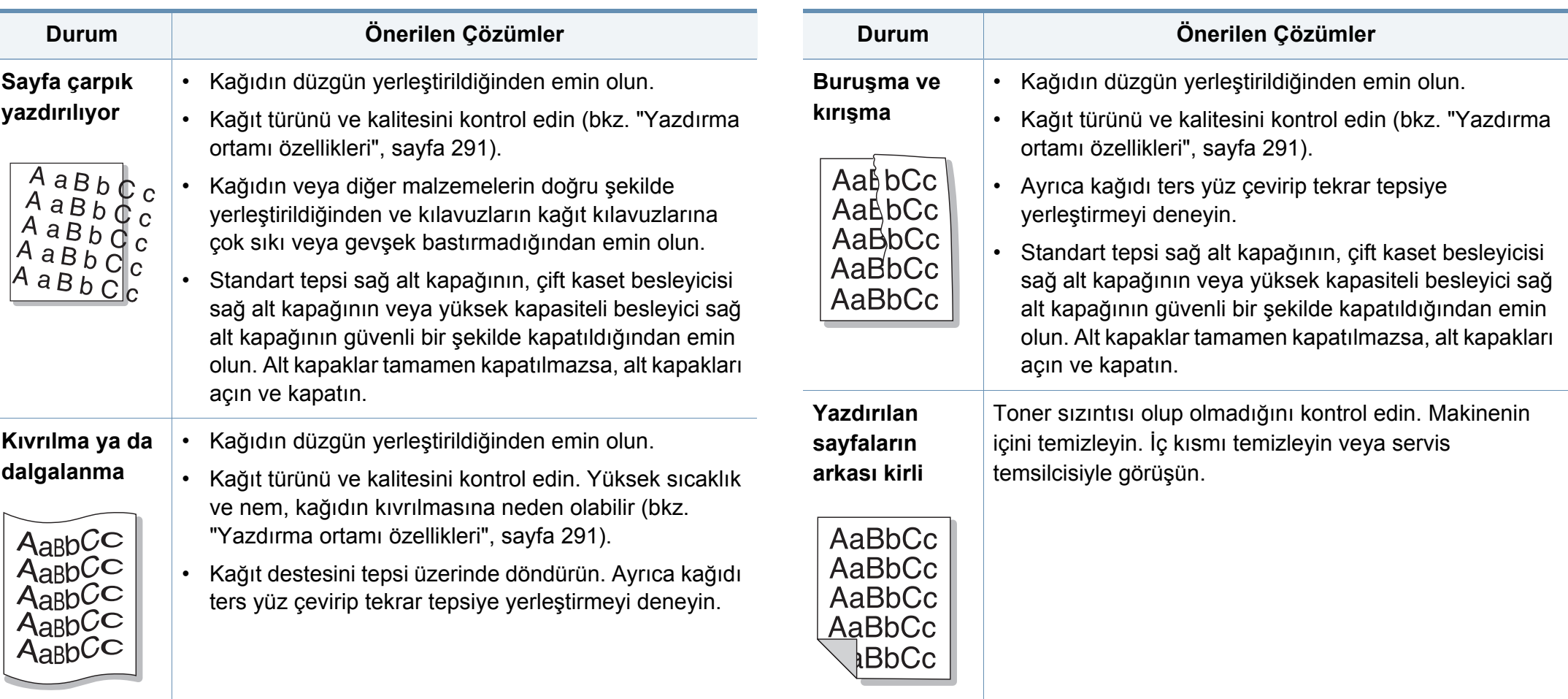

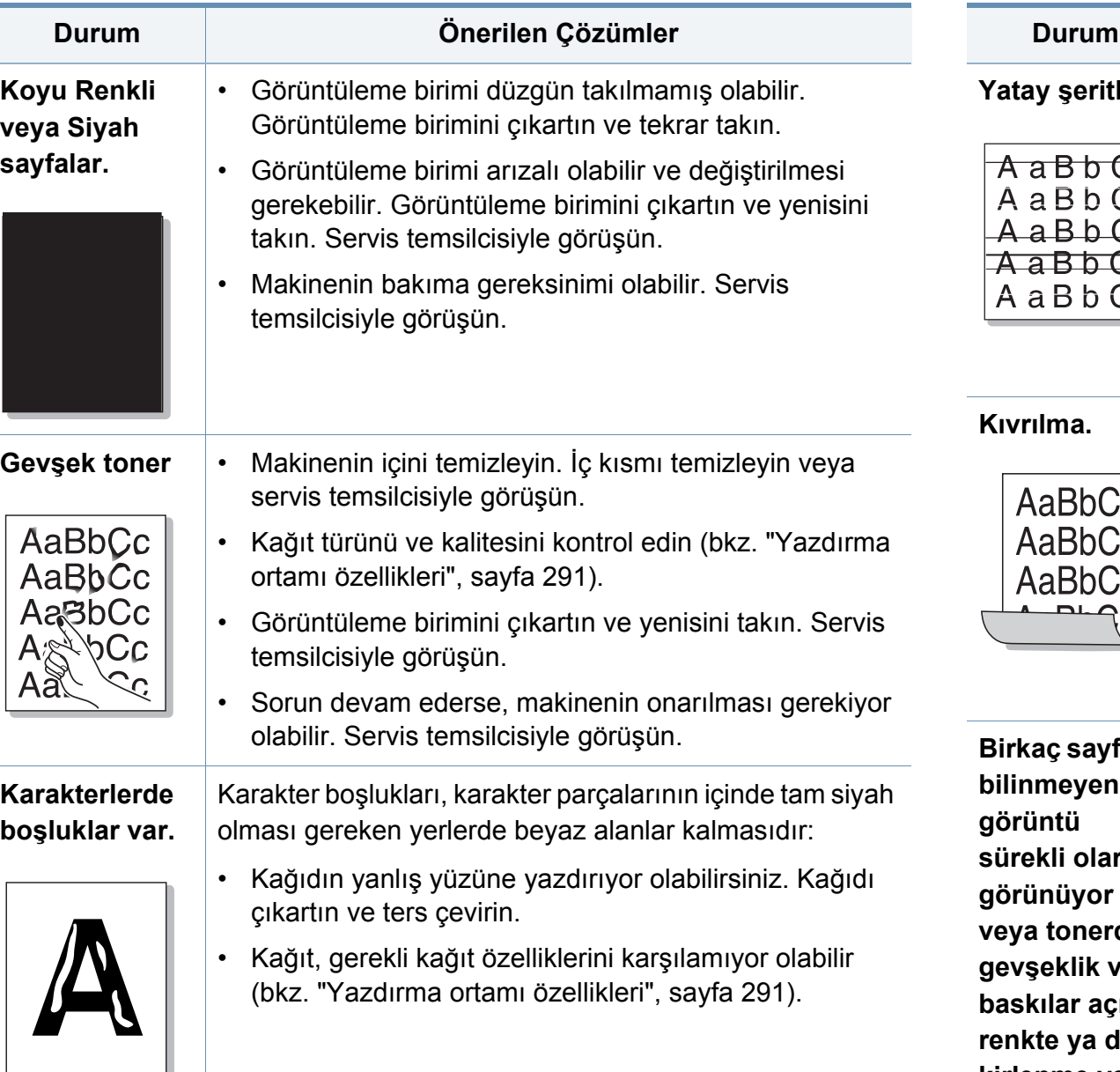

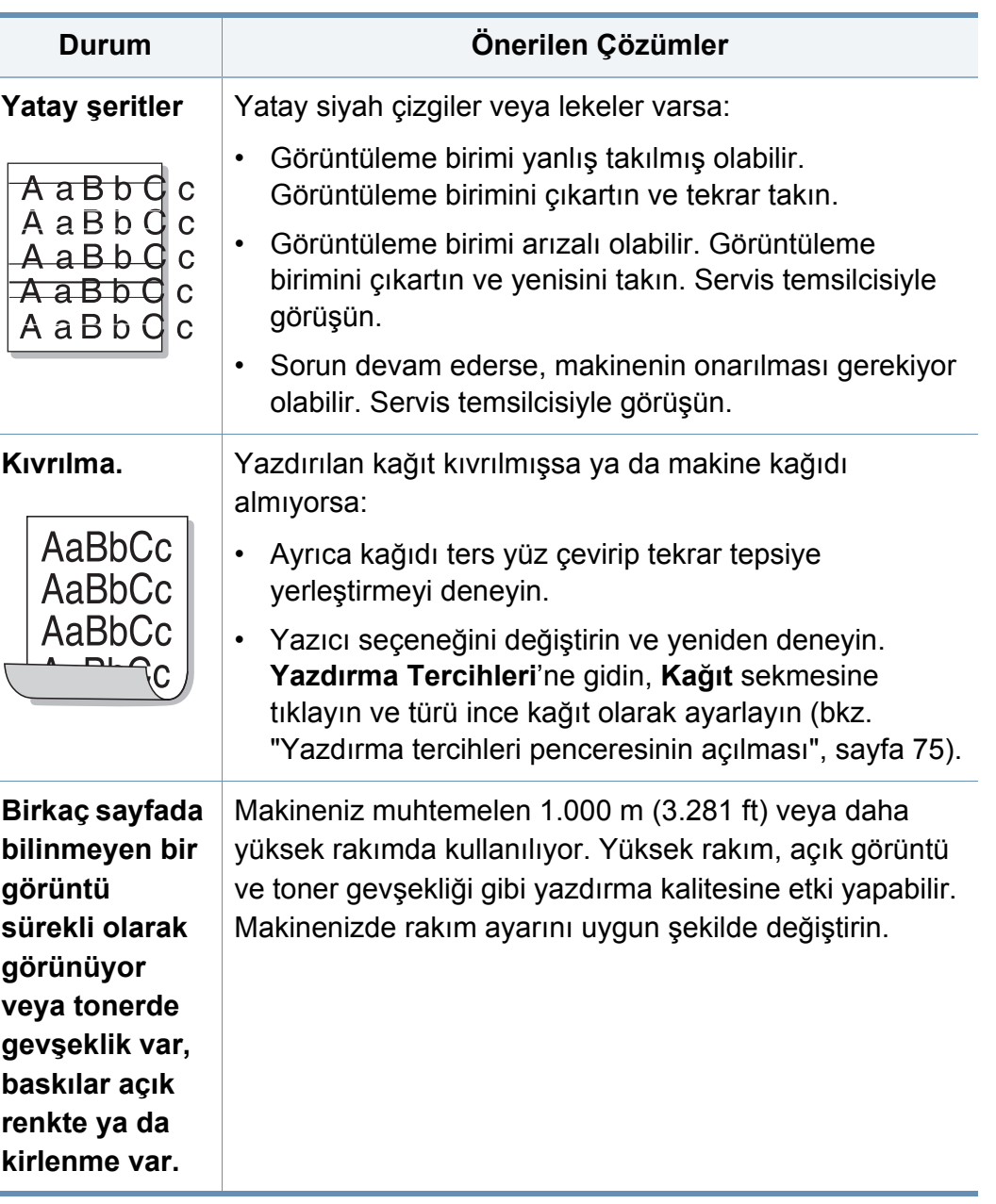

### <span id="page-278-0"></span>**Fotokopi sorunları**

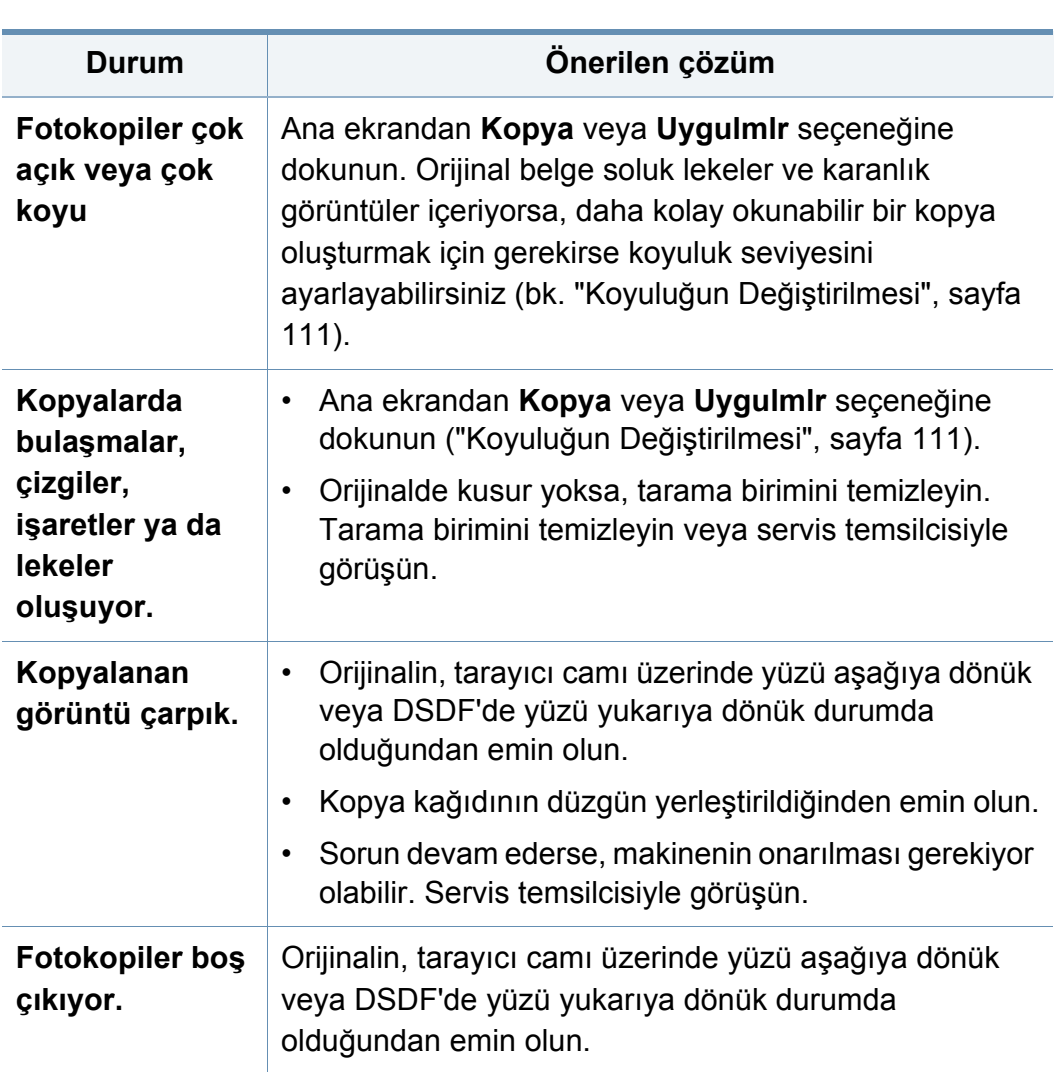

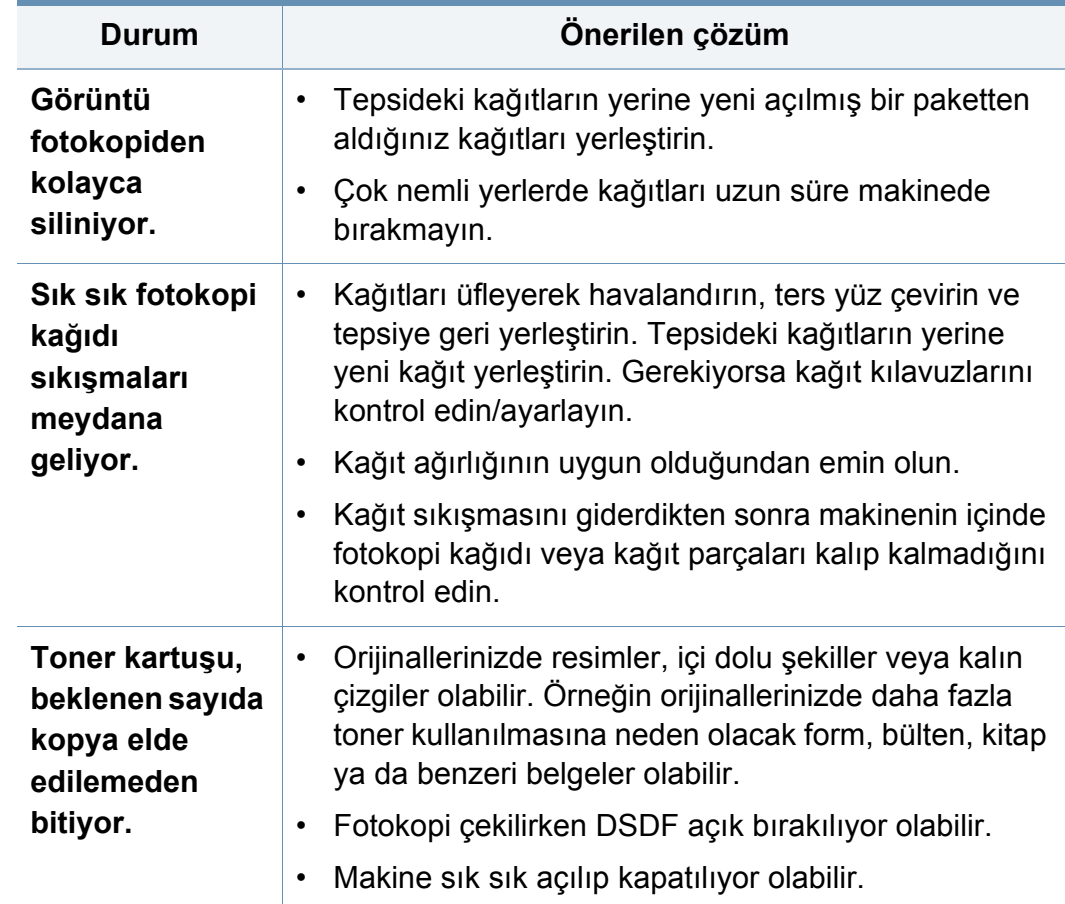

### <span id="page-279-0"></span>**Tarama sorunları**

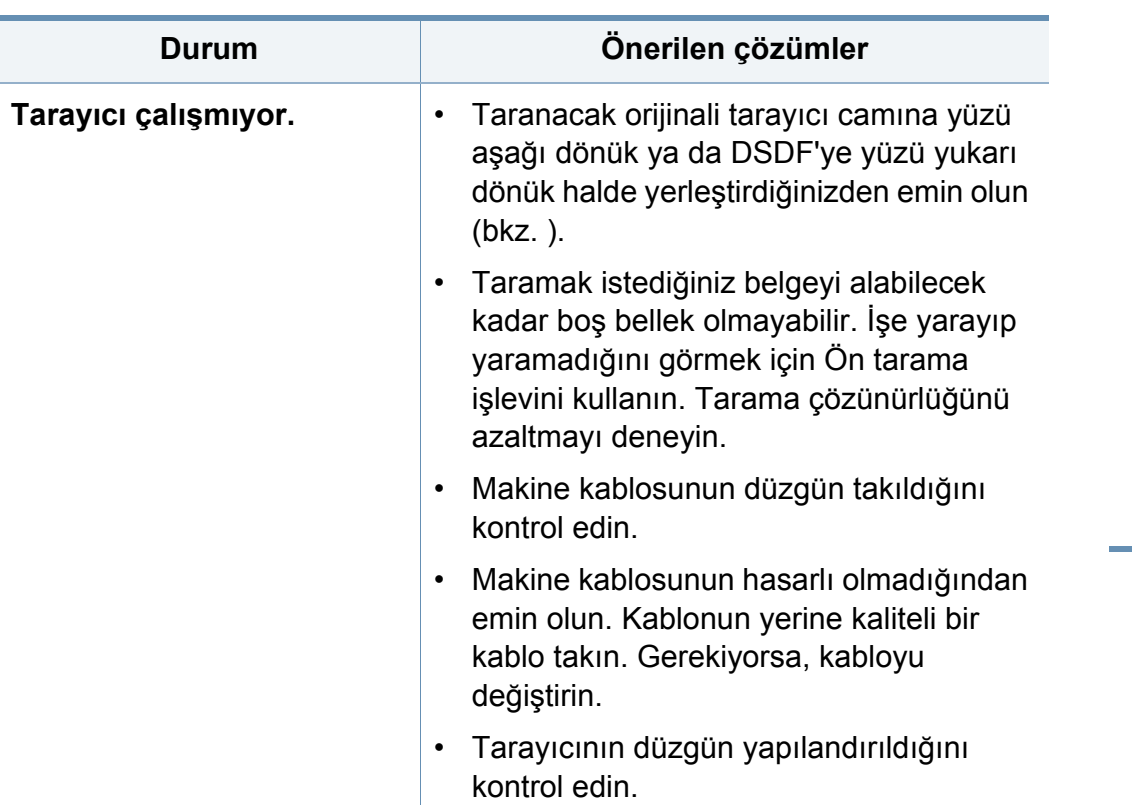

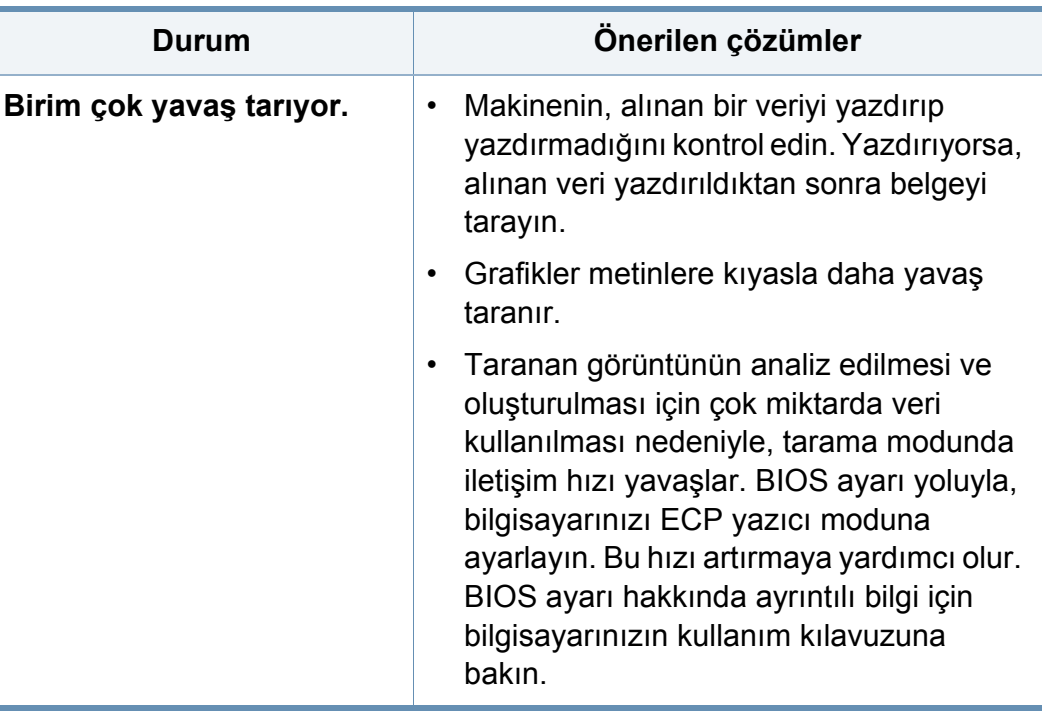

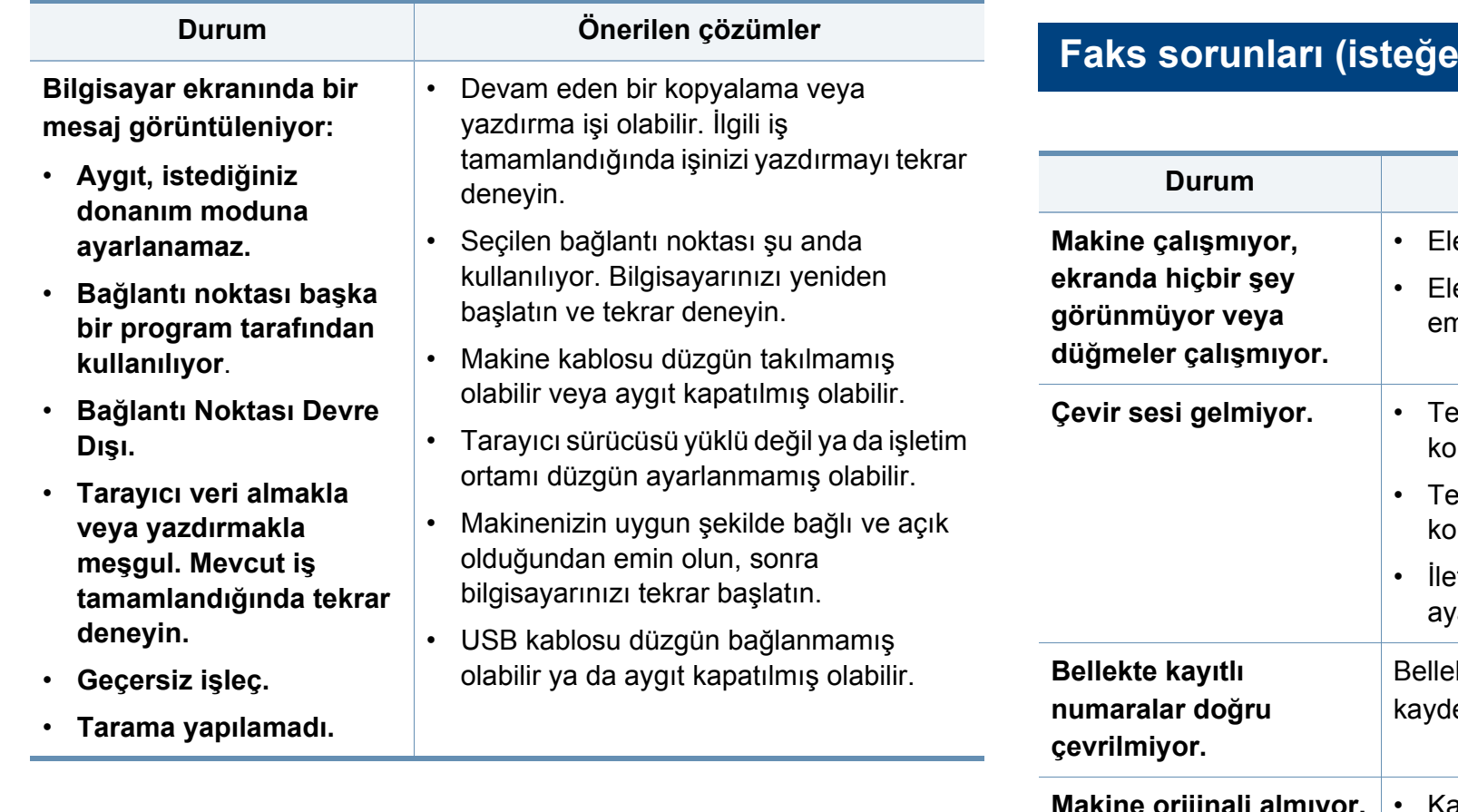

### <span id="page-280-0"></span>**Faks sorunları (isteğe bağlı)**

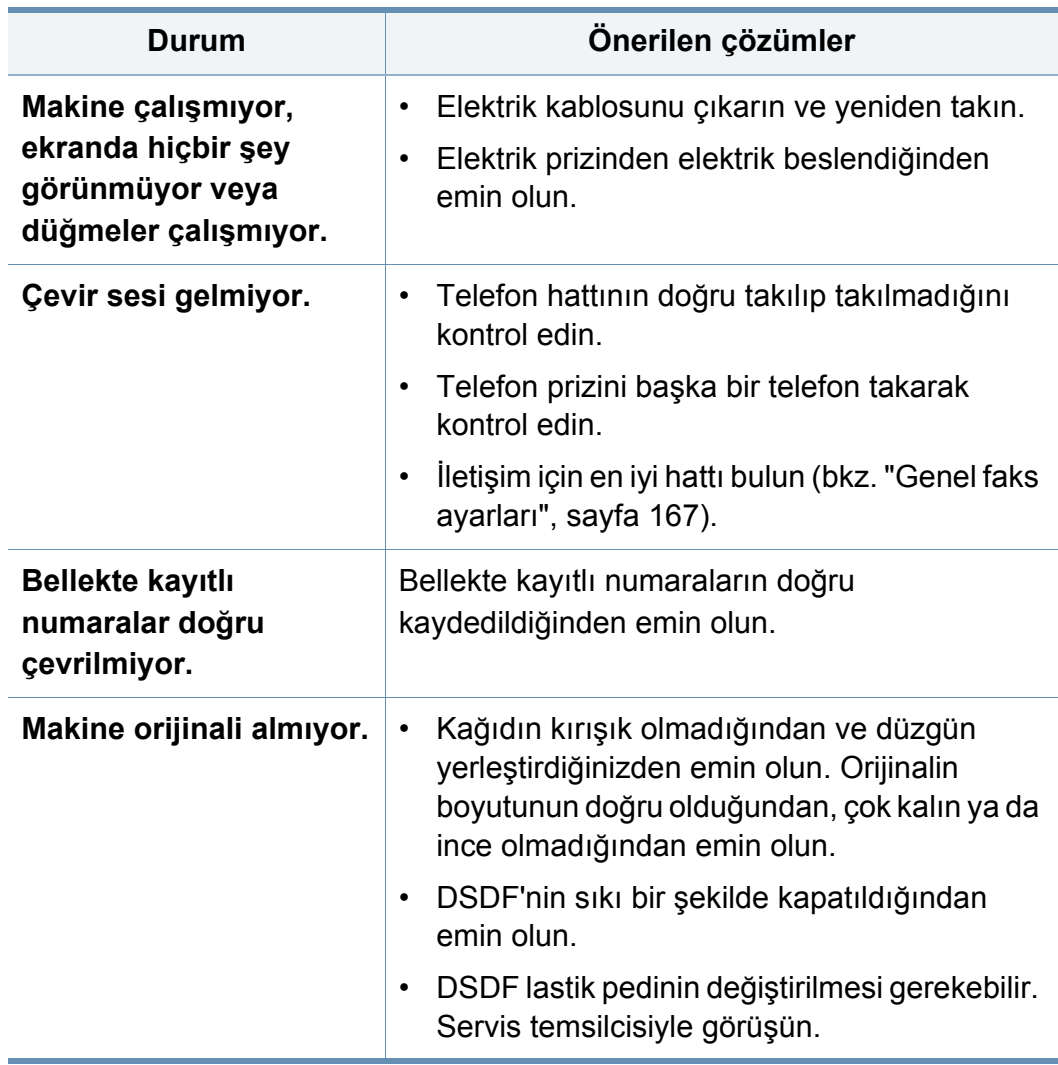

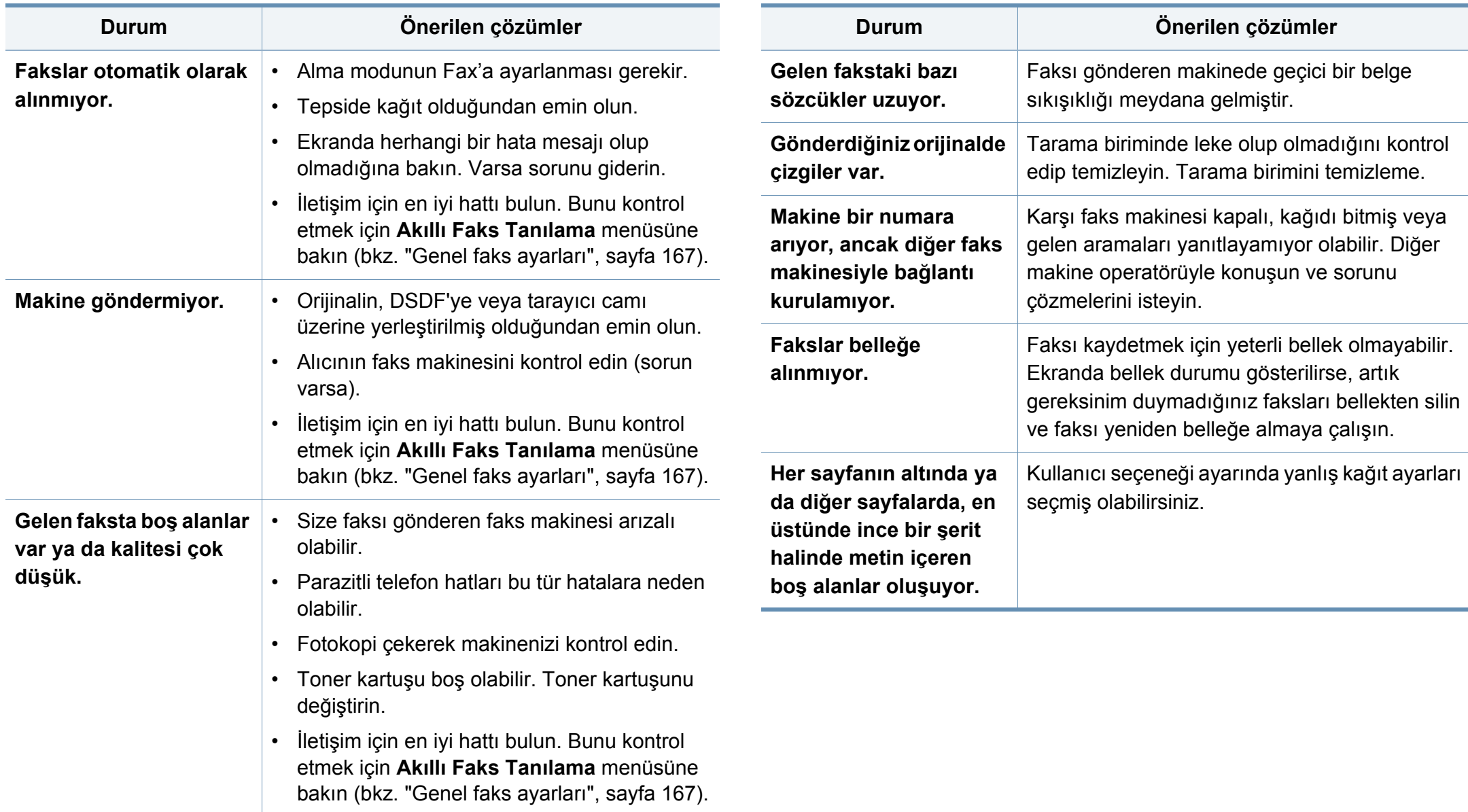

### <span id="page-282-0"></span>**İşletim sistemi sorunları**

#### **Yaygın Windows sorunları**

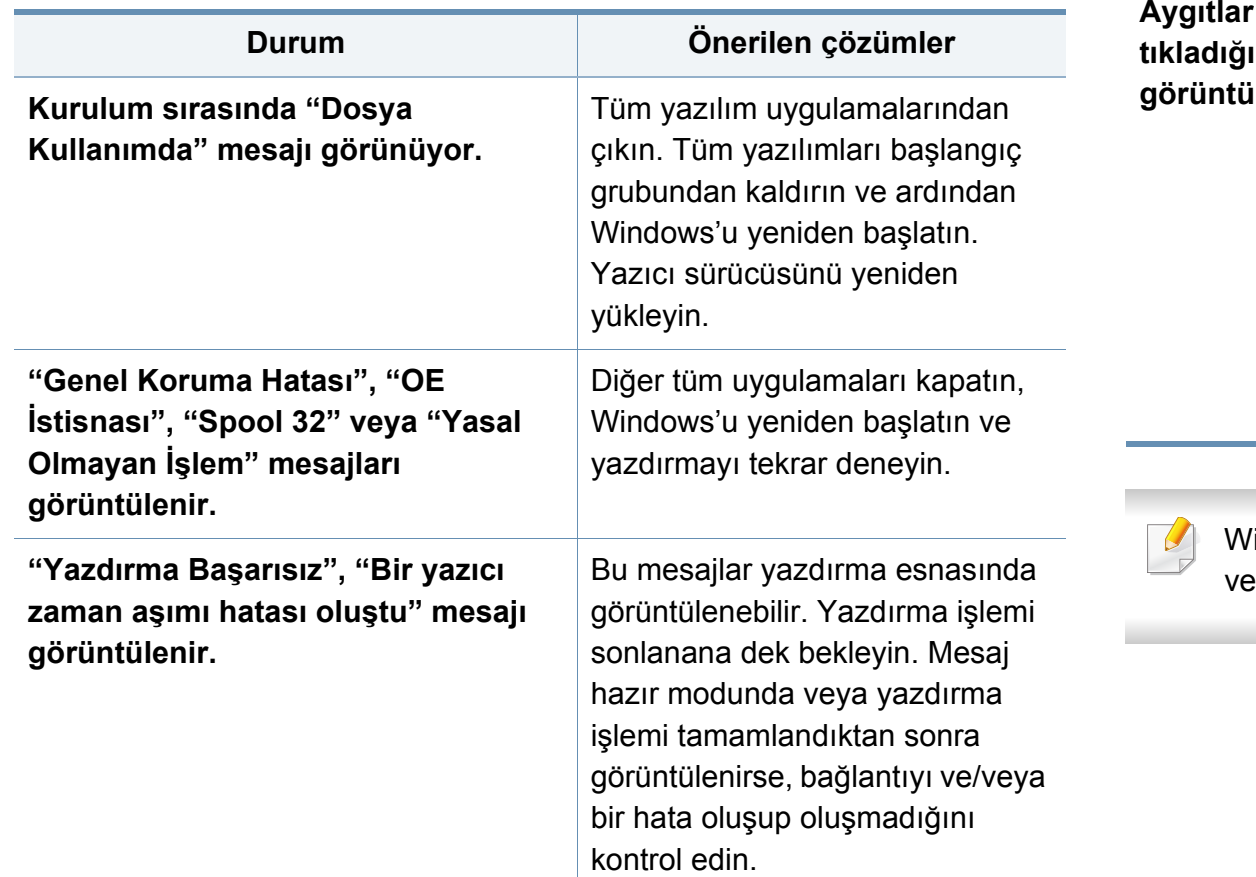

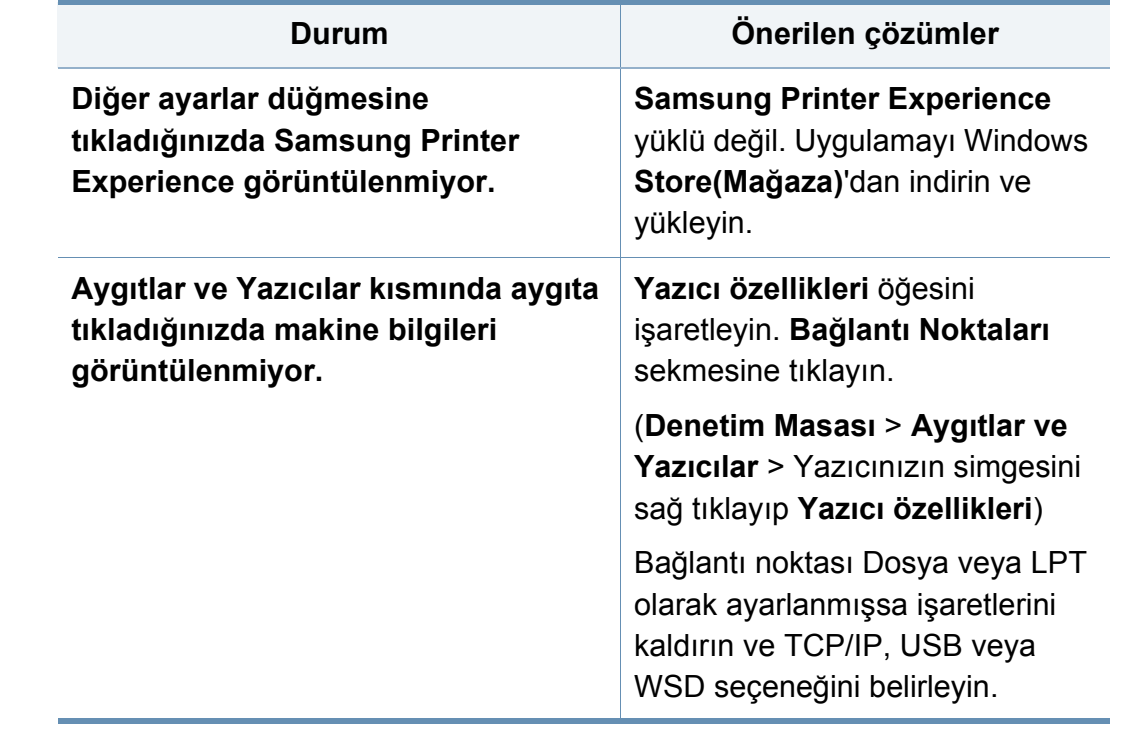

Windows hata mesajlarıyla ilgili ayrıntılı bilgi için, bilgisayarınızla birlikte erilen Microsoft Windows Kullanım Kılavuzu'na bakın.

#### **Yaygın Mac sorunları**

### **Yaygın Linux sorunları**

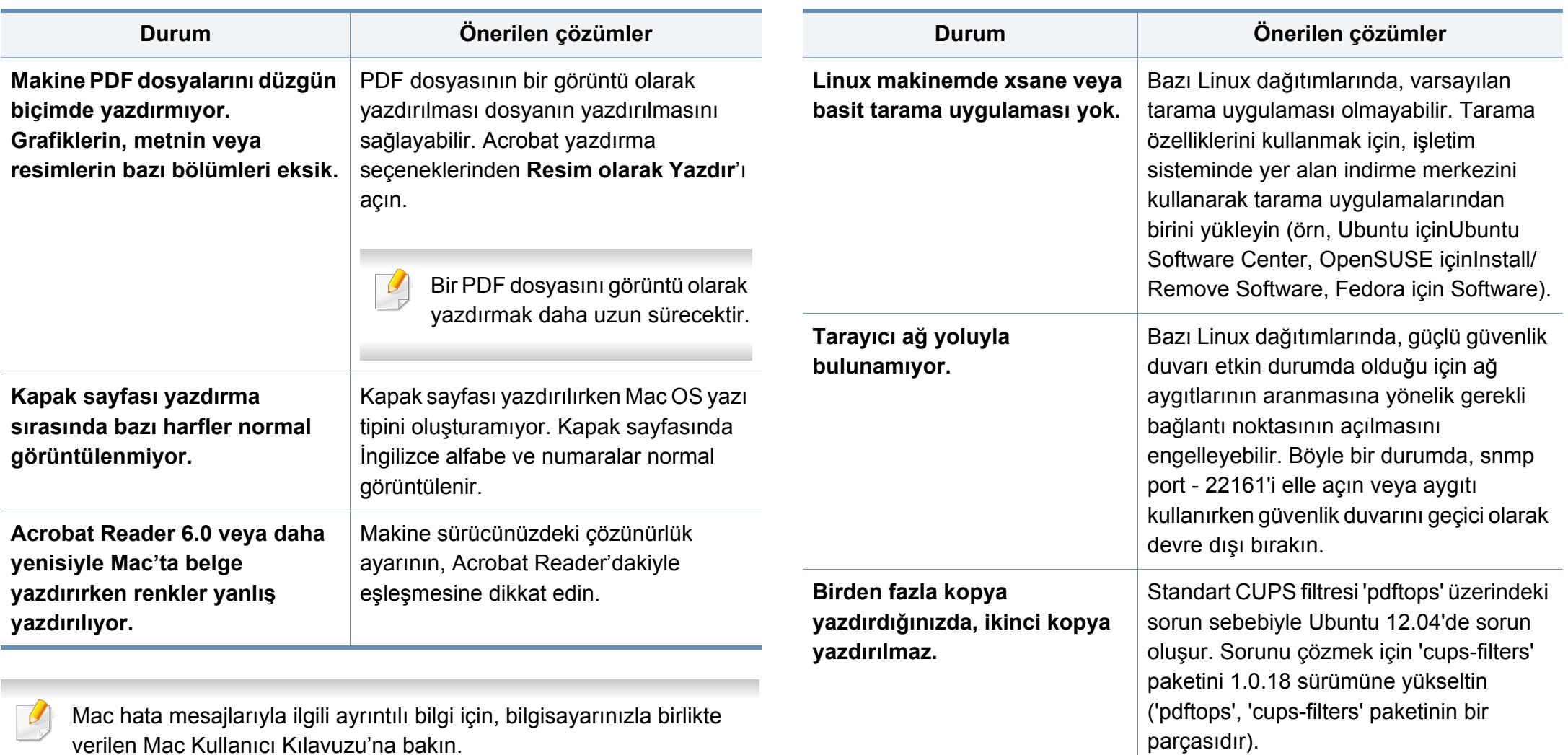

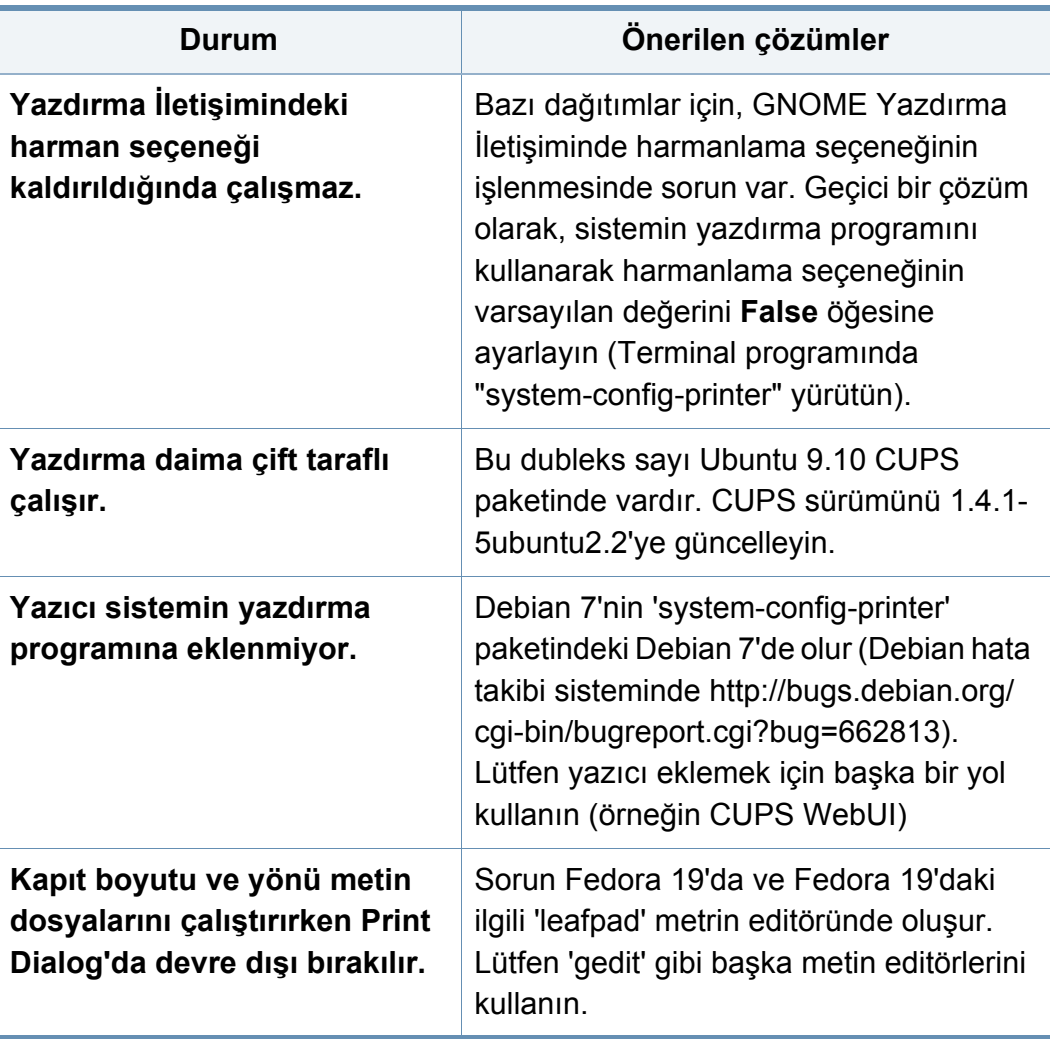

#### **Yaygın PostScript sorunları**

Aşağıdaki durumlar yalnızca PS dilinde ortaya çıkabilir ve birçok yazıcı dili kullanıldığında meydana gelebilir.

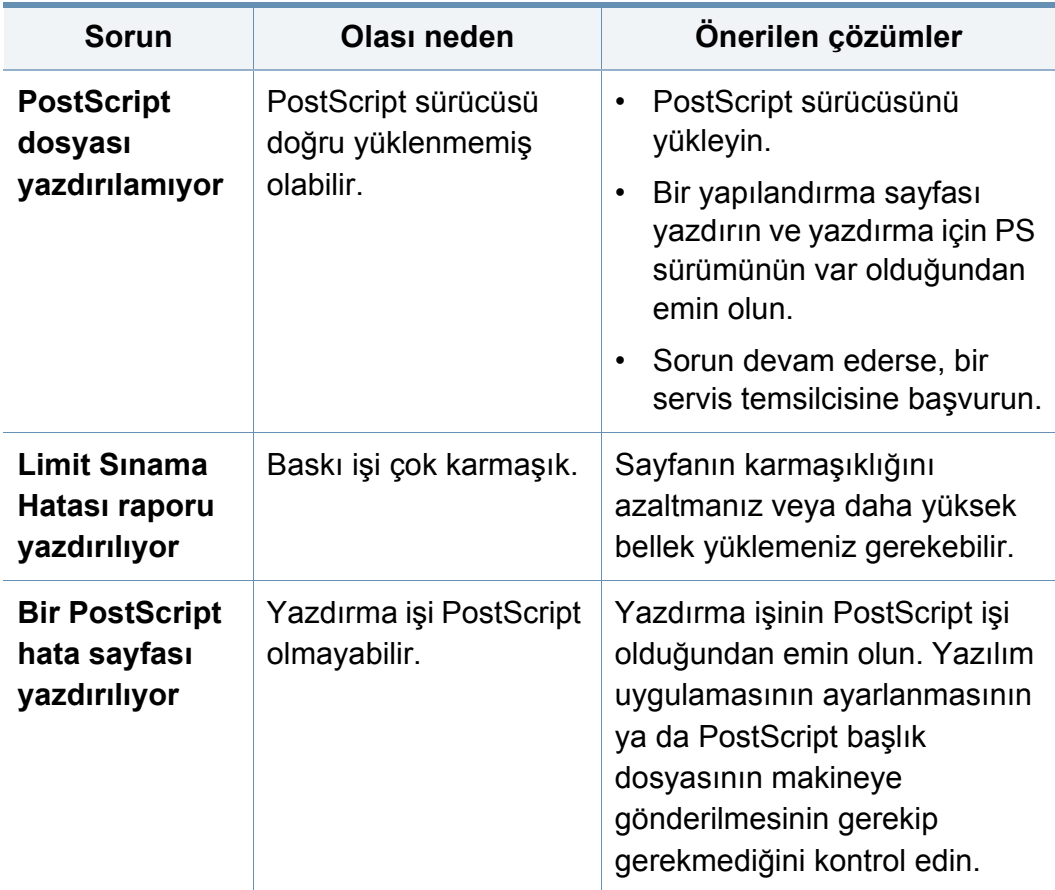

Linux hata mesajlarıyla ilgili ayrıntılı bilgi için bilgisayarınızla birlikte verilen Linux Kullanım Kılavuzu'na bakın.

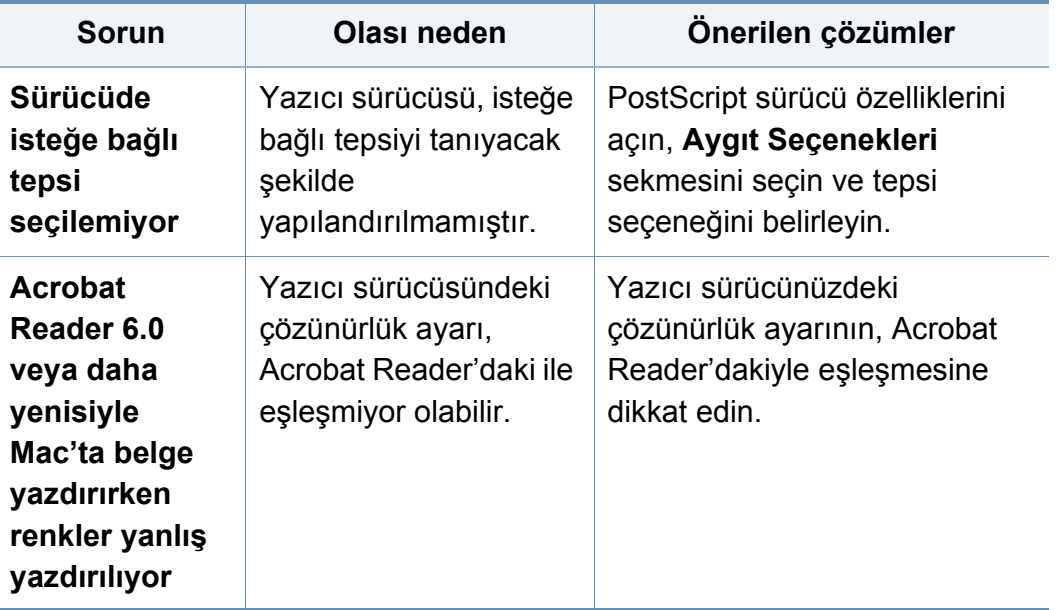

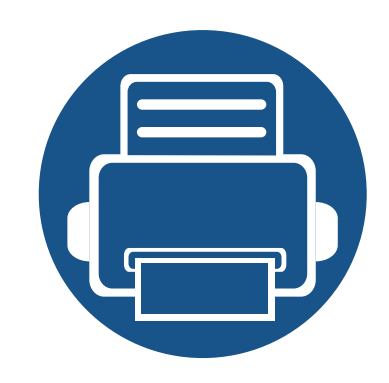

# **11. Ek**

Bu bölümde, ürün teknik özellikleri ve geçerli düzenlemelerle ilgili bilgiler verilmektedir.

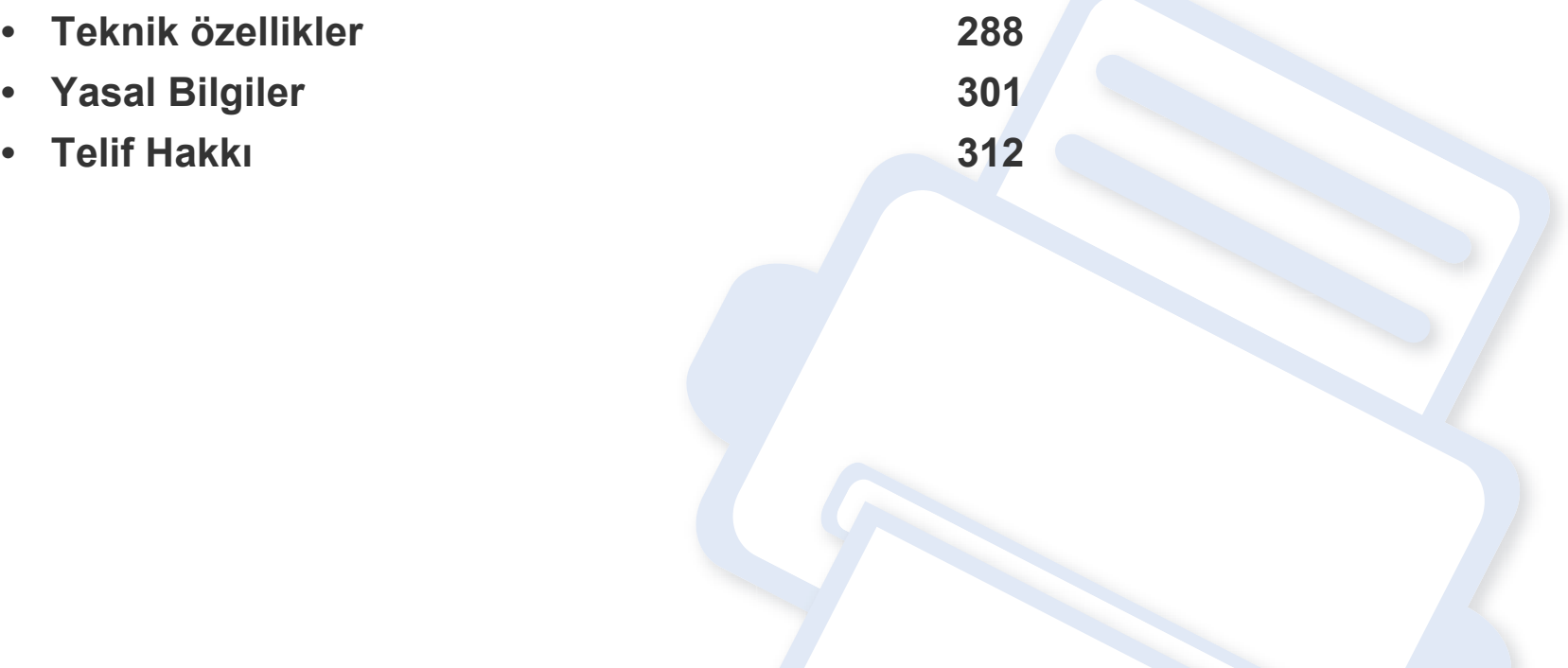

### <span id="page-287-0"></span>**Teknik özellikler**

### **Donanım özellikleri**

<span id="page-287-1"></span>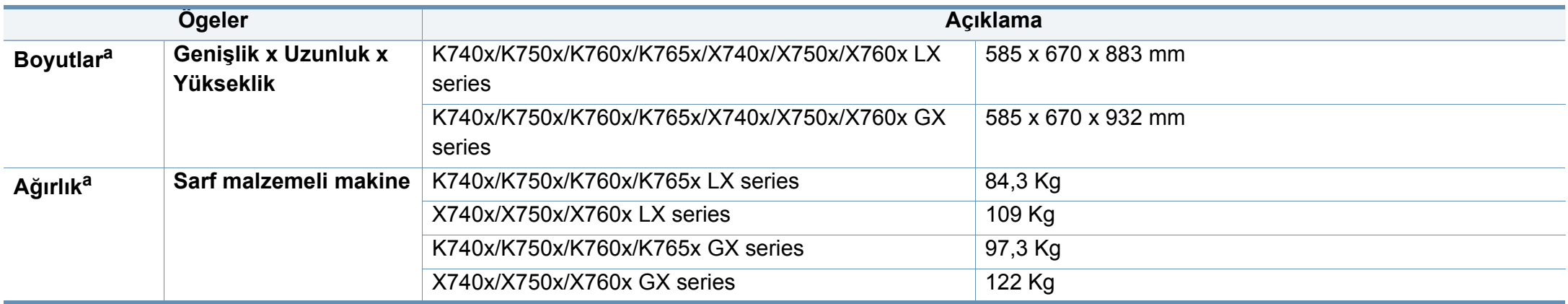
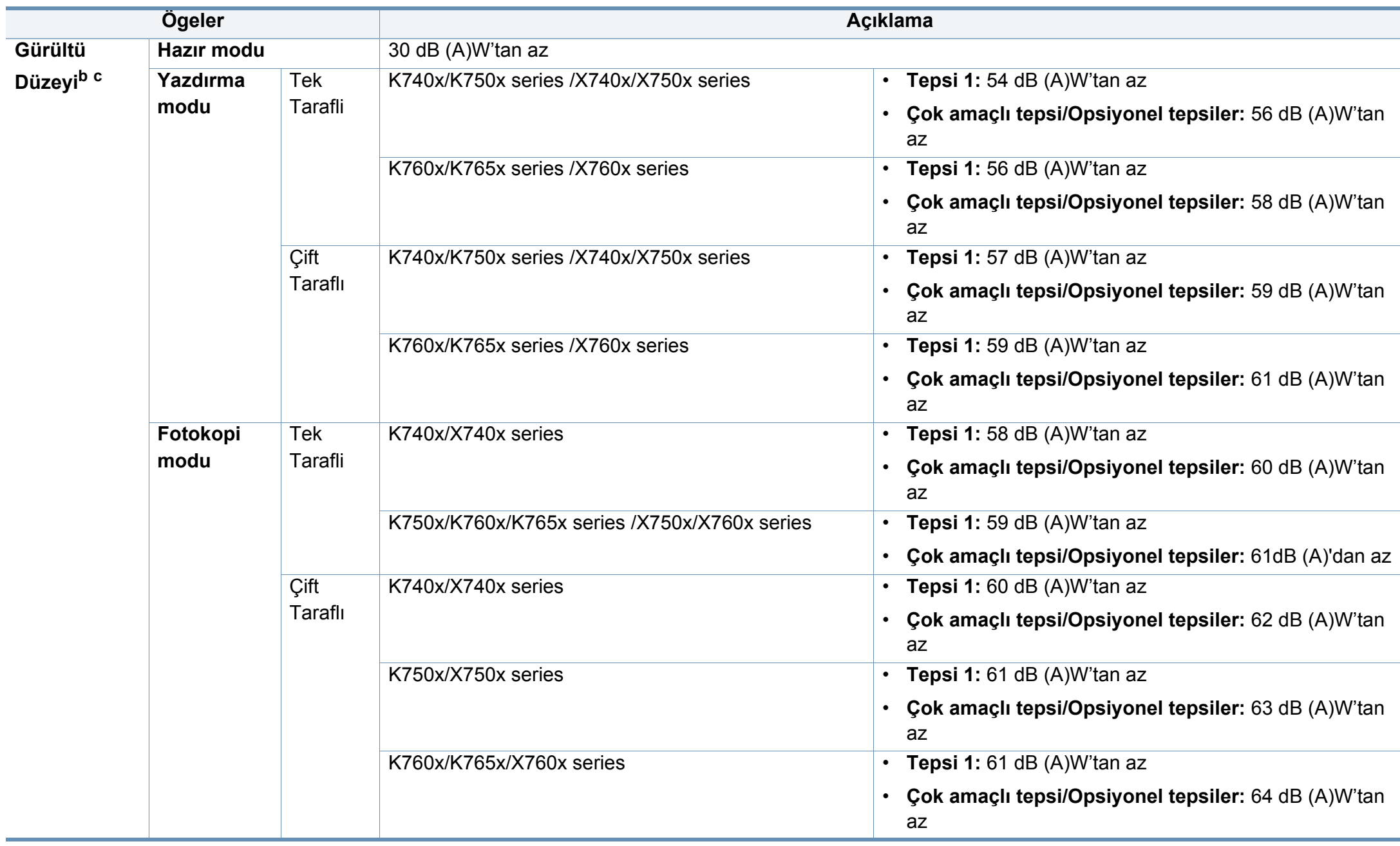

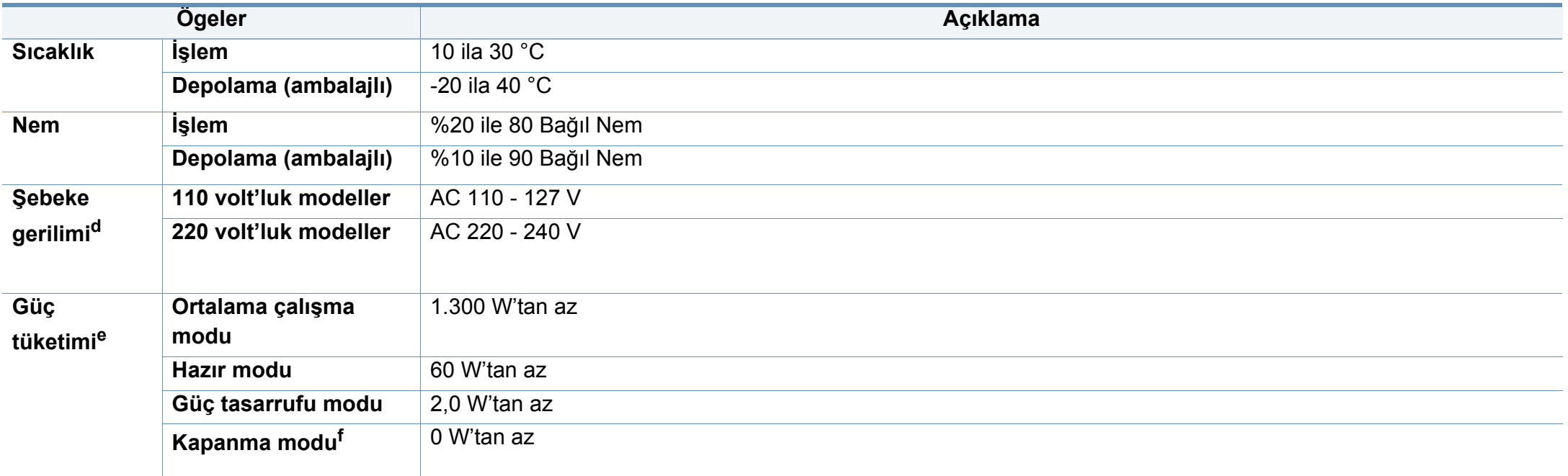

a. Ölçüler ve ağırlık diğer aksesuarlar olmadan ölçülmüştür.

b. Ses Basıncı Seviyesi, ISO 7779. Test edilen konfigürasyon: temel makine kurulumu, A4 kağıt, tek yönlü yazdırma.

c. Yalnızca Çin için: Eğer ekipmanın gürültü seviyesi 63 dB'den (A) yüksekse, ekipman göreceli olarak bağımsız bir danışmanlık alınarak yerleştirilmelidir.

d. Makinenizin doğru voltaj (V), frekans (hertz) ve akım (A) bilgisi için makinedeki güç derecesi etiketine bakın.

e. Güç tüketimi, makinenin durumu, ayar koşulları, çalışma ortamı, ölçüm aleti ve ülkede kullanılan yönteme göre farklılık gösterebilir.

f. Güç tüketimi yalnızca güç kablosu bağlanmadığı zaman tamamen önlenebilir.

### **Yazdırma ortamı özellikleri**

<span id="page-290-0"></span>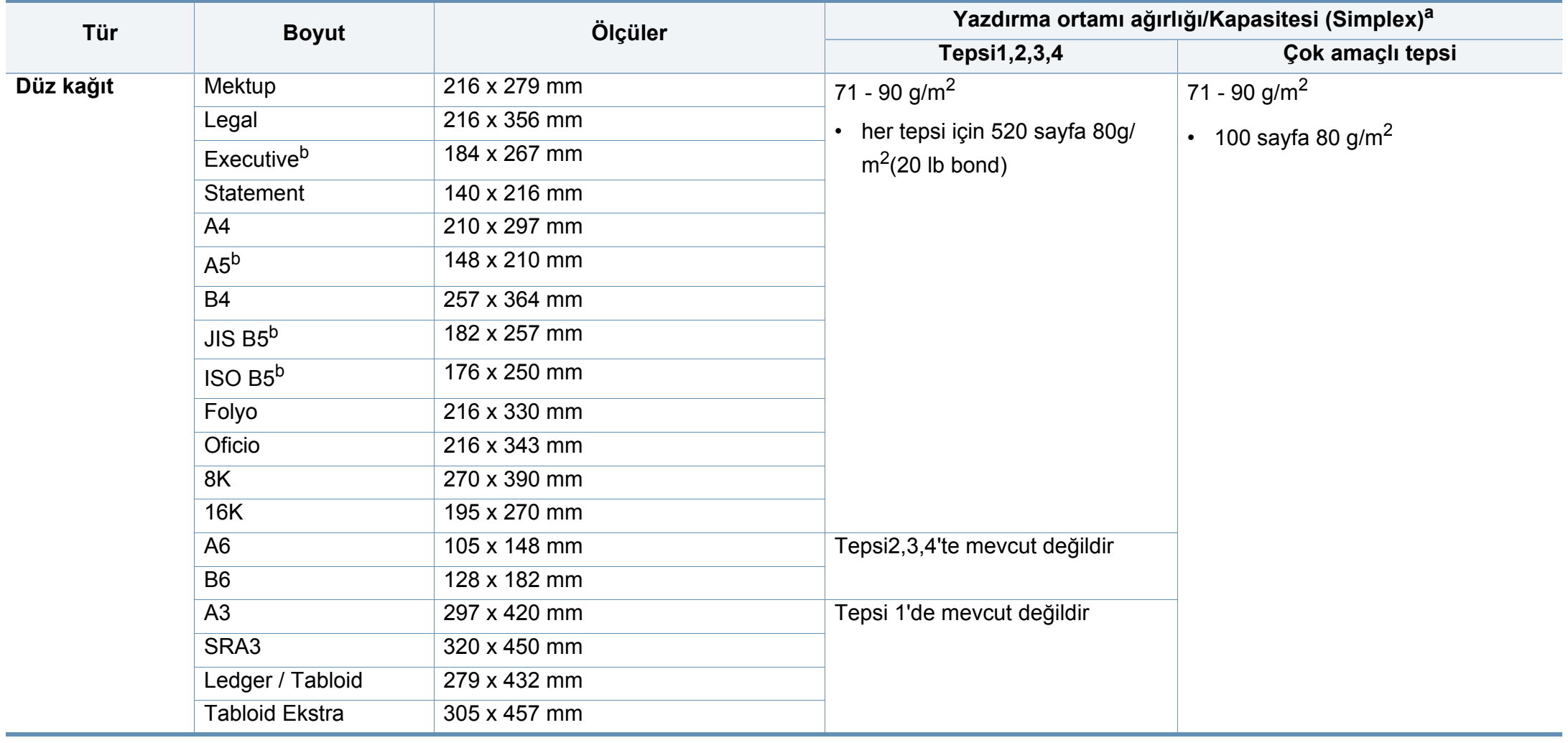

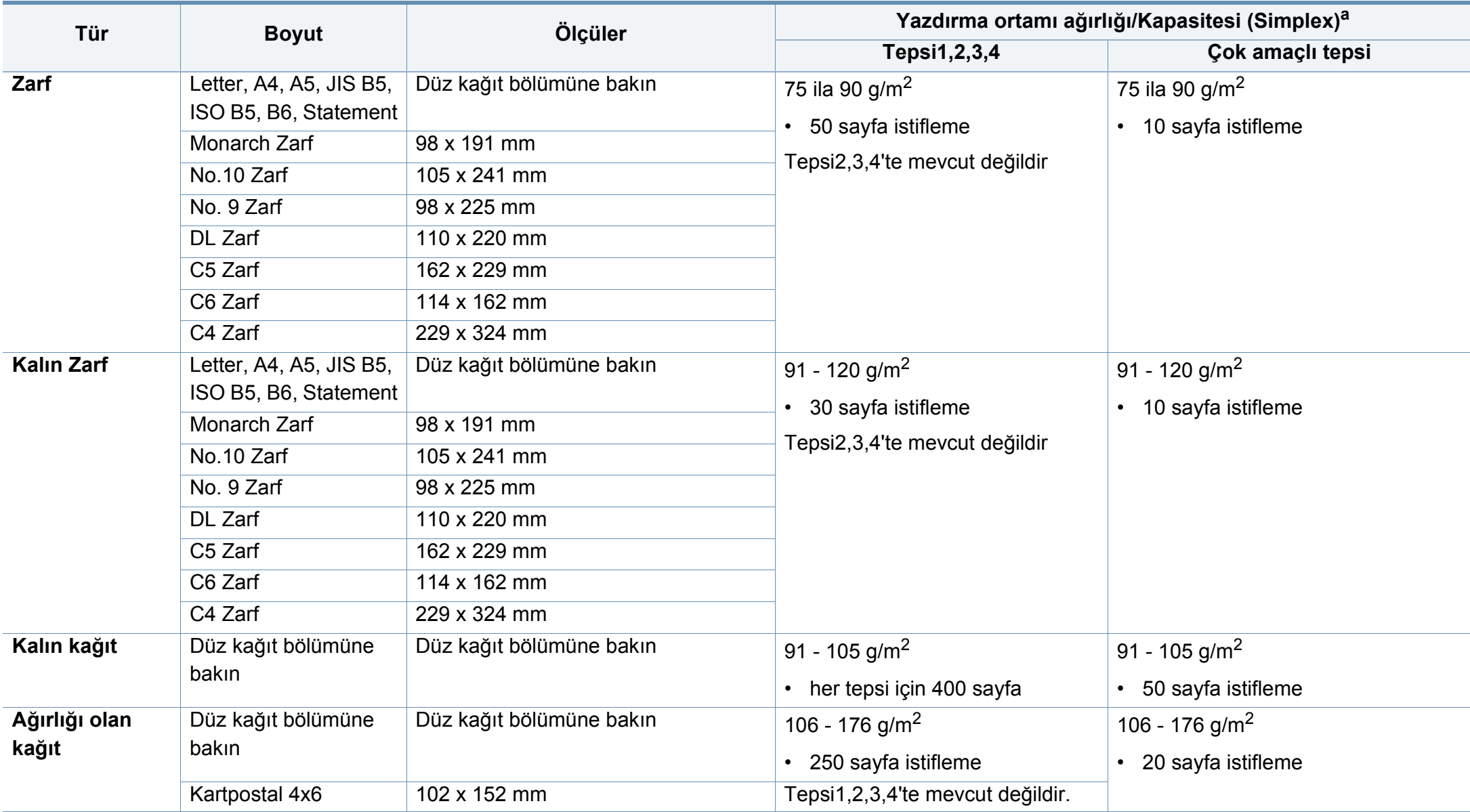

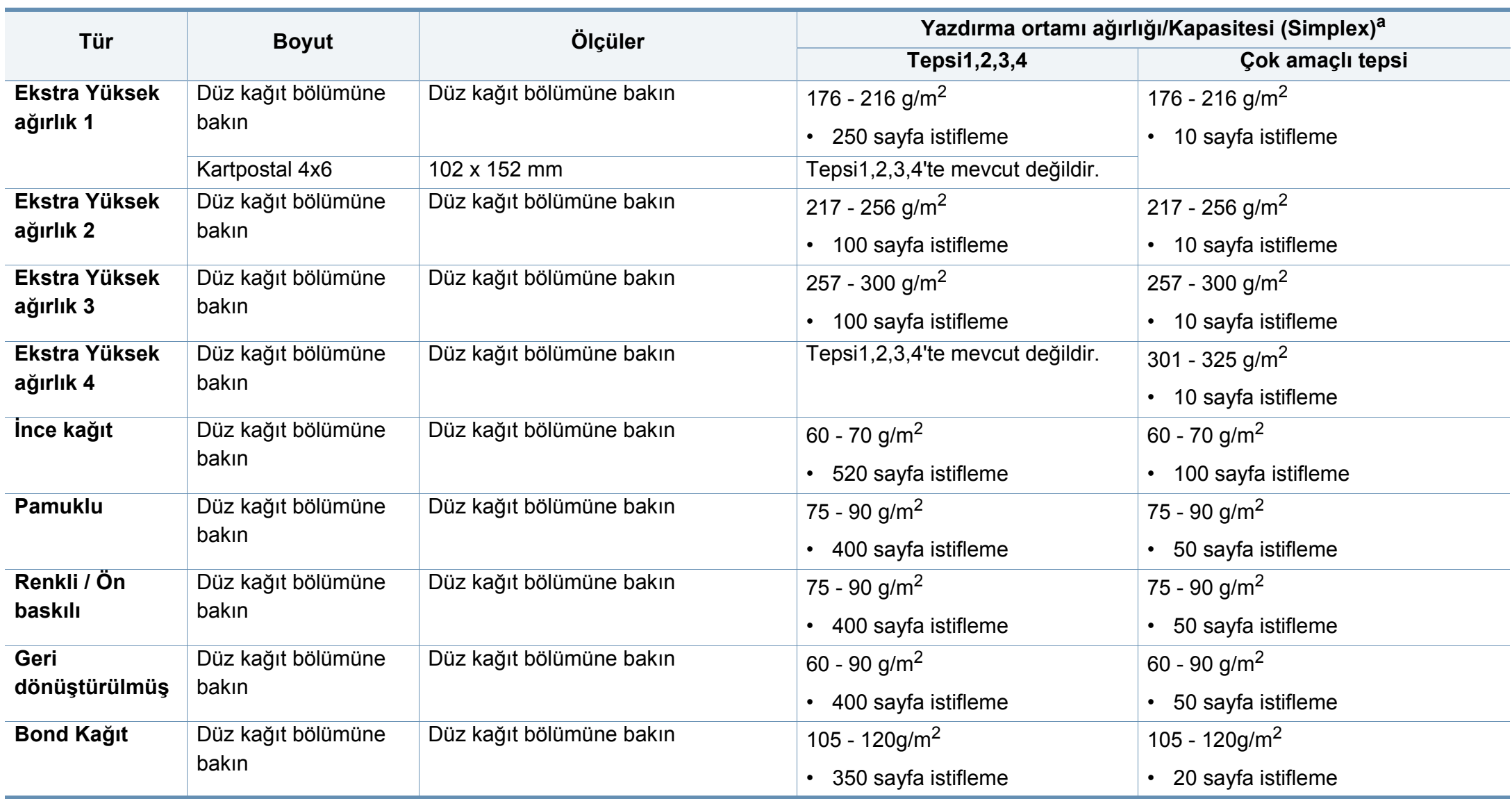

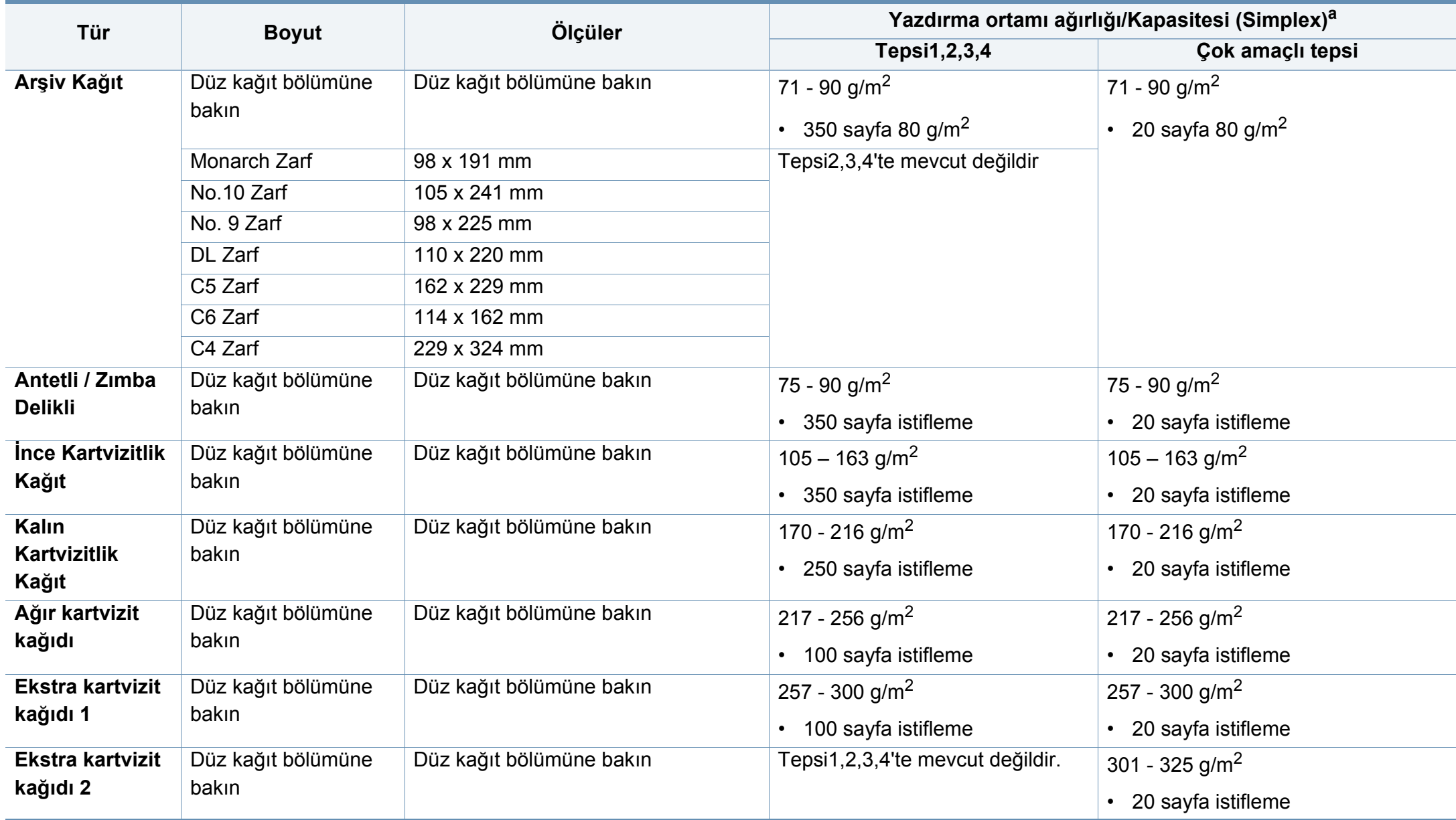

<span id="page-294-0"></span>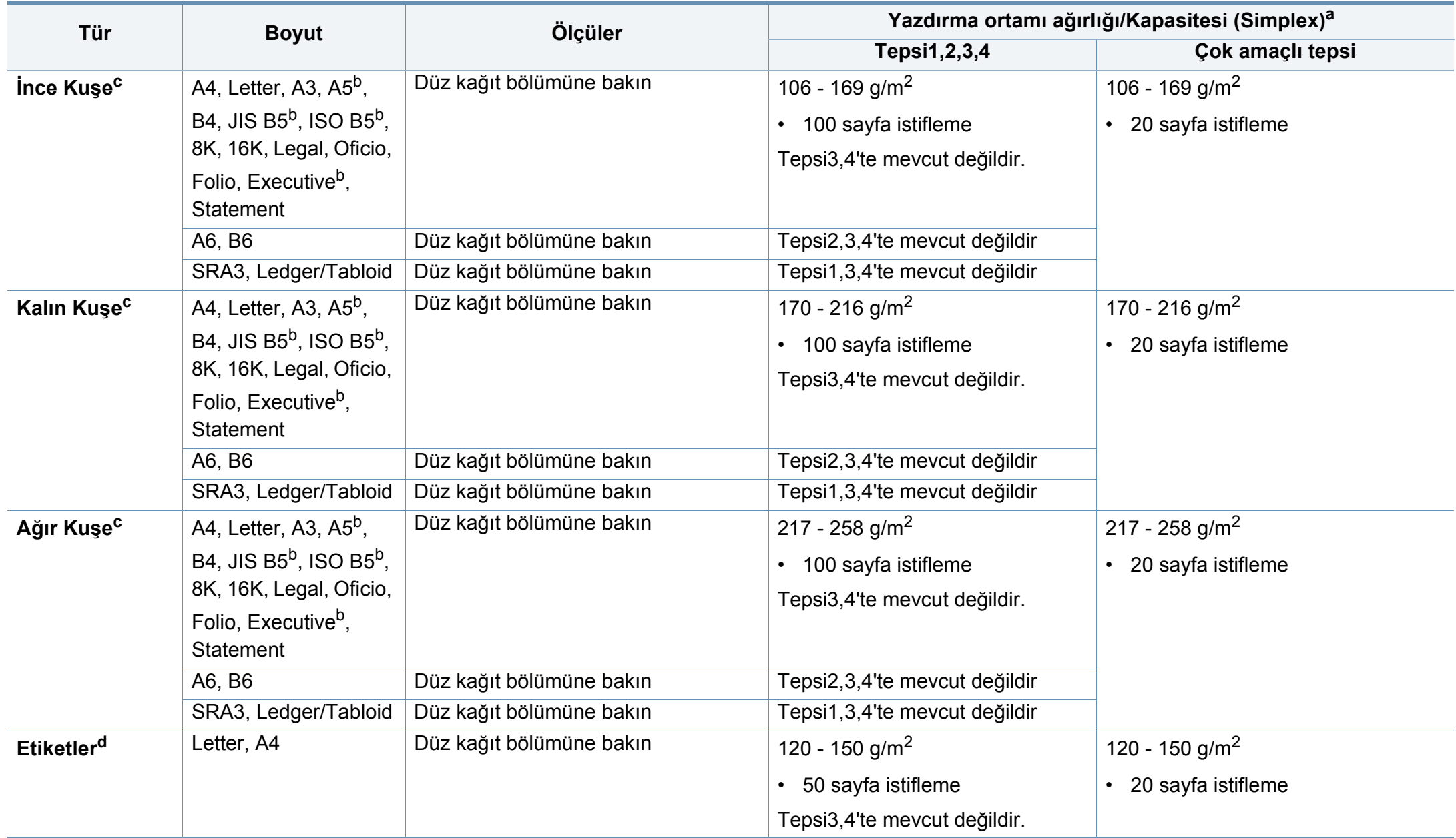

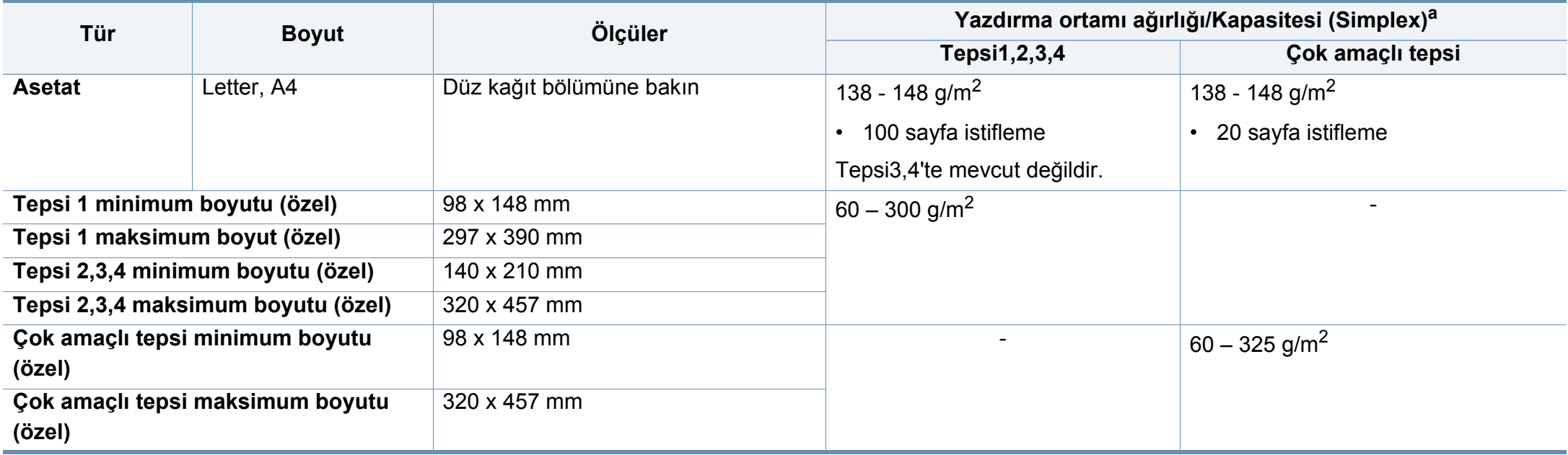

a. Maksimum kapasite, ortam ağırlığına, kalınlığına ve çevresel koşullara bağlı olarak değişebilir.

b. LEF türünü kullanırken, tepsi2,3,4'te mevcut değildir.

c. Yüksek nemli ortamlarda, lütfen çok amaçlı tepsiden 1 sayfa kullanın.

d. Bu makinede kullanılan etiketlerin pürüzsüzlüğü 100 - 250'dir (sheffield). Bu pürüzsüzlüğün rakamsal seviyesini ifade eder.

### **Sistem gereksinimleri**

### **Microsoft® Windows®**

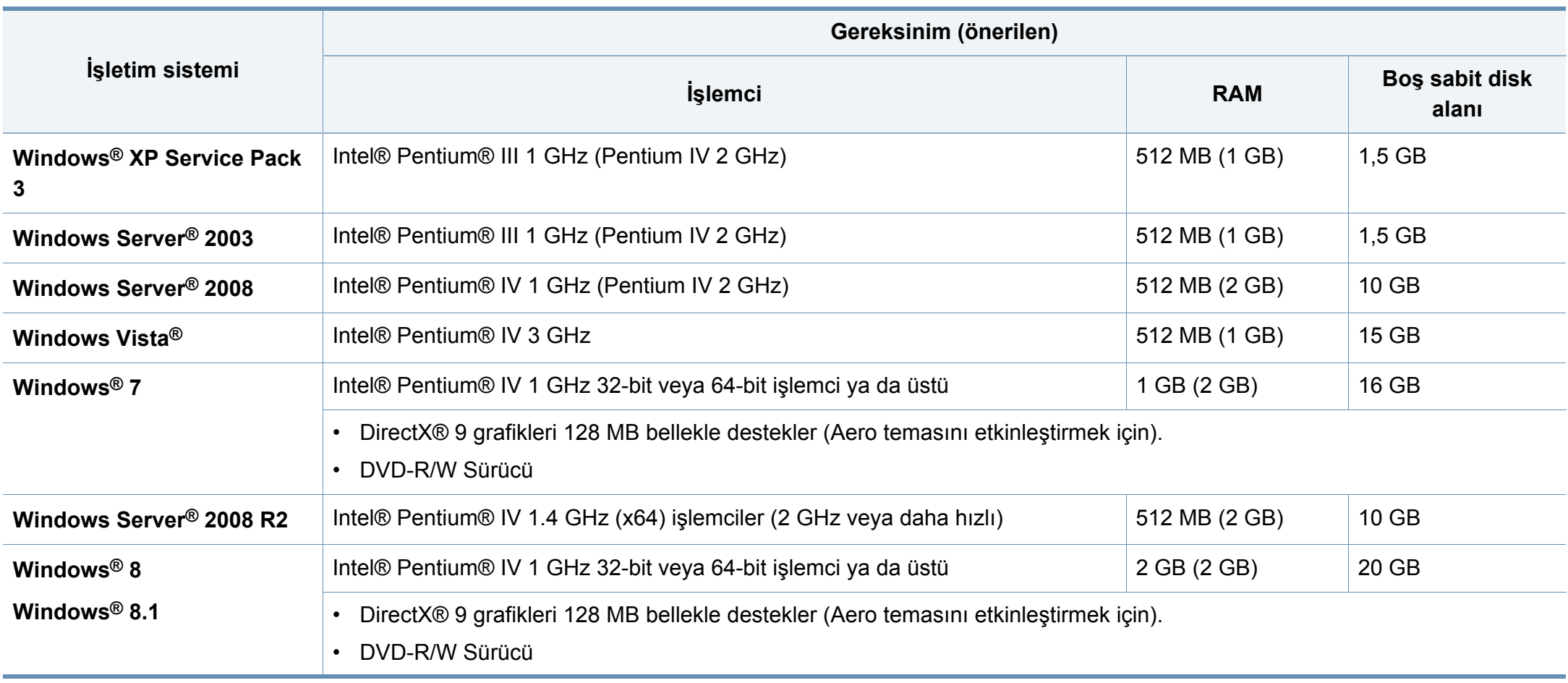

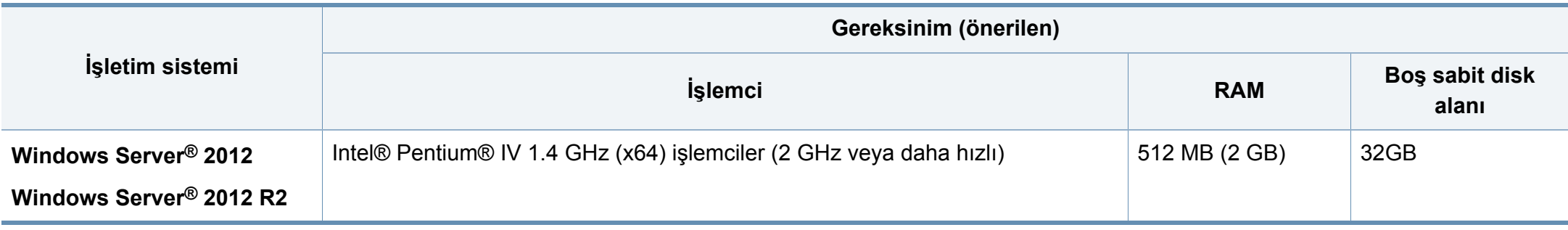

• Internet Explorer 6.0 veya daha yüksek bir sürümü tüm Windows işletim sistemleri için minimum gerekliliktir.

- Yazılımı, yönetici hakları olan kullanıcılar yükleyebilir.
- **Windows Terminal Services** bu makine ile uyumludur.

#### **Mac**

 $\overline{\mathcal{U}}$ 

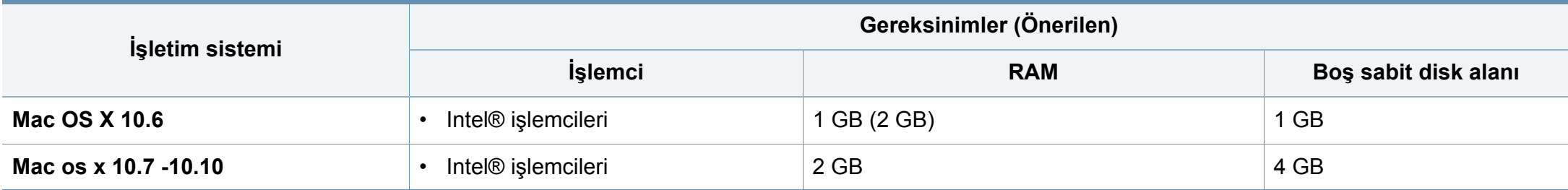

### **Linux**

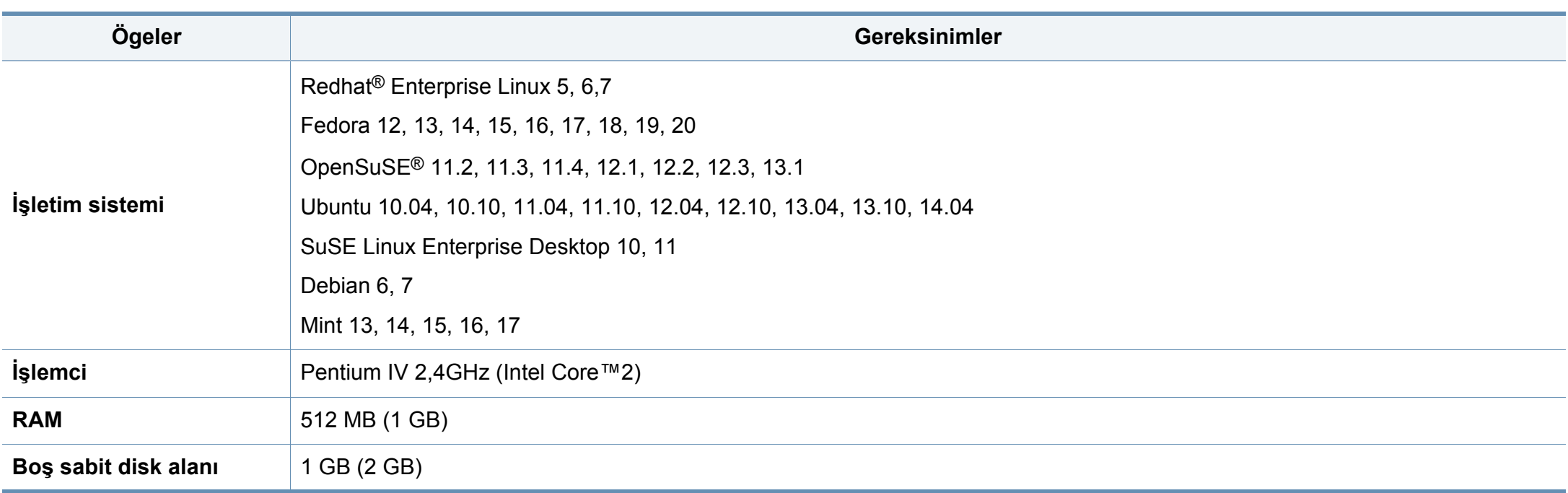

### **Ağ ortamı**

Yalnızca ağ ve kablosuz modellerde (bkz ["Modellere göre özellikler", sayfa 9\)](#page-8-0).

Makineyi ağ makineniz olarak kullanmak için, makinede ağ protokollerini kurmanız gerekir. Aşağıdaki tabloda, makinenin desteklediği ağ ortamları gösterilmektedir.

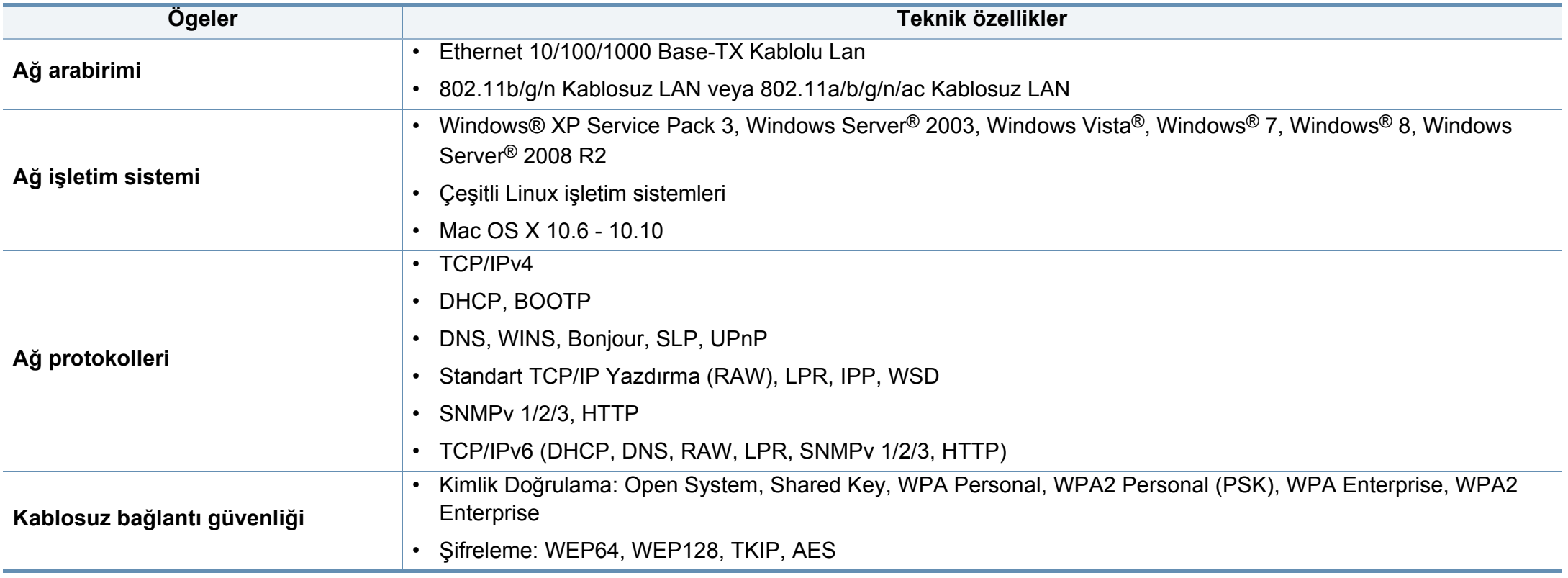

Bu makine normal bir çalışma ortamı için tasarlanmıştır ve bazı yasal düzenleme sertifikalarına sahiptir.

#### **Lazer güvenliği bildirimi**

Bu yazıcının, Sınıf I lazerli ürün olarak ABD'de Sınıf I (1) lazerli ürünlerle ilgili DHHS 21 CFR, 1. bölümünün J kısmında belirtilen şartları yerine getirerek DHHS 21 CFR uygunluğu, diğer ülkelerde ise IEC 60825-1 : 2007 uygunluğu belgelenmiştir.

Sınıf I lazer ürünler tehlikeli olarak kabul edilmemektedir. Lazer sistemi ve yazıcı, normal çalışma, kullanıcı bakımı veya tavsiye edilen çalışma koşullarında hiç bir insanın Sınıf I seviyesinin üzerinde lazer ışınımına maruz kalmamasını sağlayacak şekilde tasarlanmıştır.

#### **Uyarı**

Lazer/tarayıcı biriminin koruyucu kapağı çıkarılmış durumdayken yazıcıyı kesinlikle çalıştırmayın veya bakım yapmayın. Görünmese de, yansıyan ışın gözlerinize zarar verebilir.

Ürünü kullanırken, yangın, elektrik çarpması ve yaralanmaları önlemek için bu temel güvenlik tedbirlerine her zaman uyulmalıdır:

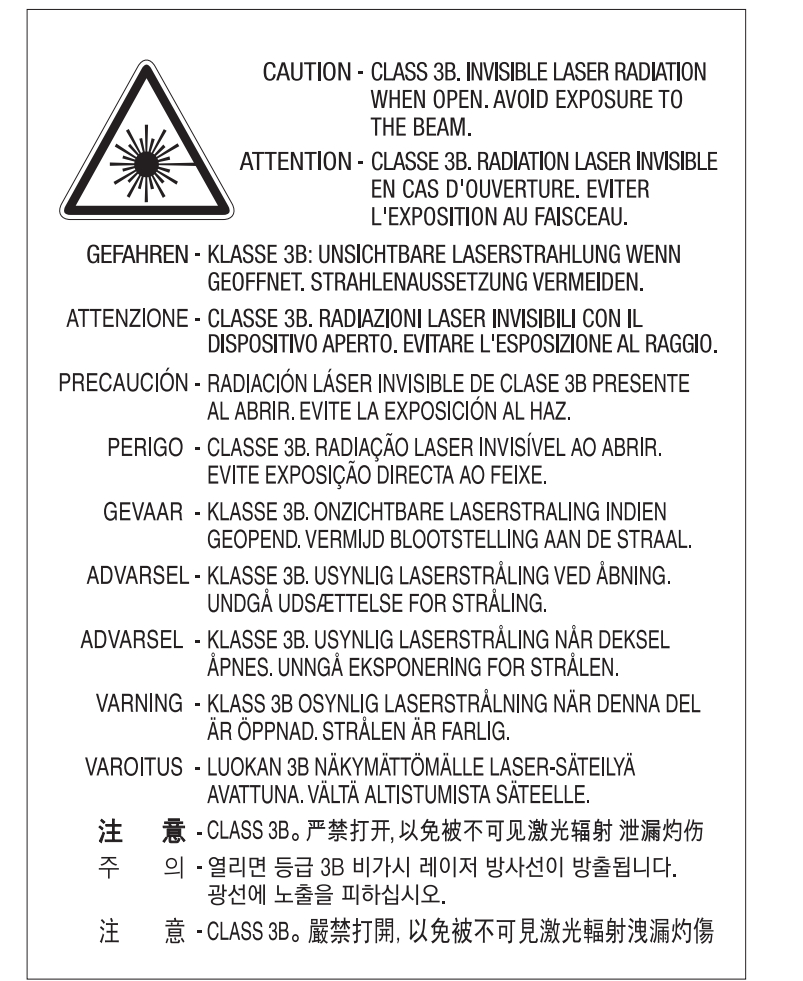

### **Ozon güvenliği**

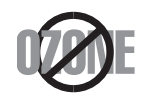

Bu ürünün ozon emisyon oranı 0.1 ppm'nin altındadır. Ozon havadan daha ağır olduğu için, ürünü iyi havalandırılan bir yerde tutunuz.

#### **Perklorat uyarısı**

Bu Perklorat uyarısı SADECE ABD Kaliforniya'da satılan veya dağıtımı yapılan sadece ana CR (Manganez Dioksit) Lityum düğme piller için geçerlidir.

Perklorat Materyal - özel işlem gerektirebilir.

[Bk. www.dtsc.ca.gov/hazardouswaste/perchlorate. \(yalnızca A.B.D. için\)](http://www.dtsc.ca.gov/hazardouswaste/perchlorate)

#### **Güç tasarrufu**

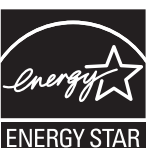

Bu yazıcı, etkin olarak kullanılmadığında enerji tüketimini azaltan, gelişmiş enerji tasarrufu teknolojisiyle donatılmıştır.

Yazıcıya uzun bir süre boyunca veri gelmediği takdirde güç tüketimi otomatik olarak azaltılır.

ENERGY STAR ve ENERGY STAR işareti tescilli Amerika Birleşik Devletleri markalarıdır.

[ENERGY STAR programı hakkında daha fazla bilgi edinmek için](http://www.energystar.gov)  http://www.energystar.gov adresini ziyaret edin

ENERGY STAR onaylı modellerde, makinenizin üzerinde ENERGY STAR etiketi olacaktır. Makinenizin ENERGY STAR onaylı olup olmadığını kontrol edin.

### **Geri Dönüşüm**

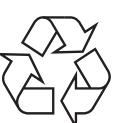

Bu ürünün ambalaj malzemesini çevre koruma sorumluluğu bilinciyle geri dönüşüme tabi tutun veya atın.

**Ürünün doğru şekilde atılması (Elektrikli ve elektronik aygıt atıkları)**

### **(Ayrı toplama sistemleri bulunan ülkelerde geçerlidir)**

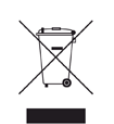

**USA için)** Üründe, aksesuarlarda ya da ürün belgelerinde bulunan bu işaret, ürünün ve elektronik aksesuarlarının (şarj aleti, kulaklık, USB kablosu gibi) kullanım sürelerinin sonunda diğer ev atıklarıyla birlikte atılmaması gerektiğini belirtir. Kontrolsüz atıklar yüzünden çevreye veya insan sağlığına olası bir zararı önlemek için lütfen bu öğeleri diğer atık türlerinden ayırın ve malzeme kaynaklarının yeniden kullanımının devamlılığını teşvik etmek için sorumluluk bilinciyle geri dönüştürün.

Ev kullanıcıları, bu ürünü aldıkları satıcıya veya yerel yönetim kurumlarına başvurarak bu ürünleri çevreye dost bir şekilde geri dönüştürmek için nereye ve nasıl götürebileceklerini öğrenebilirler.

Ticari kullanıcılar tedarikçileriyle irtibata geçerek satın alma sözleşmelerinin madde ve koşullarını kontrol edebilirler. Bu ürün ve elektronik aksesuarları, diğer ticari atıklarla karıştırılmamalıdır.

### **(Yalnızca Amerika Birleşik Devletleri)**

Gereksiz elektronik aygıtları onaylanmış bir geri dönüşüm kuruluşu yoluyla bertaraf edin. En yakındaki geri dönüşüm tesisini bulmak için, web sitemize bakın: www.samsung.com/recyclingdirect Ya da (877) 278 - 0799 nolu telefonu arayın.

### **California Eyaleti Hüküm 65 uyarısı (Yalnızca**

The California Safe Drinking Water and Toxic Enforcement Act requires the Governor of California to publish a list of chemicals known to the State of California to cause cancer or reproductive toxicity and requires businesses to warn of potential exposure to such chemicals.

WARNING: This product contains chemicals known to the State of California to cause cancer, birth defects or other reproductive harm. This appliance can cause low-level exposure to the chemicals, which can be minimized by operating the appliance in a well ventilated area.

#### **Radyo frekansı emisyonları**

### **Kullanıcılar için FCC (ABD Federal İletişim Komisyonu) hakkında bilgiler**

Bu aygıt, FCC Kurallarının 15. Bölümü ile uyumludur. Kullanımı, aşağıdaki iki koşula bağlıdır:

- Bu aygıt zararlı girişimlere neden olamaz.
- Bu aygıt, istenmeyen işlemlere sebep olsa da, alınan her girişimi kabul etmelidir.

Bu ekipman, FCC Kurallarının 15. Bölümde belirtilen B Sınıfı dijital aygıtların tabi olduğu sınırlara göre test edilmiş ve uygunluğu saptanmıştır. Bu sınırlar, ekipman yerleşim alanlarında kullanıldığında karşılaşılabilecek zararlı girişimlere karşı makul düzeyde koruma sağlayacak şekilde belirlenmiştir. Bu ekipman, radyo frekansı enerjisi üretir, kullanır ve yayabilir; yönergelere uygun şekilde kurulmaz ve kullanılmazsa, radyo iletişimine zarar veren girişimlere neden olabilir. Ancak yine de belirli bir kurulumda girişimlere neden olmayacağına karşın herhangi bir garanti verilemez. Bu ekipmanın radyo ve televizyon yayınları için girişimlere neden olduğunu ekipmanı açıp kapayarak anlayabilirsiniz. Eğer girişime neden oluyorsa, aşağıdaki önlemlerin birini veya birkaçını uygulayarak girişimi engelleyebilirsiniz:

- Alıcı antenin yönünü veya konumunu değiştirin.
- Donanım ve alıcı arasındaki mesafeyi artırın.
- Donanımı, alıcının bağlı olduğu elektrik devresinden farklı bir devredeki prize takın.
- Destek için satıcınıza veya deneyimli bir televizyon teknisyenine danışın.
	- Ürününün uyumluluğundan sorumlu üreticinin açıkça onaylamadığı  $\overline{a}$ değişiklikler, kullanıcının bu donanımı kullanma yetkisini geçersiz kılabilir.

### **Kanada radyo girişimleri yönetmeliği**

Bu dijital aygıt, Kanada Endüstri ve Bilim Bakanlığı'nın, "Dijital Aygıt" olarak adlandırılan, girişimlere neden olan donanımlarla ilgili standardı, ICES-003 uyarınca dijital aygıtlardan kaynaklanan radyo ses girişimleriyle ilgili B Sınıfı sınırlarını aşmamaktadır.

Cet appareil numérique respecte les limites de bruits radioélectriques applicables aux appareils numériques de Classe B prescrites dans la norme sur le matériel brouilleur : "Appareils Numériques", ICES-003 édictée par l'Industrie et Sciences Canada.

#### **RFID (Radyo Frekansı Arayüz Cihazı)**

RFID işletimi aşağıdaki iki koşula bağlıdır: (1) Bu cihaz, zararlı enterferansa sebep olamaz, ve (2) bu cihaz, cihazın istenmeyen işlemlerine sebep olabilecekler de dahil olmak üzere, her enterferansı kabul etmek zorundadır (yalnızca A.B.D., Fransa, Tayvan için).

### **Amerika Birleşik Devletleri**

### **Federal İletişim Komisyonu (FCC)**

#### **FCC Bölüm 15'e uygun kasti yayıcı**

Düşük güçlü, Radyo LAN aygıtları (radyo frekansı (RF) kablosuz iletişim aygıtları), 2,4 GHz Bandında çalışan aygıtlar yazıcı sisteminizde (entegre halde) bulunabilir. Bu bölüm, yalnızca bu aygıtlar mevcutsa geçerlidir. Kablosuz aygıtların varlığını doğrulamak için sistem etiketine bakın.

Sisteminizde bulunabilen kablosuz aygıtların Amerika Birleşik Devletleri'nde kullanılmasına, ancak sistem etiketinde FCC kimlik numarası varsa izin verilir.

FCC, gövdenin yanında kablosuz bir aygıtın kullanılması için, aygıt ile gövde arasında 20 cm açıklık gerektiren genel bir esas getirmiştir (bu mesafe, çıkıntıları kapsamaz). Bu aygıt, kablosuz aygıtlar açıkken gövdeden en az 20 cm uzaktan kullanılmalıdır. Yazıcınıza gömülü olabilecek kablosuz aygıtın (veya aygıtların) güç çıkışı, FCC tarafından getirilen RF maruz kalma sınırlarının hayli altındadır.

Bu verici, herhangi başka bir anten veya vericiyle birlikte kurulmamalı veya çalıştırılmamalıdır.

Bu aygıtın çalıştırılması aşağıdaki iki koşula bağlıdır: (1) Bu aygıt, zararlı parazite sebep olmaz; ve (2) bu aygıt, aygıtın istenmeyen şekilde çalışmasına neden olabilecek parazitler de dahil olmak üzere, gelen her paraziti kabul etmek zorundadır.

Kablosuz aygıtlar kullanıcılar tarafından tamir edilemez. Herhangi bir biçimde üzerlerinde değişiklik yapmayın. Kablosuz bir aygıtta yapılacak değişiklik, onu kullanma onayını geçersiz kılacaktır. Tamir için imalatçıya başvurun.

### **Kablosuz LAN kullanımı için FCC Bildirimi:**

Bu verici ve anten bileşiminin takılması ve çalıştırılması sırasında, 1 mW/cm2 olan radyo frekansına maruz kalma sınırı, takılan antene yakın mesafelerde aşılabilir. Dolayısıyla, kullanıcı her zaman antenle arasında en az 20 cm uzaklığı korumalıdır. Bu aygıt, başka bir ileticiyle veya iletme anteniyle bir araya getirilemez.

Telefon Şirketi, işletmesinin operasyonu açısından makul bir şekilde gerek görülmesi ve FCC Bölüm 68'deki yönetmelikle çelişki yaratmaması halinde, iletişim hizmetlerinde, donanım işlemlerinde veya prosedürlerde değişiklik yapabilir. Bu tür değişiklikler, herhangi bir müşteri terminali donanımını telefon şirketinin iletişim hizmetleri ile uyumsuz hale getirirse, bu tür terminal donanımlarının değiştirilmesini veya üzerinde değişiklik yapılmasını gerektirirse ya da maddi olarak kullanımını veya performansını etkilerse, müşteriye, hizmeti kesintisiz olarak almaya devam etme imkanı sunmak için yazılı olarak yeterli bilgi verecektir.

### **Faks İşareti**

1991 tarihli Telefon Kullanıcısı Koruma Kanunu'na göre bir faks makinesi üzerinden bilgisayar veya başka bir elektronik aygıt kullanarak herhangi bir mesaj gönderirken mesajın gönderilen her sayfasının üst ya da alt kenar boşluklarında veya gönderinin ilk sayfasında aşağıdaki bilgileri içermemesi yasadışı eylem olarak kabul edilir:

- **1** Iletim tarihi ve saati
- **2** Mesajı gönderen işletme, kuruluş veya kişinin tanımı, ve
- **3** Gönderen makine, işletme, kuruluş veya kişinin telefon numarası.

### **Çalma Denkliği Numarası**

Bu makine için Çalma Denkliği Numarası ve FCC Ruhsat Numarası makinenin altında veya arkasında yer alan etikette bulunmaktadır. Bazı durumlarda, bu numaraları telefon şirketine bildirmeniz gerekebilir.

Çalma Denkliği Numarası (REN), telefon hattına verilen yükün ölçüsüdür ve hattı "aşırı yükleyip yüklemediğinizi" belirlemekte faydalıdır. Aynı telefon hattına birden çok türde donanım bağlamak, telefon çağrıları yapma ve almada, özellikle de hattınız arandığında çalmada sorunlar yaratabilir. Telefon şirketinden düzgün servis alabilmek için telefon hattı üzerindeki ekipmanınızın Çalma Denkliği Numaraları toplamının beşten az olması gerekmektedir. Bazı durumlarda, hattınızda beş toplamı kullanışlı olmayabilir. Telefon ekipmanınızdan herhangi biri doğru çalışmıyorsa, telefon şebekesine zarar verebileceği için hemen telefon hattından çıkartmalısınız.

Ekipman FCC kurallarının 68. Kısmına ve ACTA'nın kararlaştırdığı şartlara uygundur. Bu ekipmanın arka kısmında diğer bilgilerin yanı sıra US:AAAEQ##TXXXX biçiminde, ürün tanıtıcıyı içeren bir etiket bulunur. Bu numara talep edilmesi halinde telefon şirketine sunulmalıdır.

FCC Yönetmeliği, bu donanımda üretici tarafından açık bir şekilde onaylanmamış değişikliklerin, kullanıcının bu donanımı kullanma yetkisini geçersiz kılabileceğini belirtmektedir. Terminal ekipmanının telefon şebekesine zarar vermesi durumunda, telefon şirketi müşteriye servisin durdurulabileceğini bildirmelidir. Ancak, önceden uyarının mümkün olmadığı hallerde şirket aşağıdakileri sağlamak kaydıyla servisi geçici olarak kesebilir:

- **a** Müşteriye derhal haber vermek.
- **b** Müşteriye donanım sorununu giderme fırsatı tanımak.
- **c** müşteriyi, FCC Kuralları ve Yönetmeliği, Bölüm 68, Alt Bölüm E'de belirtilen prosedürlere göre, Federal İletişim Komisyonu'na şikayette bulunma hakkı olduğunu bildirmek.
- Bulunduğunuz bölgede sık sık elektrik dalgalanmaları meydana geliyor veya yıldırım düşüyorsa, hem güç hem de telefon hatları için akım dalgalanması koruyucuları takmanızı tavsiye ederiz. Akım dalgalanması koruyucularını bayinizden veya telefon ve elektronik malzeme mağazalarından satın alabilirsiniz.
- Acil durum numaralarını programlarken ve/veya test aramaları yaparken acil durum hizmeti veren kurumlara niyetinizi bildirmek için acil durumlar için olmayan bir numara kullanın. Acil durum hizmeti veren kurum, acil durum numarasını nasıl test edeceğinize dair ayrıntılı talimatlar verecektir.
- Bu makine, jetonlu serviste veya ortak hatlarda kullanılmamalıdır.
- Bu makine, işitme destek aygıtları için manyetik bağlantı sunmaktadır.

Bu ekipmanı, standart modüler jak USOC RJ-11C aracılığıyla güvenli bir şekilde bağlayabilirsiniz.

### **Ayrıca şunları da bilmelisiniz:**

- Makineniz, dijital PBX sistemine bağlanacak şekilde tasarlanmamıştır.
- Makinenizle aynı telefon hattında bir bilgisayar modemi veya faks modem kullanmayı düşünüyorsanız, tüm donanımda iletim ve alma sorunları yaşayabilirsiniz. Normal telefon dışında hiçbir donanımın makinenizle aynı hattı paylaşmaması tavsiye edilir.

#### **Takılı Fişin Değiştirilmesi (yalnızca Birleşik Krallık için)**

### **Önemli**

Bu makinenin elektrik kablosunda standart (BS 1363) 13 amperlik fiş ve 13 amperlik sigorta bulunmaktadır. Sigortayı kontrol ettiğinizde veya değiştirdiğinizde, her zaman 13 amperlik sigorta kullanmanız gerekir. Sigortanın kapağının yerine takılması gerekir. Sigorta kapağını kaybederseniz, yerine yenisini takıncaya dek fişi kullanmayın.

Makineyi satın aldığınız kişilerle temas kurun.

13 amperlik fiş, İngiltere'de en yaygın kullanılan fiş türüdür ve uygun olmalıdır. Bununla birlikte, bazı binalarda (genellikle eski yapılarda) normal 13 amperlik priz bulunmamaktadır. Uygun bir fiş adaptörü satın almanız gerekir. Kalıplanmış fişi çıkarmayın.

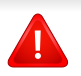

Kalıplanmış fişi keserseniz hemen atın. Bu fişi tekrar bağlayamazsınız; aksi takdirde prize taktığınızda elektriğe kapılabilirsiniz.

### **Önemli uyarı:**

Bu makineyi topraklamanız gerekir.

Elektrik kablosundaki teller aşağıdaki renk kodlarındadır:

- **Yeşil ve Sarı:** Toprak
- **Mavi:** Nötr
- **Kahverengi:** Elektrik yüklü

Elektrik kablosundaki tellerin rengi fişinizdeki renklere uymuyorsa aşağıda belirtilenleri yapın:

Yeşil ve sarı teli, "E" harfli veya güvenlik "Toprak sembollü" veya yeşil ve sarı veya yeşil renkli pime bağlamalısınız.

Mavi teli, "N" harfli veya siyah renkli pime bağlamalısınız.

Kahverengi teli, "L" harfli veya kırmızı renkli pime bağlamalısınız.

Fişte, adaptörde veya dağıtım panosunda 13 amperlik sigorta olması gerekir.

### **Uygunluk beyanı (Avrupa ülkeleri)**

### **Onaylar ve Sertifikalar**

 $\epsilon$ 

Samsung Electronics bu [SL-K740x/K750x/K760x/K765x/ X740x/X750x/X760x series] ürünlerinin R&TTE Direktifi 1999/5/ EC temel gereksinimlerine ve diğer ilgili hükümlerine uygun olduğunu beyan eder.

Uygunluk bildirimi **[www.samsung.com](http://www.samsung.com)** web sitesinde incelenebilir. EuDoC'yi gözden geçirmek için, Destek > İndirme Merkezi'ne gidin ve yazıcınızın (MFP) adını girin.

**1 Ocak 1995:** Üye devletlerin düşük voltajlı donanımlarla ilgili yasalarının uyumlu hale getirilmesiyle ilgili 2006/95/EC No'lu Konsey Yönergesi.

**1 Ocak 1996:** Üye Devletlerin elektromanyetik uyumlulukla ilgili yasalarının uyumlu hale getirilmesiyle ilgili 2004/108/EC sayılı Konsey Direktifi.

**9 Mart 1999:** Radyo donanımı ve telekomünikasyon terminal donanımı ve uyumluluklarının karşılıklı olarak tanınması ile ilgili 1999/5/EC No'lu Konsey Yönergesi. İlgili Direktifleri ve referans standartlarını tanımlayan tam bir bildirimi Samsung Electronics Co., Ltd. temsilcinizden temin edebilirsiniz.

### **EC Belgelendirmesi**

1999/5/EC Radyo Donanımı ve Telekomünikasyon Terminal Donanımı Direktifi (FAX) uyarınca belgelendirme

Bu Samsung ürünü, Direktif 1999/5/EC hükümlerine uygun olarak analog genel anahtarlı telefon şebekesine (PSTN) Avrupa çapında tek terminalli bağlantı için Samsung tarafından belgelendirilmiştir. Ürün, ulusal PSTN'ler ve Avrupa ülkelerinin uyumlu PBX'leri ile uyumlu çalışacak şekilde tasarlanmıştır:

Herhangi bir sorun durumunda, ilk etapta Samsung Electronics Co., Ltd. şirketine bağlı Avrupa Kalite Güvence Laboratuarı ile irtibata geçilmelidir.

Ürün TBR21 standardına göre test edilmiştir. Bu standarda uygun terminal donanımının kullanımı ve uygulamasında yardımcı olmak üzere, Avrupa Telekomünikasyon Standartları Enstitüsü (ETSI) TBR21 terminallerinin şebeke uyumluluğunu sağlamak üzere notlar ve ilave şartları içeren bir tavsiye belgesi (EG 201 121) yayınlamıştır. Ürün, bu belgede yer alan tavsiye notlarına göre tasarlanmıştır ve tümüyle tam olarak uyumludur.

#### **Yalnızca Tayvan için**

#### 警告

本電池如果更換不正確會有爆炸的危險 請依製造商說明書處理用過之電池

#### **Yalnızca Tayvan için**

#### 低功率雷波輻射性雷機管理辦法

- 經型式認證合格之低功率射頻電機,非經許可, 第十二條 公司、商號或使用者均不得擅自變更頻率、 加大功率或變更原設計之特性及功能。
- 低功率射頻雷機之使用不得影響飛航安全及干擾合法涌信; 第十四條 經發現有干擾現象時,應立即停用, 並改善至無干擾時方得繼續使用。 前項合法通信,指依電信法規定作業之無線電通信。 低功率射頻電機須忍受合法通信或工業、 科學及醫療用電波輻射性電機設備之干擾。

#### **Yalnızca Rusya/Kazakistan/Belarus için**

Изготовитель: «Самсунг Электроникс Ко., Лтд.» (Мэтан-донг) 129, Самсунг-ро, Енгтонг-гу, г. Сувон, Кёнги-до, Республика Корея Импортер: ООО «Самсунг Электроникс Рус Компани» Адрес: 125009, г Москва, ул. Воздвиженка 10

Самсунг Электроникс Ко. Лтд (Мэтан-донг) 129, Самсунг-ро, Енгтонг-гу, Сувон к., Кёнги-до, Корея Республикасы «САМСУНГ ЭЛЕКТРОНИКС КЗ ЭНД ЦЕНТРАЛ ЭЙЖА» ЖШС Занды мекен-жайы: Қазақстан Республикасы, Алматы қ., Әл-Фараби даңғылы, 36, 3,4-қабаттар

#### **Yalnızca Almanya için**

Das Gerät ist nicht für die Benutzung am Bildschirmarbeitsplatz gemäß BildscharbV vorgesehen.

#### **Yalnızca Türkiye için**

• Bu ürünün ortalama yaşam süresi 7 yıl, garanti suresi 2 yildir.

#### **Yalnızca Tayland için**

Bu telekomünikasyon ekipmanı NTC teknik gereksinimlerine uygundur.

#### **Yalnızca Kanada için**

Bu ürün geçerli Kanada Sanayisi teknik spesifikasyonlarına uymaktadır. / Le present materiel est conforme aux specifications techniques applicables d'Industrie Canada.

Zil Eşdeğerlik Sayısı (REN), bir telefon arabirimine bağlanmasına izin verilen maksimum terminal sayısını belirtir. Bir arabirimin ucunda, tüm aygıtların REN'lerinin toplamı beşi geçmeyecek şekilde bir çok aygıt kombinasyonu bulunabilir. / L'indice d'equivalence de la sonnerie (IES) sert a indiquer le nombre maximal de terminaux qui peuvent etre raccordes a une interface telephonique. La terminaison d'une interface peut consister en une combinaison quelconque de dispositifs, a la seule condition que la somme d'indices d'equivalence de la sonnerie de tous les dispositifs n'excede pas cinq.

#### **Yalnızca Çin için**

#### 回收和再循环

为了保护环境, 我公司已经为废弃的产品建立了回收和再循环系统。 我们会为您无偿提供回收同类废旧产品的服务。 当您要废弃您正在使用的产品时,请您及时与授权耗材更换中心取得联系, 我们会及时为您提供服务。

[Web sitesi: http://www.samsung.com/cn/support/location/](http://www.samsung.com/cn/support/location/supportServiceLocation.do?page=SERVICE.LOCATION) [supportServiceLocation.do?page=SERVICE.LOCATION](http://www.samsung.com/cn/support/location/supportServiceLocation.do?page=SERVICE.LOCATION)

#### 产品中有害物质的名称及含量

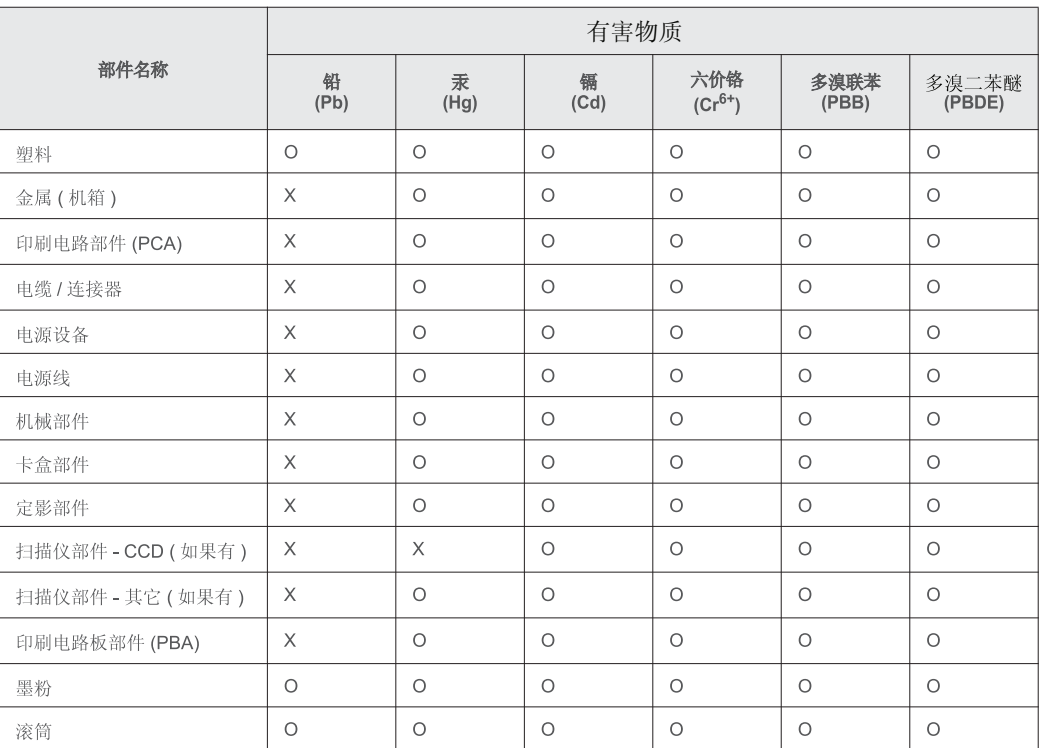

本表格依据 SJ/T 11364 的规定编制。

○ : 表示该有害物质在该部件所有均质材料中的含量均在 GB/T 26572 规定的限量要求以下。

╳: 表示该有害物质至少在该部件的某一均质材料中的含量超出 GB/T 26572 规定的限量要求。

### **Telif Hakkı**

© 2015 Samsung Electronics Co., Ltd. Tüm hakları saklıdır.

Bu kullanım kılavuzu yalnızca bilgi amaçlıdır. Burada verilen tüm bilgiler önceden haber verilmeksizin değiştirilebilir.

Samsung Electronics, bu kullanım kılavuzunun kullanımından doğan veya kılavuzun kullanımıyla ilişkili olan doğrudan veya dolaylı hasarlardan sorumlu değildir.

- Samsung ve Samsung logosu, Samsung Electronics Co., Ltd. şirketinin ticari markalarıdır.
- Microsoft, Windows, Windows Vista, Windows 7/8 ve Windows Server 2008 R2, Microsoft Corporation'ın tescilli ticari markaları ya da ticari markalarıdır.
- Microsoft, Internet Explorer, Excel, Word, PowerPoint ve Outlook, Microsoft Corporation şirketinin ABD ve diğer ülkelerde tescilli markaları veya ticari markalarıdır.
- Google, Picasa, Google Cloud Print, Google Docs, Android ve Gmail, Google Inc. şirketinin tescilli markaları veya ticari markalarıdır.
- iPad, iPhone, iPod touch, Mac ve Mac OS, Apple Inc. şirketinin ABD ve diğer ülkelerde tescilli bulunan ticari markalarıdır.
- AirPrint ve AirPrint logosu, Apple Inc. şirketinin ticari markalarıdır.
- Diğer tüm marka veya ürün adları ilgili şirketlerin ya da kuruluşların ticari markalarıdır.

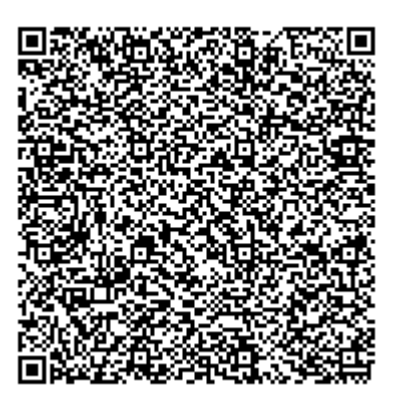

**QR kodu**

Bu üründe yer alan yazılım açık kaynaklı yazılım içermektedir. Bu ürünün son sevkiyat tarihinden itibaren üç yıllık süre boyunca mailto:oss.request@samsung.com adresine e-posta göndererek ilgili kaynak kodunu temin edebilirsiniz. Ayrıca ilgili kaynak kodunu CD-ROM gibi bir fiziksel ortamda da almanız mümkündür; cüzi bir ücret uygulanmaktadır.

**Şu URL'yi takip ederek (https://opensource.samsung.com/opensource/X7600\_Series/seq/0) [sunulan kaynak kodunun indirme sayfasına ve bu ürünle ilgili açık kaynak lisans bilgilerine](https://opensource.samsung.com/opensource/X7600_Series/seq/0)  ulaş[abilirsiniz.](https://opensource.samsung.com/opensource/X7600_Series/seq/0)** Bu teklif, bu bilgilere ulaşan herkes için geçerlidir.

### **Telif Hakkı**

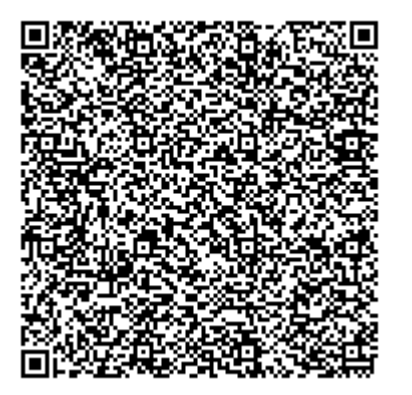

**QR kodu**

**REV. 3.00**

Bu üründe yer alan yazılım açık kaynaklı yazılım içermektedir. Bu ürünün son sevkiyat tarihinden itibaren üç yıllık süre boyunca mailto:oss.request@samsung.com adresine e-posta göndererek ilgili kaynak kodunu temin edebilirsiniz. Ayrıca ilgili kaynak kodunu CD-ROM gibi bir fiziksel ortamda da almanız mümkündür; cüzi bir ücret uygulanmaktadır.

**Şu URL'yi takip ederek (https://opensource.samsung.com/opensource/K7600\_Series/seq/0) [sunulan kaynak kodunun indirme sayfasına ve bu ürünle ilgili açık kaynak lisans bilgilerine](https://opensource.samsung.com/opensource/K7600_Series/seq/0)  ulaş[abilirsiniz.](https://opensource.samsung.com/opensource/K7600_Series/seq/0)** Bu teklif, bu bilgilere ulaşan herkes için geçerlidir.

# **Kullanım Kılavuzu Kullanım Kılavuzu**

# Samsung Multifunction **Multi***Xpress*

K740x/K750x/K760x/K765x series

### K740x/K760x/K760x/K760x series and the series of the series of the series of the series of the series of the s **GELIŞMIŞ(YÖNETICI KILAVUZU) GELIŞMIŞ(YÖNETICI KILAVUZU)**

Bu yönetici kılavuzu yöneticilere makinenin kullanımı ve yönetimi ile ilgili gelişmiş bilgiler sunar.

Modele veya ülkeye bağlı olarak bazı özellikler mevcut olmayabilir.

### **TEMEL**

Bu kılavuz, Windows üzerinde kurulum, temel çalıştırma ve sorun giderme süreçleri hakkında bilgi vermektedir.

# **GELIŞMIŞ(YÖNETICI KILAVUZU)**

### **[1.](#page-316-0) Bu Yönetici Kılavuzu Hakkında**

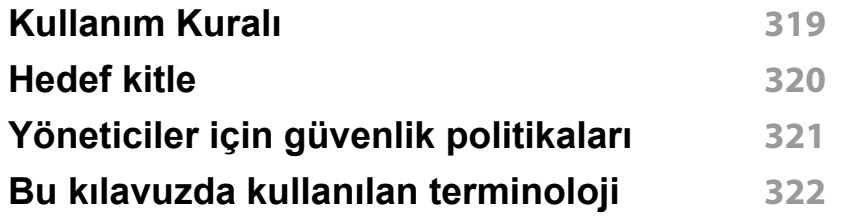

### **[2.](#page-322-0) Ayarlar Menüsü İçin Gelişmiş Özellikler**

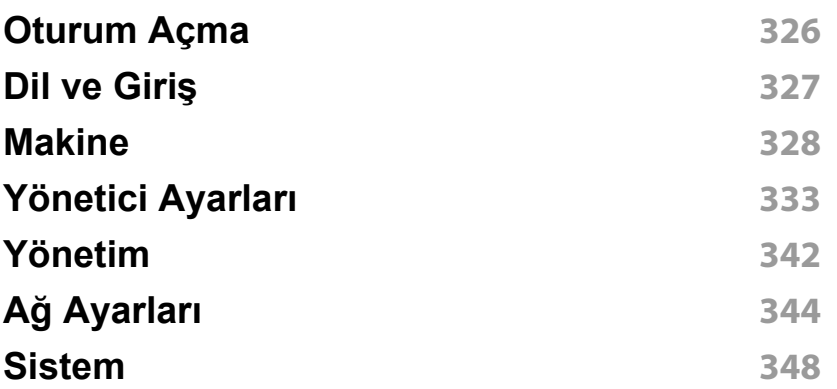

### **[3.](#page-347-0) Ağ Ayarlari**

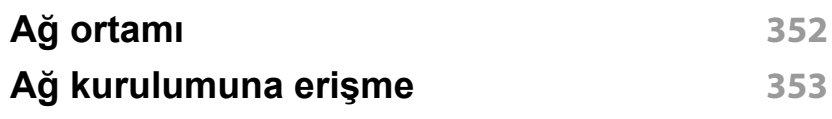

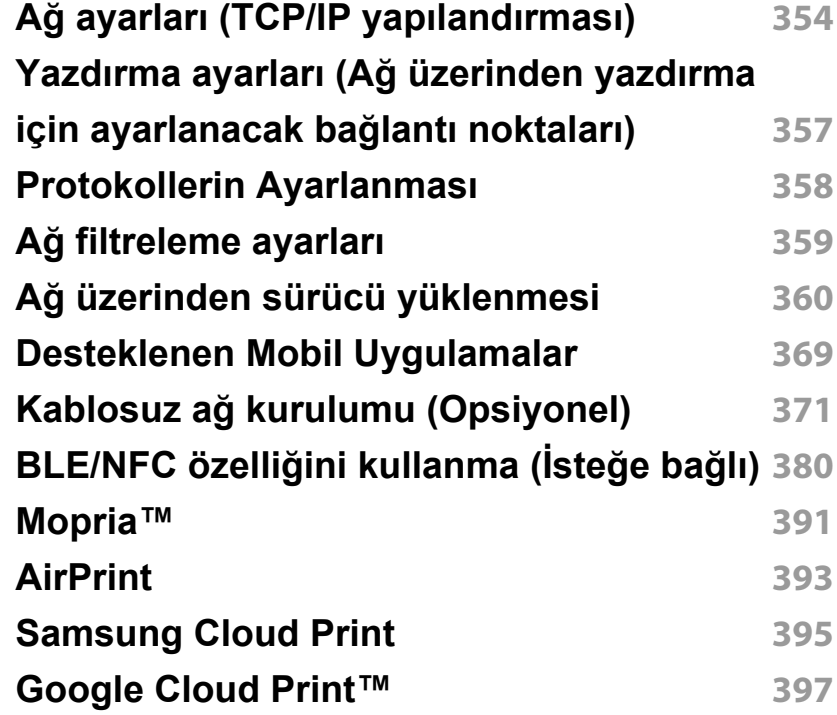

### **[4.](#page-394-0) Bakım**

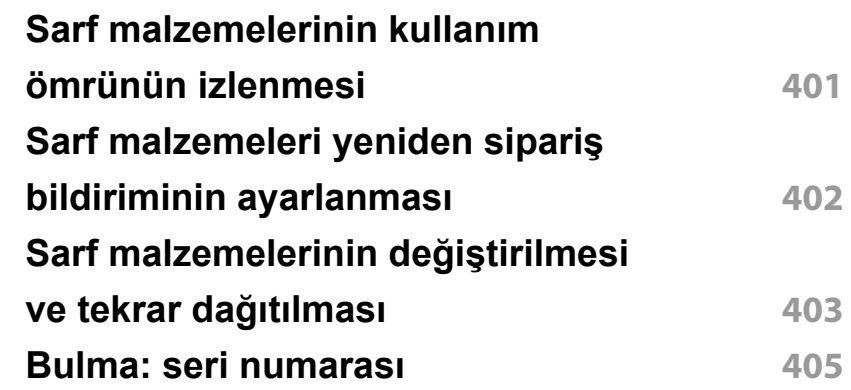

# **GELIŞMIŞ(YÖNETICI**

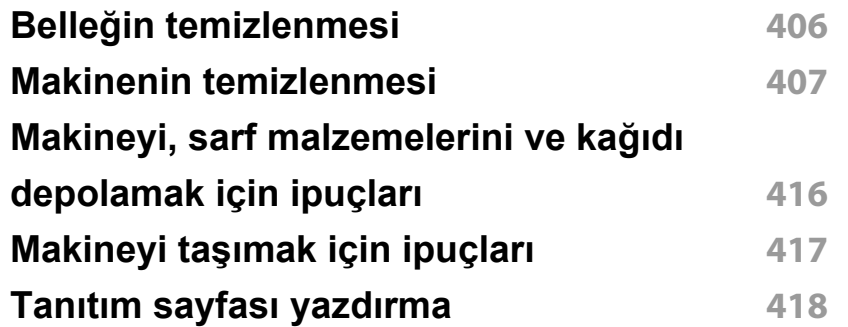

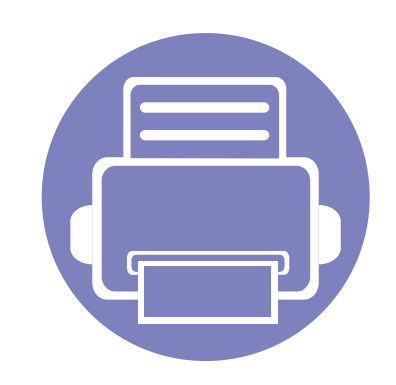

# <span id="page-316-0"></span>**1. Bu Yönetici Kılavuzu Hakkında**

Bu yönetici kılavuzu yöneticilere makinenin kullanımı ve yönetimi ile ilgili gelişmiş bilgiler sunar. Makineniz sürücünün uzaktan yüklenmesi veya yükleyici paketi oluşturulması gibi sadece yöneticilerin yararlanabileceği özellikler sağlar. Ayrıca bakım bilgileri (örn., makinenin temizlenmesi, toner kartuşlarının değiştirilmesi) için de bu kılavuza başvurabilirsiniz. Bu kılavuzda açıklayıcı ekran resimleri, kolay okunabilir özellik tabloları ve adım adım talimatlar yer alır.

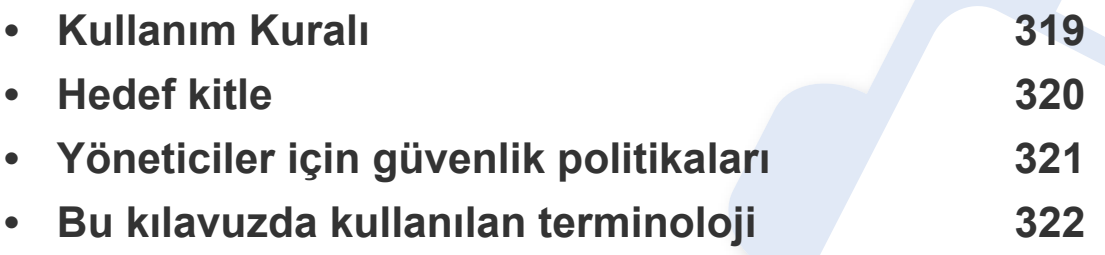

• Makineyi kullanmadan önce güvenlik bilgilerini okuyun.

- Bu yönetici kılavuzunda kullanılan terimler sözlük bölümünde açıklanmıştır (bkz. ["Sözlük", sayfa 419\)](#page-411-0).
- Bu yönetici kılavuzundaki resimler, seçeneklerine veya modellerine bağlı olarak makinenizden farklı olabilir fakat prosedürler aynıdır.
- Bu yönetici kılavuzundaki ekran resimleri, makinenin yazılımına/sürücü sürümüne bağlı olarak makinenizden farklı olabilir.
- Bu yönetici kılavuzundaki prosedürler esas olarak Windows 7'yi temel alır.

## <span id="page-317-1"></span><span id="page-317-0"></span>**Kullanım Kuralı**

Aşağıdaki tabloda bu kılavuzda yer alan kullanım kuralları bulunmaktadır:

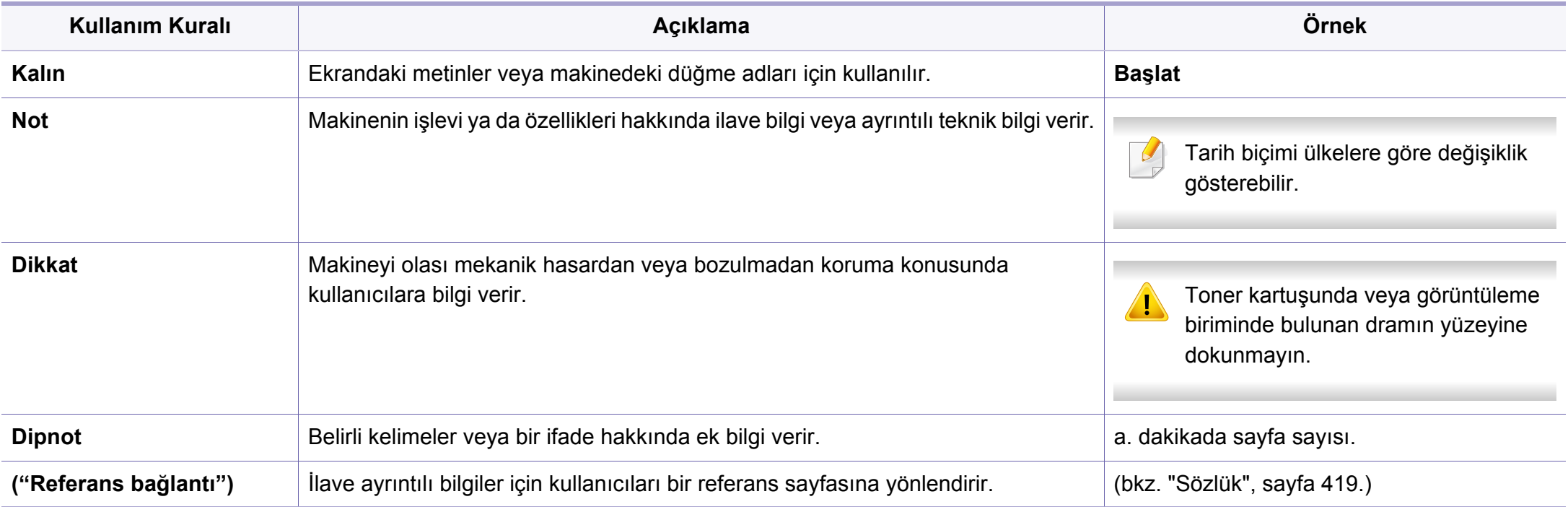

### <span id="page-318-1"></span><span id="page-318-0"></span>**Hedef kitle**

Bu kılavuzun aşağıdakiler anlamış bir yönetici tarafından kullanılması beklenmektedir:

- Makine ve diğer isteğe bağlı parçalarla ilgili genel bilgiler.
- Temel teknik bilgiler.
- Ağ yazdırma ortamı.
- Ağ protokolleri alt ağlar, güvenlik özellikleri, adresler.
- Sunucu ve istemci bilgisayarlar üzerindeki Windows işletim sistemleri.

### <span id="page-319-1"></span><span id="page-319-0"></span>**Yöneticiler için güvenlik politikaları**

Makineyi güvenli bir şekilde yönetmek için yöneticilerin aşağıdaki politikalara bağlı kalması gerekir:

- Yönetici makineyi fiziksel temas veya modülasyon ile korunabildiği güvenli bir yere yerleştirmelidir.
- Yönetici makineyi yönetmek için organizasyonun sahip olduğu güvenlik politikaları hakkında tam bilgi sahibi olmalı ve bu politikaları takip etmelidir.
- Yönetici kullanıcılara güvenlik politikaları ve prosedürleri uyarınca makineyi kullanma hakkı vermelidir.
- Yönetici makine üzerinde sahip olduğu yetkiyi kötüye kullanmamalıdır.
- Yönetici makineyi güvenilir bir ağ tarafından desteklenen bir ortamda yönetmelidir.
- Yönetici sertifika sunucusu üzerinden sertifikalandırma hizmetinin güvenli bir kanal üzerinden verildiğini ve güvenli bir şekilde yönetildiğini garanti altına almalıdır.
- Yönetici doğru sistem günlüğü geçmişini tutmak için bir Zaman Damgası özelliği sunmalıdır.
- Yönetici, SSL ile güvenilir bir güvenli ağ kanalı sağlamalıdır.
- Yönetici Dışa Aktarma özelliği ile dışa aktarılan sistem günlüğü dosyalarını güvenli bir yere kaydetmeli ve korumalıdır.
- Yönetici makineyi harici arabirimlerle yetkisiz temasa karşı korumalıdır.

### <span id="page-320-1"></span><span id="page-320-0"></span>**Bu kılavuzda kullanılan terminoloji**

Bu kılavuzda örneklerde, talimatlarda ve açıklamalarda aşağıdaki terimler kullanılmıştır:

### **Eşanlamlı**

Bu kılavuzdaki bazı ifadeler aşağıdaki şekilde dönüşümlü olarak kullanılmıştır:

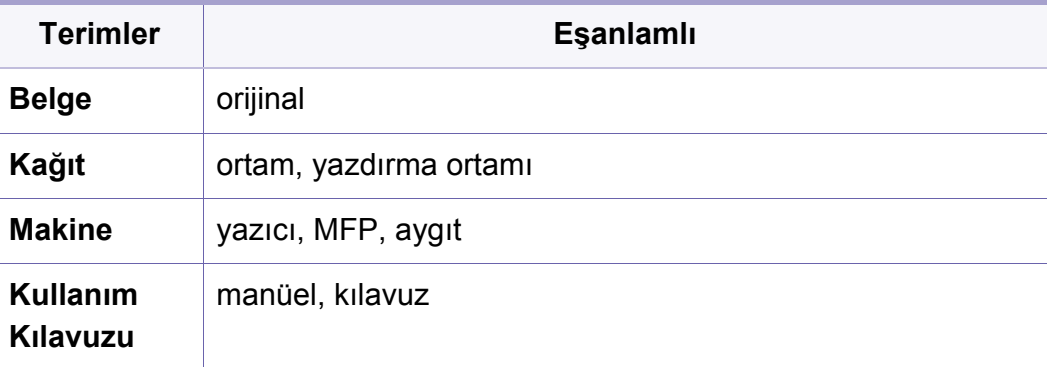

#### **Kısaltmalar**

Bu kılavuzda örneklerde, talimatlarda ve açıklamalarda aşağıdaki kısaltmalar kullanılmıştır:

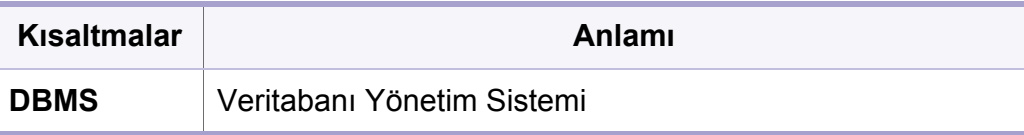

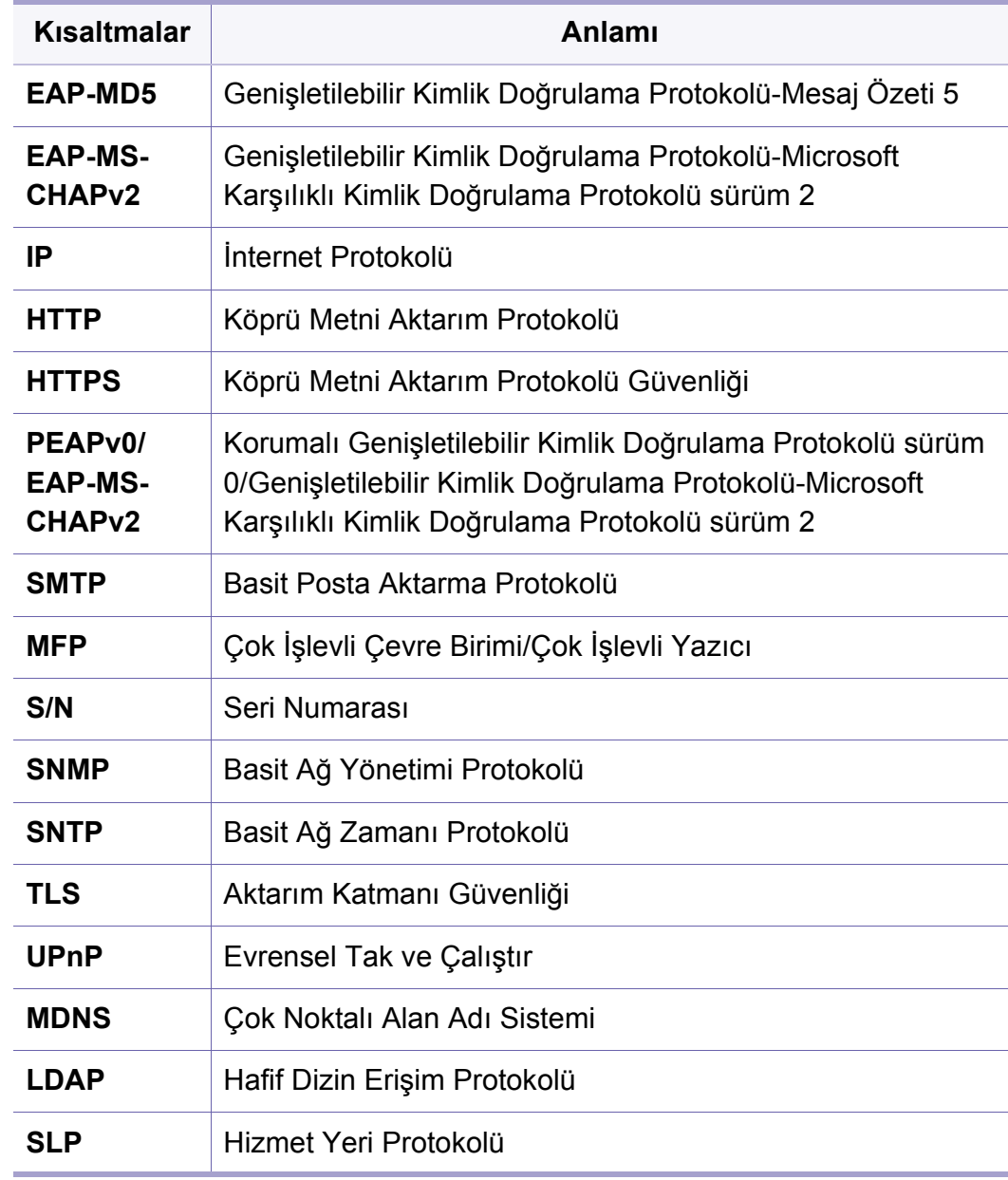

### **Bu kılavuzda kullanılan terminoloji**

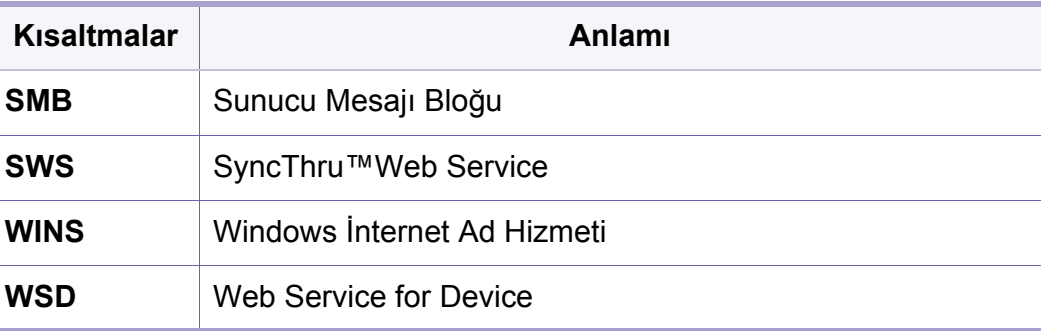

#### **Sözlük**

(Bkz. ["Sözlük", sayfa 419](#page-411-0).)

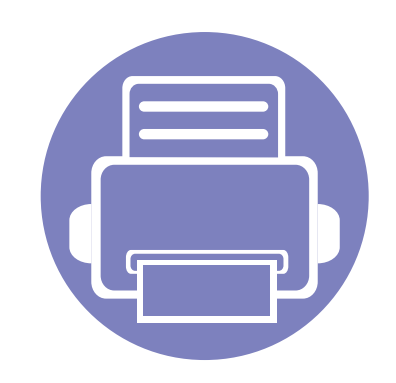

# <span id="page-322-0"></span>**2. Ayarlar Menüsü İçin Gelişmiş Özellikler**

Bu bölüm makineniz tarafından sağlanan **Ayarlar** menüsünü açıklar. **Ayarlar** menüsü yöneticilere makinenin tüm özelliklerini kullanmalarına yönelik olarak gerekli ayarlamaları yapmaları için farklı seçenekler sunar. Bu bölümde aşağıdaki konular yer almaktadır:

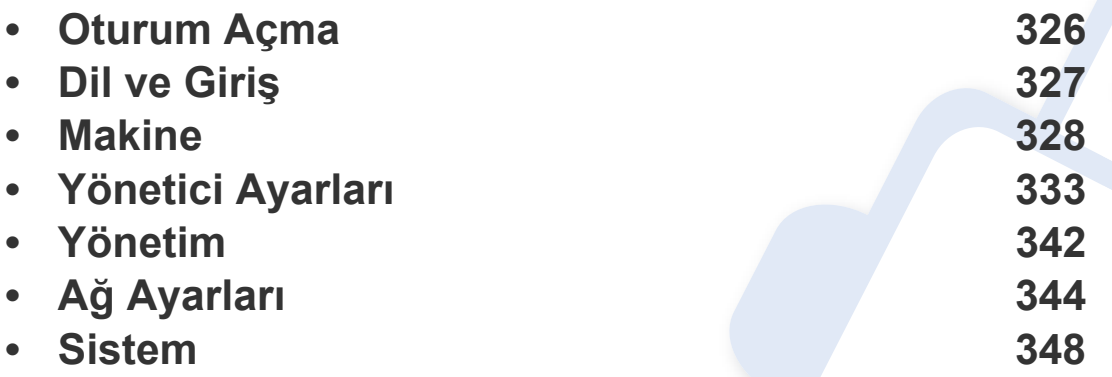

• Bu yönetici kılavuzunda esas olarak yöneticilerin sıklıkla kullanacağı özellikler ve makineyi kullanmadan önce yapacakları ayarlar açıklanmıştır.

- Bazı seçenekler için ayarları yapmadan önce yerel hizmet sağlayıcınız ile iletişime geçmeniz gerekir.
- Ayarlara veya modellere bağlı olarak bazı menüler görüntü ekranında görünmeyebilir. Bu durumda, makinenize uygulanamaz.
- Bazı seçenekler seçilen kimlik doğrulama ayarlarına bağlı olarak sadece yönetici tarafından kullanılabilir (bkz. "Kimlik Doğ[rulaması", sayfa 335\)](#page-332-0).

### <span id="page-323-1"></span><span id="page-323-0"></span>**Oturum Açma**

Seçtiğiniz kimlik doğrulama ayarlarına bağlı olarak, **Ayarlar** menüsünün altındaki bazı seçeneklere erişmek için yönetici olarak oturum açabilirsiniz (bkz. "Kimlik Doğ[rulaması", sayfa 335](#page-332-0)). Daha fazla bilgi için ağ hizmet sağlayıcınız veya ağ yöneticinize başvurun.

- **1** Ana ekranda **Ayarlar** veya **Uygulmlr** düğmesine dokunun.
- **2** İstediğiniz seçeneği seçin. Seçenek sadece yönetici tarafından kullanılabiliyorsa oturum açma ekranı görüntülenir.

**Kimlik No**, **Parola** ve **Etki alanı** girmek için her alana dokunduğunuzda görüntülenen açılan klavyeyi kullanın.

- Makineyi açtığınızda ilk olarak belirlediğiniz kimliği ve parolayı girin (bk. "Baş[langıç Ayarları \(sadece yönetici\)", sayfa 338\)](#page-335-0).
	- Son kullanılan Kimliği bulmak için **Recent Users** düğmesini ve makinede depolanan listeden etki alanı bulmak için Etki Alanı Listesi düğmesini kullanabilirsiniz.
	- Oturum açtığınızda ekranda oturum açmış kullanıcının Kimliğini görebilirsiniz.

**3 Oturum Açma** seçeneğine dokunun.
# **Dil ve Giriş**

Bu menü menüleri görüntüleme dilini yapılandırmanıza imkan tanır. Ayrıca ekran klavyesi seçeneklerini de ayarlayabilirsiniz.

Ana ekranda **Ayarlar** > **Dil ve Giriş** veya **Uygulmlr** düğmesine dokunun.

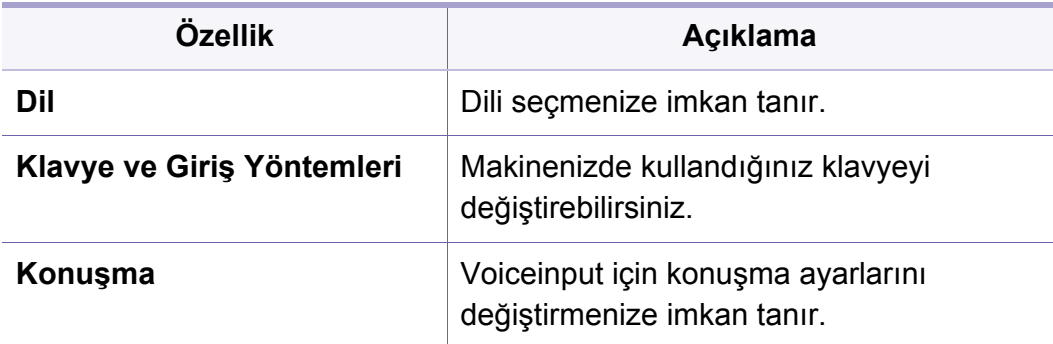

#### **Dil**

Ekranda görülen dili seçmenizi sağlar.

Ana ekrandan **Ayarlar** > **Dil** veya **Uygulmlr** seçeneğine dokunun ve ardından istediğiniz dili seçin.

#### **Giriş**

Belirli bir süre giriş yapılmadığında, makine devam eden işi iptal eder veya geçerli menüden çıkar ve varsayılan ayarlara gider. Devam eden bir işi iptal etmeden veya geçerli menüden çıkmadan önce makinenin bekleyeceği süreyi ayarlayabilirsiniz.

#### **Klavye ve Giriş Yöntemleri**

Makinenin kullandığı klavyeyi belirlemenize olanak sağlar.

• **Varsayilan:** Varsayılan giriş dilini ve yöntemini seçin.

#### **Konuşma**

• **Metinden konuşmaya çıkış :** E-posta mesajı içerikleri gibi metinlerin sesli okunmasını sağlar.

Makineyi kullanmadan önce genel ayarları yapın.

- 
- Seçeneklere veya modellere bağlı olarak bazı menüler ekranda görünmeyebilir. Bu durumda, makinenize uygulanamaz.
- Ana ekrandan ? (Yardim) ya da **=** (hızlı menü) düğmesine tıklayın ve bilgi sahibi olmak istediğiniz herhangi bir seçeneğe tıklayın.

Ana ekrandan **Ayarlar** > **Makine** veya **Uygulmlr** seçeneğine dokunun.

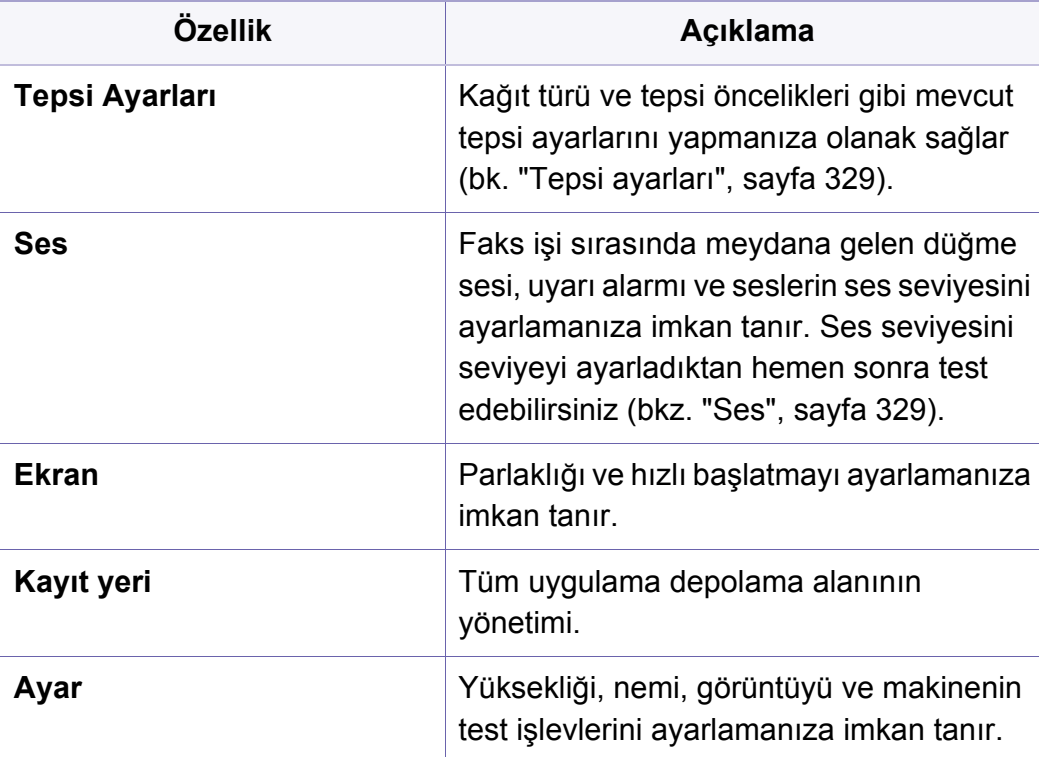

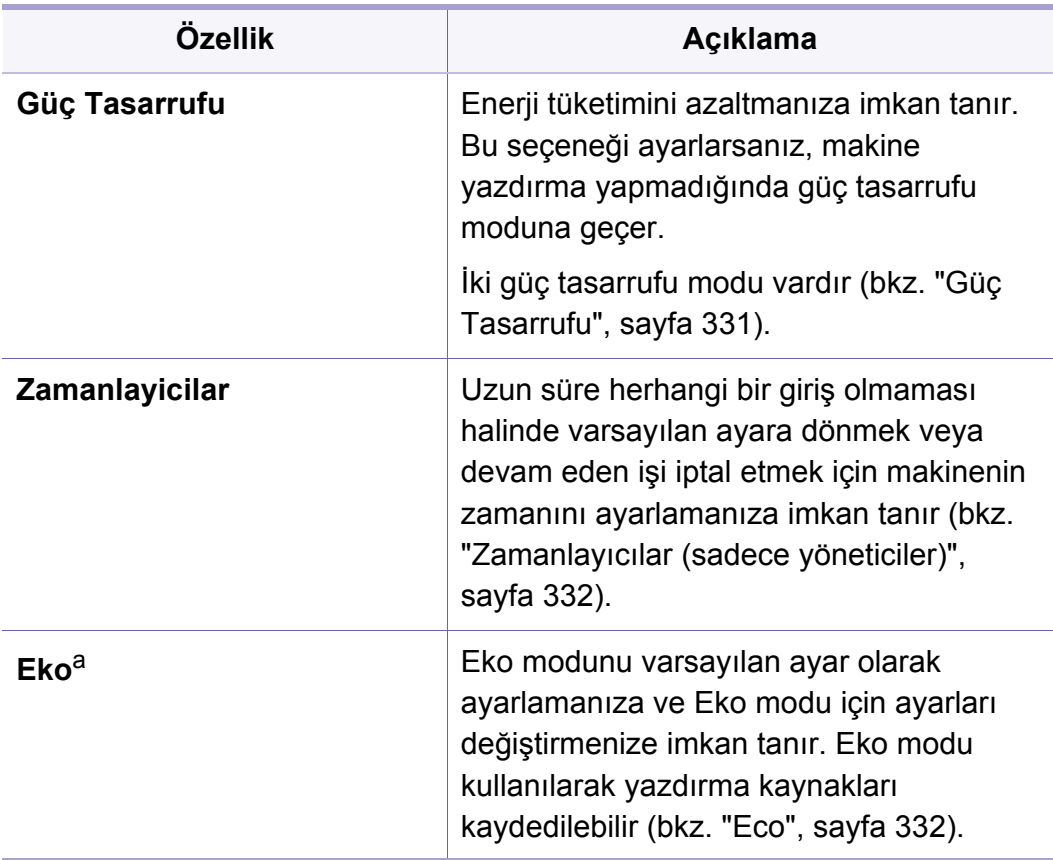

a. Seçilen kimlik doğrulama ayarlarına bağlı olarak yönetici tarafından kullanılabilir (bkz. "Kimlik Doğ[rulaması", sayfa 335\)](#page-332-0).

### <span id="page-326-0"></span>**Tepsi ayarları**

Bu özellik mevcut tepsi ayarlarını kontrol etmenizi ve gerekirse ayarları değiştirmenizi sağlar. Tepsiyi ve kağıdı ayarlamak için kullanılabilecek birçok seçenek vardır. Tepsiler ve kağıt ile ilgili ihtiyaçlarınızı karşılamak için seçenekleri en iyi şekilde kullanın.

Ayrıca, bu özelliği SyncThru™ Web Service'ten de kullanabilirsiniz. Ağa bağlı bilgisayarınızdan Web tarayıcısını açın ve makinenizin IP adresini yazın. SyncThru™ Web Service açıldığında **Settings** sekmesi > **Machine Settings** > **System** >**Input Trays** düğmesine tıklayın (bkz. ["Ayarlar sekmesi", sayfa 192](#page-191-0)).

Bazı seçeneklerin seçilemez durumda olması seçilemeyen seçeneğin makineniz için desteklenmediği veya söz konusu seçeneğin kullanılması için gereken isteğe bağlı parçaların yüklenmediği anlamına gelir.

#### <span id="page-326-1"></span>**Ses**

Faks işi sırasında meydana gelen düğme sesi, uyarı alarmı ve seslerin ses seviyesini ayarlayabilirsiniz. Kaydırma çubuğunu kullanarak istediğiniz ses seviyesini seçebilir ve ses seviyesini test etmek için **Test** düğmesine basabilirsiniz.

- **Tuş Sesi:** Düğmeye basma esnasında çıkan sesin seviyesini ayarlamanıza imkan tanır
- **Alarm Sesi:** Uyarı alarmı verilirken çıkan sesin seviyesini ayarlamanıza imkan tanır.
- **Faks Sesi:** Faks işi sırasında çıkan sesin seviyesini ayarlamanıza imkan tanır. Bu seçenek başka alt seçeneklere sahiptir.

#### **Ekran**

ekran için çeşitli ayarları değiştirebilirsiniz.

- **Ekran:** LCD parlaklığını ayarlamanıza imkan tanır.
- **Daha Fazla Ayarlar: Hızlı Başlat** (**Yok**, **Ekran yakalama**, **Uygulamalar**, **Ara** ) üzerinden kaydı seçebilirsiniz.

### **Depolama**

Tüm uygulama depolama alanını yönetebilir ve tüm depolama bilgilerini görüntüleyebilirsiniz.

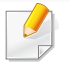

Makinenin elektriği kesilirse, elektrik geri geldiğinde saati ve tarihi doğru değerlerine tekrar ayarlamanız gerekir.

#### **Ayar**

Makinenizin bulunduğu yerin yüksekliğini seçebilirsiniz. Ayrıca görüntü yönetimini ayarlayabilir ve makine testini kontrol edebilirsiniz.

• **Yükseklik Ayarı** : Makinenizin bulunduğu yerin yüksekliğini seçebilirsiniz. Yazdırma kalitesi, makinenin deniz seviyesinden yüksekliğiyle belirlenen atmosfer basıncından etkilenir. Bu nedenle, doğru yüksekliğin ayarlanması önem taşır.

 $-$ **Normal**:  $0 \sim 1,000$  m

- -**Yüksek 1**: 1.000 m ~ 2.000 m
- -**Yüksek 2**: 2.000 m ~ 3.000 m
- -**Yüksek 3**: 3.000 m ~ 4.000 m
- -**Yüksek 4**: 4.000 m ~ 5.000 m
- **Nemlilik** : Ortamdaki neme göre baskı kalitesini en iyi hale getirir. Çalışma ortamındaki nem seviyesine göre bir nem ayarı seçin. Nem seviyeleri **Normal** (normal nem) ile **Yüksek 3** (yüksek nem) arasında değişir.
- **Otomatik Renk Hizalama**
	- -**Otomatik Renk Hizalama**: Makine, renkli baskı konumunu ayarlamak için belirli kalıp görüntüleri sanal olarak yazdırır. Bu özellik renkli görüntü netliğini ve berraklığını artırır ve makinenin renkli görüntüyü kağıda monitördekine çok yakın biçimde basmasını sağlar.
	- -**Tam Otm. Renk Hizalama** : Tam otomatik renk hizalama yapmanızı sağlar.
- **Renk Simülasyonu:** Renk seçmenizi sağlar. Mevcut çıktı renginden memnun değilseniz, ihtiyacınıza uygun şekilde renk simülasyonu seçebilirsiniz.
	- -**Varsayılan Simülasyon**: Varsayılan renk ayarına geri döner.
	- -**Simülasyon A** ~ **Simülasyon D**: İstediğiniz renk ayarını seçin. Her simülasyon farklı bir renk ayarına sahiptir.
	- -**Özel**: Yukarıdakilerden farklı renk ayarı istiyorsanız, yetkili servisi çağırın ve özel ayar yapılmasını isteyin.
- **Özel Renk:** Yazdırma yoğunluğu ve kopyalama koyuluğu seviyesini ayarlamanıza imkan tanır.

- **Ton Ayari:** Renk tonunu, mümkün olan en iyi baskı kalitesini elde etmeye olanak sağlayacak şekilde otomatik olarak ayarlar.
	- -**Oto Ton Ayarı Aktivasyonu**: Makineye tonu belirli aralıklarda otomatik olarak ayarlaması için talimat gönderir. Belirli bir sayının veya sayfanın ardından ya da makine belirli bir süre kullanıldıktan sonra bu seçeneği etkinleştirerek normal veya tam ton ayarı yerine sağlayın.
	- -**Otm. Ton Ayari** : Anında normal veya tam ton ayarı sıralamasını yerine getirir.
		- **Normal**: Renk tonunu otomatik olarak ayarlayın. Bu işlem Hızlı ayarına göre daha uzun sürer, fakat daha iyi sonuçlar elde edilir.
		- **Dolu**: Renk tonunu ayarlamak için renk tablosunu tamamen değiştirir.
- **Makine Testi:** Ses seviyesini ayarlamanıza imkan tanır.
	- -**Baskı Ayarı** : Yazdırma alanını ayarlamanıza imkan tanır. Görüntüler sayfaya yazdırıldığında veya geçiş yapıldığında yazdırma alanını ayarlayın.

#### <span id="page-328-0"></span>**Güç Tasarrufu**

Makineyi belli bir süre kullanmadığınızda, enerjiden tasarruf etmek için bu seçeneği kullanın.

**Enerji Tasarrufu** seçeneği ekrana basarak uyandırılabilir.

### **Performans Optimizasyonu**

Bu seçenek **Açık** olduğunda, aşağıdaki işlemler ile makineyi güç tasarrufu modundan uyandırabilirsiniz:

- Kontrol panelinden (**Güç/Uyanma**) düğmesine basın.
- Tepsiye kağıt yüklüyor.
- Kapağı açıyor ve kapatıyor.
- Bir tepsiyi çekerek çıkarın veya iterek yerleştirin.
- DSDF'ye orijinalleri yerleştirin.
- USB Sürücü aygıtını takın.

### **Düşük Güç Tasarrufu**

**Düşük Güç Tasarrufu** seçeneği makinenizin enerji tasarrufu yapmasına imkan tanır. Makineyi belirli bir süre kullanmadığınızda makinenin bazı parçaları otomatik olarak **Düşük Güç Tasarrufu** seçeneğine geçer. **Düşük Güç Tasarrufu** seçeneği **Enerji Tasarrufu** seçeneğinden daha az enerji tasarrufu yapar.

### **Enerji Tasarrufu**

Makineyi belli bir süre kullanmadığınızda, enerjiden tasarruf etmek için bu seçeneği kullanın. Makine **Enerji Tasarrufu** seçeneğinde **Düşük Güç Tasarrufu** modundan daha fazla enerji tasarrufu yapar.

#### <span id="page-329-0"></span>**Zamanlayıcılar (sadece yöneticiler)**

Belirli bir süre giriş yapılmadığında, makine devam eden işi iptal eder veya geçerli menüden çıkar ve varsayılan ayarlara gider. Devam eden bir işi iptal etmeden veya geçerli menüden çıkmadan önce makinenin bekleyeceği süreyi ayarlayabilirsiniz.

Ayrıca, bu özelliği SyncThru™ Web Service'ten de kullanabilirsiniz. Ağa bağlı bilgisayarınızdan Web tarayıcısını açın ve makinenizin IP adresini yazın. SyncThru™ Web Service açıldığı zaman, **Settings** > **Machine Settings** > **System** > **Setup** ögelerine tıklayın.

- **Sistem Zaman Aşımı:** Belirtilen zaman içerisinde herhangi bir giriş olmazsa makine Kopya menüsüne döner.
- **Bekletilen Iş Zaman Aşimi:** Yazdırma sırasında bir hata meydana geldiğinde ve bilgisayardan herhangi bir sinyal gelmediğinde makine işi silmeden önce belirli bir süre boyunca işi gerçekleştirmeye devam eder.

• **İş Zaman Akışı:** Belli bir süre giriş yapılmadığında, makine mevcut işi iptal eder. Makinenin işi iptal etmeden önce bekleyeceği süreyi belirleyebilirsiniz.

#### <span id="page-329-1"></span>**Eco**

Yazdırma kaynaklarından tasarruf etmenizi sağlayarak ekonomik bir yazdırma işlemine imkan verir.

- **Varsayılan Modu :** Eko modunu açma veya kapatmayı seçer.
- **Güçte**: Eko modunu açar. Kullanıcı Eko modunu kapamak isterse, şifre girmek zorundadır.
- **Eko Özellikleri Yapılandırması :** Eko özelliklerinin ayarlanması. -**Varsayılan Ayarlar**: Makine Varsayilan Eko moduna ayarlanır. -**Özel Ayar**: Gerekli değerleri değiştirir.

Bu seçenek sadece yöneticiler tarafından kullanılabilir.

- 
- Seçeneklere veya modellere bağlı olarak bazı menüler ekranda görünmeyebilir. Bu durumda, makinenize uygulanamaz.
- Ana ekrandan ? (Yardim) ya da **=** (hızlı menü) düğmesine tıklayın ve bilgi sahibi olmak istediğiniz herhangi bir seçeneğe tıklayın.

Ana ekrandan **Ayarlar** > **Yönetici Ayarları** veya **Uygulmlr** seçeneğine dokunun.

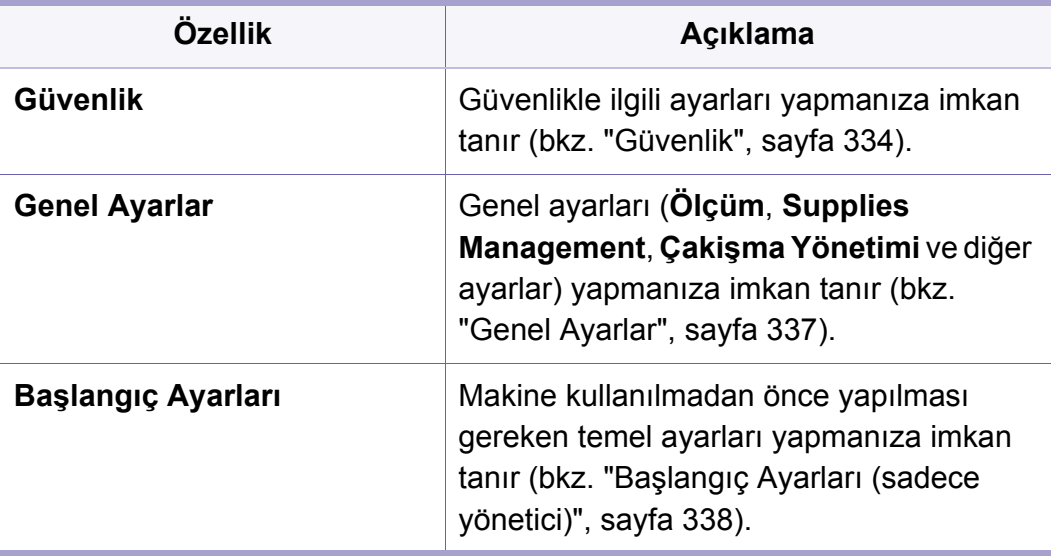

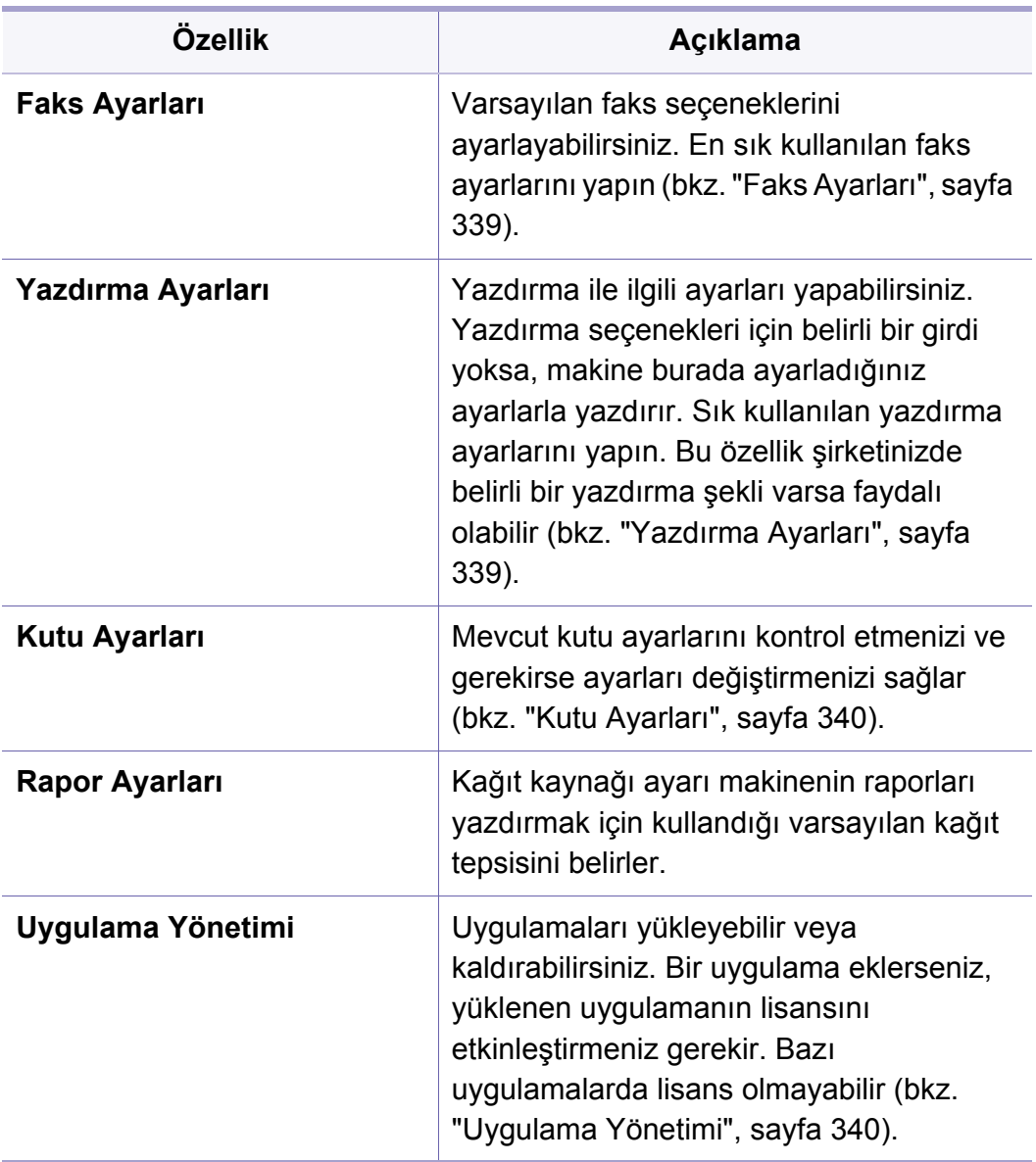

### <span id="page-331-0"></span>**Güvenlik**

Güvenlikle ilgili ayarları yapmanıza imkan tanır.

### **GörntüÜzr.Yazma**

Makineyi belleğe kaydedilmiş verilerin üstüne yazacak şekilde ayarlar. Makine farklı kalıplar kullanarak verilerin üstüne yazar ve kurtarma olasılığını ortadan kaldırır.

- Bu özellik, yüklediğiniz modellere ve isteğe bağlı kitlere bağlı olarak mevcut olmayabilir.
- **Otomatik GörntüÜzr.Yazma:** Bir iş tamamlandığında, bellekte kalan geçici görüntüler vardır. Güvenlik nedeniyle, makinenizi güvenli uçucu olmayan belleğin otomatik olarak üstüne yazacak şekilde ayarlayabilirsiniz. Bellek alanını güvenceye almak istiyorsanız, makineyi güvenli uçucu olmayan belleğin üstüne otomatik olarak yazacak şekilde ayarlayabilirsiniz.
- **Manuel Görüntü Üzerine Yazma:** Makineniz, yazdırma, fotokopi, tarama ve faks gönderme sırasında geçici olarak bellek alanını kullanır. Güvenlik nedeniyle, makinenizi güvenli uçucu olmayan belleğin elle üstüne yazacak şekilde ayarlayabilirsiniz. Bellek alanını güvenceye almak istiyorsanız, güvenli uçucu olmayan belleğin üstüne elle yazabilirsiniz. Sistem yeniden başlatıldıktan sonra makinenizi görüntü üzerine manüel yazma işlemini tekrarlayacak şekilde ayarlayabilirsiniz.
- **Planlanan Görüntü Üstüne Yazma:** güvenlik nedeniyle, makinenizi güvenli uçucu olmayan belleğin üzerine manüel olarak yazacak şekilde ayarlayabilirsiniz.
- **Üzerine Yazma Yöntemi:** Güvenli uçucu olmayan belleğin (sabit diskin) üzerine yazma yöntemini seçebilirsiniz.
	- -**German VSITR:** Belleğin üzerine 7 kez yazmak için bunu seçin. 6. kez üstüne yazarken, diski yazmak için değişmeli olarak 0x00 ve 0xff kullanın ve 7. seferde diski 0xAA ile yazın.

- -**DoD 5220.28-M:** Belleğin üzerine 3 kez yazmak için bunu seçin. Üç kez üstüne yazarken, diskin içeriğinin üzerine yazmak için 0x35, 0xCA, 0x97 kalıpları kullanılır. Diskin üzerine yazmanın bu yöntemi ABD DoD tarafından belirtilmiştir.
- -**Avustralya ACSI 33:** Belleğin üzerine 5 kez yazmak için bunu seçin. 5 kez üstüne yazarken, "C" karkateri ve tamamlayıcısı diskin üzerine yazmak için alternatif olarak kullanılır. 2. seferden sonra, zorunlu bir doğrulama vardır. 5. seferde, rasgele veriler kullanılır.
- -**DoD 5220.22M** (ECE)**:** Belleğin üzerine 3 kez yazmak için bunu seçin. Üç kez üstüne yazarken, diskin içeriğinin üzerine yazmak için 0x35, 0xCA, 0x97 kalıpları kullanılır. Diskin üzerine yazmanın bu yöntemi ABD DoD tarafından belirtilmiştir.
- -**Özel üzerine yaz:** Belleğin kaç kez üstüne yazılacağını belirlemek için bunu seçin. Sabit diskin üstüne sizin seçtiğiniz sayı kadar yazılacaktır.

### <span id="page-332-0"></span>**Kimlik Doğrulaması**

Bu özellik kullanıcı kimlik doğrulaması için kimlik doğrulama yöntemi seçmenize imkan tanır.

- Ayrıca, bu özelliği SyncThru™ Web Service'ten de kullanabilirsiniz.  $\overline{a}$ Ağa bağlı bilgisayarınızdan Web tarayıcısını açın ve makinenizin IP adresini yazın. SyncThru™ Web Service açıldığında **Security** sekmesi > **User Access Control** düğmesine tıklayın. (bkz. ["Güvenlik sekmesi",](#page-192-0)  [sayfa 193](#page-192-0)).
- **Modu:** Kimlik doğrulama modunu seçin.
	- -**Temel Kimlik Doğrulama:** Temel kimlik doğrulamasını etkinleştirin. Kullanıcılardan sadece yöneticiler tarafından kullanılabilir seçenekleri seçtiklerinde oturum açmaları istenir. Bu seçenekler bu kılavuzda "a" veya "(yalnızca yönetici)" ile işaretlenmiştir.
	- -**Cihaz Kimlik Doğrulama:** Aygıt kimlik doğrulamasını etkinleştirin. Aygıt kimlik doğrulaması kullanıcıdan aygıtı kullanmadan önce oturum açmasını ister. Kullanıcılar oturum açmadan uygulamaları kullanamaz.
	- -**Uygulama Kimlik Doğrulama:** Uygulama kimlik doğrulamasını etkinleştirin. Yönetici uygulamanın kullanıcıdan oturum açmasını isteyip istemeyeceğini seçebilir. Kullanıcılar seçilen uygulamaları oturum açmadan kullanamaz. Kimlik doğrulamasını etkinleştirmek için **Uygulama Modu**'na basın.
- **Metod**
	- -**Yerel Kimlik Doğrulama**: Aygıtta HDD'de depolanan kullanıcı bilgilerine bağlı olarak doğrulama işlemini gerçekleştirir.
		- ▪**LUI Ot Ac Ekrani:** Varsayılan olarak LUI'nin Önceden Yüklenmesini sağlar.

▪**SWS Ot Ac Ekrani:** Varsayılan olarak SWS'nin Önceden Yüklenmesini sağlar.

- -**SMB ve Yerel Kmlk Dgrlma**: SMB sunucusunda depolanan kullanıcı bilgilerine bağlı olarak doğrulama işlemini gerçekleştirir.
	- ▪**LUI Ot Ac Ekrani:** Varsayılan olarak LUI'nin Önceden Yüklenmesini sağlar.
	- ▪**SWS Ot Ac Ekrani:** Varsayılan olarak SWS'nin Önceden Yüklenmesini sağlar.
- -**Kerberos ve Yerel Kmlk Dgrlma**: Kerberos sunucusunda depolanan kullanıcı bilgilerine bağlı olarak doğrulama işlemini gerçekleştirir.
	- ▪**LUI Ot Ac Ekrani:** Varsayılan olarak LUI'nin Önceden Yüklenmesini sağlar.
	- ▪**SWS Ot Ac Ekrani:** Varsayılan olarak SWS'nin Önceden Yüklenmesini sağlar.
- -**LDAP ve Yerel Kmlk Dgrlma**: LDAP sunucusunda depolanan kullanıcı bilgilerine bağlı olarak doğrulama işlemini gerçekleştirir.
	- ▪**LUI Ot Ac Ekrani:** Varsayılan olarak LUI'nin Önceden Yüklenmesini sağlar.
	- ▪**SWS Ot Ac Ekrani:** Varsayılan olarak SWS'nin Önceden Yüklenmesini sağlar.
- -**SyncThruAaProvider**: SWS'den ayrılan kullanıcı bilgilerine bağlı olarak doğrulama işlemini gerçekleştirir.
	- ▪**LUI Ot Ac Ekrani:** Varsayılan olarak LUI'nin Önceden Yüklenmesini sağlar.
- ▪**SWS Ot Ac Ekrani:** Varsayılan olarak SWS'nin Önceden Yüklenmesini sağlar.
- -**Sadece Standart Hesap Oluşturma**: Kullanıcıların Kimlik ve parola girerek oturum açmasına imkan tanır.
	- ▪**ID/PW Oturum aç:** Kimlik ve Parola ile oturum açabilirsiniz.

▪**Sadece Kimlik ile Giriş:** Sadece Kimlik ile oturum açabilirsiniz.

-**Seçenekler** : Kullanıcının oturum açması için nelerin gerektiğini seçin.

▪**Oto otr kpt:** Otomatik oturum kapatmayı kullanabilirsiniz.

- ▪**saniye:** Otomatik oturum kapatma süresini belirleyebilirsiniz.
- ▪**Oturum Kapatma Politikası:** Oturum Kapatma Kimliği türünü seçebilirsiniz.
- ▪**Oturum Açma Kısıtlaması:** Oturum Açma Sınırlama süresini, denemelerini veya kilitlenme süresini belirleyebilirsiniz.
- **Güvenli Yazdırma:** Sadece güvenli yazdırma ile oturum açabilirsiniz.

#### **Hesap Oluşturma**

**Standard** hesap oluşturma yönteminin seçilmesi halinde kullanıcıların her özelliği kullanma sınırını belirleyebilirsiniz (bkz. "Kimlik Doğ[rulaması", sayfa](#page-332-0)  [335](#page-332-0)).

Ayrıca, bu özelliği SyncThru™ Web Service'ten de kullanabilirsiniz. Ağa bağlı bilgisayarınızdan Web tarayıcısını açın ve makinenizin IP adresini yazın. SyncThru™ Web Service açıldığında **Security** sekmesi > **User Access Control** > **Accounting**> **Accounting Methods** düğmesine tıklayın. (bkz. ["Güvenlik sekmesi", sayfa 193](#page-192-0)).

- **Hesaplama Yok:** Bu özelliği kullanmamak için seçin.
- **Standart Hesap Oluşturma:** Yüklenen işle ilgili hesap oluşturma yöntemini kullanmak için seçin.
- **SyncThruAaProvider:** SyncThru™Web Admin Service tarafından sunulan iş hesap oluşturma yöntemini kullanmak için seçin (Ayrıntılı bilgi için SyncThru™Web Admin Service kılavuzuna bakınız).

#### <span id="page-334-0"></span>**Genel Ayarlar**

Genel ayarları yapmanıza imkan tanır.

### **Ölçüm**

Ölçüm birimini ve varsayılan kağıt boyutunu seçebilirsiniz.

### **Sarf Malzemeleri Yönetimi**

Sarf malzemelerinin yeniden siparişi ile ilgili bildirim seçeneklerini ayarlamanıza imkan tanır. Bu seçeneği belirlerseniz sarf malzemeleri bittiğinde makine bir uyarı mesajı görüntüleyecektir. Sarf malzemelerini önceden hazırlayın.

- **Görüntüleme Birimi Tekrar Sip. Bildirimi:** Görüntüleme birimi belirtilen kalan kullanım ömrüne ulaştığında bir bildirim gönderir.
	- **Toner Kartuşu Tekrar Sipariş Bildirimi:** Toner kartuşu belirtilen kalan kullanım ömrüne ulaştığında bir bildirim gönderir.
	- **Toner Tasarrufu: Toner Tasarrufu** ayarı kullanıcının belgeyi yazdırırken yazdırma tonerinden tasarruf etmesini sağlar.

### **Çekişme Yönetimi**

**Copy**, **Print**, **Send**, **Report** önceliğini ayarlamanıza imkan tanır.

#### **Daha Fazla Ayar**

- **İş İlerleme Penceresi:** Ekranda iş ilerleme durumunu görüntülemenize imkan tanır.
- **Boş Sayfaları Atla:** Bu seçenek orijinal verilerde boş sayfaların yazdırılmamasını belirtmenizi sağlar.

- **İş Silme:** İş Silme ayarı kullanıcıların tüm işleri ya da sadece oluşturdukları işleri silip silemeyeceğini belirler.
	- -**Tüm işlerin silinmesine izin ver** : Tüm kullanıcılar tüm işleri silebilir.
	- -**Sadece kendi işlerimin silinmesine izin ver** : Kullanıcıarın sadece kendi işlerini silmesine izin verir.
- **Ana Ekran Kilidi:** Kullanıcılar giriş ekranında simge oluşturamaz, simgeleri taşıyamaz veya silemez.
- **İşi yeniden planlama:** İşleri **Çakişma Yönetimi** seçeneğinde belirlenen öncelik sırasına göre ele alır.
- **Akıllı Çift Taraflı:** Çift taraflı seçeneği aktif olmasına rağmen tek bir sayfa veya boş sayfa yazdırırken tek taraflı modunu kullanır.
- **Buhar Modu:** Kağıttaki nemin yazdırma kalitesini etkilemesini engeller. -**Kapalı:** Bu seçeneği iptal eder.
	- -**Açık:** Yazdırma hızını %50 oranında yavaşlatır ve yazdırma sırasında yapıştırma cihazının sıcaklığını azaltır.
	- -**Otomatik:** Makinenin sıcaklığını ve nemini tespit eder ve ayarları buna göre düzenler.
	- Aşağıdaki durumlarda makine sıcaklığı ve nemi tekrar tespit eder ve ayarları sıfırlar:
		- Sıcaklığın 15 °C'nin altında veya nemin %80'in olduğu durumlarda makineyi dört saatten fazla kullanmadan bırakırsanız.
		- Ardı ardına 100 sayfa yazdırırsanız veya yazdırma işleminden sonra makineyi bir saat kullanmadan bırakırsanız.

#### <span id="page-335-0"></span>**Başlangıç Ayarları (sadece yönetici)**

Makineyi ilk açtığınızda başlangıç ayarlarını değiştirebilirsiniz.

- Başlangıç ayarlarını durdurmak istiyorsanız **Çık** düğmesine basın. Şu ana kadar yaptığınız ayarlar kaydedilecektir. Ancak, bu seçenek ilk defa kullanılıyorsa **Çık** düğmesi etkinleştirilmez.
- **Dil:** Görüntü ekranında kullanacağınız dili seçin, ardından **İleri** seçeneğine dokunun.
- **Not:** Okuyun ve **İleri** seçeneğine dokunun.
- **Yönetici Hesabı: Name**,**Yeni Şifre**, **Şifreyi Dogrula** alanlarını doldurun. **admin** Ad alanına varsayılan olarak girilir.
- **Tarih ve Saat: Tarih**, **Saat**, **Saat Dilimi**, tarih ve saat biçimini ve **Güneş Işigindan Tasarruf** ayarlayın.

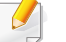

Saat dilimi seçim örneği olarak ülkenizin saat dilimini seçin.

• **Cihaz Özelliği:** Mevcut aygıt adını kaldırın ve kullanmak istediğiniz aygıt adını girin, ardından **İleri** seçeneğine dokunun. Ağda kullanacağınız aygıt adını girmeyi unutmayın.

- Gerekiyorsa, makinenin konumunu **Konum** alanına girin.
- Gerekiyorsa, **Yönetici** alanına herhangi bir sorun meydana gelmesi halinde iletişime geçilecek kişinin bilgileri girin.
- **Bağlantıları Doğrula: Ethernet Kartı Bağlantısı** doğrulamak için **Test**düğmesine dokunun. **Test** düğmesine dokunulduktan sonra **Bagli** bildirimi görüntülendiğinde **İleri** düğmesine basın.

**Bağlı Değil** bildirimi görüntülenirse makinenin ağa bağlı olduğundan emin olun ve ardından LAN bağlantısını tekrar doğrulayın.

- Ağ bağlantısı sorunu devam ederse, ağ yöneticinize başvurun.
- Bir isteğe bağlı faks kiti veya sonlandırıcı yüklerseniz bağlantılarını doğrulamak için her bir **Test** düğmesine basın.
- **Ağ Ayarlar:** Her alana **IP Adresi**, **Alt Ağ Maskesi**, **Ağ Geçidi**, **Ana Bilgisayar Adı**, **Etki Alani Adi**, **Birincil DNS Sunucusu** ve **İkincil DNS Sunucusu** bilgilerini girin. Ardından **İleri** seçeneğine dokunun.
	- DHCP veya BOOTP tarafından yeni bir IP adresi otomatik olarak atanırsa **DHCP** veya **BOOTP**'ye basın.
		- Ağ ortamınızdan emin değilseniz ağ yöneticinizle iletişime geçin.
- **SNMP Yapılandırma:** Her alana **Topluluk adı**, **Erişim İzni**, **Kimlik Doğrulama Kullanıcı Adı**, **Kimlik Doğrulama Parolası**, **Doğrulama Onay Parolası**, **Gizlilik Parolası** ve **Gizlilik Onaylama Parolası** bilgilerini girin. Ardından **Bitti** seçeneğine dokunun.

#### <span id="page-336-0"></span>**Faks Ayarları**

Varsayılan faks seçeneklerini ayarlayabilirsiniz. En sık kullanılan faks ayarlarını yapın.

Görüntü ekranından **Ayarlar** > **Faks Ayarları** düğmesine dokunun.

- İsteğe bağlı faks yüklenmemişse faks simgesi görüntü ekranında görüntülenmeyecektir.
	- Faks seçenekleri Uluslararası İletişim Düzenlemesi'ne bağlı olarak ülkeden ülkeye farklılık gösterir. Talimatlarda açıklanan bazı faks seçeneklerinin seçilemez durumda olması seçilemeyen seçeneğin iletişim ortamınızda desteklenmediği anlamına gelir.
	- Ayrıca, bu özelliği SyncThru™ Web Service'ten de kullanabilirsiniz. Ağa bağlı bilgisayarınızdan Web tarayıcısını açın ve makinenizin IP adresini yazın. SyncThru™ Web Service açıldığında **Settings** sekmesi > **Machine Settings** > **Fax** düğmesine tıklayın (bkz. ["Ayarlar sekmesi", sayfa 192](#page-191-0)).

#### <span id="page-336-1"></span>**Yazdırma Ayarları**

Yazdırma ile ilgili ayarları yapabilirsiniz. Yazdırma seçenekleri için belirli bir girdi yoksa, makine burada ayarladığınız ayarlarla yazdırır. Sık kullanılan yazdırma ayarlarını yapın. Bu özellik şirketinizde belirli bir yazdırma şekli varsa faydalı olabilir.

Görüntü ekranında **Ayarlar** > **Yazdırma Ayarları** seçeneğine dokunun.

Ayrıca, bu özelliği SyncThru™ Web Service'ten de kullanabilirsiniz. Ağa bağlı bilgisayarınızdan Web tarayıcısını açın ve makinenizin IP adresini yazın. SyncThru™ Web Service açıldığında **Settings** sekmesi > **Machine Settings** > **Printer** düğmesine tıklayın. (bkz. ["Ayarlar](#page-191-0)  [sekmesi", sayfa 192\)](#page-191-0).

#### <span id="page-337-0"></span>**Kutu Ayarları**

Bilgisayarlar tarafından yazdırılan, indirilen ve gönderilen belgeleri veya taranmış belgeleri **Kutu** içinde depolayabilirsiniz. **Kutu** makinenizin sabit disk sürücüsünde (HDD) yer alır. Bu, belgelerin HDD'de depolandığı anlamına gelir. Bazı Depolanan Belgeler için parola oluşturabilirsiniz, böylece yetkisizi kullanıcılar bu belgelere erişemez. Ayrıca, birçok farklı yazdırma özelliğini kullanarak depolanan belegleri yazdırabilir ve belgeleri e-posta, sunucu veya faks gibi bazı hedeflere gönderebilirsiniz. SyncThru™ Web Service ile Depolanan Belge belirleyebilir ve Depolanan Belge özelliğini kullanabilirsiniz.

**Rapor Ayarları**

Kağıt kaynağı ayarı makinenin raporları yazdırmak için kullandığı varsayılan kağıt tepsisini belirler.

#### <span id="page-337-1"></span>**Uygulama Yönetimi**

Uygulamaları yükleyebilir veya kaldırabilirsiniz. Bir uygulama eklerseniz, yüklenen uygulamanın lisansını etkinleştirmeniz gerekir. Bazı uygulamalarda lisans olmayabilir.

Ana ekrandan **Ayarlar** > **Uygulama Yönetimi** veya **Uygulmlr** seçeneğine dokunun.

- Ayrıca, bu özelliği SyncThru™ Web Service'ten de kullanabilirsiniz. Ağa bağlı bilgisayarınızdan Web tarayıcısını açın ve makinenizin IP adresini yazın. SyncThru™ Web Service açıldığında **Maintenance** sekmesi > **Application Management** düğmesine tıklayın. (bkz. ["Bakım sekmesi", sayfa 195\)](#page-194-0).
	- Bazı modeller bu özelliği desteklemeyebilir.

**Kutu** içinde önemli veriler depolanıyorsa, verileri düzenli olarak yedeklemenizi tavsiye ederiz. Samsung makinenin yanlış kullanımından veya arızalanmasından kaynaklı veri hasarı ile ilgili olarak sorumluluk kabul etmemektedir.

### **Uygulamayı yükleme**

- **1 Yükle** düğmesine dokunun.
- **2** Klasör ağacını içeren bir açılır pencere görüntülenir. Uygulama dosyasını seçin ve **Tamam** seçeneğine basın.
- **3** Bir doğrulama mesajı görüntülenir. Sözleşmeyi okuyun ve **Lisans Sözleşmesinin şartlarını kabul ediyorum** seçeneğini seçin ve **Tamam** düğmesine basın.

Uygulama yüklemesi başlar.

### **Uygulamayı ayrıntılı görüntüleme**

- **1** Ayrıntılarını görüntülemek istediğiniz uygulama adına dokunun.
- **2** Uygulamaya ait bilgileri ayrıntılı <sup>ş</sup>ekilde görüntüleyin.

### **Uygulama etkinleştirme/devre dışı bırakma**

- **1** Etkinleştirmek/devre dışı bırakmak istediğiniz uygulamayı seçin ve **Etkin/Devre Dışı** seçeneğine basın.
- **2** Seçtiğiniz uygulama etkinleşir/devre dışı kalır.

### **Uygulamayı kaldırma**

- **1** Kaldırmak istediğiniz uygulamayı seçin ve **Kaldır** seçeneğine dokunun.
- **2** Bir onay penceresi görüntülenir. **Evet** seçeneğine basın. Seçtiğiniz uygulama kaldırılır.

# **Yönetim**

- Seçeneklere veya modellere bağlı olarak bazı menüler ekranda görünmeyebilir. Bu durumda, makinenize uygulanamaz.
	- Ana ekrandan **(2) (Yardim**) ya da **=** (hızlı menü) düğmesine tıklayın ve bilgi sahibi olmak istediğiniz herhangi bir seçeneğe tıklayın.

Sarf malzemelerinin kullanım ömrünü kontrol edebilir ve rapor yazdırabilirsiniz.

Ana ekrandan **Ayarlar** > **Yönetim** veya **Uygulmlr** seçeneğine dokunun.

### **Sarf Malzemesi Ömrü**

Bu özellik her sarf malzemesinin kalan yüzdesini kontrol etmenize imkan tanır.

örn.) toner kartuşu / görüntüleme birimi

#### **Rapor**

Bu özellik makineniz tarafından sağlanan raporların tümünü yazdırmanıza imkan tanır. Bu raporları makinenizin bakımını yapmak için kullanabilirsiniz. Ayrıca, bu özelliği SyncThru™ Web Service'ten de kullanabilirsiniz. Ağa bağlı bilgisayarınızdan Web tarayıcısını açın ve makinenizin IP adresini yazın. SyncThru™ Web Service açıldığında, **Information** > **Print Information** üzerine tıklayın (bkz. ["Bilgi sekmesi", sayfa 191\)](#page-190-0).

#### • **Sistem Raporu**

- -**Yapılandırma:** Makinenin yapılandırma bilgilerini görmek için yazdırın. Ürün bilgisi, sürüm bilgisi, ürün ayarı ve kağıt ayarı dahil edilir.
- -**Sarf Malzemesi Bilgileri:** Her sarf malzemesinin kalan yüzdesini kontrol etmek için yazdırın.
- -**Kullanım Sayacı:** Gerçekleştirilen iş sayısını kontrol etmek için yazdırın. Yazdırma, tarama ve faks kullanım bilgileri dahil edilir.
- -**Demo Sayfa:** Makinenin düzgün şekilde çalışıp çalışmadığını kontrol etmek için demo sayfasını yazdırın. Ayrıca A4 veya Letter kağıt boyutunu da seçebilirsiniz.
- -**Hata Bilgisi:** Makinede ne tür hataların meydana geldiğini kontrol etmek için yazdırın. Hata türleri ve sayıları dahil edilir.
- -**Ağ Yapilandirmasi:** Ağ yapılandırma bilgilerini görmek için yazdırın. TCP/IP, Ham TCP/IP ve LPD bilgileri gibi ağ yapılandırma bilgileri yazdırılır.

-**Hesap:** Hesap listesini görmek için yazdırın.

- **Gönder**
	- -**Onay Gönder:** Makineyi bir gönderim tamamen başarılı olduğunda ya da olmadığında rapor yazdıracak şekilde ayarlayabilirsiniz.

-**Faks Alindi:** Alınan faks listesini kontrol etmek için yazdırın.

# **Yönetim**

- -**Faks Gönderldi:** Gönderilen faks listesini kontrol etmek için yazdırın.
- -**Programlanan faks İşleri:** Programlanan faks işi listesini kontrol etmek için yazdırın.
- -**E-posta Gönderildi: E-postaya Tara** işinin iletim durumunu kontrol etmek için yazdırın.
- **Yazý Tipi:** 
	- -**PCL Yzi Tpi Lst:** PCL yazı türü listesini görmek için yazdırın.
	- -**PS Yazi Tipi Listesi:** PS yazı türü listesini görmek için yazdırın.

Bu seçenek, Ağ Ayarları işlevini ayarlamak için kullanılır.

- 
- Seçeneklere veya modellere bağlı olarak bazı menüler ekranda görünmeyebilir. Bu durumda, makinenize uygulanamaz.
- Ana ekrandan (**?) (Yardim**) ya da **=** (hızlı menü) düğmesine tıklayın ve bilgi sahibi olmak istediğiniz herhangi bir seçeneğe tıklayın.

Ana ekrandan **Ayarlar** > **Ağ Ayarlar** veya **Uygulmlr** seçeneğine dokunun.

#### **Ethernet**

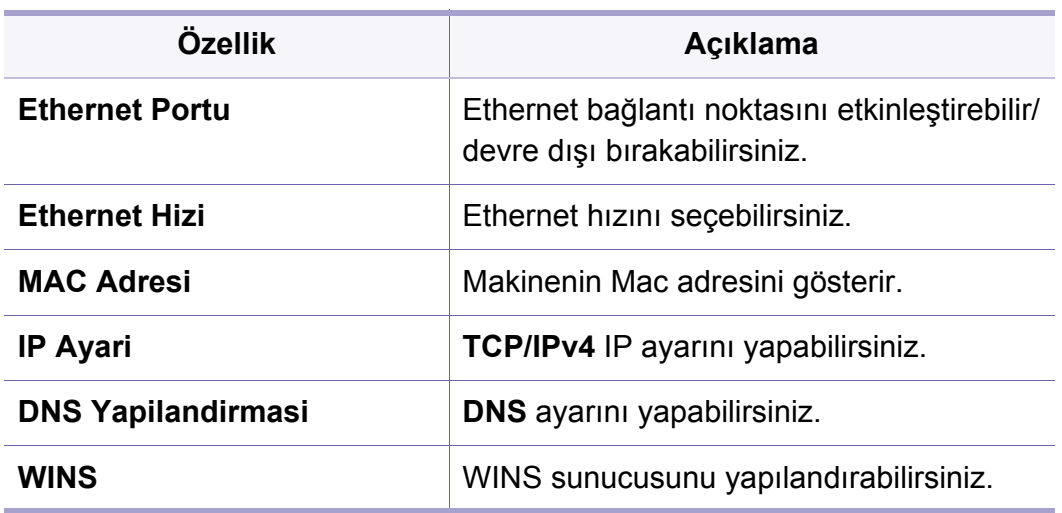

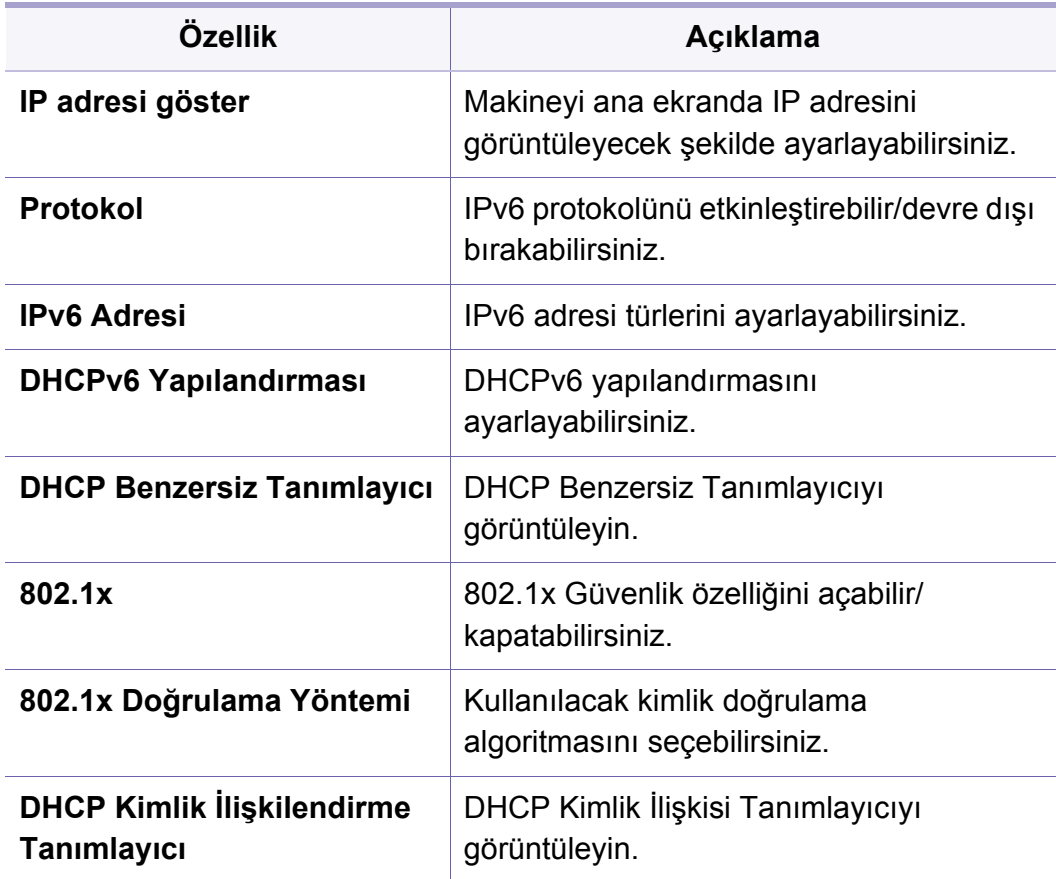

#### **TCP/IPv4**

IPv4 ayarlarını yapabilirsiniz.

- **IP Ayari:** IP adresi atama yöntemini seçebilirsiniz.
	- -**Statik**: IP adresi/Alt Ağ Maskesi/ Ağ Geçidi Adresini manüel olarak girmek için seçin.

- -**BOOTP**: IP adresi/Alt Ağ Maskesi/ Ağ Geçidi Adresi BOOTP Sunucusu tarafından otomatik olarak atanır.
- -**DHCP**: IP adresi/Alt Ağ Maskesi/ Ağ Geçidi Adresi DHCP Sunucusu tarafından otomatik olarak atanır.
- **DNS Yapilandirmasi:** DNS sunucusunu yapılandırabilirsiniz.
- -**Ana Bilgisayar Adı:** Ana bilgisayar adını girin. 63 karaktere kadar giriş yapabilirsiniz. Varsayılan ad "**SEC[MAC address]**".
- -**Etki Alani Adi:** Etki alanı adını girin. 128 karaktere kadar giriş yapabilirsiniz.
- -**Birincil DNS Sunucusu:** Öncelikli olarak kullanmak istediğiniz DNS sunucusu adresini girin.
- -**İkincil DNS Sunucusu:** Alternatif olarak kullanmak istediğiniz DNS sunucusu adresini girin.
- -**Dinamik DNS Kaydı:** Dinamik DNS Kaydını kullanmak istiyorsanız dinamik DNS kaydındaki onay kutularını işaretleyin. Bu seçenek işaretlenirse makine ana bilgisayar adını ve etki alanı adını yapılandırılan DNS sunucularına dinamik olarak kaydeder. Ayrıca, bu seçenek işaretlenir ve DHCP seçilirse, DHCP FQDN seçenekleri otomatik olarak devre dışı bırakılır.
- **WINS:** WINS sunucusunu yapılandırabilirsiniz. WINS Windows işletim sisteminde kullanılır. Bu seçeneği seçin.
- **IP adresi göster:** Makineyi Bildirim Çubuğu'nda IP adresini görüntüleyecek şekilde ayarlayabilirsiniz. Bu seçeneği seçerseniz IP adresi Bildirim Çubuğunu gösterecektir.

### **TCP/IPv6**

IPv6 ayarlarını yapabilirsiniz.

- **Protokol:** Sistemde IPv6 protokolünü kullanmak için dokunun. Değişikliği uygulamak için makineyi yeniden başlatın.
- **IPv6 Adresi:** IPv6 adresi türlerini gösterir.
	- -**Bağlantı Yerel Adresi:** Bu, FE80 önek değeri ile başlayan bir IPv6 adresidir. Bu adres yerel bağlantı kapsamındadır ve otomatik olarak oluşturulur.
	- -**Durum Bilgisi Olmayan Adres:** Bu, yönlendirici tarafından tanıtılan önek ve arabirim tanımlayıcı tarafından oluşturulan bir IPv6 adresidir. Ethernet gibi bir arabirimde, arabirim tanımlayıcı genellikle makinenin Mac adresinden türetilir. Tanıtılan önek yönlendirici yapılandırmalarına bağlıdır.
	- Birden fazla adres yönlendirici tanıtımları için yapılandırılabilir fakat görüntü ekranında sadece bir adres görüntülenecektir.
	- -**Durum Bilgili Adres:** Bu, DHCPv6 sunucusu tarafından alınan bir IPv6 adresidir.
	- -**Manuel Adres:** Bu, yöneticinin manüel olarak yapılandırabileceği bir IPv6 adresidir.

- **DHCPv6 Yapılandırması:** Kullanmak istediğiniz DHCPv6 yapılandırmasını seçin.
	- -**DHCP'yi bir yönlendirici tarafından belirtilen şekilde kullan:**  Yönlendirici DHCPv6'yı kullanacağını duyurduğunda DHCPv6 etkinleştirilir.
	- -**DHCP'yi Her Zaman Etkinleştir:** Yönlendirici tarafından yapılan duyuruya bakılmaksızın bir IPv6 adresi almak için DHCPv6'yı kullanın.

-**DHCP'yi hiçbir zaman kullanma:** DHCPv6'yı devre dışı bırakır.

- **DHCP Benzersiz Tanımlayıcı:** DHCP Benzersiz Tanımlayıcıyı görüntüleyin.
- **DHCP Kimlik İlişkilendirme Tanımlayıcı:** DHCP Kimlik İlişkisi Tanımlayıcıyı görüntüleyin.

#### **802.1x**

Bağlantı noktası tabanlı kimlik doğrulaması olan 802.1x kimlik doğrulamasını etkinleştirebilirsiniz. Bu kimlik doğrulaması etkinleştirilirse, makineye izin verilene kadar makinenin ağın korunan kısmına erişmesine izin verilmez. Bu özelliği ağınızı korumak için kullanın.

- **802.1x :** Bu özelliği etkinleştirmek için işaretleyin.
- **802.1x Authentication Method:** Kullanılacak kimlik doğrulaması algoritması seçin.
	- -**EAP-MD5:** Minimal güvenlik sunar. MD5 karma işlevi sözlük saldırılarına karşı hassastır ve anahtar üretimini desteklemez.
- -**PEAP:** Sadece Microsoft masaüstü istemcilerini ve sunucularını kullanmayı düşünen kullanıcılar için tavsiye edilir. Diğer kullanıcılar için tavsiye edilmez.
- -**EAP-MS-CHAPv2:** MS-CHAPv2 eş Sınama mesajı ile Yanıt paketini birleştirerek eşler arasında iki yollu kimlik doğrulaması ve Başarı paketinde bir kimlik doğrulayıcı sunar.
- -**TLS:** Bu istemci ve sunucu arasında İnternet üzerinden güvenli iletişim sağlamak için kullanılır.

### **Ağ Protokolü**

İstediğiniz işlevleri aşağıdaki listeye göre etkinleştirebilir/devre dışı bırakılabilirsiniz.

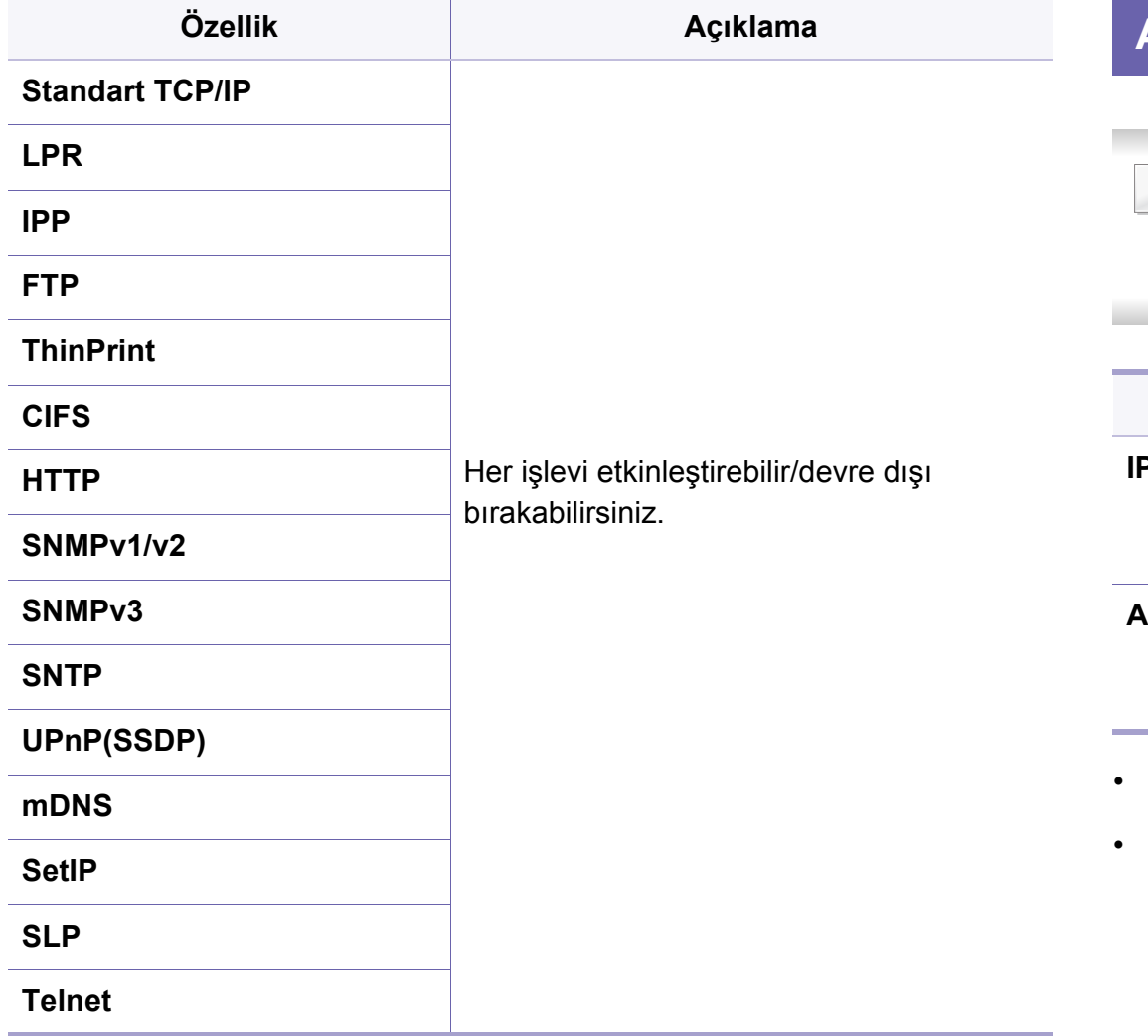

### **Ağ Güvenliği**

Bu seçenekleri sadece SyncThru™ Web Service üzerinden etkinleştirebilir ve yapılandırabilirsiniz(bkz ["Güvenlik sekmesi", sayfa](#page-192-0)  [193](#page-192-0)).

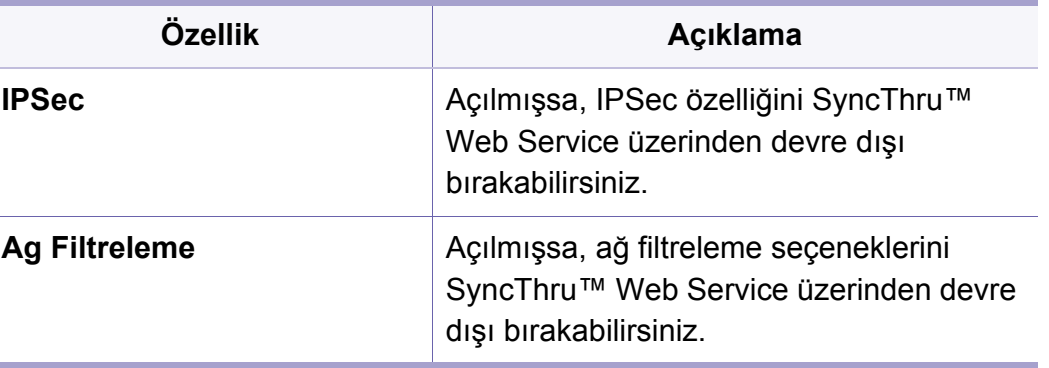

- **IPSec:** IP güvenlik ayarlarını devre dışı bırakabilirsiniz.
- **Ag Filtreleme**
	- -**MAC Filtreleme** : MAC filtrelemeyi devre dışı bırakın.
	- -**IPv4 Filtreleme**: IPv4 filtrelemeyi devre dışı bırakın.
	- -**IPv6 Filtreleme** : IPv6 filtrelemeyi devre dışı bırakın.

# **Sistem**

- Seçeneklere veya modellere bağlı olarak bazı menüler ekranda görünmeyebilir. Bu durumda, makinenize uygulanamaz.
- Ana ekrandan **(2) (Yardim**) ya da **=** (hızlı menü) düğmesine tıklayın ve bilgi sahibi olmak istediğiniz herhangi bir seçeneğe tıklayın.

#### **Tarih ve Saat**

Tarihi ve saati ayarladığınızda ertelenen faks/yazdırma işlerinin gönderilmesi/yazdırılması için kullanılacak veya raporlar yazdırılacaktır. Ancak doğru değillerse, o anki doğru saat ile değiştirmeniz gerekir.

#### **Sistem Hakkında**

Makinenin donanım yapılandırmasını, sistem kapasitesini ve yazılım sürümünü görebilirsiniz.

### **Makine Ayrıntıları**

Ayrıntılı makine bilgilerini kontrol edebilirsiniz. Makineye bakım yapmanızda size yardımcı olması için yüklenen donanım ve yazılım [sürümlerinin durumunu kontrol edin. En güncel yazılımı Samsung web](http://www.samsung.com/printer)  sitesinden indirebilirsiniz (http://www.samsung.com/printer).

- **Donanım Yapılandırması:** İsteğe bağlı parçalar dahil yüklenen donanımın durumunu gösterir.
- **Özellikler:** Donanımın özelliklerini gösterir.
- **Yazilim Sürümleri:** Yüklenen sistemlerin yazılım sürümlerini gösterir.

#### **Erişilebilirlik**

Makineyi daha kolay kullanmak için yapılandırmanıza olanak sağlar. Bu menüde kullanıcıların makineye daha kolay erişebilmesi için çeşitli ses, etkileşim ve görüntüleme seçeneklerini değiştirebilirsiniz.

# **Sistem**

### **İletişim Bilgileri**

Bu özellik servis merkezi bilgilerini ve kullanıcıların yardım alabilecekleri iletişim noktasını görüntülemenize imkan tanır. Yönetici olarak oturum açarsanız iletişim bilgilerini değiştirebilirsiniz.

- **Sistem Yöneticisi:** Yöneticinin iletişim bilgilerini kontrol edin.
- **Samsung Destek:** Servis merkezi bilgilerini kontrol edin.

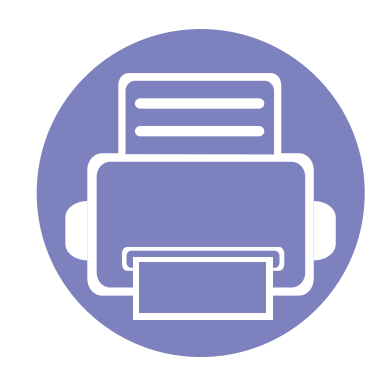

# **3. Ağ Ayarlari**

Bu bölüm makineyi kullanmadan önce ağ ortamını kurmanız için adım adım talimatlar sunmaktadır. **Ağ Ayarlar** menüsünün altındaki **Ayarlar** menüsünü kullanarak ağ ortamını kurabilirsiniz. Ağ ortamının kurulması için kullanılan terimler hakkında bilgi sahibi olmanız gerekir. Anlamadığınız terimler için sözlüğe bakınız (["Sözlük",](#page-411-0)  [sayfa 419\)](#page-411-0).

Bu bölümde aşağıdaki konular yer almaktadır:

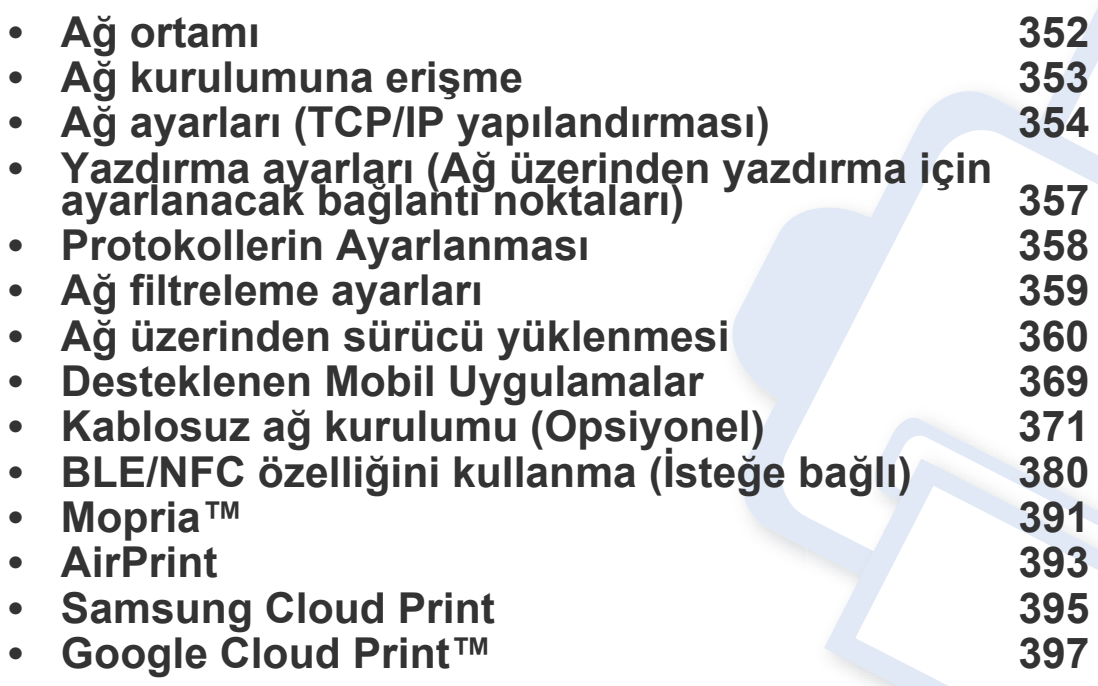

# <span id="page-348-0"></span>**Ağ ortamı**

Ağ kablosunu makinenizdeki ilgili bir bağlantı noktasına taktıktan sonra ağı kullanabilirsiniz.

Makineyi ağ makineniz olarak kullanmak için, makinede ağ protokollerini kurmanız gerekir. Temel ağ ayarlarını, makinenin kontrol panelinden yapılandırabilirsiniz.

Aşağıdaki tabloda, makinenin desteklediği ağ ortamları gösterilmektedir:

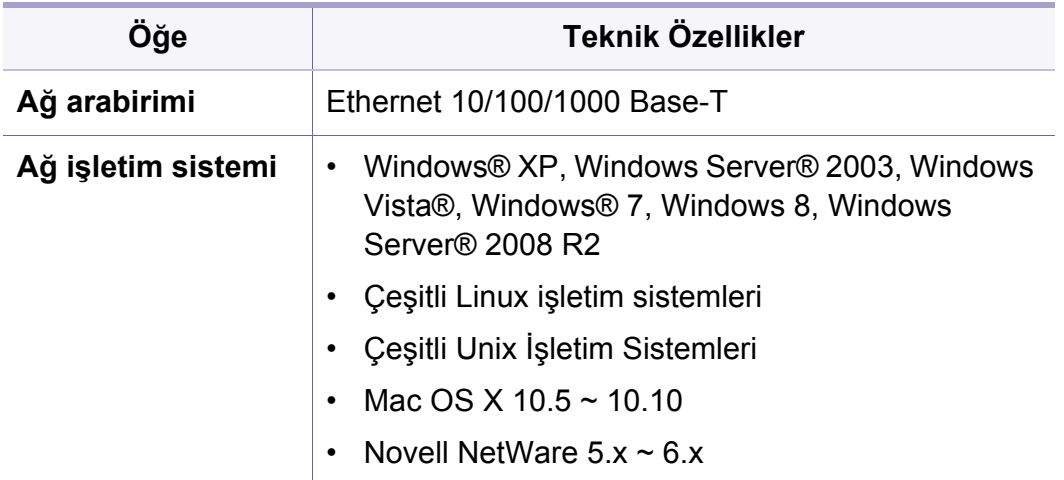

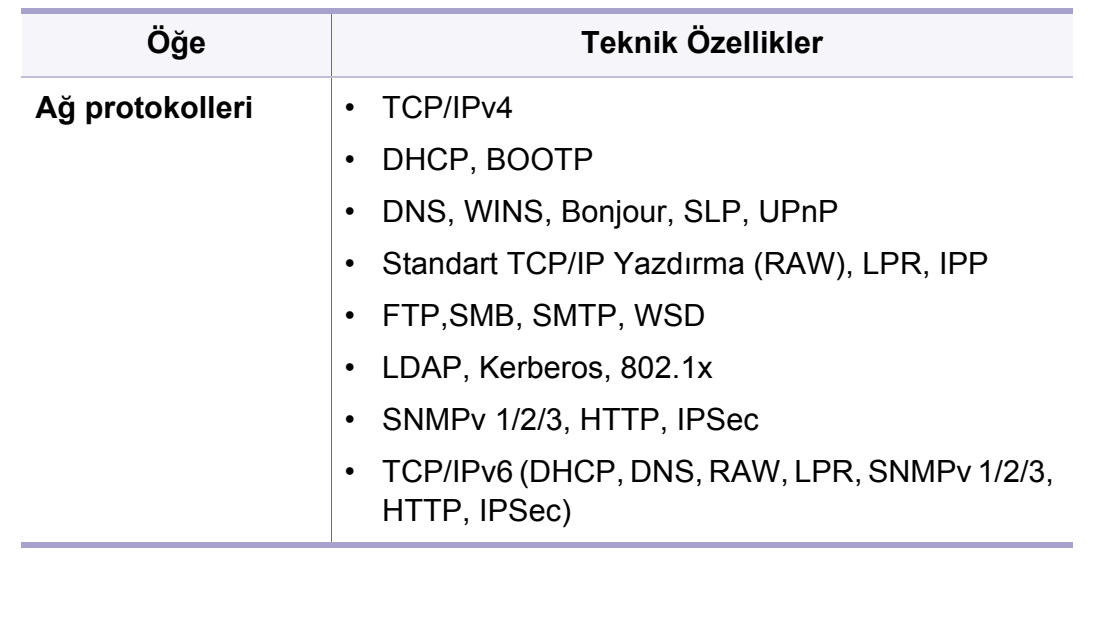

# <span id="page-349-0"></span>**Ağ kurulumuna erişme**

- **1** Ethernet kablosunun makinenize bağlı olduğundan emin olun.
- **2** Ana ekrandan **Ayarlar** > **Ağ Ayarlar** > **Ethernet** veya **Uygulmlr** seçeneğine dokunun.
- **3** Yönetici olarak oturum açın (bkz. ["Oturum Açma", sayfa 326\)](#page-323-0).

# <span id="page-350-0"></span>**Ağ ayarları (TCP/IP yapılandırması)**

Makinenizi ağa bağladığınızda ilk önce makine için TCP/IP ayarlarını yapılandırmalısınız. Aşağıda gösterilen ayarlar makinenizi bir ağ makinesi olarak kullanırken gerçekleştirmeniz gereken temel ayarlardır. TCP/IP, DNS sunucusu, TCP/IPv6, Ethernet ve IP adresi atama yöntemlerini ayarlayabilirsiniz.

#### **Ethernet**

Ethernet ayarlarını yapabilirsiniz.

Ana ekrandan **Ayarlar** > **Ağ Ayarlar** > **Ethernet** veya **Uygulmlr** seçeneğine dokunun.

- Ayrıca, bu özelliği SyncThru™ Web Service'ten de kullanabilirsiniz. Ağa bağlı bilgisayarınızdan Web tarayıcısını açın ve makinenizin IP adresini yazın (bkz. ["Ayarlar sekmesi", sayfa 192\)](#page-191-0).
- **Ethernet Portu:** Ethernet bağlantı noktasını etkinleştirebilir/devre dışı bırakabilirsiniz.
- **Ethernet Hizi:** Ethernet hızını seçin.
- **MAC Adresi:** Makinenin Mac adresini gösterir.

#### **TCP/IP Protokolü**

IPv4 ayarlarını yapabilirsiniz.

Ana ekrandan **Ayarlar** > **Ağ Ayarlar** > **Ethernet** > **TCP/IPv4** veya **Uygulmlr** seçeneğine dokunun.

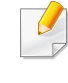

Ayrıca, bu özelliği SyncThru™ Web Service'ten de kullanabilirsiniz. Ağa bağlı bilgisayarınızdan Web tarayıcısını açın ve makinenizin IP adresini yazın (bkz. ["Ayarlar sekmesi", sayfa 192](#page-191-0)).

### **IP Ayarı**

IP adresi atama yöntemini seçebilirsiniz.

- **Statik:** IP adresi/Alt Ağ Maskesi/ Ağ Geçidi Adresini manüel olarak girmek için seçin.
- **BOOTP:** IP adresi/Alt Ağ Maskesi/ Ağ Geçidi Adresi BOOTP Sunucusu tarafından otomatik olarak atanır.
- **DHCP:** IP adresi/Alt Ağ Maskesi/ Ağ Geçidi Adresi DHCP Sunucusu tarafından otomatik olarak atanır.

# **Ağ ayarları (TCP/IP yapılandırması)**

### **DNS Yapılandırması**

DNS sunucusunu yapılandırabilirsiniz.

- **Ana Bilgisayar Adı:** Ana bilgisayar adını girin. 63 karaktere kadar giriş yapabilirsiniz. Varsayılan ad "**SEC[MAC address]**".
- **Etki Alani Adi:** Etki alanı adını girin. 128 karaktere kadar giriş yapabilirsiniz.
- **Birincil DNS Sunucusu:** Öncelikli olarak kullanmak istediğiniz DNS sunucusu adresini girin.
- **İkincil DNS Sunucusu:** Alternatif olarak kullanmak istediğiniz DNS sunucusu adresini girin.
- **Dinamik DNS Kaydı:** Dinamik DNS Kaydını kullanmak istiyorsanız dinamik DNS kaydındaki onay kutularını işaretleyin. Bu seçenek işaretlenirse makine ana bilgisayar adını ve etki alanı adını yapılandırılan DNS sunucularına dinamik olarak kaydeder. Ayrıca, bu seçenek işaretlenir ve DHCP seçilirse, DHCP FQDN seçenekleri otomatik olarak devre dışı bırakılır.

### **WINS (Windows İnternet Ad Hizmeti)**

WINS sunucusunu yapılandırabilirsiniz. WINS Windows işletim sisteminde kullanılır. Bu seçeneği seçin.

### **IP Adresini Görüntüle**

Makineyi Bildirim Çubuğu'nda IP adresini görüntüleyecek şekilde ayarlayabilirsiniz. Bu seçeneği seçerseniz IP adresi Bildirim Çubuğunu gösterecektir.

### **TCP/IPv6**

IPv6 ayarlarını yapabilirsiniz.

Ana ekrandan **Ayarlar** > **Ağ Ayarlar** > **Ethernet** > **TCP/IPv6** veya **Uygulmlr** seçeneğine dokunun.

- Ayrıca, bu özelliği SyncThru™ Web Service'ten de kullanabilirsiniz. Ağa bağlı bilgisayarınızdan Web tarayıcısını açın ve makinenizin IP adresini yazın (bkz. ["Ayarlar sekmesi", sayfa 192](#page-191-0)).
- **Protokol:** Sistemde IPv6 protokolünü kullanmak için dokunun. Değişikliği uygulamak için makineyi yeniden başlatın.
- **IPv6 Adresi:** IPv6 adresi türlerini gösterir.
	- -**Bağlantı Yerel Adresi:** Bu, FE80 önek değeri ile başlayan bir IPv6 adresidir. Bu adres yerel bağlantı kapsamındadır ve otomatik olarak oluşturulur.

# **Ağ ayarları (TCP/IP yapılandırması)**

-**Durum Bilgisi Olmayan Adres:** Bu, yönlendirici tarafından tanıtılan önek ve arabirim tanımlayıcı tarafından oluşturulan bir IPv6 adresidir. Ethernet gibi bir arabirimde, arabirim tanımlayıcı genellikle makinenin Mac adresinden türetilir. Tanıtılan önek yönlendirici yapılandırmalarına bağlıdır.

Birden fazla adres yönlendirici tanıtımları için yapılandırılabilir fakat görüntü ekranında sadece bir adres görüntülenecektir.

- -**Durum Bilgili Adres:** Bu, DHCPv6 sunucusu tarafından alınan bir IPv6 adresidir.
- -**Manuel Adres:** Bu, yöneticinin manüel olarak yapılandırabileceği bir IPv6 adresidir.
- **DHCPv6 Yapılandırması:** Kullanmak istediğiniz DHCPv6 yapılandırmasını seçin.
	- -**DHCP'yi bir yönlendirici tarafından belirtilen şekilde kullan:**  Yönlendirici DHCPv6'yı kullanacağını duyurduğunda DHCPv6 etkinleştirilir.
	- -**DHCP'yi Her Zaman Etkinleştir:** Yönlendirici tarafından yapılan duyuruya bakılmaksızın bir IPv6 adresi almak için DHCPv6'yı kullanın.

-**DHCP'yi hiçbir zaman kullanma:** DHCPv6'yı devre dışı bırakır.

#### **802.1x**

Bağlantı noktası tabanlı kimlik doğrulaması olan 802.1x kimlik doğrulamasını etkinleştirebilirsiniz. Bu kimlik doğrulaması etkinleştirilirse, makineye izin verilene kadar makinenin ağın korunan kısmına erişmesine izin verilmez. Bu özelliği ağınızı korumak için kullanın.

Ana ekrandan **Ayarlar** > **Ağ Ayarlar** > **Ethernet** > **802.1x** veya **Uygulmlr** seçeneğine dokunun.

- **802.1x :** Bu özelliği etkinleştirmek için işaretleyin.
- **802.1x Authentication Method:** Kullanılacak kimlik doğrulaması algoritması seçin.
	- -**EAP-MD5:** Minimal güvenlik sunar. MD5 karma işlevi sözlük saldırılarına karşı hassastır ve anahtar üretimini desteklemez.
	- -**PEAP:** Sadece Microsoft masaüstü istemcilerini ve sunucularını kullanmayı düşünen kullanıcılar için tavsiye edilir. Diğer kullanıcılar için tavsiye edilmez.
	- -**EAP-MS-CHAPv2:** MS-CHAPv2 eş Sınama mesajı ile Yanıt paketini birleştirerek eşler arasında iki yollu kimlik doğrulaması ve Başarı paketinde bir kimlik doğrulayıcı sunar.
	- -**TLS:** Bu istemci ve sunucu arasında İnternet üzerinden güvenli iletişim sağlamak için kullanılır.

### <span id="page-353-0"></span>**Yazdırma ayarları (Ağ üzerinden yazdırma için ayarlanacak bağlantı noktaları)**

Bağlantı noktalarını yazdırma sırasında kullanacak şekilde ayarlayabilirsiniz. Ağ üzerinden yazdırmak istiyorsanız aşağıdaki bağlantı noktalarını seçmeniz gerekir.

Ana ekrandan **Ayarlar** > **Yönetim** > **Rapor** > **Ağ Yapilandirmasi** veya **Uygulmlr** seçeneğine ve ardından **Yazdýr** seçeneğine dokunun.

Ayrıca, bu özelliği SyncThru™ Web Service'ten de kullanabilirsiniz. Ağa bağlı bilgisayarınızdan Web tarayıcısını açın ve makinenizin IP adresini yazın (bkz. ["Ayarlar sekmesi", sayfa 192\)](#page-191-0).

# <span id="page-354-0"></span>**Protokollerin Ayarlanması**

(**Standart TCP/IP**, **LPR**, **IPP**, **ThinPrint**, **CIFS**, **SNTP** (Basit Ağ Zamanı Protokolü), **SLP** (Hizmet Yeri Protokolü), **Telnet**, **SNMP V1/V2** (Basit Ağ Yönetimi Protokolü), **SNMPv3**, **UPnP(SSDP)** Protokolü ve **mDNS** (Çok Noktalı Alan Adı Sistemi) **SetIP** ve **HTTP**) öğelerini seçebilirsiniz.

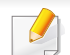

Ayrıca, bu özelliği SyncThru™ Web Service'ten de kullanabilirsiniz. Ağa bağlı bilgisayarınızdan Web tarayıcısını açın ve makinenizin IP adresini yazın (bkz. ["Ayarlar sekmesi", sayfa 192\)](#page-191-0).

# <span id="page-355-0"></span>**Ağ filtreleme ayarları**

Makinenizi, makinenize listelenmemiş IP veya MAC adreslerinin makineye bağlanmasını engelleyecek şekilde ayarlayabilirsiniz.

Genel ağ filtreleme ayarlarını yapabilirsiniz

Ana ekrandan **Ayarlar** > **Ağ Ayarlar** > **Að Güvenliği** > **Ag Filtreleme** veya **Uygula** seçeneğine dokunun.

- Ayrıca, bu özelliği SyncThru™ Web Service'ten de kullanabilirsiniz. Ağa bağlı bilgisayarınızdan Web tarayıcısını açın ve makinenizin IP adresini yazın (bkz. ["Ayarlar sekmesi", sayfa 192\)](#page-191-0).
- **MAC Filtreleme:** MAC filtrelemeyi devre dışı bırakın.
- **IPv4 Filtreleme:** IPv4 filtrelemeyi devre dışı bırakın.
- **IPv6 Filtreleme:** IPv6 filtrelemeyi devre dışı bırakın.

<span id="page-356-0"></span>Yazdırma işleri için yazıcı sürücüsü yazılımını yüklemelisiniz. Yazılım sürücüleri, uygulamaları ve diğer destek programlarını içerir.

Makinenizin ağ kurulumunun tamamlandığından emin olun. Kuruluma başlamadan önce, bilgisayarınızdaki tüm uygulamalar kapatılmış olmalıdır.

#### **Windows**

- **1** Makinenin ağa bağlı ve açık olduğundan emin olun. Ayrıca, makinenizin IP adresi ayarlanmalıdır.
- **2** Ürün ile birlikte verilen yazılım CD'sini CD-ROM sürücünüze yerleştirin.

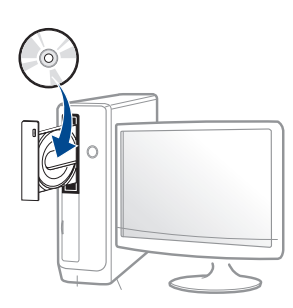

Yükleme penceresi görüntülenmezse **Başlat** > **Tüm programlar** > **Aksesuarlar** > **Çalıştır** düğmesine tıklayın.

X:\**Setup.exe** yazın ("X" harfi yerine CD-ROM sürücünüzü gösteren harfi kullanın) ve **Tamam**'ı tıklayın.

•Windows 8 için,

Kurulum penceresi açılmazsa **Düğmeler**'den **Arama** > **Uygulamalar**'ı seçin ve **Çalıştır**'ı aratın. "X" kısmını CD-ROM sürücünüzü temsil eden harfle değiştirerek X:\Setup.exe yazın ve **Tamam** düğmesine tıklayın.

"**Bu diskte yapılacakları seçmek için dokunun**." açılır penceresi görüntülenirse pencereye tıklayın ve **Run Setup.exe**'yi seçin.

- **3** Kurulum penceresinde kurulum sözleşmelerini inceleyin ve kabul edin. Ardından **İleri** düğmesine tıklayın.
- **4 Yazıcı Bağlantı Türü** ekranından **Ağ** seçeneğini seçin. Ardından **İleri** düğmesine tıklayın.
- **5** Kurulum penceresindeki talimatları izleyin.

### **Windows 8 Başlat Ekranından**

- Bilgisayarınız internete bağlıysa V4 sürücüsü Windows Update'den otomatik olarak indirilir. Otomatik olarak indirilmezse, Samsung [web](http://www.samsung.com)  sitesinden V4 sürücüsünü manuel olarak indirebilirsiniz, [www.samsung.com > ürününüzü bulun > Destek veya kar](http://www.samsung.com)şıdan yüklemeler
	- **Samsung Printer Experience** uygulamasını Windows Mağaza'dan indirebilirsiniz. Windows Store'u kullanmak için bir Microsoft hesabına sahip olmalısınız.
	- **a Düğmeler**'den **Arama** düğmesini seçin.
	- **b Store** düğmesine tıklayın.
	- **c** Aratın ve **Samsung Printer Experience** düğmesine tıklayın.
	- **d Yükle**'ye tıklayın.

- Sürücüyü ürünle birlikte verilen yazılım CD'sini kullanarak yüklerseniz V4 sürücüsü yüklenmez. V4 sürücüsünü **Masaüstü** ekranında kullanmak isterseniz Samsun[g web sitesinden](http://www.samsung.com)  [indirebilirsiniz, www.samsung.com >ürününüzü bulun > Destek veya](http://www.samsung.com)  karşıdan yüklemeler
- Samsung'un yazıcı yönetim araçlarını yüklemek isterseniz, bunları ürünle birlikte verilen yazılım CD'sini kullanarak yüklemeniz gerekir.
- **1** Makinenin ağa bağlı ve açık olduğundan emin olun. Ayrıca, makinenizin IP adresi ayarlanmalıdır.
- **2 Düğmeler**'den **Ayarlar** > **Bilgisayar ayarlarını değiştir** > **Aygıtlar**'ı seçin.
- **3 Aygıt Ekle** düğmesine tıklayın.

Bulunan makineler ekranda gösterilir.

- **4** Kullanmak istediğiniz model adına ve ana bilgisayar adına tıklayın.
	- Makinenin mevcut ana bilgisayar adını gösteren Ağ Yapılandırma Raporu'nu makinenin kontrol panelinden yazdırabilirsiniz.
- **5** Sürücü **Windows Update**'den otomatik olarak yüklenir.

### **Kolay Kurulum Modu**

Kolay kurulum modu herhangi bir kullanıcı müdahalesi gerektirmeyen bir yükleme yöntemidir. Bir defa kuruluma başladığınızda, makine sürücüsü ve yazılım otomatik olarak bilgisayarınıza yüklenir. Komut penceresindeki **/s** veya **/S** yazarak kolay kuruluma başlayabilirsiniz.

#### **Komut Satırı Parametreleri**

Aşağıdaki tablo komut penceresinde kullanılabilecek komutları göstermektedir.

Aşağıdaki komut satırı, komut **/s** veya **/S** ile kullanıldığında etkindir ve çalıştırılabilir. **/h**, **/H** veya **/?** salt olarak çalıştırılabilen özel komutlardır.

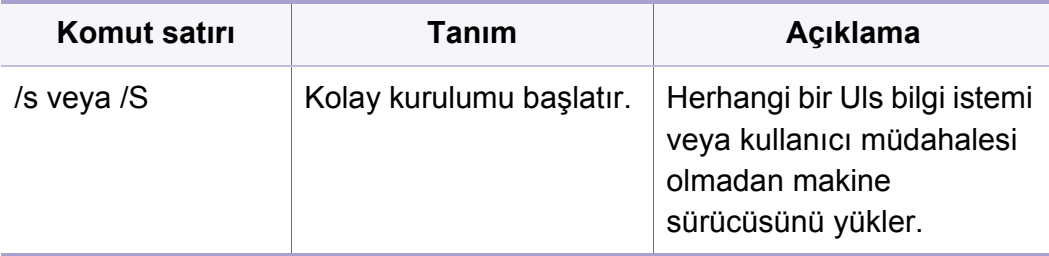

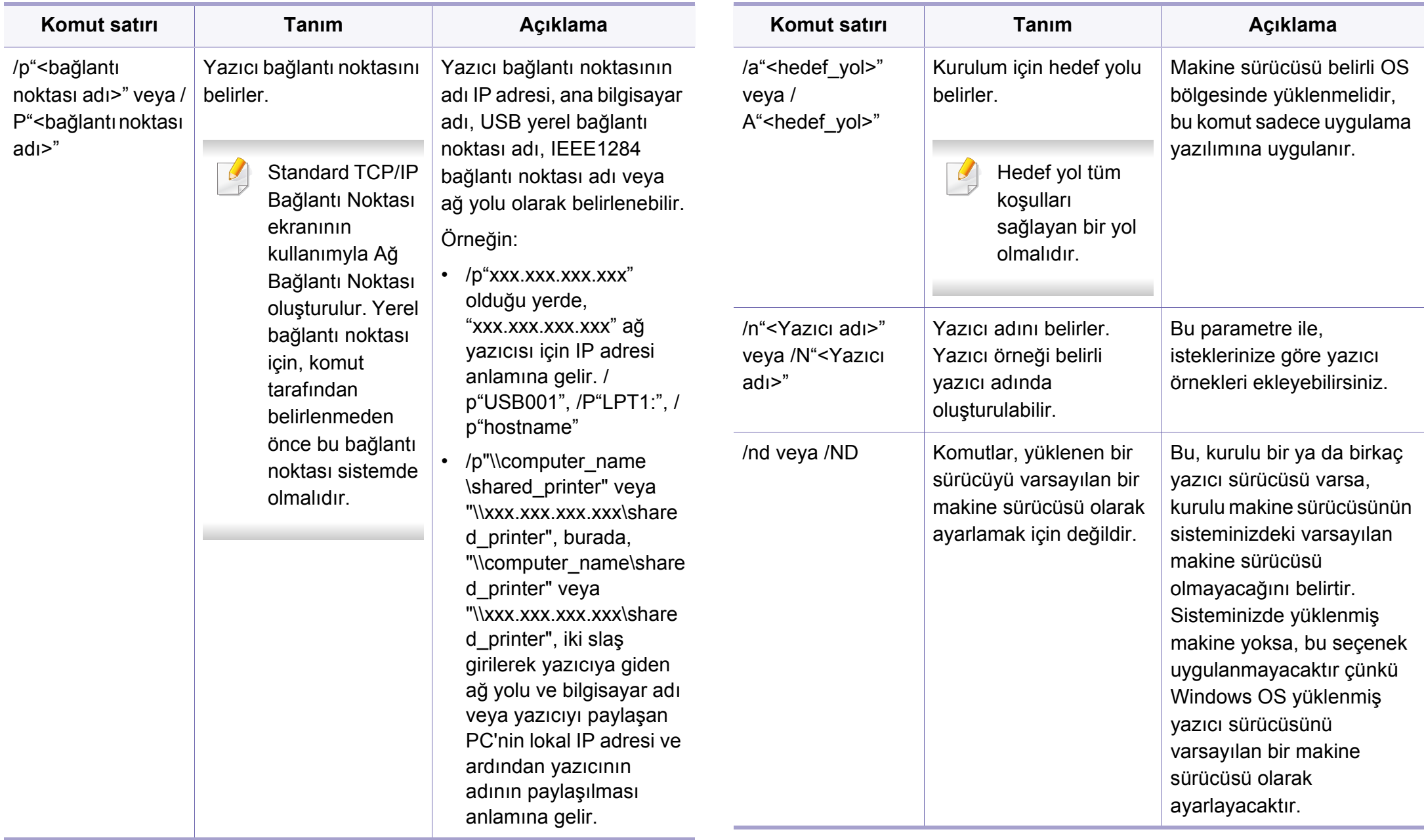
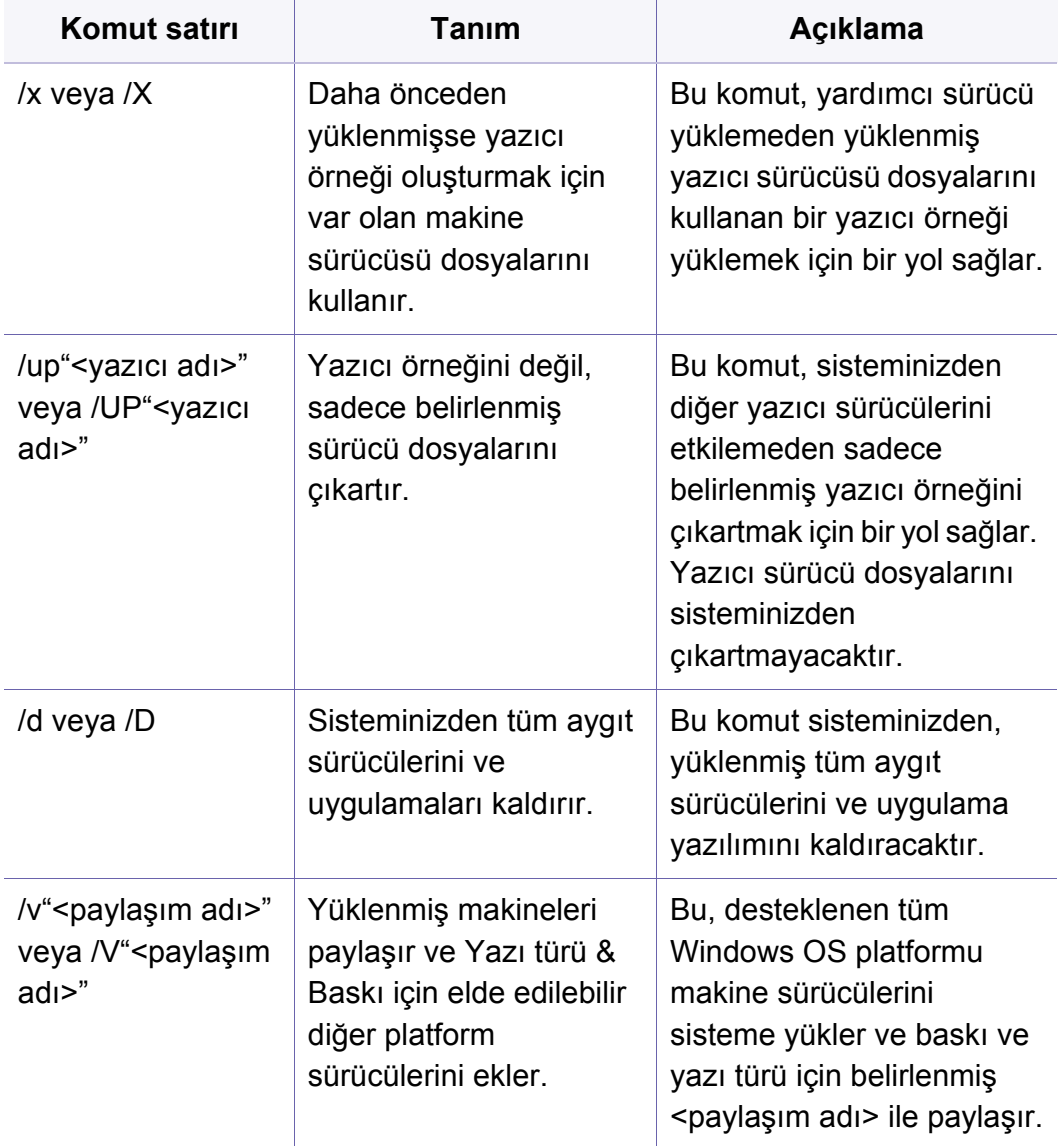

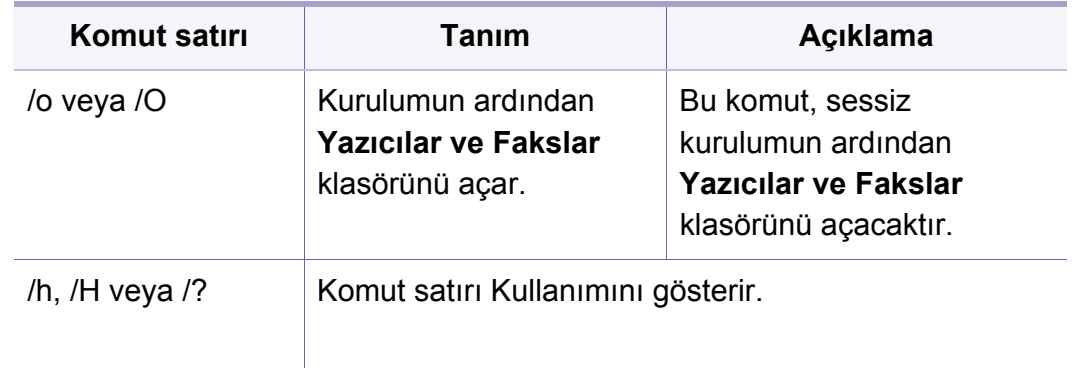

#### **Mac**

- **1** Makinenin ağınıza bağlı ve açık olduğundan emin olun.
- **2** Ürün ile birlikte verilen yazılım CD'sini CD-ROM sürücünüze yerleştirin.

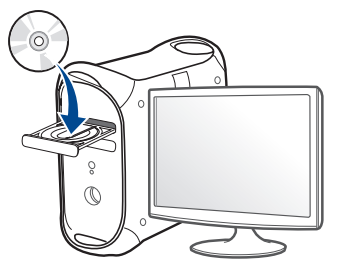

- **3** Mac masaüstünüzde görünen CD-ROM simgesini çift tıklayın. •Mac OS X 10.8 ve üzeri için, Bulucuda görünen CD-ROM'a çift tıklayın.
- **4 MAC\_Installer** klasörü > **Installer OS X** simgesine çift tıklayın.
- **5** Continue düğmesine tıklayın.
- **6** Lisans sözleşmesini okuyup **Continue** düğmesine tıklayın.
- **7** Lisans sözleşmesini kabul etmek için **Agree** düğmesine tıklayın.
- **8 Install**'ye tıklayın. Makine işlemleri için gereken bileşenlerin tümü yüklenir.

**Customize** düğmesine tıklarsanız, yüklenecek bileşenleri teker teker seçebilirsiniz.

- **9** Parolayı girin ve **OK** düğmesine tıklayın.
- **10 Printer Connection Type**'tan **Network Connected Printer(Wired)**'ı seçin ve **Continue**'ya tıklayın.
- **11** Yazıcınızı seçmek için **Add Printer** düğmesine tıklayın ve bunu yazıcı listenize ekleyin.
- **12 IP** üzerine tıklayın ve Protokolde HP Jetdirect Soketi seçin.
- **13** Address giriş alanına makinenin IP adresini girin.
- **14** Queue giriş alanına sıra adını girin. Makine sunucunuzun sıra adını belirleyemiyorsanız, önce varsayılan sırayı kullanmayı deneyin.
- **15** Eğer Otomatik Seç doğru çalışmazsa, Yazıcı Yazılımını Seç öğesini ve Print Using'de makine adınızı seçin.
- **16 Add** düğmesine tıklayın.
- **17 Continue** düğmesine tıklayın.
- **18** Yükleme tamamlandıktan sonra, **Close** düğmesini tıklatın.

#### **Linux**

[Yazıcı yazılımını yüklemek için Samsung internet sitesinden Linux yazılım](http://www.samsung.com)  paketlerini indirmeniz gerekmektedir (http://www.samsung.com > ürününüzü bulun > Destek veya karşıdan yüklemeler).

- **1** Makinenin ağınıza bağlı ve açık olduğundan emin olun. Ayrıca, makinenizin IP adresi ayarlanmalıdır.
- **2** Sisteminizde **Unified Linux Driver** paketini kopyalayın.
- **3** Terminal programını açın ve paketi kopyaladığınız klasöre gidin.
- **4** Paketi çıkartın.
- **5 uld** klasörüne gidin.

- **6** "**./install.sh**" komutunu yürütün (Eğer kök olarak oturum açmadıysanız, "**sudo**" komutunu "**sudo ./install.sh**" olarak yürütün).
- **7** Kuruluma devam edin.
- **8** Kurulum tamamlandığında, **Printing** programını başlatın (**System**<sup>&</sup>gt; **Administration** > **Printing** kısmına gidin veya Terminal programında "**system-config-printer**" komutunu çalıştırın).
- **9 Add** üzerine tıklayın.
- **10 AppSocket/HP JetDirect** seçin ve makinenizin IP adresini girin.
- **11 Forward** düğmesine tıklayın ve sisteminize ekleyin.

#### **UNIX**

- UNIX yazıcı sürücüsünü yüklemeden önce, makinenizin UNIX işletim sistemini desteklediğinden emin olun (bkz. "İş[letim Sistemi",](#page-8-0)  [sayfa 9\)](#page-8-0).
- Komutlar "" işareti ile belirtilse de, komutları yazarken "" işaretini kullanmayın.
- Modele veya bulunduğunuz ülkeye bağlı olarak bazı özellikler ve isteğe bağlı ürünler kullanılamayabilir (bkz. "İş[letim Sistemi", sayfa](#page-8-0)  [9](#page-8-0)).

UNIX yazıcı sürücüsünü kullanmak için, ilk olarak UNIX yazıcı sürücü [paketini yüklemeli ve ardından yazıcıyı yüklemelisiniz. UNIX yazıcı sürücü](http://www.samsung.com)  paketini Samsung web sitesinden indirebilirsiniz (http://www.samsung.com > ürününüzü bulun > Destek veya karşıdan yüklemeler).

#### **UNIX yazıcı sürücüsü paketinin kurulumu**

Yükleme işlemi bahsi geçen tüm UNIX OS modelleri için aynıdır.

- **1** Samsung web sitesinden, UNIX Yazıcı Sürücüsü Paketini bilgisayarınıza indirin ve açın.
- **2** Dizin kökü öncelikleri alın. "**su -**"
- **3** UNIX hedef bilgisayara uygun sürücü arşivini kopyalayın.
- UNIX OS programınızın ayrıntıları için yönetici kılavuzuna bakın.
- **4** UNIX yazıcı sürücüsü paketini çıkartın.

Örneğin, IBM AIX üzerinde aşağıdaki komutları kullanın. "**gzip -d <** paket adını girin **| tar xf -**"

**5** açılan dizin.

**6** Yükleme komut dizisini çalıştırın.

#### "**./install –i**"

**install**, UNIX Yazıcı Sürücüsünü paketini yüklemek veya kaldırmak için kullanılan yükleyici komut dizisi dosyasıdır.

Yükleyici komut dizisine izin vermek için, "**chmod 755 install**" komutunu kullanın.

- **7** Yükleme sonuçlarını doğrulamak için "**. /install –c**" komutunu çalıştırın.
- **8** Komut satırından "**installprinter**" ı çalıştırın. **Add Printer Wizard** penceresi açılacaktır. Aşağıdaki prosedürlere göre yazıcıyı bu pencerede ayarlayın:

Bazı UNIX OS üzerinde, örneğin Solaris 10 üzerinde, yeni eklenen yazıcılar etkinleştirilemeyebilir ve/veya işleri kabul edemeyebilir. Bu durumda, dizin kökü terminali üzerindeki aşağıdaki iki komutu çalıştırın:

"**accept <printer\_name>**"

"**enable <printer\_name>**"

### **Yazıcı sürücü paketinin kaldırılması**

- Hizmet programı sistemde kurulan yazıcıyı silmek için kullanılmalıdır.
	- **a** Terminalden "**uninstallprinter**" komutunu çalıştırın. **Uninstall Printer Wizard** açılacaktır. Açılır listede kurulu yazıcılar listelenecektir.
	- **b** Silinecek yazıcıyı seçin.
	- **c** Yazıcıyı sistemden silmek için **Delete** düğmesine tıklayın.
	- **d** Tüm paketi silmek için "**. /install –d**" komutunu çalıştırın.
	- **e** Kaldırma sonuçlarını onaylamak için, "**. /install –c**" komutunu çalıştırın.

Yazıcıyı tekrar yüklemek için, ikili değerlerin tekrar yüklenmesi amacıyla "**. /install –i**" ikili sistemleri yeniden yükleyin.

#### **Yazıcıyı ayarlama**

UNIX sisteminize yazıcıyı eklemek için, Komut satırından "installprinter"ı çalıştırın. Bu komut, Add Printer Wizard penceresini açacaktır. Aşağıdaki basamaklara göre yazıcıyı bu pencerede yükleyiniz:

- **1** Yazıcının adını yazınız.
- **2** Model listesinden uygun yazıcı modelini seçin.

- **3 Type** alanı içine yazıcının türüne ilişkin herhangi bir açıklama giriniz. Bu, isteğe bağlıdır.
- **4 Description** alanı içinde herhangi bir yazıcı açıklaması belirleyin. Bu, isteğe bağlıdır.
- **5** Location alanında yazıcının konumunu belirtin.
- **6** Ağ bağlantılı yazıcılar için, **Device** metin kutusu içerisine yazıcının IP adresi veya DNS adını yazın. **jetdirect Queue type** ile IBM AIX'de yalnızca DNS adı mümkündür, sayısal IP adresine izin verilmemektedir.
- **7 Queue type**, liste kutusunun karşılığındaki **lpd** veya **jetdirect** gibi bağlantıları gösterir. Ayrıca Sun Solaris OS'de **usb** türü mevcuttur.
- **8** Kopya sayısını ayarlamak için **Copies**'ı seçin.
- **9** Kopyaları önceden sıralanmış olarak almak için **Collate** seçeneğini işaretleyin.
- **10** Kopyaları ters sırada almak için **Reverse Order** seçeneğini işaretleyin.
- **11** Bu yazıcıyı varsayılan ayarlarına döndürmek için **Make Default** seçeneğini işaretleyin.
- **12** Yazıcıyı eklemek için **OK** düğmesine basın.

### **Desteklenen Mobil Uygulamalar**

#### **Mevcut Uygulamalar**

- **Samsung Mobile Print: Samsung Mobile Print**, fotoğraflar, belgeler ve web sayfalarını doğrudan akıllı telefonunuz veya tablet bilgisayarınızdan yazdırmanızı, taramanızı (Sadece taramayı destekleyen makineler) veya faks göndermenizi (Sadece faksı destekleyen makineler) sağlayan ücretsiz bir uygulamadır. **Samsung Mobile Print**, Android ve iOS akıllı telefonlarınız yanında iPod Touch ve tablet bilgisayarınız ile de uyumludur. Mobil cihazınızı ağa bağlı bir Wi-Fi erişim noktası üzerinden bir Samsung yazıcısı veya kablosuz yazıcıya bağlar. Yeni bir sürücü yüklemek veya ağ ayarlarını yapılandırmak gerekmez – sadece **Samsung Mobile Print** uygulamasını yükleyin ve bu uygulamanın uyumlu Samsung yazıcıları otomatik olarak algılamasını bekleyin. Fotoğraflar, web sayfaları ve PDF'lerin yazdırılması dışında, tarama da desteklenir. Samsung çok işlevliye sahipseniz, mobil cihazınızda hızlı ve kolayca görüntülemek istediğiniz belgeleri tarayarak JPG, PDF veya PNG biçiminde kaydedin (bkz. ["Samsung Mobile Print Uygulamasını Kullanma", sayfa 387](#page-382-0)).
- **Samsung Mobile Print Pro:** Kullanıcıların kolayca kimlik doğrulaması yapmalarına yardımcı olur. Bu uygulama mobil cihazınızı kullanarak kullanıcı kimlik doğrulaması yapmanın bir yöntemidir (bkz. ["Samsung](#page-376-0)  [Mobile Print Pro Uygulamasını Kullanma", sayfa 381\)](#page-376-0).
- **Samusng Mobile Print Manager:** Mobil cihazınızı kullanarak aynısını kopyalama ve kablosuz kurulum özelliklerini kullanmanızı sağlar (bkz. ["Samsung Mobile Print Manager Uygulamasını Kullanma", sayfa 384](#page-379-0)).

#### **Uygulamaları İndirme**

Uygulamaları indirmek için, mobil cihazınızdan uygulama mağazasına (Play Store, App Store) gidin ve "**Samsung Mobile Print** /**Samsung Mobile Print Pro**/**Samusng Mobile Print Manager**" uygulamasını arayın. Bilgisayarınızda ayrıca Apple cihazları için iTunes'ü ziyaret edebilirsiniz.

- **Samsung Mobile Print**/**Samsung Mobile Print Pro**
	- -**Android:** Play Store'dan **Samsung Mobile Print** veya **Samsung Mobile Print Pro**'yu arayın ve uygulamayı indirin.
	- -**iOS:** App Store'dan **Samsung Mobile Print** veya **Samsung Mobile Print Pro**'yu arayın ve uygulamayı indirin.
- **Samusng Mobile Print Manager**
	- -**Android:** Play Store'dan **Samusng Mobile Print Manager**'i arayın ve uygulamayı indirin.

### **Desteklenen Mobil Uygulamalar**

### **Desteklenen Mobil İşletim Sistemi**

#### • **Samsung Mobile Print**

-Android OS 2.3 veya üzeri

-iOS 7,0 veya üzeri

• **Samsung Mobile Print Pro**/**Samusng Mobile Print Manager**

-Android 4.0 veya daha yüksek (BLE için Android 4.3 veya üzeri) işletim sistemine sahip NFC, Bluetooth ve Wi-Fi Direct işlevlerini destekleyen mobil uygulamaların yüklü olduğu mobil cihaz.

- Makineye kablosuz özelliği eklemek istiyorsanız, seçenek listelerini (bkz. ["Mevcut aksesuarlar", sayfa 221\)](#page-220-0) kontrol edin ve sipariş etmek için satış noktasıyla bağlantıya geçin. Kablosuz/NFC kitini (Kablosuz LAN Seçeneği) satın aldığınızda, birlikte verilen Kablosuz Kiti (Kablosuz LAN Seçeneği) Kılavuzunda verilen adımları takip ederek kitin kurulumunu yapın. Kablosuz/NFC Kitinin (Kablosuz LAN Seçeneği) kurulumu tamamlandıktan sonra, makineyi bu özelliği kullanacak şekilde ayarlayın.
	- Makinenizin kablosuz ağı desteklediğinden emin olun. Modele bağlı olarak kablosuz ağ mevcut olmayabilir (bkz. ["Modellere göre](#page-8-1)  [özellikler", sayfa 9\)](#page-8-1).

Kablosuz ağlar yüksek güvenlik gerektirdiğinden, bir erişim noktası ilk kurulduğunda ağ için bir ağ adı (SSID), kullanılan güvenlik türü ve bir Ağ Parolası belirlenir. Makinenin kurulumuna geçmeden önce bu bilgileri ağ yöneticinize sorun.

#### **Kablosuz kurulum yöntemlerinin açıklanması**

Kablosuz ayarlarını makineden veya bilgisayardan yapabilirsiniz. Ayar yöntemini aşağıdaki tablodan seçin.

- Modele veya bulunduğunuz ülkeye bağlı olarak bazı kablosuz ağ  $\overline{v}$ kurulum türleri mevcut olmayabilir.
	- Access Points'de parolayı ayarlamanız önemle tavsiye edilir. Eğer parolayı Access Points'de ayarlamazsanız, PC'ler, akıllı telefonlar ve yazıcılar dahil bilinmeyen cihazlardan izin verilmeyen erişime maruz kalabilir. Parola ayarları için Access Point kullanım kılavuzuna bakınız.

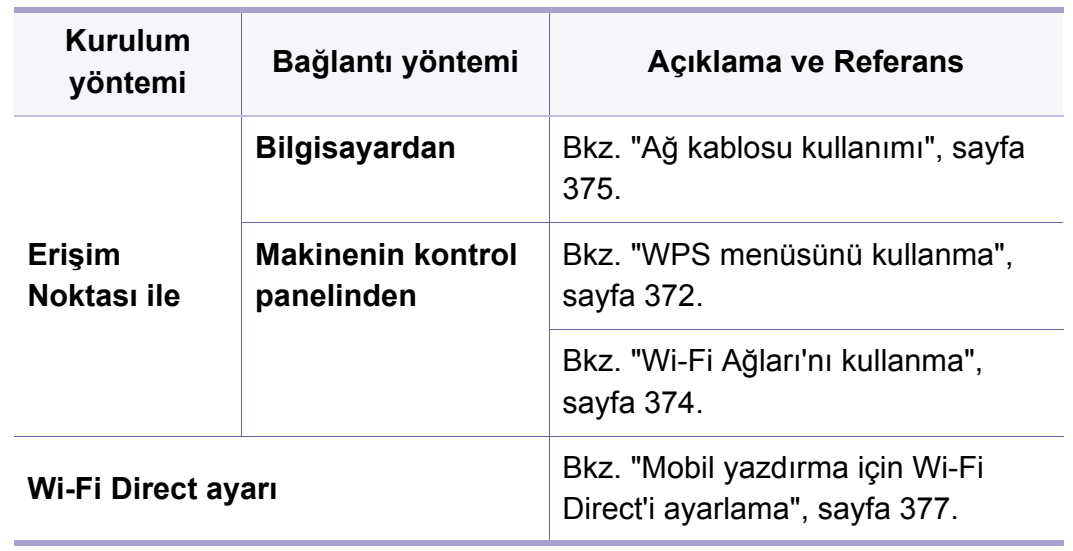

#### <span id="page-368-0"></span>**WPS menüsünü kullanma**

Makineniz ve erişim noktası (veya kablosuz yönlendirici) WPS (Wi-Fi Protected Setup™) kullanımını destekliyorsa, kablosuz ağ ayarlarını bilgisayar kullanmadan **WPS** menüsünden kolayca yapılandırabilirsiniz.

- Kablosuz ağı altyapı modunda kullanmak istiyorsanız, ağ kablosunun makineden çıkarıldığından emin olun. Erişim Noktasına (veya kablosuz yönlendiriciye) bağlanmak için **WPS(PBC)** düğmesinin kullanılması veya bilgisayardan PIN girilmesi, kullanmakta olduğunuz erişim noktasına (veya kablosuz yönlendiriciye) göre değişir. Kullandığınız erişim noktasının (veya kablosuz yönlendiricinin) kullanım kılavuzuna bakın.
	- Kablosuz ağı ayarlamak için WPS kullandığınızda güvenlik ayarları değişebilir. Bunu önlemek için, mevcut kablosuz güvenlik ayarları için WPS seçeneğini kilitleyin. Seçenek adı kullandığınız erişim noktasına (veya kablosuz yönlendiriciye) bağlı olarak farklılık gösterebilir.

### **Gerekli hazırlık**

- Erişim noktasının (veya kablosuz yönlendiricinin) WPS (Wi-Fi Protected Setup™) kullanımını destekleyip desteklemediğini kontrol edin.
- Makinenizin Wi-Fi Protected Setup™ (WPS) kullanımını destekleyip desteklemediğini kontrol edin.
- Ağa bağlı bilgisayar (yalnızca PIN modu)

### **Tip seçimi**

Makinenizi bir kablosuz ağa bağlamak için kullanabileceğiniz iki yöntem vardır.

- **Düğmeye Basarak Yapılandırma (PBC)** öntemi, makinenizin kontrol panelindeki **WPS Settings** menüsüne ve Wi-Fi Protected Setup™ (WPS) kullanan bir erişim noktasındaki (veya kablosuz yönlendiricideki) ilgili WPS (PBC) düğmesine basarak makinenizi kablosuz ağa bağlayabilmenizi sağlar.
- **Kişisel Tanımlama Numarası (PIN)** yöntemi Wi-Fi Protected Setup™ WPS kullanan bir erişim noktasında (veya kablosuz yönlendiricide) sağlanan PIN bilgisini girerek makinenizi kablosuz ağa bağlayabilmenize yardımcı olur.

### **WPS Bağlantısı**

Makinenizde varsayılan fabrika ayarı olarak **PBC** modu kullanılır ve tipik bir kablosuz ağ ortamında bu modun kullanılmasını öneririz.

#### **PBC modunda bağlanma**

**ID** ve **Password**'yı yazın.

Makinede oturum açarken kullandığınız oturum açma Kimliğini, Parolayı ve Etki Alanını kullanın (bk. ["Oturum Açma", sayfa 326\)](#page-323-0). Yeni bir kullanıcı oluşturmak veya parolayı değiştirmek istiyorsanız, bkz. ["Güvenlik sekmesi", sayfa 193.](#page-192-0)

- **1** Görüntü ekranındaki **Ayarlar** düğmesine basın.
- **2 Wi-Fi** öğesine basın.
- **3 WPS** > **PBC**'a basın.
- **4 Başlat** düğmesine basın.
- **5** Erişim noktasındaki (veya kablosuz yönlendiricideki) **WPS (PBC)** düğmesine basın.
- **6** Görüntü ekranındaki talimatları izleyin.

Mesajlar görüntü ekranında gösterilmektedir.

#### **PIN modunda bağlanma**

**ID** ve **Password**'yı yazın.

Makinede oturum açarken kullandığınız oturum açma Kimliğini, Parolayı ve Etki Alanını kullanın (bk. ["Oturum Açma", sayfa 326](#page-323-0)). Yeni bir kullanıcı oluşturmak veya parolayı değiştirmek istiyorsanız, bkz. ["Güvenlik sekmesi", sayfa 193.](#page-192-0)

- **1** Görüntü ekranındaki **Ayarlar** düğmesine basın.
- **2 Wi-Fi** öğesine basın.
- **3 WPS** > **PIN**'a basın.
- **4 Başlat** düğmesine basın.
- **5** Ekranda 8 rakamlı PIN numarası görünür.

İki dakika içinde erişim noktasına (veya kablosuz yönlendiriciye) bağlı bilgisayara sekiz basamaklı PIN numarasını girmeniz gerekir.

- Erişim Noktasına (veya kablosuz yönlendiriciye) bağlanmak için bilgisayardan PIN girilmesi, kullanmakta olduğunuz erişim noktasına (veya kablosuz yönlendiriciye) göre değişir. Kullandığınız erişim noktasının (veya kablosuz yönlendiricinin) kullanım kılavuzuna bakın.
- **6** Görüntü ekranındaki talimatları izleyin.

Mesajlar görüntü ekranında gösterilmektedir.

#### <span id="page-370-1"></span>**Wi-Fi Ağları'nı kullanma**

Başlamadan önce kablosuz ağınızın ağ adını (SSID) ve şifreli ise ağ anahtarını bilmeniz gerekmektedir. Bu bilgiler, kablosuz yönlendirici (erişim noktası) kurulduğunda ayarlanmıştır. Kablosuz ortamınız hakkında bilgiye sahip değilseniz lütfen ağınızı kuran kişiye danışın.

#### **ID** ve **Password**'yı yazın.

Makinede oturum açarken kullandığınız oturum açma kimliğini, parolayı ve etki alanını kullanın (bkz. ["Oturum Açma", sayfa 326\)](#page-323-0). Yeni bir kullanıcı oluşturmak veya parolayı değiştirmek istiyorsanız, bkz. ["Güvenlik sekmesi", sayfa 193.](#page-192-0)

- **1** Görüntü ekranındaki **Ayarlar** düğmesine basın.
- **2 Wi-Fi Ayarları** öğesine basın.
- **3** Makine seçim yapmak üzere mevcut ağların listesini görüntüler. Bir ağ seçildikten sonra, yazıcı ilgili güvenlik anahtarını soracaktır.
- **4** İstediğiniz Wi-Fi ağı seçeneğini seçin.

#### <span id="page-370-0"></span>**Ağ kablosu kullanımı**

Ağ yapılandırmanız hakkında daha fazla bilgi için ağ yöneticinize veya  $\overline{a}$ kablosuz ağınızı kuran kişiye başvurun.

Makineniz ağ uyumlu bir makinedir. Makinenizi ağınızda kullanabilmek için bazı yapılandırma yordamları gerçekleştirmeniz gerekir.

#### **Gerekli hazırlık**

- Erişim noktası
- Ağa bağlı bilgisayar
- Makinenizle birlikte verilmiş olan yazılım CD'si
- Kablosuz ağ arabirimi yüklü makine
- Ağ kablosu

#### **Bir ağ yapılandırma raporunun yazdırılması**

Bir ağ yapılandırma raporu yazdırarak makinenizin ağ ayarlarını görebilirsiniz.

### **SetIP Programı (Windows) kullanarak IP ayarı**

Bu program, makinenizin ağ IP adresinin elle ayarlanmasını sağlar ve makineyle iletişim kurmak için MAC adresini kullanır. MAC adresi ağ arabiriminin donanım seri numarasıdır ve **Ağ Yapılandırma Raporu**'nda bulunabilir.

Bkz. "Ağ [ayarları \(TCP/IP yapılandırması\)", sayfa 354](#page-350-0).

#### **Makinenin kablosuz ağının yapılandırılması**

Başlamadan önce kablosuz ağınızın ağ adını (SSID) ve şifreli ise ağ anahtarını bilmeniz gerekmektedir. Bu bilgiler, kablosuz yönlendirici (erişim noktası) kurulduğunda ayarlanmıştır. Kablosuz ortamınız hakkında bilgiye sahip değilseniz lütfen ağınızı kuran kişiye danışın.

Kablosuz bağlantı parametrelerini yapılandırmak için **SyncThru™ Web Service** uygulamasını kullanabilirsiniz.

### **SyncThru™ Web Service uygulamasını kullanma**

Kablosuz parametre yapılandırmasına başlamadan önce kablo bağlantı durumunu kontrol edin.

- **1** <sup>A</sup>ğ kablosunun makineye bağlı olup olmadığını denetleyin. Bağlı değilse, makineyi standart bir ağ kablosuyla bağlayın.
- **2** İnternet Gezgini, Safari veya Firefox benzeri bir web tarayıcıyı başlatın ve tarayıcı penceresinde makinenizin yeni IP adresini girin. Örneğin

http://192,168,1,133/

- **3** SyncThru™ Web Service internet sitesinin sağ üst köşesinde **Login** öğesine tıklayın.
- **ID** ve **Password'y** yazın.

Makinede oturum açarken kullandığınız oturum açma kimliğini, parolayı ve etki alanını kullanın (bkz. ["Oturum Açma", sayfa 326\)](#page-323-0).

- Yeni bir kullanıcı oluşturmak veya parolayı değiştirmek istiyorsanız,  $\sqrt{2}$ bkz. ["Güvenlik sekmesi", sayfa 193.](#page-192-0)
- **5 SyncThru™ Web Service** penceresi açıldığında, **Network Settings** öğesini tıklatın.
- **6 Wi-Fi** > **Wizard**'a tıklayın.
- **7** Listeden bir **Network Name(SSID)** seçin.

#### **8 Next**'i tıklatın.

Kablosuz güvenlik ayarları penceresi belirirse kayıtlı parolayı (ağ parolası) girin ve **Next** düğmesini tıklatın.

**9** Onay penceresi görüntülenir; kablosuz ağ kurulumunuzu kontrol edin. Kurulum doğru ise **Apply** düğmesini tıklatın.

#### **Wi-Fi ağını açma/kapatma**

- **1** <sup>A</sup>ğ kablosunun makineye bağlı olup olmadığını denetleyin. Bağlı değilse, makineyi standart bir ağ kablosuyla bağlayın.
- **2** İnternet Gezgini, Safari veya Firefox benzeri bir web tarayıcıyı başlatın ve tarayıcı penceresinde makinenizin yeni IP adresini girin.

Örneğin

#### http://192,168,1,133/

- **3** SyncThru™ Web Service internet sitesinin sağ üst köşesinde **Login** öğesine tıklayın.
- **4 ID** ve **Password**'yı yazın.

Makinede oturum açarken kullandığınız oturum açma kimliğini, parolayı ve etki alanını kullanın (bkz. ["Oturum Açma", sayfa 326\)](#page-323-0).

- Yeni bir kullanıcı oluşturmak veya parolayı değiştirmek istiyorsanız, bkz. ["Güvenlik sekmesi", sayfa 193.](#page-192-0)
- **5 SyncThru™ Web Service** penceresi açıldığında, **Network Settings** öğesini tıklatın.
- **6 Wi-Fi** öğesine tıklayın.
- **7** Wi-Fi ağını açıp kapatabilirsiniz.

#### <span id="page-372-0"></span>**Mobil yazdırma için Wi-Fi Direct'i ayarlama**

Wi-Fi Direct, Wi-Fi Direct özellikli bir yazıcı ile mobil cihaz arasında güvenli ve kullanımı kolay birebir bir bağlantıdır.

Wi-Fi Direct ile, yazıcınızı bir erişim noktasına bağlarken aynı zamanda bir Wi-Fi Direct ağına bağlayabilirsiniz. Ayrıca, birden fazla kullanıcının Wi-Fi Direct ve bir kablolu ağa erişebilmesi ve buradaki belgeleri yazdırabilmesi için bir kablolu ağ ve Wi-Fi Direct ağını eş zamanlı olarak kullanabilirsiniz.

- Mobil aygıtınızı yazıcının Wi-Fi Direct uygulaması yoluyla internete bağlayamazsınız.
	- Desteklenen protokol listesi modelinizden farklı olabilir; Wi-Fi Direct ağları IPv6, ağ filtreleme, IPSec, WINS ve SLP hizmetlerini desteklemez.

### **Wi-Fi Direct Kurulumu**

Wi-Fi Direct özelliğini aşağıdaki yöntemlerle etkin duruma getirebilirsiniz.

#### **Makineden**

- **1** Görüntü ekranında **Makine Ayarı** > **Ağ Ayarlar** seçeneğine basın.
- **2 ID** ve **Password**'yı yazın.

Makinede oturum açarken kullandığınız oturum açma kimliğini, parolayı ve etki alanını kullanın (bkz. ["Oturum Açma", sayfa 326\)](#page-323-0).

- Yeni bir kullanıcı oluşturmak veya parolayı değiştirmek istiyorsanız, bkz. ["Güvenlik sekmesi", sayfa 193](#page-192-0).
- **3 Wi-Fi** öğesine basın.
- **4 Wi-Fi Direct**'e dokunun.
- **5 Wi-Fi Direct**'i etkinleştirin.

#### **Ağa bağlı bilgisayardan**

Yazıcınız bir ağ kablosu veya kablosuz erişim noktası kullanıyorsa, SyncThru™ Web Service yoluyla Wi-Fi Direct'i etkinleştirebilir ve yapılandırabilirsiniz.

- **1 SyncThru™ Web Service** üzerinden, **Settings** > **Network Settings** > **Wi-Fi** > **Wi-Fi Direct™**'i seçin.
- **2 Wi-Fi Direct**™'i etkinleştirin ve diğer seçenekleri belirleyin.

### **Mobil cihazın kurulumu**

- Yazıcıdan Wi-Fi Direct'i ayarladıktan sonra, Wi-Fi Direct ayarını yapacağınız mobil cihazın kullanıcı kılavuzuna bakınız.
- Wi-Fi Direct'i ayarladıktan sonra, akıllı telefonunuzdan yazdırmak istediğinizde yazdırmak için mobil yazdırma uygulamasını (örneğin: Samsung Mobile printer) yüklemeniz gerekir.
	- Mobil cihazınızdan bağlanmak istediğiniz yazıcıyı bulduktan sonra,  $\overline{u}$ yazıcıyı seçtiğinizde yazıcı LED ışığı yanıp sönecektir. Yazıcının WPS düğmesine bastığınızda, mobil cihazınıza bağlanacaktır.
		- Mobil cihazınız Wi-Fi Direct'i desteklemiyorsa, WPS düğmesine basmak yerine bir yazıcının "Ağ Anahtarı"nı girmeniz gerekir.

#### **Kablosuz ağda sorun giderme**

Makinenizi ağda kullanırken sorunla karşılaşırsanız aşağıdakileri kontrol edin.

Erişim noktası (kablosuz yönlendirici) ile ilgili bilgi için bu aygıtların kendi kullanım kılavuzlarına bakın.

- Bilgisayarınız, erişim noktası (veya kablosuz yönlendirici) ya da makine açık olmayabilir.
- Makinenin yakınındaki alıcıyı kontrol edin. Yönlendirici makineden uzaktaysa veya aralarında engel varsa sinyal almada sorun yaşayabilirsiniz.
- Erişim noktasını (veya kablosuz yönlendiriciyi), makineyi ve bilgisayarı açıp kapatın. Bazen aygıtları açıp kapatmak ağ iletişimini düzeltebilir.
- Güvenlik duvarı yazılımının (V3 veya Norton) iletişimi engelleyip engellemediğini kontrol edin.

Bilgisayar ve makine aynı ağa bağlıysa ve aramada birbirlerini bulamıyorlarsa, güvenlik duvarı yazılımı iletişimi engelliyor olabilir. Bu özelliği kapatmak için yazılımın kullanım kılavuzuna bakın ve makineyi aramayı tekrar deneyin.

- Makinenin IP adresinin doğru bir şekilde ayrılıp ayrılmadığını kontrol edin. IP adresini, ağ yapılandırma raporu yazdırarak kontrol edebilirsiniz.
- Erişim noktasında (veya kablosuz yönlendiricide) yapılandırılmış bir güvenlik (parola) olup olmadığını kontrol edin. Parola varsa erişim noktası (veya kablosuz yönlendirici) yöneticisine başvurun.

• Makinenin IP adresini kontrol edin. Makinenin sürücüsünü tekrar yükleyin ve makineye ağ üzerinde bağlanma ayarlarını değiştirin. DHCP'nin özellikleri nedeniyle, makine uzun süre kullanılmazsa veya erişim noktası sıfırlanırsa ayrılmış IP adresi değişebilir.

DHCP sunucusunu erişim noktası (veya kablosuz yönlendirici) üzerinde yapılandırırken ürünün MAC adresini kaydedin. Ardından MAC adresi ile belirlenen IP adresini her zaman kullanabilirsiniz. Bir ağ yapılandırma raporu yazdırarak makinenizin Mac adresini görebilirsiniz.

- Kablosuz ortamı kontrol edin. Erişim noktasına (veya kablosuz yönlendiriciye) bağlanmadan önce kullanıcı bilgileri yazmanızı gerektiren altyapı ortamındaki ağa bağlanamayabilirsiniz.
- Makine kablosuz ağ kapsamındadır.
- Makine kablosuz sinyalleri etkileyebilecek engellerden uzak bir şekilde yerleştirilmiştir.

Erişim noktası (veya kablosuz yönlendirici) ile makine arasındaki büyük metal nesneleri kaldırın.

Makine ve kablosuz erişim noktası (veya kablosuz yönlendirici) arasında metal ya da beton malzeme içeren duvar, sütun veya kolon bulunmadığından emin olun.

• Makine kablosuz sinyalleri bozabilecek diğer elektronik aygıtlardan uzak bir şekilde yerleştirilmiştir.

Mikrodalga fırın ve bazı Bluetooth cihazlar gibi pek çok cihaz kablosuz sinyali etkileyebilir.

• Erişim noktanızın (veya kablosuz yönlendiricinin) yapılandırması her değiştiğinde, ürünün kablosuz ağ kurulumunu yeniden yapmalısınız.

Makineye BLE/NFC özelliği eklemek istiyorsanız, seçenek listelerini kontrol edin ve sipariş etmek için satış noktasıyla bağlantıya geçin (bkz. ["Mevcut aksesuarlar", sayfa 221](#page-220-0)) BLE/NFC Kitini (Kablosuz LAN Seçeneği) satın aldığınızda, birlikte verilen BLE/NFC Kiti (Kablosuz LAN Seçeneği) Kılavuzunda verilen adımları takip ederek kitin kurulumunu yapın. Kablosuz Kiti (Kablosuz LAN Seçeneği) kurulumu tamamlandıktan sonra, makineyi bu özelliği kullanacak şekilde ayarlayın.

BLE (Bluetooth Düşük Enerji) ve NFC (Yakın Alan İletişimi) yazıcısı, mobil cihazınızı BLE/NFC Kiti (Kablosuz LAN Seçeneği) üzerindeki NFC etiketine tutarak doğrudan mobil cihazınıdan yazdırma/tarama/faks işlemi yapmanızı sağlar. Yazıcı sürücüsünü yüklemesinize ya da bir erişim noktasına bağlamanıza gerek yoktur. Sadece NFC destekli bir cep telefonu gerekir. Bu özelliği kullanabilmek için, mobil cihazınıza mobil uygulamalar yüklenmelidir.

- Cep telefonu kapağının malzemesine bağlı olarak, NFC algılaması düzgün çalışamayabilir.
	- Kullandığınız cep telefonuna bağlı olarak, aktarma hızı farklı olabilir.
	- Bu özellik sadece bir NFC etiketi bulunan modelde kullanılabilir (bkz. ["Makineye genel bakı](#page-20-0)ş", sayfa 21).
- Mobil cihazınız ile birlikte gelenler haricinde kapak veya pil kullanılma ya da metal kapak/etiket kullanılması NFC'yi engelleyebilir.
- NFC cihazları hata vermeye devam ederse, -Mobil cihazın kılıfı veya kapağını çıkartın ve yeniden deneyin. -Mobil cihazın pilini yeniden takın ve yeniden deneyin.

#### **Gereksinimler**

- NFC, Bluetooth ve Wi-Fi Direct işlevlerini destekleyen mobil uygulamaların yüklü olduğu, Android 4.0 veya daha yüksek BLE için Android 4.3 veya üzeri) işletim sistemine sahip mobil cihaz.
	- NFC özelliğini etkinleştirdiğinizde sadece Android OS 4.1 veya üstü mobil aygıtta Wi-Fi Direct özelliğini etkinleştirecektir. NFC özelliğini kullanmak için mobil aygıtınızı Android OS 4.1 veya üstüne yükseltmenizi öneririz.
- Wi-Fi Direct özellikli yazıcı (bkz. ["Mobil yazdırma için Wi-Fi Direct'i](#page-372-0)  [ayarlama", sayfa 377](#page-372-0)).

#### **İlgili Uygulamalar**

NFC özelliği ile birlikte kullanılabilecek bazı uygulamalar vardır. Bu uygulamalar Google Play Store'dan indirilebilir.

- **Samsung Mobile Print:** Kullanıcıların doğrudan akıllı telefon veya tabletten fotoğraflar, belgeler veya web sayfalarını yazdırmalarını, taramalarını (Sadece taramayı destekleyen makineler) veya faks göndermelerini (Sadece faksı destekleyen makineler) sağlar (bkz. ["Samsung Mobile Print Uygulamasını Kullanma", sayfa 387\)](#page-382-0).
- **Samsung Mobile Print Pro:** Kullanıcıların kolayca kimlik doğrulaması yapmalarına yardımcı olur. Bu uygulama mobil cihazınızı kullanarak kullanıcı kimlik doğrulaması yapmanın bir yöntemidir (bkz. ["Samsung](#page-376-0)  [Mobile Print Pro Uygulamasını Kullanma", sayfa 381\)](#page-376-0).
- **Samsung Mobile Print Manager:** Mobil cihazınızı kullanarak aynısını kopyalama ve kablosuz kurulum özelliklerini kullanmanızı sağlar (bkz. ["Samsung Mobile Print Manager Uygulamasını Kullanma", sayfa 384](#page-379-0)).

#### <span id="page-376-0"></span>**Samsung Mobile Print Pro Uygulamasını Kullanma**

**Samsung Mobile Print Pro** uygulamasında kimlik doğrulama/kayıt gerçekleştirmek için kullanabilirsiniz.

#### **Mobil cihazdan kimlik doğrulama**

- **1** Mobil cihazınızda Bluetooth, NFC ve Wi-Fi Direct özelliklerinin olup olmadığını ve Wi-Fi Direct özelliğinin etkin durumda olup olmadığını kontrol edin.
- **2 Samsung Mobile Print Pro** uygulamasını açın.
- Cep telefonunuzda **Samsung Mobile Print Pro** uygulaması yüklü değilse, mobil cihazınızdan uygulama mağazasına (Samsung Apps, Play Store, App Store) gidin ve uygulamayı indirerek yeniden deneyin.
- **3** Kullanıcının NFC veya BLE kullanarak nasıl kimlik doğrulama yapmak istediğini seçin.
- **4** Giriş yöntemini seçin.
- **5** ID ve Password'yı yazın.

Makinede oturum açarken kullandığınız yönetici kimliğini ve parolayı kullanın (bkz. ["Oturum Açma", sayfa 326](#page-323-0)).

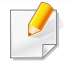

Yeni bir kullanıcı oluşturmak veya parolayı değiştirmek istiyorsanız, bkz. ["Güvenlik sekmesi", sayfa 193.](#page-192-0)

**6** Mobil cihazınızı (genellikle mobil cihazın arkasında bulunur) yazıcı üzerindeki NFC etiketine  $(|NFC|)$  dokundurun.

BLE (Bluetooth Düşük Enerji) için, makineye yaklaşın.

Mobil aygıtın yazıcıya bağlanması için birkaç saniye bekleyin.

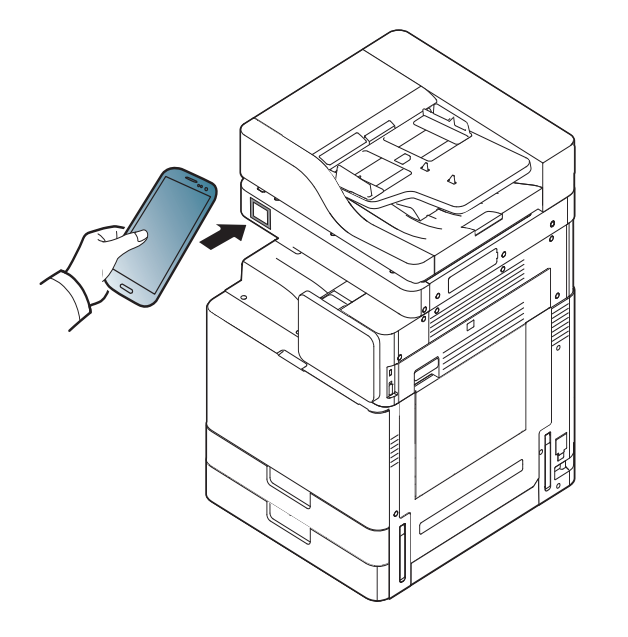

Bazı mobil aygıtlar için, NFC etiketi mobil aygıtınızın arkasına yerleştirilmiş olmayabilir. Etiketlemeden önce NFC anteninin mobil aygıtınızdaki yerini kontrol edin.

### **Mobil cihazdan kayıt**

- **1** Mobil cihazınızda Bluetooth, NFC ve Wi-Fi Direct özelliklerinin olup olmadığını ve Wi-Fi Direct özelliğinin etkin durumda olup olmadığını kontrol edin.
- **2 Samsung Mobile Print Pro** uygulamasını açın.
	- Cep telefonunuzda **Samsung Mobile Print Pro** uygulaması yüklü değilse, mobil cihazınızdan uygulama mağazasına (Samsung Apps, Play Store) gidin ve uygulamayı indirerek yeniden deneyin.
- **Samsung Mobile Print Pro** ekranından simgesine basın.

- **4** Kullanıcının NFC veya BLE kullanarak nasıl kimlik doğrulama yapmak istediğini seçin.
- **5** Giriş yöntemini seçin.
- **6 ID** , **Password**, **Domain** ve **Passcode**'yi yazın, ardından **OK**'a tıklayın.

Makinede oturum açarken kullandığınız yönetici kimliğini, parolayı ve etki alanını kullanın (bkz. ["Oturum Açma", sayfa 326\)](#page-323-0).

- 
- Yeni bir kullanıcı oluşturmak veya parolayı değiştirmek istiyorsanız, bkz. ["Güvenlik sekmesi", sayfa 193](#page-192-0).
- **Passcode** yönetici **Two-Factor Authentication** yöntemini seçtiğinde gereklidir. Kimlik doğrulama için şifre girmeniz gerekir. Parola ve şifre farklı olmalıdır. **Two-Factor Authentication**'yı seçmek için SyncThru™ Web Service'e gidin, **Security** > **User Access Control** > **Authentication** > **Authentication Method** > **Options** düğmesi > **Login Method** > **Two-Factor Authentication**'yı seçin.
- **7** Mobil cihazınızı (genellikle mobil cihazın arkasında bulunur) yazıcı üzerindeki NFC etiketine  $(|NFC|)$  dokundurun.

BLE (Bluetooth Düşük Enerji) için, makineye yaklaşın.

Mobil aygıtın yazıcıya bağlanması için birkaç saniye bekleyin.

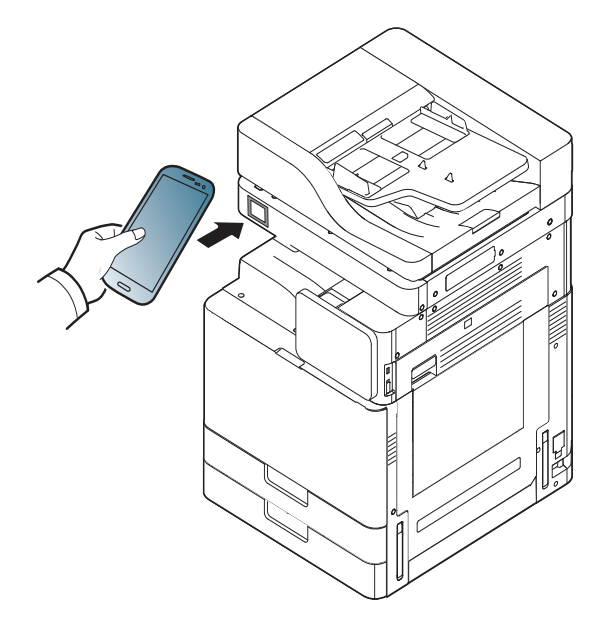

Bazı mobil aygıtlar için, NFC etiketi mobil aygıtınızın arkasına yerleştirilmiş olmayabilir. Etiketlemeden önce NFC anteninin mobil aygıtınızdaki yerini kontrol edin.

**8** Kayıt tamamlandı mesajı yazıcının dokunmatik ekranında görünür.

#### <span id="page-379-0"></span>**Samsung Mobile Print Manager Uygulamasını Kullanma**

Birden fazla yazıcınız varsa ve her yazıcıda aynı ayarları yapmanız gerekiyorsa, **Samsung Mobile Print Manager** uygulamasını kullanarak kolayca yapabilirsiniz. Ayarları kopyalamak için cep telefonunuzu yazıcı üzerindeki NFC etiketine dokundurun ve ayarını yapmak istediğiniz yazıcıya dokunun.

Verileri dışa aktarırken, birden fazla veriyi kaydedebilirsiniz. Verileri içe aktarırken, listeden veriyi seçebilir ve içe aktarabilirsiniz.

#### **Dışa aktarma (ayarı mobil cihazınıza kopyalama)**

- **1** Mobil cihazınızda Bluetooth, NFC ve Wi-Fi Direct özelliklerinin olup olmadığını ve Wi-Fi Direct özelliğinin etkin durumda olup olmadığını kontrol edin.
- **2** Mobil aygıtınızdan **Samsung Mobile Print Manager** uygulamasını açın.
- Cep telefonunuzda **Samsung Mobile Print Manager** uygulaması yüklü değilse, mobil cihazınızdan uygulama mağazasına (Samsung Apps, Play Store) gidin ve uygulamayı indirerek yeniden deneyin.
- **3 Dýþa Aktar** üzerine basın.

#### **4 ID** ve **Password**'yı yazın.

Makinede oturum açarken kullandığınız yönetici kimliğini ve parolayı kullanın (bkz. ["Oturum Açma", sayfa 326](#page-323-0)).

Yeni bir kullanıcı oluşturmak veya parolayı değiştirmek istiyorsanız, bkz. ["Güvenlik sekmesi", sayfa 193.](#page-192-0)

**5** Mobil cihazınızı (genellikle mobil cihazın arkasında bulunur) yazıcı üzerindeki NFC etiketine  $(|NFC|)$  dokundurun.

Mobil aygıtın yazıcıya bağlanması için birkaç saniye bekleyin.

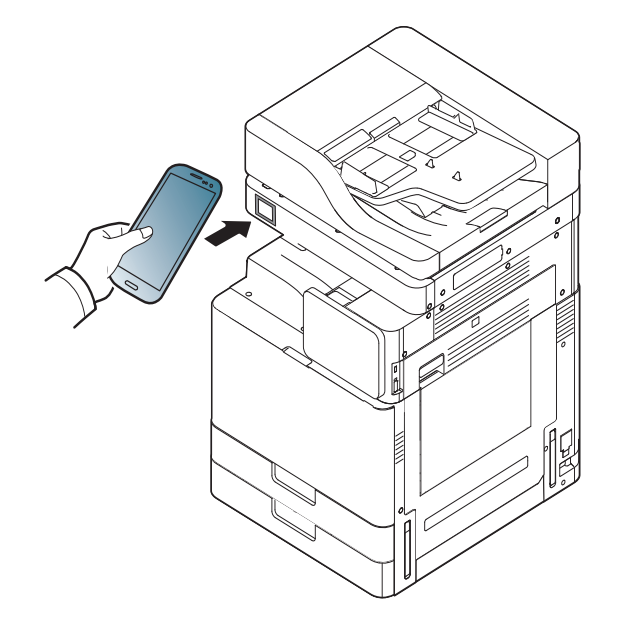

- Bazı mobil aygıtlar için, NFC etiketi mobil aygıtınızın arkasına yerleştirilmiş olmayabilir. Etiketlemeden önce NFC anteninin mobil aygıtınızdaki yerini kontrol edin.
	- Aynısını kopyalama sırasında makine kilitlenir.
- **6** Uygulamak istediğiniz ayarları seçin ve **OK**'a basın.
- **7** Mobil cihazın ekranındaki talimatları izleyin.

### **İçe aktarma (Ayarları makineye uygulama)**

- **1** Mobil cihazınızda Bluetooth, NFC ve Wi-Fi Direct özelliklerinin olup olmadığını ve Wi-Fi Direct özelliğinin etkin durumda olup olmadığını kontrol edin.
- **2** Mobil aygıtınızdan **Samsung Mobile Print Manager** uygulamasını açın.

Cep telefonunuzda **Samsung Mobile Print Manager** uygulaması yüklü değilse, mobil cihazınızdan uygulama mağazasına (Samsung Apps, Play Store) gidin ve uygulamayı indirerek yeniden deneyin.

- **3 Dýþarýdan al**'a basın.
- **ID** ve **Password'y** yazın.

Makinede oturum açarken kullandığınız yönetici kimliğini ve parolayı kullanın (bkz. ["Oturum Açma", sayfa 326](#page-323-0)).

- Yeni bir kullanıcı oluşturmak veya parolayı değiştirmek istiyorsanız, bkz. ["Güvenlik sekmesi", sayfa 193.](#page-192-0)
- **5** Kopyalamak istediğiniz ayarları seçin.
- **6** Mobil cihazın ekranındaki talimatları izleyin.

**7** Mobil cihazınızı (genellikle mobil cihazın arkasında bulunur) yazıcı üzerindeki NFC etiketine  $(|NFC|)$  dokundurun.

Mobil aygıtın yazıcıya bağlanması için birkaç saniye bekleyin.

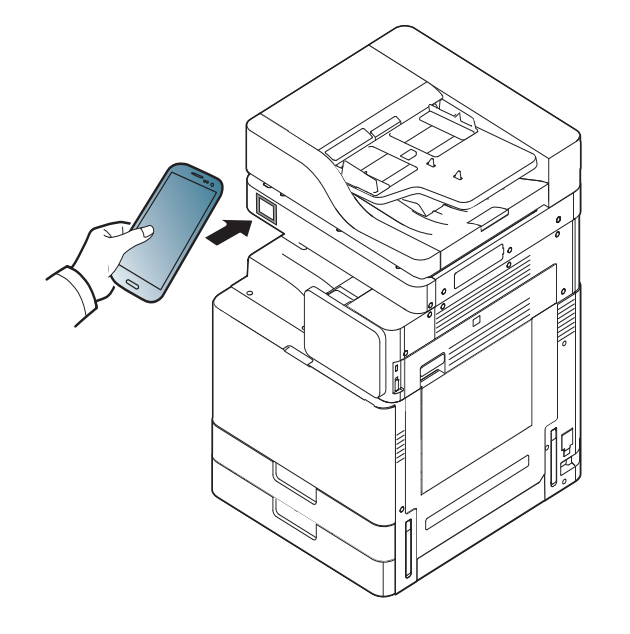

- Bazı mobil aygıtlar için, NFC etiketi mobil aygıtınızın arkasına yerleştirilmiş olmayabilir. Etiketlemeden önce NFC anteninin mobil aygıtınızdaki yerini kontrol edin.
	- Aynısını kopyalama sırasında makine kilitlenir.

### **Kablosuz Kurulumu**

Mobil cihazınızı yazıcı üzerindeki NFC etiketine dokundurarak kablosuz ayarlarını telefonunuzdan yazıcınıza kopyalayabilirsiniz.

- **1** Mobil cihazınızda Bluetooth, NFC ve Wi-Fi Direct özelliklerinin olup olmadığını ve Wi-Fi Direct özelliğinin etkin durumda olup olmadığını kontrol edin.
- **2** Mobil aygıtınızdan **Samsung Mobile Print Manager** uygulamasını açın.
	- Cep telefonunuzda **Samsung Mobile Print Manager** uygulaması yüklü değilse, mobil cihazınızdan uygulama mağazasına (Samsung Apps, Play Store) gidin ve uygulamayı indirerek yeniden deneyin.
- **3** Mobil cihazınızda **Samsung Mobile Print Manager** ekranı açıldığında, **Wi-Fi Kurulumu**'na dokunun.

#### **ID** ve **Password'y** yazın.

Makinede oturum açarken kullandığınız yönetici kimliğini ve parolayı kullanın (bkz. ["Oturum Açma", sayfa 326](#page-323-0)).

- Yeni bir kullanıcı oluşturmak veya parolayı değiştirmek istiyorsanız, bkz. ["Güvenlik sekmesi", sayfa 193.](#page-192-0)
- **5** Erişim noktasının (veya kablosuz yönlendirici) bağlandığına dair bir onay penceresi açılırsa, **OK**'a tıklayın. Erişim noktası (veya kablosuz yönlendirici) bağlı değilse, istenilen erişim noktasını (veya kablosuz yönlendiriciyi) seçin ve **OK**'a tıklayın, ardından yine **OK**'a tıklayın.

**6** Mobil cihazınızı (genellikle mobil cihazın arkasında bulunur) yazıcı üzerindeki NFC etiketine  $(|NFC|)$  dokundurun.

Mobil aygıtın yazıcıya bağlanması için birkaç saniye bekleyin.

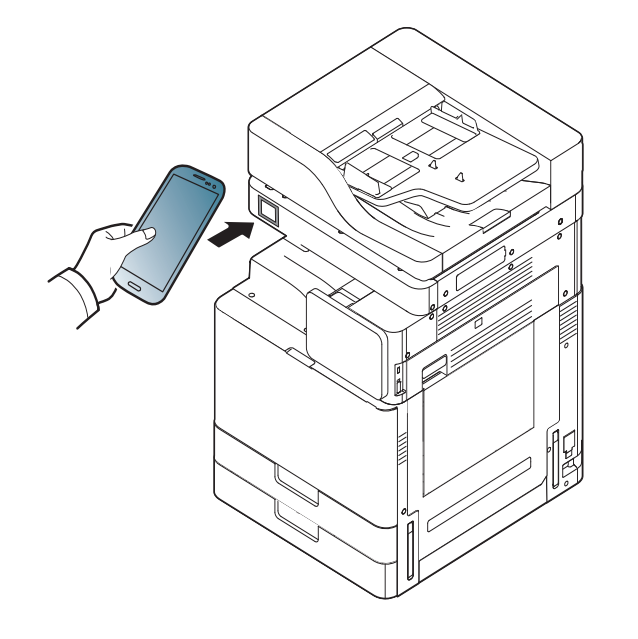

Bazı mobil aygıtlar için, NFC etiketi mobil aygıtınızın arkasına yerleştirilmiş olmayabilir. Etiketlemeden önce NFC anteninin mobil aygıtınızdaki yerini kontrol edin.

**7** Mobil cihazın ekranındaki talimatları izleyin.

#### <span id="page-382-0"></span>**Samsung Mobile Print Uygulamasını Kullanma**

**Samsung Mobile Print**, fotoğraflar, belgeler ve web sayfalarını doğrudan akıllı telefonunuz veya tablet bilgisayarınızdan yazdırmanızı, taramanızı (Sadece çok işlevli yazıcılar) veya faks göndermenizi (Sadece çok işlevli yazıcılar) sağlayan ücretsiz bir uygulamadır.

#### **Yazdırma**

- **1** Mobil cihazınızda Bluetooth, NFC ve Wi-Fi Direct özelliklerinin olup olmadığını ve Wi-Fi Direct özelliğinin etkin durumda olup olmadığını kontrol edin.
- **2 Samsung Mobile Print** uygulamasını açın.
- Cep telefonunuzda **Samsung Mobile Print** uygulaması yüklü değilse, mobil cihazınızdan uygulama mağazasına (Samsung Apps, Play Store, App Store) gidin ve uygulamayı indirerek yeniden deneyin.
- **3** Yazdırma modunu seçin.
- **4** Yazdırmak istediğiniz içeriği seçin.
	- Gerekirse,  $\odot$  simgesine basarak baskı seçeneğini değiştirin.

**5** Mobil cihazınızı (genellikle mobil cihazın arkasında bulunur) yazıcı üzerindeki NFC etiketine  $(|NFC|)$  dokundurun.

Mobil aygıtın bir işi yazıcıya göndermesi için birkaç saniye bekleyin.

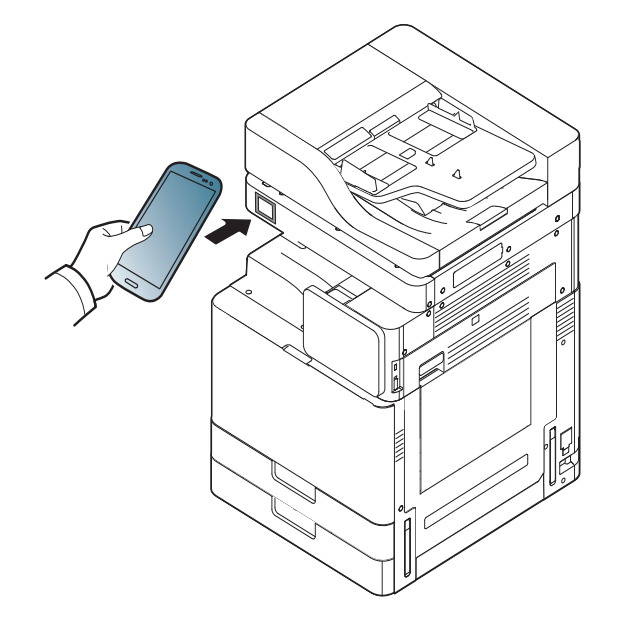

Bazı mobil aygıtlar için, NFC etiketi mobil aygıtınızın arkasına yerleştirilmiş olmayabilir. Etiketlemeden önce NFC anteninin mobil aygıtınızdaki yerini kontrol edin.

**6** Yazıcı yazdırma işlemini başlatır.

#### **Tarama**

- **1** Mobil cihazınızda Bluetooth, NFC ve Wi-Fi Direct özelliklerinin olup olmadığını ve Wi-Fi Direct özelliğinin etkin durumda olup olmadığını kontrol edin.
- **2 Samsung Mobile Print** uygulamasını açın.
	- Cep telefonunuzda **Samsung Mobile Print** uygulaması yüklü değilse, mobil cihazınızdan uygulama mağazasına (Samsung Apps, Play Store, App Store) gidin ve uygulamayı indirerek yeniden deneyin.

**3** Tarama modu seçin.

**4** Belge camına tek bir orijinali yüzü aşağı gelecek şekilde yerleştirin ya da orijinali yüzü yukarı bakacak şekilde belge besleyiciye yerleştirin (bkz "Orijinallerin yerleş[tirilmesi", sayfa 49](#page-48-0)).

Gerekirse, üzerine basarak tarama seçeneğini değiştirin.

**5** Mobil cihazınızı (genellikle mobil cihazın arkasında bulunur) yazıcı üzerindeki NFC etiketine (
NFC) dokundurun.

Mobil aygıtın bir işi yazıcıya göndermesi için birkaç saniye bekleyin.

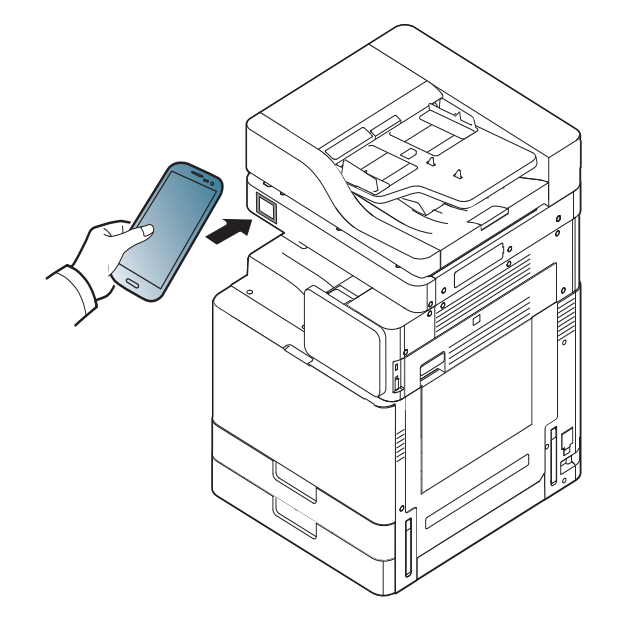

Bazı mobil aygıtlar için, NFC etiketi mobil aygıtınızın arkasına yerleştirilmiş olmayabilir. Etiketlemeden önce NFC anteninin mobil aygıtınızdaki yerini kontrol edin.

**6** Yazıcı içeriği taramaya başlar.

Taranan veriler mobil aygıtınıza kaydedilir.

Taramaya devam ederseniz, uygulama ekranındaki talimatları izleyin.

### **Faks Gönderme**

- **1** Mobil cihazınızda Bluetooth, NFC ve Wi-Fi Direct özelliklerinin olup olmadığını ve Wi-Fi Direct özelliğinin etkin durumda olup olmadığını kontrol edin.
- **2 Samsung Mobile Print** uygulamasını açın.
- Cep telefonunuzda **Samsung Mobile Print** uygulaması yüklü değilse, mobil cihazınızdan uygulama mağazasına (Samsung Apps, Play Store, App Store) gidin ve uygulamayı indirerek yeniden deneyin.
- **3** Faks modunu seçin.
- **4** Faks ile göndermek istediğiniz içeriği seçin.

Gerekirse, faks numarasını girin ve o simgesine basarak faks seçeneğini değiştirin.

**5** Mobil cihazınızı (genellikle mobil cihazın arkasında bulunur) yazıcı üzerindeki NFC etiketine (NFC) dokundurun.

Mobil aygıtın bir işi yazıcıya göndermesi için birkaç saniye bekleyin.

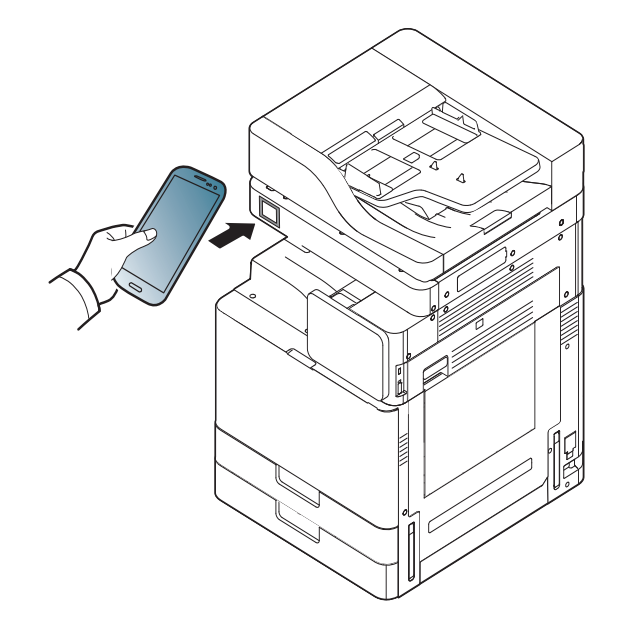

Bazı mobil aygıtlar için, NFC etiketi mobil aygıtınızın arkasına yerleştirilmiş olmayabilir. Etiketlemeden önce NFC anteninin mobil aygıtınızdaki yerini kontrol edin.

**6** Yazıcı içeriği faks çekmeye başlar.

### **Mopria™**

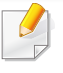

Mopria özelliği sadece Mopria onaylı makineler tarafından kullanılabilir. Makinenizde Mopria onay işaretinin bulunduğuna dair kutucuğu işaretleyin.

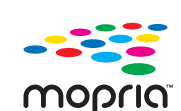

Mopria™ Print Service, Android telefon veya tabletlerde yeni yazdırma işlevlerini geliştiren bir mobil yazdırma çözümüdür (Android sürümü 4.4 ve üzeri olmalıdır). Bu hizmet ile, herhangi bir ek kuruluma gerek olmadan mobil cihazınızla aynı ağ üzerinde bulunan herhangi bir Mopria onaylı yazıcıya bağlanabilir ve çıktı alabilirsiniz. Chrome, Gmail, Gallery, Drive ve Quickoffice gibi Android uygulamaları yazdırmayı desteklemektedir.

#### **Mopria yazdırması için makinenin ayarlanması**

**Mopria** özelliğini kullanmak için makinenizde Bonjour(mDNS) ve IPP protokolleri olmalıdır. **Mopria** özelliğini açmak için aşağıdaki adımları izleyin.

- **1** Makinenin ağa bağlı olduğundan emin olun.
- **2** Bilgisayarınızdan bir web tarayıcısı açın (Internet Explorer, Safari veya Firefox) ve makinenin IP adresini adres çubuğuna yazın. Ardından Enter tuşuna basın.

Örneğin

http://192,168,1,133/

- **3 SyncThru™ Web Service** internet sitesinin sağ üst köşesinde SyncThru™ Web Service düğmesine tıklayın.
- **4 ID** ve **Password** metin kutularına gerekli bilgileri girip **Domain**'nı seçin ve ardından **Login** ögesine tıklayın. Makinede oturum açarken kullandığınız oturum açma kimliğini, parolayı ve etki alanını kullanın (bkz. ["Oturum Açma", sayfa 326\)](#page-323-0).
- **5** SyncThru™ Web Service penceresi açıldığında, **Settings**<sup>&</sup>gt; **Network Settings** > **Standard TCP/IP, LPR, IPP** > **IPP** öğesine tıklayın. Ardından **Enable**'i seçin.
- **6 Settings** > **Network Settings** > **mDNS** üzerine tıklayın. Ardından **Enable**'i seçin.
- **7 Security** > **System Security** > **Feature Management** > **Mopria** üzerine tıklayın. Ardından **Enable**'i seçin.

### **Mopria™**

#### **Mobil cihazınızda Mopria kurulumu**

Mobil cihazınızda **Mopria Print Service** uygulaması yüklü değilse, mobil cihazınızdan uygulama mağazasını açın (Play Store, App Store), **Mopria Print Service** adını arayın ve uygulamayı indirerek kurun.

- **1** Android cihazınızın Settings menüsünden Printing üzerine dokunun.
- Mobil cihaza göre bu seçeneğin konumu farklı olabilir. **Printing** seçeneğini bulamıyorsanız, mobil cihazınızın kullanım kılavuzuna bakabilirsiniz.
- **2 Print Services** altından, **Mopria Print Service**'e dokunun.
- **3 Mopria Print Service**'i etkinleştirmek için, **On/Off** düğmesine dokunun.

#### **Mopria ile yazdırma**

Android cihazda Mopria ile yazdırmak için:

- **1** Yazdırmak istediğiniz e-posta, fotoğraf, web sayfası veya belgeyi açın.
- **2** Uygulama menüsünden **Yazdır**'a dokunun.
- **3 Yazıcınızı** seçin ve yazdırma seçeneklerini yapılandırın.
- **4** Belgeyi yazdırmak için tekrar **Yazdır**'a dokunun.
- **Bir yazdırma işini iptal etmek için**: **Bildirim Çubuğu**'ndaki yazdırma kuyruğundan belgeyi seçin ve silin.

### **AirPrint**

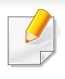

Sadece AirPrint onaylı makineler AirPrint özelliğini kullanabilir. AirPrint onay işareti bulunan makineniz ile gelen kutuyu işaretleyin.

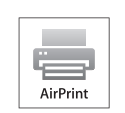

**AirPrint** en yeni iOS işletim sistemi çalışan iPhone, iPad ve iPod touch ile kablosuz olarak doğrudan yazdırılmasına olanak sağlar.

#### **AirPrint Kurulumu**

**AirPrint** özelliğini kullanmak için makinenizde Bonjour(mDNS) ve IPP protokolleri olmalıdır. **AirPrint** özelliğini aşağıdaki yöntemlerle etkin duruma getirebilirsiniz.

- **1** Makinenin ağa bağlı olup olmadığını kontrol edin.
- **2** İnternet Gezgini, Safari veya Firefox benzeri bir web tarayıcıyı başlatın ve tarayıcı penceresinde makinenizin yeni IP adresini girin. Örneğin

**3** SyncThru™ Web Service internet sitesinin sağ üst köşesinde **Login** öğesini tıklatın.

**4 ID** ve **Password** metin kutularına gerekli bilgileri girip **Domain**'nı seçin ve ardından **Login** ögesine tıklayın.

Makinede oturum açarken kullandığınız oturum açma kimliğini, parolayı ve etki alanını kullanın (bkz. ["Oturum Açma", sayfa 326\)](#page-323-0).

- **5** SyncThru™ Web Service penceresi açıldığında, **Settings**<sup>&</sup>gt; **Network Settings** öğesini tıklatın.
- **6 AirPrint** üzerine tıklayın.

#### **AirPrint yoluyla yazdırma**

Örneğin, iPad kılavuzunda şu talimatlar yer almaktadır:

- **1** Yazdırmak istediğiniz e-posta, fotoğraf, web sayfası veya belgenizi açın.
- **2 i**şlem simgesine dokunun ( $\overline{2}$ )
- **3** Kurmak için **yazıcı sürücüsü adını** ve seçenek menüsünü seçin.
- **4 Yazdır** düğmesine dokunun Çıktıyı alın.
- **Yazdırma işini iptal etme** Yazdırma işini iptal etmek veya yazdırma özetini görüntülemek için, çoklu görev alanındaki yazdırma merkezi simgesine tıklayın (**I. 2014**). Yazdırma merkezinden iptal seceneğine tıklayabilirsiniz.

http://192,168,1,133/

### **Samsung Cloud Print**

Samsung Cloud Print, akıllı telefonunuz veya tabletinizden Samsung yazıcınız veya Çok Fonksiyonlu Yazıcınıza (MFP) yazdırmanızı veya taramanızı sağlayan ücretsiz bir bulut hizmetidir. Samsung Cloud Print uygulamasını yükledikten sonra, kimlik doğrulaması için cep telefonu numaranızı kullanarak Samsung Cloud Print hizmetine kayıt olabilirsiniz. Başka bir hesap girişine gerek yoktur, ancak isterseniz uygulamayı Samsung Hesabınıza tanımlayabilirsiniz.

Samsung Cloud Print uygulamasından ( $\Box$ ) düğmesine basarsanız,

mobil cihazınız ve yazıcınız ya da çok fonksiyonlu yazıcınız NFC, QR kodu veya MAC adresinin manuel olarak girilmesi yoluyla eşlenebilir. Eşleme işleminden sonra, istediğiniz yerden yazdırma veya tarama yapabilirsiniz.

#### **Yazıcınızı Samsung Bulut sunucusuna kaydetme.**

#### **Web Tarayıcısından kaydetme**

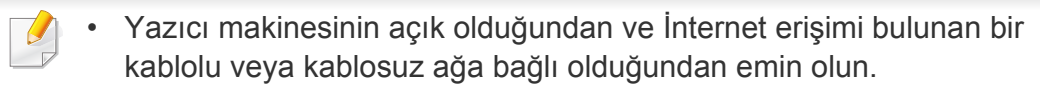

**1** Web tarayıcısını açın.

- **2** Adres alanına yazıcınızın IP adresini girin ve Enter tuşuna basın ya da **Git** düğmesine tıklayın.
- **3 SyncThru™ Web Service** internet sitesinin sağ üst köşesinde Oturum Aç düğmesine tıklayın.
- **4** İlk kez **SyncThru™ Web Service** oturumu açıyorsanız, yönetici olarak oturum açmanız gerekir. Aşağıda verilen varsayılan **ID** ve **Password** yazın. Güvenlik nedeniyle varsayılan parolayı değiştirmenizi tavsiye ederiz.
	- •**ID: admin**
	- •**Password: sec00000**
- **5 SyncThru™ Web Service** penceresi açıldığında, **Settings**<sup>&</sup>gt; **Network Settings** > **Samsung Cloud Print** düğmesine tıklayın.
- **6** Samsung Bulut Yazdırma Protokolünü etkinleştirin.
- **7** Artık yazıcınız Samsung Cloud Print hizmeti için kaydedilmiştir.

### **Samsung Cloud Print**

#### **Samsung Cloud Print ile yazdırma**

Yazıcının açık olduğundan ve İnternet erişimi bulunan bir kablolu veya kablosuz ağa bağlı olduğundan emin olun.

#### **Yazıcıyı mobil cihazda bulunan bir uygulama yoluyla kaydetme**

Android cep telefonundan **Samsung Cloud Print** kullanarak yapılan bir işlem örneği aşağıda verilmiştir.

- **1 Samsung Cloud Print** uygulamasını açın.
	- Cep telefonunuzda **Samsung Cloud Print** uygulaması yüklü değilse, mobil cihazınızdan uygulama mağazasına (Samsung Apps, Play Store, App Store) gidin ve uygulamayı indirerek yeniden deneyin.
- **3 Samsung Cloud Print** uygulamasından ( a) düğmesine basın.
- **3** Mobil cihazınız ve yazıcınız ya da çok fonksiyonlu yazıcınız NFC, QR kodu veya MAC adresinin manuel olarak girilmesi yoluyla eşlenebilir.

#### **Mobil aygıtta bulunan bir uygulama yoluyla yazdırma**

Android cep telefonundan **Samsung Cloud Print** kullanarak yapılan bir işlem örneği aşağıda verilmiştir.

- **1 Samsung Cloud Print** uygulamasını açın.
- Cep telefonunuzda **Samsung Cloud Print** uygulaması yüklü değilse, mobil cihazınızdan uygulama mağazasına (Samsung Apps, Play Store, App Store) gidin ve uygulamayı indirerek yeniden deneyin.
- **2** Yazdırmak istediğiniz belgenin onay düğmesine dokunun.
- **3** İstediğiniz yazdırma seçeneklerini ayarlayın.
- Send Job'e dokunun.

### **Google Cloud Print™**

Google Cloud Print™ akıllı telefon, tablet veya internete bağlı başka bir aygıtı kullanarak bir yazıcıdan çıktı almanızı sağlayan bir servistir. Google [hesabınızı yazıcıya kaydettirdikten sonra, Google Cloud Print™ servisini](http://www.google.com/cloudprint/learn/)  kullanmaya başlayabilirsiniz. Belgeniz veya e-postanızı mobil aygıtınızda bulunan Chrome işletim sistemi, Chrome tarayıcı veya Gmail™/ Google Docs™ uygulaması ile yazdırabilirsiniz, yani yazıcı sürücüsünü mobil aygıtınıza yüklemenize gerek yoktur. (http://www.google.com/cloudprint/ [learn/ veya](http://www.google.com/cloudprint/learn/) [http://support.google.com/cloudprint\) adresini ziyaret ederek](http://support.google.com/cloudprint)  [Google Cloud Print™ hakkında daha fazla bilgi alabilirsiniz.](http://support.google.com/cloudprint)

- **4** Adres alanına yazıcınızın IP adresini girin ve Enter tuşuna basın ya da **Git** düğmesine tıklayın.
- **5 SyncThru™ Web Service** internet sitesinin sağ üst köşesinde Oturum Aç düğmesine tıklayın.
- **6 ID** ve **Password** metin kutularına gerekli bilgileri girin ve **Domain**'nı seçin. Ardından **Login** düğmesine tıklayın.

Makinede oturum açarken kullandığınız oturum açma kimliğini, parolayı ve etki alanını kullanın (bkz. ["Oturum Açma", sayfa 326\)](#page-323-0).

**Google hesabınızın yazıcıya kaydedilmesi**

#### **Chrome Tarayıcısından kaydetme**

- Yazıcı makinesinin açık olduğundan ve İnternet erişimi bulunan bir kablolu veya kablosuz ağa bağlı olduğundan emin olun.
- Google hesabınızı önceden oluşturmalısınız.
- **1** Chrome tarayıcıyı açın.
- **2** [www.google.com adresini ziyaret edin.](http://www.google.com)
- **3** Gmail™ adresiniz ile Google web sitesinde oturum açın.
- Ağ ortamı proxy sunucu kullanıyorsa, proxy IP ve bağlantı noktası numarasını **Settings** > **Network Settings** > **Google Cloud Print** > **Proxy Setting** bölümünden yapılandırmanız gerekir. Daha fazla bilgi için ağ hizmet sağlayıcınız veya ağ yöneticinize başvurun.
- **7 SyncThru™ Web Service** penceresi açıldığında, **Settings**<sup>&</sup>gt; **Network Settings** > **Google Cloud Print** düğmesine tıklayın.
- **8** Yazıcınızın adını ve açıklamasını girin.
- **9 Register**'e tıklayın
	- Onay penceresi açılır.

### **Google Cloud Print™**

- **10** Finish printer registration'e tıklayın.
- **11 Manage your printers**'e tıklayın.

Artık yazıcınız Google Cloud Print™ hizmeti için kaydedilmiştir. Google Cloud Print™ hizmetine uygun aygıtlar listede görünecektir.

### **Google Cloud Print™ ile yazdırma**

Yazdırma prosedürü kullandığınız uygulama veya aygıta göre farklılık gösterir. Google Cloud Print™ servisini destekleyen uygulama listesini görebilirsiniz.

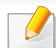

Yazıcının açık olduğundan ve İnternet erişimi bulunan bir kablolu veya kablosuz ağa bağlı olduğundan emin olun.

### **Mobil aygıtta bulunan bir uygulama yoluyla yazdırma**

Google Docs™ uygulaması ve Android cep telefonu kullanarak yapılan bir işlem örneği aşağıda verilmiştir.

- **1** Cloud Print uygulamasını mobil aygıtınıza yükleyin.
- Uygulama aygıtta mevcut değilse, Android Market veya App Store gibi  $\overline{a}$ bir uygulama mazağasından indirin.
- **2** Mobil aygıtınızdan Google Docs™ uygulamasına erişin.
- Yazdırmak istediğiniz belgenin düğmesine dokunun.
- **4 Gönder L** düğmesine dokunun.
- **5** Cloud Print **duğmesine dokunun.**
- **6** İstediğiniz yazdırma seçeneklerini ayarlayın.
- **7 Click here to Print** öğesine dokunun.

Tarayıcınızı açılan pencereleri engelleyecek şekilde ayarladıysanız, onay penceresi açılamaz. Sitenin açılan pencereleri göstermesine izin verin.

### **Google Cloud Print™**

#### **Chrome tarayıcıdan yazdırma**

Chrome tarayıcı kullanarak işlem yapmak için aşağıdaki adımları izleyin.

- **1** Chrome'u çalıştırın.
- **2** Yazdırmak istediğiniz belge veya e-postayı açın.
- 3 Tarayıcının sağ üst köşesinde bulunan anahtar simgesine tıklayın.
- **4 Yazdır** düğmesine tıklayın. Yazdırma için yeni bir sekme açılır.
- **5 Google Cloud Print ile Yazdır'ı seçin.**
- **6 Yazdır** düğmesine tıklayın.

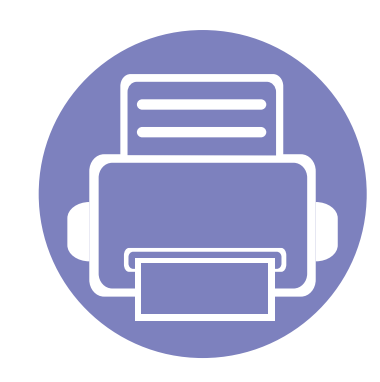

# **4. Bakım**

Bu bölümde, makinenizin bakımı hakkında bilgi verilmektedir.

Bu bölümde aşağıdaki konular yer almaktadır:

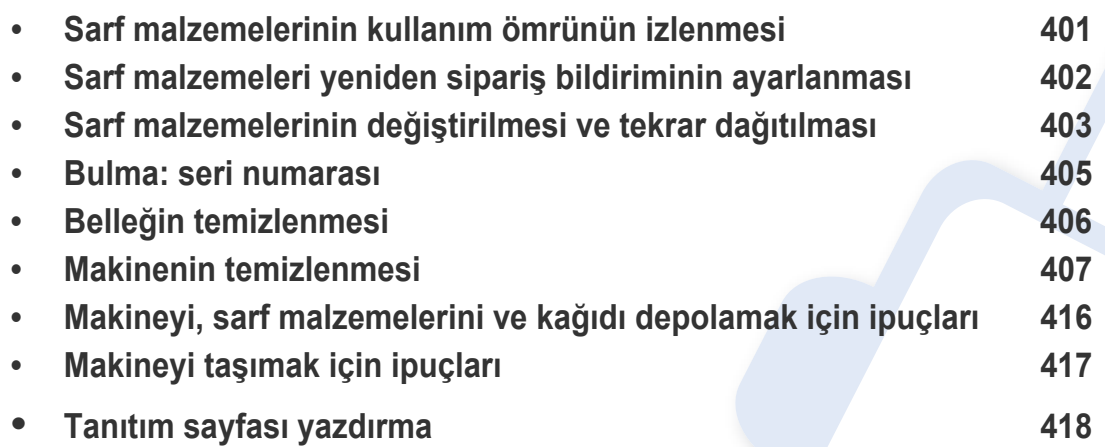

### <span id="page-395-0"></span>**Sarf malzemelerinin kullanım ömrünün izlenmesi**

Sarf malzemelerinin kalan ömrünü kontrol edin ve sarf malzemelerini önceden hazırlayın.

Ayrıca sarf malzemeleri ömrü raporunu yazdırabilirsiniz. **Sarf Malzemesi Bilgileri** özelliğinde **Rapor** öğesini seçin (bkz. ["Rapor", sayfa 342,](#page-339-0) ["Bilgi](#page-190-0)  [sekmesi", sayfa 191](#page-190-0)).

WKalan yüzdesi %10'dan düşükse yeni sarf malzemelerini hazırlamanızı öneriyoruz (bkz. ["Sarf malzemelerinin de](#page-397-0)ğiştirilmesi ve tekrar dağ[ıtılması", sayfa 403](#page-397-0)).

#### **Makineden**

- **1** Ana ekranda **Ayarlar** > **Yönetim** > **Sarf Malzemesi Ömrü** öğesine dokunun.
- **2** Sarf malzemelerinin kullanım ömrünü kontrol edin.

Yeni sarf malzemeler veya ortalama verimlerinin %90'ınından fazlasını kullandığınız sarf malzemeleri hazırlamanızı tavsiye ediyoruz (bkz. ["Sarf malzemelerinin de](#page-397-0)ğiştirilmesi ve tekrar dağıtılması", sayfa 403).

#### **SyncThru™ Web Service**

- **1** SyncThru™ Web Service'ten, **Information**sekmesi > **Supplies** seçeneğini seçin.
- **2** Kalan yüzdesini kontrol edin.
## **Sarf malzemeleri yeniden sipariş bildiriminin ayarlanması**

Bildirim e-postaları almak ve sarf malzemelerini önceden hazırlamak için sarf malzemeleri yeniden sipariş bildirimini ayarlayın.

Bkz. ["Sarf Malzemeleri Yönetimi", sayfa 337](#page-334-0).

## **Sarf malzemelerinin değiştirilmesi ve tekrar dağıtılması**

#### **Toner kartuşunun değiştirilmesi**

Toner kartuşu tamamen boşaldığında:

- Durum LED'i kırmızı renkte yanar ve görüntü ekranında tonerin değiştirilmesi hata mesajı görüntülenir.
- Makine yazdırmayı durdurur ve gelen fakslar belleğe kaydedilir. Bununla birlikte toner kartuşu boşaldığında yine de siyah-beyaz yazdırma işlerini yazdırabilirsiniz (Gönderilen iş siyah-beyaz olmalıdır).
- Makinenize ait toner kartuşu tipini kontrol edin (bkz. ["Sarf malzemeleri](#page-217-0)  [ve aksesuar sipari](#page-217-0)şi", sayfa 218).

Bu aşamada, toner kartuşunun değiştirilmesi gerekir. Yeni toner kartuşunu önceden hazırladığınızdan emin olun (bkz. ["Sarf malzemeleri ve aksesuar](#page-217-0)  sipariş[i", sayfa 218\)](#page-217-0). Toner kartuşunun değiştirilmesi (bk. ["Toner](#page-234-0)  kartuşunun değiş[tirilmesi", sayfa 235](#page-234-0)).

#### **Görüntüleme birimini değiştirme**

Görüntüleme birimi tamamen boşaldığında:

- Durum LED'i kırmızı renkte yanar ve görüntü ekranında görüntüleme biriminin değiştirilmesi hata mesajı görüntülenir.
- Makinenize ait görüntüleme birimi türünü kontrol edin (["Sarf](#page-217-0)  [malzemeleri ve aksesuar sipari](#page-217-0)şi", sayfa 218).

Bu aşamada, görüntüleme biriminin değiştirilmesi gerekir. Önceden yeni bir görüntüleme birimi hazırladığınızdan emin olun (bkz. ["Sarf malzemeleri ve](#page-217-0)  [aksesuar sipari](#page-217-0)şi", sayfa 218). Görüntüleme biriminin değiştirilmesi (bkz. ["Görüntüleme birimini de](#page-237-0)ğiştirme", sayfa 238).

#### **Tonerin tekrar dağıtılması**

Toner kartuşu kullanım ömrünün dolmasına az bir süre kaldığında:

- Beyaz çizgiler veya açık renkli baskı oluşur.
- Ekranda toner düşük ilgili mesajı görüntülenir.
- **Durum** LED'i yanıp söner.

Bu durumda kartuşta kalan toneri tekrar dağıtarak, baskı kalitesini geçici olarak düzeltebilirsiniz. Bazı durumlarda, tonerin çalkalanarak dağıtılmasından sonra bile beyaz çizgiler ya da açık renkli baskı oluşmaya devam eder. Tonerin dağıtılması (bkz. ["Tonerin tekrar da](#page-232-0)ğıtılması", sayfa [233](#page-232-0)).

## **Bulma: seri numarası**

Servisi aradığınızda makinenizin üzerindeki seri numarasın bilmeniz gerekebilir. Makinenizin seri numarasını kontrol etmek için aşağıdaki adımları uygulayın.

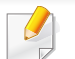

Seri numarası tüm makine raporlarının başlangıç kısmında yazılıdır.

**1** Ana ekrandan **Ayarlar** > **Yönetim** > **Rapor** > **Kullanım Sayacı**<sup>&</sup>gt; **Yazdýr** veya **Uygulmlr** seçeneğine dokunun.

VEYA

**Information** 'den **Usage Counters** sekmesi > SyncThru™ Web Service öğesini seçin.

**2** Seri numarasını kontrol edin.

# **Belleğin temizlenmesi**

Makinenizin bellek kapasitesini korumak için birkaç bellek temizleme yöntemi vardır. Aşağıdaki yöntemlerden birini seçin.

#### **Depolanan belgelerin temizlenmesi**

Makine belleğini temizlemeden önce depolanan belgeleri kontrol edin.

- **1** Ana ekranda **Kutu** veya **Apps** düğmesine tıklayın.
- **2** Listeden silmek istediğiniz klasöre ya da belgeye dokunup basılı tutun.
- **Sil** ögesine dokunun.

#### <span id="page-399-0"></span>**Faks belleğinin temizlenmesi**

Faks belleği dolu iken depolanan faks belleğini silebilirsiniz. İki faks belleği silme yöntemi vardır, aşağıdaki adımları takip edin:

#### **Faks işi yazdırılarak faks belleğinin temizlenmesi**

Alınan faksları yazdırın. Faks belliği otomatik olarak silinecektir.

#### **Faks işi yazdırılmadan faks belleğinin temizlenmesi**

- Faks belleğini ilk önce faks işini yazdırarak kontrol etmeden temizlerseniz, istemediğiniz işleri silebilirsiniz. Önemli belgeleri silmemeye dikkat edin.
- **1** Ana ekranda **Iş Durumu** veya **Uygulmlr** düğmesine tıklayın.
- **2** Görüntü ekranındaki **Geçerli Iş** sekmesini seçin.
- **3** Silmek istediğiniz işleri seçin ve ardından **Sil** düğmesine basın. Tüm işleri silmek istiyorsanız **Tümünü Sil** düğmesine basın.

Listedeki sadece faks işlerini silmek için, **İş Türü** listesinden faks işlerini seçin ve **Sil** düğmesine tıklayın.

Baskı kalitesi sorunları yaşanırsa veya makinenizi tozlu bir ortamda kullanırsanız makinenizi en iyi yazdırma kalitesinde tutmak ve daha uzun süre kullanabilmek için düzenli olarak temizlemeniz gerekir.

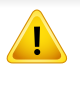

Makineyi temizlemeden önce aşağıdaki tedbirleri okuyun: kullanıcının yanlış kullanımından kaynaklanan hasarlar garanti kapsamına girmez:

- Makinenin gücünü kapatın ve tüm elektrik kablolarını çıkartın.
- Makineyi bu kılavuzdaki talimatları takip etmeden sökmeyin.
- Makineyi yüksek oranlarda alkol, çözücü veya diğer güçlü maddeler içeren temizlik malzemeleriyle temizlenmeyin. Aksi takdirde kabinin rengi bozulabilir veya kabinde çatlaklar meydana gelebilir.
- Toner tozunu temizlemek için elektrikli süpürge kullanmayın, temizlemek için suyla nemlendirilmiş bez veya kumaş kullanmanızı öneririz. Elektrikli süpürge kullanırsanız, toner uçuşabilir ve sizin için zararlı olabilir.
- Nemli bez kullanırken makineye su damlatmamaya dikkat edin: aksi takdirde elektrik çarpması meydana gelebilir.
- Daha fazla güvenlik hususu için *Kullanım Kılavuzu*'ndaki güvenlik bilgileri bölümüne bakın.

### **Dış tarafın temizlenmesi**

Makine kabinini yumuşak, tiftiksiz bir bezle temizleyin. Kullandığınız bezi suyla hafifçe nemlendirin, ancak makinenin üzerine veya içine su damlamamasına dikkat edin.

#### **İç kısmın temizlenmesi**

Yazdırma işlemi sırasında, makinenin içinde kağıt, toner ve toz parçacıkları birikebilir. Bu birikimler, toner lekeleri veya bulaşması gibi baskı kalitesinde sorunlara neden olabilir. Makinenin iç kısmının temizlenmesi yazdırma kalitesi sorunlarını giderebilir veya azaltabilir.

## **Toner kartuşu alanı**

- **1** Makineyi kapatın ve elektrik kablosunu çıkartın. Makinenin soğumasını bekleyin.
- **2** Ön kapağı açın ve toner kartuşunu çekerek çıkartın.

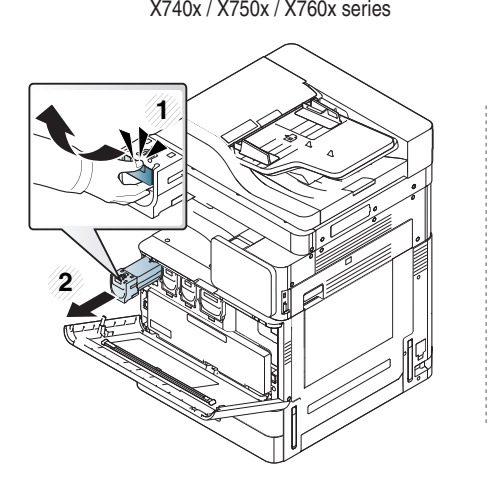

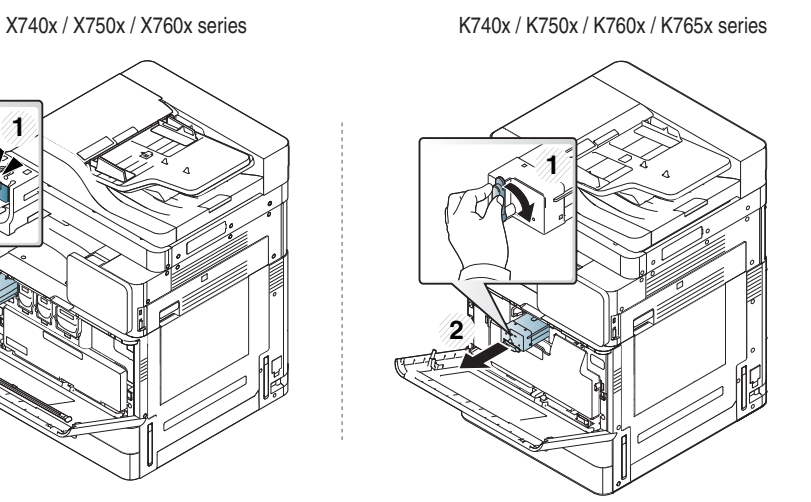

**3** Toner kartuşlarının bulunduğu bölgeden her türlü tozu ve dökülmü<sup>ş</sup> toneri tüy bırakmayan kuru bir bezle silerek temizleyin.

Makinenin içini temizlerken yazdırma kartuşunun altındaki transfer silindirine veya başka bir iç parçaya zarar vermemeye dikkat edin. Temizlemek için benzen ya da tiner gibi solventler kullanmayın. Yazdırma kalitesi sorunları ortaya çıkabilir ve makineye zarar verebilir. **4** Toner kartuşlarını yeniden takın. Toner kartuşunu tutun ve makinenin içindeki karşılık gelen yuva ile hizalayın. Toneri yerine oturana kadar yuvasına geri takın.

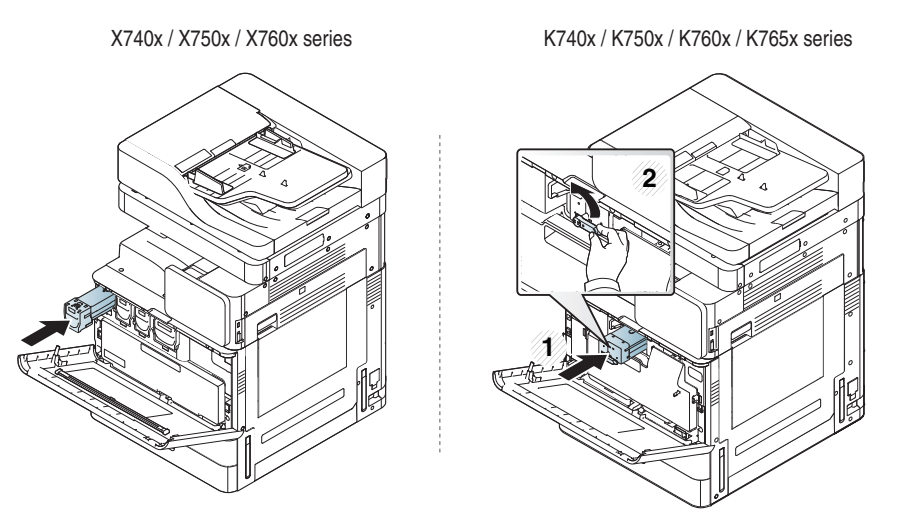

**5** Ön kapağı kapatın. Kapağın sıkı bir şekilde kapatıldığından emin olun.

X740x / X750x / X760x series K740x / K750x / K760x / K765x series

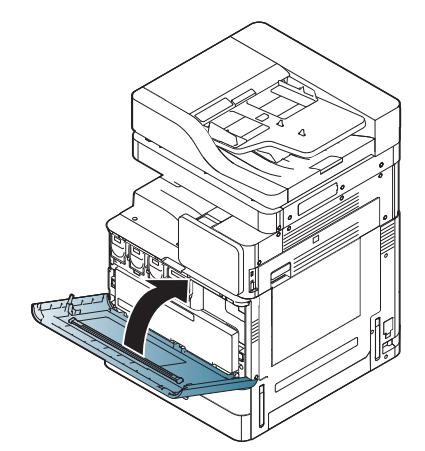

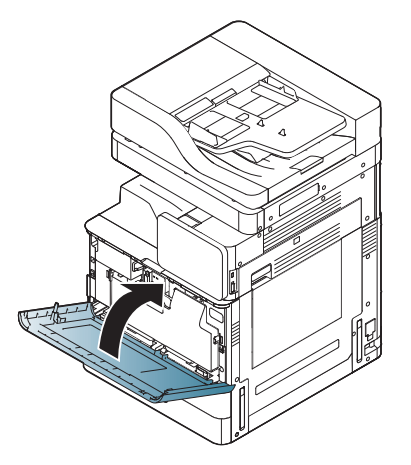

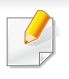

Ön kapağın tam olarak kapanmaması durumunda makine çalışmayacaktır.

**6** Elektrik kablosunu prize takın ve makineyi açın.

### **Görüntüleme birimi alanının temizlenmesi**

**1** Ön kapağı açın.

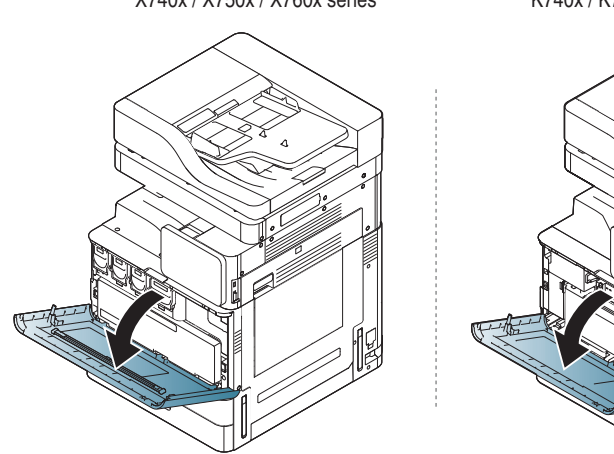

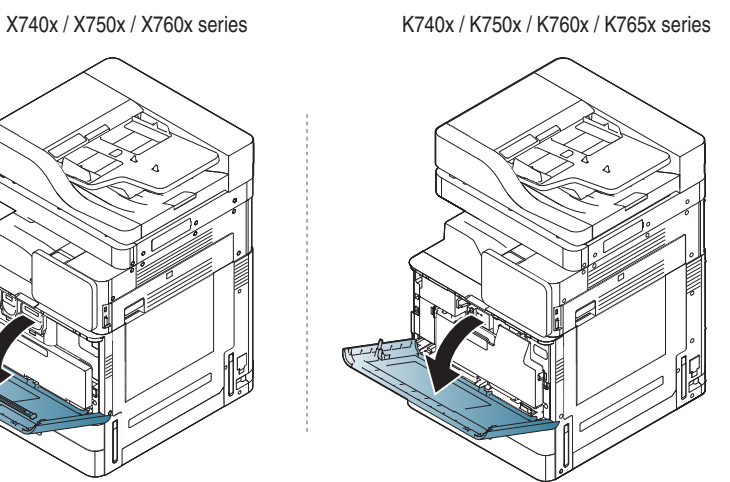

**2** Atık toner kabını çıkarın.

X740x / X750x / X760x series K740x / K750x / K760x / K765x series

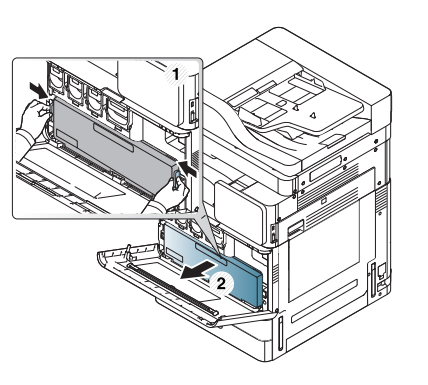

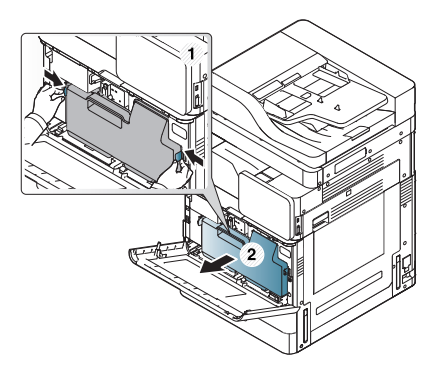

**3** Kuru havsız bir bezle görüntüleme birimi alanındaki tozu ve dökülmüş toneri temizleyin.

**4** LSU pencere temizleme çubuğunu (sadece X740x/X750x/X760x series) çıkarın.

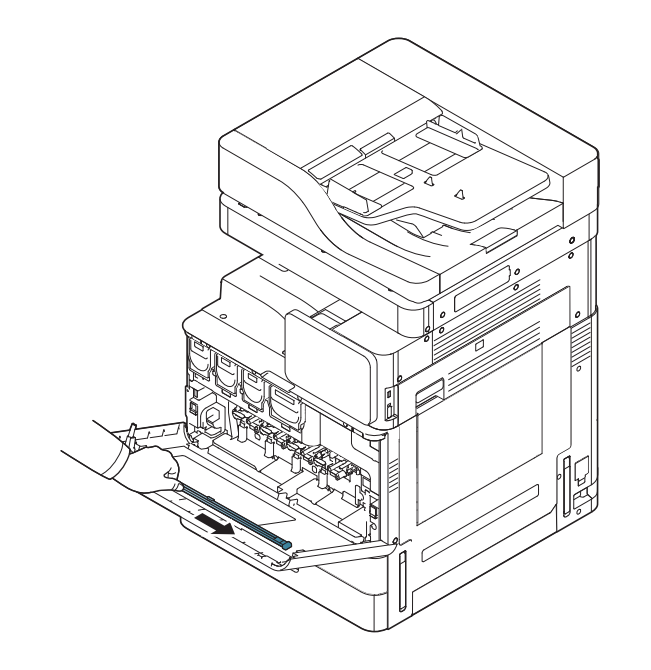

**5** LSU pencere temizleme deliğinin yerini bulun ve LSU pencere temizliği çubuğunu takın. LSU pencere temizleme çubuğunu yavaşça 4 veya 5 defa itip çekerek LSU penceresini (sadece X740x/ X750x/X760x series) temizleyin.

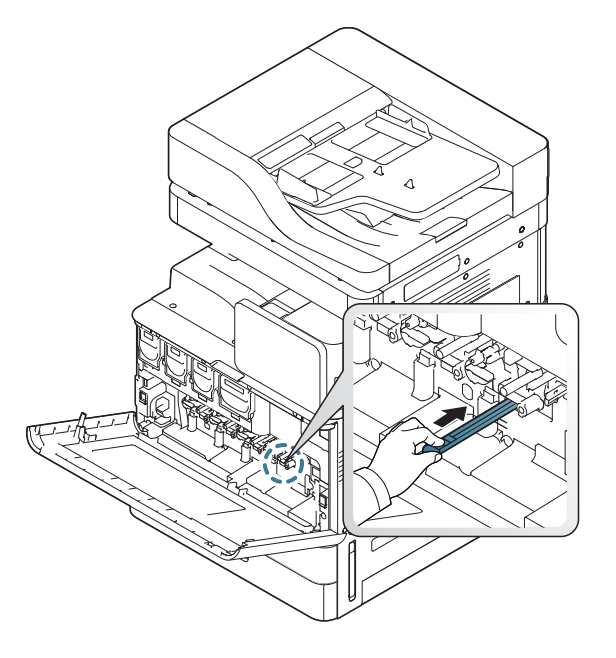

**6** LSU pencere temizleme çubuğunu yerine yerleştirin (sadece X740x/ X750x/X760x series)

#### **7** Atık toner kabı yerine kilitleninceye kadar itin.

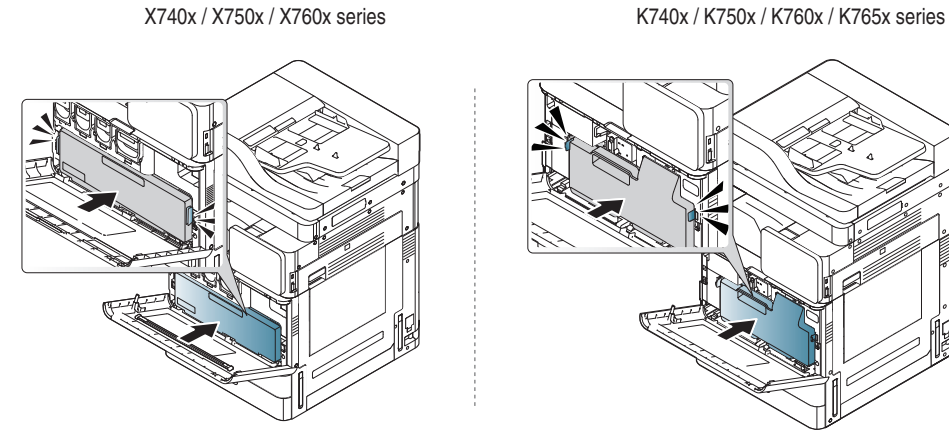

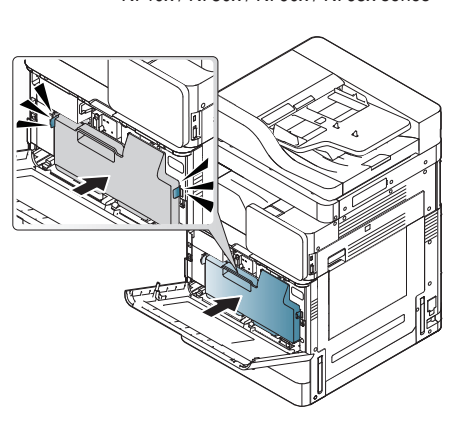

**8** Ön kapağı kapatın. Kapağın sıkı bir şekilde kapatıldığından emin olun.

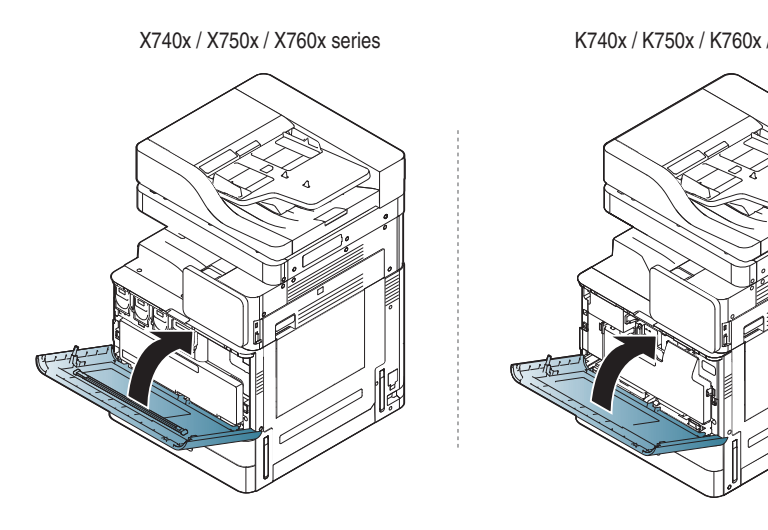

Ön kapağın tam olarak kapanmaması durumunda makine çalışmayacaktır.

### **Kağıt toz çubuğunu temizleme**

Kağıt toz çubuğunun belirtilen sayıda kağıt yazdırıldıktan sonra temizlenmesi gerekecektir. Kağıt toz çubuğunu temizlemenizi isteyen mesaj göründüğünde, kağıt toz çubuğunu temizlemeniz gerekir..

Aşağıdaki temizlik prosedürüne uyun.

#### **1** Ön kapağı açın.

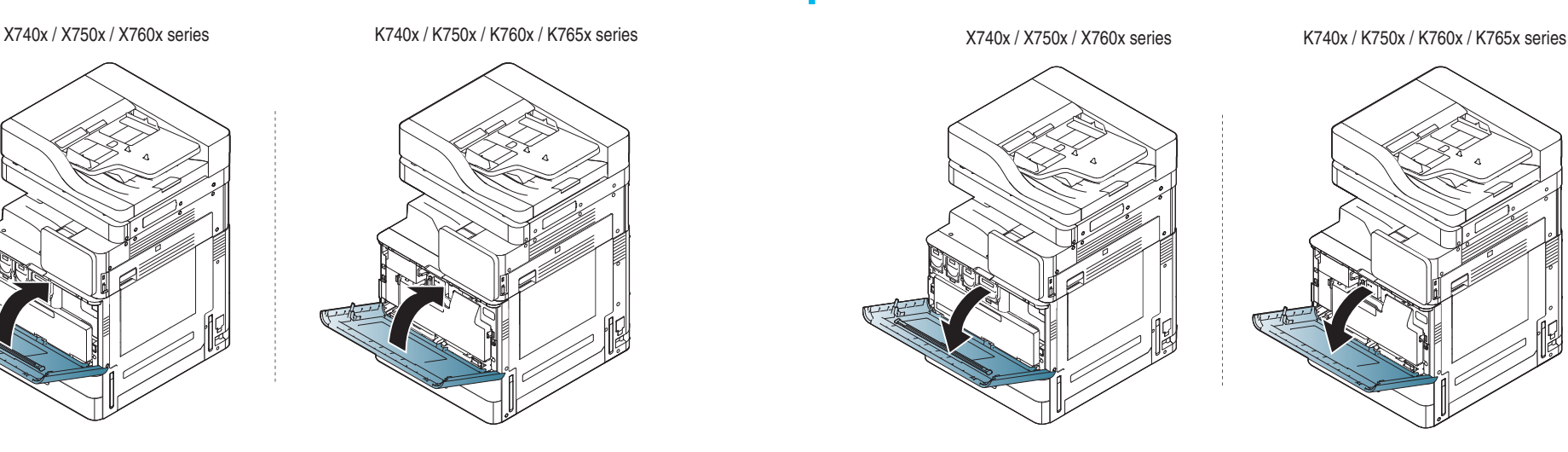

**2** Atık toner kabını çıkarın.

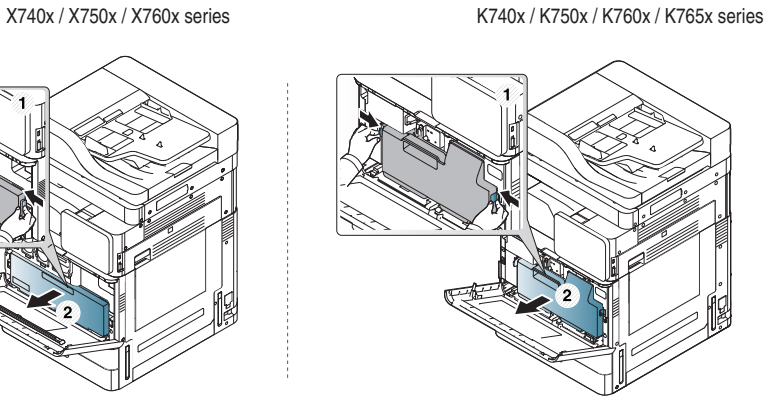

**3** Kağıt tozu çubuğunu dışarı doğru çekin.

X740x / X750x / X760x series K740x / K740x / K750x / K760x / K765x series

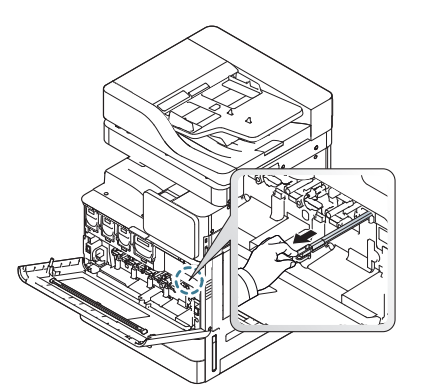

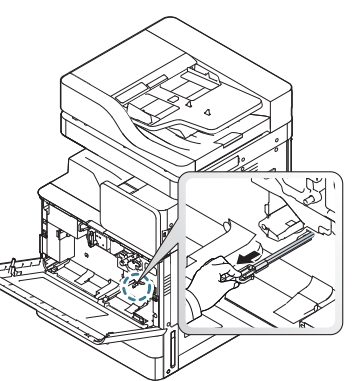

**4** Kağıt tozunu kaldırın.

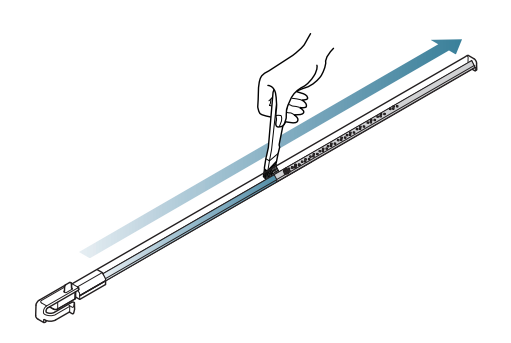

**5** Kağıt tozu çubuğunu yerine takın.

X740x / X750x / X760x series K740x / K750x / K760x / K765x series

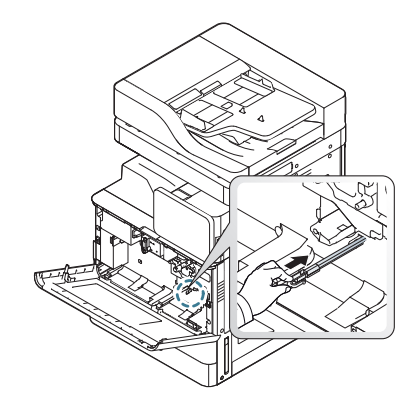

**6** Atık toner kabı yerine kilitleninceye kadar itin.

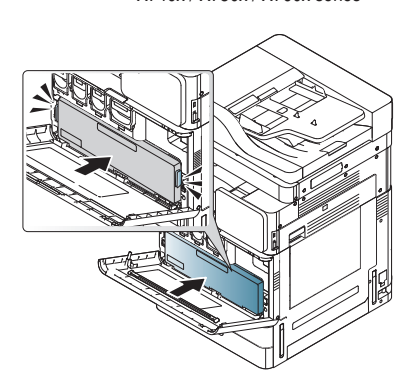

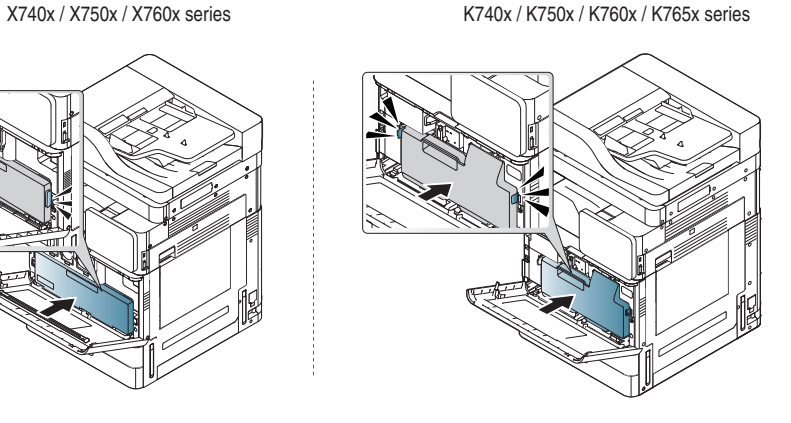

**7** Ön kapağı kapatın. Kapağın sıkı bir şekilde kapatıldığından emin olun.

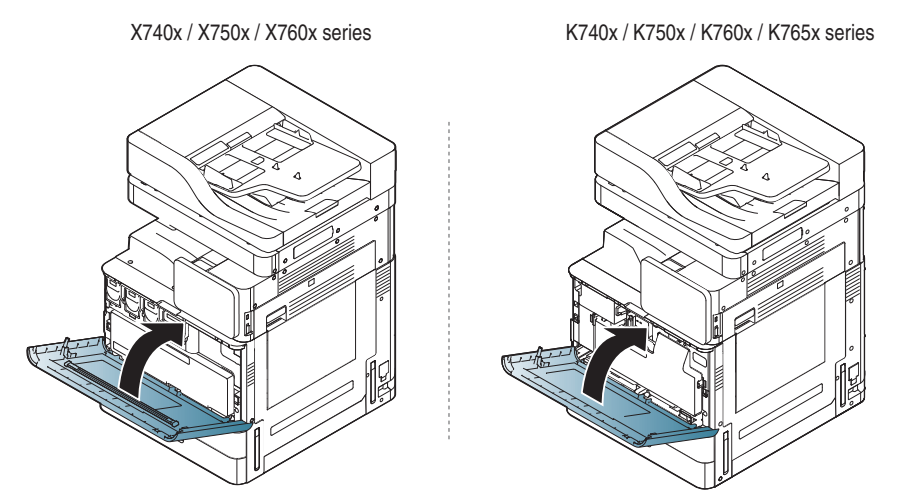

Mesaj görüntülenmeye devam ediyorsa 3. ve 4. adımları tekrarlayın.

## **Atık toner şişesi alanını temizleme**

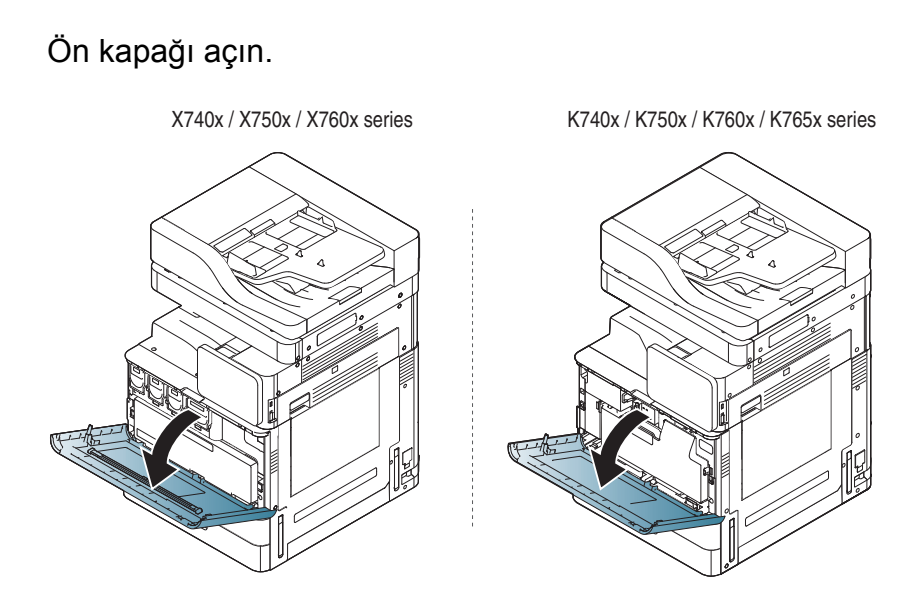

**2** Sol/sağ kilitleme kollarını sıkın ve dışarı doğru itin. Atık toner kabını çıkarın.

X740x / X750x / X760x series K740x / K750x / K760x / K765x series

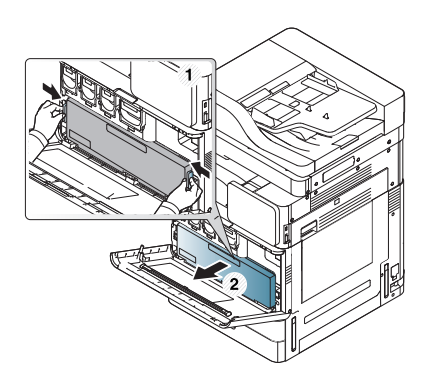

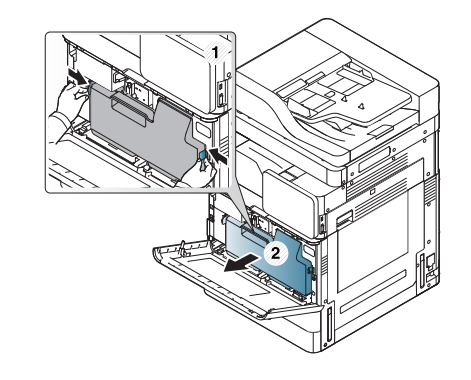

- **3** Atık toner kabının bulunduğu bölgeden her türlü tozu ve dökülmü<sup>ş</sup> toneri tüy bırakmayan kuru bir bezle silerek temizleyin.
- **4** Atık toner kabını tekrar yerleştirin.

X740x / X750x / X760x series K740x / K750x / K760x / K765x series

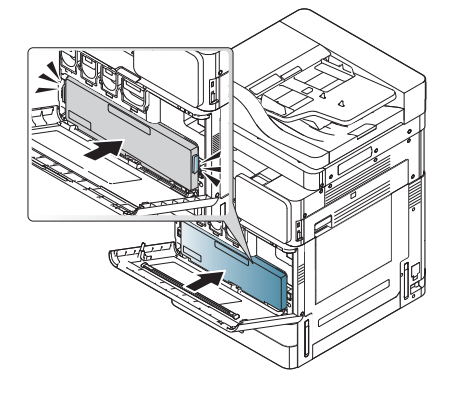

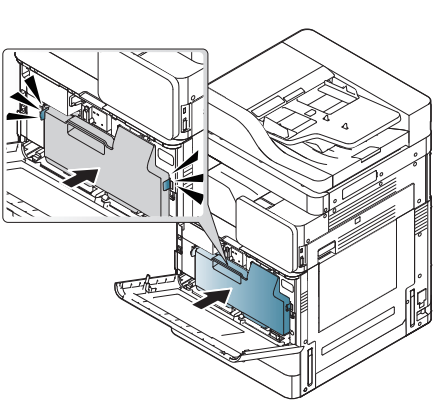

**5** Ön kapağı kapatın. Kapağın sıkı bir şekilde kapatıldığından emin olun.

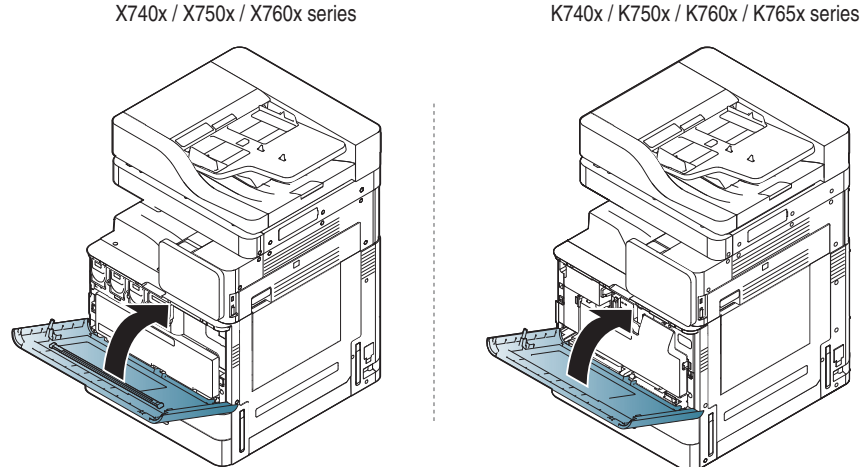

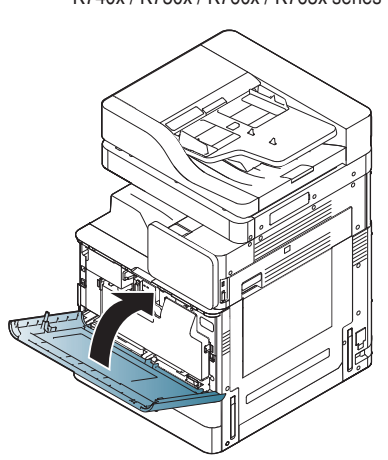

**6** Elektrik kablosunu prize takın ve makineyi açın.

#### **Tarama birimini temizleme**

Tarama biriminin temiz tutulması, kopyalamanın en yüksek kalitede yapılmasını sağlar. Tarama birimini her gün çalışmaya başlamadan önce ve gün boyunca gerektiğinde temizlemenizi öneririz.

- **1** Yumuşak, tiftiksiz bir bez alın.
- **2** Tarayıcı kapağını açın.
- **3** Tarayıcı camının ve belge besleyici camının yüzeyini temiz ve kuru hale gelene kadar bezle silin.

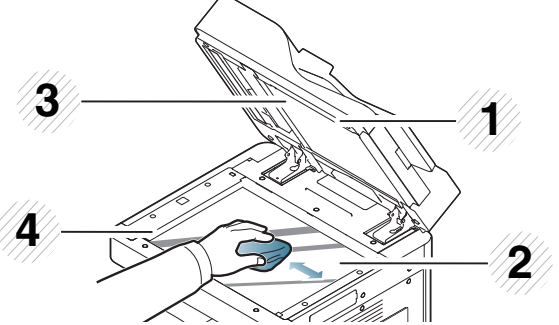

- **1** Tarayıcı kapağı **2** Tarayıcı camı **3** Beyaz sayfa **4** Belge besleyici camı
- **4** Tarayıcı kapağının alt tarafını ve beyaz sayfayı temiz ve kuru hale gelene kadar silin.
- **5** Tarayıcı kapağını kapatın.

## **Makineyi, sarf malzemelerini ve kağıdı depolamak için ipuçları**

- Nemsiz ve soğuk bir yerde depolayın.
- Toz birikimini önlemek için bunların üzerini örtün.
- Sudan uzak tutun.

#### **Makine**

- Makineyi taşırken yatırmayın veya ters çevirmeyin. Aksi takdirde, makinenin iç kısmına toner bulaşarak makinede hasara veya yazdırma kalitesi sorunlarına neden olabilir.
- Makineyi taşırken, makineyi en az iki kişinin sağlamca tuttuğundan emin olun.

#### **Toner kartuşu/ Görüntüleme birimi**

Toner kartuşundan en iyi yazdırma kalitesini elde etmek için aşağıdaki talimatları dikkate alın:

- Kullanıma hazır hale gelene kadar toner kartuşunu ambalajından çıkarmayın.
- Toner kartuşunu yeniden doldurmayın. Makinenin garantisi yeniden doldurulmuş kartuşların kullanımından kaynaklanan hasarı kapsamaz.
- Toner kartuşlarını makinenizle aynı ortamda depolayın.
- Toner tozunun bir tarafa eğim yapmasını önlemek için toner kartuşlarını dengeli bir yerde depolayın.

#### **Kağıt**

- Kullanana kadar yazdırma ortamını paket kağıdı destesinde depolayın.
- Kartonları yere değil paletlere veya raflara yerleştirin.
- Ambalajlanmış olsun ya da olmasın kağıdın üzerine ağır cisimler koymayın.
- Nemden veya kırışmasına veya kıvrılmasına neden olabilecek diğer koşullardan uzak tutun.
- 15°C ~30°C'lik sıcaklık ve %10 ~ %70'lik nem aralıklarında depolayın.

# **Makineyi taşımak için ipuçları**

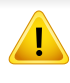

Güvenli kaldırma ve taşıma yöntemlerini kullanın. Bu makineyi taşımanız gerekiyorsa en az dört kişiye ihtiyacınız olacaktır. Kaldırma kollarını aşağıda gösterildiği gibi kullanın. Makinenin dörtten az kişi tarafından kaldırılmaya çalışılması sırt incinmesine neden olabilir.

- Makineyi taşırken yatırmayın veya ters çevirmeyin. Aksi takdirde, makinenin iç kısmı tonerle kirlenebilir ve bu durum makinede hasara veya yazdırma kalitesinin bozulmasına neden olabilir.
- Makineyi en az dört kişinin sağlamca tuttuğundan emin olun.
- Tarayıcı kilidini kilitleyin.
- **Kamyon kullanarak makineyi uzun mesafeler arasında taşırken** :

-Sonlandırıcıyı, isteğe bağlı tepsileri veya masayı ve iç görüntüleme birimlerini ve toner kartuşlarını çıkarın.

-Tarayıcının kilitleme vidasını ve 3 sonlandırıcı kilitleme vidasını takın.

-Tepsileri ve DSDF kapağını bantlayın.

• **Sarsıntılardan kaynaklanan hasarları önlemek için makineyi kısa mesafeler arasında taşırken (örn. katlar arasında taşınırken):**

-Sonlandırıcıyı çıkarın.

## **Tanıtım sayfası yazdırma**

Makineyi bir süre kullanmadıysanız makinenin yazdırma kalitesini kontrol etmek için bir tanıtım sayfası yazdırın.

#### **Makineden**

Bkz. ["Rapor", sayfa 342](#page-339-0).

### **SyncThru™ Web Service**

Bkz. ["Bilgi sekmesi", sayfa 191](#page-190-0).

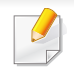

Aşağıdaki sözlük, yazdırmayla ilgili yaygın olarak kullanılan ve bu Kullanım Kılavuzunda söz edilen terminolojileri anlayarak ürünü tanımanıza yardımcı olur.

## **802.11**

802.11, IEEE LAN/MAN Standartlar Komitesi (IEEE 802) tarafından geliştirilen ve kablosuz yerel alan ağı (WLAN) iletişimine yönelik bir dizi standarttır.

### **802.11ac**

IEEE 802.11ac, IEEE Standartları Birliği düzenlemelerine uygun olarak geliştirilen 802.11 ailesine (piyasada Wi-Fi markası ile bilinmektedir) ait olan ve 5 GHz bandında yüksek kapasitede kablosuz yerel alan ağları (WLAN) sağlayan bir kablosuz ağ bağlantısı standardıdır.

## **802.11b/g/n**

802.11b/g/n aynı donanımı paylaşabilir ve 2.4 GHz bandını kullanır. 802.11b 11 Mbps'ye kadar bant genişliğini, 802.11n ise 150 Mbps'ye kadar bant genişliğini destekler. 802.11b/g/n aygıtları zaman zaman mikrodalga fırınlarından, kablosuz telefonlardan ve Bluetooth aygıtlarından kaynaklanan parazitlerden olumsuz etkilenebilir.

### **Erişim noktası**

Bir Erişim Noktası veya Kablosuz Erişim noktası (AP veya WAP), kablosuz iletişim aygıtlarını kablosuz yerel alan ağlar (WLAN) üzerinde birbirine bağlayan bir aygıttır ve WLAN radyo sinyalleri bakımından merkezi verici ve alıcı görevini görür.

#### **OBB**

Otomatik Belge Besleyici (ADF) makinenin birkaç kağıdı bir kerede tarayabilmesi için orijinal sayfaları otomatik olarak besleyen bir tarama ünitesidir.

### **AppleTalk**

AppleTalk Apple, Inc tarafından bilgisayar ağları için geliştirilen Apple'a ait bir protokoldür grubudur. Orijinal Mac'e (1984) dahil edilmişti fakat artık Apple bu protokolü bırakarak TCP/IP'ye geçmektedir.

### **BIT Derinliği**

Bit eşlemli görüntüde tek bir pikselin rengini temsil etmek için kullanılan bit sayısını tanımlayan bir bilgisayar grafiği terimi. Daha yüksek renk derinlikleri daha fazla belirgin renk sunar. Bit sayısı arttıkça olası renk sayısı bir renk haritası için mümkün olamayacak kadar büyük olur. 1-bit rengine, genellikle tek renk veya siyah beyaz denir.

### **BMP**

Microsoft Windows grafik alt sistemi (GDI) tarafından kullanılan ve bu platformda yaygın olarak basit bir dosya biçimi olarak kullanılan bit eşlemli bir grafik biçimi.

#### **BOOTP**

Önyükleme Protokolü. IP adresini otomatik olarak elde etmek için ağ istemcisi tarafından kullanılan bir ağ protokolü. Bu işlem genellikle, bunların üzerinde çalışan bilgisayarlar veya işletim sistemlerinin bootstrap prosesinde yapılır. BOOTP sunucuları adres havuzundan her istemciye IP adresini atarlar. BOOTP, "disksiz iş istasyonu" bilgisayarlarının herhangi gelişmiş bir işletim sistemini yüklemeden önce bir IP adresini elde etmelerini olanaklı kılar.

#### **CCD**

Yükten Bağlaşık Aygıt (CCD), tarama işlemini gerçekleştiren bir donanımdır. CCD Kilitleme mekanizması ayrıca makineyi hareket ettirdiğinde herhangi bir hasarı önlemek için CCD modülünü tutmak için kullanılır.

#### **Harmanlama**

Harmanlama, çoklu bir kopyalama işini setler halinde yazdırma işlemidir. Harmanlama seçildiğinde, aygıt ilave kopyalar yazdırmadan önce tam bir seti yazdırır.

### **Kontrol Paneli**

Kontrol paneli, kontrol ve izleme öğelerinin görüntülendiği düz, tipik olarak dikey bir alandır. Genellikle makinenin ön bölümünde bulunur.

#### **Kaplama**

Bu, yazdırmadaki toner kullanımı ölçüsü için kullanılan bir terimdir. Örneğin, %5 kaplama oranı, A4 boyutunda bir kağıdın üzerinde yaklaşık %5 oranında görüntü veya metin olduğu anlamına gelir. Kağıdın veya orijinalin üzerinde karmaşık görüntüler veya çok sayıda metin varsa, kaplama oranı daha yüksek, toner kullanımı da kaplama oranı kadar olur.

#### **CSV**

Virgülle Ayrılmış Değerler (CSV). Bir dosya biçimi olan CSV, ayrı uygulamalar arasında veri alışverişi için kullanılır. Microsoft Excel'de kullanıldığı haliyle bu dosya biçimi, Microsoft olmayan platformlarda bile sektörde kabul edilen bir standart haline gelmiştir.

#### **DADF**

Çift Taraflı Otomatik Belge Besleyici (DADF), makinenin kağıdın iki tarafını tarayabilmesi için orijinal bir sayfayı otomatik olarak besleyip tersini çeviren bir tarama ünitesidir.

## **Varsayılan**

Yazıcı kutusundan çıkarıldığında geçerli olan sıfırlanmış veya başlatılmış değer veya ayar.

## **DHCP**

Dinamik bir Ana Bilgisayar Konfigürasyon Protokolü (DHCP), istemcisunucu ağ protokolüdür. Bir DHCP sunucusu, DHCP istemci ana bilgisayar talebine özel yapılandırma parametrelerini sağlar ve bunlar genel olarak bir IP ağına katılmak için istemci ana bilgisayar tarafından istenen bilgilerdir. DHCP ayrıca istemci ana bilgisayara IP adresleri atamak için de bir mekanizma sağlar.

#### **DIMM**

Çift Sıralı Bellek Modülü (DIMM), belleği tutan küçük bir devre kartı. DIMM, yazdırma verileri, alınan faks verileri gibi tüm verileri makine içinde depolar.

## **DLNA**

Dijital Yaşayan Ağ Birliği (DLNA) ev ağındaki aygıtların ağ üzerinden birbirleriyle bilgi paylaşabilmelerini sağlayan bir standarttır.

## **DNS**

Alan Adı Sunucusu (DNS), İnternet gibi ağlara dağıtılan veritabanındaki alan adları ile ilişkilendirilmiş bilgileri depolayan bir sistemdir.

### **Nokta Vuruşlu Yazıcı**

Nokta vuruşlu bir yazıcı, sayfa üzerinde ileri geri çalışan bir baskı kafalı bilgisayar yazıcısı türüdür ve bir daktiloya benzer biçimde mürekkepli bir bez şeride vurarak darbeyle yazar.

### **DPI**

İnç Başına Nokta (DPI) tarama ve yazdırma için kullanılan bir çözünürlük ölçümüdür. Genelde daha yüksek DPI, daha yüksek çözünürlük, görüntüde daha fazla görünür ayrıntı ve daha büyük dosya boyutu ile sonuçlanır.

### **DRPD**

Ayırt Edici Zil Düzeni Algılama. Ayırt Edici Zil, kullanıcının birden fazla telefon numarasını tek bir telefon hattından yanıtlamasını sağlayan bir telefon firması servisidir.

### **Çift Taraflı**

Makinenin kağıdın her iki tarafında baskı (veya tarama) yapabilmesi için kağıdı otomatik olarak çevirecek bir mekanizma. Dupleks Ünitesine sahip bir yazıcı tek bir yazdırma hareketinde kağıdın her iki tarafında yazdırabilir.

## **DSDF**

Çift Tarama Belge Besleyici (DSDF), makinenin kağıdın iki tarafını tarayabilmesi için orijinal bir sayfayı otomatik olarak besleyip tersini çeviren bir tarama ünitesidir.

### **Görev Döngüsü**

Görev döngüsü, yazıcı performansını etkilemeyen bir aylık sayfa sayısıdır. Yazıcıların genellikle yıllık sayfa sayısı gibi kullanım ömrü sınırlaması vardır. Kullanım ömrü, genellikle garanti süresi içinde olan ortalama çıktı kapasitesi anlamına gelir. Örneğin, 20 çalışma günü düşünülerek görev döngüsü ayda 48.000 sayfa ise, yazıcı günde 2.400 sayfa ile sınırlıdır.

#### **ECM**

Hata Düzeltme Modu (ECM) Sınıf 1 faks makinelerine veya faks modemlerine entegre edilmiş isteğe bağlı bir iletim modudur. Faks iletimi sürecinde bazen telefon hattı gürültüsünün neden olduğu hataları otomatik olarak saptayıp düzeltir.

#### **Emülasyon**

Emülasyon, bir makinenin başka bir makineyle aynı sonuçları elde etmesi tekniğidir.

Bir emülatör, bir sistemin işlevlerini bir başka sistemle çoğaltır ve böylece ikinci sistem birinci sistem gibi davranır. Emülasyon, harici davranışın tam olarak çoğaltılmasına odaklanır ve bu nedenle çoğu kez dahili durumu dikkate alınarak bir sistemin soyut modelinin simüle edilmesiyle ilgilenen simülasyondan farklıdır.

#### **Ethernet**

Ethernet, yerel alan ağları (LAN) için çerçeve tabanlı bir bilgisayar ağ teknolojisidir. Fiziksel katman için kablo ve sinyal bağlantısı sağlar ve OSI modelin ortam erişim kontrolü (MAC)/veri bağlantı katmanı için de çerçeve biçimlerini ve protokollerini sağlar. Ethernet çoğunlukla IEEE 802.3 standardına uymaktadır. 1990'lı yıllardan bugüne en yaygın şekilde kullanılan LAN teknolojisi haline gelmiştir.

#### **EtherTalk**

Apple Computer tarafından bilgisayar ağları için geliştirilen protokoldür grubudur. Orijinal Macintosh'a (1984) dahil edilmişti ve şimdi Apple bu protokolü bırakarak TCP/IP'ye geçmektedir.

#### **FDI**

Yazıcının içine takılmış Yabancı Arabirim Aygıtı (FDI), jetonlu bir aygıt veya kart okuyucu gibi harici diğer aygıtlara izin verir. Bu aygıtlar yazıcınızın ödemeli yazdırma için kullanılmasını sağlar.

## **FTP**

Dosya Aktarma Protokolü (FTP), TCP/IP protokolünü destekleyen herhangi bir ağ üzerinde dosya alışverişi için yaygın olarak kullanılan bir protokoldür (örneğin İnternet veya bir intranet).

### **Füzer Ünitesi**

Toneri yazdırma ortamına kaynaştıran lazer yazıcı parçası. Bir ısı silindiri ve bir de basınç silindirinden oluşur. Toner kağıda aktarıldıktan sonra, tonerin kağıtta kalıcı olmasını sağlamak için füzer ünitesi ısı ve basınç uygular; kağıt lazer yazıcıdan çıktığında bu nedenle sıcaktır.

## **Ağ Geçidi**

Bilgisayarlar arasındaki veya bir bilgisayar ağı ile bir telefon hattı arasındaki bağlantı. Başka bir bilgisayara veya ağa erişimi sağlayan yine bir bilgisayar veya ağ olduğundan, bu sistem çok popülerdir.

#### **Gri tonlama**

Renkli görüntüler gri tonlamaya dönüştürüldüğünde görüntünün açık ve koyu bölümlerini gösteren gri gölgelerdir; renkler çeşitli gri gölgelerle gösterilir.

### **Yarı tonlama**

Nokta sayısını değiştirerek gri tonlamayı taklit eden bir görüntü türü. Koyu renkli alanlar çok sayıda noktadan, açık renkli alanlar ise az sayıda noktadan oluşur.

### **Yığın bellek aygıtı (HDD)**

Genellikle sabit sürücü veya sabit disk olarak da adlandırılan yığın bellek aygıtı (HDD), manyetik yüzeylere sahip hızla dönen plaklar üzerinde dijital olarak şifrelenmiş veriler depolayan bir sabit depolama aygıtıdır.

#### **IEEE**

Elektrik ve Elektronik Mühendisleri Enstitüsü (IEEE), elektrikle ilişkili teknoloji gelişimi için uluslararası, kâr amacı gütmeyen, profesyonel bir organizasyondur.

#### **IEEE 1284**

1284 paralel bağlantı noktası standardı Elektrik ve Elektronik Mühendisleri Enstitüsü (IEEE) tarafından geliştirilmiştir. "1284-B" terimi, çevre aygıtına (örneğin bir yazıcı) bağlanan bir paralel kablonun ucundaki özel bir konektör türü için kullanılır.

## **İntranet**

Bir organizasyonun bilgilerinin bir kısmını ve çalışanları ile yaptığı işlemleri güvenli şekilde paylaşmak için İnternet Protokollerini, ağa bağlanabilirliği ve varsa ortak iletişim sistemini kullanan özel bir ağ. Bazen bu ifade en görünür servis olan dahili web sitesi için de kullanılır.

### **IP adresi**

İnternet Protokolü Adresi (IP), çok sayıda aygıtın İnternet Protokolü standardını kullanarak bir ağ üzerinden birbirlerini tanımak ve iletişim kurmak için kullandıkları bir rakamdır.

## **IPM**

Dakikadaki resim sayısı (IPM) bir yazıcının hızını ölçmenin bir yoludur. IPM sayısı, bir yazıcının bir dakika içinde tamamlayabileceği tek taraflı sayfaların sayısına işaret eder.

### **IPP**

İnternet Yazdırma Protokolü (IPP) yazdırma işlerini, ortam boyutunu, çözünürlüğü ve diğer özellikleri yazdırmak ve yönetmek için bir standart protokolü tanımlar. IPP, yerel olarak veya İnternet üzerinden yüzlerce bilgisayar kullanılabilir ve ayrıca erişim kontrolü, kimlik doğrulaması ve şifrelemeyi destekleyerek bunları eskilere göre daha yetenekli ve güvenli bir yazdırma çözümü kılar.

## **IPX/SPX**

IPX/SPX, Internet Packet Exchange/Sequenced Packet Exchange anlamına gelmektedir. Novell NetWare işletim sistemleri tarafından kullanılan bir ağ protokolüdür. IPX ve SPX, TCP/IP'ye benzeyen bağlantı hizmetleri verir ve IPX protokolünün IP'ye benzer özellikleri ve SPX'in de TCP'ye benzer özellikleri vardır. IPX/SPX, esas olarak yerel alan ağları (LAN) için tasarlanmıştır ve bu amaca yönelik çok etkin bir protokoldür (genellikle performansı bir LAN üzerindeki TCP/IP'yi aşar).

#### **ISO**

Uluslararası Standartlar Örgütü (ISO), uluslararası standartlar topluluklarından katılan temsilcilerden oluşan uluslararası bir standart getirme teşkilatıdır. Dünya çapında endüstriyel ve ticari standartlar üretir.

### **ITU-T**

Uluslararası Telekomünikasyon Birliği, uluslararası radyo ve telekomünikasyonu standartlaştırıp düzenlemek için kurulmuş uluslararası bir organizasyondur. Ana görevleri arasında standardizasyon, radyo spektrumunun tahsis edilmesi ve uluslararası telefon görüşmelerine izin vermek üzere farklı ülkeler arasında karşılıklı bağlantı anlaşmaları düzenlemek bulunur. ITU-T'den A-T telekomünikasyona işaret eder.

## **ITU-T tablo No 1**

ITU-T tarafından belge faks iletimleri için oluşturulan standart test tablosu.

## **JBIG**

Birleşik İki Düzeyli Görüntü Uzmanları Grubu (JBIG), ikili görüntülerin, özellikle faksların (ama aynı zamanda diğer görüntülerde de kullanılabilir) sıkıştırılması için tasarlanan, doğruluk veya kalite kaybı olmayan bir görüntü sıkıştırma standardıdır.

### **JPEG**

Birleşik Fotoğraf Uzmanları Grubu (JPEG), fotoğraf görüntülerinin kayıplı sıkıştırması için en yaygın kullanılan standart yöntemdir. İnternet üzerinde fotoğraf depolama ve iletmek için kullanılan biçimdir.

## **LDAP**

Hafif Dizin Erişim Protokolü (LDAP), TCP/IP üzerinde çalışan dizin hizmetlerinin sorgulanması ve değiştirilmesi için bir ağ protokolüdür.

### **LED**

Işık Yayma Diyotu (LED), makinenin durumunu gösteren yarı iletken bir aygıttır.

### **MAC adresi**

Ortam Erişim Kontrolü (MAC) adresi, bir ağ adaptörüyle ilişkilendirilmiş eşsiz bir tanımlayıcıdır. MAC adresi, genellikle çiftler halinde gruplanan 12 heksadesimal karakter olarak yazılan eşsiz bir 48-bit tanımlayıcıdır (örn., 00-00-0c-34-11-4e). Bu adres, genellikle üreticisi tarafından bir Ağ Arabirim Kartına (NIC) şifrelenir ve büyük ağlarda makinelerin konumunu belirlemeye çalışan yönlendiriciler için yardım olarak kullanılır.

#### **MFP**

Çok İşlevli Çevre Birimi (MFP), tek bir gövde içinde aşağıdaki işlevleri içeren bir ofis makinesidir ve böylece bir yazıcı, fotokopi makinesi, faks makinesi, tarayıcı vs. içerir.

#### **MH**

Değiştirilmiş Huffman (MH) görüntüyü aktarmak için faks makineleri arasında iletilmesi gereken veri miktarını azaltmaya yarayan ve ITU-T T.4 tarafından önerilen bir sıkıştırma yöntemidir. MH, beyaz alanları etkin biçimde sıkıştırmak için optimize edilmiş, kod çizelgesine dayalı bir çalışma uzunluğu kodlama (RTE) düzenidir. Çoğu fakslar çoğunlukla beyaz alandan oluştuğundan böylece çoğu faksın iletim süresini en aza indirir.

#### **MMR**

Değiştirilmiş Değiştirilmiş READ (MMR) ITU-T T.6 tarafından önerilen bir sıkıştırma yöntemidir.

## **Modem**

Dijital bilgiyi şifrelemek için taşıyıcı sinyalini modüle eden ve iletilen bilginin şifresini açmak için bu tür taşıyıcı sinyali demodüle eden bir aygıt.

## **MR**

Değiştirilmiş Okuma (MR) ITU-T T.4 tarafından önerilen bir sıkıştırma yöntemidir. MR taranan ilk satırı MH yöntemini kullanarak şifreler. Sonraki satır birinciyle karşılaştırılır, aradaki farklar belirlenir ve sonra farklar şifrelenip iletilir.

#### **NetWare**

Novell, Inc tarafından geliştirilen bir ağ işletim sistemi. Başlangıçta bir bilgisayarda çeşitli hizmetleri çalıştırmak için birlikte çalışan çoklu görev kullanırdı ve ağ protokolleri arketip Xerox XNS yığınına dayandırılmıştı. Bugün NetWare, hem TCP/IP hem de IPX/SPX destekler.

### **OPC**

Organik Fotoğraf İletkeni (OPC) lazer yazıcının yaydığı lazer ışınını kullanarak yazdırma için sanal bir görüntü oluşturan, genellikle yeşil veya kızıl renkte ve silindir biçiminde olan bir mekanizmadır.

Silindir içeren görüntüleme ünitesinin silindir yüzeyi yazıcının kullanımıyla birlikte zamanla aşınır. Kartuş geliştirme fırçası, temizleme mekanizması ve kağıtla temastan dolayı aşınan bu ünitenin uygun şekilde değiştirilmesi gerekir.

### **Orijinaller**

Başkalarını üretmek için kopyalanan, çoğaltılan veya tercüme edilen, ancak kendisinin başka bir şeyden kopyalanmadığı veya türetilmediği bir şeyin ilk örneği, örneğin bir belge, fotoğraf veya metin.

#### **OSI**

Açık Sistem Ara Bağlantısı (OSI), Uluslararası Standartlar Örgütü (ISO) tarafından iletişim için geliştirilen bir modeldir. OSI, gerekli karmaşık işlev grubunu yönetilebilir, kendi kendine yeterli, işlevsel katmanlara bölen ağ tasarımına standart, modüler bir yaklaşım sunar. Katmanlar yukarıdan aşağıya doğru şunlardır:?Uygulama, Sunum, Oturum, Taşıma, Ağ, Veri Bağlantısı ve Fiziksel.

#### **PABX**

Özel otomatik hat santrali (PABX), özel bir kurum içinde otomatik telefon santrali sistemidir.

## **PCL**

Yazıcı Kumanda Dili (PCL), HP tarafından bir yazıcı protokolü olarak geliştirilen ve bir endüstri standardı haline gelen bir Sayfa Açıklama Dilidir (PDL). Başlangıçta ilk mürekkep püskürtmeli yazıcılar için geliştirilen PCL, termal, nokta vuruşlu ve lazer yazıcıları için çeşitli seviyelerde piyasaya sunulmuştur.

### **PDF**

Taşınabilir Doküman Biçimi (PDF), iki boyutlu belgeleri aygıttan ve çözünürlükten bağımsız bir biçimde göstermek üzere Adobe Systems tarafından geliştirilmiş tescilli bir dosya biçimidir.

#### **PostScript**

PostScript (PS), öncelikle elektronik ve masaüstü yayıncılık alanlarında kullanılan bir sayfa tanımlama ve programlama dilidir - bir görüntü üretmek için bir yorumlayıcıda çalıştırılır.

#### **Yazıcı sürücüsü**

Bilgisayardan yazıcıya komut göndermek ve veri aktarmak için kullanılan bir program.

### **Yazdırma Ortamı**

Yazıcıda, tarayıcıda, faks aygıtında veya fotokopi makinesinde kullanılabilen kağıt, zarf, etiket ve asetat gibi ortamlardır.

#### **PPM**

Dakikada Sayfa Sayısı (PPM), bir yazıcının ne kadar hızlı çalıştığını, yani bir yazıcının bir dakikada üretebileceği sayfa sayısını belirlemek için kullanılan bir ölçüm yöntemidir.

#### **PRN dosyası**

Yazılımın, standart giriş/çıkış sistem aramalarını kullanarak aygıt sürücüsüyle etkileşime girmesine olanak tanıyan, ve bu şekilde birçok görevi basitleştiren bir aygıt sürücüsü arabirimidir.

#### **Protokol**

İki bilgi işlem uç noktası arasında bağlantıyı, iletişimi ve veri transferini kontrol eden veya sağlayan bir kural veya standart.

#### **PS**

PostScript kısmına bakın.

## **PSTN**

Genel Anahtarlı Telefon Şebekesi (PSTN), sanayi tesislerinde genellikle santral üzerinden yönlendirilen dünyanın genel anahtarlı telefon şebekesi ağıdır.

## **RADF**

Ters Otomatik Belge Besleyici (RADF), makinenin kağıdın iki tarafını tarayabilmesi için orijinal bir sayfayı otomatik olarak besleyip tersini çeviren bir tarama ünitesidir.

### **RADIUS**

İçeri Arayan Kullanıcının Kimliğini Doğrulama Hizmeti (RADIUS) uzak kullanıcı kimlik doğrulaması ve hesap oluşturma için kullanılan bir protokoldür. RADIUS, ağ erişimini yönetmek için bir AAA (authentication, authorization, accounting - doğrulama, yetkilendirme ve hesap tutma) kavramı kullanarak kullanıcı adları ve şifreler gibi doğrulama verilerinin merkezi olarak yönetilmesini sağlar.

## **Çözünürlük**

Bir görüntünün, İnç Başına Nokta Sayısıyla ölçülen (dpi) netliği. Dpi ne kadar yüksek olursa, çözünürlük o kadar iyi olur.

## **SMB**

Sunucu Mesajı Bloğu (SMB), bir ağ üzerindeki nodlar arasında dosyalar, yazıcılar, seri bağlantı noktaları ve çeşitli iletişimleri paylaşmak için uygulanan bir ağ protokolüdür. Ayrıca kimlik doğrulaması yapılan bir süreçler arası iletişim mekanizması da sağlar.

#### **SMTP**

Basit Posta Aktarma Protokolü (SMTP), İnternet üzerinde e-posta iletimleri standardıdır. SMTP, bir mesajın bir veya daha fazla alıcısının belirlendiği ve sonra da mesaj metninin aktarıldığı oldukça basit, metin bazlı bir protokoldür. İstemcinin sunucuya bir eposta mesajı ilettiği bir istemcisunucu protokolüdür.

#### **SSID**

Hizmet Kümesi Tanımlayıcısı (SSID) bir kablosuz yerel alan ağının (WLAN) adıdır. Bir WLAN'daki tüm kablosuz aygıtlar birbirleriyle iletişim kurmak için aynı SSID'yi kullanırlar. SSID'ler büyük-küçük harf duyarlıdır ve maksimum uzunlukları 32 karakterdir.

#### **Alt Ağ Maskesi**

Alt ağ maskesi, adresin hangi bölümünün ağ adresi ve adresin hangi bölümünün ana bilgisayar adresi olduğunu belirlemek için ağ adresiyle birlikte kullanılır.

## **TCP/IP**

Aktarım Kontrol Protokolü (TCP) ve İnternet Protokolü (IP); İnternet ve çoğu ticari ağın çalıştığı protokol demetini uygulayan iletişim protokolü kümesi.

## **TCR**

İletim Onay Raporu (TCR) her iletimin iş durumu, iletim sonucu ve gönderilen sayfa sayısı gibi her iletimin ayrıntılarını sağlar. Bu rapor, her işten sonra ya da yalnızca başarısız iletimlerde yazdırılmak üzere ayarlanabilir.

### **TIFF**

Etiketlenmiş Görüntü Dosya Biçimi (TIFF), çeşitli çözünürlüklü bit eşlemli bir görüntü biçimidir. TIFF, genellikle tarayıcılardan gelen görüntü verilerini açıklar. TIFF görüntüleri, dosyada bulunan görüntünün özelliklerini taşıyan etiketler, anahtar kelimeler kullanır. Bu esnek ve platformdan bağımsız biçim, çeşitli görüntü işleme uygulamaları tarafından yapılan resimler için kullanılabilir.

#### **Toner Kartuşu**

Toner kullanan yazıcı benzeri makinelerin içindeki, toner içeren bir tür şişe. Toner, lazer yazıcılarda ve fotokopi makinelerinde kullanılan, yazılan kağıtta metin ve görüntüleri biçimlendiren bir tozdur. Toner, füzer tarafından uygulanan ısı/basınç birleşimiyle eriyerek kağıdın liflerine yapışır.

### **TWAIN**

Tarayıcılar ve yazılım için bir endüstri standardı. TWAIN uyumlu tarayıcıyı TWAIN uyumlu bir programla birlikte kullanarak, tarama işlemi doğrudan programdan başlatılabilir. Microsoft Windows ve Apple Macintosh işletim sistemlerinde görüntü yakalama API'sidir.

#### **UNC Yolu**

Tekdüzen Adlandırma Kuralı (UNC), Windows NT ve diğer Microsoft ürünlerinde ağ paylaşımlarına erişmenin standart bir yöntemidir. UNC yolunun biçimi şudur: \\<sunucuadı>\<paylaşımadı>\<İlave dizin>

#### **URL**

Tekdüzen Kaynak Konum Belirleyicisi (URL) İnternet'teki belge ve kaynakların global adresidir. Adresin ilk bölümü kullanılacak protokolü, ikinci bölümüyse kaynağın bulunduğu IP adresini veya etki alanı adını belirtir.

#### **USB**

Evrensel Seri Yol (USB), USB Implementers Forum, Inc. tarafından, bilgisayarlarla çevre birimleri arasında bağlantı kurmak üzere geliştirilen bir standarttır. Paralel bağlantı noktasının tersine USB, tek bir bilgisayar USB bağlantı noktasıyla birden çok çevre birimi arasında eşzamanlı olarak bağlantı kurmak üzere tasarlanmıştır.

## **Filigran**

Bir filigran, ışığa tutulduğunda daha açık görünen, kağıtta görünebilir bir görüntü veya şablondur. Filigranlar ilk kez Bologna, İtalya'da 1282 yılında üretilmiştir; kağıt yapımcıları tarafından ürünlerini tanımlamak için ve ayrıca posta pulları, döviz ve diğer hükümet belgelerinde sahtekarlığı önlemek için kullanılmıştır.

#### **WEP**

Kabloluya Eşdeğer Gizlilik (WEP), kablolu bir LAN'a eşdeğer bir güvenlik düzeyi sağlamak üzere IEEE 802.11 standartlar dizisinde ayrıntıları belirtilen bir güvenlik protokolüdür. WEP, verileri bir bitiş noktasından diğerine iletilirken radyo frekans üzerinden şifreleyerek korur ve güvenliklerini sağlar.

#### **WIA**

Windows Görüntüleme Mimarisi (WIA), başlangıçta Windows Me ve Windows XP'de tanıtılan bir görüntüleme mimarisidir. Bir tarama WIA'ya uyumlu bir tarayıcı kullanarak bu işletim sistemleri içinden başlatılabilir.

#### **WPA**

Wi-Fi Korumalı Erişim (WPA) kablosuz (Wi-Fi) bilgisayar ağlarını güvenli kılmaya yarayan ve WEP protokolünün güvenlik özelliklerini artırmak üzere geliştirilen bir sistemler sınıfıdır.

### **WPA-PSK**

WPA-PSK (Ön paylaşımlı Anahtar), küçük işletmelere ve ev kullanıcılarına yönelik özel bir WPA modudur. Paylaştırılmış bir anahtar veya şifre, kablosuz erişim noktasında (WAP) ve tüm kablosuz dizüstü veya masaüstü aygıtlarında yapılandırılır. WPA-PSK, daha gelişmiş güvenlik sağlamak için, bir kablosuz istemci ve ilgili WAP arasındaki her oturum için benzersiz bir anahtar oluşturur.

#### **WPS**

Wi-Fi Korumalı Kurulum (WPS) kablosuz ev ağı kurmak için kullanılan bir standarttır. Kablosuz erişim noktanız WPS özelliğini destekliyorsa, bir bilgisayar kullanmadan kablosuz ağ bağlantısını kolayca yapılandırabilirsiniz.

#### **XPS**

XML Kağıt Özelliği (XPS), Microsoft tarafından geliştirilen, taşınabilir ve elektronik belgeler için avantajları olan, Sayfa Açıklama Dili (PDL) için bir özelliktir ve yeni bir belge biçimidir. Yeni bir yazdırma tekniği ve vektör tabanlı bağımsız bir aygıt belge biçimine dayalı XML tabanlı bir özelliktir.

If you have any comments or questions regarding Samsung products, contact the Samsung customer care center.

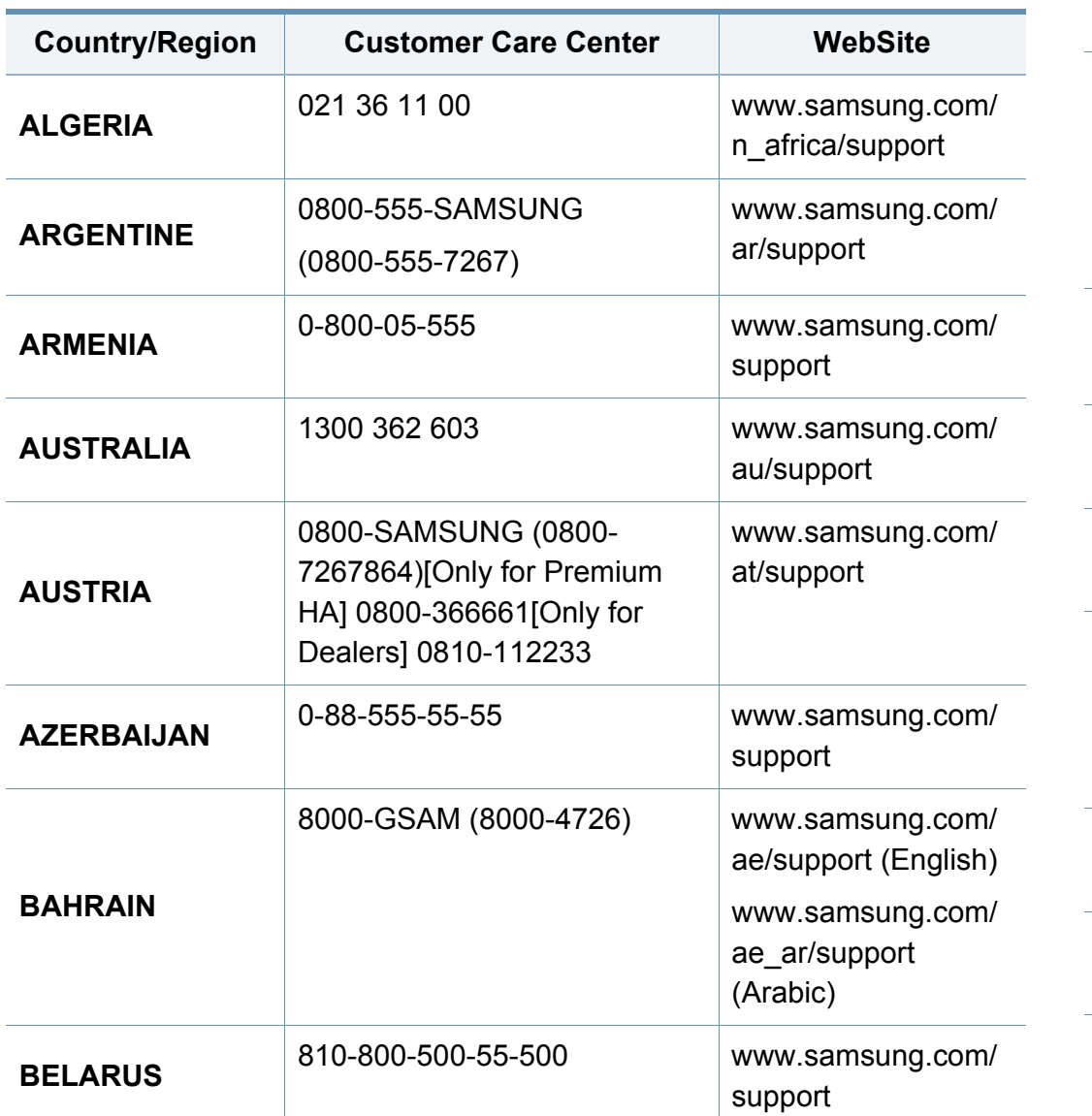

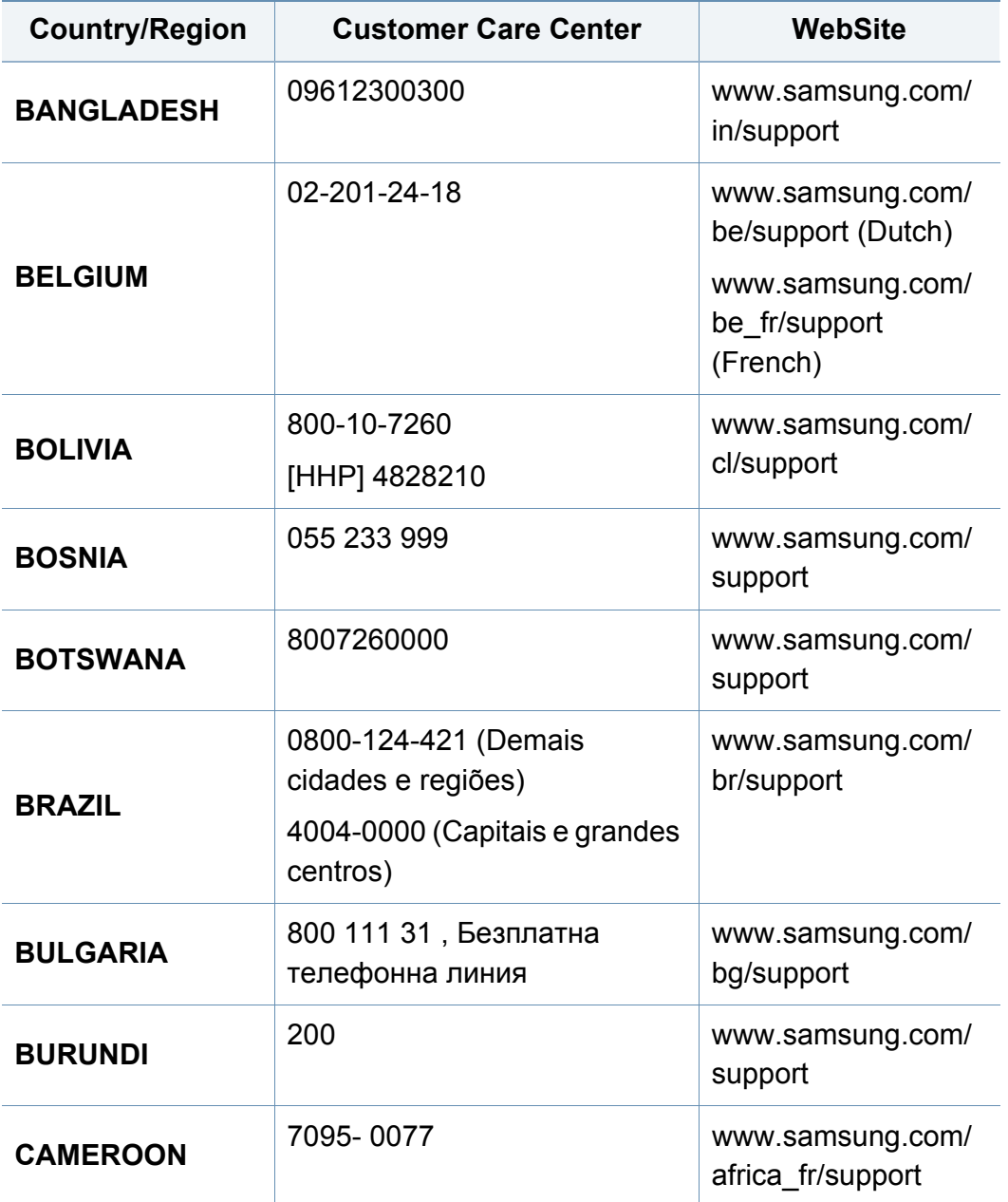

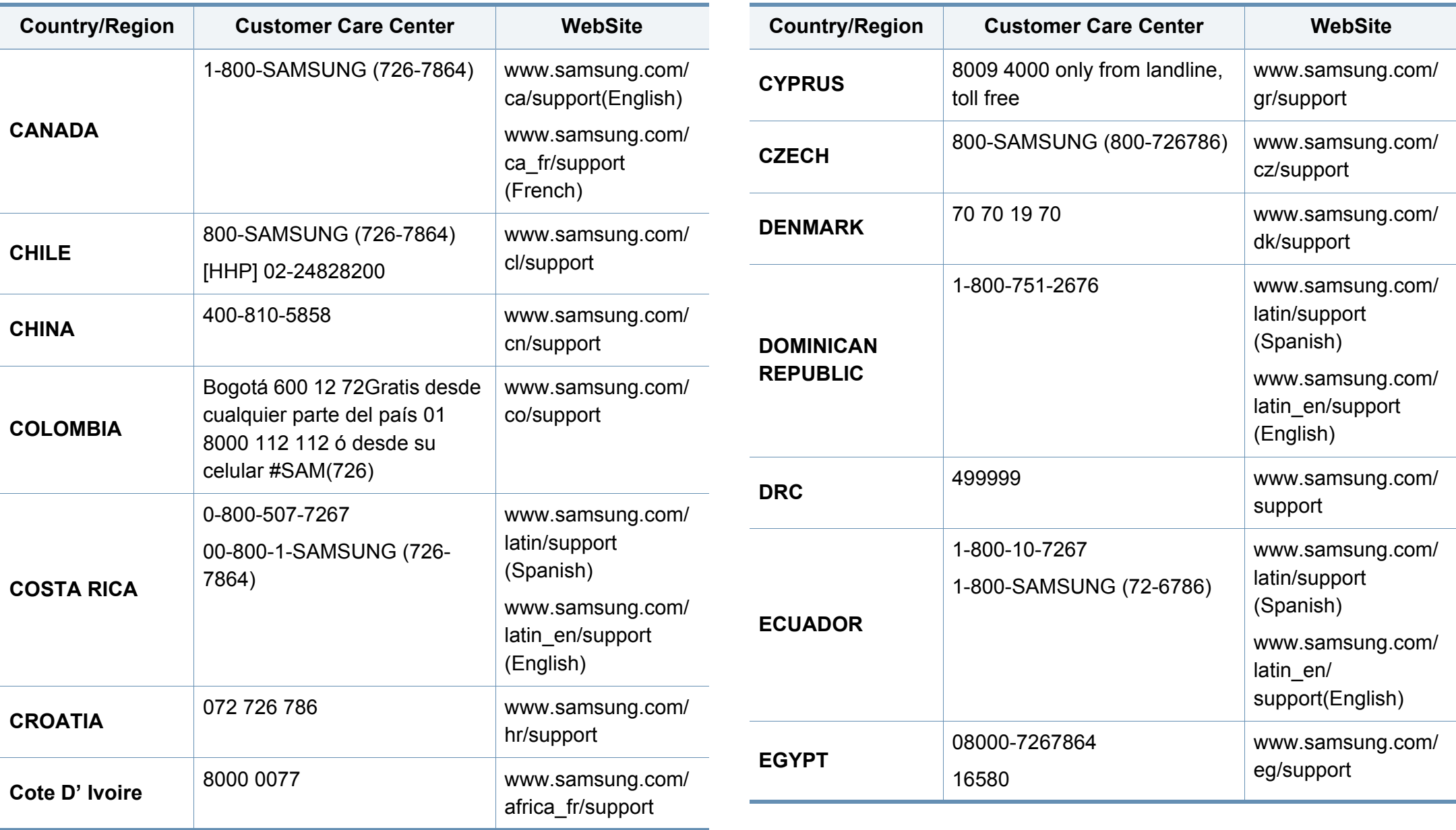

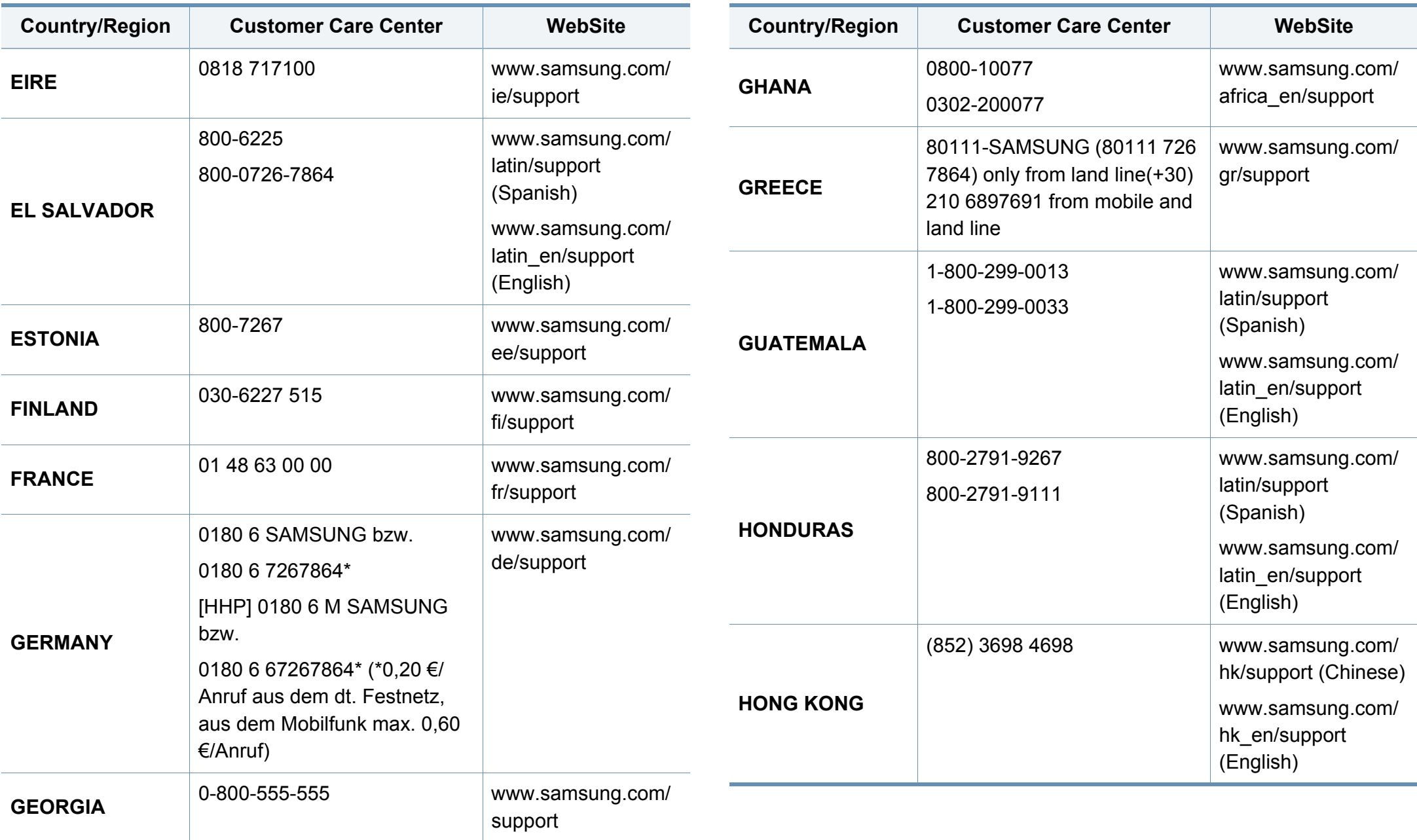

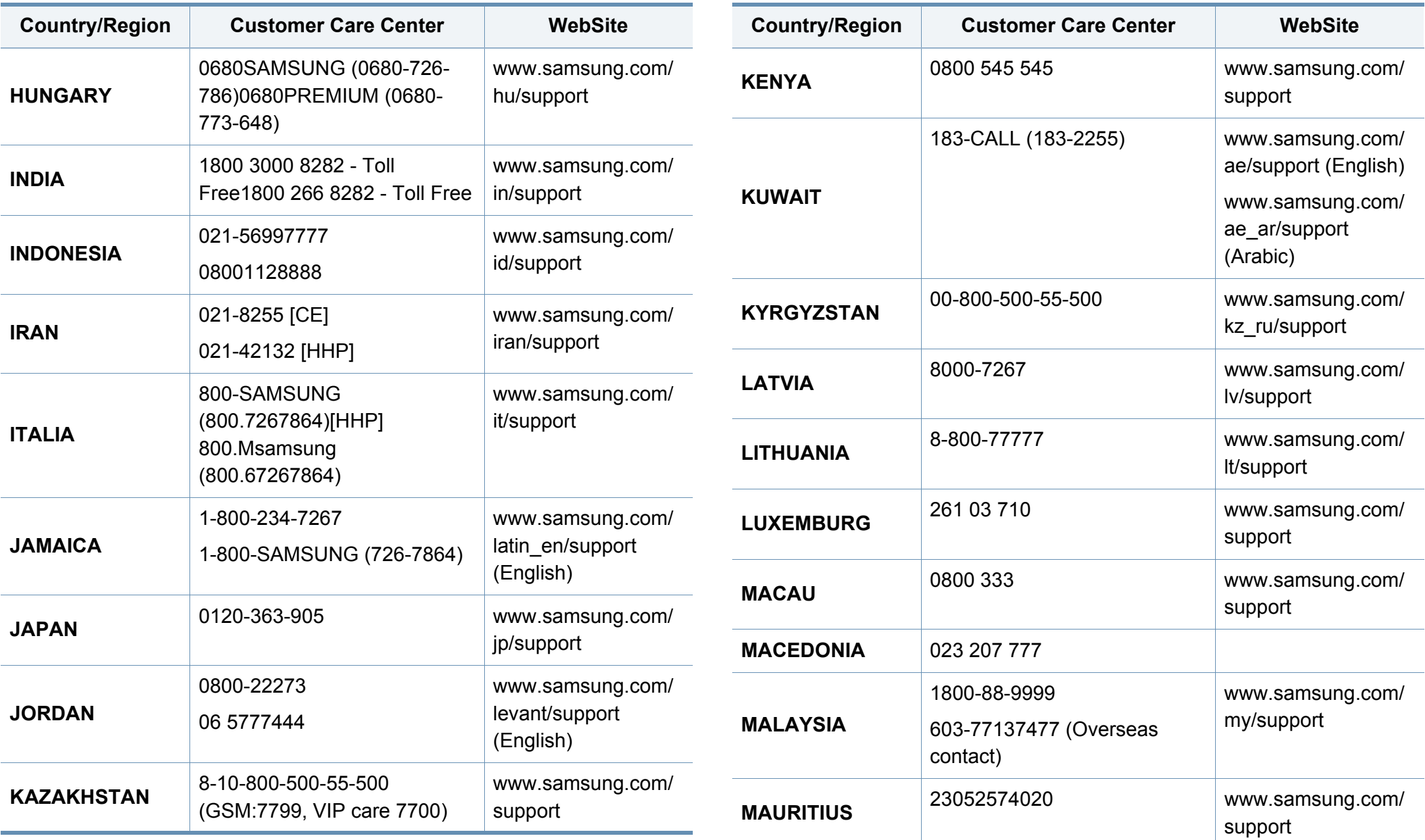

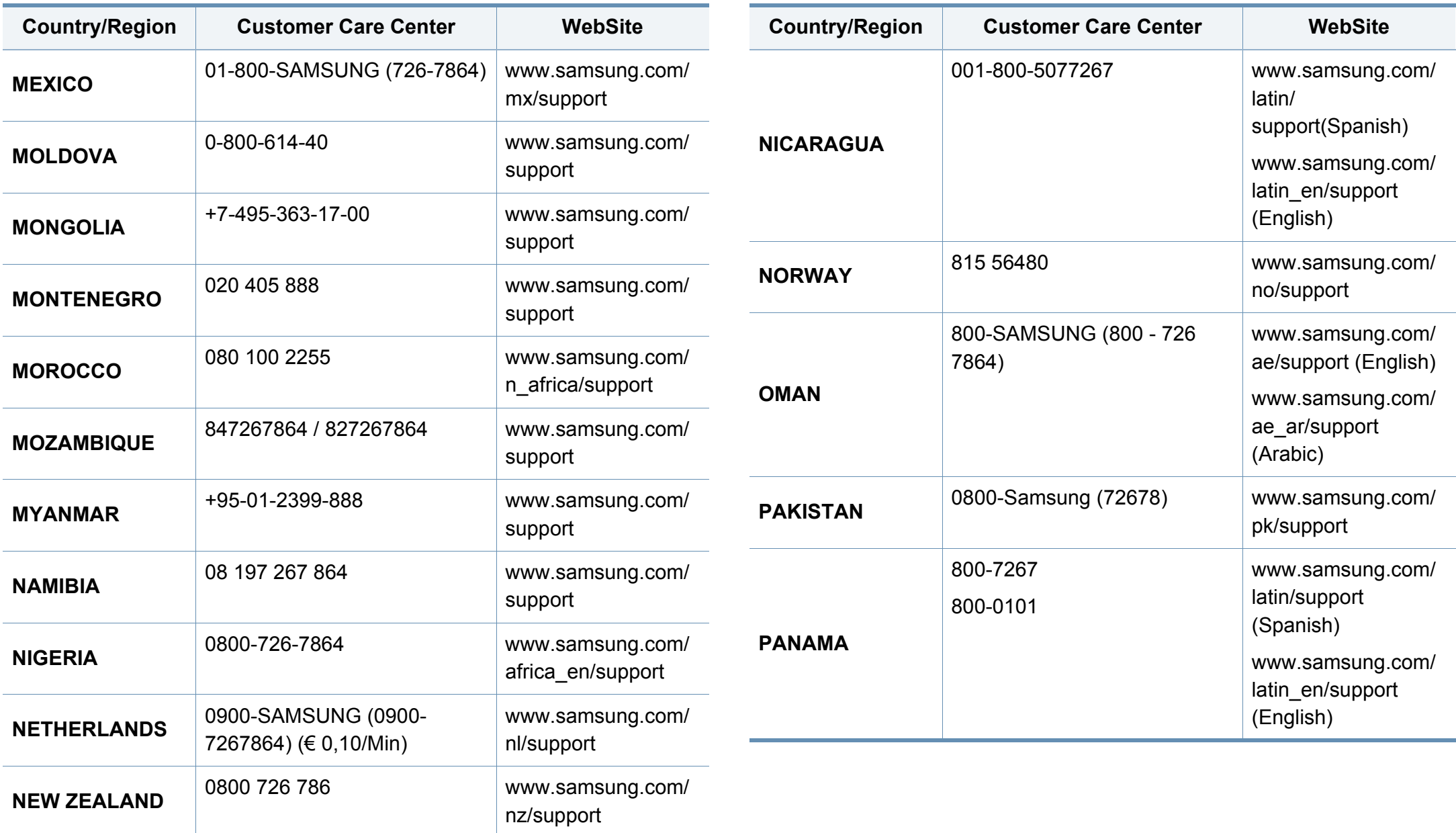

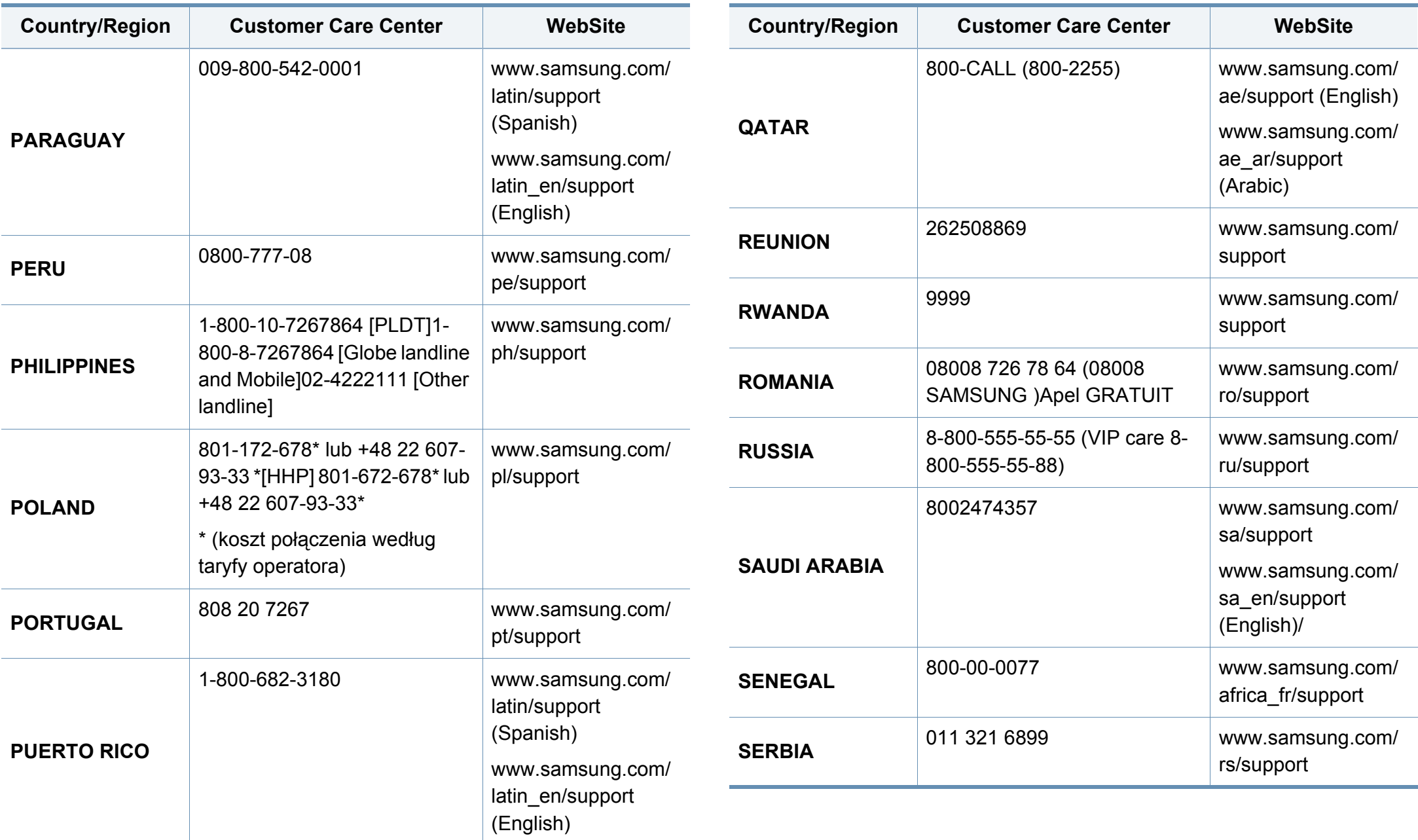

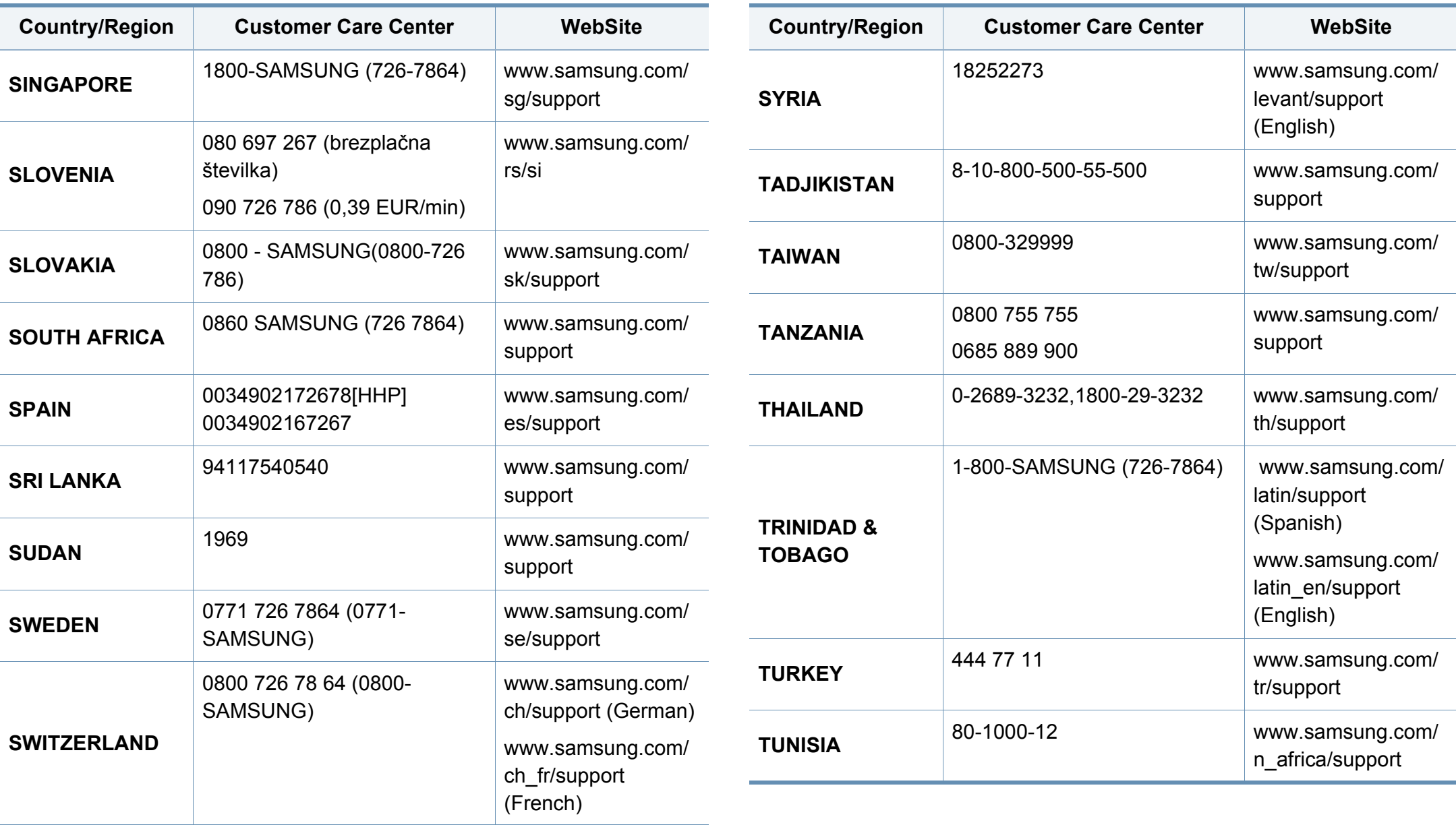

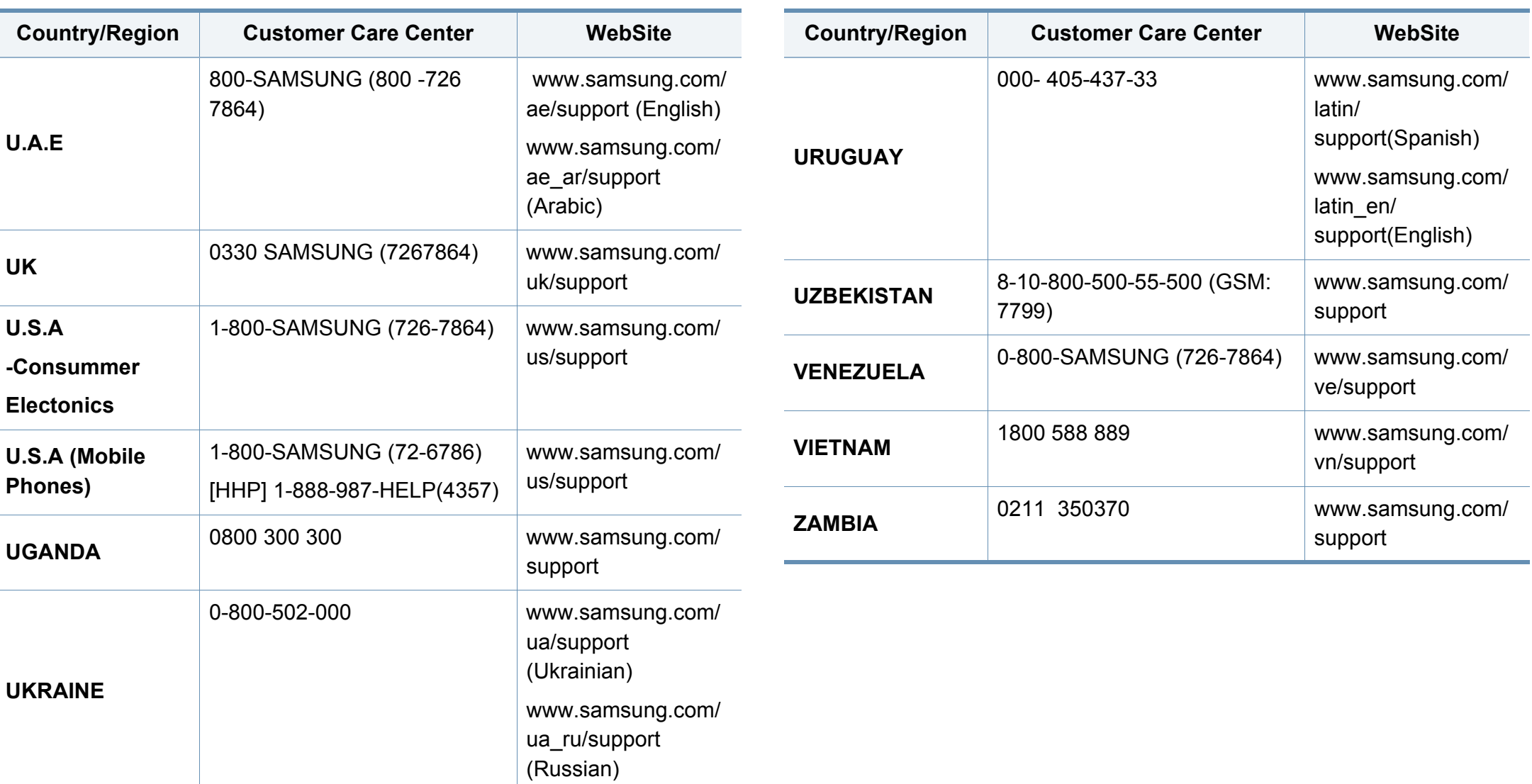

# **Dizin**

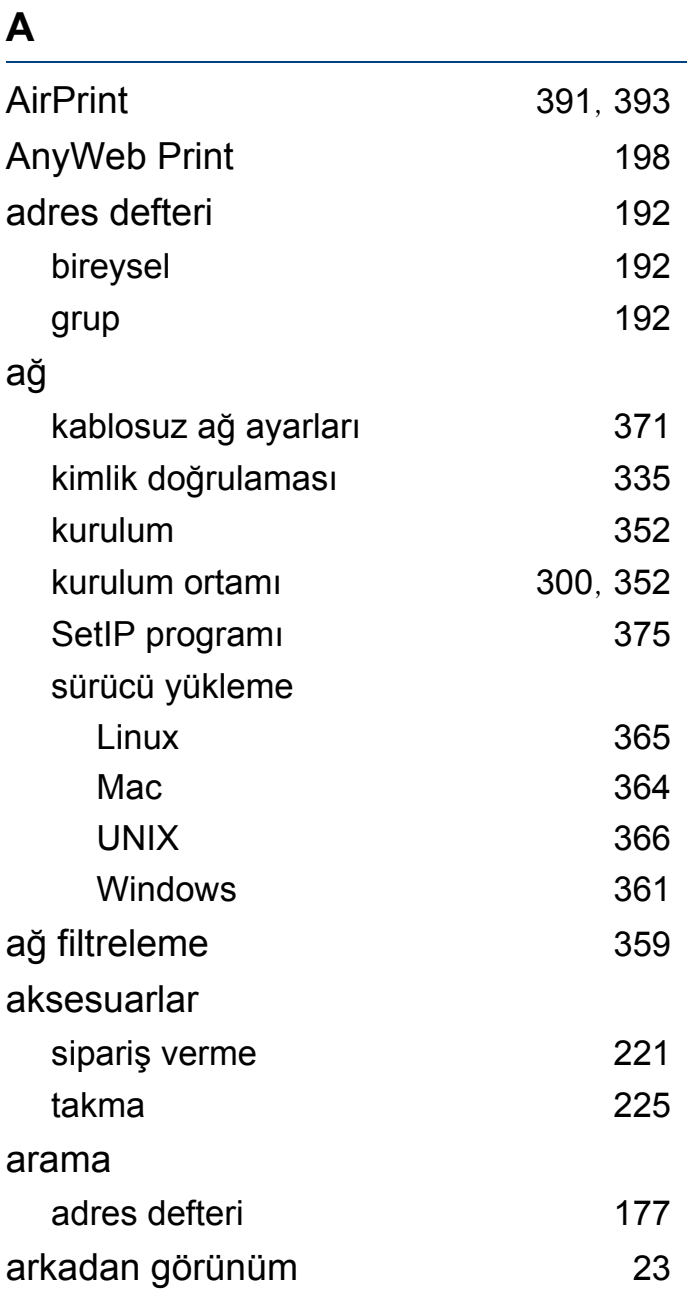

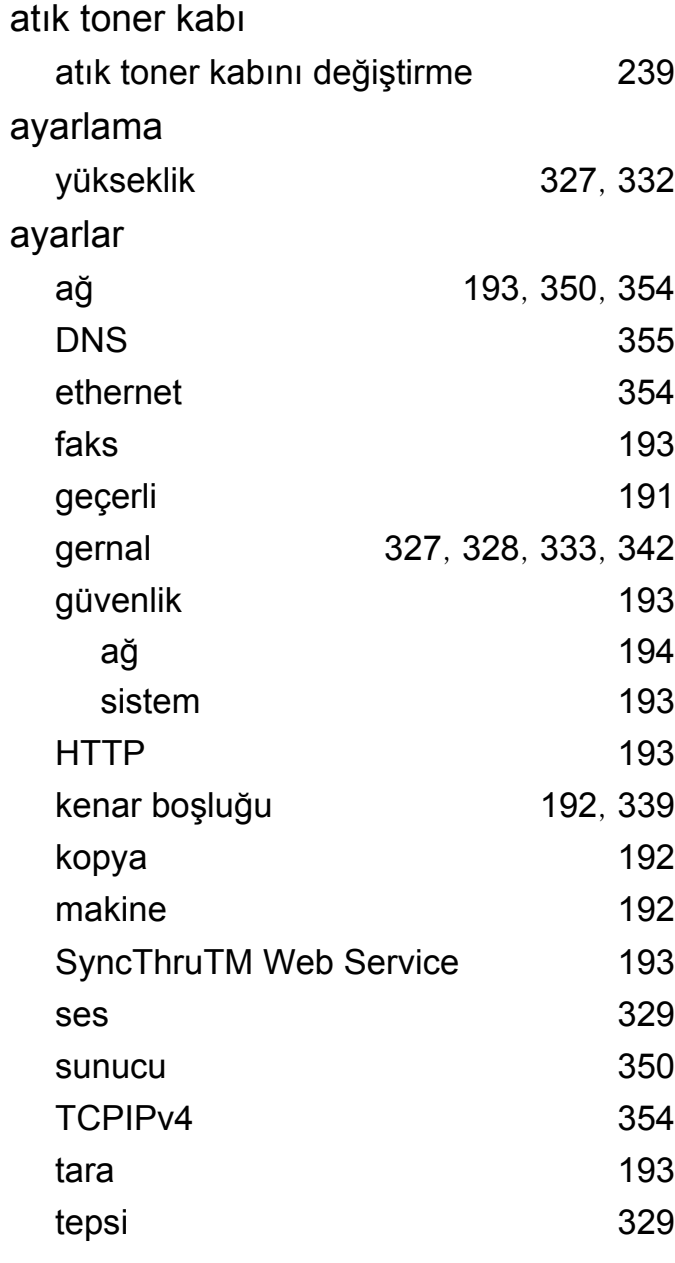

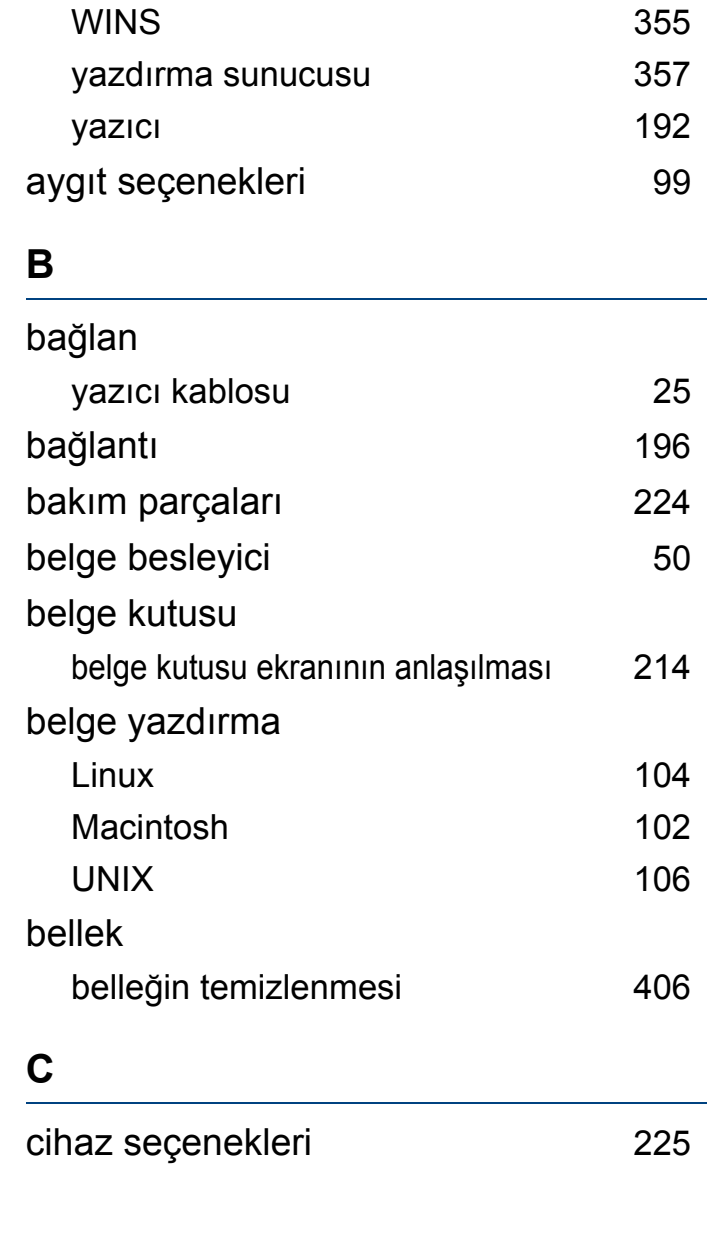
### **Ç**

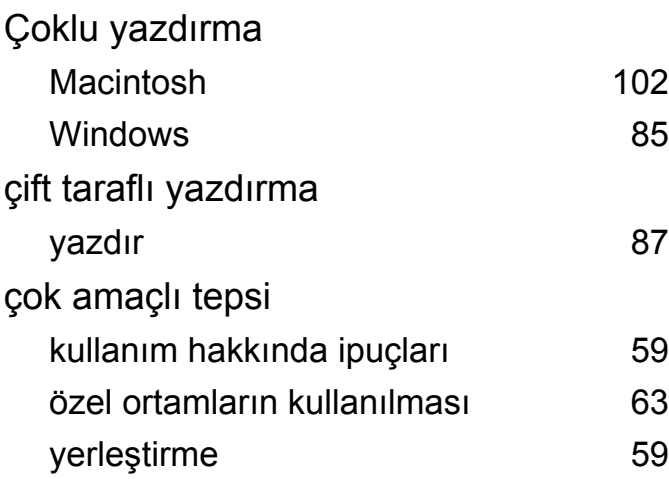

[102](#page-101-0)

### **D**

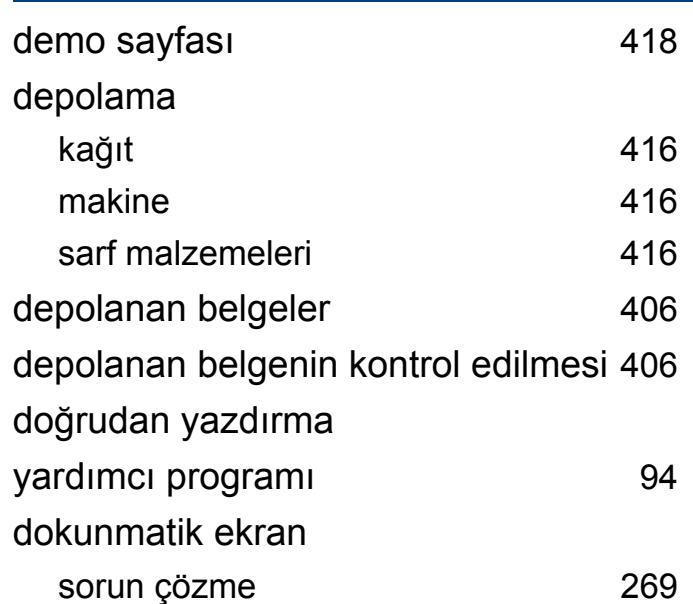

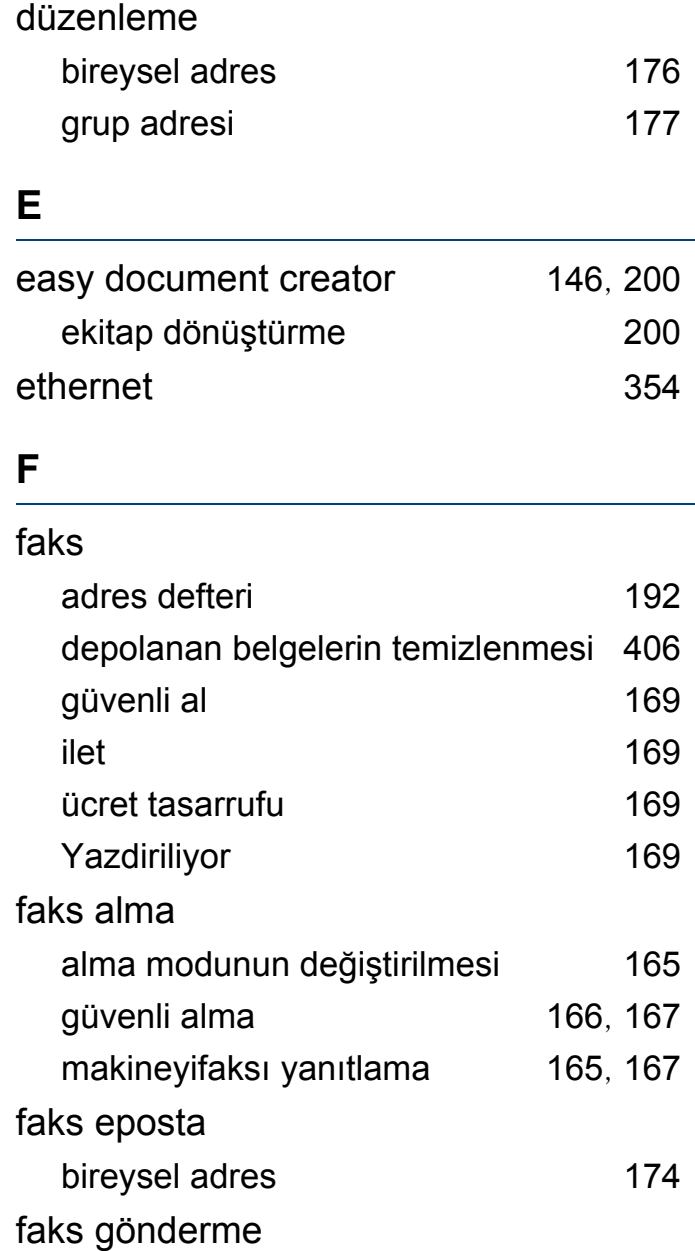

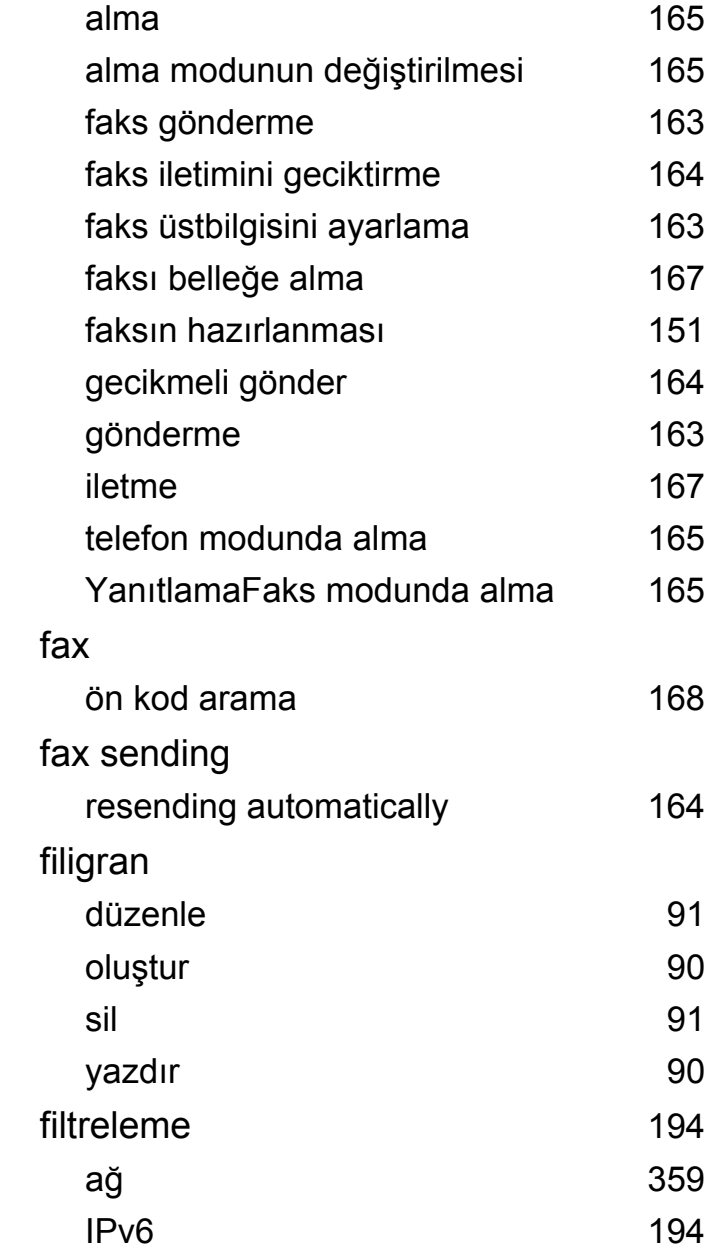

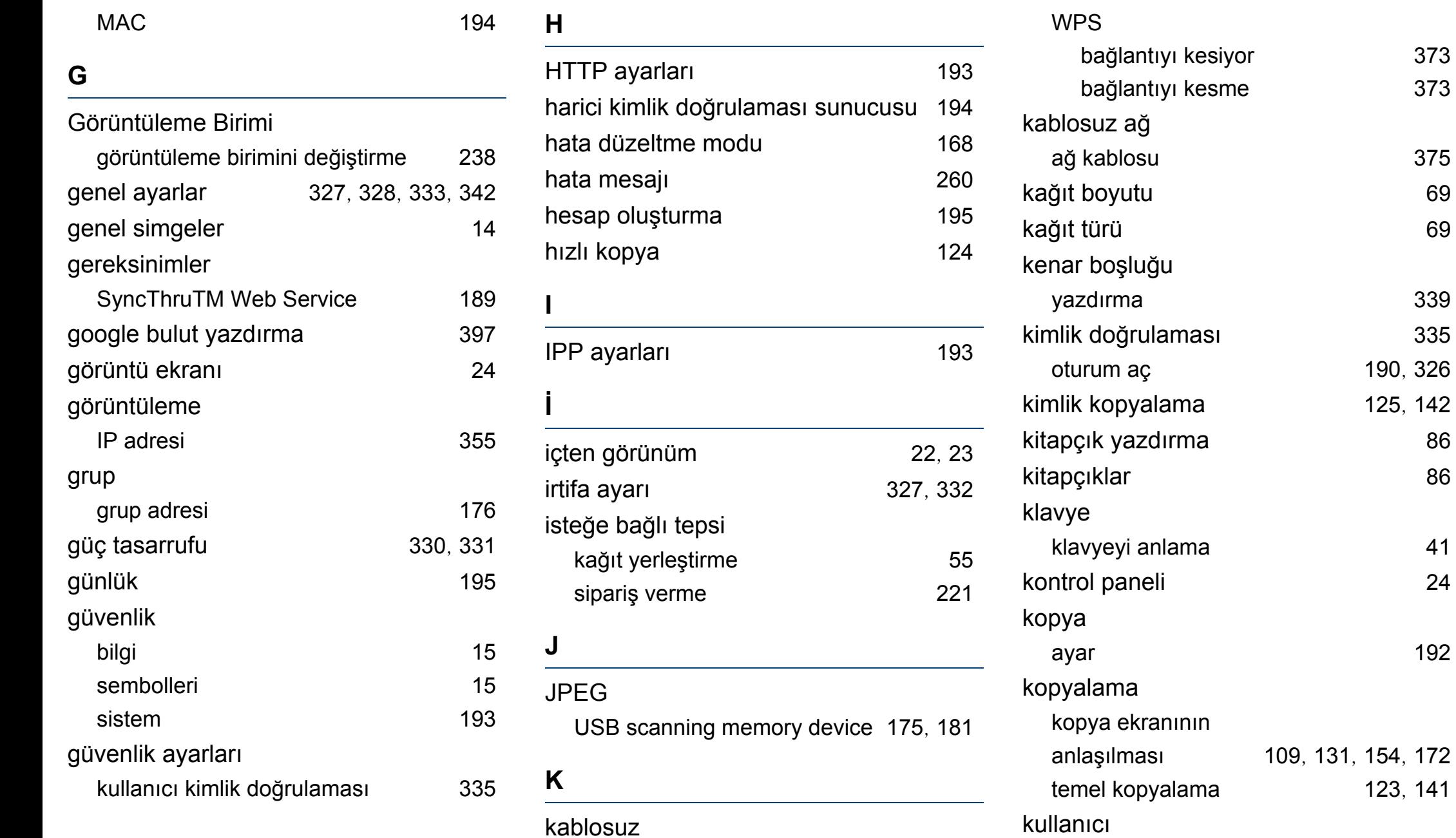

[123](#page-122-0), [141](#page-140-0)

[192](#page-191-1)

[373](#page-369-0) [373](#page-369-1)

[375](#page-370-0)

[339](#page-336-0)

[190](#page-189-0), [326](#page-323-0)

[125](#page-124-0), [142](#page-141-0)

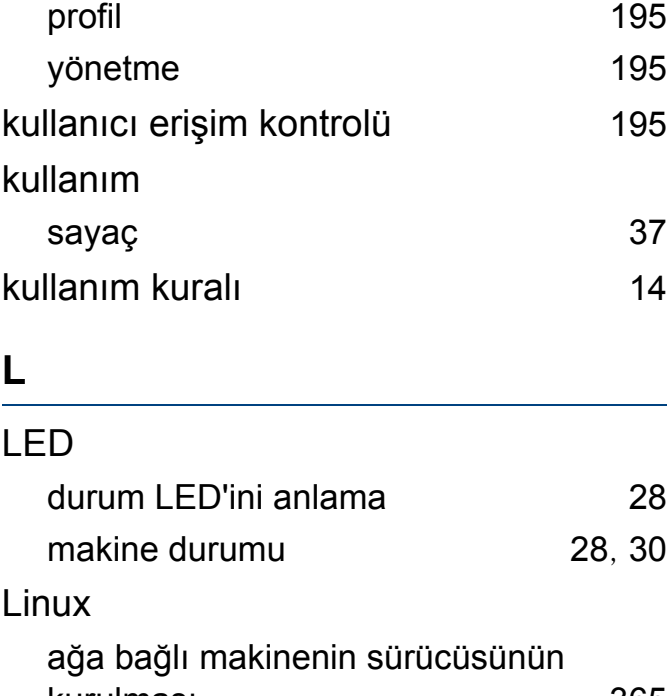

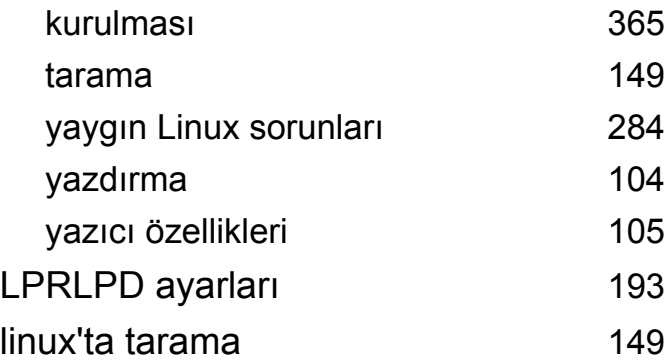

#### **M**

#### Mac

ağa bağlı makinenin sürücüsünün

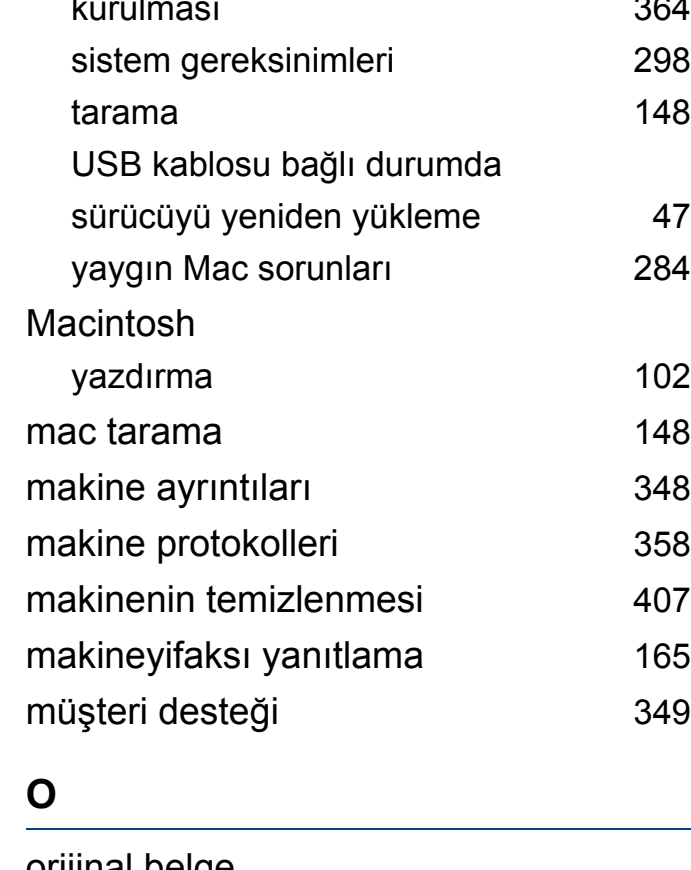

[364](#page-360-0)

[102](#page-101-1)

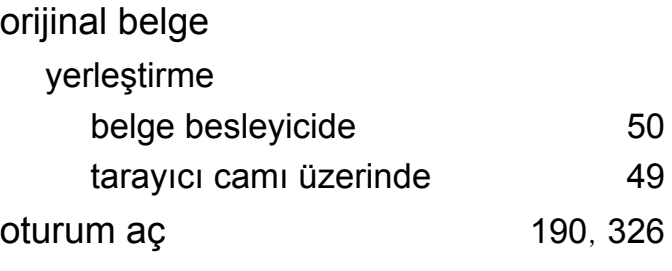

### **Ö**

önden görünüm 1 [21](#page-20-0)

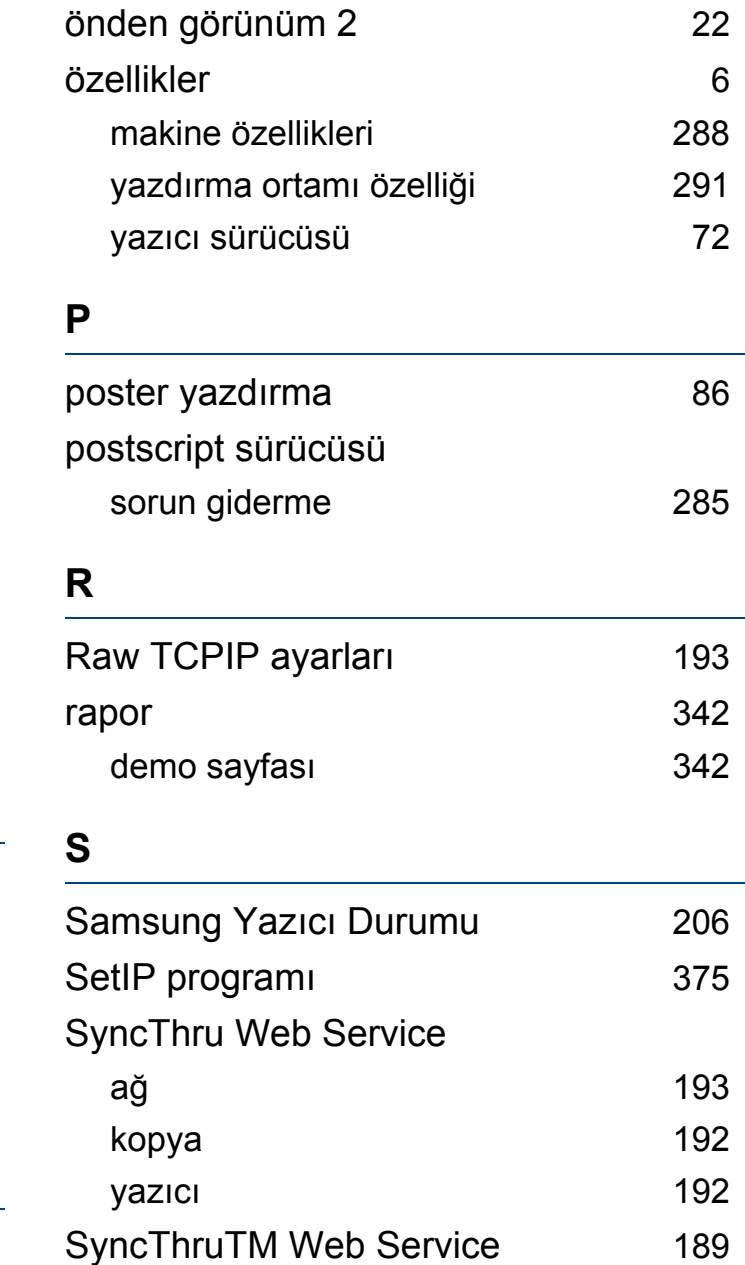

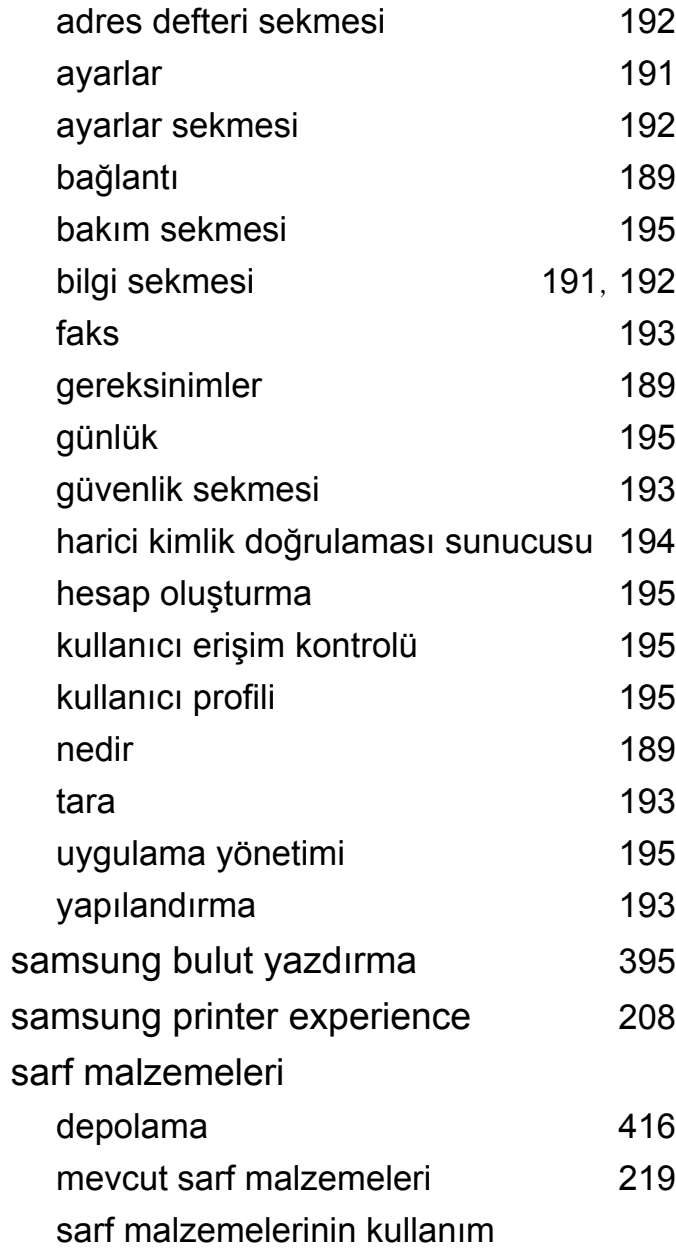

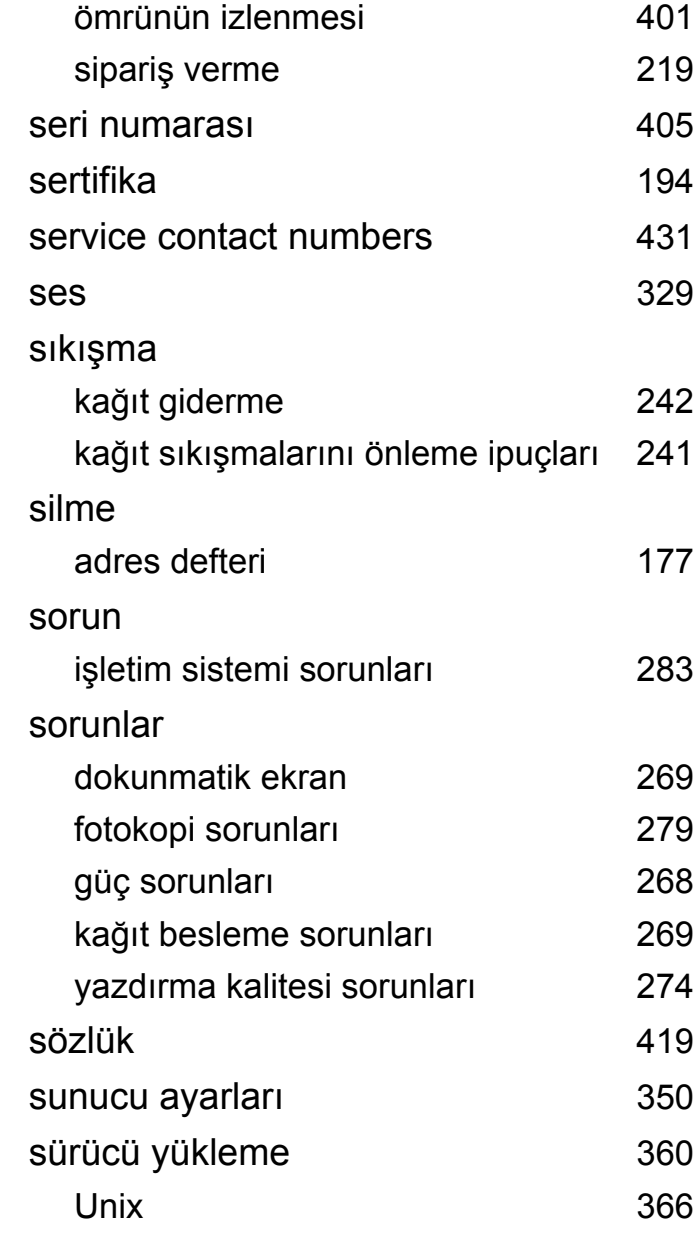

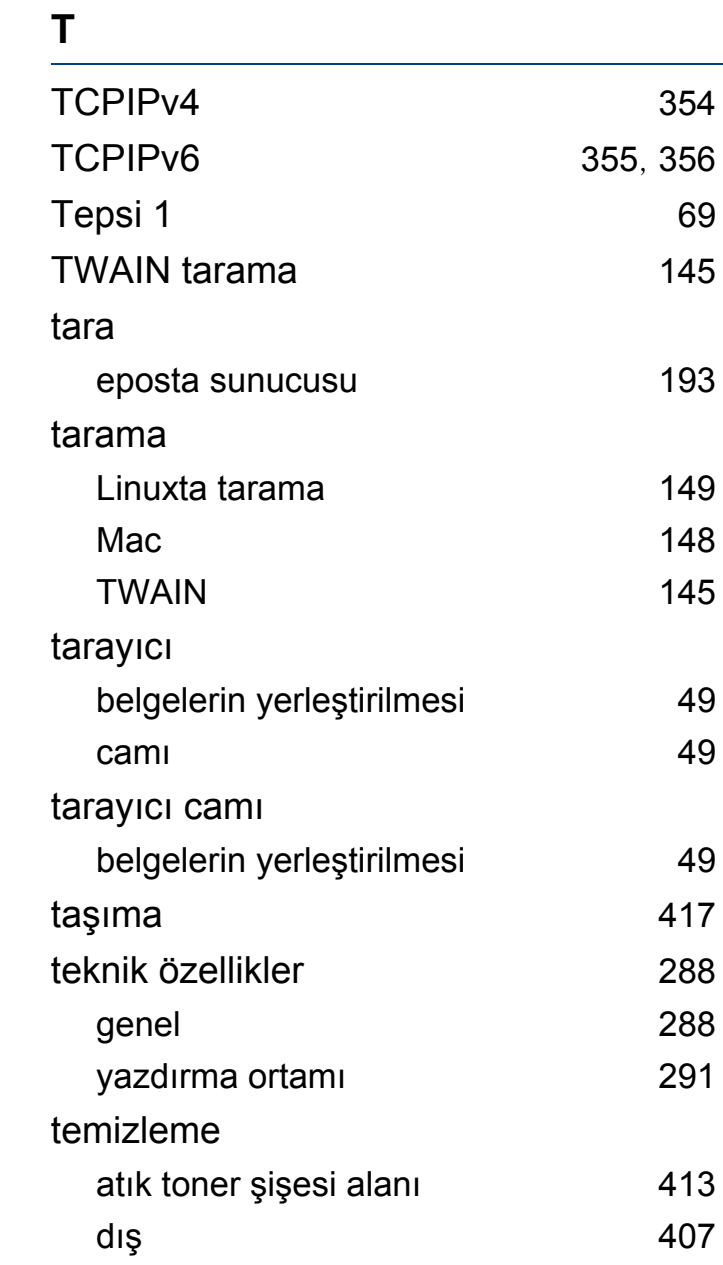

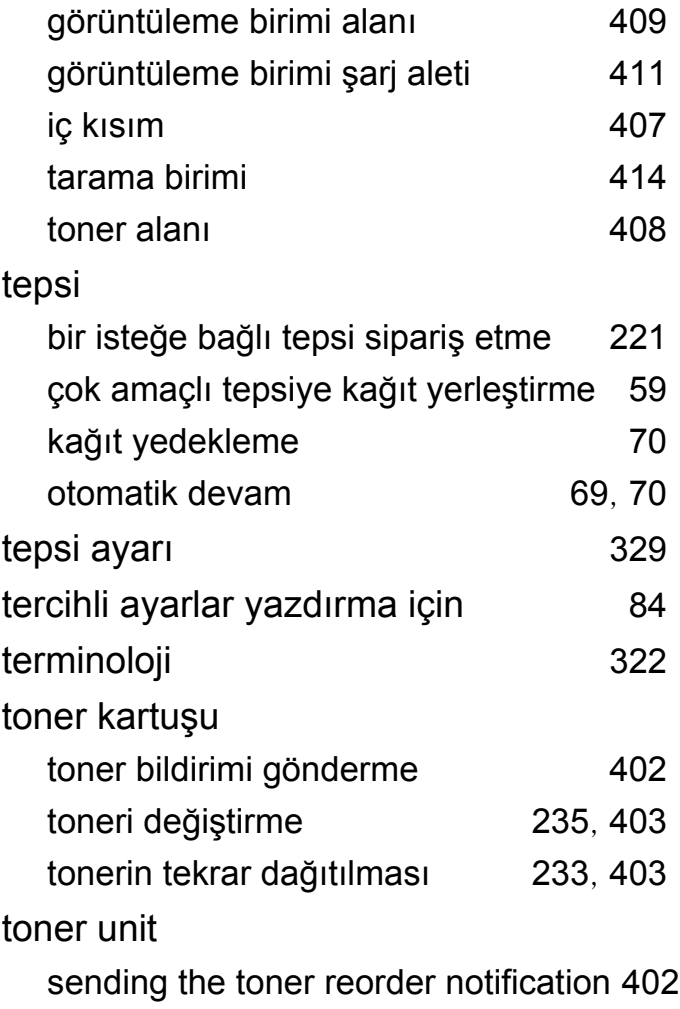

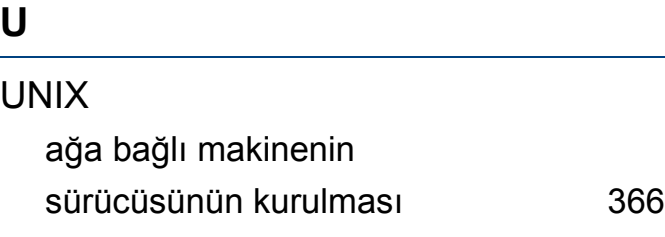

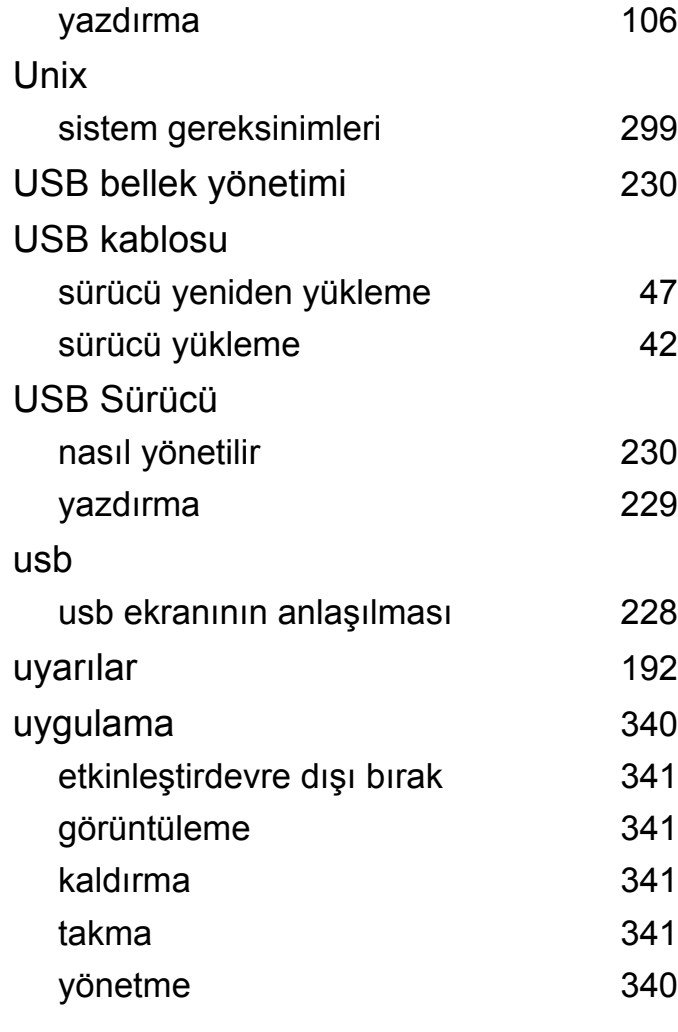

### **Ü**

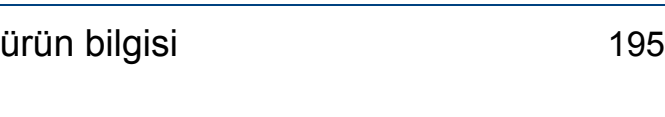

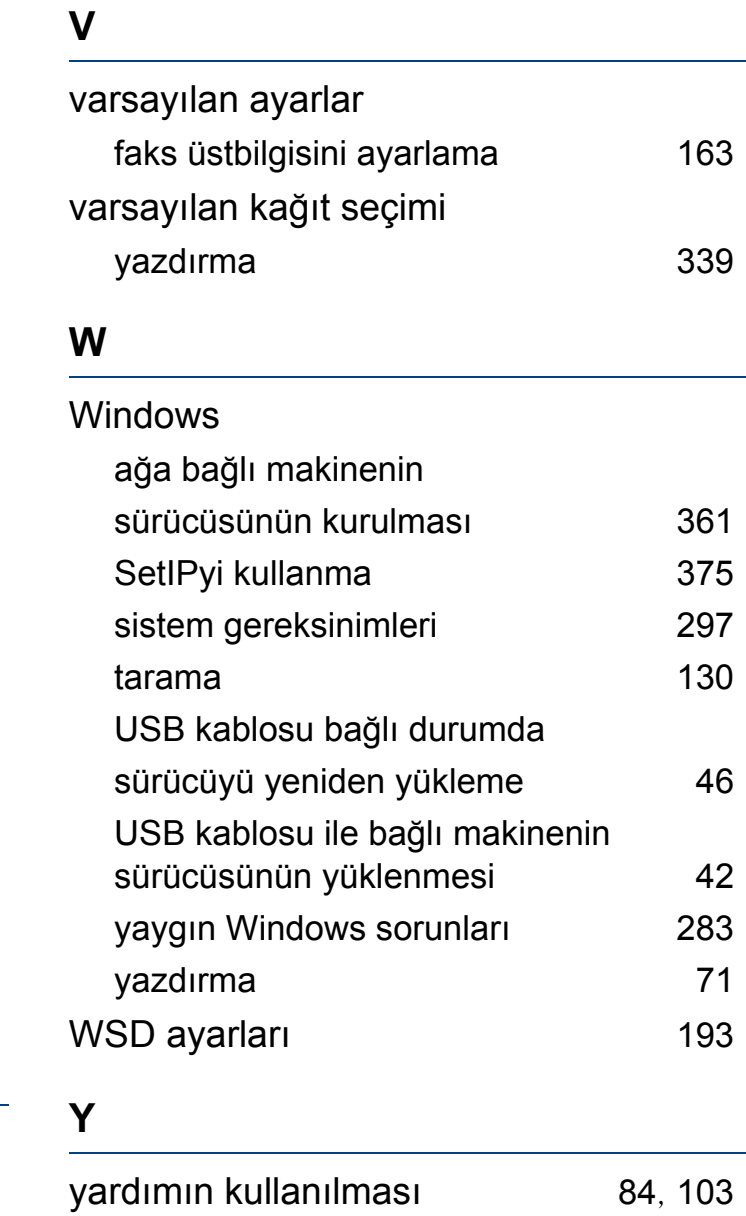

yasal bilgiler [301](#page-300-0)

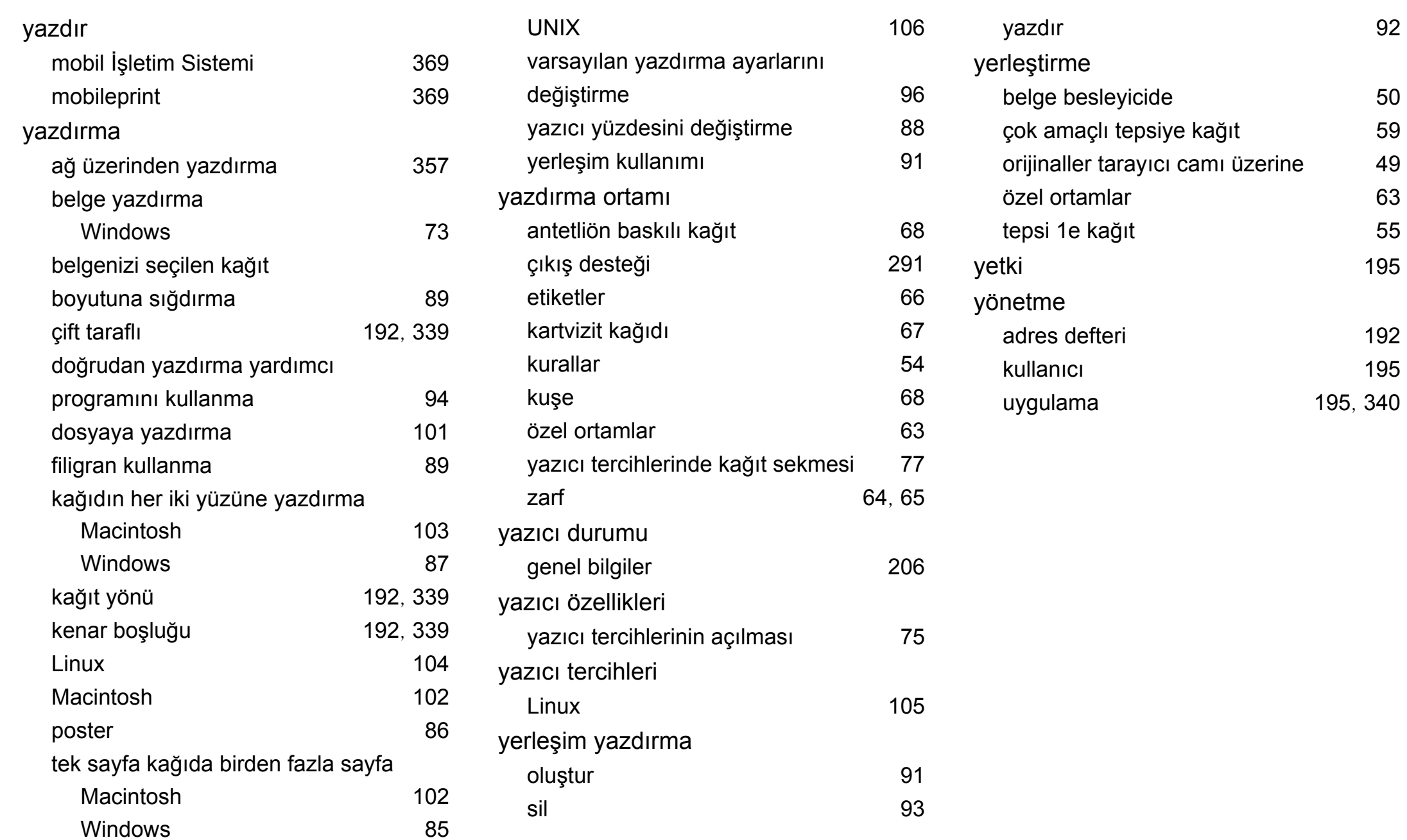